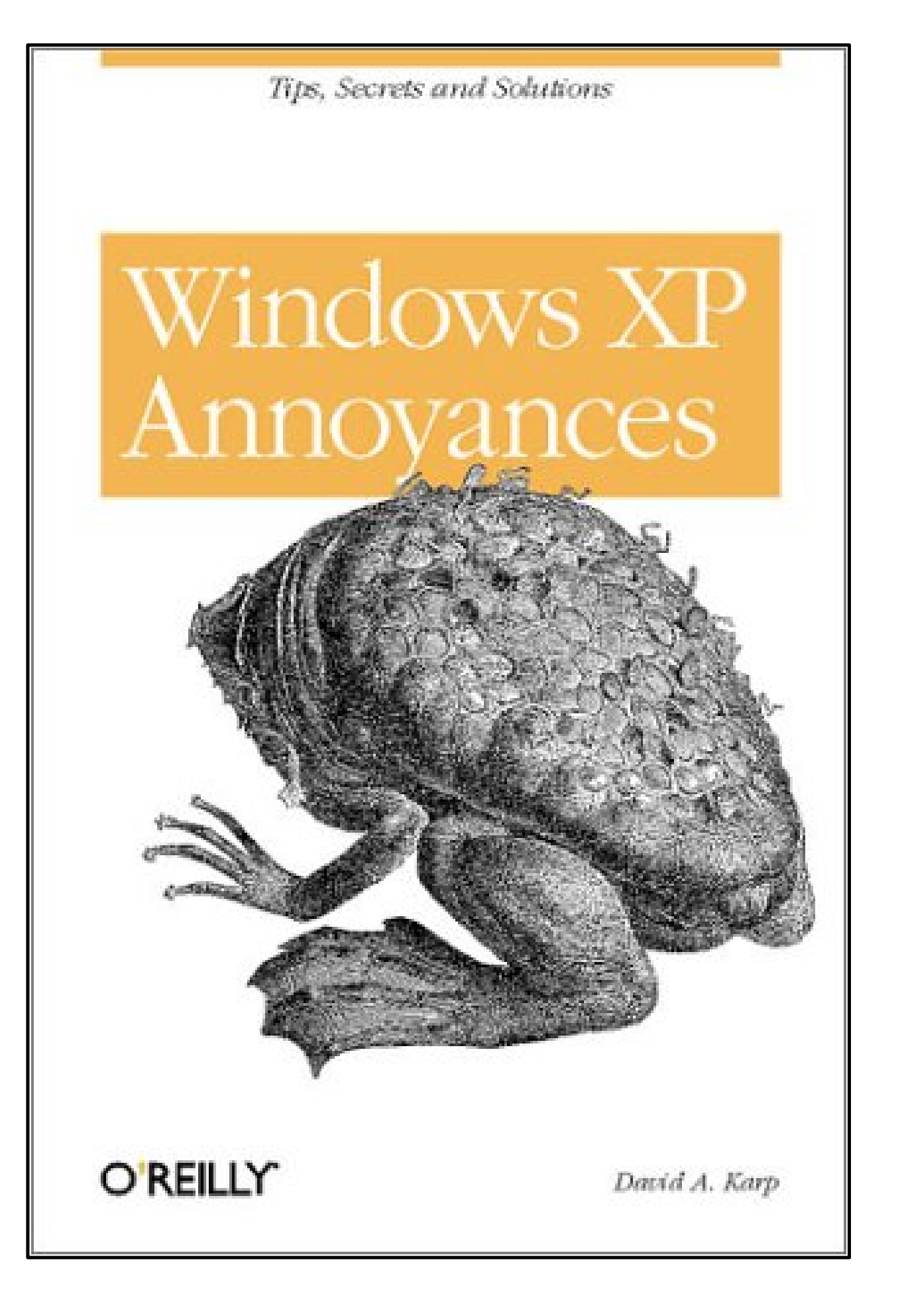

## [Next]

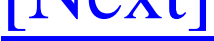

Copyright © 2003 O'Reilly & Associates, Inc. All rights reserved.

Printed in the United States of America.

Published by O'Reilly & Associates, Inc., 1005 Gravenstein Highway North, Sebastopol, CA 95472.

Portions of this book have been previously published as follows:

March 2001: Windows Me Annoyances

October 1998: Windows 98 Annoyances

April 1997: Windows Annoyances

O'Reilly & Associates books may be purchased for educational, business, or sales promotional use. Online editions are also available for most titles [\(http://safari.oreilly.com](http://safari.oreilly.com)). For more information contact our corporate/institutional sales department: 800-998-9938 or corporate@oreilly.com.

While every precaution has been taken in the preparation of this book, the publisher and the author assume no responsibility for errors or omissions, or for damages resulting from the use of the information contained herein.

### downloaded from: lib.ommolketab.ir

Nutshell Handbook, the Nutshell Handbook logo, and the O'Reilly logo are registered trademarks of O'Reilly & Associates, Inc. Many of the designations used by manufacturers and sellers to distinguish their products are claimed as trademarks. Where those designations appear in this book, and O'Reilly & Associates, Inc. was aware of a trademark claim, the designations have been printed in caps or initial caps. The association between the image of a Surinam toad and the topic of Windows XP is a trademark of O'Reilly & Associates, Inc.

# **Preface**

I admit it-I'm the guy people call when they need answers. Something doesn't work; my phone rings. Someone can't figure something out; I get an email. More often than not, the problem can be traced to Microsoft Windows, a product with which I've developed a healthy love-hate relationship. Luckily, I've channeled my rage into this book-many of the solutions, tips, workarounds, and warnings you're about to read are my responses to questions I get asked every day by inexperienced and seasoned Windows users alike.

I've written this book with the philosophy that the more you know about a tool you use-specifically, Microsoft Windows XP-the better your day-to-day experience with it will be. If this contradicts what you've seen in other books or the Windows manual, you're getting the idea.

# **How This Book Came to Be**

Back in early 1995, I was using a beta (pre-release version) of Windows 95 on my machine. Only a few hours after installing it, I became aware of the extent to which the previous version of Windows (Windows for Workgroups 3.11) had stunted my machine. A well-designed operating system can unleash the power of the hardware on which it runs, just as a poorly designed operating system can make you want to throw all of your expensive hardware in the thresher. Windows is a little bit of both those extremes.

Now, not being the complacent type, I immediately started compiling a list of questions and complaints about the operating system, some of which had solutions and some of which did not. This was the start of the Windows 95 Annoyances web site, which turned out to be one of the very first web sites devoted to Windows 95. Later, in the summer of 1995, other pre-release users began writing me with their own questions and complaints, and even with occasional solution to the problems I hadn't yet solved.

As readers' requests for information and additional solutions became more diverse, so did the web site. The site quickly evolved from a simple list of annoyances, to an extensive collection of tips and tricks, and then to a more general support center for Windows 95. I then wrote the book Windows Annoyances for O'Reilly in 1996/97, followed by Windows 98 Annoyances in 1998, and Windows Me Annoyances in 2000/01. As these books were written and released, the web site was expanded to include other versions of Windows, and now, as Annoyances.org, serves as the home for all of the Annoyances books, the ever-increasing collection of online tips-&-tricks, and several very popular threaded discussion forums.

Just as Windows XP is a substantially different product from Windows 9x/Me, this book is much more than just an update to its predecessors. Windows XP Annoyances is a completely new volume, containing many more solutions, more undocumented secrets, and more troubleshooting information than any of the previous three books, presented in what I hope you'll find to be the same clear, straightforward format.

Note that before finishing *Windows XP Annoyances*, I wrote Windows XP in a Nutshell along with Tim O'Reilly and Troy Mott. Although it's also about XP, it's a dramatically different book than this one. If you're looking for a thorough reference to everyone's favorite operating system, I encourage you to check it out.

# **Organization of This Book**

Chapter 1 discusses not only some of the more common annoyances in the operating system and why they're there, but also many of the improvements in this version over its successors. It's good stuff for gaining perspective on the operating system and its history of annoying behavior.

Chapter 2 starts by examining the Windows user interface and some of the settings that can significantly impact its usefulness. This is followed by a discussion of the way you work with Windows and how to take advantage of some of its lesser-known tricks and customization features, including advanced tips on Explorer; file-manipulation tricks, undocumented interface tweaks, and, best of all, some workarounds for Explorer's annoying Search tool. Finally, information on customizing skins and creating your own start-up screen should whet your appetite for some of the real meat in the rest of the book.

Chapter 3 reveals the structure of the Registry, Windows' giant database of settings and system configuration data, as well as the use of the Registry Editor application. This information is especially important, as most of the rest of the book depends on a working knowledge of the Registry. In addition to Registry basics, this chapter includes some advanced topics, such as effective searching techniques, finding the right Registry keys, and even a way to change certain Registry settings from within

Explorer!

Chapter 4 continues with customization and problem-solving topics that take advantage of the Registry techniques discussed earlier. You'll find in-depth solutions for reducing clutter, protecting your file types, and customizing Windows XP beyond Microsoft's intentions; editing the Start Menu acquires a whole new meaning in this chapter.

Chapter 5 presents an often-neglected topic. The goal is to get the best possible performance from your system without spending a lot of money or time. Learn about fine-tuning your applications, hardware, and processes to make your system run its best. If and when you decide to upgrade, you'll also find tips here to help make informed decisions. Special attention is given to gaming and virtual memory.

Chapter 6 starts with Windows startup and shutdown issues, error messages, application crashing, and the Windows Update feature. And that's only the first section. The next two sections cover drivers and hardware problems, documentation about which is often neglected. Finally, you'll find tips on safeguarding your data in preparation for the worst disasters, as well as data recovery for those for whom the disasters have already happened.

Chapter 7 allows you to expand your desktop and your repertoire by setting up a local-area network and connecting to the Internet. More than just the basics, this chapter explores protocols, troubleshooting, and advanced technologies, such as Internet Connection Sharing, Remote Desktop Sharing, and virtual private networking.

Chapter 8 covers user accounts, permissions, encryption, and resource sharing. This is essential material for anyone concerned about security, even if you're the only user on your machine.

Chapter 9 starts with a discussion of simple programming using the flexible Windows Script Host (WSH) included in Windows XP. In addition, you'll find advanced solutions, such as functions for accessing the Registry, working with files, and even making CGI programs for a web server. The chapter is wrapped up with several cool examples and a look at the Scheduled Tasks feature and how it can be used in conjunction with scripts for a truly automated environment.

Chapter 10 rounds out the book with coverage of not only installation of the operating system, but how to affect repairs without the DOS safety net found in earlier versions of Windows. Also covered are advanced topics, such as upgrading, multiple operating systems, and the system recovery console.

Appendix A is a comprehensive list of nearly every setting scattered throughout Windows XP, from folder options to removing tray icons.

Appendix B is a glossary of the often-neglected motherboard settings that can significantly affect the stability and performance of your system.

Appendix C includes brief coverage of DOS commands, which can be surprisingly useful in the Windows world, as well as batch files, which have been around since the beginning of time yet are still largely undocumented in Windows XP.

Appendix D is a discussion of network ports, useful for networking configuration and security.

Finally, Appendix E explains the most severe error messages you'll encounter in Windows XP, also known as BSOD (Blue Screen of Death) errors.

# **Getting the Most Out of This Book**

This book is arranged to be used as a learning tool, as well as a reference. More than just a bag of tricks, it covers a wide range of topics, some informational and some instructional. Although you certainly don't need to read the chapters in order, it is structured so that you can progress easily from one topic to the next, expanding your knowledge and experience as you go. You should be able to jump to any topic as needed; if you find that you don't have the proficiency required by a particular solution, such as knowledge of the Registry, you should be able to learn about it elsewhere in the book (Chapter 3, in the case of the Registry). For additional software and corrections, check out the *Annoyances.org* web site at [http://www.annoyances.org/.](http://www.annoyances.org/)

Most topics are presented as problems or annoyances with corresponding solutions. Topics usually begin with a few introductory paragraphs explaining something you don't often find in other references: why you'd want to complete the particular solution. In some cases, you may want to skip ahead to the actual solution procedure, easily identifiable by the bullets or numbered steps.

# **Software Depository[1]**

[1] After hours, slip software through slot in door.

Throughout this book, various add-on software is mentioned in the solutions to various problems. Now, wherever possible, I try not to make a particular solution absolutely dependent on add-on software-after all, I'd rather you carry around this book than a CD packed with useless, obsolete shareware.

In some cases, of course, a solution involving add-on software is either the preferable or only recourse. Fortunately, nearly all the software necessary to fill the holes in Windows as discussed in this book is freely available on the Internet. However, instead of including a list of web addresses here, all the software mentioned in this book, as well as software yet to be discovered, can be found at [http://www.annoyances.org/.](http://www.annoyances.org/)

In addition to links for the downloadable software, you'll also find updates and additional information for the book. Also available is Creative Element Power Tools, a collection of tools specifically designed to help solve some of the Annoyances discussed in this book. You can download it from [http://www.creativelement.com/powertools/.](http://www.creativelement.com/powertools/)

# **Conventions Used in This Book**

The following typographical conventions are used in this book:

Constant width

Indicates command-line computer output, code examples, text to type, and paths to Registry keys. *Constant width italic*

Indicates user-defined elements within constant-width text (such as filenames or command-line parameters). For example, Chapter 8 discusses a file encryption utility, *cipher.exe*, which has a variety of command-line options. A particular solution might instruct you to type: cipher /r:*filename*

the italic portion of the above code, *filename*, signifies the element you'll need to replace with whatever is applicable to your system or needs. The rest-the non-italicized portion - should be typed exactly as shown.

### Bold

Identifies captions, menus, buttons, checkboxes, tabs, keyboard keys, and other interface elements. By bolding interface elements, it makes it easy to distinguish them from the rest of the text. For example, turn on the Force Windows to crash option.

Window/dialog titles and icon captions are typically not bolded, but some objects (such as Control Panel contents) can appear as icons or menu items, and therefore typically appear bolded.

Italic

Introduces new terms, indicates web site URLs, and sets apart file and folder names.

Italic is also used to highlight chapter titles and, in some instances, to visually separate the topic of a list.

"Quotation marks"

Are used sparingly in this book, and are typically used to set apart topic headings and emphasize new concepts. Note that if you see quotation marks around something you're supposed to type, you should type the quotation marks as well (unless otherwise specified).

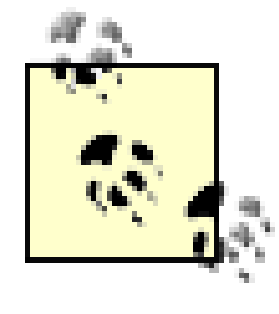

This is an example of a tip, often used to highlight a particularly useful hint or time-saving shortcut. Tips often point to related information elsewhere in the book.

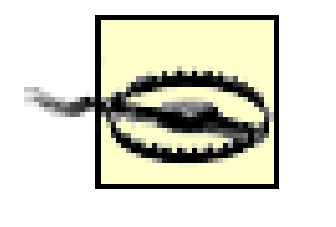

This is an example of a warning, which alerts to a potential pitfall of the solution or application being discussed. Warnings can also refer to a procedure that might be dangerous if not carried out in a specific way.

## *Path Notation*

When keyboard shortcuts are shown, a hyphen (such as Ctrl-Alt-Del) means that the keys must be held down simultaneously.

### downloaded from: lib.ommolketab.ir

Occasionally, the following shorthand path notation is used to show you how to reach a given user-interface element or option. The path notation is relative to a well-known location. For example, the following path:

Control Panel Date and Time Internet Time tab

means "Open the Control Panel, then open Date and Time, and then choose the Internet Time tab."

*Keyboard shortcuts*

## **Request for Comments**

Please address comments and questions concerning this book to the publisher:

O'Reilly & Associates, Inc. 1005 Gravenstein Highway North Sebastopol, CA 95472 (800) 998-9938 (in the United States or Canada) (707) 829-0515 (international/local) (707) 829-0104 (fax)

You can also send us messages electronically. To be put on the mailing list or request a catalog, send email to:

## elists@oreilly.com

To comment or ask technical questions about this book, send email to:

## bookquestions@oreilly.com

The O'Reilly web site has a section devoted especially to this book, on which can be found errata, sample chapters, reader reviews, and related information:

<http://www.oreilly.com/catalog/winxpannoy/>

For software mentioned in this book, as well as additional tips, online discussion forums, and Windows news, visit:

<http://www.annoyances.org/>

For more information about books, conferences, software, Resource Centers, and the O'Reilly Network, see the O'Reilly web site at:

<http://www.oreilly.com/>

# **Acknowledgments**

I'd like to start by thanking the folks at O'Reilly & Associates, Inc. It's a supreme pleasure to work with people who are dedicated to quality and are passionate about their work. Special thanks to Tim O'Reilly for his enthusiasm, support, and commitment to quality.

Thanks also to everyone on the team who worked on this book.

I'd like to thank my family, friends, and well-wishers (in that they didn't wish me any specific harm), all of whom put up with my deadlines and late-night writing binges. Additional thanks to Ruth Kampmann. Finally, my immeasurable gratitude to Torey Bookstein, whose love and support never fail to put a smile on my face.

And, as always, I thank you for your continued support. Without the people who read this book, it's nothing more than a test subject for Newton's first law of motion.

# **Chapter 1. Making the Most of Windows XP**

Do you get a sinking feeling every time you're about to install new software on your computer? Do you get tired of having to turn off all the bells and whistles integrated into new products just to make them usable? Does your day-to-day experience with Windows make you want to chuck the whole system out the window? Have you calmly accepted the fact that your new operating system will most likely contain more bugs than improvements?

Why fight it? Why not simply join the masses and slip into the mind-numbing abyss of acquiescence, feeling powerless whenever computers don't work as seamlessly as promised to us by those who market them?

Because you know there's a better way. You know there's more to Windows XP than what's mentioned in the documentation, such as it is, and in Microsoft's press clippings. And you know you're not alone.

# **1.1 What IS an Annoyance?**

More than anything else, an annoyance is a way of looking at a problem or an unfamiliar task. It's an attitude that gives you the fortitude and patience to solve any problem, rather than ending up powerless, frustrated, and feeling like a dummy.

Now, if we had a large selection of operating systems from which to choose, the point would be almost moot; each of us would simply choose the most appropriate (and, of course, least annoying) software available. However, the real world isn't like that, and most of us who use Microsoft Windows are doing so out of necessity rather than personal choice.

That puts Microsoft in a position to control what we see and how we work. Realizing you're not alone is the first step to improving your experience with Windows XP and regaining control of your machine before it assumes control of you.

But the purpose of this book is not to complain or criticize, but rather to acknowledge and understand the problems and shortcomings of the operating system in an effort to overcome them.

Common file dialog boxes-the little windows that appear when you use File Open or File Save-look basically the same in most applications, because they're a function provided by Windows XP. This concept of common dialogs was introduced more than a decade ago in Windows 3.1 and has since undergone an evolutionary process as they've been improved in each successive version of the operating system.

Windows XP Annoyances presents solutions that enable you to both customize and troubleshoot Windows. This is an important distinction, because many times solving a problem requires that you

know whether something irritating is an inadvertent bug or an intentional feature of the software, and the dividing line isn't always clear. It's important to realize that, if software doesn't act in a way that you think it should, it should be regarded as poor design and not necessarily the result of a bug. A bug is an action carried out by a piece of software that wasn't intended by the designer of the product.

Here's a simple, yet not readily apparent, example of an intentional design decision that has led to a tangible annoyance in Windows:

An annoyance that plagued these boxes from the start was that they were not resizable and were therefore awkward to use with large displays (or, likewise, too large on small displays). Fortunately, this problem has since been fixed, and in Windows XP, we enjoy resizable file dialog boxes. And although an application's file dialogs will remember their sizes temporarily, this information is forgotten when the application is closed. Of course, this means that if you want a larger dialog box, you'll have to enlarge it again and again, and do it separately for each application.

However, a more serious problem (in my opinion), still not remedied in XP, is that of the Look in (or Save in) list at the top of these dialogs. When you're opening or saving a file, the only clue to the

location of the current folder is the name-not the entire path-of the folder. So, for example, if the current folder shown in a file dialog box is called images, there's no way to immediately determine if the folder you're looking at is *c:\projects\images*, or *d:\webpages\ personal \images*.

What's worse is that Microsoft knows about the problem and has done nothing about it; in fact, they've taken steps to hide it. In some earlier versions of Windows, if you clicked the [?] button and then clicked the Look in list, you'll see this note: "To see how the current folder fits in the hierarchy on your computer, click the down arrow." In later releases of Windows, Microsoft simply removed the explanatory text instead of improving the interface.

The simple truth is that this would be very easy for Microsoft to remedy, and has been for years. In fact, Explorer has an option that allows you to fix a similar problem with folder windows by going to Control Panel  $\rightarrow$  Folder Options  $\rightarrow$  View tab, and turning on the Display the full path in title bar option. Yet this option has no effect on file dialog boxes, despite the fact that they've been designed to mimic folder windows in most other ways.

So, why has Microsoft neglected to fix this very basic design flaw? My guess is that it's part of Microsoft's ongoing strategy to hide as much information as possible from the user, in an effort to make the computer easier to use. This is the same type of backward thinking that resulted in hidden filename extensions (see the discussion of file types in Chapter 4). What Microsoft has always failed to realize is that making users ignorant is not an effective way to make any product easier to use.

Of course, it could also be a question of priority-perhaps the decision-makers at Microsoft simply prefer "cute" dialog boxes to functional ones.

Now, we can speculate as to the intentions of the various developers of Windows until we're blue in the face, but what it really comes down to is attitude. By labeling something a bug, we are placing the burden of resolving the problem on Microsoft, and waiting for Microsoft developers to fix a bug that they consider to be a feature can definitely be considered a lost cause.

However, if we lump together the crash-a-day tendency of Windows, the irritating little animations, the clutter on the desktop, the lack of decent documentation, and the fact that performance rarely meets expectations, and call them all annoyances, we assume the burden of solving our own problems. This is a valuable attitude to adopt; it motivates us to learn more about the operating system so that we can work more efficiently. And, more importantly, it gives us the power to resolve the problems we encounter, so that we can get through the day with some degree of sanity.

Simply put, you should not be required to adjust the way you think in order to complete a task on a computer; rather, you should learn how to adjust the computer to work in a way that makes sense to you.

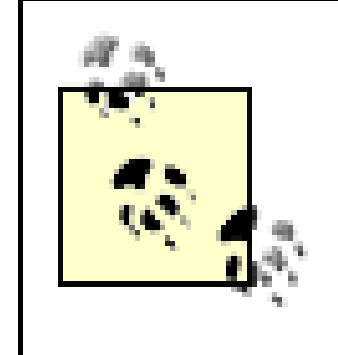

Take the solutions in this book seriously, but don't follow them blindly. Anything that indeed improves the interface can streamline your work and make the overall Windows experience less painful and more enjoyable. However, one person's annoyance is another's feature; what's important is to construct the interface that works best for you.

# **1.2 A Brief History of Time, Re: MS Windows**

As time progresses, the lineage of Windows becomes less linear. Windows XP, despite its name, is not the direct successor to Windows Me, nor is Windows 2000 the direct successor to Windows 98 and Windows 95. Instead, Windows XP is the latest installment to the historically less-consumer-oriented Windows NT line of operating systems, developed in parallel to the Windows 9x/Me line.

So why the distinction between these two product lines? The first release of Windows NT, arbitrarily assigned the 3.1 version number, was released in the middle of 1993. At the time, Microsoft's marketing department asserted that NT was an acronym for New Technology, which was actually quite an accurate description. The NT kernel, or underlying code upon which the interface (Explorer) runs, was completely new and did not rely on  $DOS<sub>i</sub>$ <sup>[1]</sup> despite the fact that it shared the same shell (interface) as Windows 3.1. This resulted (theoretically) in a more stable environment, much better security, and the ability to be easily ported to work on other processors (such as Compaq's Alpha chip).

<sup>[1]</sup> DOS, or "Disk Operating System," was the first operating system available for the IBM PC (released in 1981). The first versions of Microsoft Windows (Versions 1.x-3.x) were simply applications that ran on top of DOS. Windows 9x and Me are no different, although Microsoft went to great lengths to hide the dependence on DOS. Historical trivia: Microsoft purchased the code for DOS 1.0 for \$50,000 and used it as the basis for their operating systems for more than twenty years.

XP finally puts the stability and security of NT into the hands of all Windows users, while giving power-users such perks as plug-&-play,  $\frac{2}{2}$  good support for games, and most importantly, the industry

### downloaded from: lib.ommolketab.ir

Over the years, this "portability" has become much less emphasized. More recently, the NT line (Windows NT 4.0 in 1996 and Windows 2000 in 2000) has been improved and re-marketed as a web, intranet, and network server; a challenger to Unix; and now, with Windows XP, a viable home-office operating system.

One of the problems with earlier releases of NT (from NT 3.1, which nobody liked, to NT 4.0, most commonly used as a web server, to Windows 2000, which made inroads among businesses and power users) was that they offered the enhanced features of the NT kernel without most of the perks prized by the average consumer. What has plagued NT most, however, was the abysmal industry support for the platform. Given the overwhelming majority of Windows 9x users, a sizeable percentage of the hardware and software available for the PC-even released as recently as the time of this writing-was simply not supported in Windows NT/2000. The result was a platform that was really inappropriate for most users.

Not only does Windows XP mark the latest incarnation of the Windows NT platform-it's known internally as Windows NT 5.1 (Windows 2000 is version 5.0)-but it replaces Windows Me completely and marks the end of the DOS-based Windows 9x/Me line.

support that is now possible due to the fact that Windows XP is the sole operating system platform sold by Microsoft (at least at the time of this writing).

<sup>[2]</sup> Plug-&-Play was also included in Windows 2000, but has been improved in Windows XP with better automation and knowledge of far more devices.

For the record, the solutions in this edition assume that you either have the original shipping version of Windows XP or Windows XP with Service Pack 1. Microsoft may subsequently produce a second edition (much like OSR2 for Windows 95 or Second Edition for Windows 98) or make any number of patches publicly available, any of which are likely solve a few existing annoyances and create several new ones. Rest assured that such changes will be documented on the accompanying web site, <http://www.annoyances.org/> , along with other news, updates, and relevant information.

# **1.3 Transition to Windows XP**

If Windows XP is your foray into Windows, you're lucky to have escaped the early days of changing jumpers, editing the *config.sys* file, running out of "system resources," and suffering with the Windows 3.x Program Manager. However, dealing with the problems of the early days of Windows is a good way to build coping skills and is the only way to appreciate some of the things we now take for granted, such as Plug-and-Play and fast Internet connections.

Getting under the hood of Windows is not only a great way to take charge of the operating system and make it conform to the way you work and think, but it's also a very effective method for learning more about your computer and the technology that makes it work.

What follows are a few highlights and lowlights of Windows XP, most notably for those who have upgraded or who are thinking of upgrading from a previous version. Some may seem insignificant; others may mean the difference between upgrading to Windows XP and waiting for something better to come along. All of these, naturally, add up to the total Windows XP experience.

The basic "shell" interface (Explorer, the Desktop, and the Start Menu) in Windows XP is not that different from that of its immediate successors, Windows Me and Windows 2000. The new "Windows XP Style" (discussed at more length in Chapter 2) adds an optional new look to all dialogs, controls, windows, and even the Start Menu, but everything still works pretty much the same as it did in every version of Windows since `95.

Note that whether any particular thing is actually new to you depends on which version of Windows you were using previously.

*Drag-and-drop of EXE files finally makes sense*

After years of customer complaints, Microsoft has finally fixed the absurd way Windows handled the drag-and-drop of *.exe* files. As one visitor to Annoyances.org wrote several years ago, "whoever came up with the `dragging an application creates a shortcut' behavior must be shot immediately." Now, dragging an *.exe* file works the same as dragging any other type of file. See Chapter 2 for details on drag-drop, plus a few nasty exceptions and plenty of helpful tips. *Enhanced file dialog boxes*

As described in "What's Wrong with Windows" earlier in this chapter, nearly all of the file dialog boxes in Windows XP are resizable, fixing a long-standing annoyance with this common interface component. Unfortunately, however, file dialogs still don't remember their size, position, sort order, or display format (Details, Large Icons, etc.).

Also relatively new to file dialog boxes is the "Places Bar," a gray stripe down the left side of most dialog boxes containing icons for prominent file locations. Introduced first in Microsoft Office 2000, it contained links to the Desktop, the *My Documents* folder, and, among other

things, *Web Folders*. The default Places Bar in Windows XP is far more useful, doing away with the useless Web Folders shortcut, instead including direct links to networked resources, My Computer, the Desktop, and History. See Section 4.4.3 for details on making these dialog boxes more useful.

*A new look for Find, uh . . . I mean Search*

The new Search tool doesn't really add any functionality over the Find tool found in Windows 98 and NT 4.0, but the interface has changed. Instead of a separate window, Search appears as a pane in Explorer, which tends to be confusing, frustrating, and just plain annoying.

It's finally possible to create a shortcut to a folder that behaves like a folder, instead of like a file. For example, an ordinary shortcut to your *c*:\windows\temp folder cannot be used as part of a

For those users of Windows Me and 2000 who may have become accustomed to the Search pane in Explorer, XP's Search tool adds several layers of complexity with separate pages of options and a "helpful" puppy-dog assistant.

The good news is that the arbitrary 10,000-file limit on search results has been lifted, but there are plenty of flaws (such as the fact that the "search for text" feature doesn't work at all). See Section 2.2.7 for fixes and workarounds.

*Folder Shortcuts*

path, but a Folder Shortcut can. Say you have a Folder Shortcut called *Cletus*, located in *c:\*, that points to *c:\windows\temp*. You could then reference a file called *c:\Cletus\filename.txt*. The problem is that Folder Shortcuts are difficult to make and have their drawbacks as well. See Section 4.4.2 for details, as well as some other cool things you can do with folders and drives. *Say goodbye to DOS*

If you're coming from Windows 95, 98, or Me, DOS was always a sort of safety net: an easy way to replace system files, reinstall the operating system, or affect other repairs in case Windows wouldn't start. Although DOS is not part of Windows XP, there are a number of tools at your disposal, most of which are better than their counterparts in earlier versions of Windows. See Chapter 2 for details on replacing in-use files, Chapter 6 for troubleshooting a system that won't boot, and Chapter 10 for details on the System Recovery Console.

Although some of you may not appreciate it yet, the true death of DOS is a blessing in disguise and is responsible for the stability and security that Windows XP offers. For example, see Chapter 5 and Chapter 8 for more information on the robust NTFS file system, previously unavailable on any DOS-based Windows computer.

*Better hardware support*

Each new version of Windows comes with more drivers than any of its predecessors, supporting a larger range of hardware, and Windows XP is no exception. In reality, though, we use new computers with old sound cards and new sound cards with old computers, meaning that

upgrading is not always as seamless as Microsoft claims on the outside of the box. See Chapter 6 for troubleshooting and maintenance tips. *Dynamic system resources*

The problem is that the System Resources consumed by an application aren't necessarily released when the application is closed.

Every time you open an application, it loads all of its visual components, such as windows, menus, text boxes, buttons, checkboxes, and lists, into memory. Windows keeps track of the visual components of all open applications so that, for example, when you drag a window across the screen, it knows what's behind the window and is able to redraw it. These visual components are stored in an area of memory called System Resources.

In Windows 9x/Me, the amount of memory set aside for System Resources was a fixed amount, regardless of the amount of physical RAM installed in the machine. This meant that you could open and close an application several times and actually run out of System Resources. That's why Windows would complain that you were out of memory, even when you had only two or three applications open. Other symptoms included slow performance, application windows not displaying and updating properly, applications hanging, and the entire system crashing. The only fix was to clear out the System Resources by restarting Windows. This design was one of the biggest drawbacks of the platform.

In Windows XP (and Windows 2000), memory is allocated to System Resources dynamically; that is, System Resources grows as needed. This means that instead of having to restart the computer every few hours, as needed with Windows 9x/Me, you can theoretically leave a Windows XP machine running for days, weeks, or even months.

*Performance, for better or worse*

Anyone familiar with software upgrades has come to expect that any new version of an application or operating system will require more disk space and will run slower than its predecessor on the same hardware. This, of course, means lots of dollars spent on lots of megabytes and lots of megahertz. Microsoft is no stranger to what has become known as "bloatware," and Windows XP is, of course, no exception.

Why don't successive versions of software get leaner and faster?

Well, because for every additional megabyte of hard-disk space an operating system requires, the available storage on the average new computer increases by ten megabytes.

At the same time, Windows XP actually does have some functionality that may result in improved performance over previous versions of Windows. For instance, it should outperform a Windows 2000-based system on the same hardware and will definitely boot faster in most cases. But, there is much more going on "under the hood" in Windows XP, so while it probably won't outperform its meager DOS-based ancestors on slower hardware, it will take better advantage of

faster, newer hardware (and will literally scream on a dual-processor system).

An operating system being simultaneously slower and faster than its predecessor may seem like bit of a paradox, but that's the reality behind the evolution of personal computers. The key is to make the most of what you've got, and that's what this book is all about.

Suffice it to say, there are actually quite a few goodies that have been added to Windows XP, including lots of little touches here and there that actually work to improve the product.

But I prattle on. If you don't know where to go from here, I suggest turning the page and starting with Chapter 2.

# **Chapter 2. Basic Explorer Coping Skills**

The part of Windows XP with which we interact most frequently is Windows Explorer, commonly referred to simply as "Explorer." The Explorer application (*Explorer.exe*) is known as the shell, since it's the pretty face that is used to conceal what lies under the hood of the operating system. Although Explorer is really only an application like any other, it is responsible for the desktop, the Start Menu, Recycle Bin, Control Panel, folder windows, and a million other things.

Given the amount of time you probably spend starting programs, copying files and folders, and looking for documents-not to mention actually writing all those documents-it makes sense to invest a little time to find better ways to accomplish these tasks. By following some of the solutions in this book, you can make your experience with Windows a lot more pleasurable, reducing stress and your recurring urges to toss your computer out a window seven stories off the ground.

The ideal user interface should adapt to you rather than the other way around. Indeed, one of the primary goals of this book is to show you how to change the way Windows looks, feels, and operates so that it is more closely in tune with the way you think and work. The problem is that there are some fundamental features of the interface that simply can't be changed, so some of the time you'll simply have to settle for best compromise between the ideal solution and what is actually possible.

Lastly, it should be pointed out that this chapter assumes that you have a basic working knowledge of Windows: files and folders, double-clicking, right-clicking, using menus, and so on, although those who are just getting started with Windows should be able to catch on without too much effort.

### downloaded from: lib.ommolketab.ir

A classic example is the Search tool in Windows XP. When you begin a search from an open Explorer window, the Search pane replaces the folder tree, forcing you either to open a new Explorer window or to turn the folder tree back on by going to View Explorer Bar Folders (which incidentally is the only entry in this menu without a keyboard shortcut). And let's not forget the little puppy dog with its incessant scratching noises. Although these problems can't be completely fixed without a third-party add-on, there are several workarounds discussed in Section 2.2.7, later in this chapter. A little knowledge of the alternative methods will save you tons of aggravation.

Many of the topics discussed throughout this book require knowledge of the Windows Registry, with the exception of this chapter-I figured you'd want to jump right in. In addition to the Explorer-related tips and tricks, many of the topics of this chapter document the subtle interface differences in Windows XP from previous releases, especially useful for those who have recently upgraded-it's all good stuff. Chapter 3 provides thorough coverage of the Registry, a working knowledge of which will be employed by material found later in this book.

# **2.1 Working with Explorer**

One of the primary roles of Explorer is to provide the basic working interface that allows you to manage the files, folders, and applications on your system. This is why it's so baffling why Microsoft has buried the Windows Explorer icon so deep in the Start Menu, rather than giving it a more prominent position.

As stated earlier, the Windows desktop, the My Computer window, the single-folder windows, the folder tree pane window, and the Start Menu are all services provided by the single Explorer application. However, in most Windows lore and in the solutions in this book, the term Explorer refers specifically to the window that has the hierarchical tree view in the left pane (referred to by Microsoft as the Folders Explorer bar). This window can be opened by going to Start Programs Accessories  $\rightarrow$  System Tools  $\rightarrow$  Windows Explorer, or by launching Explorer. exe from the Start Menu's Run command. All other windows used to browse folders-such as those windows accessible from the My Computer window-are commonly referred to as single folder windows.

It's important to realize that Explorer, your single-folder windows, and even your desktop, all essentially are the same interface (with a few subtle exceptions). File and folder icons look and behave the same, regardless of the way they're viewed.

Interface consistency is one of the most important aspects of interface design, but, unfortunately, it often contradicts other factors, such as intuition and historical consistency. For example, drag-drop in Explorer behaves differently when you're dragging from one drive to another (*d:* to *c:*) than when dragging from one folder to another on the same drive (*c:\docs* to *c:\files*). Why the inconsistency? Because that's the way it has been done in Windows for years, and fixing it would likely confuse too many users. (At least from the perspective of the company that otherwise would have to answer all the technical support calls.)

Actually, I've found that Windows XP has better consistency in its interface than most of its predecessors. In Windows 98, for example, keystrokes that worked in one situation in Explorer didn't work in other situations, and this has been fixed in this latest version for the most part. And Microsoft has done away with the "drag an EXE file to create a shortcut" behavior-found in some earlier versions of Windows-which was terribly inconsistent with the way other files were drag-dropped, not to mention really annoying. But, XP is still far from perfect; the way Control Panel categories appear in some cases but not in others end up making the tool that much harder to use.

One of Explorer's primary annoyances-and, paradoxically, one of its essential features-is the mandatory use of special combinations of keystrokes and mouse clicks to perform simple operations, such as using the Ctrl key to copy a file, or having to make sure the source and destination folders are both visible before trying to copy or move an object. This behavior, for the most part, can't be changed-but there's enough flexibility and alternative methods built-into the interface to allow you to accomplish just about any task.

## **2.1.1 Exploring Basic Explorer Settings**

Many aspects of the way Windows works can be controlled by changing certain settings, which are scattered throughout Explorer. These settings can be changed quite easily, quickly making Windows behave the way you expect-which, of course, depends on your level of experience and how you work. The Folder Options dialog box is a good place to start: select Folder Options from Explorer's Tools menu (or double-click Folder Options in Control Panel).

**Figure 2-1. The Folder Options dialog box is a good place to start messing around with some basic Explorer settings.**

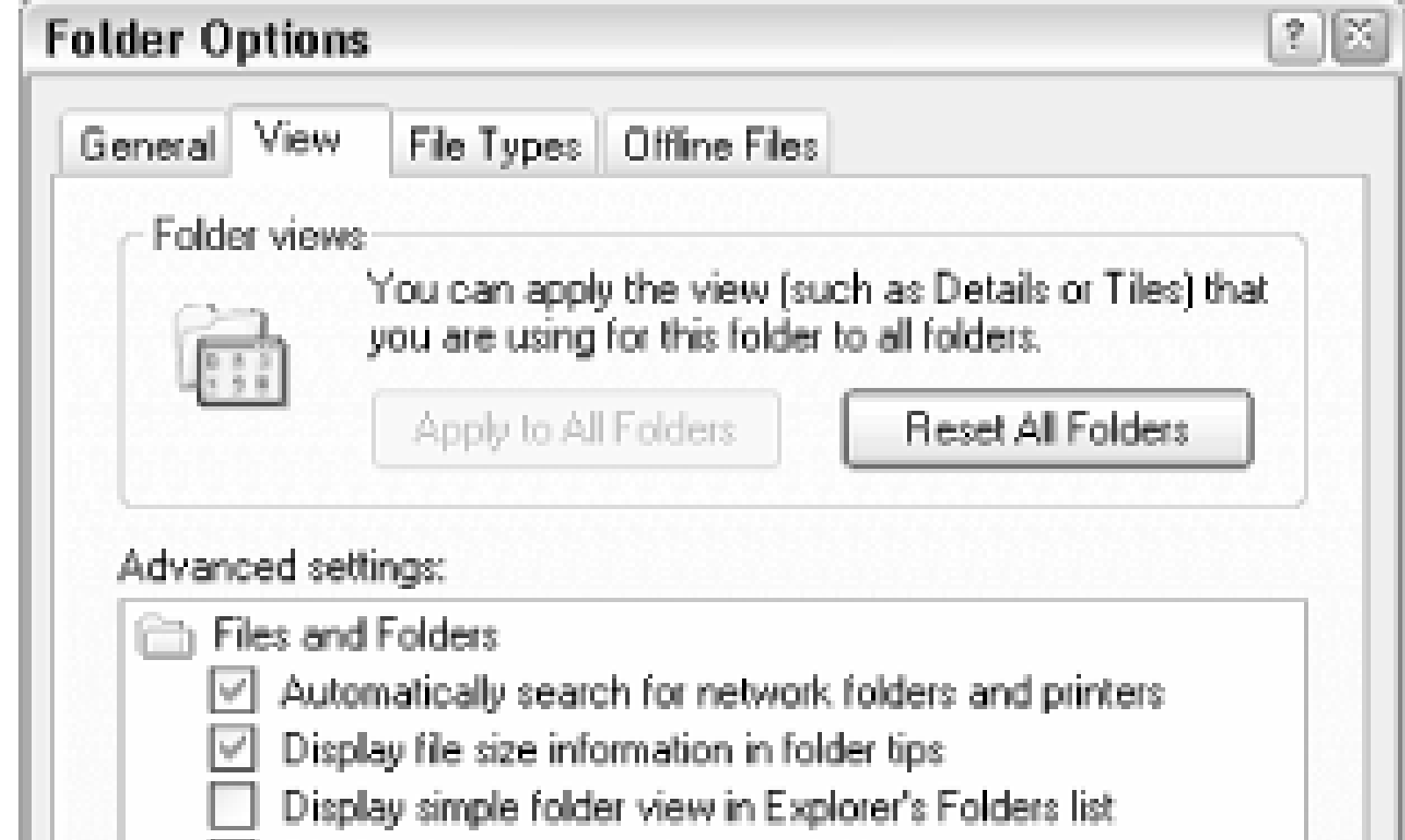

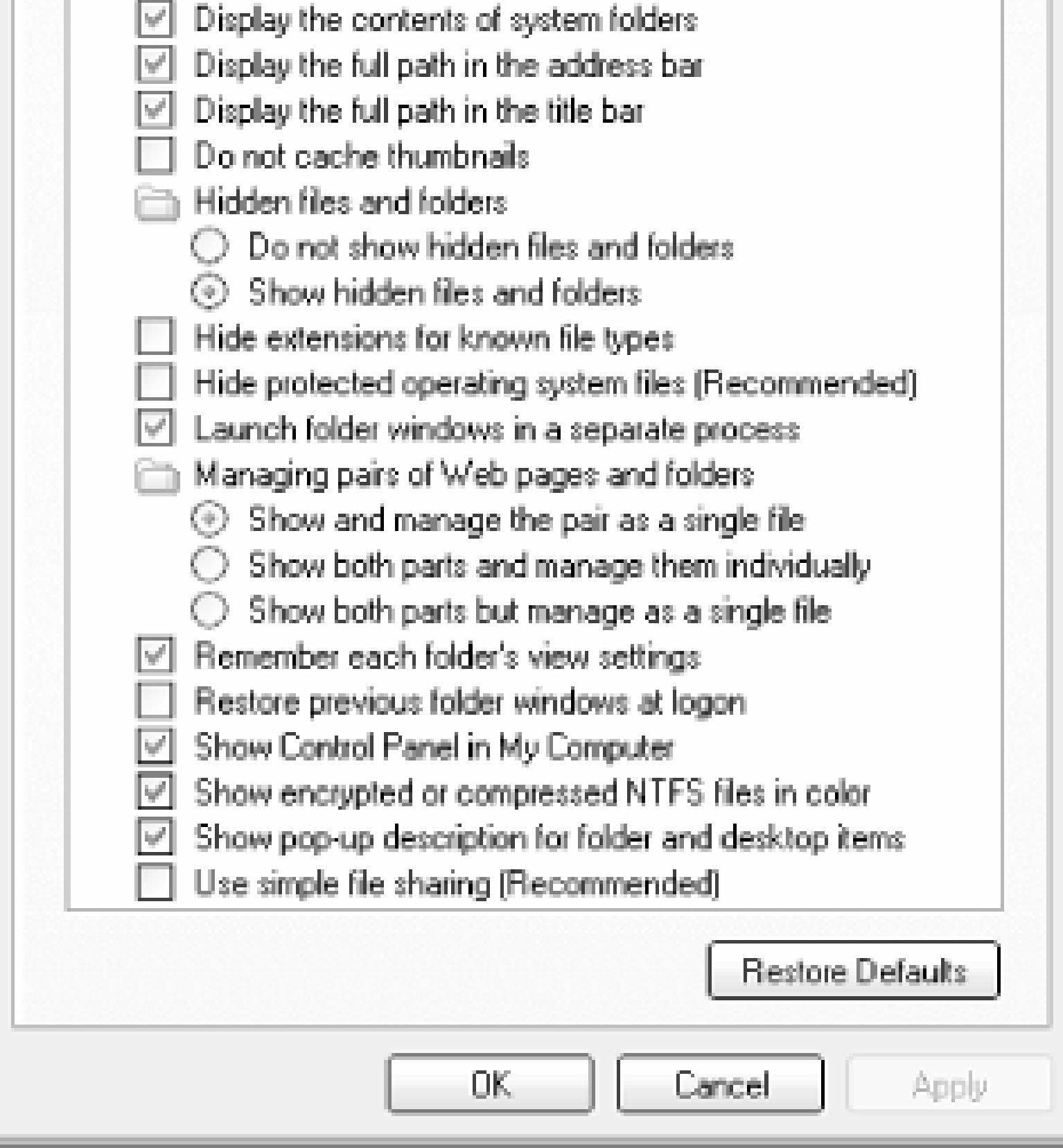

The first page-or the General tab-of the Folder Options dialog box, shown in Figure 2-1, allows you to control three different options-their connection is that they all affect the way Explorer looks. Figure 2-1 shows the choices that most closely approximate the look and feel to which most users will be accustomed. The options are explained as follows:

*Tasks*

The Show common tasks in folders option, enabled by default, is responsible for the information pane shown on the left side of single folder windows, or between the tree and the folder view in Explorer windows. With the exception of the option to enable or disable categories in Control Panel, the common tasks pane can be turned off (by selecting Classic Folders) with no loss in functionality.

The common tasks pane takes the place of the Web View found in earlier versions of Windows. *Browse folders*

The Browse folders option determines whether or not a new window appears when you open a folder icon from within another open single-folder window. This setting is ignored when the folder tree pane is visible.

Note that if you choose the single-click interface, you can no longer click twice slowly on an item to rename it; instead, you must either right-click on it and select Rename or carefully move the mouse pointer so that it is hovering over the icon (which is how icons are normally selected with this option) and press the F2 key.

Note that the Ctrl key can be used to override whatever option you chose for Browse folders. For example, if you've opted to Open each folder in its own window, holding the Ctrl key while double-clicking a folder icon will force the folder to open in a new window. Click items as follows

The Single-click to open an item option is included primarily as a hold-over from the Web View feature found in earlier versions of Windows, but it does have the advantage of allowing you to navigate most of Windows without having to double-click (something you can also do with the right mouse button).

 $[1]$  Most pointing devices (mice, styli, trackballs) with more than two buttons allow the additional buttons to be programmed. I've found that the third mouse button (or the second barrel switch, if you're using a stylus) is ideal for double-clicking.

The Double-click to open an item option can certainly be a pain in the neck for beginners and experienced users alike, but there are significant advantages of requiring double-clicks to open icons. For example, it virtually eliminates the possibility of accidentally opening a program or folder when you try to select, delete, move, copy, or rename an item.<sup>[1]</sup> More importantly, double-clicking is consistent with all other operating systems, such as Macintosh and Unix, as well as with previous versions of Windows. This may not seem like a great argument, but a primary factor of good user-interface design is the use of familiar elements.

The next tab, View, shows settings that affect how much information Explorer shows you; unfortunately, the defaults are set in favor of a "simpler" view, which ironically can make Windows

more difficult to use. Some of the more interesting settings include the following.

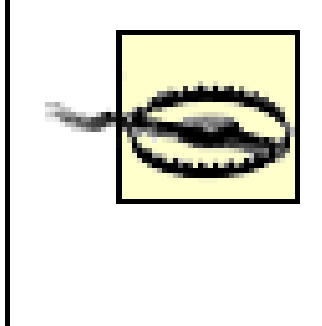

The use of some of these options can be very confusing, in that enabling them ends up turning something off in the interface, or vice-versa. But that's the nature of the beast . . .

## *Display the simple folder view in Explorer's Folders list*

This misnamed option is merely responsible for showing or hiding the dotted lines shown in Explorer's folder tree. Although the default is on, you can turn it off to make the tree look more like earlier versions of Windows. Personally, I feel the lines make the tree a little clearer and easier to use, so I'd suggest turning this option off.

*Display the contents of system folders*

Enable this option (the default is off) to eliminate the warning that appears when you attempt to view the contents of certain folders, such as *\Windows* and *\Windows\System*. *Display the full path in the Address Bar / titlebar*

By default, when viewing the folder, *c:\Documents and Settings\Agnes\Documents\Stuff* in Windows Explorer, only Stuff will actually appear in the titlebar and Address Bar. This can be extremely confusing, especially when you also have a *d:\Other Documents\Maddie\Stuff* folder. Why Microsoft insists on hiding pertinent information continually baffles me. I strongly recommend enabling both of these options to display the full path in all Explorer and singlefolder windows. Note that these options have no affect on File Open/Save dialogs. *Hidden files and folders*

Explorer does not show hidden files by default in Explorer. If set to Show hidden files and folders, any files with the "hidden" file attribute will be shown in Explorer, but their icons will still appear faded. To hide or unhide a file or folder, right-click it, select Properties, and change the Hidden option.

## *Hide extensions for known file types*

I believe this feature to be one of Microsoft's biggest blunders; it's turned on by default, and has been in every Windows release since Windows 95. Filename extensions determine how Windows interacts with your documents, and hiding these extensions limits users' understanding of this technology and how it affects them. See Section 4.3 in Chapter 4 for a further explanation of why this option should be turned off.

*Hide protected operating system files*

When this option is turned on, files with the "system" file attribute are hidden in Explorer. This is

similar to the Hidden files and folders option, discussed earlier. So-called "system" files include the *Boot.ini* file discussed in Chapter 10 and all *\Recycler* folders (responsible for the Recycle Bin).

*Launch folder windows in a separate process*

By default, the desktop, Start Menu, and all open Explorer and single-folder windows are handled by the same instance of Explorer. That is, only one copy of the *Explorere.exe* application is ever in memory. If you enable this option, each Explorer window will use a new instance of the program. Although this takes slightly more memory and may slightly increase the time it takes to open Explorer windows, it means that if one Explorer window crashes, it won't bring them all down. See the What Happens When Explorer Crashes sidebar for more information.

# **What Happens When Explorer Crashes**

There's a little program that runs invisibly in the background that automatically restarts Explorer if it ever crashes. This is what is happening when your desktop spontaneously disappears and then reappears a few seconds later.

If you enable the Launch folder windows in a separate process option, it will separate the process that controls your desktop from those that control all open Explorer windows. This means that if one Explorer window crashes, they won't all crash. One side-effect of this is that if the instance of Explorer that controls your desktop and Start Menu crashes, and there's another Explorer window open, that little background program will instantly open another Explorer window. This is the same thing that happens if you try to launch Explorer manually; Explorer will only load your desktop if no other instances of Explorer are detected. In this circumstance, you can be caught without a desktop or Start Menu at all.

To work around this, start by closing all Explorer windows. Then, press Ctrl-Alt-Del to display the Windows Security dialog, and click Task Manager. In the Task Manager window that appears, go to File New Task  $(Run)$ . Type explorer and then click OK. Your desktop and Start Menu will then appear normally.

## *Managing pairs of Web pages and folders*

The "pair" mentioned here refers to what you get when you save a web page in Internet Explorer and choose the Web Page, complete option in the Save Web Page dialog. By default, all of the images on a page are saved along with the original HTML file in their own folder: if you save a page called Homepage of Mr. X, the image folder will be automatically named Homepage of Mr.

## X\_files.

Internet Explorer (IE) creates an invisible link between web pages saved in this way and their associated image folders, in that if you copy, move, or delete the HTML file, the image folder follows automatically. (Strangely, the same is not true for renaming.) The three options here relate to how Explorer handles this invisible link. Unfortunately, these options don't really work as you'd expect; they basically all end up doing the same thing.

If you don't want the image folder created when you save a web page in IE, just select Web Page, HTML only from the Save as type list in IE's Save Web Page dialog. *Remember each folder's view settings*

This option, when enabled, forces Explorer to remember the "View" settings for the 20-30 most recently opened folders, such as the sort order and icon size. This "memory" overrides the default view settings, but only for the folders you've recently customized. To change the defaults used by all folders, see Section 2.1.2, later in this chapter.

*Show encrypted or compressed NTFS files in color*

The Details view (go to View Details) is easily the most useful format for folder listings, but not surprisingly, Microsoft has made the prettier but less useful Icons view the default for all versions of Windows since `95. The Details view displays file and folder names, along with their sizes, types, and dates in a tabular format.

Among the additional services provided by the NTFS file system (discussed in Chapter 5) are support for on-the-fly encryption and compression of certain files. Turn on this option to visually distinguish encrypted and compressed files and folders by displaying their names in blue. See

Chapter 8 for more information on NTFS encryption. *Use Simple File Sharing*

Despite the fact that Microsoft apparently recommends enabling this setting, you should disable it immediately for security purposes. See Chapter 7 for more information.

What it comes down to, of course, is that you should use what works best for you. Don't blindly accept the defaults just because it came out of the box that way.

The third Folder Options tab, File Types, is discussed in detail in Chapter 4. In addition to the settings in the Folder Options dialog, there are other, less-conspicuous settings in the main Explorer window.

## *Details*

The list is easily sorted by clicking the appropriate column header. Right-click any column header to show or hide columns as needed, or go to View Choose Details for the complete selection.

You can resize the column widths by dragging between the column headers; double-click the

space between column headers to automatically resize the column to fit its contents. Finally, columns can be rearranged by dragging the column headers.

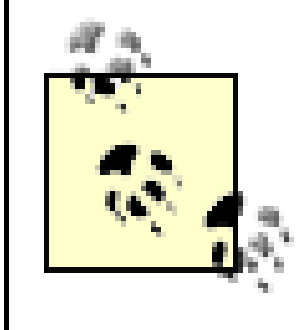

You can also get the Details view in Windows' File Open and File Save dialog boxes. Just click the right-most icon on the top row of the dialog, and choose Details from the list that appears. Unfortunately, but not surprisingly, your setting here will not be saved, nor will it follow the defaults set in Explorer, as described later in this section.

## *Customize This Folder*

This opens the Customize tab of the current folder's Properties sheet. These settings affect the appearance of the folder's icon, but to change the appearance of all folders, see Section 4.4.1. Note that the Customize This Folder option is not available for special folders, such as *My Documents* and *My Pictures*.

*Arrange Icons By*

This is the long-winded way of saying "sort." The quickest way to set the sort order of the current folder is to click the appropriate column header in the Details view, discussed above.

Of note here is the Show in Groups option, which is new in Windows XP. This setting is responsible for the book-index-like capital letters in file listings, and other headings in the My Computer and My Network Places folders. It doesn't actually change the order in which items are displayed, nor does it add any information to the listing. However, it can make a long listing less intimidating for inexperienced users.

See the next section for ways to force Explorer to remember your settings made here.

## **2.1.2 Force Explorer to Remember Its Own Settings**

One of the most common annoyances users have with a lot of different software products is their inability to remember their state from session to session. For example, how many times have you selected the Details view in Explorer, only to find that it has been turned back to Icons or Tiles the next time the folder is opened?

For the most part, Explorer's apparent inability to remember settings is fairly easy to fix. All that is required is an understanding of the battle between Microsoft's default settings, your most recent choices, and the preferences you wish to make permanent.

There are two ways to save most of your preferences in Explorer:

*Setting defaults for all new folders*

Choose the icon size, sort order, and-if using the Details view-the column widths and positions you want to keep as the defaults. Then, go to Tools Folder Options View tab, and click Apply to All Folders. The settings you've set for the current folder will be used for all newly-opened Explorer and single-folder windows.

The only exception is if you've configured individual folders to remember their settings, as follows:

Go to Tools  $\rightarrow$  Folder Options View tab, and turn on the Remember each folder's view settings option. With this option enabled, Explorer will temporarily save the settings for approximately 30 of the most recently viewed folders. These saved settings will override the defaults (set as described above), at least until Explorer forgets them.

*Remembering settings for individual folders*

Your choices are stored in the Registry (discussed in Chapter 3) rather than in the folders themselves, which not only explains the limit on the number of folders Explorer can remember, but exposes a rather annoying flaw in the system. Say you choose the view settings for a folder called *Lenny*. When you close and reopen *Lenny* right away, your settings will remain. However, if you rename the *Lenny* folder to, say, *Karl*, it will instantly revert to Explorer's defaults and

forget the settings you made only seconds earlier.

Table 2-1 shows how-and when-each of the different settings in Explorer are saved.

### **Table 2-1. Different Explorer preferences are saved in different ways**

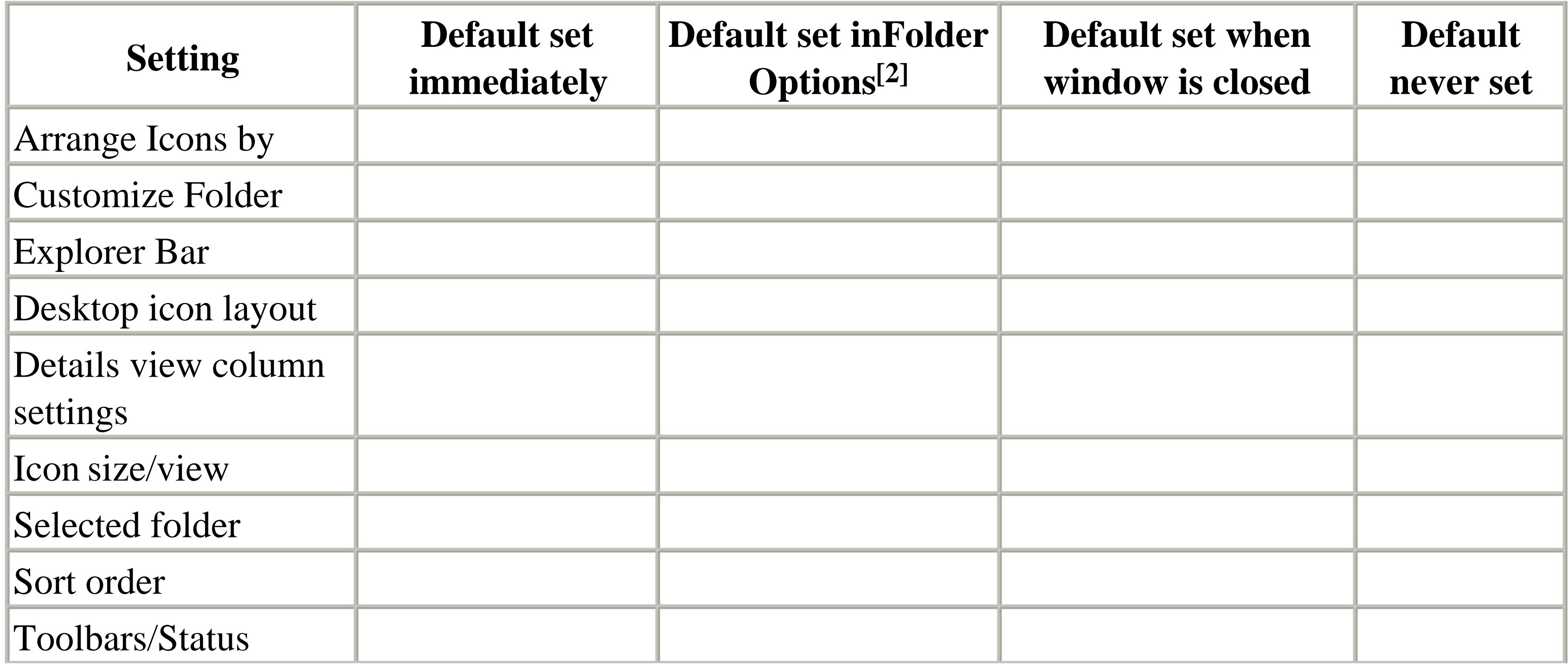

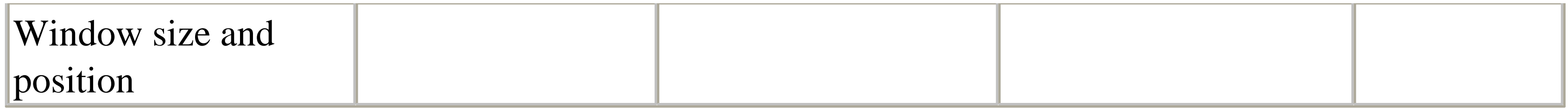

<sup>[2]</sup> These settings are also saved independently for the last 20-30 folders when the Remember each folder's view settings option is enabled.

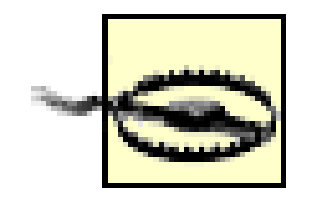

If you don't use the Apply to All Folders feature after changing Explorer's view settings, and the Remember each folder's view settings option is turned off, your settings will be forgotten as soon as you close the current window or switch to a different folder.

## **2.1.3 Helpful Explorer Keystrokes**

• Hold the Alt key while double-clicking on a file or folder to view the Properties sheet for that object.

Certain keyboard shortcuts can be real time savers in Explorer, especially when used in conjunction with the mouse.

The following tips assume you're using standard double-clicking, as explained in the previous section. If you've chosen to have icons respond to a single click, just replace "double-click" here with "singleclick."

- Hold the Shift key while double-clicking a folder icon to open an Explorer window at that location (as opposed to a single-folder window). Be careful when using this, because Shift is also used to select multiple files. The best way is to select the folder first.
- Press Backspace in an open folder window or in Explorer to go to the parent folder.
- Hold Alt while pressing the left cursor key to navigate to the previously viewed folder. Note that this is not necessarily the parent folder, but rather the last folder in Explorer's history. You can also hold Alt while pressing the right cursor key to move in the opposite direction (i.e., forward). Explorer's toolbar also has Back and Next buttons by default, which work just like their

### downloaded from: lib.ommolketab.ir

Although this is often quicker than right-clicking and selecting Properties, the right-click menu also known as the context menu-has a bunch of other options, most of which are not accessible with keystrokes. For more information on context menus, see Section 4.3 in Chapter 4.

counterparts in Internet Explorer.

- With the focus on Explorer's folder tree, use the left and right arrow keys to collapse and expand folders, respectively. Press the asterisk (\*) key to expand all the folders in the currently selected branch.
- Hold the Shift key while clicking on the close button [X] to close all open folder windows in the chain that was used to get to that folder. (This, of course, makes sense only in the single-folder view and with the Open each folder in its own window option turned on.)
- Select one icon, then hold the Shift key while clicking on another icon in the same folder to select it and all the items in between.
- Hold the Ctrl key to select or de-select multiple files or folders, one by one. Note that you can't select more than one folder in the folder tree pane of Explorer, but you can in the right pane.

You can also use Ctrl key to modify your selection. For example, if you've used the Shift key or a rubber band to select the first five objects in a folder, you can hold Ctrl while dragging a second rubber band to highlight additional files without losing your original selection.

- Press Ctrl-A to quickly select all of the contents of a folder: both files and folders.
- In Explorer or any single-folder window (even in the folder tree pane), press a letter key to quickly jump to the first file or folder starting with that letter. Continue typing to jump further. For example, pressing the T key in your *\Windows* folder will jump to the *Tasks* folder. Press T again to jump to the next object that starts with T. Or, press T and then quickly press A to skip all the Ts and jump to *taskman.exe*. If there's enough of a delay between the T and the A keys, Explorer will forget about the T, and you'll jump to the first entry that starts with A.

You can select mulutiple files without using the keyboard by dragging a rubber band around them. Start by holding down the left mouse button in a blank portion of a folder window, then drag the mouse to the opposite corner to select everything that appears in the rectangle you just drew.

## **2.1.4 Convince Explorer to Start with the Folder You Want**

There are several ways to open an Explorer window, but the most direct method is to use the Windows Explorer shortcut in the Start Menu. This has the same effect as selecting Run in the Start Menu and typing explorer.exe. That is, the Explorer application is run without any command-line arguments.

When Explorer is run without any arguments, it opens to its default location, the *My Documents* folder in the Desktop folder (even if you've deleted the *My Documents* icon from your Desktop). You may want to have Explorer open to a custom folder each time, saving the time required to repeatedly navigate through all the folders on your hard disk.

### **2.1.4.1 Launch Explorer from a shortcut**

where *d*: \myfolder is the full path of the folder where you want Explorer to start. You might see the text, %SystemRoot% in front of explorer.exe, which can be left alone or removed, as desired.

The following steps show how to modify your existing Windows Explorer shortcut in your Start Menu. If, instead, you wish to create a new shortcut, right-click on an empty portion of your desktop or the currently open folder, and select New and then Shortcut. When prompted for an application, point to *explorer.exe* (located in your *\Windows* folder):

The square brackets ([...]) show the optional nature of the parameters. Note the use of commas between parameters, which aren't typical in command-line parameters.

 $\ln$ 

- **1.** Right-click on the Windows Explorer shortcut, select Properties, and click on the Shortcut tab.
- **2.** Change the text in the Target field so it reads:

```
explorer.exe /n,/e,d:\myfolder
```
- 
- Click OK when you're done. The next time you use the shortcut, Explorer will open to the **3.** specified location.

You may have to use a little trial-and-error to get the desired results. Now, the full syntax is as follows:

explorer.exe [/n][,/e][,/root,*object*][[,/select],*subobject*]

This switch ensures that the folder will always be opened in a new window, even if the specified folder is already open elsewhere.

 $/e$ 

Use this option to open a standard Explorer window with the folder tree pane, as opposed to the default single-folder view. In most cases, you'll want to also specify /n when using /e, but don't forget the comma.

*subobject*

Specify *subobject* to force Explorer to automatically navigate to a particular folder. The folder is highlighted in the left pane, and its branch is expanded to show any subfolders. */select*

If you also include the /select switch - only used in conjunction with the *subobject* parameter-only the parent of the folder specified by *subobject* is opened, and *subobject* is selected on the right side instead of the left.

*/*root *,object*

Finally, the */*root*,object* parameter allows you to choose what appears as the root of all folders in the new window, useful if you want an abbreviated tree. The default, of course, is the Desktop. You can specify an ordinary folder to be the root of the tree (i.e.  $\prime$  root, c: \stuff), or a system object by specifying the Class ID.

For example, you can right-click on any visible folder icon (on your desktop, in an open folder, and even in the tree pane of another Explorer window) and select Explore to open a new Explorer window with the folder in question highlighted.

So, for example, if you want Explorer to open to the My Computer folder so that no drive branches are initially expanded (handy if you have several drives), type the following:

```
explorer.exe /n,/e,/select,c:\
```
Or, to display an Explorer window rooted at *c:\*, use this:

```
explorer.exe /n,/e,/root,c:\
```
### **2.1.4.2 Exploring in context**

In addition to launching Explorer with any number of parameters, you can open an Explorer window in

the context of any object on the screen and Windows will choose the parameters accordingly.

You can also explore from various system objects by right-clicking and selecting Explore. This works on the Start button, the My Computer icon, the My Network Places icon, any folder in your Start Menu, and many other places. Figure 2-2 shows the context menu for the Start button; note the default Open command shown in bold.

**Figure 2-2. Right-click the Start button for quick access to the current user's Start Menu folder.**

# **2.2 Handling Files and Folders**

Much of the work we do on a computer either involves creating or modifying documents. The rest of the time, it seems like all we do is move those documents around. The next few topics will help make file manipulation easier and hopefully a lot more pleasurable.

## **2.2.1 Take Charge of Drag-Drop**

Intuitively, when one drags an object from one place on the screen to another, it would seem reasonable that the object would then appear in the new place and disappear from the old place. In other words, what happens to a file when you drag it from the left side of your desktop to the right side of your desktop should be exactly the same as what happens when you drag a file from one folder to another or from a floppy disk to your hard drive.

The problem is that drag-drop is handled differently in different situations. The decision of what action to take in each situation was made by a committee at Microsoft; I'd be willing to bet that you didn't have a personal representative at that meeting.

> [3] In Windows 95, 98, and NT 4.0, dragging any .exe file anywhere would cause a shortcut to be created. This behavior, which nobody liked, has been mostly, but not entirely, abandoned in Windows XP.

So, our aim here is to force Windows to work the way we think, keeping in mind the practical limitations of the operating system. Here's the way Explorer works (note that "object" is a file, folder, shortcut, system object, or anything else with an icon that can be knocked around with your mouse):

- If you drag an object from one place to another on the same physical drive (*c:\docs* to *c:\files*), the object is moved.
- If you drag an object from one physical drive to another physical drive (*c:\docs* to *d:\files*), the object is copied, resulting in two identical files on your system.

This means that if you drag an object from one physical drive to another physical drive and then back to the first physical drive, but in a different folder (*c:\docs* to *d:\files* to *c:\stuff* ), you'll end up with three copies of the object.

If you drag an application executable (an *.exe* file), the same rules apply to it that apply to other objects, with the following unfortunate exceptions:[3]

If you drag any file named *setup.exe* or *install.exe* from one place to another, Windows will create a shortcut to the file, regardless of the source or destination folder.
- If you drag any file with the *.exe* filename extension into any portion of your Start Menu or into any subfolder of your *Start Menu* folder, Windows will create a shortcut to the file. Dragging other file types (documents, script files, other shortcuts) to the Start Menu will simply move or copy them there, according to the previous rules.
- If these weren't enough, there are further exceptions. If you drag a file named *setup.exe* into a recordable CD drive, it will be copied. And if you drag a bunch of files of different types (including, say, *setup.exe*), then the create-a-shortcut rules above will be ignored, and they'll just be copied or moved as appropriate.
- If you drag a system object (such as a Control Panel icon), a warning is displayed, and a shortcut to the item will be created. This, of course, is a consequence of the fact that these objects aren't actually files and can't be duplicated or removed from their original locations.
- If you drag certain icons that appear on the desktop, such as My Documents, Internet Explorer, or the Recycle Bin, any number of different things can happen, each depending on the specific properties of the object.

• To copy an object in any situation, hold the Ctrl key while dragging. If you press Ctrl before you click, Windows assumes you're still selecting files (as described earlier in this chapter), so make sure to press it only after you've started dragging but before you let go of that mouse button. Of course, this won't work for system objects like Control Panel items-a shortcut will be created regardless.

The best way to cope with this confusion is to use a combination of certain keystrokes and the right mouse button to ensure the desired results every time you drag an object. That way, you don't have to predict what will happen based on some rules you won't likely remember.

- To move an object in any situation, hold the Shift key while dragging. Likewise, if you press Shift before you click, Windows assumes you're still selecting files, so make sure to press it only after you've started dragging but before you let go of that mouse button. Like above, this doesn't apply to system objects like Control Panel icons.
- To create a shortcut to an object under any situation, hold the Alt key while dragging. Note that this is different than in previous versions of Windows.
- To choose what happens to dragged files each time without having to press any keys, drag your files with the right mouse button, and a special menu like the one shown in Figure 2-3 will appear when the files are dropped. This context menu is especially helpful, because it will display only options appropriate to the type of object you're dragging and the place where you've dropped it.

### downloaded from: lib.ommolketab.ir

Using the Ctrl key in this way will also work when dragging a file from one part of a folder to another part of the same folder. See Section 2.2.3 later in this chapter for more information.

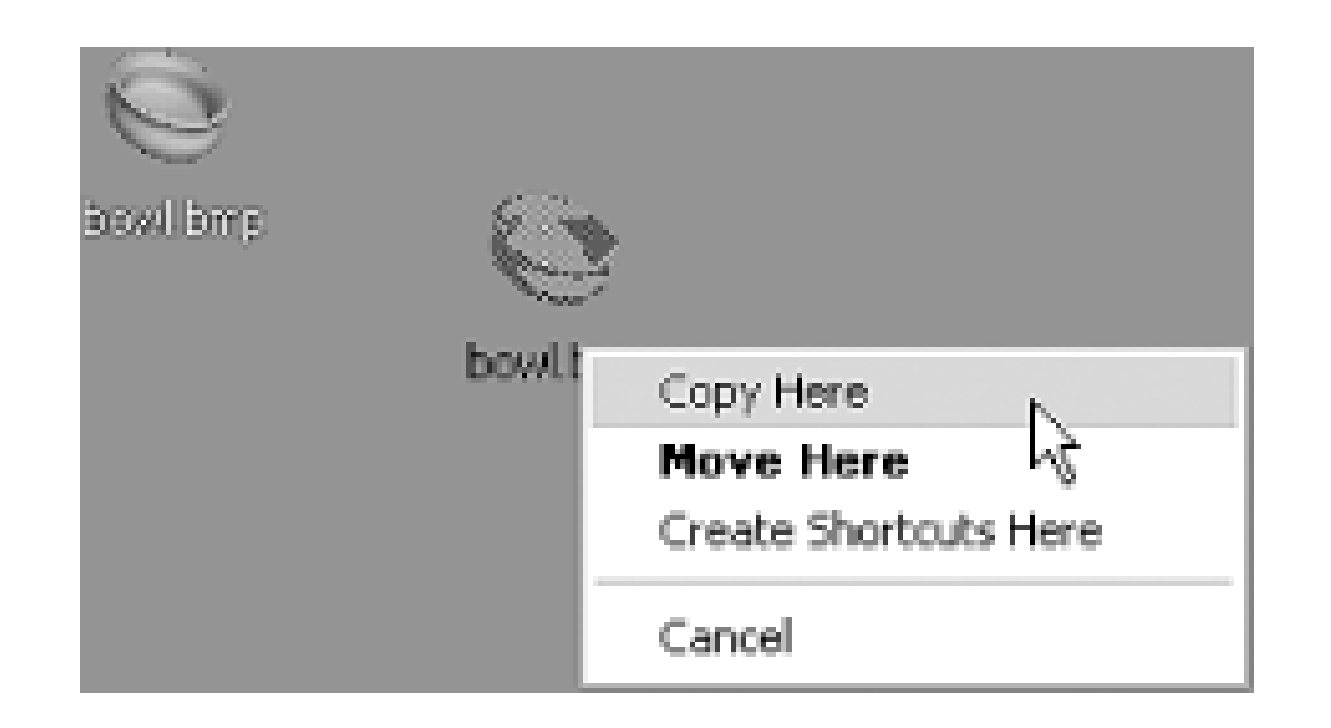

**Figure 2-3. Drag files with the right mouse button for more control.**

To aid in learning the keystrokes, notice that the mouse cursor changes depending on the action taken. A small plus sign [+] appears when copying, and a curved arrow appears when creating a shortcut. If you see no symbol, the object will be moved. This visual feedback is very important; it can eliminate a lot of stupid mistakes if you pay attention to it.

There is no way to set the default action when dragging files and therefore no way to avoid using keystrokes or the right mouse button to achieve the desired results. Even if there were a way to change the default behavior, you probably wouldn't want to do it. Imagine if someone else sat down at your computer and started dragging icons: oh, the horror.

Explorer's Undo command (in the Edit menu, as well as available by right-clicking in an empty area of Explorer or the desktop) allows you to undo the last few file operations.<sup>[4]</sup> If you've copied, moved, or renamed one or more objects, the command will read Undo Copy, Undo Move, or Undo Rename, respectively. Additionally, if your Recycle Bin is configured to store files, Undo Delete may also appear. However, if you're doing a lot of copying, moving, and deleting of files, it's hard to know to which particular operation the Undo command refers at any given time. The easiest way to tell is to click and hold the mouse button over the Undo menu item and look in the status bar (select Status Bar from the View menu if it's not visible), which will tell you exactly with which files the operation dealt. This, of course, is not available on the desktop, but luckily, the Undo command works the same regardless of the folder from which you use it.

[4] Ctrl-Z is a keyboard shortcut for Undo.

# **2.2.2 Copy or Move to a Specified Path**

Dragging and dropping is generally the quickest and easiest way to copy or move files and folders from one place to another. Typically, you must have both the source folder and the destination folder open and visible, which can add several steps to what should be a simple process. Furthermore, there's no provision for specifying a destination folder with the keyboard. The following procedures can be used to overcome these basic limitations.

# **2.2.2.1 Solution 1: Drag patiently**

**1.** Open Explorer (with the folder tree pane), and navigate to the source folder.

- Drag one or more items over the tree pane on the left, then hold the mouse cursor over the visible **2.** branch of the destination folder. After two or three seconds, Explorer will automatically expand the branch and make the subfolders visible.
- If the destination folder you're looking for is buried several layers deep, you'll have to wait for **3.** Explorer to expand each level. This requires a steady hand and a lot of patience.

# **2.2.2.2 Solution 2: Use cut, copy, and paste**

This solution isn't exactly intuitive, but it can be convenient if you don't have a mouse or if your screen size limits the number of open windows:

Select the file(s) you want to copy, right-click on it, and select Copy to copy the file or Cut to **1.** move the file. The keyboard shortcuts for the cut, copy, and paste operations are Ctrl-X, Ctrl-C, and Ctrl-V, respectively.

If the file is cut, its icon will appear faded (as though it were a hidden file). If the file is copied, there will be no visual distinction.

Open the destination folder (or click on the desktop), right-click on an empty area (or open the **2.** Edit menu), and select Paste. Whether the file is copied or moved-or a shortcut is made-depends on the same criteria as if you had dragged and dropped the item. Unfortunately, modification keystrokes discussed earlier in this chapter (Ctrl, Shift, and Alt) have no effect here,

so you'll probably need a little trial-and-error.

Although Explorer uses the familiar cut, copy, and paste commands to accomplish this solution, they don't work exactly the same way for files as they do in other applications when you're manipulating text, for example.

If you cut a file and never get around to pasting it, or cut a second file without pasting the first, the first file that was cut is not deleted as you might expect. Cut, copy, and paste in the context of files work with file references rather than the files themselves, so unless you cut a file and then paste it into the Recycle Bin, there isn't much danger of losing anything. You can abort any cut operation by pressing Esc; the only visual feedback you'll get is that any "faded" file icons will return to their normal state.

Also, while you can drag-drop files from Explorer or the desktop into a running application to open the file in that application, the same isn't necessarily true for copy and paste. If you try to copy a file and then paste it into an application such as Word or Word Perfect, the file is inserted as an icon object directly into the document, which is not likely to be of much use to most people.

## **2.2.2.3 Solution 3: Use the Explorer toolbar**

The standard Windows Explorer toolbar has two buttons, Move To and Copy To, that allow you to point to a location when moving and copying, respectively. Unfortunately, these functions can't be found in Explorer's menus or in the context menus of any files or folders; they're only available on the

toolbar.

If Explorer's toolbar isn't currently visible, go to View Toolbars Standard Buttons to turn it on. By default, the Move To and Copy To buttons are in the sixth and seventh positions on the toolbar, respectively. If they're not, right-click on the toolbar, and select Customize.

## **2.2.2.4 Solution 4: Use a third-party add-on**

The final solution is to install a separate utility to extend Explorer's capabilities. For example:

- **1.** Install Creative Element Power Tools (<http://www.creativelement.com/powertools>/).
- **2.** Enable the Copy or Move files anywhere tool.
- **3.** Right-click on any file or folder, select Move To or Copy To, and then type or point to the destination folder. You can also create new folders on the fly and duplicate paths in the destination folder; the software even remembers the last dozen destinations you specified.

# **2.2.3 Make a Duplicate of a File or Folder**

- Hold the Ctrl key while dragging a file from one part of the window to another part of the same window. This works in single-folder windows, on the desktop, and in Explorer.
- Use the right mouse button to drag the file from one part of the window to another part of the same window, and then select Copy Here, as shown in Figure 2-3.
- For keyboard enthusiasts, press Ctrl-C and then Ctrl-V to create a duplicate of a file using the clipboard.

Windows lets you copy and move files from one folder to another by dragging them with different combinations of keystrokes, as described earlier in this chapter. You can also rename a file by clicking on its name or highlighting it and pressing the F2 key. However, if you want to make a duplicate of a file in the same directory and assign it a different name, the process might not be as obvious. There are several different ways to do it:

Regardless of which solution you use, the duplicate of a file called, say, *Myfile.txt* would be automatically named *Copy of Myfile.txt*. An additional copy of *Myfile.txt* will be called *Copy (2) of Myfile.txt*, while a copy of *Copy of Myfile.txt* will be called *Copy of Copy of Myfile.txt*. Because the filename keeps changing (albeit somewhat inconveniently), you can duplicate multiple files simultaneously to fill a directory quickly with dozens of identical files.

If you need a bunch of duplicates of a file or folder, start by duplicating it once. Then, select both the original and the copy, and duplicate them both. Then, select the now four objects and duplicate them to make eight. Once you have all the duplicates you need, see Section 2.2.4, later in this chapter, for help in giving your duplicates more appropriate names.

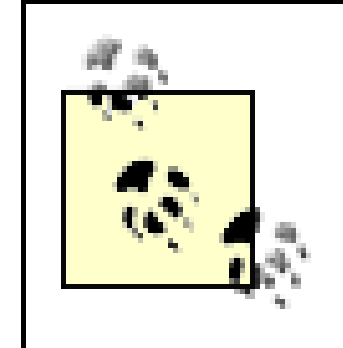

If you duplicate a folder, all the contents of the folder will be duplicated, but only the name of the single folder will be changed-the names of the files and folders therein will remain intact.

The Power Rename utility, part of Creative Element Power Tools [\(http://www.creativelement.com/powertools/](http://www.creativelement.com/powertools)), allows you to duplicate large numbers of files quickly, while controlling how the duplicates are named. See the next section for details.

# **2.2.4 More Ways to Rename Files**

Renaming files is just as common a task as copying or moving, but it ends up being much more tedious to accomplish, at least when using Explorer.

In its simplest form, Explorer's rename feature works like this: highlight a file, wait a second (to avoid double-clicking) then click the filename, type a new name, and press Enter. You can rename an object by right-clicking and selecting Rename, or by selecting and pressing F2.

However, this method is laborious, especially if you need to rename a whole bunch of files or folders. And if you need to change a filename extension (see Section 4.3 in Chapter 4), then Explorer interrupts each renaming operation with a stern warning. The following solutions show other ways to rename files and overcome these limitations.

# **2.2.4.1 Solution 1: Select multiple files in Explorer**

The following is the result of a new feature for Windows XP, though it leaves a lot to be desired:

- Select multiple files in Explorer, on your desktop, in a single-folder window, or in a Search **1.** Results window. See Section 2.1.3, earlier in this chapter, for different ways to select multiple files.
- Although multiple files will be highlighted, only one file will be the "active" file. At first, there **2.** will be no visual distinction, but if you press and release the Ctrl key, a dotted rectangle will appear around the name of the active file.
- The active file is important, since it's name will be used as a template to rename the other selected **3.** files. If the file marked as active is not the one you want to use, hold the Ctrl key while clicking another file. If the new file was highlighted, it will become de-selected-in this case, just Ctrlclick the file once more to re-select it.
- Press the F2 key to rename the active file. Nothing will happen to the other selected files, at least **4.** not yet.
- **5.** Rename the active file as desired. When you're done, press Enter (or, press Esc to abort the

operation without renaming any files). The active file will retain the newly typed name. Furthermore, all of the other selected files will assume the name of the active file, plus a number in parenthesis.

The rules that Explorer uses for renaming multiple files are as follows:

- Each new filename begins with the full filename of the active file. Then, for all files except the active file, a blank space followed by a number in parentheses is appended to the filename.
- The order in which the files currently appear in the folder is used to determine the numbers. The file that appers closest to the top of the listing is numbered "1," followed by "2," and so on.
- File extensions are never changed, even if you purposely change the file extension of the active file. See Section 4.3 in Chapter 4 for more information on filename extensions.

Table 2-2 shows an example of what happens to five files renamed in this way.

This next solution uses the ren command, discussed in Appendix C, to rename any number of files using the traditional wildcard syntax:

### **Table 2-2. What happens when you try to rename multiple files in Explorer. The first file listed here is the "active" file, as described in Solution 1.**

### downloaded from: lib.ommolketab.ir

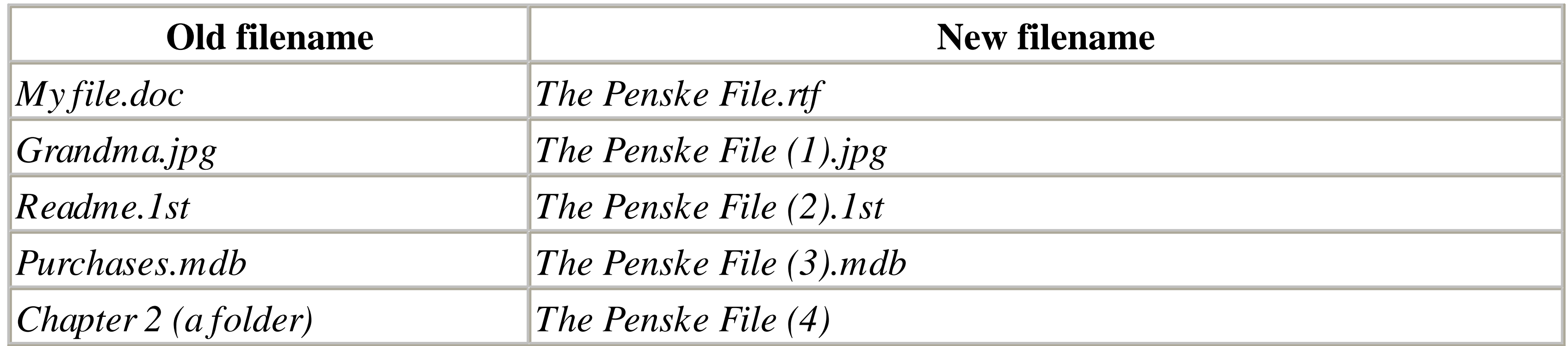

Although there's no way to preview what your filenames will look like, you can undo a multiple rename operation as easily as a single rename operation. Simply press Ctrl-Z to revert the filenames, or in an Explorer or single folder window, go to Edit Undo. Even though multiple files can be renamed in a single step using this procedure, each file is given it's own individual place in the "undo history." This means that if you rename seven files in a single step, you'll have to use the undo command seven times to revert them all.

### **2.2.4.2 Solution 2: Use the Command Prompt**

- 1. Open a Command Prompt window by going to Start Programs Accessories Command Prompt, or by launching *cmd.exe*.
- Use the cd command, also explained in Appendix C, to change the working directory to the folder **2.** containing the files you wish to rename. For example, type:

cd c:\stuff

to change to the *c:\stuff* folder. For long folder names, there's a shortcut: just type cd, followed by a space, and then drag a folder icon onto the Command Prompt window. The full path of the folder will be typed for you.

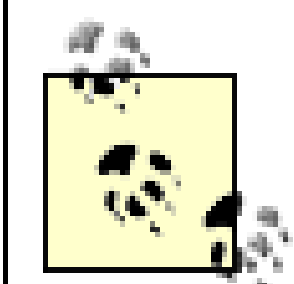

Since the ren command only works in one folder at a time, you can't rename files in multiple folders in a single step, like you can with the other solutions in this section. However, you can use batch files or WSH scripts, discussed in Appendix C and Chapter 9, respectively, for more flexibility and automation.

**3.** The syntax of the ren command is as follows:

```
ren source destination
```
where both *source* and *destination* can be any combination of permissible characters and wildcards. Two wildcards are allowed: an asterisk  $(*)$ , which is used to match any number of characters, and a question mark (?), which is used to match only a single character.

The following examples illustrate the use of the ren command:

*Rename a single file*

ren oldfile.txt newfile.txt *Change the extension of all .txt files to .doc*

```
ren *.txt *.doc
Rename the first part of a filename without changing the extension
```
ren document.\* documentation.\* *Remove the extensions of all files in the folder*

```
ren *.* *.
Change the first letter of all files in a folder to "b"
```

```
ren *.* b*.*
```
*Add a zero in front of numbered chapter files*

```
ren "chapter ??.wpd" "chapter0??.wpd"
```
Note the use of quotation marks here to accomodate the spaces in the filenames. Also, note how the zero fills the space in the original filenames; "inserting" a zero is a bit more complicated. *Rename all files with a "s" in the fourth position so that a "t" appears there instead*

```
ren ???s*.* ???t*.*
Truncate the filenames of all files in the folder so that only the first four characters are used
```

```
ren *.* ????.*
```
Here are few additional notes for using ren to rename files:

- Using wildcards takes a bit of practice and patience. The more you do it, the better intuitive sense you'll have of how to phrase a rename operation. To make things simpler, try issuing several successive ren commands instead of trying to squeeze all your changes into a single step.
- If a naming conflict occurs, the ren command will never overwrite a file. For example, if you try to rename *Lisa.txt* to *Bart.txt*, and there's already another file called *Bart.txt*, ren will display an error and no renaming will occur.

- The *source* is always case-insensitive, in that capitalization doesn't matter when matching files. However, the capitalization you use for *destination* is preserved.
- Ren isn't able to insert characters, only replace them. This makes it difficult to make filenames shorter or longer using wildcards.
- Use batch files to execute a series of ren statements, as described in Appendix C.

# **2.2.4.3 Solution 3: Use a third-party add-on**

The third solution is to install a separate utility to allow more sophisticated renaming operations:

- **1.** Install Creative Element Power Tools (<http://www.creativelement.com/powertools>/).
- **2.** Enable the Rename files with ease tool.
- Select one or many files to rename, right-click, and select Power Rename. Or open the Power **3.** Rename utility and drag-drop the files onto the window.
- Select the desired renaming criteria to your right. The first option, As Specified, allows you to **4.** type a file specification with wildcards, as described in Solution 2, earlier.

Otherwise, choose With Operation, and then choose the options later, such as Append filename, Re-number, Change Case, or Replace.

**5.** Turn on the Show what files will look like option to see a preview of the filename(s).

**6.** Click Apply when you're done.

If you wish to make duplicates (see Section 2.2.3, earlier in this chapter), turn on the Leave original files (copy) option, and click Apply repeatedly, once for each duplicate you wish to create.

# **2.2.5 Make It Easier to Delete Files**

Deleting files and folders is something we do every day, but under Windows XP's default settings, deleting a single file or a group of files can incur a whole slew of confirmation messages, and the results can be somewhat unpredictable.

The number and type of confirmation messages you get depends on settings in your Recycle Bin. For example, if your Recycle Bin is configured to store deleted files (the default), but not confirm their deletion, you may not see any warning message at all. The key is to cut out the unnecessary messages without completely eliminating the safeguards that help prevent accidental deletion.

• If your Recycle Bin is configured to store deleted objects, you can get back accidental deletions by opening the Recycle Bin and dragging items out of it. If, instead, you've configured the Recycle Bin to delete files immediately, you'll need an undelete program (such as the one that comes with Norton Utilities) to get them back.

Let's start by examining some of the Recycle Bin settings and their consequences. Right-click the Recycle Bin icon on your desktop, and select Properties. The various options here are pretty selfexplanatory, but the following tips may help:

• If you highlight an object and press the Del key, or right-click an object and select Delete, it has the same effect as dropping the object into the Recycle Bin. All the Recycle Bin settings apply regardless of the method used to actually delete the object. The exception is the Command Prompt's del command (discussed in Appendix C), which deletes files without confirmation screens and without storing them in the Recycle Bin.

In fact, you may want to use del to quickly and easily delete one or more files sharing a common trait, such as the filename extension. Just type del \*.tmp to delete all files with the *.tmp* extension in the active folder, for example (see Solution 2 in Section 2.2.4, earlier in this chapter for more information on this syntax). The del command often completes its tasks more quickly than the Recycle Bin, especially for large numbers of files. Command-prompt commands also have the added benefit of deleting files without forcing you to stare at the flying paper animation.

### downloaded from: lib.ommolketab.ir

You can also right-click any empty area of a folder or the desktop and select Undo Delete (assuming the last thing you did was delete an object), but only if you've configured the Recycle Bin to store your deleted objects.

- It's possible to permanently delete an object in Windows XP without any confirmation dialog box whatsoever, a feature you should, of course, use with caution. To do this, open the Recycle Bin Properties, and turn on the Do not move files to the Recycle Bin option. Next, turn off the Display delete confirmation dialog box, and click OK when you're done. This doesn't get rid of all nag windows, though-only the ones for ordinary files. See below for exceptions.
- If you have more than one drive, the settings for each drive's Recycle Bin (shown as separate tabs in the Recycle Bin Properties window) can be set independently. Settings for a particular drive apply to all files deleted on that drive. For example, if drive *C:* is set to store deleted files, but drive *D:* is not, then only files deleted from drive *C:* will be recoverable. For this reason, it's usually best to specify Use one setting for all drives in the Recycle Bin Properties.
- The amount of disk space devoted to the Recycle Bin is specified as a percentage of the amount of free disk space per drive, rather than a fixed number of megabytes. This means that the size of your Recycle Bin will constantly change as the amount of free space changes, and the size of the Recycle Bin on each of your drives will always be different. Now, if you delete a 15-MB file and only 10 MB are available to the Recycle Bin, Windows will delete the file outright instead of storing it (it may warn you first).
- If you have your Recycle Bin configured to store deleted files, it will hold them until it becomes full and then will permanently erase the oldest contents to prevent "overflow." This means you

will never be able to predict how long a deleted file will remain in the Recycle Bin: a sensitive file may stay in there for weeks, presenting a possible security hazard. Likewise, an accidentally deleted file may disappear after only a few hours (or less), long before it occurs to you to doublecheck the contents.

The lesson: be careful when deleting files, be diligent about checking your Recycle Bin, and give some thought to the Recycle Bin settings.

Why would you want files to be stored in the Recycle Bin? It gives you a way out: if you find that you are careless and delete important files accidentally, you should definitely exploit this feature.

Why would you not want files to be stored in the Recycle Bin? First of all, those files don't exist in a vacuum; they take up valuable hard-disk space and can slow system performance. Deleted files are a security risk; it's one of the first places I'd look for sensitive information if I were breaking into someone's system. And, having unwanted files remain on your hard disk can make your system more vulnerable to hard-disk crashes (from corrupted files) and viruses (from email attachments you thought you deleted right away).

There are a few workarounds for whatever Recycle Bin settings you choose, allowing more flexibility and control. For example, if you've configured your Recycle Bin to store deleted files, you can still hold the Shift key while deleting any given object to permanently erase the object. The files currently stored in the Recycle Bin (if any) will not be affected.

The following are all of the confirmation and warning messages you may receive when deleting files, and, where applicable, how to bypass them:

- By default, you'll get a nag window when you first drop any file or folder onto the Recycle Bin or delete them with the Del key. This can be bypassed by turning off the Display delete confirmation dialog option.
- You'll be warned if you try to delete a file that has the read-only or system attributes set. The only way to curb this is to first turn off said attributes by right-clicking the file(s) and selecting Properties.
- Explorer will warn you if the file that's being deleted is an *.exe* file. However, it won't warn you when deleting *.dll* or *.ocx* files, even though they're just as necessary as *.exe* files for the applications that own them. There's no way to change this behavior.
- If you delete certain shortcuts in your Start Menu, Explorer will stop you to explain that you're not actually deleting the software to which it links. This is actually a property of said shortcuts and cannot be changed globally.
- You'll get a warning message if the files you're trying to delete are larger than the space you've allocated for the Recycle Bin. You can fix this by increasing the allocated space (move the slide bar to the right). This doesn't apply if you've enabled the Do not move files to the Recycle Bin option.
- Windows will give you a stern warning if you try to delete (or rename) a folder that contains (or once contained) an application, explaining that the application will no longer work. This only happens if the folder is referenced in the Registry. Since it's easier to just click OK rather than first removing all Registry references, there's no practical workaround to this one, either.
- Finally, you'll be asked to confirm that you actually wish to empty the Recycle Bin, regardless of the size or number of files currently inside.

# **2.2.6 How to Delete or Replace In-Use Files**

Regardless of the number of confirmation windows Explorer will throw at you, eventually, you'll be allowed to delete the file or folder you're trying to get rid of. The only case when Windows XP simply won't allow you to delete (or replace) something is when that file or folder is "in use" by a running application or by Windows itself.

This is a safety mechanism, not only in place to prevent a running application executable or support file from being deleted while said application is running, but to prevent a document from being modified or deleted by an application other than that which has opened the document.

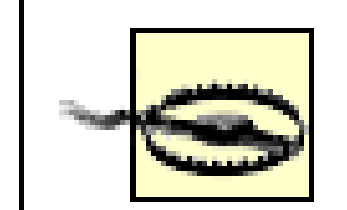

Remember, Windows makes it difficult to delete in-use files for a reason. If you delete certain files in your *\Windows* or *\Windows\System* folders, you can render Windows inoperable. However, there are plenty of files that can be deleted or replaced safely. Use these solutions at your own risk, and check out Chapter 6 for tips on securing your system with a backup.

# **2.2.6.1 Solution 1: Close the application**

The easiest way to delete an in-use file is to simply close the application that owns it. If the file belongs to an invisible background program, use the Windows Task Manager (taskmgr.exe) to end the process. If it belongs to a service, use the Services window (services.msc) to stop it.

- 1. Open a Command Prompt window by going to Start Programs Accessories Command Prompt, or by launching *cmd.exe*.
- Use the cd command to change the working directory to the folder containing the file(s) you wish **2.** to delete. See Solution 2 in Section 2.2.4, earlier in this chapter, for additional tips on the cd command.
- **3.** Use the del command to delete the file, like this:

But what happens if the file is in use by the operating system? If you need to replace a *.dll* file in the *\Windows\System* folder, for example, Windows won't let you do it. But never fear! The remaining solutions should take care of it.

### **2.2.6.2 Solution 2: Use the Command Prompt**

The Command Prompt, discussed in Appendix C, sometimes is able to access files that Explorer won't let you touch.

del filename.ext

where *filename.ext* is the name of the file.

If this doesn't work, try the next solution.

## **2.2.6.3 Solution 3: Brute force**

Occasionally, simply renaming the file is enough to break Windows' hold on a shared file. If this doesn't work, restart Windows, and then try deleting again.

**2.2.6.4 Solution 4: Use the Safe Mode with Command Prompt**

Windows XP has a special way to get to the Command Prompt (discussed in Appendix C) without loading most of the rest of the operating system. Here's how to get to it:

- **1.** Restart your computer.
- Just after the system beep, but before the Windows startup logo appears, press the F8 key to **2.** display the Windows Advanced Options Menu.
- Use the up and down arrow keys to highlight Safe Mode with Command Prompt (the third one **3.** from the top), and press the Enter key.
- When the Command Prompt window appears, use the del or ren commands discussed in **4.** Appendix C to delete or rename the file in question, respectively.
- **5.** When you're done, restart your computer by typing:

```
shutdown -s -t 0
```
Or, press Ctrl-Alt-Del and then click Shut Down.

## **2.2.6.5 Solution 5: Use the Recovery Console**

The Recovery Console is essentially a way to get to the Command Prompt when Windows isn't running at all. The Recovery Console operates at a lower level than the Safe Mode with Command Prompt, discussed in the previous solution, and will allow you to delete in-use files that otherwise can't be touched. It also provides access to your system when Windows won't start. See Chapter 10 for more information on the Windows Recovery Console.

# **2.2.6.6 Solution 6: Use Wininit.ini**

The final solution is that which is implemented by the installation programs used to install software on your computer.

- **1.** Open Explorer, and navigate to your *\Windows* folder.
- Double-click the *Wininit.ini* file to open it in Notepad (or any other standard plain text editor). **2.**

If the file isn't there, just create a new empty text file, and name it *Wininit.ini*, and type the following line at the top:

[rename]

In most cases, the *Wininit.ini* file will exist but will be empty, with the exception of the [rename] line. Any other lines here would've been added by a recent application install. See Section 3.2.4 for more information on the structure of this type of file.

**3.** Under the [rename] section header, type the following line:

NUL=*c:\folder\filename.ext*

where *c*: \folder\filename.ext is the full path and filename of the file you wish to delete. You can specify as many files here as you want, one on each line.

If you wish to replace a file rather than simply deleting it, the syntax is a little different:

*c:\folder\existing.ext*=*c:\folder\replacement.ext*

- where *c:\folder\existing.ext* is the full path and filename of the file you're trying to replace, **4.** and *c:\folder\replacement.ext* is the full path and filename of the new file to take its place. If the file specified on the right side of the equals sign doesn't exist, then the *existing.ext* file will be moved/renamed to *c:\folder\replacement.ext*.
- **5.** Restart Windows. The files will be deleted or replaced as specified during the startup procedure.

# **2.2.7 Fix the Search Tool**

Most of us rely on the Windows Search tool on a daily basis to find and organize files in Explorer. However, Microsoft has redesigned the Search tool in Windows XP in an effort to make it more inviting for novice users, but at the expense of the simplicy and efficiency found in earlier versions.

There are two primary issues with the Search tool that we'll address here: the cumbersome new interface and the fact that starting Search from within Explorer doesn't open it in a new window. Finally, we'll end the discussion with a bunch of Search tips. Together, these solutions should help make the Windows XP Search tool a lot more useful and a lot less annoying.

## **2.2.7.1 Part 1: The new Search interface**

Ok, I'll admit it. The dog is cute. Being an animal lover, you'd think I'd appreciate having him down there wagging his tail and "helping" me find my files. But it took me less than two minutes to get tired of the cumbersome wizard-like interface, the overabundance of unnecessary choices, and the little scratching sounds the puppy makes while you're trying to work.

Ideally, when one opens a Search window, all of the important fields and options should be accessible immediately, without any additional nonsense, and without disrupting the existing workspace. Unfortunately, that's not what Microsoft had in mind, as shown in Figure 2-4.

**Figure 2-4. The puppy sleeps while you wade through the cumbersome Search menus.**

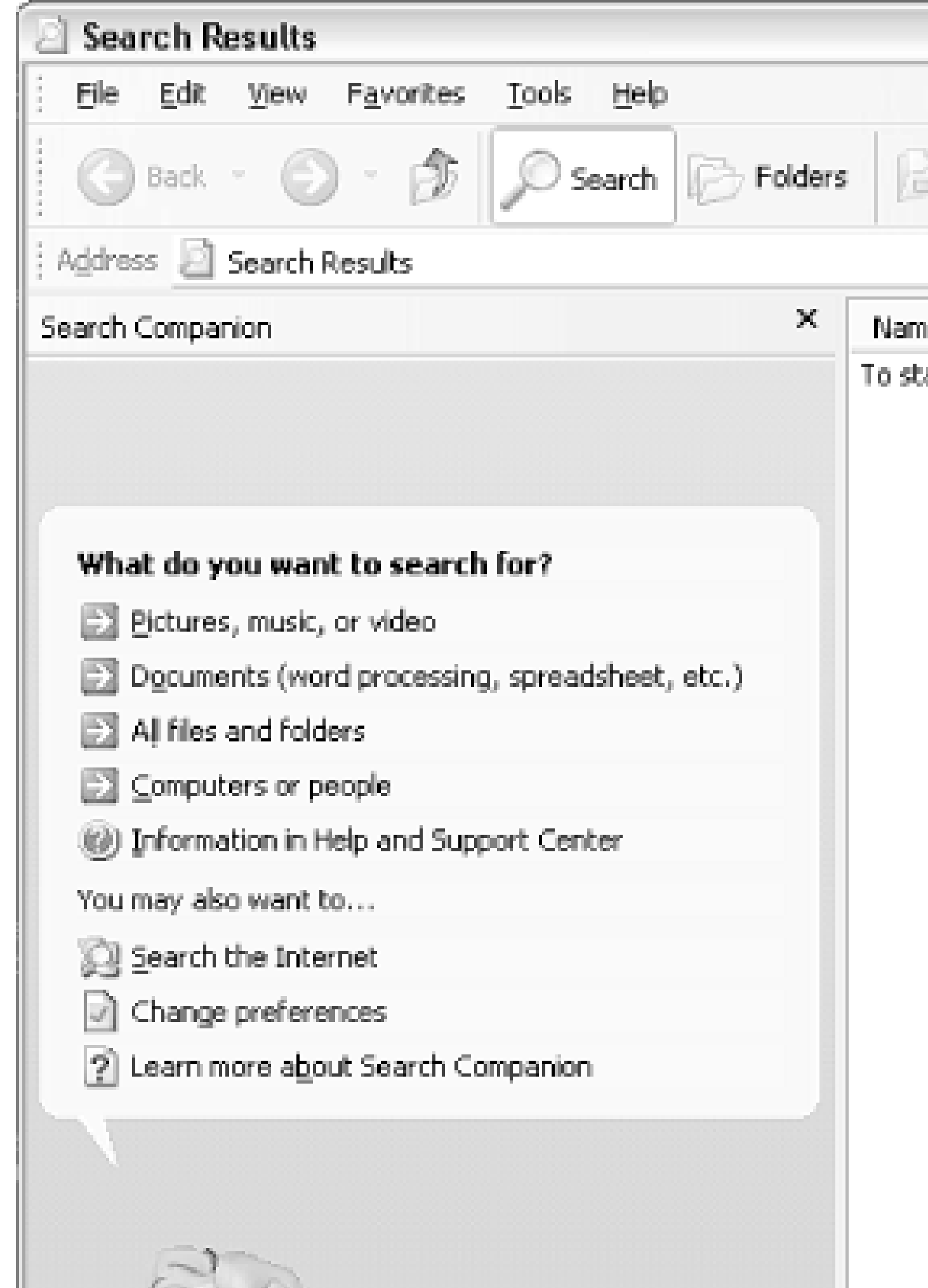

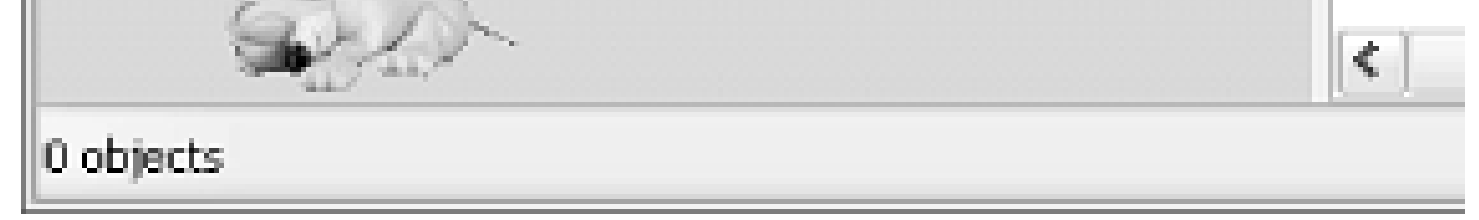

When you open the Search tool (see Part 2, later for ways to start a Search), you're presented with a menu asking, "What do you want to search for?" and eight possible destinations. The first three destinations all basically do the same thing, but require that you first make a distinction about what type of file you're looking for, or rather, try to predict how Windows will categorize the file for which you're looking. For example, is that Photoshop document you were working on a "picture" or is it a "document?"

All files and folders is the obvious choice, as it will likely be in most situations. To skip this menu in the future and go straight to the All files and folders search tool, click Change Preferences, then Change files and folders search behavior, and then choose Advanced. Fortunately, Explorer will remember your preference, and you won't have to deal with the menu again unless you want to.

You may have noticed that this choice is rather buried in the Change Preferences menu; all the other options here simply affect the Search Companion (the little puppy dog, by default). Click Without an animated screen character to say bye-bye to "Rover," or click With a different character to choose between Rover, Merlin (a wizard), Earl (a surfboarding banana), or Courtney (anybody's guess). Unfortunately, there's no way to disable the sounds the different characters make; if it weren't for this limitation, I'd probably still have the puppy on my system.

If you like the puppy, you'll be happy to know that he won't leave if you choose the Advanced option,

described earlier, to bypass the menus and go straight to the Search form. Double-click the animated character at any time to turn him/her off, choose a different character, or to make him/her do a trick for you.

Once you're looking at the so-called "Advanced" view of the Search tool, any searches you perform will be relatively open. That is, you won't be restricted by a "type" of file to look for, unless you want to be. The When was it modified, What size is it, and More advanced options choices allow you to refine your search beyond simply the filename and location, further filtering the search results as needed. See Part 3 for more search tips.

### **2.2.7.2 Part 2: The Search pane in Explorer**

- Press Ctrl-F, Ctrl-E, or F3 in Explorer or any single-folder window.
- Select Explorer Bar and then Search from Explorer's View menu, or click the Search button on the Explorer toolbar.

If you've become accustomed to the Find tool in Windows 95/98/NT 4.0, you'll notice that the Search tool in Windows XP is roughly equivalent, except that the search results appear to the right of the controls rather than beneath them. Other than this horizontal layout, more closely resembling the standard Explorer window, and the extraneous menus discussed in Part 1, above, there's not a whole lot different with this new tool. (Windows Me and Windows 2000 have something much closer to the Windows XP Search tool, though.)

The problem becomes obvious when the Search tool is invoked from within an open Explorer window: the left pane containing the folder tree simply disappears! Furthermore, the contents of the currently selected folder remain visible in the right pane, but vanish as soon as a search is performed. The two ways to reproduce this are as follows:

The fact that the current window is reused for the Search tool has no apparent benefit, yet it inconveniently and frustratingly interrupts your workspace, which is the last thing you want when you're looking for something.

The only way to return to the previous view at this point is to select Explorer Bar and then Folders from Explorer's View menu-unfortunately, there's no keyboard shortcut, so this procedure is especially cumbersome. When the folder tree pane is reinstated, a new folder, *Search Results*, appears at the bottom of the tree. However, if you select another folder and then return to this *Search Results* folder, neither the search criteria nor the search results from your last search are retained. In other words, there's absolutely no point to this design.

The solution is to find a way to activate the Search tool so this doesn't happen, which essentially involves opening Search in a new window, leaving any open Explorer windows intact. There are four ways to do this:

- Select Search and then For Files or Folders from the Start Menu. Local Hard Drives will be automatically selected in the Look in list. If you wanted to start your search from the folder you were viewing, you'll have to select it manually from the Look in list.
- Click on the desktop, and then press F3. The Desktop will automatically be selected in the Look in list. Likewise, you'll have to select another folder manually from the Look in list if the Desktop is not where you wish to search. (Strangely, the Ctrl-F keyboard shortcut doesn't work on the Desktop, even though it works everywhere else.)
- Right-click on any folder icon on the desktop or in either pane of an Explorer window (drive icons also work), and select Search. A new window will appear, and the selected folder or drive will automatically appear in the Look in list.
- Obtain Creative Element Power Tools [\(http://www.creativelement.com/powertools/](http://www.creativelement.com/powertools)), which comes with a fix for the Search tool. With this utility, pressing Ctrl-F or F3 in an open Explorer window will force a new Search window to open and the current folder to be placed in the Look in list.

While we're at it, make sure the Status Bar is visible (go to View Status Bar). The Search tool displays both its progress and a summary of its results in the Status Bar at the bottom of the Search window.

**2.2.7.3 Part 3: Search tips**

If you initiate a search and leave the All or part of the file name field empty, the search results will just fill up with all files and folders in the specified location. This is very useful, as it will

### downloaded from: lib.ommolketab.ir

Here are some additional tips for working with the Search tool:

*Working with Search Results*

The Search Results listing is an active list of the files and folders that match your search critera. This means that you can double-click any found document, application, or folder to open it. You can also drag icons from the Search Results window or right-click them in place to view their context menus, just as though you were looking at them in their native folders.

For broader context, just highlight any single item and select Open Containing Folder from the File menu, and its parent folder will be opened with said object selected automatically. *Stretch out*

The Search Results window is usually not large enough to display all pertinent information. Make it bigger so you can see the In Folder column, for example (Details view only), which tells you the full path of each item in the listing.

*Sometimes it's easier to search for everything*

quickly allow you to find the newest or even largest files in the specified location. Just make sure you're using the Details view (select View Details), and then click the appropriate column headers to sort the listing accordingly.

Note that the arbitrary 10,000 file limit imposed in some earlier versions of Windows has been lifted in Windows XP. For anyone who has been around long enough to remember XTree, this is equivalent to its fabulous "Show All" feature.

*Save your search settings*

There's also another way to open a Search window without disrupting an Explorer window. This solution has the added benefit of allowing you to save the default search location (sort of) and any other search options:

If you're looking for text in a file, as opposed to the filename, the Windows XP Search tool doesn't actually work that well. Several times I've tested it by looking for text in a folder full of ordinary text files (no exotic file formats or anything), and Search couldn't find the text I knew to be in there. If you run into this problem, try UltraEdit-32 [\(http://www.ultraedit.com](http://www.ultraedit.com)), and use the Search Find in Files command instead.

- Open a Search window and select a search location and any other search options. Leave the **a.** All or part of the file name field empty for now.
- Click Search Now to perform a search. The specific results that appear right now aren't **b.** important, though.
- When the search is complete, select Save Search from the File menu. When prompted, **c.** navigate to the Desktop, and type whatever you like for the filename; something generic, such as *Search.fnd*, might be suitable.
- Double-click on the new *Search.fnd* file at any time to open a new Search window with **d.** your settings. You can make as many of these as you like, and place them in on your Desktop, in your Start Menu, or even on a QuickLaunch toolbar for quick access. If you want to assign a keyboard shortcut to this new Search icon, start by moving the saved **e.** search file to a safe, out-of-the-way location. Create a shortcut to the file and place it in the same folder, in your Start Menu, or anywhere else that is convenient.

Right-click on the new shortcut, click Properties, click on the Shortcut key field, and press the desired keystroke combination. Unfortunately, Windows won't let you choose a shortcut key combination with only the Ctrl key, so you can't redefine Ctrl-F for this window (believe me-this is the first thing I tried). However, Ctrl-Shift-F is almost as convenient and may serve as a suitable compromise. Click OK when you're done, then try it out!

*Looking for text in files*

*Stop Search from looking in ZIP files*

As described in the next topic, "Working with ZIP Files," support for the ZIP file format is builtinto Windows XP. Whether you like this ZIP integration or not, it does mean that the Search tool

will include the files inside of any ZIP archives it encounters, just as though they were in ordinary folders.

This negatively impacts the Search tool in two ways. First, it can increase search time considerably; every ZIP file found in your search will have to be opened and its contents extracted. Second, if any files matching your search critera are found inside a ZIP file, they will appear normally in the search results, but the In Folder column will be blank for these items, making it that much more difficult to find where said files are actually located.

- Your Fonts folder: *<i>Windows\Fonts*
- Deleted files stored in the Recycle Bin: *\Recycler*

Unfortunately, there's no way to stop Search from looking in your ZIP files without disabling Windows XP's built-in support for ZIP files. But if you do disable ZIP integration, you can always install a separate ZIP utility that won't interfere with searches and may provide more functionality as well.

*The places Search won't look*

The following folders are places in which Search won't look for files:

Restore points for System Restore: *\System Volume Information*

Furthermore, unless you turn on the Search system folders and Search hidden files and folders options (located under More advanced options), hidden and system files will be ignored in searches. Strangely, these settings are not connected to the settings in the Folder Options window that affect the visibility of hidden and system files in Explorer (discussed earlier in this chapter).

# **2.2.8 A Crash Course on File Organization**

One of the best ways to improve file searches is to do organize your files more efficiently in the first place. When you're saving files, Windows takes a few measures to ensure your files are at least placed in the *My Documents* folder, but beyond that, it's up to you.

The "old school" methodology is to place your personal files in folders designated for the applications that created them: all your spreadsheet files in one folder, all your word processor documents in another, and all photos in yet another. The problem with this is that the context of your files is so easily lost.

The most efficient way to organize your personal files is to group them by project or topic, rather than the applications that created them. Figure 2-5 shows the tree view of a typical *My Documents* branch organized in this way.

**Figure 2-5. An example of how to organize your personal documents into descriptively-named top-level folders.**

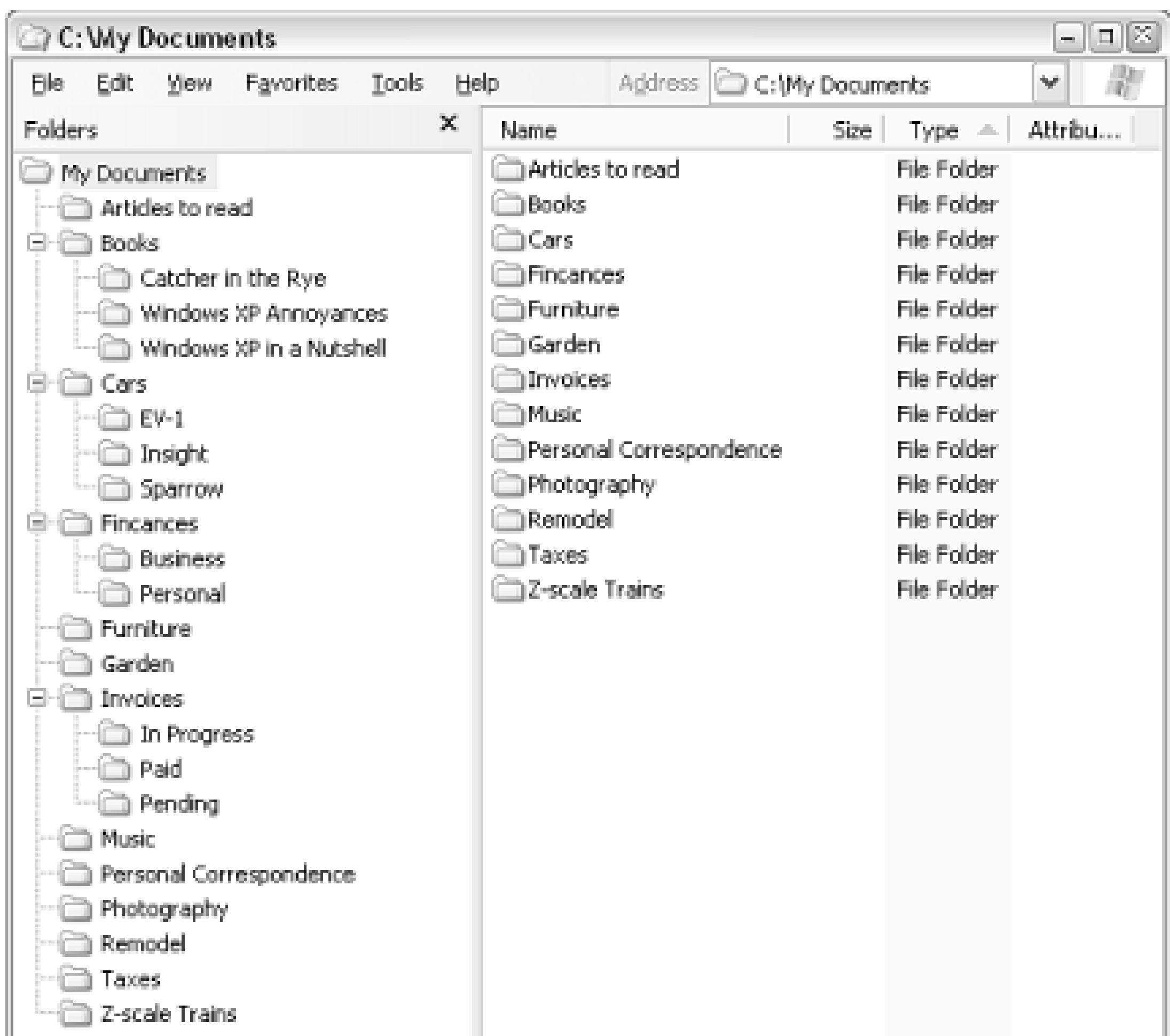

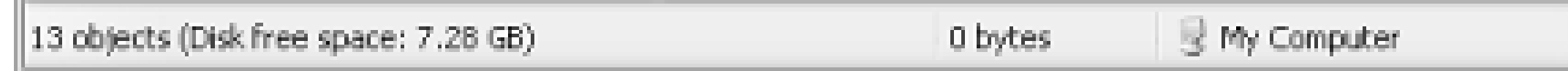

Here are some tips for organizing your files:

*Ignore file types*

All your files, regardless of the programs that created them, should be organized without regard for the file types: your word processor documents, email attachments, database files, photos, drawings, and downloaded Acrobat (*.pdf*) documents, can all sit side-by-side in the same folders, separated only by topic.

Just open a folder corresponding to the project on which you wish to work, and double-click a document to open the appropriate application to edit or view it. See Section 4.3 in Chapter 4 for more information on the link between your documents and applications.

The same applies to your Internet Explorer Shortcuts and Netscape Bookmarks. Rather than grouping all your links in the same place, create Internet Shortcuts in these project folders. Place links to online gardening web sites in the *Garden* folder, right next to the spreadsheet containing an index of all your plants and the email attachments sent by your gardening friends. Then, just double-click your Internet Shortcuts to open the corresponding pages in your default web browser.

*Keep it simple*

It's best not to introduce too many levels of organization (i.e., folders within folders within folders), as these end up just making the data harder to find. For example, I could have grouped the *Furniture*, *Garden*, and *Remodel* folders and put them in another folder called *Home Improvement*, but what would've been the point? This way, all of my categories, so-to-speak, are visible right at the top level, and I can find the ones I want without having to hunt for them or open a bunch of intermediate folders.

*Keep your Desktop clean*

The Desktop is commonly a receptacle for files of all types, but this often leads to a ton of clutter. Instead of placing your working documents on your Desktop, put them in your projects folders right away. Then, to provide quicker access, make Windows Shortcuts to your most frequently-accesed projects folders; see Section 2.1.4, earlier in this chapter, for instructions on opening an Explorer window rooted in an arbitrary location, like the one shown in Figure 2-5. *A common root pays off down the road*

It's a good idea to root all your projects folders in the same place. The *My Documents* folder is an especially convenient location for this, mostly because many File Open and File Save dialogs open to My Documents by default. Note that you can rename the *My Documents* folder to something a little less cutesy, or you can even change the location of the folder using TweakUI (see Appendix A). Another advantage to rooting all your projects folders in the same place is that it makes it easier to collect all your personal data, both for backups and when it comes time to upgrade your computer.

*When to use My Pictures, My Videos, My eBooks, etc.*

Windows XP installs several predefined folders in your My Documents folder, such as My Pictures and *My Music*, in an attempt to influence you to organize your files by content type, rather than topic or project. This, of course, contradicts the strategy explained here, as well as the system imposed by some of Microsoft's earlier efforts, such as the *My Documents* folder.

But why is Microsoft trying to organize your documents for you? Well, there are three reasons for the existance of these folders:

- First, if you have the common tasks pane enabled (discussed at the beginning of this **a.** chapter), certain additional links will appear for different folders. For example, when you open My Pictures, a special Picture Tasks will appear at the top of the tasks pane, with links to such features as View as a slide show and Order prints online.
- **b.** Next, some folders have different default view settings; for example, the default view in My *Pictures* is Thumbnails. This is intended to be convenient, but doesn't always end up that way. See Section 4.3.7 for more information.
- Finally, certain applications are designed to look in these folders for the types of files they **c.**typically support. The Windows Movie Maker, for example, opens, by default, to the *My Videos* folder (if it exists).

Naturally, though, it sometimes does make sense to use these folders. For example, any MP3s you've downloaded or ripped from CDs are likely to be all located in the same place anyway and putting them in the My Music folder will afford you the advantages described earlier.

Note that you can change the location of any of these system folders using TweakUI (see Appendix A), either to redirect them to existing folders or to consolidate them into a single folder. You can also safely and easily delete any of these folders, allowing you to organize your documents more appropriately. The exception is the My Pictures folder, which, if deleted, will be automatically recreated the next time Windows starts.

# **2.2.9 Working with ZIP Files**

Phillip Katz conceived of the ZIP file format at his mother's kitchen table in 1986, and soon thereafter wrote a little program called PKZip. Although his program, capable of encapsulating and compressing any number of ordinary files and folders into a single archive file, was not the first of its type, it quickly became a standard and ended up revolutionizing the transfer and storage of computer data.

Although ZIP files have been the de-facto standard in file compression for more than fifteen years, Windows XP is the first version of Windows to come with support for ZIP files built-into the operating system.

Zip files work somewhat like folders in that they "contain" files, so its not surprising that they're represented as folders in Explorer. But a ZIP file is typically smaller than the sum of its contents, thanks to the ZIP compression scheme. For example, a folder with ten spreadsheet documents might consume 8 MB of disk space, but when zipped, might only consume 3 MB (or even less). The level of compression varies with the type of data being compressed; zipped text documents can be as small as 4 or 5% of the size of the original source files, but since movies and images are already compressed, they'll only compress to 95% to 98% of their original size, if that.

This compression makes ZIP files great for shrinking data down before emailing or otherwise transmiting over an Internet or network connection, since smaller files can be sent faster. Furthermore, since a single ZIP file can encapsulate a bunch of separate files, sending ZIPs is that much more convenient.

> There are other compression schemes out there, although none have achieved the popularity of ZIP. In fact, a few years back, a new archive format was introduced that claimed much better compression than ZIP: archives made with this new scheme ended up roughly one hundredth the size of corresponding ZIP files. The only problem was that this was a one-way process; files that were compressed and later extracted unfortunately bore no resemblence to the original source files. Might as well stick with ZIP . . .

To open a ZIP file, just double-click it. You can extract files from ZIP archives by dragging them out of the ZIP folder window. You can also right-click a ZIP file and select Extract All, but you'll have to deal with a more cumbersome wizard interface.

You can create a new ZIP file by right-clicking on an empty portion of the desktop or in any open folder, and selecting New  $\rightarrow$  Compressed (zipped) folder. (The name here is actually misleading, since ZIP archives are actually files and not folders.) You can compress new files into ZIP archives by simply dragging them onto the *New Compressed (zippped) folder.zip* file icon, or into an open ZIP folder window.

Another way to compress a file, folder, or group of files and folders into a ZIP archive is to select them, right-click, select Send To, and then Compressed (zipped) folder. This is especially convenient, as there's no wizard or other interface to get in the way. For example, if you send the folder *CompuGlobalHyperMegaNet* to a ZIP file, Windows will compress the folder's contents into *CompuGlobalHyperMegaNet.zip* and place the new archive alongside the source folder.

- 1. Go to Start Run.
- **2.** Type the following at the prompt and click OK when you're done:

The ZIP archive format has built-in error checking. If you find that certain file types become corrupted when emailing or downloading from the web, try putting them in a ZIP file to "protect" them.

There are some drawbacks to the integration with ZIP files in Windows XP. For example, it can interfere with searches, as described in Section 2.2.7, earlier in this chapter. It can also interfere with third-party ZIP utilities, many of which provide more funcionality than the rudimentary ZIP support in Windows XP. For example, the WinZip utility [\(http://www.winzip.com](http://www.winzip.com)) adds a bunch of handy commands to your context menus and even to the right-drag menus (discussed in Section 2.2.1, earlier in this chapter). Also, it treats ZIP archives more like files and less like folders, which many users may prefer.

If you wish to use another program to work with ZIP files, you should first disable Windows's built-in ZIP integration:

```
regsvr32 /u %windir%\system32\zipfldr.dll
```
The change will take effect immediately, but you may have to restart Windows for all traces of the **3.**built-in ZIP support to disappear.

If, at any time, you wish to re-enable Windows XP's built-in ZIP support, just follow these steps:

- 1. Go to Start  $\rightarrow$  Run.
- **2.** Type the following at the prompt and click OK when you're done:

regsvr32 %windir%\system32\zipfldr.dll

Windows Shortcuts are nothing special; they're just files (with the *.lnk* extension)<sup>[5]</sup> that contain "pointers" to the files, folders, programs, or system objects to which they link.

The change will take effect immediately, but you may have to restart Windows for all traces of the **3.** built-in ZIP support to once again become available.

# **2.2.10 Clean up Windows Shortcuts**

[5] The *.lnk* extensions for Windows Shortcuts will always be hidden, even if you've configured Windows to display your filename extensions, as described earlier in this chapter.

- When first created, a shortcut's caption begins with the text, "Shortcut to."
- The shortcut's icon also has a small curved arrow in the lower-left corner, as shown in the "before" icon in Figure 2-6.
- If you're viewing the folder containing the shortcut in Details mode, the Type column will read either Shortcut, Shortcut to MS-DOS Program, or Internet Shortcut for *.lnk*, *.pif*, and *.url* shortcut files, respectively. This information is also available in the shortcut's Properties sheet.
- Finally, shortcuts are small: typically only a few hundred bytes, regardless of the size of the objects to which they link.

Windows gives you four ways of distinguishing shortcuts from other files:

**Figure 2-6. Cleaning up Windows shortcuts: before and after.**

Naturally, you can rename a single shortcut to get rid of the aforementioned "Shortcut to," but ensuring that the text isn't added to newly created shortcuts is a different matter. And there's no setting anywhere in the Windows interface for removing the little arrow icon. To turn off these artifacts for good on all shortcuts, use the following instructions.

**2.2.10.1 Part 1: Remove the "Shortcut to" prefix**

- **1.** Create a shortcut-any shortcut.
- Rename the shortcut (right-click and select Rename or select and press F2), and manually remove **2.** the "Shortcut to" portion of the name.
- **3.** Delete the shortcut when you're done.
- Repeat these steps eight times in succession. You'll know when the change has been made when **4.** the ninth shortcut is created with the "Shortcut to" prefix.

Keep in mind that this is a one-way change; there's no way to undo it without using the TweakUI utility, described next.

# **2.2.10.2 Part 2: More complete control**

This next solution uses Micrsoft's TweakUI utility for more contorl over the appearance of Windows Shortcuts.

- **1.** Open TweakUI (see Appendix A) and expand the Explorer category.
- The Prefix "Shortcut to" on new shortcuts option appears in the Settings list. If you've used the **2.** previous solution to disable the "Shortcut to" prefix, the option will already be turned off. Turn it off or on as desired.
- **3.** Next, open the Shortcut category (it's under Explorer).
- To disable or change the curved arrow icon, choose the desired option in the Shortcut overlay **4.** section: Arrow (the default), Light arrow, or None to disable it completely. If you choose Custom, you can choose any icon, although it should be 16 X 16 or smaller, or partially transparent, so as not to obscure the original icon.
- **5.** Click OK when you're done. The changes should take effect immediately.

Note that if you disable the "Shortcut to" prefix with either of these two solutions, the change will be in effect for newly created shortcuts only; naturally, it won't automatically change the filenames of existing shortcuts.

# **2.3 Regaining Control of the Desktop**

Microsoft has positioned the Desktop as the root of all other objects in the imaginary hierarchy depicted by Explorer's tree. This includes all drives, the Control Panel, *My Network Places*, *My Documents*, and - in terms of the layout of the interface-the Start Menu and all running applications.

The following topics cover some fundamental tasks when dealing with the desktop and other aspects of the shell, such as making sure your desktop layout remains intact and tweaking the Start Menu.

# **2.3.1 Dealing with Themes, Schemes, Styles, and Skins**

Windows XP has a bunch of ways for you to save-and later retrieve-your preferences, but the inconsistent way Microsoft uses and names these features can be confusing and irritating. The best way to deal with schemes, styles, and themes is to understand their scope and learn when to use them.

Other dialogs that use schemes include Control Panel Power Options Power Schemes tab and Control Panel Sounds and Audio Devices Sounds tab. In previous versions of Windows, you could also save your Display Settings into a scheme, but in Windows XP, this functionality has been replaced with "themes."

## **2.3.1.1 Part 1: Schemes**

Themes can be managed by going to Control Panel Display Themes. To load a theme and replace your current settings with those found therein, select a theme from the Theme list, and click Apply.

A scheme is a saved collection of settings in a single dialog box. For example, you can save your current mouse pointer selections under a scheme name by going to Control Panel Mouse Pointers. This not only makes it easier to quickly switch between multiple sets of mouse pointers (such as one for when you're wearing your glasses and when when you're not), but it allows you to quickly undo changes made by Windows and other applications.

# **2.3.1.2 Part 2: Themes**

Themes work similarly to schemes, described above, in that several individual settings can be saved under a single theme name. The difference is that there's only one place in Windows to save and retrieve themes, and your theme selection affects settings in several dialogs.

To save your current settings into a new theme (or replace an existing theme), click Save As. Another difference between themes and schemes is that while schemes are saved in the Registry, themes are saved in individual .theme files. By default, new themes are saved in the *My Documents* folder, although only themes found in the \Windows\Resources\Themes folder are used to populate the Theme

list, so that's where you really should be placing your custom *.theme* files.

Settings saved with the current theme include your wallpaper, your custom desktop icons (Desktop tab Customize Desktop), your screen saver, your current style (see below), and color selections. Themes essentially cover all of the tabs in the Display Properties dialog, except for the Settings tab.

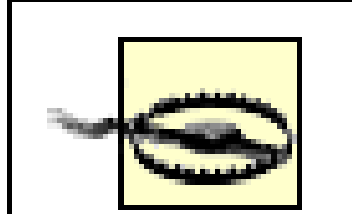

According to the Windows documentation, themes are supposed to also encapsulate your mouse pointers, sounds, and Windows Media Player skin settings. Unfortunately, this simply doesn't work as it's supposed to. When you save a custom theme, these extra settings are ignored. But when you subsequently load a theme, the mouse pointers, sounds, and WMP skins are all simply reverted to their defaults. You'll need to use schemes (as described earlier) to save your mouse and sound settings and protect them from the themes feature.

The format of *.theme* files, should you need to ever edit them, is the same as for standard *.ini* files, discussed in Section 3.2.4.

### **2.3.1.3 Part 3: Styles and skins**

Styles (sometimes called "skins") are what are responsible for the new, cartoonish interface in Windows XP. They also have the capability to "skin" Windows XP, wherein a new custom look can be given to all Windows and controls. Rather than a way to save multiple settings, though, the current style is a single setting, found in Control Panel Display Appearance, in the Windows and buttons drop-down list.

By default in Windows XP, you have a choice between two styles: Windows Classic style and Windows XP style, both of which are pretty self-explanatory.

What isn't obvious is how to customize the new styles feature. Sure, if you select Windows Classic Style, and then click Advanced, you can choose colors for just about any screen element. However, many of the options in the Advanced Appearance dialog have no effect when used with the Windows XP style, and, of course, there's no hint to this fact in the interface. About half of the settings in the Item list have meaning with the Windows XP style; for example, if you choose Active Title Bar, you'll be able to change the titlbar thickness (size) but not the color.

The only other choice you have when it comes to style customization is the Color scheme (see the discussion of schemes, earlier). Regardless of the currently selected style, the Color scheme list contains several preconfigured color combinations. When used with the Windows Classic Style, you

can select from 22 available color schemes and then customize your choice by clicking Advanced. [6] But when used with the Windows XP style, your choice is restricted to three measly color schemes, none of which can be customized as much as the Windows Classic Style.

[6] Unlike other dialogs that use schemes, this one doesn't let you save new schemes or delete existing ones, which means the only way to customize this list is to edit the Registry (discussed in Chapter 3).

Fortunately, all hope is not lost. It is indeed possible to add new styles to Windows XP or even create your own, but only with a third-party add-on. Probably the best such utility is WindowBlinds (available at [http://www.windowblinds.net/\)](http://www.windowblinds.net/), which extends the default selection of styles with about a dozen new entries and allows you to install any number of freely available skins made by other users (check out <http://www.wincustomize.com/>). WindowBlinds is not free, but you can try it before you buy. Figure 2- 7 shows an example of a dialog with a custom skin.

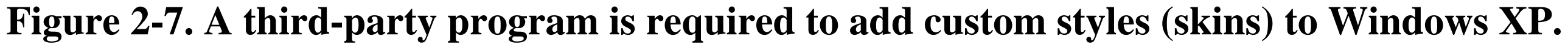

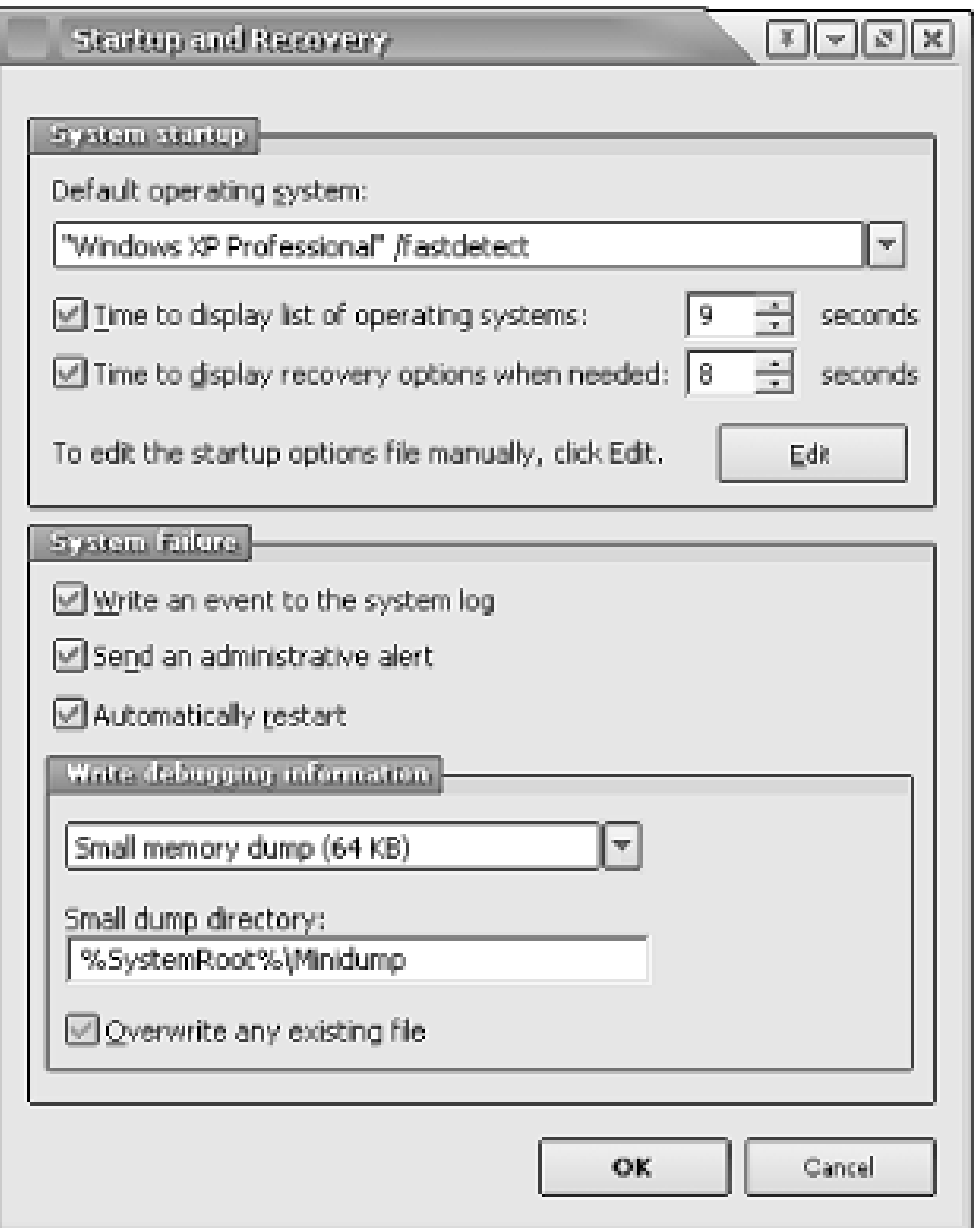

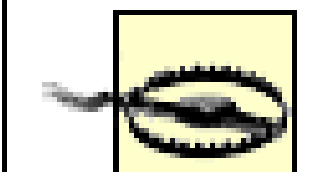

I've found WindowBlinds and other such utilities to be somewhat buggy. Once Windows is "skinned" with one of these tools, you may find that applications don't display correctly, and even Windows itself may behave strangely. Typically, the problems aren't that bad, but you may want to play with the software's list of exclusions, so that you can disable skins for applications that don't support them.

But many of you will want to create your own styles (skins), and fortunately, there are at least two ways to do it.

# **2.3.1.4 Solution 1: Create your own styles with WindowBlinds**

This solution uses one of the skins that comes with the WindowBlinds program as a template for creating a new skin. It takes a considerable amount of time to customize a skin, but with a little patience and some skill with an image editor, you can give Windows XP a completely unique interface.

- Install the WindowBlinds software (discussed previously), but leave it disabled for the time being. **1.** If it's already running, go to Control Panel Display Appearance and choose Windows Classic style to ensure that it's not currently loaded.
- 2. Open Explorer and navigate to the WindowsBlinds program folder (e.g.,  $c$ :\*Program Files*\*WindowBlinds*). In this folder, you'll see several sub-folders, one for each of the example skins that come with the program. Choose a skin you'd like to customize, create a duplicate of the corresponding folder (see Section 2.2.3, earlier in this chapter for details), choose a descriptive name for the new folder, and then open it in Explorer.
- Each WindowsBlinds skin folder has a *.uis* file that defines the skin. Start by renaming the **3.** existing .uis file so that it matches the folder name. For example, if you're in *\Program Files\WindowBlinds\Annoyances*, then the skin definition file would be named *Annoyances.uis*.
- Open the *Annoyances.uis* file (or whatever you've named it) in your favorite text editor (or **4.** Notepad). The syntax of this file is the same as for standard *.ini* files, documented in Section 3.2.4.

Most of the fields in the first section, TitlebarSkin, should be self-explanatory. For example, set the SkinName entry to the name you wish to give to the skin you're customizing. Change the other entries here as needed.

Each screen element (titlebar, title buttons, Start button, etc.) is represented by a single *.bmp* file. **5.**For example, the file, *checkbox.bmp*, contains the images used for standard checkbox controls in dialog boxes.

Using your favorite image editor (or MS Paint), open the bitmap you wish to change. Most *.bmp* files here will actually contain several images, each corresponding to a different state of the

control. For instance, the aforementioned *checkbox.bmp* file contains four images, side-by-side: unchecked with focus, checked with focus, unchecked without focus, and checked without focus. Use the existing *.bmp* file as a template; naturally, some experimentation will be required.

To make things easier, your custom images should all be the same size as the images they're replacing. If, however, you wish to have, say, larger checkboxes than the skin you've used as a template, you'll have to make the appropriate change in the *.uis* file discussed in Step 3 as well. Just search the file for *checkbox.bmp* (or whatever filename you're changing), and enter new values for the TopHeight, BottomHeight, LeftWidth, and RightWidth entries.

When you're at a good stopping place, test your new skin. Enable WindowBlinds by going to **6.** Control Panel  $\rightarrow$  Display  $\rightarrow$  Appearance tab, and selecting your newly created skin. Note that new skins may have to be added using the main WindowBlinds window.

Continue to edit the files that comprise the skin until you achieve the desired results. Create backups as you work.

### **2.3.1.5 Solution 2: Poor-man's custom styles**

This next solution also requires third-party add-on programs, but utilizes only freely available utilities. It would've been nice if Microsoft provided some way to customize the styles (skins) in Windows XP without having to purchase additional products, but until they get around to adding the functionality to Windows, the following will allow you to customize a skin without spending any money.

Start Resource Hacker, and drag-drop the newly-created copy of *stylexp\_1.msstyles* onto the Resource Hacker window to open it (or use File Open).

### downloaded from: lib.ommolketab.ir

- Another program that allows you to add additional styles to Windows XP is StyleXP (available at **1.** [http://www.tgtsoft.com/\)](http://www.tgtsoft.com/). Like WindowBlinds, StyleXP is not free, but TGTSoft does make a free "preview" version of the software available. Download and install one of the previews available on their web site.
- Open Explorer, and create a new working folder in which to save the files associated with your **2.** new custom skin. Place the folder somewhere convenient, such as on your Desktop or in your *My Documents* folder.
- Then, navigate to the *\Windows\Resources\Themes* folder in Explorer. There should be at least **3.** two subfolders here: *Luna*, corresponding to the default "Windows XP style," and *styleXP\_1*, corresponding to the newly installed StyleXP preview. Open the *styleXP\_1* folder. (Note that the folder name may be different for the preview you've downloaded.)

In the *styleXP\_1* folder, you'll find a single file, *stylexp\_1.msstyles.* Place a copy of this file in the working folder you created in the previous step.

Download and install the free Resource Hacker utility (available at<http://www.annoyances.org/>). **4.** Resource Hacker allows you to modify the bitmaps embedded in certain types of files, including *.exe* and *.dll* files, as well as the *stylexp\_1.msstyles* file that concerns us here.

- **5.** Highlight the Bitmap branch in the left pane, and if you like, expand the branch to see the entries contained therein.
- Select Save [Bitmap] resources from the Action menu, and then specify a new filename in the **6.** folder you created above. In addition to the filename you specify, all of the bitmaps in the *stylexp\_1.msstyles* file will be saved into individual *.bmp* files. The new *.bmp* files will have generic filenames (such as *Bitmap\_1.bmp*), but the *.rc* file you saved contains a "map" that links each file with its proper location in the Resource Hacker, and will be used later.
- Edit the newly-created *.bmp* files using your favorite image editor (or MS Paint). See the previous **7.** solution in this section for more information on the format of these files.
- When you've modified all the bitmaps, return to Resource Hacker, and select Replace Bitmap **8.** from the Action menu. Select the first entry in the Select bitmap to replace list, click Open file with the new bitmap, and select the *Bitmap\_1.bmp* file. Finally, click Replace to update the library with the new *.bmp* file.

The style you choose in Control Panel Display Appearance tab affects not only the title bars of your applications, but also the push buttons, menus, toolbars, drop-down lists, and other screen elements. Some older applications, however, may not utilize the style you've chosen to its fullest extent.

Repeat this step for each of the bitmaps you've modified. They're in order, so it should go fairly quickly: *Bitmap\_2.bmp* corresponds to the second entry in the list, *Bitmap\_3.bmp* corresponds to the third, and so-on. If you get confused, open the *.rc* file you created in Step 6 using your favorite text editor (or Notepad), and look up the filename associated with the names of the bitmap entries in the Resource Hacker.

**9.** When you're done, close the Replace bitmap dialog, and then go to File Save to save your

changes.

- **10.** The next step is to replace the existing stylexp\_1.msstyles file (located in the *\Windows\Resources\Themes*\*styleXP\_1* folder discussed at the beginning of this procedure) with the modified version. Note that if the style you're modifying is active, you'll have to select a different style before you can replace the file.
- Display Appearance tab, and select your newly modified style from the list to see the new changes. **11.** Finally, go to Control Panel

# **2.3.1.6 Special case: When an application ignores your selected style**

To force a single application to update all of its push buttons, menus, etc., follow this procedure:

**1.** Start by typing the following into a plain text editor, such as Notepad:

```
<?xml version="1.0" encoding="UTF-8" standalone="yes"?>
\langleassembly xmlns="urn:schemas-microsoft-com:asm.v1" manifestVersion="1.
0"><assemblyIdentity version="1.0.0.0" processorArchitecture="X86" 
name="COMPANYNAME.PRODUCTNAME.PROGRAMNAME" type="win32"/><description>MY
```

```
DESCRIPTION</description>
<dependency><dependentAssembly><assemblyIdentity type="win32" 
name="Microsoft.Windows.Common-Controls" version="6.0.0.0"
processorArchitecture="X86" publicKeyToken="6595b64144ccf1df" 
language="*" /></dependentAssembly></dependency></assembly>
```
Note that the bits of text appearing in ALL CAPS can be customized, although the rest must appear exactly as shown. If you don't feel like typing all this yourself, you can simply download it from: <http://www.annoyances.org/downloads/manifest.txt>

Note that not all programs can be forced to use styles in this way, and of those that support it, not all will do it properly.

The name into which this text is to be saved is based on the main application executable (*.exe* file) **2.** of the program you wish to update, followed by .manifest.

For example, if you're trying to update Adobe Photoshop, and it has been installed in *c:\Program Files\Adobe\Photoshop*, then the application executable filename would be *c:\Program Files\Adobe\Photoshop\Photoshp.exe*

In this case, the filename you'd type would be photoshp.exe.manifest, and you'd place it in the *c:\Program Files\Adobe\Photoshop\* folder.

The next time you start the application, all of its screen elements should now utilize the selected **3.** style.

# **2.3.2 Make the Control Panel More Accessible**

The settings accessible from the Control Panel affect all parts of the Windows interface, everything from your fonts and screen colors to your computer's network IP address and the refresh rate of your monitor. You may find yourself repeatedly returning to some Control Panel dialogs, while never opening others.

The Control Panel is a system folder, which means that it looks and behaves like a normal folder, but it doesn't actually exist as a folder on your hard drive, nor does it contain any files. That's why you can't easily add to, rename, or delete any of the Control Panel's contents.

Each icon in your Control Panel is really just a separate program or folder on your system, which means the Control Panel itself is nothing more than a glorified menu. Look through the solutions in this section for ways to exploit the Control Panel's flexibility.

See Appendix A for an alphabetical index of settings, many of which can be found in the Control Panel.

**2.3.2.1 Part 1: Categories**

A new addition in Windows XP is the way Control Panel icons, by default, are organized into categories. On the surface, it appears as though categories make Control Panel easier, but all they end up doing is adding an extra, unnecessary step to any task involving the Control Panel. Instead of simply opening the icon for the setting you wish to change, you now have to hunt for the icon by trying to guess how it has been categorized. And some icons don't even have categories, which means you'll need to know the "back-door" method for getting to those items (discussed below).

Probably the most confusing aspect of this new design is that categories are only used under certain circumstances. In other words, depending on how you access the Control Panel, you may or may not have to make a category selection. For example, if you open the Control Panel in a single-folder window (the default when launched from the Start Menu), you'll only see the category view. But if you view the Control Panel folder in Explorer (with the folder tree pane) or if you've configured Control Panel to display as a menu in the Start Menu (see Part 3), there will be no sign of categories.

To turn off categories in Control Panel, and make its interface more consistent, you'll need to have the task pane visible: go to Control Panel  $\rightarrow$  Folder Options General tab, and select Show common tasks in folders. Then, open the Control Panel in a single-folder window and click Switch to Classic View at the top of the task pane. You can then turn off the task pane or leave it enabled as desired.

For the sake of simplicity, the category selection is simply omitted in the solutions in this book. For example, if a solution instructs you to open Control Panel System, and you have categories enabled, you'll need to open the Performance and Mantenance category before opening System. For the locations of each of the Control Panel icons in the category interface, see Table 2-3, later in this topic.

# **2.3.2.2 Part 2: Make shortcuts to Control Panel icons**

Creating a shortcut to an individual Control Panel icon is an easy way to provide quick access to commonly used settings. This solution is really easy to do, but it's fairly limited. Part 3 offers more flexibility, at the expense of some simplicty.

- **1.** Open any view of the Control Panel.
- **2.** Drag any item onto your desktop or into an open folder window.
- Windows will complain that it can't copy or move the item; confirm that you'll settle for a **3.** shortcut.
- **4.** Double-click on the shortcut to quickly access the specific Control Panel icon.

# **2.3.2.3 Part 3: Search tips**

Many Control Panel applets have multiple tabs, each with its own collection of settings and sub-dialog boxes. Anything you can do to decrease the steps in a repetitive task can be helpful. Here's how to make a shortcut to a particular tab of a particular dialog box:

**1.** Right-click in an empty area of your desktop or an open folder window, select New, then select

Shortcut.

In the field labeled Type the location of the item (they're really looking for the full path and **2.** filename of the item, not just the location), type:

control.exe sysdm.cpl ,3

This command has three parts. The first, control.exe, is the executable that opens the Control Panel (the .exe extension is optional). The second, sysdm.cpl, is the Control Panel module you'd like to open, as listed in Table 2-3; omit the module name to open the standard Control Panel folder. Finally the number is the tab you'd like to switch to, where 0 is the first, 1 is the second, and so on - note the space before the required comma. The command in this example opens the fourth tab of the System dialog box, Advanced.

Click Next, type whatever you like for the name of this shortcut, and click Finish when you're **3.** done. To make any changes or to choose an icon for the shortcut, right-click on the shortcut and select Properties.

Table 2-3 shows all the standard Control Panel icons, the categories in which they're located, and the associated command line equivalents.

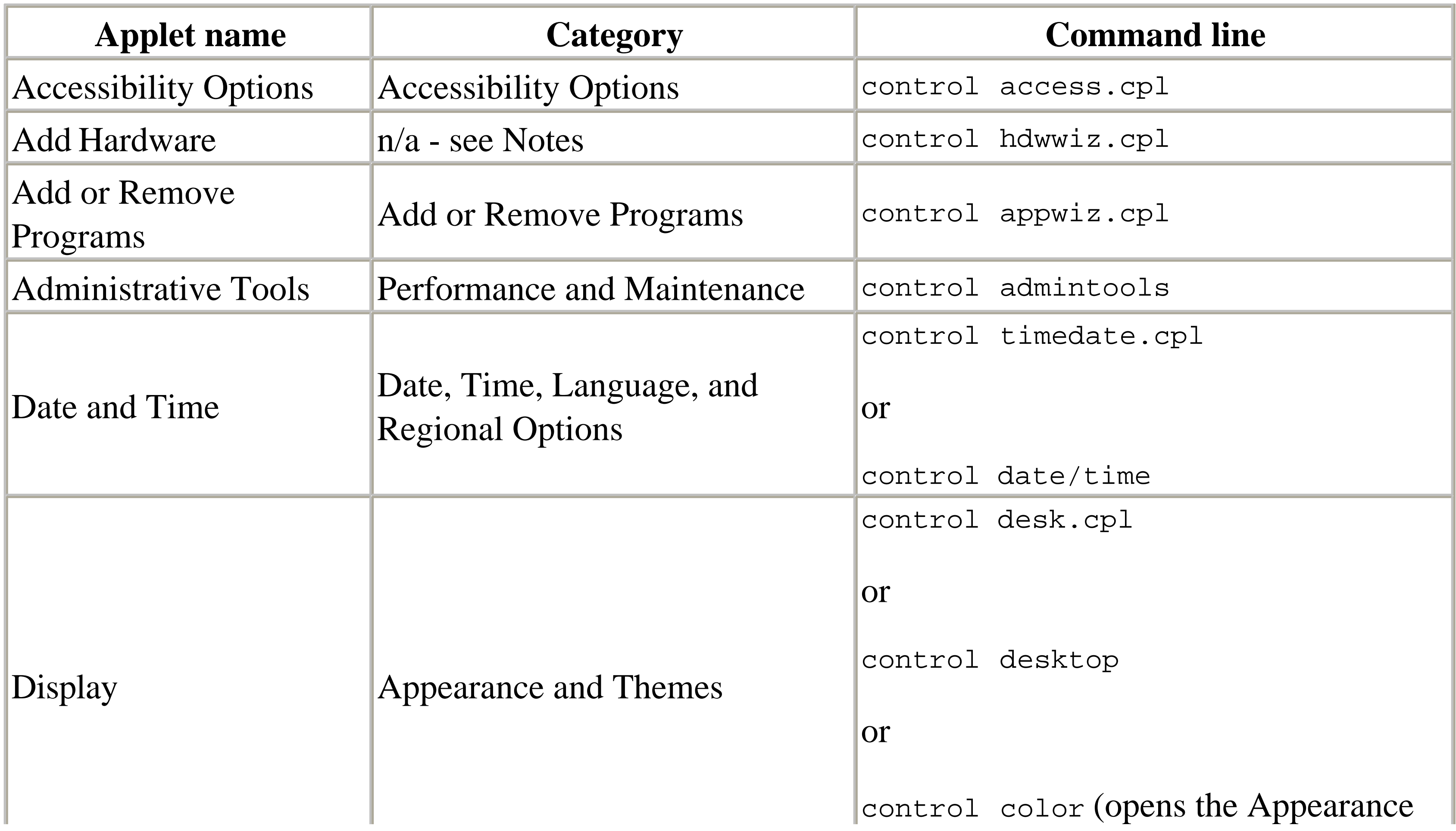

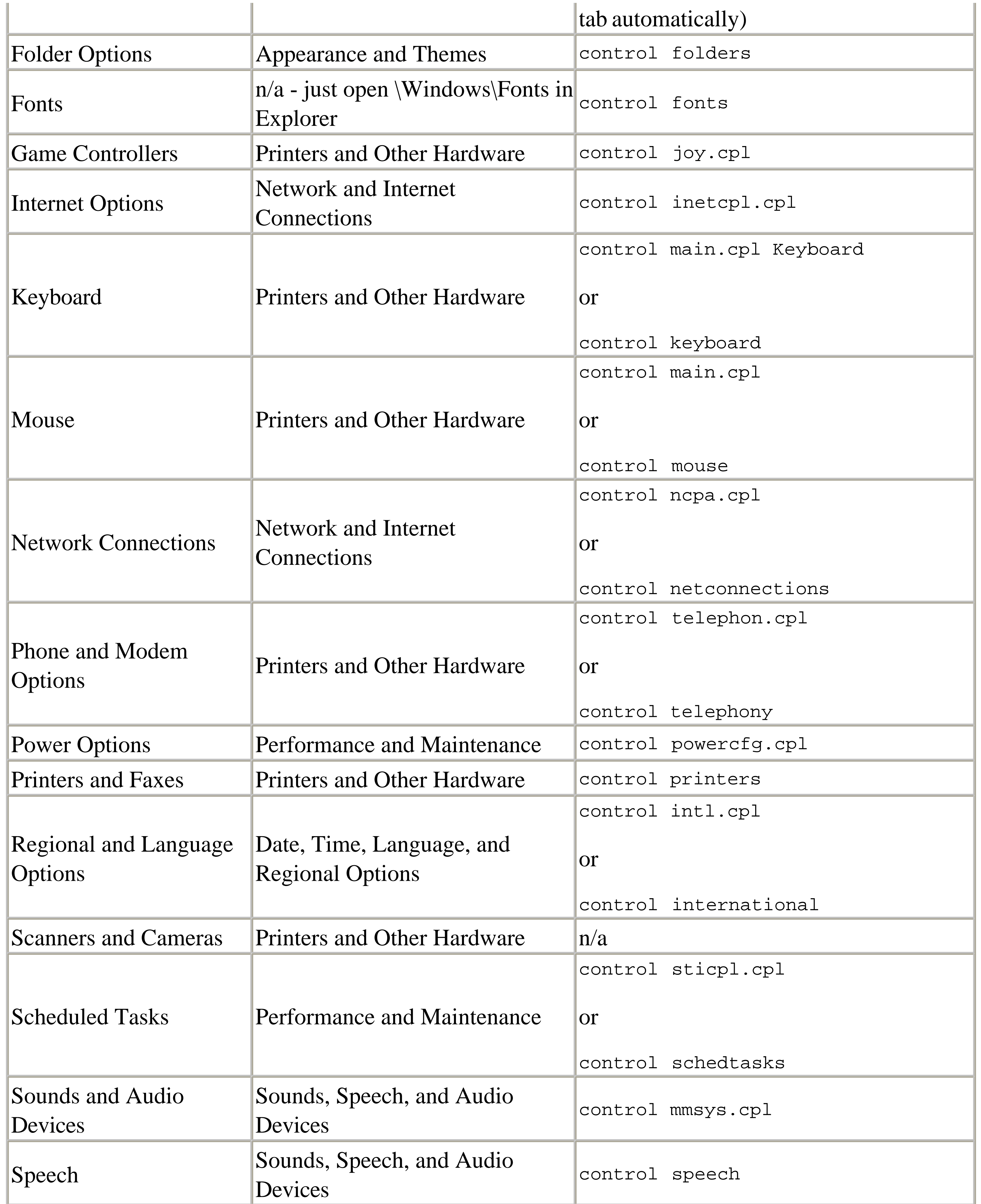

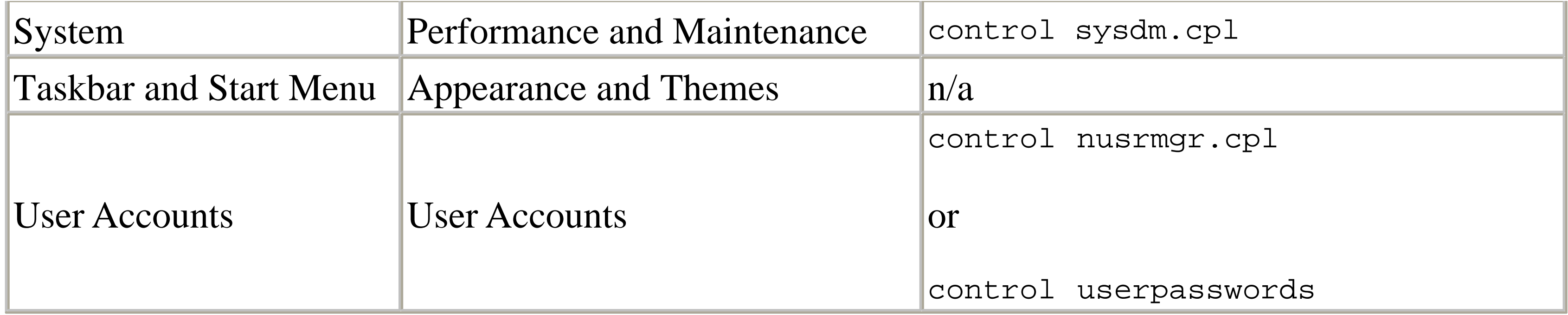

### **2.3.2.4 Solution 4: Remove unwanted Control Panel icons**

To remove almost any icon from the Control Panel, follow these steps:

- **1.** Open TweakUI (see Appendix A) in Control Panel, and choose the Control Panel category.
- Uncheck any entries you'd prefer weren't displayed in the Control Panel. Since TweakUI's **2.** descriptions aren't very good, you may want to look up any questionable items in Table 2-3. Unfortunately, only those entries that have *.cpl* files can be hidden here, which means you're stuck with such items as Fonts and Scheduled Tasks, whether you want them or not.
- Click OK when you're done. Your changes will take effect immediately in the Control Panel **3.** folder, but you may need to log out and log back in to see the change in the Control Panel menu in

the Start Menu (next).

# **2.3.2.5 Part 5: Add a cascading Control Panel menu to the Start Menu**

The following simple solution allows you to turn your Control Panel into a menu in your Start Menu, providing quicker access to Control Panel icons.

- **1.** Go to Control Panel Taskbar and Start Menu, and choose the Start Menu tab.
- **2.** Click the currently-enabled Customize button.
- If you're using the new Windows XP-style Start Menu (Start menu in the last dialog), choose the **3.** Advanced tab, and then select Display as a menu under the Control Panel entry.

If you're using the Classic Start menu, turn on the Expand Control Panel option in the Advanced Start menu options list.

**4.** Either way, click OK when you're done.

Now, instead of a single menu item in the Start Menu, all the Control Panel icons will be listed individually. To open the separate Control Panel folder window from this interface, simply right-click Control Panel and select Open. The same goes for its sub-menus, such as Fonts, Network Connections, and Scheduled Tasks.

Another way to get a Control Panel menu in your Start Menu is to make a new Start Menu folder called *Control Panel*, and then create shortcuts to some or all Control Panel icons in the new folder, as
described in the previous solutions in this section. This also affords you the opportunity to add additional icons for items that should've been included in the Start Menu, such as Device Manager (*devmgmt.msc*), Disk Manager (*diskmgmt.msc*), and the Volume Control (*sndvol32.exe*).

## **2.3.3 Massaging the Start Menu**

Figure 2-8 shows the two different Start Menus supported by Windows XP. You can choose between the two by going to Control Panel  $\rightarrow$  Taskbar and Start Menu Start Menu tab. Note that this option has no effect on the appearance of the Start button or taskbar; to change these, you'll need to go to Control Panel  $\rightarrow$  Display  $\rightarrow$  Appearance tab, as explained in Section 2.3.1, earlier in this chapter.

It's unfortunate that, by default, so many of Windows XP's functions and components are accessible only through the Start Menu, because strictly speaking, it's not a very good interface. Now, I never liked the Start Menu found in earlier versions of Windows, now referred to as the "Classic" Start Menu, but I'm starting to miss it. The new Windows XP version is just a mess.

### **Figure 2-8. As though we didn't have enough clutter on our desktops, the new Windows XP Start Menu is a mess of icons and menus.**

**2.3.3.1 Customizing the new XP-style Start Menu**

While the Classic Start Menu is a simple, single-column list, the new Start Menu is an overblown hodge-podge of icons and buttons that, like the rest of Windows XP, tries too hard to be friendly.

In addition to the new problems it introduces, it fortunately fixes several problems with the Classic Start Menu. For example, by placing more items in the main menu, Microsoft has reduced the need to delve into the awkward cascading All Programs menus. Also, the Control Panel has its own menu, rather than being buried in the Settings menu. Finally, dissimilar items such as Shut Down and Control Panel are physically separated and more easily distinguishable, which helps prevent accidentally clicking the wrong item.

The contents of the new XP-style Start Menu are divided into seven sections:

- Across the top is a huge banner simply containing the name of the currently-logged-in user. This cannot be turned off or customized, except for the name and (optional) picture specified in the User Accounts window, described in Chapter 8.
- The Log Off and Shut Down commands are found along the bottom. Instead of Shut Down, you may see Turn off Computer here instead, depending on your user account settings of all things (see Chapter 8). Or, you may see Disconnect if you're using the Remote Desktop feature discussed in Chapter 7.
- On your left, above the horizontal line, are permanently-installed shortcuts to programs. You can add new entries here by right-clicking any program executable (*exe* file) or any Shortcut to a program and selecting Pin to Start menu. Such programs can be subsequently removed by rightclicking and selecting Unpin from Start menu.

- Below the permanent program shortcuts on the left side is a dynamic list of recently-used programs. The problem with this list is that it is always changing-never a good sign of a wellthought-out interface. You can control how many programs are shown here in the Programs section of the Customize Start Menu dialog. Set this option to zero (0) to hide the list completely.
- At the very bottom of the left column is a single entry, All Programs, which has the distinction of being the only menu item here that can't easily be removed from the Start Menu (for good reason). The contents of this menu mirror the *\Documents and Settings\{username}\Start Menu\Programs*

#### downloaded from: lib.ommolketab.ir

Although you can place shortcuts to programs here, you can't pin folders to your Start Menu, which means that the only way to organize your programs in folders is to bury them in the All Programs menu.

By default, you'll see two special icons in this section that aren't pinned or unpinned like other shortcuts: Internet Explorer and Outlook Express. These items can be changed by going to Control Panel Taskbar and Start Menu Start Menu tab Customize General tab Show on Start menu section, and changing the Internet and E-mail options.

folder, and can be easily customized by dragging and dropping, either in the menu itself or in Explorer. To quickly open the *Start Menu* folder in Explorer, right-click any of the folders in the All Progams menu and select Explore.

The All Progams menu is the counterpart to the Programs menu found in the Classic Start Menu. In the Classic Start Menu, described in the next section, any shortcuts placed directly in the *Start Menu* folder (as opposed to the *Programs* folder) are shown at the top of the Start Menu itself. In the new XP-style Start Menu, any such shortcuts are placed at the top of the All Progams menu instead, separated from the rest of the menu's contents by a horizontal bar.

• At the top of the right column are all of the Start Menu elements that begin with "My," which, I suppose, is Microsoft's way of being cute. These items don't necesssarily belong together, and all can be selectively removed in the Advanced tab of the Customize Start Menu dialog. See Chapter 4 for more information on the My Recent Documents menu and the My Computer icon on the Desktop. See Chapter 7 for more information on My Network Places.

To remove the All Programs item from the Start Menu, open the Group Policy editor (*gpedit.msc*), and expand the branches to User Configuration\Administrative Templates\Start Menu and Taskbar. Double click Remove All Programs list from the Start menu, select Enabled, and click OK. You'll have to log out and then log back in for this change to take effect.

Finally, the standard Windows features are shown in the lower-right, such as Run, Search, and Control Panel. Although every one of these items can be turned off (a welcome change from the Classic Start Menu), resulting in a completely empty righthand column (as shown in Figure 2-9), there's no way to remove the second column from the Start Menu.

**Figure 2-9. After cleaning out all optional items from the Start Menu, a great deal of empty space remains.**

Regardless of the Start Menu style you prefer, spending a little time clearing out the junk you don't use will result in a simpler, cleaner interface. Figure 2-9 shows an extreme example of this; you'll probably want to either keep a few of the more useful items here, such as Run, Search, and Control Panel, or revert to the Classic Start Menu.

**2.3.3.2 Customizing the Classic Start Menu**

The Classic Start Menu style is not quite as flexible as the new XP-style Start Menu in terms of the items that can be removed, but it's much more flexible in the custom items that can be added. The Classic Start Menu also has the advantage of greater simplicity and a smaller footprint, both good for the minimalists among us. Figure 2-10 shows a somewhat slimmed-down Classic Start Menu.

• The lower part contains the seemingly "hard-coded" portions of the menu, corresponding to such features as Search, Settings, and Run. If you go to Control Panel Taskbar and Start Menu Start Menu tab Customize, you'll be able to turn off the Favorites, Log Off, and Run entries.

**Figure 2-10. The Classic Start Menu is simpler and cleaner than the new XP-style Start Menu, but relies more heavily on overly-jumpy cascading menus.**

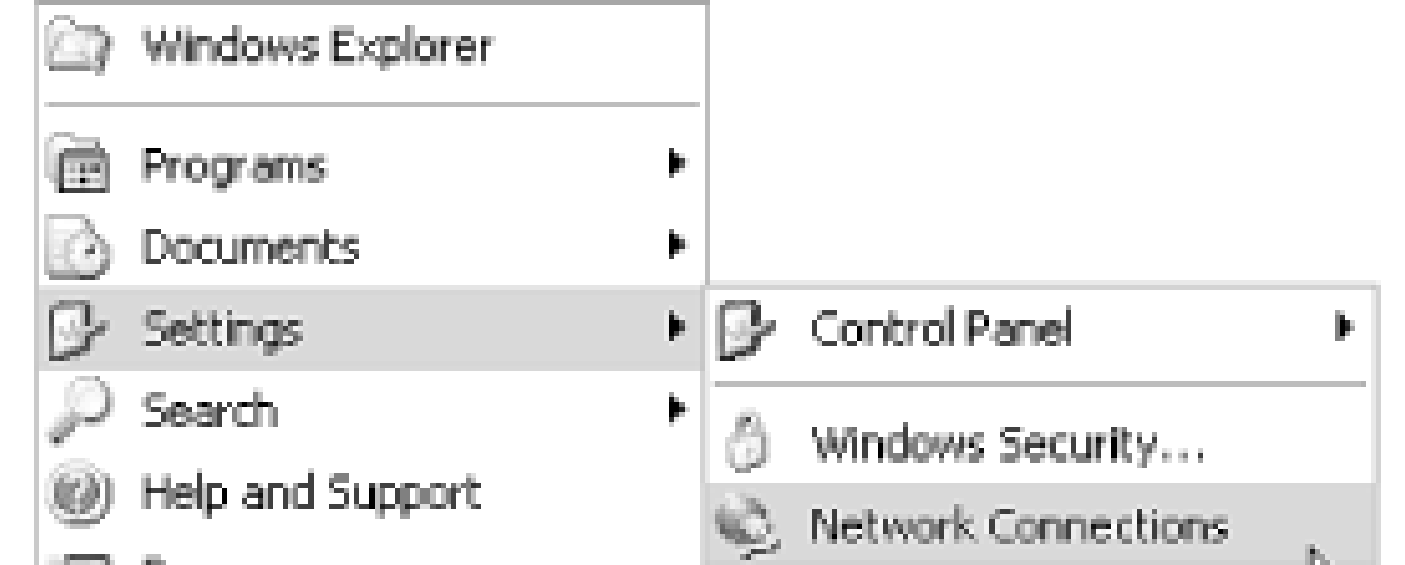

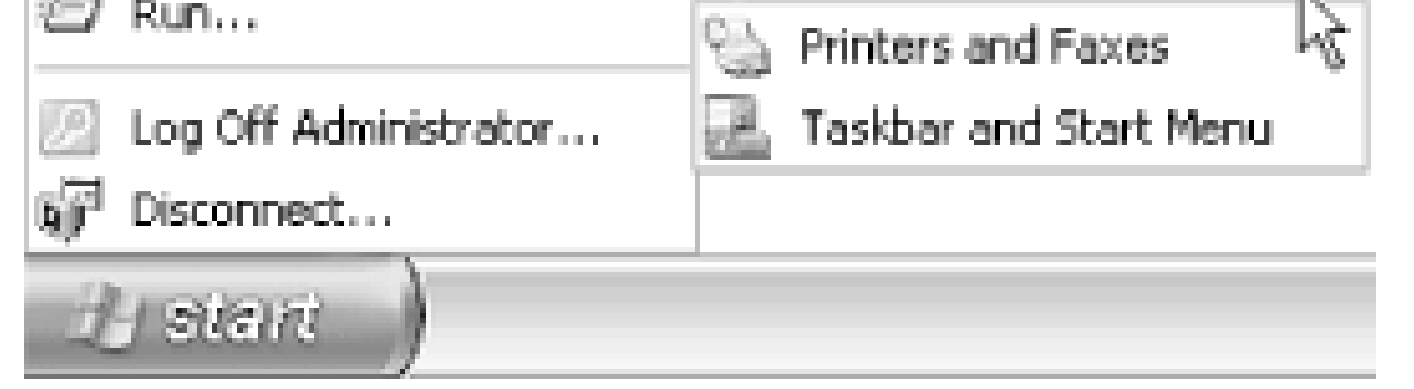

The Classic Start Menu is divided into only three sections:

• Above the so-called "hard-coded" entries is a single entry, Programs, which is the "classic" counterpart to the All Programs menu in the new XP-style Start Menu. The contents of this menu mirror the *\Documents and Settings\{username}\Start Menu\Programs* folder, and can be easily

#### downloaded from: lib.ommolketab.ir

To remove the Documents menu, see Section 4.2.1. Some additional entries, such as Search and some of the items in the Settings menu can be turned off by opening the Group Policy editor (*gpedit.msc*), and expanding the branches to User Configuration\Administrative Templates\Start Menu and Taskbar. The naming of the options here (in the right pane) is typically self-explanatory. To enable any of these options, double-click, select Enable, and then click OK. Depending on the option, you may have to log out and then log back in for the change to take effect.

customized by dragging and dropping, either in the menu itself or in Explorer. To quickly open the *Start Menu* folder in Explorer, right-click Progams and select Explore.

• Finally, the space above the horizontal bar is a fully-customizable free-for-all, which can be thought of as the saving grace of the Classic Start Menu. In the example shown in Figure 2-10, there's on a single shortcut to Explorer here, but you can place any type of shortcut here, and even include folders for further organization. This portion of the Start Menu mirrors the *\Documents and Settings\{username}\Start Menu* folder, with the exception of the *Programs* folder, discussed earlier.

This compares to the top-left portion of the new XP-style Start Menu, discussed in the previous section, which can only accept programs (no folders or other file types are allowed there).

Unlike the new XP-style Start Menu, you can drag icons from the Desktop or an open folder window and drop them on any part of the Classic Start Menu above the horizontal line, or anywhere in the Programs menu.

One thing you can do to streamline your Start Menu, regardless of the style you've chosen, is to rearrange items in the Start Menu, eliminating all the unnecessary levels and superfluous shortcuts. For example, instead of the Photoshop shortcut appearing in Start Programs Adobe

#### downloaded from: lib.ommolketab.ir

# **The Curse of Personalized Menus**

One of the biggest flaws in the Classic Start Menu is a feature called Personalized Menus, which is turned on by default. This remarkably awful feature made its debut in Microsoft Office 2000 and, unfortunately, found its way into Windows 2000 and Me, and yes, Windows XP. It's a design by which certain Start Menu entries indiscriminately and suddenly disappear, based on how recently those options have been used.

It's best to turn off this feature, and then manually and intentionally hide only those items which you know you never use. Go to Control Panel Taskbar and Start Menu Start Menu tab Customize, and turn off the Use Personalized Menus option.

Note that this option isn't available if you're using the new XP-style Start Menu. Instead of the Personalized Menus fiasco, there is a slightly-more-acceptible feature that changes only specific and well-defined regions of the Start Menu to reflect the most recently used entries. See "Customizing the new XP-style Start Menu," earlier in this topic, for details.

### **2.3.3.3 Sorting Start Menu items**

Photoshop (four levels deep), you can simply move the shortcut so it appears in the Programs menu. This isn't a great solution, but it's a good place to start.

A consequence of being able to drag-drop Start Menu items in place is that new items are added to the ends of menus, rather than sorted alphabetically with the existing entries. To manually resort any single menu in the Start Menu, right-click on any menu item, and select Sort by Name. To sort all your Start Menu folders in one step, you'll need to write a script: see Section 9.16 for details.

When there are too many items in a Programs folder to fit on the screen, one of two things can happen. The default is to "scroll" the menu, forcing you to click the arrow at the bottom of the menu to see more items. The alternative is to display the overflow in multiple columns, which can be a very clumsy interface. Neither choice is a perfect solution, but everyone has a preference.

### **2.3.3.4 Dealing with overflow: scrolling vs. multiple columns**

If you prefer multiple columns to scrolling, go to Control Panel Taskbar and Start Menu Start Menu tab  $\rightarrow$  Customize. If you're using the Classic Start Menu, turn off the Scroll Programs option in the Advanced Start menu options list; if using the new XP-style Start Menu, choose the Advanced tab, and turn off the Scroll Programs option in the Start menu items list.

- Although the desktop is certainly not a great place to store a shortcut to every program on your computer, it's a great location for the most frequently used programs, and certainly better than burying them under several layers of menus. If you only use your computer for a handful of applications, you can move their shortcuts onto the Desktop by dragging (hold the Ctrl key to copy) and forget about the Start Menu entirely.
- As a partial fix for the inaccessibility of items in the Start Menu, Windows has configurable, dockable toolbars. Like the All Programs and Programs menus in the Start Menu, these toolbars just reflect the contents of one or more folders on your hard disk. By placing icons for your most frequently used applications, folders, and documents in these tiny toolbars, you can make it easier and quicker to open the tasks you need. You can drag toolbars anywhere on the screen, docking them to the taskbar or any other edge of your desktop.

To display one of the preconfigured toolbars, right-click on an empty area of the taskbar, select Toolbars, and choose the one you want. In addition to the Address and Links toolbars, similar to those found in Internet Explorer, there's a Desktop toolbar that mirrors the contents of your desktop (good for when the desktop is covered by other windows), and the customizable Quick Launch<sup>[7]</sup> toolbar. Select New Toolbar to make a new, blank toolbar.

#### downloaded from: lib.ommolketab.ir

### **2.3.3.5 Alternatives to the Start Menu**

The best thing about the Start Menu is that you don't have to use it. You can start programs by opening associated documents, double-clicking shortcuts on the desktop, or any number of other means:

[7] The folder containing the Quick Launch shortcuts is *\Documents and Settings\{username}\Application Data\Microsoft\Internet Explorer\Quick Launch*. However, when you create a new toolbar, the folder can be located anywhere-odds are you want to put it somewhere more convenient.

The problem with these toolbars is that they're rather inflexible, and, by default, are extremely small. And although they may be convenient for three or four items, they become clumsier with more icons.

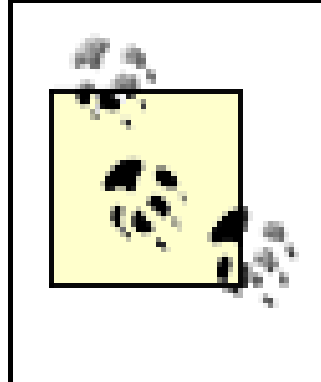

• Keyboard shortcuts are a convenient way to supplement whatever scheme you decide to use. Just right-click on any shortcut file, Start Menu entry, or taskbar toolbar icon, and select Properties.

If you find that you can't drag toolbars on or off the taskbar, your taskbar may be locked. Right-click an empty area of the taskbar, and turn off the Lock the taskbar option to allow the dragging and resizing the taskbar toolbars.

• There's nothing stopping you from using another program to augment or replace the Start Menu. In fact, I urge you to explore alternatives to all of the components Microsoft puts in the box, including Notepad, Outlook Express, and Internet Explorer. See<http://www.annoyances.org> for a few suggestions.

For example, Route 1 Pro (available at [http://www.creativelement.com/route1pro/\)](http://www.creativelement.com/route1pro/) implements one or more simple rows of buttons providing quick access to all your programs and files. It's quite a bit slicker and more flexible than either the Start Menu or the taskbar toolbars mentioned earlier.

Click in the Shortcut key field, and press the desired keystroke combination. For example, you can set up Ctrl-Shift-E to open an Explorer window.

# **2.3.4 Refresh the Desktop Without Restarting Windows**

When Windows starts, it loads the Explorer application, which provides several services, including the desktop and the Start Menu. While it's loading, Explorer reads its settings from the Registry (see Chapter 3). If you make a change to the Registry, such as when following one of the procedures in this book, it might not take effect until you reload Explorer, which usually means restarting Windows.

However, restarting Windows can take several minutes and will mean shutting down all running applications, which can be a real pain. In many cases, you can put your changes into effect without restarting Windows, as explained in the following solutions. Whether any of these solutions work

depends on the type of setting you've changed.

### **2.3.4.1 Solution 1**

This, the simplest of the solutions in this topic, can be useful to force Explorer to update the contents of the Desktop with any changes, such as newly added or deleted icons.

In cases where Solution 1 is not sufficient to implement your changes, you can force Explorer to reload without restarting:

- **1.** Click on any empty area of your Desktop or select any Desktop icon
- **2.** Press the F5 key.

Note that F5 can be used to refresh most other Windows, such as folders in Explorer, Registry keys in the Registry Editor, and even web pages in Internet Explorer.

### **2.3.4.2 Solution 2**

If the desktop doesn't reappear, you'll have to relaunch Explorer as explained in the What Happens When Explorer Crashes sidebar in the beginning of this chapter.

- Open the Windows Task Manager by right-clicking an empty area of your taskbar and selecting **1.** Task Manager.
- **2.** Choose the Processes tab.
- Select explorer.exe from the list, and click End Process. **3.**

If you see more than one instance of explorer.exe, it means that one or more Explorer or singlefolder windows are open and you've enabled the Launch folder windows in a separate process option described in Section 2.1.1, earlier in this chapter. The one with the largest value in the Mem Usage column is the one responsible for the Start Menu and Desktop. If you're still not sure, close the extra Explorer windows and then return to the Task Manager window.

Your Desktop and Taskbar will disappear, and then reappear after a few seconds. This means that **4.** Explorer has been shut down and that Windows has automatically loaded it back into memory.

### **2.3.4.3 Solution 3**

In cases where Solution 2 is not sufficient to implement your changes, the following solution will not only reload Explorer, but reinitialize all your user settings for all applications. Unfortunately, it will cause all your running applications to close, but it still doesn't take nearly as long as restarting your computer:

Open your Start Menu, and click Log Off. If you see a warning message, confirm that you indeed **1.** wish to log off by answering Yes.

If the Log Off option doesn't appear in your Start Menu, go to Control Panel Taskbar and Start Menu  $\rightarrow$  Start Menu tab  $\rightarrow$  Customize and turn on the Display Logoff option.

Depending on your user account settings, explained in Chapter 8, either of several different "log **2.** on" boxes will appear. Just log on as you normally would at this point.

Typically, the only time when none of these solutions will work is when you've installed a new hardware driver or application that must restart in order to replace one or more in-use files. See Section 2.2.6, earlier in this chapter, for details.

# **2.3.5 Customize the Windows Startup Logo**

The pompous Microsoft Windows XP logo that appears for the 30 seconds or so it takes to boot your computer can be replaced with any image you choose; it just takes a little hacking.

Start Resource Hacker, and drag-drop the newly-created copy of *ntoskrnl.exe* onto the Resource Hacker window to open it (or use File Open).

In some previous versions of Windows, the logo was stored in an ordinary *.bmp* file, but in Windows XP, that bitmap is embedded in a system file. The following procedure shows how to extract the bitmap, modify it, and then re-insert it so it will appear the next time you start up. On the surface, it's a rather long process, but it's actually simpler than it looks.

- 4. Expand the branches to  $\text{Bitmap}\1\1033$  (click the plus sign next to Bitmap, then 1, then 1033), and then highlight the 1033 entry. In the right pane, you'll see a large black rectangle. You can't see it yet, but this is the startup logo.
- **5.** Select Save [Bitmap : 1 : 1033] from the Action menu, and then specify a filename for the logo file, such as *Startup Logo.bmp*.
- Next, you'll need an image editor that has good control over palettes, such as Adobe Photoshop **6.** [\(http://www.adobe.com\)](http://www.adobe.com) or Paint Shop Pro (available at<http://www.jasc.com>). MS Paint, the rudimentary image editor included with Windows XP, is insufficient for this task.
- **1.** Open Explorer, and navigate to your *\Windows\System32* folder.
- Place a copy of the file, *ntoskrnl.exe* somewhere convenient, such as on your Desktop or in your **2.**

*My Documents* folder. Then, make another copy of the file, to be used as a backup in case something goes wrong.

Download and install the free Resource Hacker utility (available at<http://www.annoyances.org/>). **3.** Resource Hacker allows you to modify the bitmaps embedded in certain types of files, including *.exe* and *.dll* files.

The subsequent steps assume you're using Paint Shop Pro, since you can download an evaluation copy for free from the Jasc web site. I'm also including instructions for Photoshop for the graphics nuts among us. If you're using a different image editor, you'll have to adjust the next few steps for the specific features available in your software.

**7.** Open the newly-saved *Startup Logo.bmp* file in your image editor. The image will appear all

black at first; this is normal.

**8.** In Paint Shop Pro, select Save Palette from the Colors menu, and save the current color pallete as *Black.pal*.

Or, in Photoshop, go to Image  $\rightarrow$  Mode Color Table, and click Save. Save the palette into *Black.act*.

Either way, you'll need this later to revert the image when you're done editing.

You'll need to change the colors in the palette so that you can distinguish one color from another. The first two entries will remain black. Double-click the third entry (Palette index 2), and change the Red, Green, and Blue values to 32, 26, and 21, respectively. Repeat this step for the other thirteen colors in this image, using the values in Table 2-4.

In Paint Shop Pro, select Edit Palette from the Colors menu. **9.**

Or, in Photoshop, go to Image  $\rightarrow$  Mode Color Table.

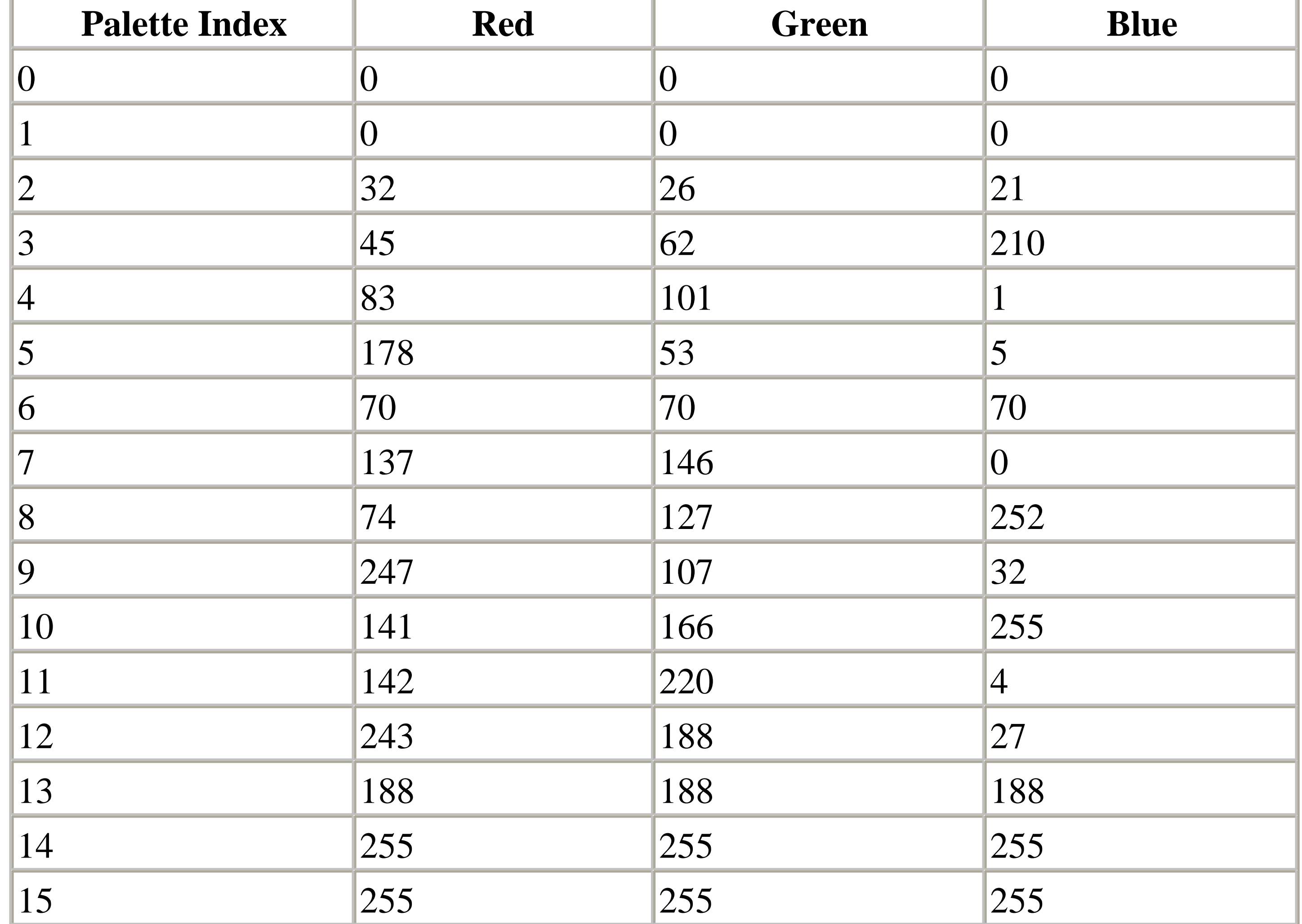

If you prefer, you can download the required palette file instead of hand-entering it:

*Paint Shop Pro*

Download the palette file from [http://www.annoyances.org/download/startuplogo.pal,](http://www.annoyances.org/download/startuplogo.pal) then select Load Palette from Paint Shop Pro's Colors menu. Choose the startuplogo.pal file you just downloaded, make sure that the Maintain indexes option is selected below, and click Open.

Download the palette file from [http://www.annoyances.org/download/startuplogo.act.](http://www.annoyances.org/download/startuplogo.act) In Photoshop, go to Image  $\rightarrow$  Mode Color Table, and click Load. Choose the startuplogo.act file you just downloaded and click Load.

*Photoshop*

If you're using an image editor other than Paint Shop Pro or Photoshop, you'll have to hand-enter the palette as described ealier.

Either way you do it, when you're done updating the palette, the Startup logo will be fully visible. **10.** If you hand-entered the palette in the previous step, take this opportunity to save the palette for later use:

In Paint Shop Pro, go to Colors Save Palette.

Or, in Photoshop, go to Image Mode Color Table, and click Save.

Modify the image to your heart's content. Note that since this is only 16-color image, you won't be **11.**able to get nice photographic tones or even gradients, but your logos should appear nice and crisp!

Make sure not to alter the palette of the image. Also, make sure to accomodate the revolving blue stripe (which incidentally is another bitmap in the *ntoskrnl.exe* file). Figure 2-11 shows an example of a customized startup logo.

**Figure 2-11. Have a little fun with the Windows startup logo.**

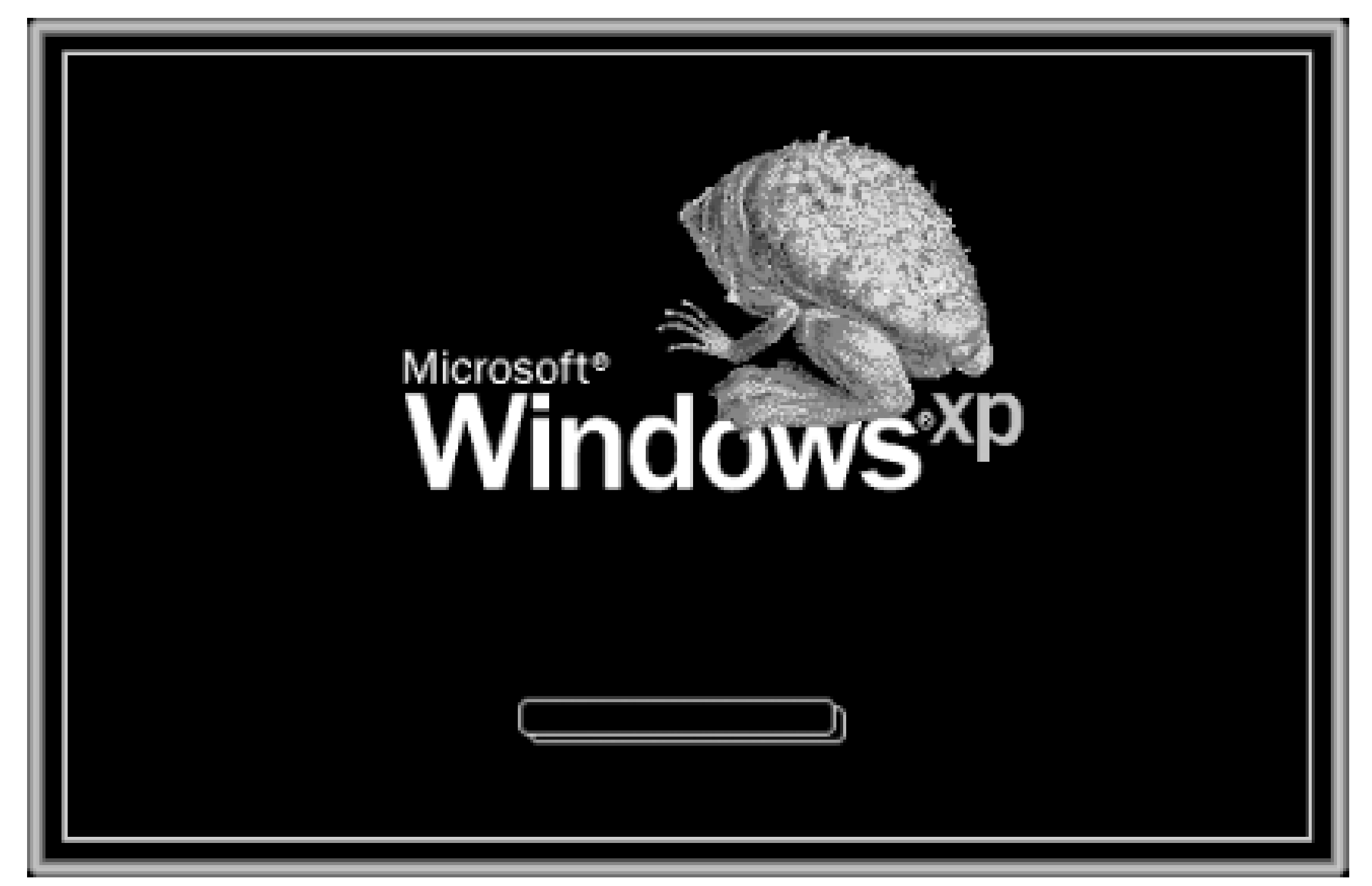

When you're done editing, you'll need to revert the color palette back to the all-black palette we **12.** saved at the beginning of this procedure (*Black.pal*):

- and click Load.
- If you haven't done so already, save your work. Then, return to Resource Hacker, and select **13.** Replace Bitmap from the Action menu. Select the first entry in the Select bitmap to replace list (1), click Open file with the new bitmap, and select the *Startup Logo.bmp* file you modified. Finally, click Replace to update the library with the new image.
- 14. Close the Replace bitmap dialog, and then go to File Save to save your changes.

In Paint Shop Pro, select Load Palette from the Colors menu. Choose the Black.pal file, make sure that the Maintain indexes option is selected below, and click Open.

In Photoshop, go to Image Mode Color Table, and click Load. Choose the Black.act file

**15.** The last step is to replace the in-use version of *ntoskrnl.exe* with the one you've just modified. You should be able to just drag the modified version right into your *\Windows\System32* folder, replacing the one that's there.

If you are wise, you will take this opportunity to make sure you have a safe backup of the original *ntoskrnl.exe* before you replace it. That way, if the modified version is corrupted in any way, you'll be able to repair your system without having to reinstall.

If Windows complains that the file is in use and can't be replaced, you'll have to follow the steps outlined in Section 2.2.6, earlier in this chapter.

**16.** The new logo should appear the time you start Windows. If, for some reason, the logo doesn't

appear or Windows won't start, the problem is most likely caused by a corrupt *ntoskrnl.exe* file. This can be repaired by using the instructions in the previous step to replace the modified version with the original version you backed up-you did back it up, didn't you?

See Section 8.1.4 for a related solution.

# **Chapter 3. The Registry**

Every time you change a setting in Control Panel, add hardware to your system, install an application, or even rearrange icons on your desktop, Windows stores the corresponding data in your Registry. The Registry is a database containing all the settings for Windows XP, as well as the applications installed on your system. Knowing how to use the Registry effectively is important for improving performance in Windows, troubleshooting all kinds of problems, and, most importantly, customizing Windows XP beyond what is possible with the dialog boxes scattered throughout the interface.

All of your file types (also known as associations; see Section 4.3) are stored in the Registry, as well as all of the network, hardware, and software settings for Windows XP, and all of the particular configuration options for most of the software you've installed. The particular settings and data stored by each of your applications and by the various Windows components vary substantially, but you can use some special techniques to figure out undocumented settings and uncover hidden functionality, regardless of how the data is stored. What's especially helpful is that most of the settings stored in the Registry are named in plain English rather than with obscure codes and acronyms. You shouldn't take this fact for granted, but it does help quite a bit in finding settings and troubleshooting problems.

Word to the wise: you can irreversibly disable certain components of Windows XP-or even prevent

Windows from running-by changing certain settings in the Registry. Now, the vast majority of settings in the Registry are mostly harmless, but nonetheless, I strongly recommend taking the steps outlined in this chapter to prevent making irreversible changes, such as taking advantage of Registry patches to backup portions of the Registry before you edit a single value. Furthermore, backing up your entire system will ensure that none of your valuable data or programs are compromised and will undoubtedly save you hours of hassle in the event of a stupid mistake. Believe me, I've been there.

# **3.1 Getting to Know the Registry Editor**

Although the Registry is stored in multiple files on your hard disk, it is represented by a single logical hierarchical structure, similar to the folders on your hard disk. The Registry Editor (*Regedit.exe*) is included with Windows XP to enable you to view and manually edit the contents of the Registry.

Don't confuse the Registry with the Registry Editor. *Regedit.exe* is just another application; most of the access to the Registry is performed behind the scenes by the applications that you run, as well as by Windows-settings and other information are read from and written to the Registry constantly.

When you open the Registry Editor, you'll see a window divided into two panes (as shown in Figure 3-1). The left side shows a tree with folders, and the right side shows the contents of the currently selected folder. Now, these aren't really folders-it's just a convenient and familiar method of organizing and displaying the information stored in your Registry.

**Figure 3-1. The Registry Editor lets you view and change the contents of the Registry.**

# Each branch (denoted by a folder icon in the Registry Editor) is called a key. Each key can contain other keys, as well as values. Values contain the actual information stored in the Registry, and keys are used only to organize the values. Keys are shown only in the left pane; values are shown only in the right pane (unlike Explorer, where folders are shown in both panes).

To display the contents of a key (folder), just click the desired key name on the left, and the values contained therein will be listed on the right side. To expand a certain branch to show its subkeys, click on the plus sign [+] to the left of any folder or double-click on the folder name.

Editing the Registry generally involves navigating down through branches to a particular key and then modifying an existing value or creating a new key or value. You can modify the contents of any value by double-clicking it.

To add a new key or value, select New from the Edit menu, select what you want to add, and then type a name. You can rename any existing value and almost any key with the same method used to rename files in Explorer: right-click on an object and click Rename, click on it twice (slowly), or just highlight

it and press the F2 key. Lastly, you can delete a key or value by clicking on it and pressing the Del key or by right-clicking on it and selecting Delete. Note, however, that you can't drag-drop keys or values as you can with files in Explorer.<sup>[1]</sup>

<sup>[1]</sup> There is very little reason to drag a key or value from one place to another in the Registry, as the settings are highly location-dependent. A value in one key may have a different meaning than the same value in a different key. The exception is when you want to duplicate a key and all its contents (such as a file type key). See the discussion of Registry patches, later in this chapter, and the discussion of file types in Chapter 4, for more information.

You can search for text in key and value names as the contents of values by selecting Find from the Edit menu. See Section 3.2.3, later in this chapter, for tips on using this deceptively simple function. Lastly, select Refresh from the View menu to refresh the displayed portion of the Registry, in case another running application has changed, added, or removed a key or value since the Registry Editor last read the data.

HKEY\_LOCAL\_MACHINE\SOFTWARE\Classes, but is displayed separately in this branch for clarity and easy access.

 $[2]$  A symbolic link is different from a Windows shortcut you'd find on your hard disk.

#### downloaded from: lib.ommolketab.ir

Similar to Explorer, though, is the notion of a path . A Registry path is a location in the Registry described by the series of nested keys in which a setting is located. For example, if a particular value is in the Microsoft key under SOFTWARE, which is under HKEY\_LOCAL\_MACHINE, the Registry path would be HKEY\_LOCAL\_MACHINE\SOFTWARE\Microsoft. Elsewhere in this book, when a setting is changed in the Registry, this type of Registry path is always provided. If you find that you're viewing the same Registry path often, you can use the Favorites menu to bookmark the item, allowing you to return to it easily (similarly to the operation of the Favorites menu in Internet Explorer).

# **3.1.1 The Structure of the Registry**

There are five primary, or "root," branches, each containing a specific portion of the information stored in the Registry. These root keys can't be deleted, renamed, or moved, because they are the basis for the organization of the Registry. They are:

# HKEY\_CLASSES\_ROOT

This branch contains the information that comprises your Windows file types. See the discussion of file types in Chapter 4 for details on the structure of most of the entries in this branch. A few special keys here, such as CLSID (short for Class ID), contain "registered" components of Windows and your installed applications. The contents of HKEY\_CLASSES\_ROOT are generally easy to edit, but it's best not to mess with anything in the CLSID branch, because almost none of it is in plain English.

This entire branch is a symbolic link,<sup>[2]</sup> or "mirror," of

Information in a linked branch appears twice and can be accessed at two different locations, even though it's stored only once. This means that Find may stop in both places if they contain something you're looking for and, as you might expect, changes in one place will be immediately reflected in the mirrored location.

# HKEY\_USERS

This branch contains a sub-branch for the currently logged-in user, the name of which is a long string of numbers, and will look something like this: S-1-5-21-1727987266-1036259444-725315541-500

This number is the SID (security identifier), a unique ID for each user on your system. See Chapter 8, for more information on SIDs.

While it may sound like a good idea to edit the contents of this branch, you should instead use the HKEY\_CURRENT\_USER branch described later, which is a symbolic link, or "mirror," of this branch. No matter which user is logged in, HKEY\_CURRENT\_USER will point to the appropriate portion of HKEY\_USERS.

Because Windows only loads the profile (this portion of the Registry) of the currently logged-in user, only one user branch will ever be shown here. However, there will be a few other branches here, such as .default (used as a template when creating new user accounts), and a few other branches that will

The settings for the current user are divided into several categories; among them are AppEvents, Control Panel, Identities, RemoteAccess, Software, and System. The most useful of these branches, Software, contains a branch for almost every application installed on your computer, arranged by manufacturer. Here and in HKEY\_LOCAL\_MACHINE\SOFTWARE (discussed later) can be found all of your application settings. As though Windows was just another application on your system, you'll find most user-specific Windows settings in

of little interest to most users.

# HKEY\_CURRENT\_USER

This branch simply points to a portion of  $HKEY_USERS$ , signifying the currently logged-in user. This way, any application can read and write settings for the current user without having to know which user is currently logged on.

In each user's branch are the settings for that user, such as Control Panel settings and Explorer preferences. Most applications store user-specific information here as well, such as toolbars, high scores for games, and other personal settings.

HKEY\_CURRENT\_USER\Software\Microsoft\Windows.

HKEY\_LOCAL\_MACHINE

This branch contains information about all of the hardware and software installed on your computer that isn't specific to the currently logged-in user. The settings in this branch are the

same for all users on your system.

The sub-branch of most interest here is the SOFTWARE branch, which contains all of the information specific to the applications installed on your computer. Both this branch and the aforementioned HKEY\_CURRENT\_USER\Software branch are used to store application-specific information. Those settings that are specific to each user (even if your computer has only one user), such as toolbar configurations, are stored in the HKEY\_CURRENT\_USER branch; those settings that are not user-independent, such as installation folders, are stored in the HKEY\_LOCAL\_MACHINE branch. You'll want to look in both places if you're trying to find a particular application setting, because most manufacturers (even Microsoft) aren't especially careful about which branch is used for any given setting.

# HKEY\_CURRENT\_CONFIG

<sup>[3]</sup> Another type of value, known as REG\_LINK, is invisible in the Registry Editor. It facilitates symbolic links; the HKEY\_CURRENT\_USER branch, discussed earlier in this chapter, is an example.

This branch typically contains a small amount of information, most of which are simply symbolic links, or "mirrors," of other keys in the Registry. There's little reason to mess with this branch.

# **3.1.2 The Meat of the Registry: Values**

Values are where Registry data is actually stored (keys are simply used to organize values). The Registry contains several types of values, each appropriate to the type of data they are intended to hold. There are seven types of values that are displayed in the Registry Editor, each of which is known by two different names (see Table 3-1).<sup>[3]</sup> Each type is known by at least two different names, the common name and the symbolic name (shown in parentheses).

**Table 3-1. Value types visible in the Registry Editor**

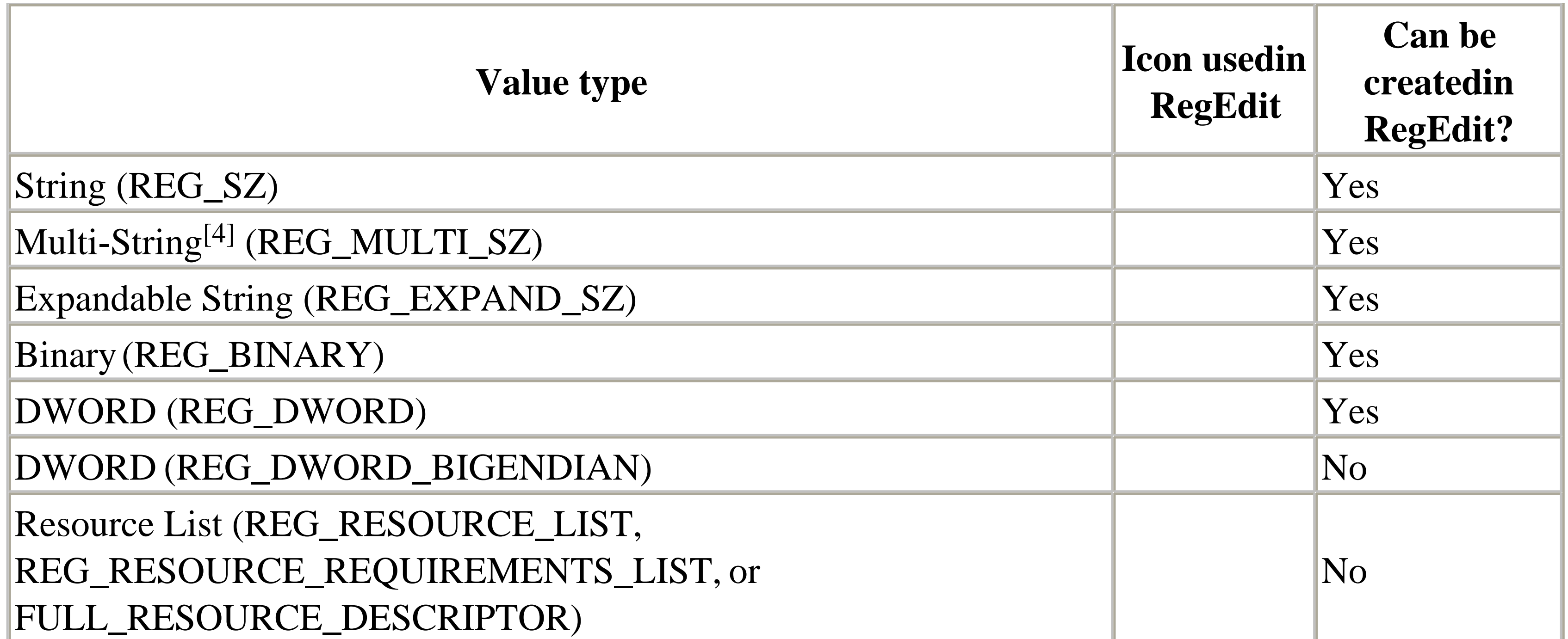

Although the Registry Editor allows you to view and edit all seven types of values, it only allows you to create the five most common (and not surprisingly, most useful) types.<sup>[5]</sup> Although each of these

[4] Multi-String values are also sometimes called String Array values.

<sup>[5]</sup> In previous versions of Windows, the Registry Editor only allowed you to create String, Binary, and DWORD values. The ability to create Multi-String and Expandable String values is new in Windows XP. Note that you'll find little reason to ever create the other two available types shown in Table 3-1.

value types is explained below, they'll make more sense when discussed in the context of the solutions throughout the rest of this book.

*String values*

String values contain strings of characters, more commonly known as plain text. Most values of interest to us will end up being string values; they're the easiest to edit and are usually in plain English.[6] In addition to standard strings, there are two far less common string variants, used for special purposes:

[6] Although Windows is available in a wide variety of localized languages, most of the internal Registry data will still be in English, primarily because Microsoft is located in the United States, but also because the programming languages used to write Windows components and applications are all based on American English.

String array value

Contains several strings, concatenated (glued) together and separated by null characters.

Although Registry Editor now lets you create these values, it's impossible to type null characters (character #0 in the ASCII character set) from the keyboard. The only way to place a null character into a Registry value is either programmatically or via cut-&-paste from another application.

Contains special variables, into which Windows substitutes information before delivering to the owning application. For example, an expanded string value intended to point to a sound file may contain  $s$  systemRoot $s \$ Media\doh.wav. When Windows reads this value from the Registry, it substitutes the full Windows path for the variable, %SystemRoot%; the resulting data then becomes (depending on where Windows is installed)  $c:\forall$  windows $\setminus$ Media $\setminus$ doh.wav. This way, the value data is correct regardless of the location

Expanded string value

of the Windows folder.

*Binary values*

Similarly to string values, binary values hold strings of characters. The difference is the way the data is entered. Instead of a standard text box, binary data is entered with hexadecimal codes in an interface commonly known as a hex editor.<sup>[7]</sup> Each individual character is specified by a twodigit number in base-16 (e.g., 6E is 110 in good-ol' base 10), which allows characters not found on the keyboard to be entered. See Figure 3-2 for an example. Note that you can type hex codes to the left or normal ASCII characters on the right, depending on where you click with the mouse.

[7] See Section 4.2.2 for an example of how a hex editor is used.

The contents of binary values often don't appear in plain English, making understanding their use, not to mention modifying them, that much more difficult. Note also the various Resource List value types (see Table 3-1), which are just special cases of binary values; you'll find very little reason to ever mess with these.

# *DWORD values*

Essentially, a DWORD is a number. Often, the contents of a DWORD value are easily understood, such as 0 for no and 1 for yes, or 60 for the number of seconds in some timeout setting. A DWORD value would be used where only numerical digits are allowed, whereas string and binary values allow anything.

In the DWORD value editor, you can change the base of the number displayed. For values of 9 or smaller, this option won't make any difference. For 10 and larger, however, the wrong selection will result in the wrong value being entered. In most cases, you'll want to select Decimal (even though it's not the default), since decimal notation is what we use for ordinary counting numbers. Note that if there's already a number in the Value data field, it will be instantly converted when you switch the Base, which is a good way to illustrate the difference between the two.

In some circumstances, the particular number entered into a DWORD value is actually made up of several components, called bytes. This way, several values can be represented by a single number. While this notation is often convenient for programmers, it's decidedly inconvenient for lowly users fishing around in the Registry. The REG\_DWORD\_BIGENDIAN type is a variant of the DWORD type, wherein said bytes are simply represented in the opposite order.

You can create a value (or key) anywhere in the Registry and by any name and type that suits your whim. However, unless Windows or an application is specifically designed to look for the value, it will be ignored, and your addition will have absolutely no effect.

**Figure 3-2. Binary values are entered differently from the common string values, but the contents are sometimes nearly as readable.**

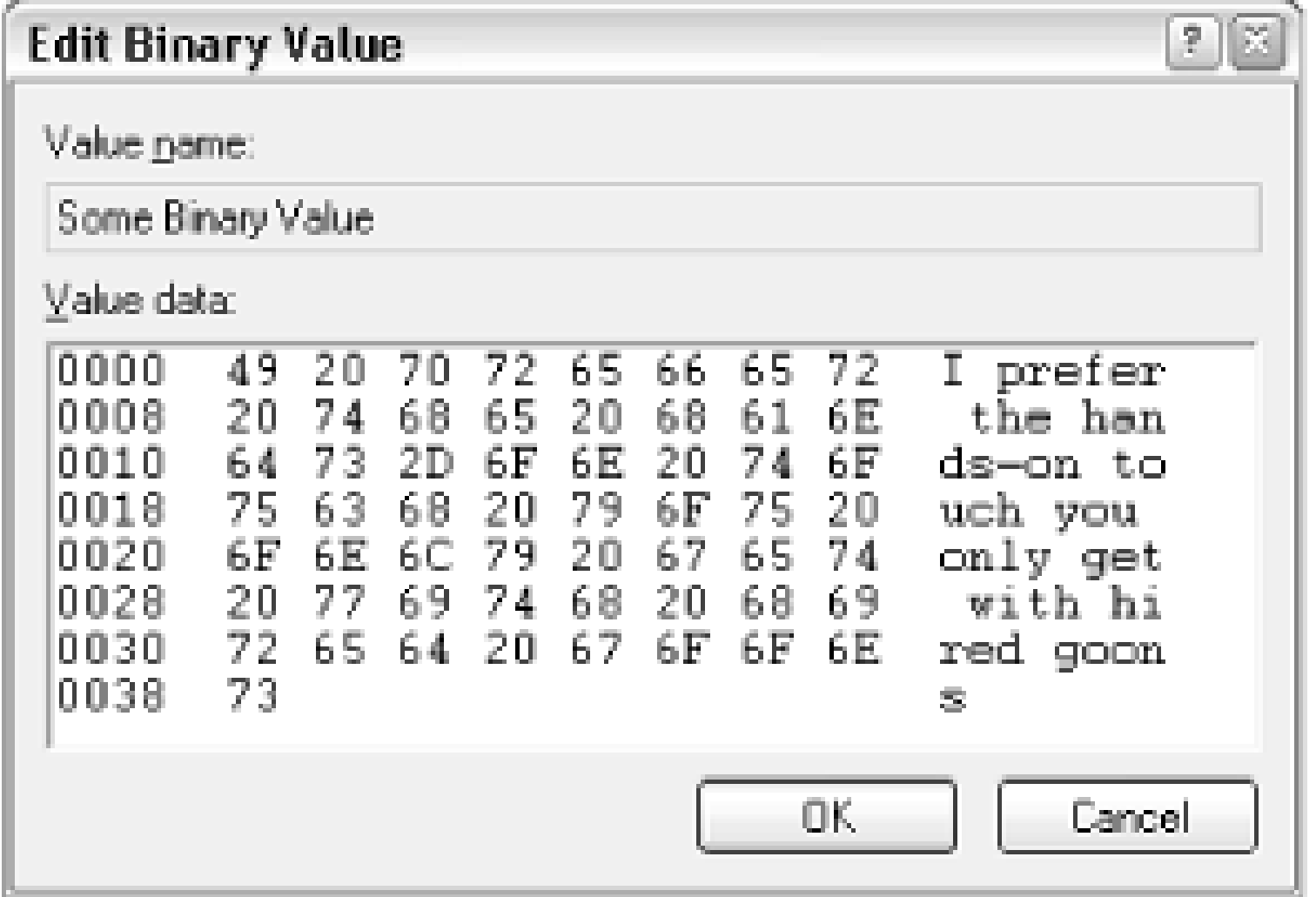

The application that creates each value in the Registry solely determines the particular type and purpose of the value. In other words, no strict rules limit which types are used in which circumstances or how values are named. A programmer may choose to store, say, the high scores for some game in a binary value called High Scores or in a string value called Lard Lad Donuts.

Most Registry editing involves modifying existing values, as opposed to creating new ones. This often makes things easier, as the existing value and its contents can be used as an example.

An important thing to notice at this point is the string value named (default) that appears at the top of every key. The default value cannot be removed or renamed, although its contents can be changed; an empty default value is signified by value not set.<sup>[8]</sup> The (default) value doesn't necessarily have any special meaning that would differentiate it from any other value, apart from what might have been assigned by the programmer of the particular application that created the key.

<sup>[8]</sup> In the more simplistic Registry found in Windows 3.1 and Windows NT 3.x, each key had only one value. Starting in Windows 95, keys could contain any number of values; the default value simply took the place of the lone value from previous versions, allowing compatibility with older applications that were written before the change took effect. In fact, many things you'll find in the Registry are designed with Legacy support in mind.

HKEY\_USERS and HKEY\_LOCAL\_MACHINE are, essentially, the only true root keys, because the Registry's three other root keys are simply symbolic links, or "mirrors," of different portions of the first two (see Section 3.1.1, earlier in this chapter). This means that only these two branches actually need to be physically stored on your hard disk.

# **3.1.3 Hives Are for the Bees**

Since the files in which the Registry is stored are never edited directly, you're likely to never need to know what they're called or where they're located. In fact, they can't even be copied while Windows is running, so you won't even be able to back them up directly. However, sooner or later, you'll run into them, so the following is a list of all of the files, called hives, in which the Registry is physically stored on your hard disk.

HKEY\_USERS\ *{SID of current user}*

This key, which is the same as HKEY\_CURRENT\_USER, is stored a file named *NTUSER.DAT*, located in the user's home directory, which is usually *\Documents and Settings\{username}*. See Chapter 8 for more information on user accounts and the SID.

You may notice a copy of *NTUSER.DAT* in *\Documents and Settings\Default User*. However, this is not the template used for creating new users as you might expect. Instead, this is merely a remnant of the installation process, and does not appear to be used by Windows XP. When a new user account is created, the user hive is built using the data in *HKEY\_USERS\.Default*. HKEY\_LOCAL\_MACHINE

Each subkey of HKEY\_LOCAL\_MACHINE is stored in its own file in the folder, *\Windows\System32\Config*. For example, the contents of HKEY\_LOCAL\_MACHINE\Software is stored in the file, *software* (no extension). The only exception to this is HKEY\_LOCAL\_MACHINE\Hardware, which is a dynamically-generated branch, and therefore not stored on the hard disk at all.

# **3.1.4 Backing Up the Registry**

As described in the previous section, "Hives are for the Bees," the files in which the Registry is physically stored on your hard disk cannot be accessed while Windows is running. This means that there is no direct way to back up or restore your entire Registry simply by copying files (as is possible in some earlier versions of Windows). There are, however, several ways to achieve an effective

Registry backup.

### *Use Registry-enabled backup software*

The most painless way to back up your entire Registry is to do so while backing up the rest of your system. Any decent backup software designed for Windows XP, including the Backup utility that comes with it, will be able to include the Registry in the backup. See Chapter 6 for more information.

*Make Registry patches*

Registry patches are the quick and easy way to store small portions of your Registry, useful for transferring Registry data to other computers or simply backing up a key before you mess with it. This is similar, at least conceptually, to a local anesthetic. See Section 3.2.1 later in this chapter for details.

*Go behind Windows' back*

The only time when you are permitted to copy or overwrite the hive files is when Windows isn't running. If you have a dual-boot system or wish to use the Emergency Recovery Console (both described in Chapter 10), you'll be able to read and modify the hive files.

The only exception to this is the *NTUSER.DAT* file (described in the previous section) for users other than the one currently logged on. Say, you have three users: Katie, Cat, and Sara. If Cat is currently logged in, the *NTUSER.DAT* files in both *\Documents and Settings\Katie* and *\Documents and Settings\Sara* will be ripe for the plucking.

The implications of this can be interesting. For example, you can back up or replace your own *NTUSER.DAT* hive simply by logging out and then logging in as another user (as long as that user has administrative privileges). You can also copy one user's settings to another user's account simply by duplicating the user's hive file, which is a quick and easy way to set the default profiles for a large number of user accounts. See Chapter 8 for more information on the administration of user accounts. Note that if you delete a user's hive, it will be reconstructed from data in *HKEY\_USERS\.Default* the next time the user logs in.

Any way you do it, taking a few minutes to make sure you have a good backup of your Registry data now will save you hours of headaches later. See Chapter 6 for more information on backups and Chapter 10 for more information on the Emergency Recovery Console, which can be used to restore a corrupted Registry.

# **3.2 Registry Tips and Solutions**

The solutions in the rest of this chapter concern the Registry Editor and other topics related to the Windows Registry.

# **3.2.1 Using Registry Patches**

In addition to editing the Registry with the Registry Editor (see earlier in this chapter), you can make changes by using Registry patches. A Registry patch is simply a text file with the *.reg* extension that contains one or more Registry keys or values. If you double-click on a *.reg* file, the patch is "applied" to the Registry, meaning that the contents of the patch are merged with the contents of the Registry. This tool is especially handy for backing up small portions of the Registry or distributing Registry settings to other computers.

For example, if a particular application stores its custom toolbar in the Registry, you can use a Registry patch to copy the toolbar to another computer, saving time that would otherwise be spent painstakingly configuring the 431 toolbar items on the new machine.

The branch can be anywhere from one of the top level branches to a branch a dozen layers deep. Registry patches include not only the branch you select, but all of the values and subkeys in the branch. Don't select anything more than what you absolutely need.

2. Select Export from the File menu, type a filename, and press OK.

A Registry patch is also a handy way to back up Registry data, such as file types, which are constantly at risk of being changed by other applications (see Section 4.3.3). More importantly, however, Registry patches can be used to back up portions of the Registry to safeguard them against modifications you're about to make, such as the modifications suggested throughout the rest of this book.

### **3.2.1.1 Create a Registry patch**

Open the Registry Editor, and select a branch you wish to export. **1.**

All of the values and subkeys in the selected branch will then be stored in the patch file. Make sure the filename of the new Registry patch has the *.reg* extension.

Creating a Registry patch is the easy part; the hard part can be determining the Registry key to be exported in the first place. See Section 3.2.2 later in this chapter for details.

Once you've created the patch, you can modify it or apply it to your (or someone else's) system, as described in the following sections.

### **3.2.1.2 Edit a Registry patch**

Since Registry patches are just plain text files, you can edit them with any plain-text editor, such as Notepad (*notepad.exe* ). The contents of the Registry patch will look something like the text shown in Example 3-1.

### **Example 3-1. Contents of a Registry patch created from HKEY\_CLASSES\_ROOT \.txt**

```
Windows Registry Editor Version 5.00
```

```
[HKEY_CLASSES_ROOT\.txt]
@="txtfile"
"PerceivedType"="text"
"Content Type"="text/plain"
```

```
[HKEY_CLASSES_ROOT\.txt\ShellNew]
"NullFile"=""
```
The key names appear in brackets ([...]) and specify the full path of the key. The values contained within each key follow. The name of the value is given first, followed by an equals sign, and then the data stored in each value. The value names and value data are always enclosed in quotation marks. A value name of @ tells the Registry Editor to place the value data in the (default) value (as shown in the fourth line of the example).

The first line, Windows Registry Editor Version 5.00 , tells Windows that this file is a valid Registry patch; don't remove this line. The rest of the Registry patch is a series of key names and values.

> Registry patches created in Windows 95, 98, or Me will have the line REGEDIT4 at the top of the file. These patches can be imported into the Windows XP Registry without a problem (that is, not taking into account the settings contained therein). However, older versions of Windows may complain if you try to import Registry patches created in Windows XP. If you encounter this problem, just replace the header line with REGEDIT4.

If you are familiar with the particular information contained within the Registry patch you've just created, you can edit anything you wish and save the changes when you're done. Note that only making changes to a Registry patch doesn't mean anything; your changes won't take effect in the Registry until the Registry patch is applied (described in the next section).

There are several reasons why you might want to edit a Registry patch file:

*Streamline a lot of edits*

Modifying a large number of Registry values may turn out to be much easier with a text editor than with the Registry Editor, since you don't have to open-and then close - each individual value.

Keep in mind that if you change the name of a value (to the left of the equals sign), as opposed to the value contents (on the right side), you'll be effectively creating a new value. See the next section for details on how Registry contents are merged.

*Search and replace*

The Registry Editor has no search-and-replace function (for reasons that shouldn't need explaining). However, most text editors do, so you could quite easily search for and replace text when editing a Registry patch.

If you have a branch of settings you wish to change-for example, if you've moved an application from one drive to another-you can use a Registry patch. Just create a patch of the branch in question and use your favorite text editor's search-and-replace feature to change the values in the patch (for example, replace all occurrences of *c:\big\_program* with *e:\big\_program* ). When you apply the patch, all the settings will be changed for you.

The Registry Editor provides no way to copy or move a key (such as using drag-drop).<sup>[9]</sup> If you create a Registry patch of a key, change the key name, and then re-import it, it will effectively duplicate the key. This can be a handy way to create new file types (described in Chapter 4).

<sup>[9]</sup> Trust me, this is a good thing. Keys and values are referenced by their location; change the location, and as far as Windows knows, the key is gone. The last thing you'd want to do is inadvertently hose your system by dragging in important key into oblivion. *Automate the deletion of Registry data*

Note that it's very easy to change more than you intended with a search-and-replace, so be careful. However, one of the benefits of Registry patches is that you can double-check your

changes before they're applied to your Registry. Also, a second Registry patch can be used to easily restore the modified portion of the Registry if necessary. See Section 3.2.3 later in this chapter for more tips.

If you find yourself wanting to use search and replace more often, you may want to try the Registry Search and Replace utility; see Section 3.2.6 at the end of this chapter for more information.

*Easily duplicate keys and branches*

Lastly, there's really no way, using the Registry Editor, to create a patch that deletes a Registry key (think about it). However, you can modify a Registry patch to accomplish this feat.

To delete a key with a Registry Patch, place a minus sign before the key name, like this: -[HKEY\_CURRENT\_USER\Control Panel\don't load]

If you delete a key, all of its values will also be deleted. However, a security feature present in Windows XP<sup>[10]</sup> prevents the removal of any key that currently has sub-keys. This means that to remove an entire branch, you'll have to recursively delete all of the subkeys first, which is something typically only possible from within a programming language.

 $[10]$  This restriction is not present in Windows 9x/Me.

To delete a value with a Registry Patch (but leave the key untouched), place a minus sign after the equals sign, like this:

```
[HKEY_CURRENT_USER\Control Panel\don't load]
"desk.cpl"=-
Merging multiple patches
```
One of the advantages of Registry patches is that they enable you to change several Registry settings in a single step. However, sometimes those settings are located in different parts of the Registry, and since it isn't practical to export the entire Registry just to catch all of the applicable keys, you can quite easily merge two different Registry patches into a single file. See Section 4.3.3 for a practical example.

**3.2.1.3 Apply a Registry patch**

You can apply a Registry patch at any time and to any computer. There are three ways to do this, but there is really no difference between them, at least as far as the final results are concerned. Do whatever is most convenient.

### **3.2.1.4 Solution 1: from Explorer**

- Double-click on a Registry patch file (with the *.reg* extension) in Explorer or on your desktop. It **1.** doesn't matter if the Registry Editor is running or not.
- Answer Yes to the warning message that asks, "Are you sure you want to add the information in **2.** *c:\stuff\MyPatch.reg* to the Registry?"

Immediately thereafter, you'll see the message, "Information in *MyPatch.reg* has been successfully entered into the Registry."

### **3.2.1.5 Solution 2: from within the Registry Editor**

- **1.** Select Import from the File menu, and select the patch you wish to import.
- Click OK to merge the file. You won't be prompted to confirm that you actually do want to apply **2.** the patch (as with Solution 1), but you will receive the confirmation message informing you the patch was successful.

### **3.2.1.6 Solution 3: from the command line**

- **1.** Open a Command Prompt window (*cmd.exe* ).
- Using the cd command, as described in Appendix C, navigate to the folder containing the **2.** Registry patch. Note that instead of changing the working directory, you can also simply specify the full path of the patch in the next step.
- **3.** Assuming the Registry patch is named *MyPatch.reg* , type the following:

You'll then receive the same "Are you sure?" message, as when double-clicking the Registry patch in solution 1. However, the advantage of using the command line is the ability to apply Registry patches from a WSH script or batch file, so the preferred method is to bypass the confirmation, like this:

regedit mypatch.reg

where the /s switch instructs the Registry Editor to import the patch silently (without the prompt).

If the Registry Editor is currently running and you are viewing a key that was modified by a patch that was just applied, RegEdit should refresh the display automatically to reflect the changes. If it doesn't, press the F5 key or go to View Refresh.

regedit /s mypatch.reg

When you apply a Registry patch, you are merging the keys and values stored in a patch file with the Registry. Any keys in the applied patch that don't already exist will be added to the Registry. Pre-existing keys in the patch will be left alone. If a specific value already exists, the value will be changed to whatever is in the patch. However, any values already in an existing key that aren't in the Registry patch will remain. This means that if you create a patch, rename a key or value (different from changing its data), and then apply it, the original key or value will remain intact, and you'll have a duplicate.

If you're creating a Registry patch on your computer for use on another, make sure any folder names or drive letters are corrected for the new computer. If, for example, a Registry patch created on one computer references *c:\my\_ folder\my\_ program.exe* , you'll need to make sure to change all occurrences of the text to *d:\her\_ folder\my\_ program.exe* to reflect any applicable differences. Using Expandable String values, as described earlier in this chapter, virtually eliminates this problem.

See Chapter 9 for a discussion on the Windows Script Host, which documents how to further automate changes to the Registry.

### **3.2.1.7 Using Registry patches on earlier versions of Windows**

Many of the Registry patches you create and modify in Windows XP will be applicable in other versions of Windows. But there are two issues you'll need to address before you can use Registry patches on a computer running Windows 9x/Me:

### *Unicode versus ANSI*

Registry patches created in Windows XP and Windows 2000 are encoded as Unicode text, a format not supported by the Registry Editor in Windows 9x/Me. Unless you convert these files to ANSI or ASCII files, they'll just show up as jibberish in earlier versions of Windows. *The header*

As stated previously, the single-line header placed at the beginning of every Registry patch in Windows XP is Windows Registry Editor Version 5.00. If you change this to REGEDIT4, the Registry patch will be readable in Windows 9x/Me, as well as Windows 2000/XP.

Save As, and choose ANSI from the Encoding list at the bottom of the Save As dialog. Make sure the filename is correct, and click Save when you're done. **3.**

Here's a quick procedure to convert a Registry patch created in Windows XP so that it can be used in Windows 9x/Me. Note that this procedure won't stop Windows XP and Windows 2000 from recognizing the patches, which makes one wonder why Microsoft changed the format.

- **1.** Open a newly-created Registry patch file in Notepad (*notepad.exe* ).
- **2.** Remove the line that reads:

Windows Registry Editor Version 5.00 and replace it with the following:

REGEDIT4

You can also save Registry patches for use in earlier versions of Windows right in the Registry Editor. Go to File Export, and then choose Win9x/NT 4 Registaration Files from the Save as type list.

Despite the different format, Registry patches are applied in the same way in all versions of Windows. Refer to the instructions earlier in this section for details.

**3.2.2 Finding the Right Registry Key**

The two main obstacles you'll encounter when trying to make a change to the Registry are (1) where a setting is located in the Registry, and (2) what modifications are necessary to affect the desired changes.

Sometimes it's obvious, such as a theoretical value called showsplash Screen, with its contents set to 1 (one); changing the 1 to a 0 (zero) would most likely result in turning the option off.<sup>[11]</sup> Other times you'll see a long, seemingly meaningless series of numbers and letters. Although there are no strict rules as to how values and keys are named or how the data therein is arranged, a little common sense and intuition will get you through most situations.

[11] Zero and one, with regard to Registry settings, typically mean false and true (or off and on), respectively. However, sometimes the value name negates this-if the value in the example were instead called DontShowSplashScreen , then a 1 would most likely turn off said splash screen.

Here's a solution that will help you find the corresponding Registry key for a particular setting in Windows. For this example, we'll find the Registry setting associated with showing or hiding hidden files in Explorer, and then we'll create the appropriate Registry patch.

Then, select the HKEY\_LOCAL\_MACHINE branch and repeat the steps, exporting it instead to *Machine1.reg* . [12]

A Registry patch is a convenient way of automating changes to the Registry, and therefore to Windows and your applications, and is useful if you frequently change a setting or a group of settings. It's also a convenient way to propagate a group of settings to one or more other computers. This solution provides a way to come up with a Registry patch that corresponds to one or more options in the interface.

The idea is to take snapshots (make Registry patches) of your entire Registry before and after a change is made in Explorer (or another program). By comparing the two snapshots, we can easily see which Registry keys and values were affected:

- Make sure no unnecessary applications are running (check your tray), because they could write to **1.** the Registry at any time, adding unexpected changes.
- 2. Open the Registry Editor, and highlight the HKEY\_CURRENT\_USER branch. Select Export Registry File from the Registry menu, and export the entire branch to a file called *User1.reg* (or something like that), stored somewhere convenient, such as your desktop.

[12] Although the Registry has five main branches, the others are simply symbolic links of

portions of these two. See Section 3.1.3, earlier in this chapter, for details.

- **3.** Next, we will make our desired change. In this case, go to Control Panel Folder Options View tab. In the Advanced Settings list, change the Hidden Files and Folders option, and click OK when you're done.
- 4. Immediately switch back to the Registry Editor, and re-export the HKEY\_CURRENT\_USER and HKEY\_LOCAL\_MACHINE branches into new files, such as *User2.reg* and *Machine2.reg* , respectively, as described earlier in step 2.
- What we now have is a snapshot of the entire Registry taken before and after the change (or **5.** changes) was made. It's important that the snapshots be taken immediately before and after the change, so that other trivial settings, such as changes in Explorer window positions, aren't included with the changes we care about.
- All that needs to be done now is to distill the changed information into a useful format. Windows **6.** comes with the command-line utility, File Compare ( *fc.exe* ), which can be used to find the differences between our before and after files.<sup>[13]</sup>

At the command prompt, first use the cd command to change to the directory containing the Registry patches (such as *\Windows\Desktop* , if they're on your desktop-see Appendix C for more information on the cd command), and then type the following two lines:

These commands will instruct File Compare to scan both pairs of files and write only the **7.** differences between the files into new text files: *user.txt* for the changes in HKEY\_CURRENT\_USER and *machine.txt* for the changes in HKEY\_LOCAL\_MACHINE.

The *user.txt* file should look something like this:

[13] There are several superior, Windows-based third-party alternatives, such as UltraEdit-32 (available at http://www.ultraedit.com ) and Norton File Compare (part of Norton utilities, available at http://www.symantec.com ). See "Windows XP in a Nutshell" (O'Reilly) for complete documentation on the File Compare utility (*fc.exe* ).

fc /u user1.reg user2.reg > user.txt fc /u machine1.reg machine2.reg > machine.txt

```
Comparing files user1.reg and USER2.REG
***** user1.reg
[HKEY_CURRENT_USER\Software\Microsoft\Windows\CurrentVersion\
      Explorer\Advanced]
"Hidden"=dword:00000001
"ShowCompColor"=dword:00000000
***** USER2.REG
[HKEY_CURRENT_USER\Software\Microsoft\Windows\CurrentVersion\
      Explorer\Advanced]
"Hidden"=dword:00000002
"ShowCompColor"=dword:00000000
*****
```
From this example listing, it's evident that the only applicable change was the Hidden value, located deep in the HKEY\_CURRENT\_USER branch. (There may be some other entries, but if you inspect them, you'll find that they relate only to MRU lists from RegEdit and can be ignored.) $[14]$ 

Note that for this particular setting no changes were recorded in the HKEY\_LOCAL\_MACHINE branch, so *machine.txt* ends up with only the message, "FC: No differences encountered." This means our changes were only reflected in the HKEY\_CURRENT\_USER branch.

You'll also notice that the lines immediately preceding and following the line we care about are **8.** also shown; they're included by FC as an aid in locating the lines in the source files. We're lucky in that one of the surrounding lines in this example happens to be the section header (in brackets), which specifies the Registry key in which this value is located.<sup>[15]</sup>

[14] MRU stands for Most Recently Used. Windows stores the most recent filenames typed into file dialog boxes; from this example, you'll notice several references to the filenames you used to save the Registry snapshots. See Chapter 4 for more information on MRU lists.

[15] For more information on section headers, see Section 3.2.1.2, earlier in this chapter, as well as Section 3.2.4, later in this chapter (*.ini* files have a format similar to Registry

In most cases, you'll have to search the Registry snapshots (often easier than searching the Registry) for the changed line; for this example, you'd search *USER2.REG* for "Hidden"=dword:00000002 and then make note of the line enclosed in square brackets ([...]) most immediately above the changed line. This represents the key containing the Hidden value.

In *user2.txt*, the Hidden line is located in the section:

**10.** Next, paste in the key (in brackets) above the value. (In the case of our example, it was part of the FC output and can simply be left in.) You should end up with this:

patches).

[HKEY\_CURRENT\_USER\Software\Microsoft\Windows\CurrentVersion\ Explorer\Advanced]

The next step is to convert the output from File Compare into a valid Registry patch. Because the **9.** FC output is originally derived from Registry patches, it's already close to the correct format. Start by removing all of the lines from *user.txt* , except the second version of the changed line-this would be the value in its after setting, which presumably is our goal. You'll end up with this:

"Hidden"=dword:00000002

```
[HKEY_CURRENT_USER\Software\Microsoft\Windows\CurrentVersion\
      Explorer\Advanced]
"Hidden"=dword:00000002
```
Lastly, add the text Windows Registry Editor Version 5.00 followed by a blank line at the **11.** beginning of the file (see Section 3.2.1.2, earlier in this chapter, for more information). The final result should look something like this:

Windows Registry Editor Version 5.00

If the settings you've changed have resulted in changes in the  $HKEY\_LOCAL\_MACHINE$  branch, simply repeat steps 9-12 for the *machine.txt* file as well.

[HKEY\_CURRENT\_USER\Software\Microsoft\Windows\CurrentVersion\ Explorer\Advanced] "Hidden"=dword:00000002

13. If your setting resulted in changes in both HKEY\_CURRENT\_USER and HKEY\_LOCAL\_MACHINE, your last step would be to consolidate the two patches into one file. See Section 4.3.3 for a practical example of how this is done. When consolidating, make sure you have only one instance of the Windows Registry Editor Version 5.00 line.

Save this into a new file called *User-final.reg* (or something like that). **12.**

For some settings (such as the one in this example), you may want to make two patches: one to turn it on, and one to turn it off. Simply double-click the patch corresponding to the setting you desire.

You may notice that some changes involve the actual removal of a key or value, instead of simply the modification of an existing entry. See Section 3.2.1.2, earlier in this chapter for details on automating the deletion of Registry data.

This solution will help you find the appropriate keys and values associated with a particular Windows or application setting, and it can also help locate hidden settings (those with that don't appear in dialog boxes). The setting in the previous example is located in a key that contains other settings, some of which aren't included in the Folder Options dialog box. Experiment with some of the more interesting sounding values, such as CascadePrinters and ShowSuperHidden .

There are some caveats to this approach, mostly in that the File Compare utility will often pull out more differences than are relevant to the change you wish to make. It's important to look closely at each key in the resulting Registry patch to see if it's really applicable and necessary.

See Chapter 9 for a discussion on the Windows Script Host, which documents automating changes to the Registry that don't involve Registry patches.

It's always smart to create a corresponding undo Registry patch while you're using a solution like this. For example, because our Registry patch contains the differences in the after file, *user2.reg* , the corresponding undo patch would contain the corresponding lines in the before file, *user1.reg* . Applying the undo patch effectively returns the keys and values stored within to their state before the setting was changed. Obviously, an important caveat is that an undo patch for one computer won't necessarily be an effective undo for another computer.

# **3.2.3 Search the Registry Effectively**

The Registry Editor has a simple search feature, allowing you to search through all the keys and values for text. Just select Find from the Registry Editor's Edit menu, type the desired text, and click Find Next

• Make sure that all three options in the Find window's Look at section are checked, unless you know specifically that what you're looking for is solely a Key , Value (value name), or Data (value contents).

.

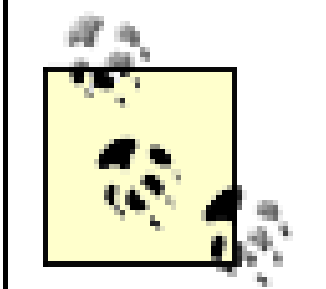

Because the Registry can become quite large and have a wide variety of settings and information, it is important to learn to search effectively, so you don't miss anything, nor waste a lot of time wading through irrelevant results. Additionally, the Registry Editor doesn't have a search-and-replace feature,

Many folder names in the Registry are stored in both long and short versions.<sup>[16]</sup> For example, say you want to move your *Program Files* folder from one drive to another. When you install Windows, any settings pertaining to this folder may be stored in the Registry as *c:\Program Files* or *c:\Progra~1* . Make sure you search for both.

so doing something as simple as changing every occurrence of *c:\program files* to *d:\program files* can be a monumental chore. Here are some tips that may help:

If you're searching the Registry for both Program Files and Progra~1, you may want to just search for progra , which will trigger both variations. Because this will trip upon other uses of the word program, try placing a backslash ( $\setminus$ ) in front of it, like this:  $\setminus$ progra, to limit the search to only directory names beginning with those letters. A minute of mental preparation can save you

#### downloaded from: lib.ommolketab.ir

You'll also usually want the Match whole string only option turned off, unless you're searching for text that commonly appears in other words; searching for handle might otherwise trigger entries like PersistentHandler and TeachAndLearn.

[16] See Section 5.2.3 for more information on short filename generation.

an hour of searching.

• You may want to search the Registry for an interface element, such as a new item added to a context menu or text in a list in a dialog box. If the text contains an underlined character, [17] you'll need to add an ampersand  $(\infty)$  to the search string. For example, say you've installed a program that creates *.zip* files (such as WinZip; http://www.winzip.com ), and the program has added the command Add to Zip (with the Z underlined) to the context menu for all files. You'll need to search for add to  $\&$ zip to match the text properly; a search for add to zip will probably turn up nothing. Note also that text searches are not case-sensitive, so you don't have to worry about capitalization.

[17] Underlined letters in dialog box elements are hints to the shortcut keys that can be used to activate them. However, by default in Windows XP, underlined letters are hidden until you press the Alt key.

- Searching begins at the currently selected key. If you want to be sure to search the entire Registry, make sure the M<sub>y</sub> Computer entry at the top of the Registry tree is highlighted before you begin. However, if you know the setting you want to change is in, for example,  $HKEY\_LOCAL\_MACHINE$ , you should highlight that key beforehand to reduce search time and eliminate irrelevant results.
- Although the Registry Editor has a search feature, it doesn't allow you to search and replace. If

you have a branch of settings you wish to change (for example, if you've moved an application from one drive to another or want to, say, replace every occurrence of *notepad.exe* with another application), you can use a Registry patch-see Section 3.2.1 earlier in this chapter. Just create a patch of the branch in question and use your favorite text editor's search-and-replace feature to change the values in the patch. When you apply the patch, all the settings will be changed for you. Note that you should use this with caution, because you can screw up many settings unwittingly by searching and replacing common pieces of text.

If you find yourself wanting to use search and replace more often, and the previous Registry patch tip isn't sufficient, you may want to try the Registry Search and Replace utility; see Section 3.2.6 at the end of this chapter for more information.

# **3.2.4 Using INI Files**

If you've been using a Windows PC for any length of time, you've probably come across files with the *.ini* filename extension. Initialization files (or Configuration Settings, as they're known in any recent release of Windows) were used in the old days to store settings for applications, as well as Windows itself, before the Registry was implemented. INI files are simply text files (editable with any plain-text editor, such as Notepad) that are specially formatted to store such settings. Because INI files are limited in their maximum file size (64 KB) and are not as efficient as the Registry, application developers have been strongly encouraged to abandon INI files and instead store settings in the Registry. Since some applications still use INI files to store certain settings, it may become necessary to look for and change

settings in INI files as well.

An example of an application that may still use an INI file today is an application installer. An INI file would allow a program to read and store settings without having to rely on the Registry; that way, the settings would be accessible regardless of the computer on which the program was run. INI files are also handy (for the same reason) for programs that run over a network. Windows also includes a few INI files, although they're generally used only to maintain compatibility with older applications.

To edit an INI file, just double-click it, and it will open in Notepad.<sup>[18]</sup> A typical INI file looks something like this:

 $[18]$  To configure another text editor to be the default INI file editor, see the discussion of file types in Chapter 4.

Section names are always enclosed in square brackets  $(1 \ldots)$ ; the lines that follow are the settings contained in that section. A section continues until the next section begins or the file ends. Settings include a setting name, followed by an equals sign, and then the data assigned to that setting.

[Episodes] 2F01=The Last Traction Hero 9F22=Spay Anything 4f12=Why do Fools fall in Lava? 7F09=Porch Pals

[Cities] first=Brockway second=Ogdenville third=North Haverbrook

You'll notice that the structure of INI files is similar (but not identical) to that of Registry patches, discussed earlier in this chapter.

### **3.2.4.1 Searching INI files for settings**

In addition to searching the Registry, you may want to search all INI files for a particular setting:

- **1.** Open a Search window (see Chapter 2).
- Type **\*.ini** in the All or part of the file name field, and type the text for which you want to **2.** search in the A word or phrase in the file field.
- Double-click on any file in the search results to view it, and use your text editor's search feature to **3.** find the specific instance of text in the file.

### **3.2.4.2 Special case: System.ini and Win.ini**

INI files can be found in a variety of places; some applications place their INI files in the application folder, while others store them in the Windows folder (the preferred location, recommended by
Microsoft many years ago). Although it's becoming less common, some applications store their settings in the file, *Win.ini*, which is the INI-file equivalent of the HKEY\_USERS branch of the Registry.

Right alongside *Win.ini* is the *System.ini* file, the INI-file equivalent of the HKEY\_LOCAL\_MACHINE Registry branch. Both of these files are still included in Windows XP, although it's primarily to maintain compatibility with such older applications that expect to find or store certain settings therein.

There's typically little interest anymore in either of these files. If you're familiar, for example, with the now-obsolete Load= and Run= lines in the [Windows] section of *Win.ini* , that functionality is taken care of by the *Startup* folder in the Start Menu, as well as several locations in the Registry (see Chapter 6 for details.). Similarly, the shell= line of *System.ini*, which was used to specify an alternate Windows shell (replacing Program Manager in Windows 3.x or Explorer in Windows 95) is no longer supported at all in Windows XP.

Start by going to Control Panel Folder Options View menu. At first glance, the Advanced settings list in this dialog box is presented in a somewhat awkward list format, apparently to accommodate the large number of options. However, the less-than-ideal presentation is actually designed to allow customization, permitting Microsoft (or you) to easily add or remove items from the list. See Figure 3-3 for an example of a customized version of this window.

### **3.2.5 Create an Interface for a Registry Setting**

The whole point of accessing the Registry is to view and modify settings that are otherwise inaccessible in Explorer, the Control Panel, or the hundreds of dialogs boxes scattered throughout the operating system. However, there is a way to patch into the interface and add checkboxes and radio buttons that are linked to whatever Registry settings we want.

**Figure 3-3. The Advanced Folder Options dialog box is a flexible, customizable list of Registry settings.**

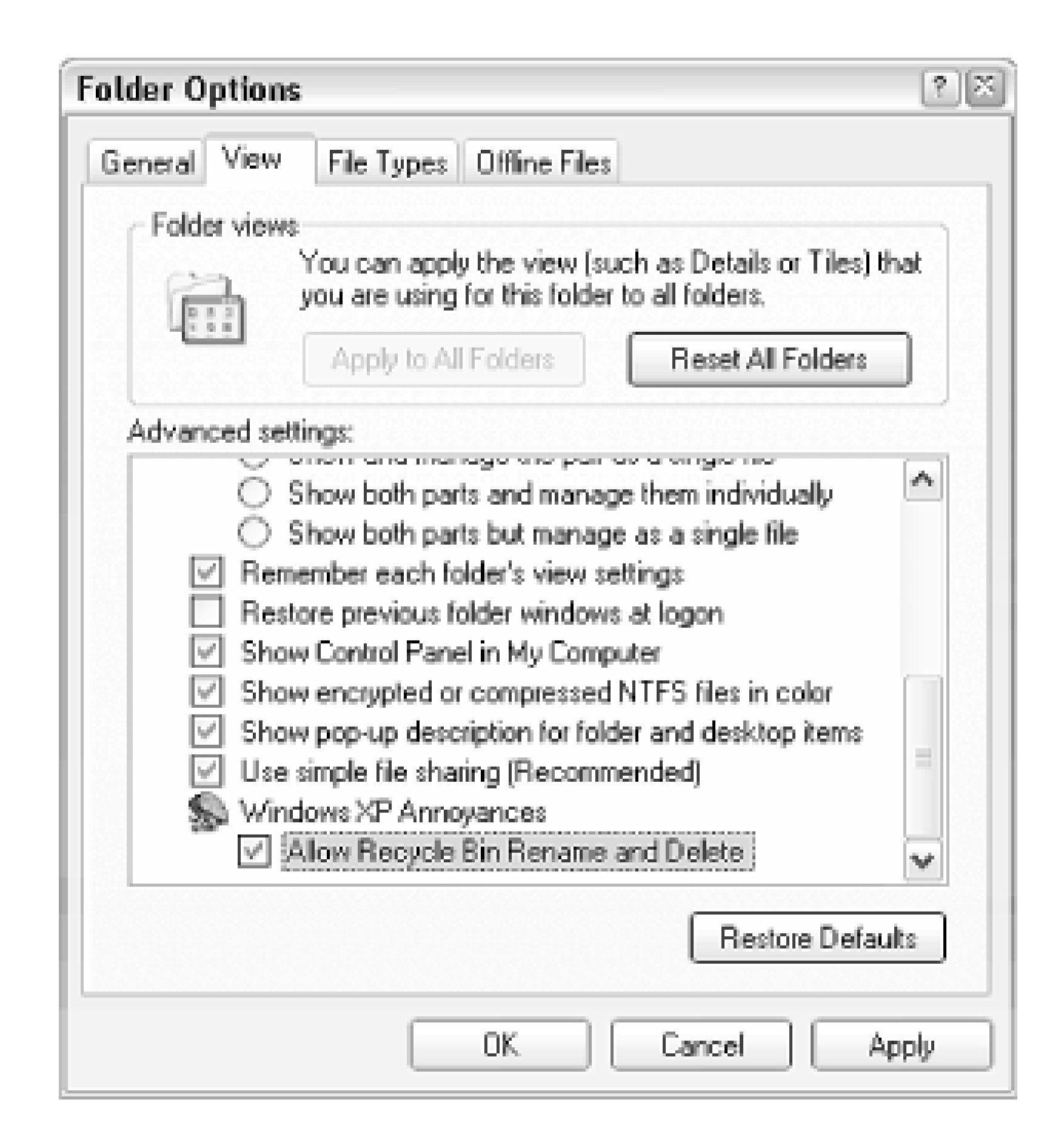

Although the "customizability" of this dialog isn't necessarily intended for you to add an option for any Registry setting you want, whether it's related to Explorer or not, that's precisely what you can do with

it, thanks to the following solution.

The idea is that you link up a checkbox or radio button to a value-any value you choose-in your Registry. This would, for example, allow you to make certain Registry changes accessible to yourself or others (such as users in a workgroup that you administer), reducing the need for them to mess around in the Registry. You can also remove any unwanted options that normally appear here, but that you don't want easily changed.

The format is actually quite remarkable, because you don't have to be a programmer to utilize this feature. You can add new options to a certain portion of the Registry and then tie those options to other Registry settings. The downside is that the syntax requires that numerous parameters be typed, which can be cumbersome. The following procedure should allow you to make changes to existing settings, as well as add your own settings fairly easily:

.

- **1.** Open the Registry Editor.
- Expand the branches to: **2.**

HKEY\_LOCAL\_MACHINE\Software\Microsoft\Windows\CurrentVersion\Explorer\Advanced\Fold

Notice that the actual hierarchy in the Folder Options window is reproduced here in the Registry, although the list items may appear in a different order than their corresponding Registry entries. This because the captions in the Folder Options list aren't necessarily the same as the names of the corresponding Registry keys here, yet both collections are sorted alphabetically. For example, the

Remember each folder's view settings option is represented by the ClassicViewState key in the Registry.

- Take this opportunity to back up the entire branch by highlighting the Advanced key and selecting **3.** Export from the File menu. This way, you'll be able to easily restore the defaults without having to reinstall Windows.
- At this point, you can remove any unwanted entries by deleting the corresponding keys from this **4.** branch; the Text value in each key should be enough to explain what each key is for.
- **5.** To add a new item, start by simply creating a new key, keeping the hierarchy in mind-for example, are you adding a setting to the top level, or possibly a new setting to an existing group, or are you creating a new group for additional options?

To add a property, create a new value, name it appropriately (described later), double-click it, and the type the contents for the value. Table 3-2 lists the properties that affect the visual appearance of a specific item, and Table 3-3 lists the properties that affect what happens when a specific item is turne on or off in the Folder Options window.

Name the key anything you want, although the more descriptive, the better.

The values inside each key determine the properties of the corresponding setting. For example, one **6.**value affects the caption, while another affects the default value. Feel free to fish around the existing keys for examples.

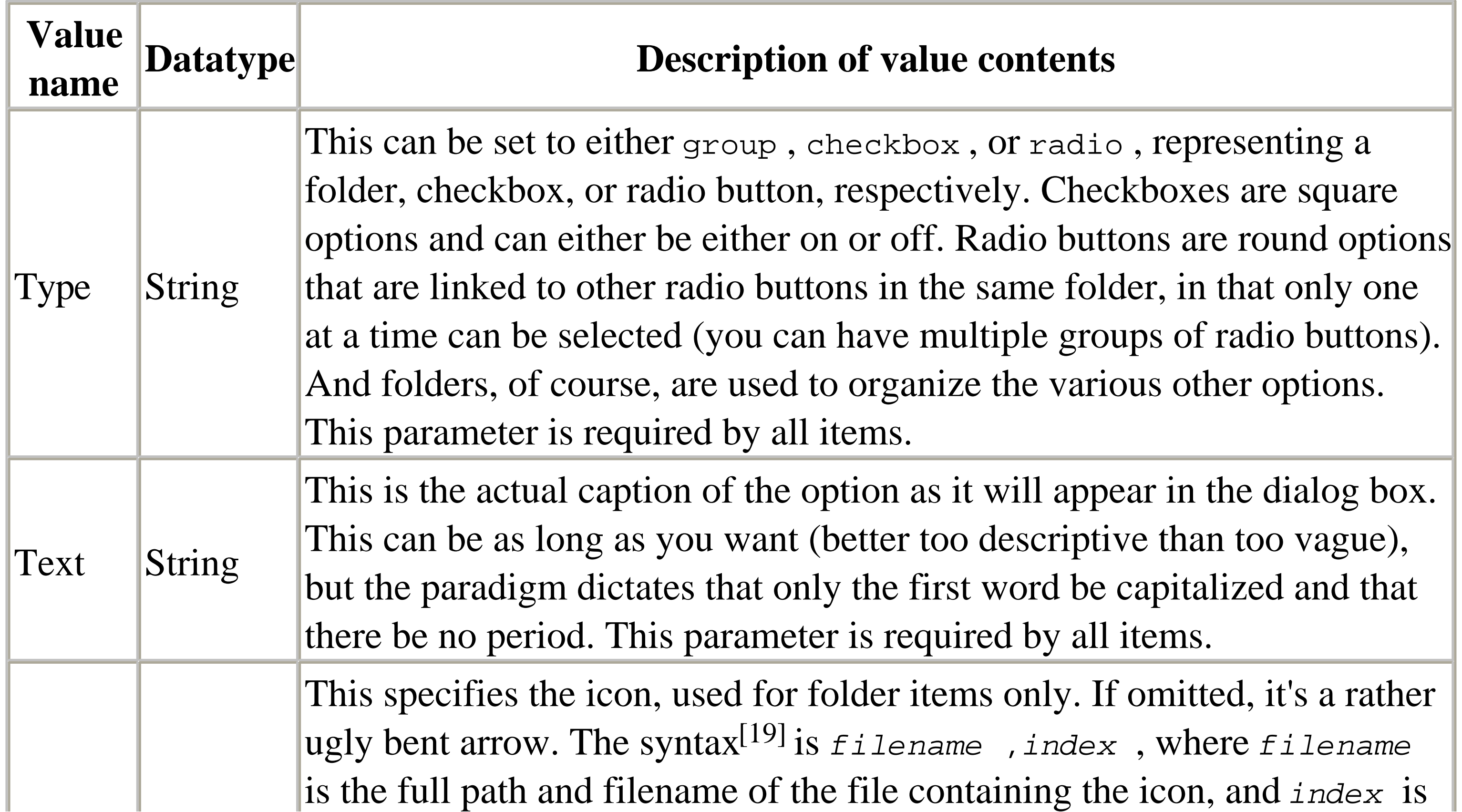

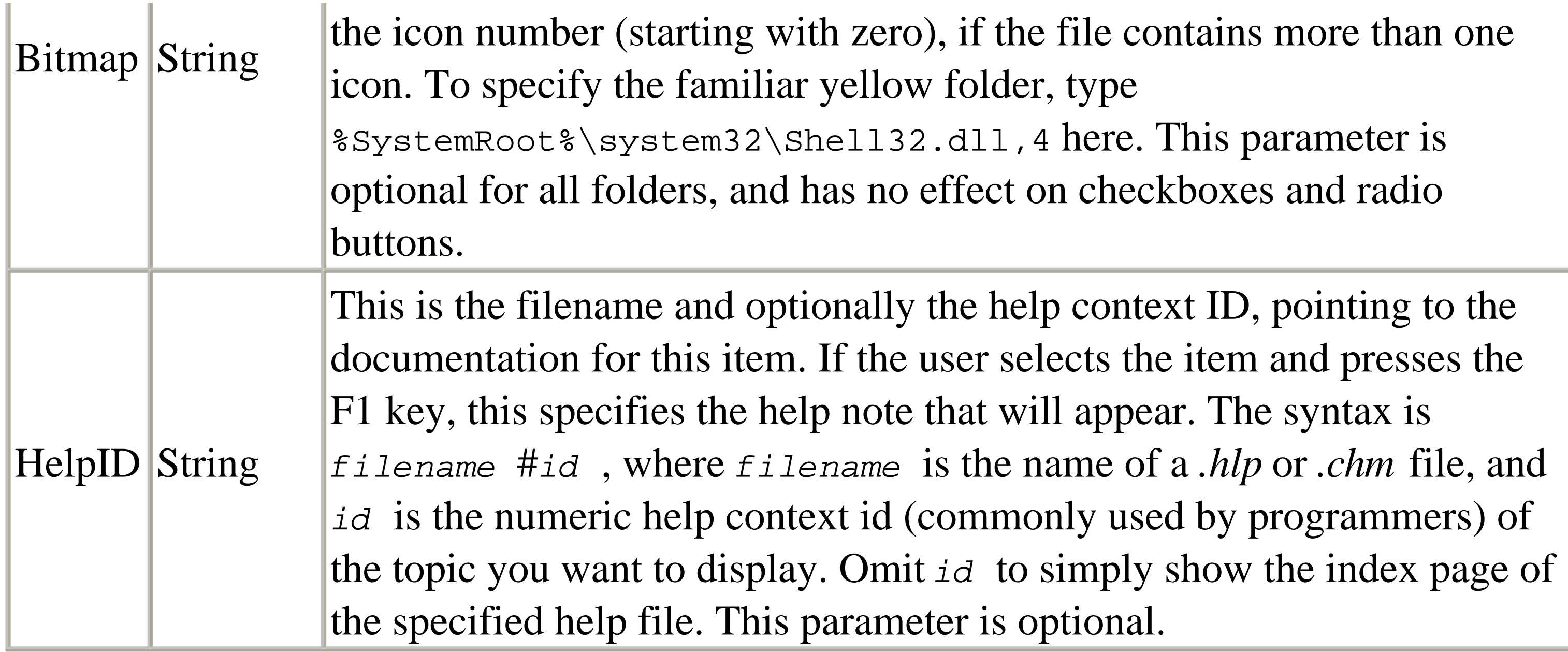

[19] The Bitmap value uses the same syntax as the DefaultIcon property for file types, as documented in Section 4.3.2.

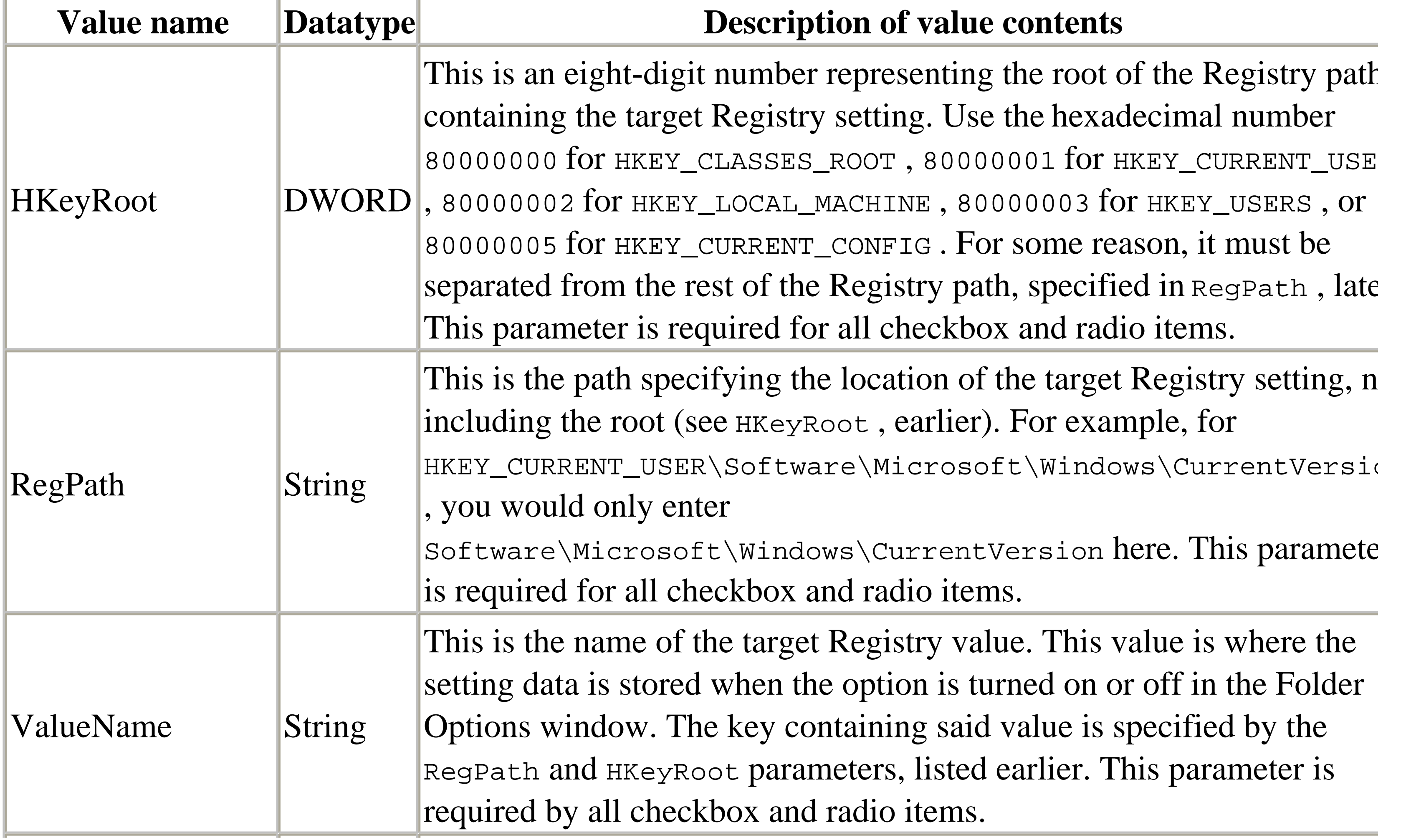

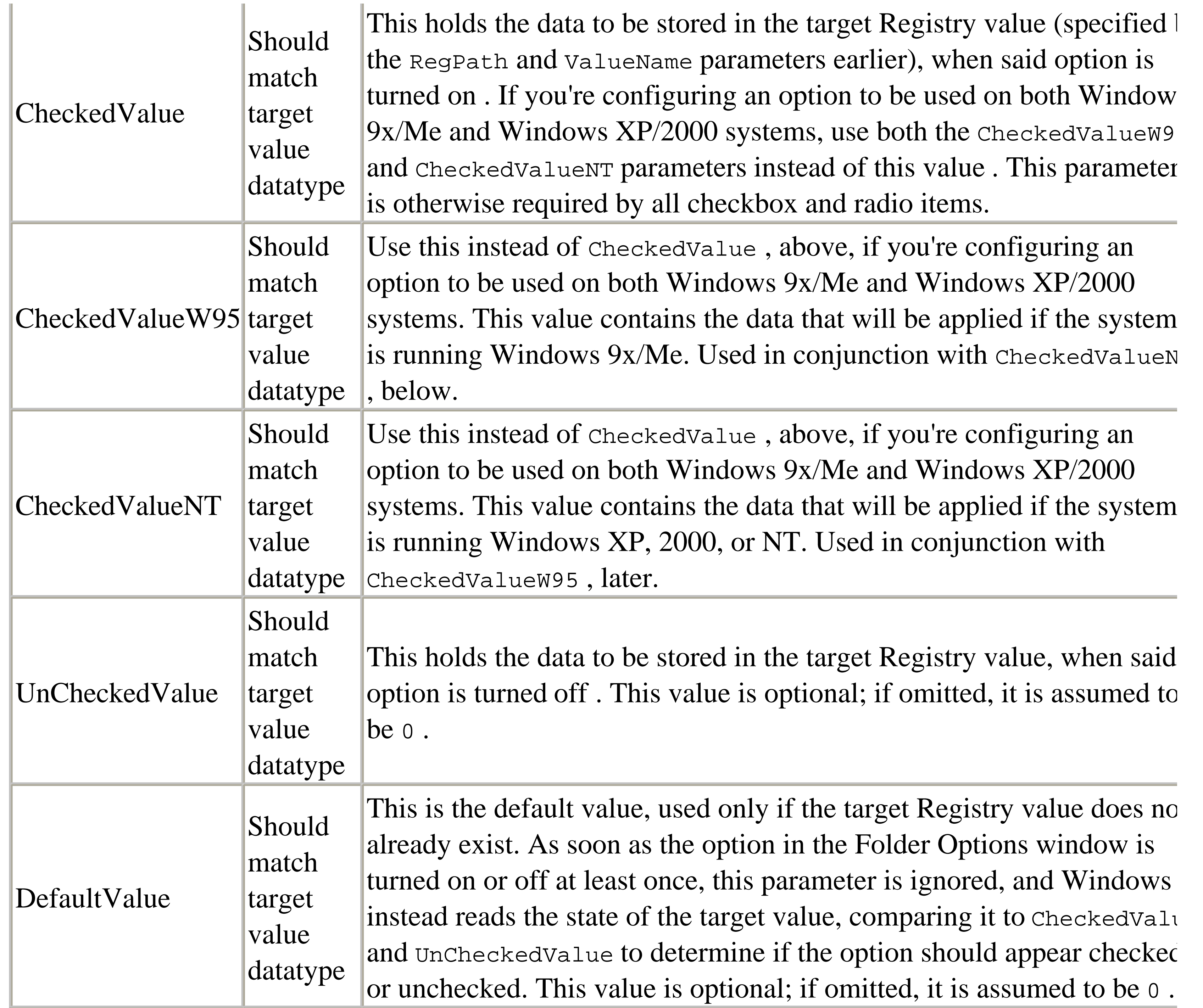

The value type (String, Binary, DWORD) of the CheckedValue, UnCheckedValue, and DefaultValu parameters all depend on what the target value requires. For example, if the target value you're changing is a DWORD value, then all three of these parameters must also be DWORD values.

If you try to add a setting using the previous procedure and it doesn't show up in Folder Options, most likely one or more required values are missing.

After you've created keys and entered the appropriate property values, your Registry should look **7.** something like Figure 3-4, and the resulting Folder Options window should look like Figure 3-3. If th Folder Options window is open, you'll have to close it and re-open it for the changes to take effect.

**8.** Close the Registry Editor when you're finished.

**Figure 3-4. Settings that appear in the Advanced Folder Options list are configured in the Registry.**

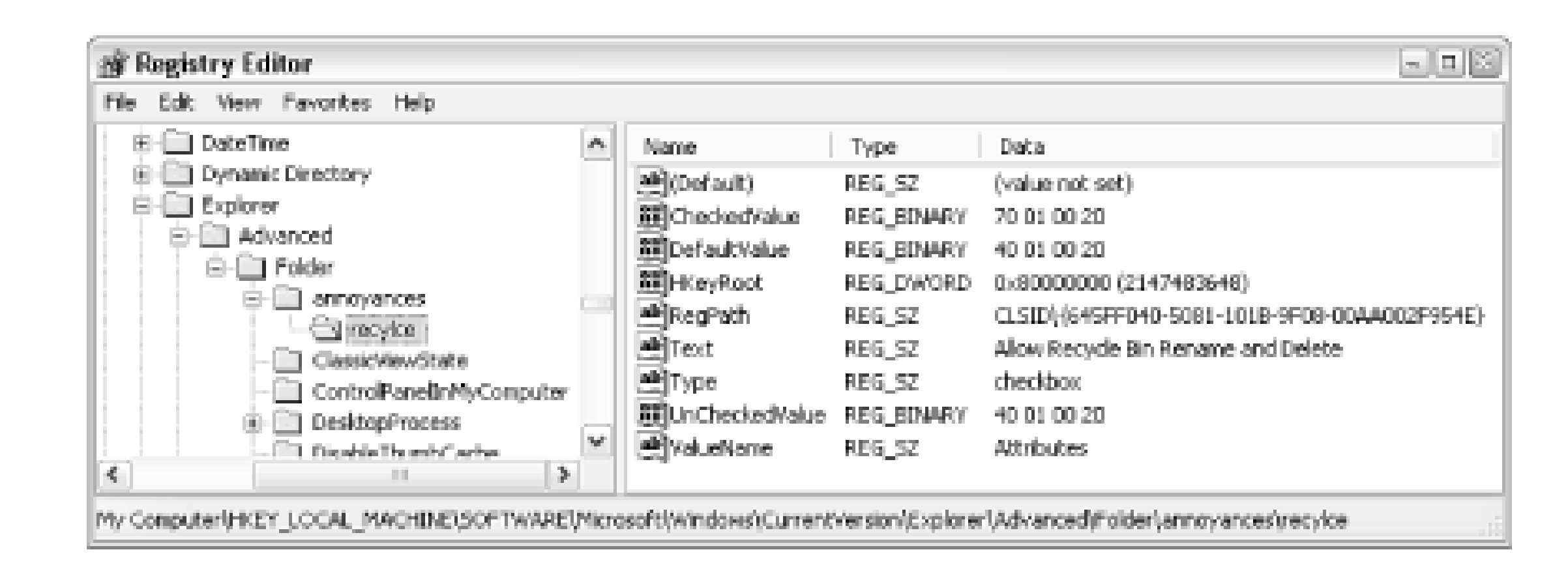

The examples shown in Figure 3-3 and Figure 3-4 shows how another solution in this book (see the discussion of the Recycle Bin in Section 4.1.1) can be turned into an advanced Folder Options setting. Here, a single checkbox allows you to easily turn on and off the *Rename* and *Delete* commands in the Recycle Bin's context menu.

When the Folder Options dialog box is first displayed, each option is set according to the current value of the corresponding settings. More specifically, the current data stored in each target value is compared with the corresponding CheckedValue and UnCheckedValue , and the option in the Advanced settings list is set accordingly. When the OK button is pressed in Folder Options, the settings in the Registry are then written using the same criteria.

To reproduce a setting elsewhere in the Windows interface or the interface of a third-party application, you'll first need to find the respective Registry setting-see Section 3.2.2, earlier in this chapter, for more information. Refer also to the section on Registry patches, which offer a very handy way to reproduce the customizations made here on any number of computers.

## **3.2.6 Registry Tools**

The Registry Editor is included with Windows for viewing and changing the contents of the Registry. Unfortunately, this utility is quite limited, especially when compared with some of the other tools available. The following is a list of a few software utilities intended for use with the Registry, available at the time of this writing. Naturally, you'll want to back up your Registry before ever playing with an unfamiliar tool. See http://www.annoyances.org/ for download links to most of the software recommended in this book:

### *Registry Search and Replace (version 2.15 or later)*

This tool is used to make a global search and replace in the Registry much easier and quicker. Its interface could use a little streamlining, but otherwise it does the job. *TweakUI*

The options in this little Microsoft add-on make certain Windows settings more accessible, settings that would otherwise require editing the Registry. Note that the version of TweakUI used with older versions of Windows should not be used in Windows XP. TweakUI is available from

<http://www.annoyances.org> . See Appendix A for more information. *Creative Element Power Tools*

This collection of tools for Windows XP, Windows 2000, and Windows Me includes a bunch of settings, utilities, and context-menu add-ons that aren't otherwise possible with simple changes to the Registry.

# **Chapter 4. Tinkering Techniques**

The most important part of software design is the interface. The interface is the only link we humans have with the machines we use-the better the interface, the better the link, and the more useful the machine will be. Because the Windows XP software has already been designed and written, the most we can hope to do is to tinker with it so that it works more like we think it should.

The first thing I do when I hit a roadblock or find a "feature" in Windows is jump into the Registry and try to fix it. The more I hack away at Windows' flaws, the easier it gets, and the leaner, cleaner, and less annoying Windows becomes. The solutions in this chapter illustrate this point.

The unfortunate methodology behind the design of the Windows interface is that it's supposed to be usable by the lowest common denominator: the person who has never seen Windows before. Don't get me wrong, one of the most important interface design considerations is its ability to be used by the uninitiated. But there are three main problems with this approach if not done correctly. One, such an interface can be inherently condescending. Two, no user is a beginner forever. Three, users are not all the same.

Many people don't realize that it is possible to have an elegant, simple interface that is easy and comfortable to use by beginners, yet is not limited in its usefulness as users gain experience. A dumbed-down interface is not the answer.

One of Windows' strong points is its flexibility. For example, the fact that you can reprogram almost any system object on the desktop to serve a different function, and this is one of the main reasons that Windows enjoys such a large market share. Although the variety of solutions presented here are a testimony to the power and flexibility of Windows XP, I'd also like to note the need for such solutions in the first place.

This chapter takes advantage of the basic topics covered in Chapter 2-such as shortcuts, system objects, and some of Windows' more obscure settings-as well as usage of Registry, discussed in Chapter 3 to customize Windows beyond Microsoft's intentions. We'll start by clearing some of the clutter caused by the installation of Windows and move on to customizing whatever is left over to suit your needs.

Although most of these solutions target specific annoyances in the operating system, each one is used to illustrate broader concepts and methodology.

Now, we certainly don't expect every user to feel compelled to take all the advice in this book: not everyone is going to want to turn off Windows' built-in support for ZIP files nor disable the Windows Picture and Fax Viewer application. However, by excavating the Registry and many of the more obscure dialog boxes, you'll discover other things along the way that will assist you in resolving your own annoyances.

If you haven't reviewed Chapter 3, I suggest you do so at this point. It covers the Windows Registry and the Registry Editor, which are used extensively in many of the solutions in this and subsequent chapters.

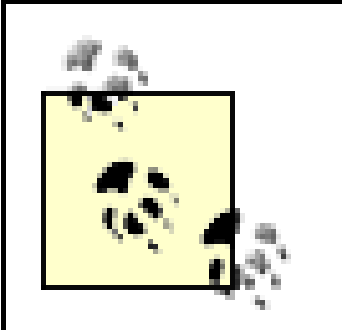

Registry patches, discussed in Chapter 3, are great for backing up portions of the Registry and can be used to undo any changes you may decide to make here. Furthermore, once you've made a change you like, you can back it up with a Registry patch of its own, making it easy to restore it should it be overwritten by an application installer or Windows Update.

## **4.1 Customizing Your Desktop**

The default configuration of Windows XP-including the way the desktop and Start Menu are configured and which optional Windows components are installed-was decided upon by a committee at Microsoft. The motivation was not so much ease of use as it was how to best showcase the features included in the new operating system. This criterion may be great for the marketing department at Microsoft, but it doesn't make for a very pleasant experience for the user.

The best place to start when customizing an interface is to throw out all the stuff you don't want, which will make much more room for the stuff you actually use. By not being forced to wade through dozens of icons or menu items to find the one you want, you can complete your work more easily and with less aggravation.

### **4.1.1 Cleaning Up Desktop Clutter**

Not only does Windows XP sport fewer icons on the desktop, by default, than any preceding version of Windows, but the icons that have remained are actually easy to remove. The removal process, however, depends on the type of object you're trying to remove.

There are two types of icons that appear on the desktop (not including the taskbar or Start Menu). Those objects that are physical files or shortcuts to files are simply stored in your desktop folder (typically *\Documents and Settings\{username}\Desktop* ); these items can be deleted, moved, renamed, etc. as easily as any other file on your hard disk. The Desktop Cleanup Wizard, an interactive program designed to help the truly lazy among us remove less-frequently used file and shortcut desktop icons, and can be found in Control Panel Display Desktop tab Customize Desktop (shown in Figure 4-1).

**Figure 4-1. The Desktop Items window allows you to show or hide a few prominent desktop objects, as well as customize their icons.**

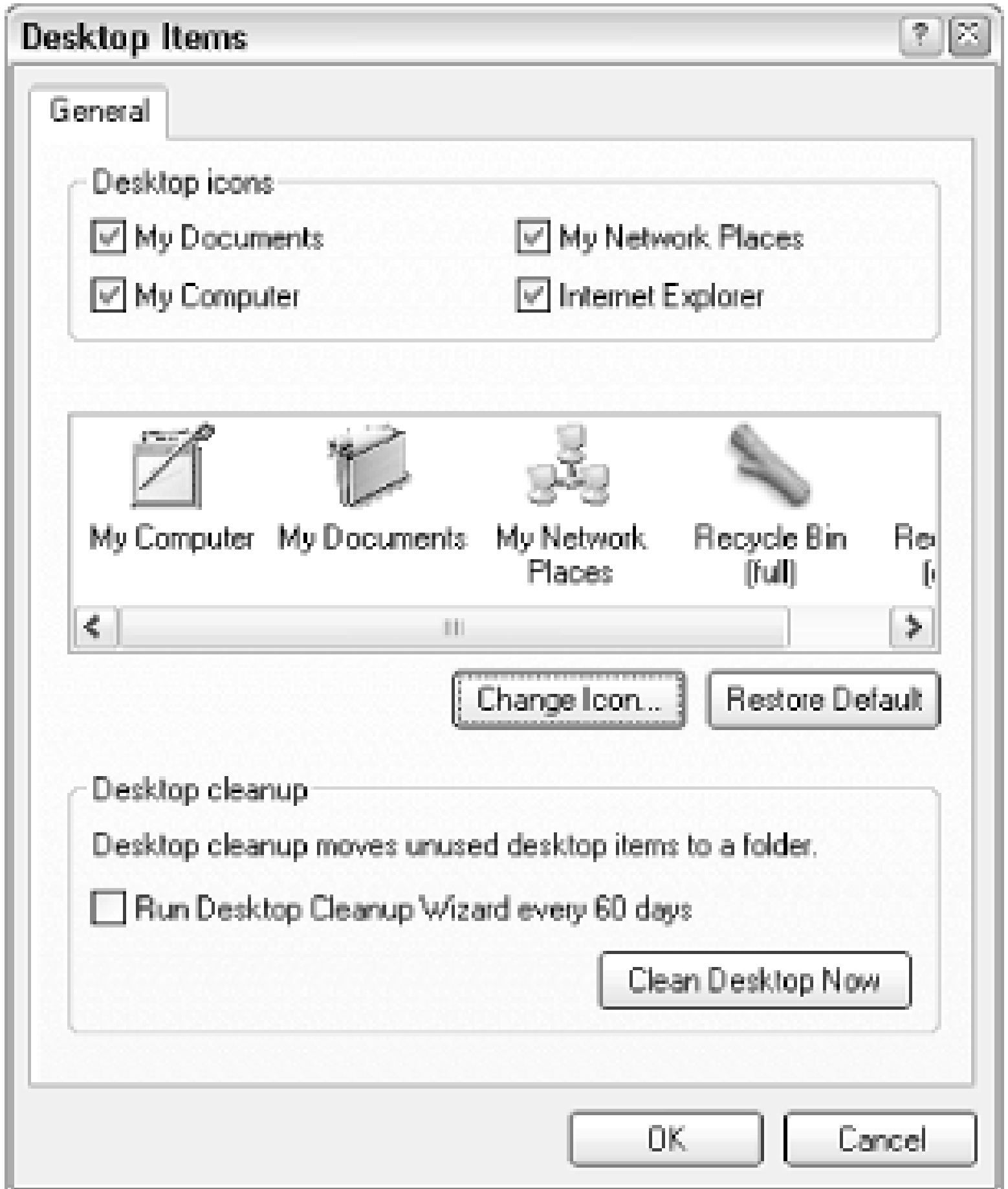

Other icons, such as the Recycle Bin and My Computer are virtual objects , in that they don't represent

physical files on the hard disk, but rather are internal components of the *Explorer.exe* application. These icons are referenced in the Registry and can be removed by deleting the corresponding Registry keys (details can be found later in this section); the only exception is the Recycle Bin, which is discussed subsequently. The Internet Explorer and My Documents icons are also virtual objects, despite the fact that they appear to be functionally identical to shortcuts to the Internet Explorer application and My Documents folder.

You can remove or reinstate the My Documents, My Computer, My Network Places, and Internet Explorer icons by going to Control Panel Display Desktop tab Customize Desktop. This displays the Desktop Items window, shown in Figure 4-1, where you can also change the icons for these objects. Additionally, you can rename any of these items (except for the Recycle Bin) as you would any ordinary file: by selecting and pressing F2 , by right-clicking and selecting Rename , or by clicking twice (slowly) on the icon caption.

### **4.1.1.1 Special case: the Recycle Bin**

Having the Recycle Bin icon on your desktop can be convenient, but because there are several other ways to delete an object (such as right-clicking and selecting Delete or highlighting an item and pressing the Del key), it really isn't necessary. Furthermore, there's a *Recycler* folder on every drive, which works just like the Recycle Bin desktop icon.

The Recycler folder, found on every hard disk and some removable volumes, is actually where the

Recycle Bin stores files before they're actually deleted. Dragging items into these folders has the same effect as the dragging into the Recycle Bin icon. If you don't see it, you'll need to configure Explorer to show hidden files and folders (Control Panel Folder Options View tab).

The following solution allows you to modify the Registry data for the Recycle Bin object, making it easy to rename or delete it, as shown in Figure 4-2.

**Figure 4-2. Adding the Delete option to the Recycle Bin's context menu.**

- **1.** Open the Registry Editor (discussed in Chapter 3).
- Expand the branches to HKEY\_CLASSES\_ROOT\CLSID\{645FF040-5081-101B-9F08- **2.** 00AA002F954E}\ShellFolder\. You know you have the right Class ID key if its (Default) value is set to Recycle Bin . It may be easier to locate this key by searching for the first few characters of the Class ID or for the text Recycle Bin .
- Double-click the Attributes value, and replace the contents with 70 01 00 20 . If you only want **3.** to add the Rename context menu item (without Delete ), type 50 01 00 20 instead.

Note that this is a binary value, and the input box may not behave like a normal text box; if you mess up, just click Cancel and try again.

- **4.** Close the Registry Editor-the change should take effect immediately.
- **5.** You now have the option of deleting the Recycle Bin at any time by right-clicking on it and selecting Delete , or renaming it just as you'd rename any ordinary file.

To restore your Recycle Bin to its default, removing the Rename and Delete options from its context menu, repeat the above process, but instead entering an Attributes value of 40 01 00 20 . Note that this won't restore the Recycle Bin's original name, nor will it put it back on the desktop if it has been deleted (see the following topic for a solution).

If you delete the Recycle Bin, it's still possible to delete files and subsequently retrieve them. Any file or folder can always be deleted by right-clicking and selecting Delete , or by selecting and pressing the Del key. If you have the Recycle Bin configured to store recently deleted files, you can retrieve them by opening Explorer and navigating to *c:\Recycler* . [1] In that folder will be a folder for each user on the system, signified by a long numeric code (described in Section 4.2.1, later in this chapter); in most cases, there will be only one such folder here. Open the folder to view recently deleted files.

 $[1]$  If you don't see the Recycler folder, go to Control Panel Folder Options View tab, and make sure the Show hidden files and folders option is selected, and the Hide protected operating system files option is turned off.

### **4.1.1.2 Special Case: really stubborn icons**

Once in a while, you'll encounter an icon on your desktop, most likely installed by an older application from Microsoft or another manufacturer, that you just can't get rid of using the solutions in the proceeding sections.

The easiest way to hide (or show) these icons is to use Microsoft's TweakUI (see Appendix A): just select the Desktop category and uncheck any desktop item you'd like to hide. If you don't have access to TweakUI, or just don't want to take the time to download and install it, the following procedure will do the same thing.

- **1.** Open the Registry Editor (discussed in Chapter 3).
- Expand the branches to: HKEY\_LOCAL\_MACHINE\SOFTWARE\Micro-**2.** soft\Windows\CurrentVersion\explorer\Desktop\NameSpace\ .
- The key itself will most likely be devoid of values, but it should have a few subkeys, which will **3.** be named something like {645FF040-5081-101B-9F08-00AA002F954E} . These codes are called Class IDs and point to other parts of the Registry that contain more information about them. Class IDs are stored in the HKEY\_CLASSES\_ROOT\CLSID branch and are discussed in Chapter 3. Start by clicking on a key and looking at the (Default) value to the right. It should contain a **4.** description of the item. If it doesn't, you can still find out to what it is by right-clicking on the key name in the left pane, selecting Rename , then right-clicking on the text itself, and selecting Copy . This will copy the key name to the Clipboard. Then move to the top of the Registry tree (select My Computer at the root), and select Find from the Edit menu. Right-click on the Find What field, and select Paste . Click Find Next to search through the Registry for that key. When you find it, do a little digging in that key and its subkeys to find out what it's really for.
- **5.** If one of the keys under the . . . Namespace branch turns out to match the item you're trying to get rid of, you can go ahead and delete the key.

Now, deleting an item here is a little like deleting a shortcut in Explorer: it doesn't actually delete functionality from your system, it only removes the pointer to the information from the desktop namespace key. If you're worried that you might want it back some day, highlight the key, select Export Registry File from the Registry menu to back it up. See Chapter 3 for more information on Registry patches.

When you're done making changes, close the Registry Editor and refresh the desktop. See Section **6.** 2.3.4 for more information.

### **4.1.1.3 Hide all desktop icons**

To achieve a truly clean UI, you may wish to hide desktop icons altogether. This solution will disable

the display of all icons on the desktop, including any files in your *Desktop* folder, as well as the virtual icons discussed in the previous sections. It doesn't involve the actual deletion of any data, it merely instructs Windows to leave the desktop blank. A benefit of this solution is that, unlike the previous solutions in this section, it has no effect on the desktop contents when viewed in Explorer.

- **1.** Open the Registry Editor (discussed in Chapter 3).
- Expand the branches to: **2.**

HKEY\_CURRENT\_USER\Software\Microsoft\Windows\CurrentVersion\Policies\Explorer .

- Double-click the NoDesktop value. If it's not there, select New from the Edit menu, and then **3.** select Binary Value; type NoDesktop for the name of the new value.
- Replace the contents with 01 00 00 00 . If at any time you wish to restore the desktop icons, just **4.** delete the NoDesktop value or replace its contents with 00 00 00 00.
- **5.** Note that this is a binary value, and the input box may not behave like a normal text box; if you mess up, just choose Cancel and try again.
- Click OK and close the Registry Editor. You'll have to log out and then log back in for the change **6.** to take effect.

If you hide all icons on your desktop, it will no longer respond to right-clicks. To

### **4.1.2 Customizing My Computer and Other System Folders**

The My Computer and My Documents icons on the desktop, as well as the respective windows they open, are both gateways to the files, folders, and drives in your computer. Both their appearance and behavior can be customized, as illustrated by the following solutions. Likewise, My Network Places is a gateway to the resources available on your network (discussed in Chapter 7), and can be similarly customized.

### **4.1.2.1 Renaming My Computer, My Documents, and My Network Places**

As described earlier in this chapter, you can rename any of these items with the same technique you'd use to rename any other object: by selecting and pressing F2 , by right-clicking and selecting Rename , or by clicking twice (slowly) on the icon caption.

Note that any new name you choose for either of these icons will also be used elsewhere in Windows where these objects are referenced. The exception is the folder to which the My Documents icon points; it's name on your hard disk will not change when the icon is renamed.

**4.1.2.2 Choosing Icons for desktop objects**

You can choose new desktop icons for these system objects by going to Control Panel Display Desktop tab  $\rightarrow$  Customize Desktop (shown in Figure 4-1). See Section 4.4.1, later in this chapter, for more solutions.

### **4.1.2.3 Customize the contents of My Computer**

The My Computer window, by default, contains links to all your drives, shortcuts to your *My Documents* and *Shared Documents* folders, icons for any installed scanners, and optionally, an icon for Control Panel.[2] To add more system objects to the My Computer window and, consequently, to Explorer, follow these steps:

<sup>[2]</sup> To enable to disable the Control Panel icon in the My Computer folder, go to Control Panel  $\rightarrow$  Folder Options  $\rightarrow$  View tab.

HKEY\_LOCAL\_MACHINE\Software\Microsoft\Windows\CurrentVersion\explorer\MyComputer\Na . Hint: create a Registry patch of this branch before continuing, in the event that you need to restore the default setup.

- **1.** Open the Registry Editor (discussed in Chapter 3).
- Expand the branches to **2.**

Under this branch, you should see one or more keys-each named for a different Class ID. For help in **3.**

identifying unlabeled keys, see the "Special Case: Really stubborn icons"section.

- 4. To add a new key, select New from the Edit menu, and then select Key . You can then enter any Class the name of the key, and the corresponding system object will be added to the My Computer folder. See Chapter 3 for a table of Class IDs, or copy and paste a Class ID from elsewhere in the Registry.
- **5.** Refresh the My Computer window to see your changes by pressing the F5 key.

This solution does not work as you might expect for all system objects. For example, the My Network Places icon will behave erratically if placed in My Computer. You'll have to use a little trial and error to get the desired results.

You can remove any icon added in this way by deleting the corresponding Registry keys. You can also use TweakUI (see Appendix A); just expand the My Computer category and select Drives, and uncheck any drives you want hidden.

### **4.1.2.4 Customize the contents of My Network Places**

You can add items (shortcuts, folders, etc.) to the My Network Places window by simply adding Windows Shortcuts to the *\Documents and Settings\{username}\Nethood* folder. For example, place shortcuts to frequently-accessed network folders here. The process is similar to the way custom items are added to the Start Menu and the Send To menu.

### **4.1.2.5 Redirect the My Computer desktop icon**

All of My Computer's default resources are also available in Explorer and the Start Menu, so you may prefer to connect another program to the My Computer desktop icon. For example, if you simply prefer Explorer's hierarchical tree view to My Computer's Macintosh-style, single-folder navigation, you can configure My Computer to launch Explorer.

- **1.** Open the Registry Editor (discussed in Chapter 3).
- Expand the branches to: HKEY\_CLASSES\_ROOT\CLSID\ {20D04FE03AEA-1069-A2D8- **2.** 08002B30309D}\shell. You know you have the right Class ID key if its (Default) value is set to My Computer .
- **3.** You'll see an existing key already in this branch named find representing the Search command in the My Computer icon's context menu. Select New from the Edit menu, and then select Key . Type Open for the name of the new key, and press Enter .
- **4.** Right-click the new open key, select New again and then Key. Type command for the name of this new key, and press Enter .
- Click once on the new Command key, double-click the (Default) value in the right pane, type **5.** explorer. exe in the box, and press Enter. Your Registry Editor window should resemble Figure 4-3, except that I've also included some optional command-line parameters (discussed in Section 2.1.2). You can, of course, replace explorer. exe with the full path and filename of any other program you'd rather use.
- Next, navigate to HKEY\_CLASSES\_ROOT\CLSID\{20D04FE0-3AEA-1069-A2D8- **6.**

08002B30309D}\shell, double-click the (default) value, and type open for its contents.

Close the Registry Editor when you're finished. Click on an empty area of the desktop, and press **7.** F5 to refresh the desktop so that this change will take effect. Double-click the My Computer icon at any time to start the specified application.

**Figure 4-3. Use the Registry Editor to customize the behavior of the My Computer icon.**

Using this method, you can also add additional entries to My Computer's context menu; see Section 4.3.1, later in this chapter for details.

### **4.1.2.6 Redirect the My Documents Desktop icon**

Right-click the My Documents icon on your Desktop and select Properties. The Target tab, shown in Figure 4-4, allows you to choose any folder to be opened when the My Documents icon is double-

clicked. You can also click Move to relocate the "official" My Documents folder, regardless of whether the My Documents icon points there or not.

**4.1.2.7 Getting rid of the Shared Documents folder**

The following procedure will remove the *Shared Documents* folder that shows up in Explorer and My Computer:

- **1.** Open the Registry Editor (discussed in Chapter 3).
- Expand the branches to: **2.** HKEY\_LOCAL\_MACHINE\SOFTWARE\Microsoft\Windows\CurrentVersion\Explorer\MyComputer\ NameSpace\DelegateFolders .
- Under this branch, you should see several subkeys, each named for a different Class ID. Delete the **3.** one named {59031a47-3f72-44a7-89c5-5595fe6b30ee} .

One of the other branches here, {E211B736-43FD-11D1-9EFB-0000F8757FCD} , is responsible for adding folders for each of your installed scanners and cameras to My Computer and Explorer. It can also be deleted, if desired.

Close the Registry Editor when you're done. The change will take effect immediately, but you may **4.** have to close and re-open any Explorer windows to force them to recognize the change.

**Figure 4-4. The Properties sheet of the My Documents icon allows you to easily change what happens when it's doubleclicked.**

## **4.2 Covering Your Tracks**

In nearly every part of the interface, Windows keeps a history of your activity, from a drop-down list of typed commands in the Address Bar to the Recent Documents list in the Start Menu. The problem is there's no apparent way to control this record-keeping. Using the Registry and a number of tricks, it's possible to control some of these features and even wipe out the history at your whim.

Note that the drop-down list that appears in File-Save and File-Open dialogs when you type into the File name field is not actually a history of previously selected or typed files. Instead, it's an autocomplete mechanism that fills in the field as you type using the names of the files in the current folder.

### **4.2.1 Taming Recent Documents**

Every time you double-click a document in Explorer or on your desktop, Windows places a shortcut to the file in your *Recent Documents* folder. At any given time, you might have a few hundred shortcuts in there, effectively tracing your every action when sorted by date.

The contents of this folder is used to populate the Recent Documents menu on the Start Menu (just called Documents if the Classic Start Menu is used), as well as the handful of recent documents shown in the File menu of some applications (such as Microsoft Office 2002). The contents of the *Recent* folder are also accessible, by default, from the Places Bar shown in most file dialogs (discussed later in this chapter).

These solutions should help you tame the Recent Documents list:

### **4.2.1.1 Choose how many recent documents are shown in the Start Menu**

Assuming you haven't disabled the Recent folder or hidden the Documents menu, as described later, you can control how many of the most recent document shortcuts are shown in the Recent Documents.

- **1.** Open the Registry Editor (discussed in Chapter 3).
- 2. Navigate to
	- HKEY\_CURRENT\_USER\Software\Microsoft\Windows\CurrentVersion\Policies\Explorer.
- New DWORD Value), and name the new value MaxRecentDocs. **3.** Create a new DWORD value (go to Edit)
- Double-click the new value, select the Decimal option, and type the number of entries to show in **4.** the Recent Documents menu. The default is 15.
- Close the Registry Editor when you're done. You'll have to log out and log back in for this change **5.** to take effect.

### **4.2.1.2 Clear out the Recent Documents folder**

Since the contents of the *Recent* folder are just shortcuts, they can be safely and easily deleted on the fly:

- **1.** To empty the Recent Documents list, just open Explorer and navigate to *\Documents and Settings\{username}\Recent*). This folder is hidden, so if you haven't done so already, you'll have to configure Explorer to show hidden files by going to Control Panel Folder Options View tab.
- Select some or all (using Ctrl-A) of the shortcuts here and delete them. Keep in mind that these **2.** are only shortcuts, so deleting them won't put any of your data at risk. The change will take effect immediately.

If you have TweakUI (see Appendix A), open the Explorer category and turn off the Allow Recent Documents on Start Menu option. If you don't have TweakUI, open the Registry Editor, navigate to HKEY\_CURRENT\_USER\Software\Microsoft\Windows\CurrentVersion\Policies\Explorer, and

Note that this solution will erase current shortcuts, but it won't prevent new ones from being created.

### **4.2.1.3 Turn off the Recent Documents menu in the Start Menu**

It's possible to hide the Recent Documents menu altogether, although Microsoft hasn't made it too easy for you.

create a new binary value named NoRecentDocsMenu. Double-click NoRecentDocsMenu and enter 01 00 00 00 for its data.

Keep in mind that even if the Recent Documents menu is hidden, shortcuts to launched documents will still be created in the *Recent* folder. See the next solution for a way to prevent this from happening.

**4.2.1.4 Permanently disable the Recent Documents folder**

Although there is no way to actually disable the creation of shortcuts in the Recent folder, there is a way to short-circuit the feature so that newly created shortcuts are deleted immediately. We do this by instructing Windows to put the shortcuts right into the Recycle Bin; the only requirement is that you configure the Recycle Bin to delete files instead of storing them.

- **1.** Open the Registry Editor (discussed in Chapter 3).
- Expand the branches to HKEY\_CURRENT\_USER\Software\Microsoft\Protected Storage **2.** System Provider. Under this key, you should see a single subkey with a long string of numbers for its name, which will look something like this:

S-1-5-21-1727987266-1036259444-725315541-500

This code, which will be different on your system, represents the currently-logged in user (namely, you). Since Windows XP maintains a separate Recycle Bin for each user on your system, you'll need to reference this code in the following steps for this solution to work.

- **3.** Highlight the numeric key, press F2 to pretend you're renaming the key, and then press Ctrl-C to copy the key name to the clipboard. Lastly, press Esc to abort the renaming process.
- Expand the branches to: **4.** HKEY\_CURRENT\_USER\Software\Microsoft\Windows\CurrentVersion\Explorer\Shell Folders.
- To the right, you'll see a list of values representing custom user folders. Double-click the Recent **5.** value, and type the following:

where  $\sigma$ : is the drive on which your copy of Windows is installed. Then, press Ctrl-V to paste the key name from step 2 into the field, so it looks like this:

```
c:\recycler\
```

```
c:\recycler\S-1-5-21-1727987266-1036259444-725315541-500
```
Remember, your numeric code will be different than the one shown here. Click OK when you're done.

Next, navigate to: **6.**

HKEY\_CURRENT\_USER\Software\Microsoft\Windows\CurrentVersion\Explorer\User Shell Folders, and repeat step 5 for this key as well.

Close the Registry Editor when you're done. You'll need to log out and then log back in for the **7.**

change to take effect.

Lastly, if your Recycle Bin is set up to store deleted files, you'll have to configure it to erase them **8.** instead. Right-click the Recycle Bin desktop icon, and select Properties. Check the Do not move files to the Recycle Bin option, and click OK.

Test the setup by double-clicking a few documents on your Desktop or in Explorer. Then, open the \Documents and Settings\{username}\Recent folder, and verify that it's still empty. Voila!

### **4.2.2 Thinning Out Explorer's New Menu**

If you right-click on the desktop or an open folder (or open Explorer's File menu) and choose New, you will be presented with a special list of registered file types that can be created on the spot. Choose one, and Explorer will create a new, empty file with the appropriate extension in that location (although sometimes a special template file will be used instead-see Section 4.3 in this chapter, for details).

This list is maintained by certain Registry entries, and since most of us will not need to create new Ami Pro documents on the fly, there is a way to remove these unwanted entries. Having an extra entry here and there is not necessarily a big deal, but it can be quite frustrating if you're forced to wade through a long list of file types every time you want to create a new file.

The following two solutions allow to selective remove unwanted entries from the New menu, but won't prevent applications from adding entries, either when they're first installed or every time they're run.

**4.2.2.1 Solution 1: using the Registry Editor**

- **1.** Open the Registry Editor (discussed in Chapter 3).
- **2.** Select Find from the Edit menu, type ShellNew, and press OK.
- Every ShellNew key that is found will be a branch of a particular key named for a file extension **3.** (see Section 4.3.2 later in this chapter). If you don't want that file type in your New menu, delete the entire shellNew branch.
- Repeat this for every unwanted file type, and close the Registry Editor when finished. The **4.** changes will take effect immediately.

### **4.2.2.2 Solution 2: using TweakUI**

- **1.** Open TweakUI (see Appendix A), and select the Templates category.
- Uncheck any unwanted items, or click Remove for those items you're sure you never want to see **2.** again.

Note: If you investigate what TweakUI actually does to your registry when you turn off a template, you'll see that the shell New branch described in Solution 1 has simply been renamed shell New-(making it easy for you reactivate it later). The corresponding key is only deleted if you click Remove.

You'll need a good hex editor, such as UltraEdit-32 [\(http://www.ultraedit.com/\)](http://www.ultraedit.com/), which we'll use to actually change the program executable.

### **4.2.2.3 Solution 3: prevent recurring entries (advanced users only)**

If either of the previous solutions is ineffective for removing a particularly stubborn entry, in that it keeps coming back every time you start the associated application, you still have one last resort. For example, some applications actually replace this entry every time they're started, completely ignoring your preferences. Two popular programs known for this annoying behavior are Adobe Photoshop 4.0 and 5.0 (they've fixed it in version 6.0 and later) and JASC's Paint Shop Pro 4.0 or later [\(http://www.jasc.com/](http://www.jasc.com/)). The following solution works on both of those applications and should work on any other program that does this as well.

> If this is done incorrectly, it can damage an application. But if you back up any files before altering them, you eliminate this possibility.

The following example assumes you're using UltraEdit-32 to fix this problem in Paint Shop Pro 4.0. Although the specifics may change for later versions of the application you're editing, or if you're using a different hex editor, the technique should still be applicable.

- First, follow the instructions in the previous Solution 1 or Solution 2 to get rid of any existing **1.** entries.
- Because Paint Shop Pro automatically adds the ShellNew branch (explained earlier in Solution 2) **2.** every time it starts, we'll start by assuming that the code responsible resides in the main executable, *Psp.exe*. Make sure that Paint Shop Pro is not running before you start messing around with its files.
- Make a backup of the *Psp.exe* file in the Paint Shop Pro installation directory. See Section 2.2.3 **3.** for more information.
- In UltraEdit-32, select File and then Open, and select *Psp.exe* from the Paint Shop Pro installation **4.** directory.
- Because this editor is used to edit ASCII (plain text) files as well as binary (hex mode) files, make **5.** sure it's in hex mode (make sure the Hex Edit option is checked in the Edit menu).
- Select Find from the Search menu, type shellnew in the Find What field, check the Find ASCII **6.** option, and click Find Next. When UltraEdit-32 finds the first occurrence of ShellNew, close the Find box, and change the text so it reads shellnix-a change that small (like the "ix") isn't likely to disrupt anything in the program, but it's enough to fool Explorer.

If you can't find the ShellNew text in the application you're editing or if replacing it as described earlier doesn't do the trick, there are other places to look. For example, many programs have several *.DLL* files in the same directory. Use Explorer's Find feature to look through all the files in

the application's directory for the text ShellNew. Repeat the previous steps in any file in which it's found.

Repeat the process for all additional occurrences of ShellNew. When you're finished, select Save **7.** from the File menu and close UltraEdit-32. The change should take effect the next time you start Paint Shop Pro.

Admittedly, Solution 3 is extreme, but sometimes the programmers have been so stubborn that it's your last resort. Also, if you get a hankering for some tinkering, learning the procedure for this type of customization can come in very handy.

### **4.2.3 Customize the Tray/Notification Area**

The tray is the little box (usually in the lower-right corner of your screen, at the end of your taskbar) that, by default, contains the clock and the little speaker (plus a few other icons). Microsoft calls this space the "Notification Area," because its intended use is to notify you of system status: when you're connected to the Internet, when your laptop's battery is low, etc.

> If you turn off the clock and remove all tray icons, the tray will disappear completely, providing more space for taskbar buttons. It will reappear when any tray icon is added.

Figure 4-5 shows a more-or-less typical tray. Odds are that you have more icons in your tray than you actually want or need. Whether that bothers you or not is anybody's guess. However, tray icons typically correspond to running programs, and it's usually a good idea to shut down running tasks you don't need, for the sake of both improved performance and increased system stability.

**Figure 4-5. The tray contains several (usually too many) icons, as well as the clock.**

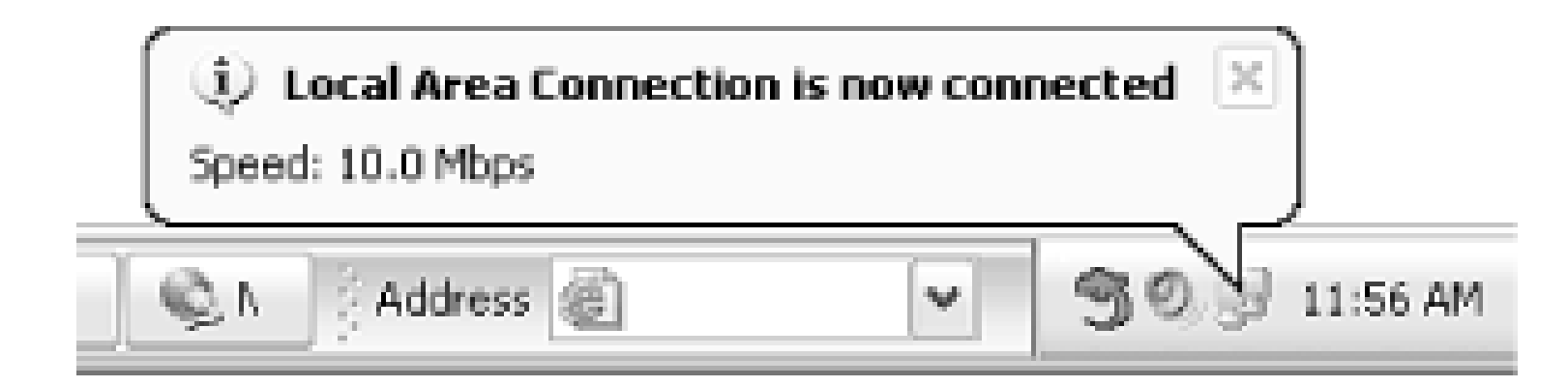

The problem is that there doesn't seem to be any sort of consistency or standards for items in the tray; some icons get double-clicked, some require a single right- or left-click, and some don't get clicked at all. Some items can be removed easily, some can be removed with a setting in some obscure dialog box, and some can't be removed at all. Here are some ways to get a little more control of the tray.

**4.2.3.1 Remove common items from the tray**

### *Volume control*

To remove the yellow speaker icon (the volume control), right-click it and select Adjust Audio Properties, or go to Control Panel Sounds and Audio Devices, and turn off the Show volume icon on the taskbar option. If you remove the yellow speaker, you can still adjust the volume with the Volume Control utility (*sndvol32.exe*) included with Windows, as well with the volume control on your speakers (if applicable).

*Network connections*

Each network connection configured on your system can have its own tray icon, showing at a glance when the particular connection is actually connected. This may be handy for dial-up or VPN connections but is probably unnecessary for connections that are always on, such as LAN and high-speed Internet connections. To turn off the tray icon for a particular connection, go to Control Panel Network Connections, right-click the connection entry corresponding to the tray icon you wish to remove, and select Properties. Turn off the Show icon in notification area when connected option at the bottom of the General tab, and click OK. See Chapter 7 for more information on network connections.

*Windows Messenger*

By default, the Windows Messenger program is loaded automatically when Windows XP starts, even though the vast majority of users will never use this program. To let you know it's there, its icon appears in the tray. To get rid of the icon, you'll have to close the program; to get rid of the icon permanently, you'll have to instruct it not to load automatically.

- Double-click the Messenger icon (which looks like two little people) or right-click it and **a.** select Open.
- **b.** Note that the icon will have a red X over it if you haven't yet set up a Messenger profile. Don't worry; you don't have to set up a profile unless you want to use Messenger.
- **c.** If a sign-up wizard appears, just click Cancel.
- **d.** Go to Tools  $\rightarrow$  Options  $\rightarrow$  Preferences tab, and turn off both the Run this program when Windows starts and Allow this program to run in the background options.
- **e.** Click OK and then close Windows Messenger when you're done.

See Section 5.2.6 for information explaining how to completely uninstall the Windows Messenger component from your system.

*RealPlayer*

If you've installed Real Networks' RealPlayer utility ([http://www.real.com\)](http://www.real.com), you'll notice a little blue icon has been placed in your tray (the installer doesn't ask). The program that this icon represents doesn't do anything and can be removed without any adverse effects. (In fact, disabling this program will allow Windows to start a little faster next time.) To disable it, start Real Player and open the configuration dialog box. Disable the Start Center option, and click OK when you're done. Note that newer and older versions of Real Player may have different procedures for disabling this icon.

- **1.** Right-click an empty area of the taskbar and select Properties (or go to Control Panel Taskbar and Start Menu).
- Turn on the Hide inactive icons option, and then click Customize. The Customize Notifications **2.** dialog, shown in Figure 4-6, will appear.
- Windows keeps a history of every icon that has ever appeared in your tray, and they're all shown **3.** in this window. The first section, Current Items, lists the icons that currently appear in your tray; all others are shown in the Past Items section.

#### downloaded from: lib.ommolketab.ir

## *Safely Remove Hardware*

This icon appears if you have certain types of removable media drives, such as memory card readers. Windows suggests that you use it to "stop" a device before ejecting its media, but very rarely is this step necessary. Unfortunately, there's no way to remove this icon-your only choice is to hide it using the solution in the next topic, Section 4.2.3.2.

*Additional items*

See Appendix A for more settings that can affect tray icons. See the next topic, Section 4.2.3.2, for another solution.

### **4.2.3.2 Hide stubborn icons**

A new feature in Windows XP is the ability to hide tray icons that otherwise can't be removed, decreasing clutter and increasing taskbar real-estate. Here's how to do it:

The options in this list are, unfortunately, not terribly intuitive. Start by selecting an entry in the **4.** list. A drop-down list then appears next to its title, from which there are three choices:

### *Hide when inactive*

This is the default for all icons, and simply means that the icon is only shown when the applications that owns it instruct Windows to display it. *Always hide*

Choose this to, not surprisingly, hide the icon. *Always show*

> This option does absolutely nothing; it's no different than the Hide when inactive option, earlier. The only way to have an icon always appear is to configure your own, using the solution in the following topic, "Add your own programs to the tray."

- When you're done, click OK, and then OK to close the Taskbar and Start Menu Properties **5.** window for your changes to take effect. (For some reason, the Apply button doesn't always work here, at least with regards to hidden or unhidden tray icons.)
- **6.** If at least one active tray icon is hidden, it won't simply disappear. Instead, you'll see a little leftarrow button in its place at the edge of the tray. Click the button to temporarily expand the tray to show the "hidden" items. The tray automatically collapses when you move your mouse away,

hiding the icons once again. Unfortunately, there's no way to simultaneously hide this button and hide the tray icons you don't want.

**Figure 4-6. The Customize Notifications dialog allows you to hide tray icons that can't otherwise be disabled.**

**4.2.3.3 Add your own programs to the tray**

The icons that appear in the Tray are placed by applications; this area is not really designed to accept user icons like the Start Menu. However, there is a way to add your own shortcut icons to the tray, providing quick buttons for a few commonly-used programs or folders:

- **1.** Obtain and install the Tray utility (download it from<http://www.annoyances.org/>).
- **2.** Run *Tray.exe*, right-click on the new icon in the tray, and select Help for instructions.

## **4.3 File Types: The Link Between Documents and Applications**

The term File Types describes the collection of associations between documents and the applications that use them. The most apparent use of this feature is that, for example, Windows knows to run Notepad when you double-click on a text document in Explorer (proof that Windows XP is not truly object oriented).

True object-oriented design dictates that objects (in this case, files and folders) be aware of their own traits. This design is only mimicked in Windows XP. Instead of each file's knowing which application is used to edit it, Windows determines how to handle a file based solely on the filename extension. This design has advantages and disadvantages, but Microsoft's decision to hide filename extensions, the basis for file associations, only makes the whole system more difficult to understand and master.

It all starts with file extensions, the letters (usually three) that follow the period in most filenames. For example, the extension of the file *Readme.txt* is *.txt*, signifying a plain text file; the extension of *Resume.wpd* is *.wpd*, signifying a document created in WordPerfect. By default, Windows hides the extensions of registered file types in Explorer and on the desktop, but it's best to have them displayed.

File extensions not only allow you to easily determine what kind of file a certain file is (because icons are almost never descriptive enough), but also allow you to change Windows' perception of the type of a file by simply renaming the extension. Note that changing a file's extension doesn't actually change the contents or the format of the file, only how Windows interacts with it.

To display your file extensions, open Folder Options in Control Panel (or from Explorer's Tools menu), choose the View tab, and turn off the Hide extensions for known file types option. Click OK when you're done.

By hiding file extensions, Microsoft hoped to make Windows easier to use-a plan that backfired for several reasons. Because only the extensions of registered files are hidden, the extensions of files that aren't yet in the File Types database are still shown. What's even more confusing is that, when an application finally claims a certain file type, it can appear to the inexperienced user as though all of the old files of that type have been renamed. It also creates a "knowledge gap" between those who understand file types and those who don't; try telling someone whose computer still has hidden extensions to find *Readme.txt* in a directory full of files. Other problems have arisen, such as trying to differentiate *Excel.exe* and *Excel.xls* in Explorer when the extensions are hidden; one file is an application and the other is a document, but they may be otherwise indistinguishable.

### **4.3.1 Customize Context Menus**

A context menu (sometimes called a shortcut menu) is the little menu that appears when you use the right mouse button to click on a file, folder, application titlebar, or nearly any other object on the screen. Most of the time, this menu includes a list of actions appropriate to the object on which you've

clicked. In other words, the options available depend on the context.

The context menu for files, the most commonly used and customized context menu, depends upon the type of file selected, which is determined by the filename extension. For example, all text files (with the *.txt* extension) will have the same context menu, regardless of what they contain or which application was used to create them. (This is why Windows gives you a stern warning when you try to change a file's extension.)

In addition to the standard context menu items, such as Copy, Paste, Delete, Rename, and Properties, you'll usually see Open, Print, and Print To (at the top of the list), which represent customizable actions that can be performed with the selected file. Each of these actions is linked to an application: if you right-click on a *.txt* file and select Open, Windows will launch Notepad (by default) and instruct it to open the selected file. Customizing this association between the document type and the applications installed on your computer is what this section is about.

The default action-the action that is carried out when a file of a given type is double-clicked-appears in bold text in the context menu. If a file type is not registered with Windows, double-clicking on a file of that type will open the Open With dialog box, allowing you to choose an associated application on the spot. The exception to this occurs when a file type *has* been registered, yet has no actions associated with it (useful if you want to identify a file type, but not necessarily open it ).<sup>[3]</sup> In this case, nothing will happen when the file is double-clicked.

[3] An example is the way DLL files are registered with Windows by default.

The default action is also what can cause the most controversy. Say you have grown accustomed to double-clicking *.html* files on your hard disk and having them opened in Netscape Navigator (in other words, Netscape is the default application for that file type). One day, out of necessity or obligation or whatever, you install one of Microsoft's updates to Windows, which happens to contain a new version of Internet Explorer. Unless you're careful to choose the correct advanced options, suddenly, and without warning, all of your *.html* associations are changed, making Internet Explorer the default application.

Although the most obvious reason to customize a file's context menu is to control the default action, what makes context menus so useful is that you can assign as many different actions as you like to any given file type. In the case of *.html* files, for example, you could add an Edit action to open your favorite web page editor, a View with Netscape action, and a View with Internet Explorer action-all in addition to the default action.

It's possible to add, remove, or modify context menu items for nearly any file type. The File Types window, shown in Figure 4-7, is the only dedicated tool provided by Microsoft to manage file associations in Windows; it has been somewhat improved in Windows XP from previous versions. Some thought has been given to both experienced and novice users, although it still lacks the streamlining and advanced functionality such an important feature deserves.

### **Figure 4-7. The File Types tool has been significantly improved in Windows XP from previous versions, although it has some very annoying quirks.**

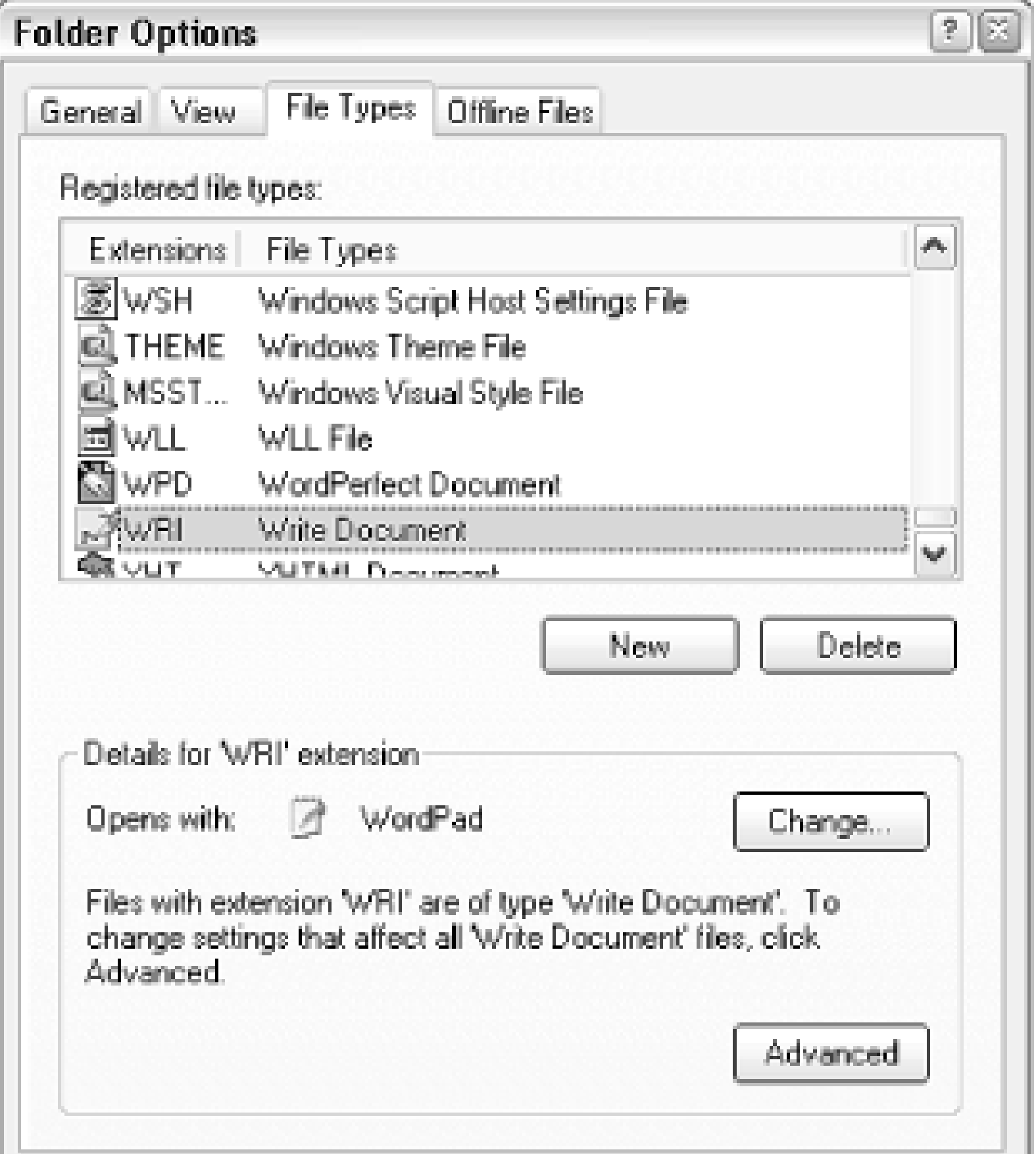

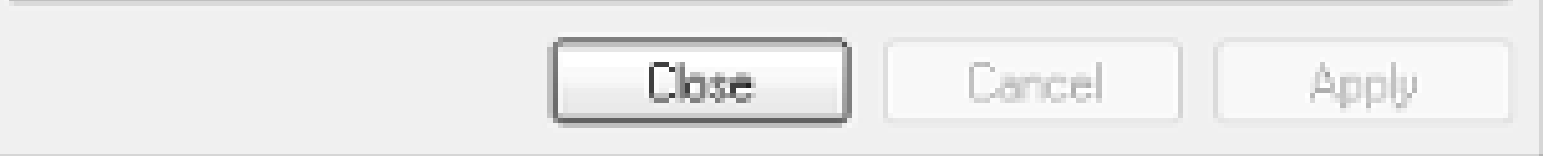

For the most flexibility in customizing context menus, you'll want to see how file associations are actually stored in the Registry, as described later in this chapter.

**4.3.1.1 Use file types to add, remove, or edit context menus**

Select Folder Options from Explorer's View menu (or double-click the Folder Options icon in **1.** Control Panel), and choose the File Types tab.

<sup>[4]</sup> The ability to sort the entries is a relatively new and sorely needed feature. In earlier versions of Windows (before Windows Me), finding file types in this window has been difficult: for example, the entry for the *.xls* extension was listed under "Microsoft Excel Spreadsheet," putting it alphabetically under "M" instead of "E" for Excel or "X" for XLS.

The list shows all of the file types that have been configured on your system. You can sort the entries by filename extension or file-type description to make any given file type easier to find by clicking the respective column headers.[4]

Keep in mind that some file types may be claiming more than one extension. For example, the *.htm* and *.html* extensions are most likely associated with the same file type. If you are editing such a file type, it won't matter which extension you select. See Section 4.3.1.2 later in this

chapter for more information.

Select a file type from the list, and click Advanced. Don't bother with the Change button; it only **2.** displays the more limited Open With dialog box, discussed in "Choose a file-type association on the fly," later in this section.

If you see Restore here instead of Advanced, see "What to do when the Advanced button is missing," also later in this section.

The Actions list, shown in Figure 4-8, contains a list of the customizable context menu items for **3.** the selected file type. Each one has a name and a command line (the application filename followed by command-line parameters, if applicable).

**Figure 4-8. The Edit File Type window shows the customizable actions (each of which appears as a context menu item) for any given file type.**

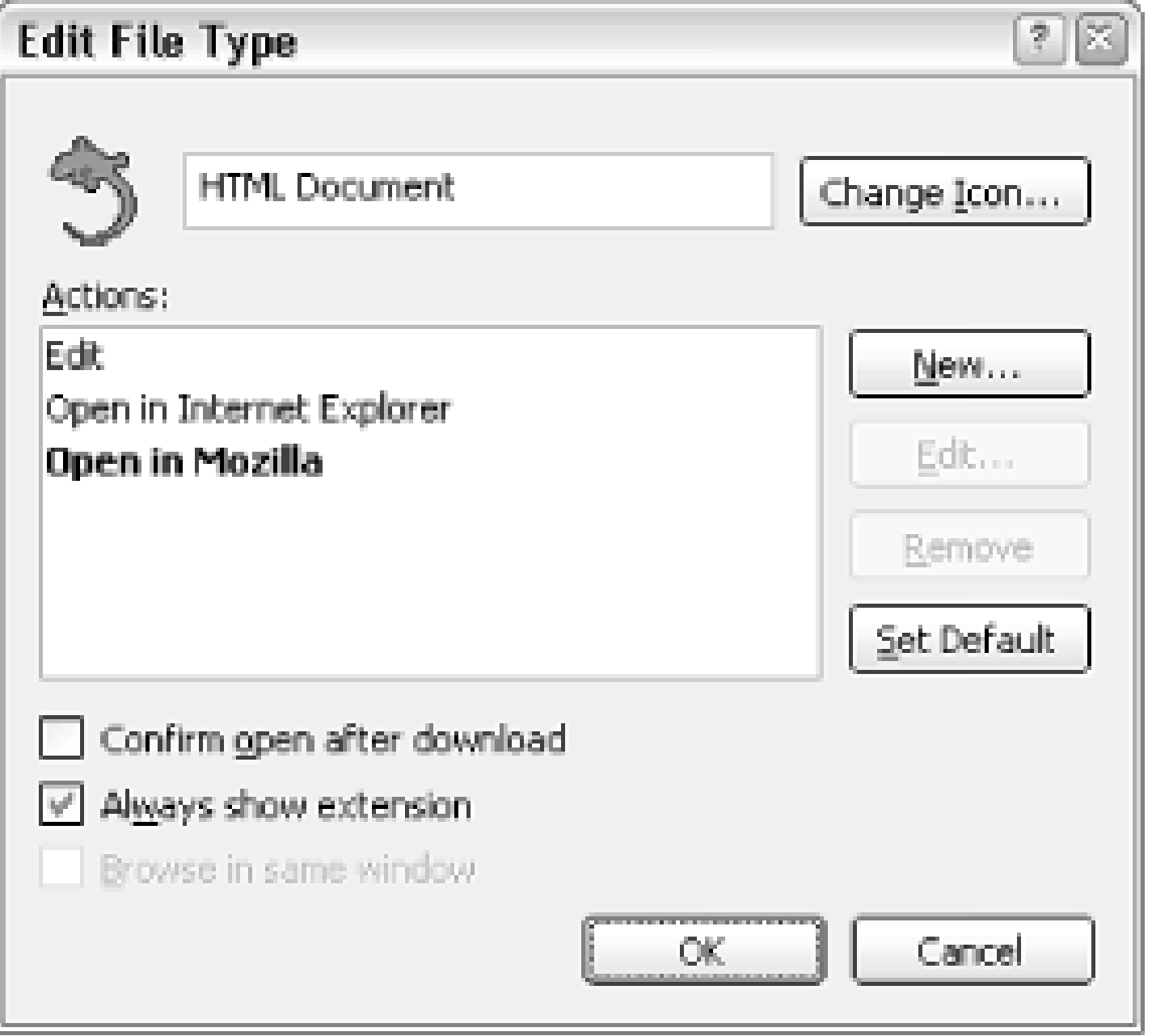

The bold item is the default action, also shown in bold at the top of the context menu. If there's no bold item, and therefore no default, double-clicking a file of that type will probably do nothing. The exception is if one of the actions is named open, it will be the default whether or not it appears in bold.

To make no action the default, you'll have to delete the current default (bold) action. If you don't want to remove any actions, just add a new, temporary action, make it the default, and then delete it. You might wish to have only non-default actions for a file type if you want to prevent accidental activation.

The Use DDE option, if enabled, means that the action is intended to activate an already-running instance of an application (if possible), rather than starting a new instance. DDE is a poorly documented yet important feature used by Windows to communicate with applications that are already open; for example, if you right-click on or more Microsoft Word Documents (*.doc* files) and select Print while Word is already running, Windows simply uses DDE to communicate with

Word and instruct it to open the file.

Click OK when you're done. The changes should take effect immediately; your desktop and any **4.** open Explorer or single-folder windows should automatically refresh within a few seconds.

In some cases, your changes will not take effect in any open Explorer windows. If, for example, you rename an existing file type or change its icon, and the old information still appears in file listings when you're done, just close the Explorer window and then re-open it to force it to utilize your new settings.

### **4.3.1.2 Link a filename extension to an existing file type**

Sometimes two filename extensions share the same file type-that way, you don't have to go to the trouble of creating and modifying a separate set of actions for each extension. In cases where two file formats are similar enough to warrant file-type sharing, such as *.jpg* and *.jpeg* files, or even *.jpg* and *.gif* files, follow the upcoming steps.

To see a list of all the extensions owned by a given file type, sort the Registered file types list by filetype description by clicking on the respective column header. Note that it's possible for two different file types with a different set of actions to have the same description, which would unfortunately make then indistinguishable in this view.

- In the File Types window (discussed earlier in this section), configure a single file type as desired **1.** (or simply locate an existing file type).
- Click New, and type the filename extension without the dot (e.g., txt) in the File Extension field. **2.** If the extension is currently associated with another file type, that link will be broken, then replaced with the one you choose here.
- Click Advanced >> to show a second list of existing file types, and choose any desired file type to **3.** claim ownership of the new extension.

If, instead, you want to create a new file type, either choose <New> or simply make no choice from the list. A new file type will be created and named for the extension; if you type  $xyz$ , the new file type will be named "XYZ File."

You can then proceed to edit the new entry. If you've linked the new extension with an existing **4.** file type, all that file type's properties (e.g., actions, icon, description) will appear in the new entry as well.

### **4.3.1.3 Choose a file-type association on the fly**

If you have double-clicked on a file with an extension that has not yet been registered, you might have seen the dialog box shown in Figure 4-9, which is Windows' way of asking what to do with the selected file. Here, you have two choices:

### **Figure 4-9. Double-click a file of an unknown type (unfamiliar filename extension), and Windows will display this dialog asking what to do.**

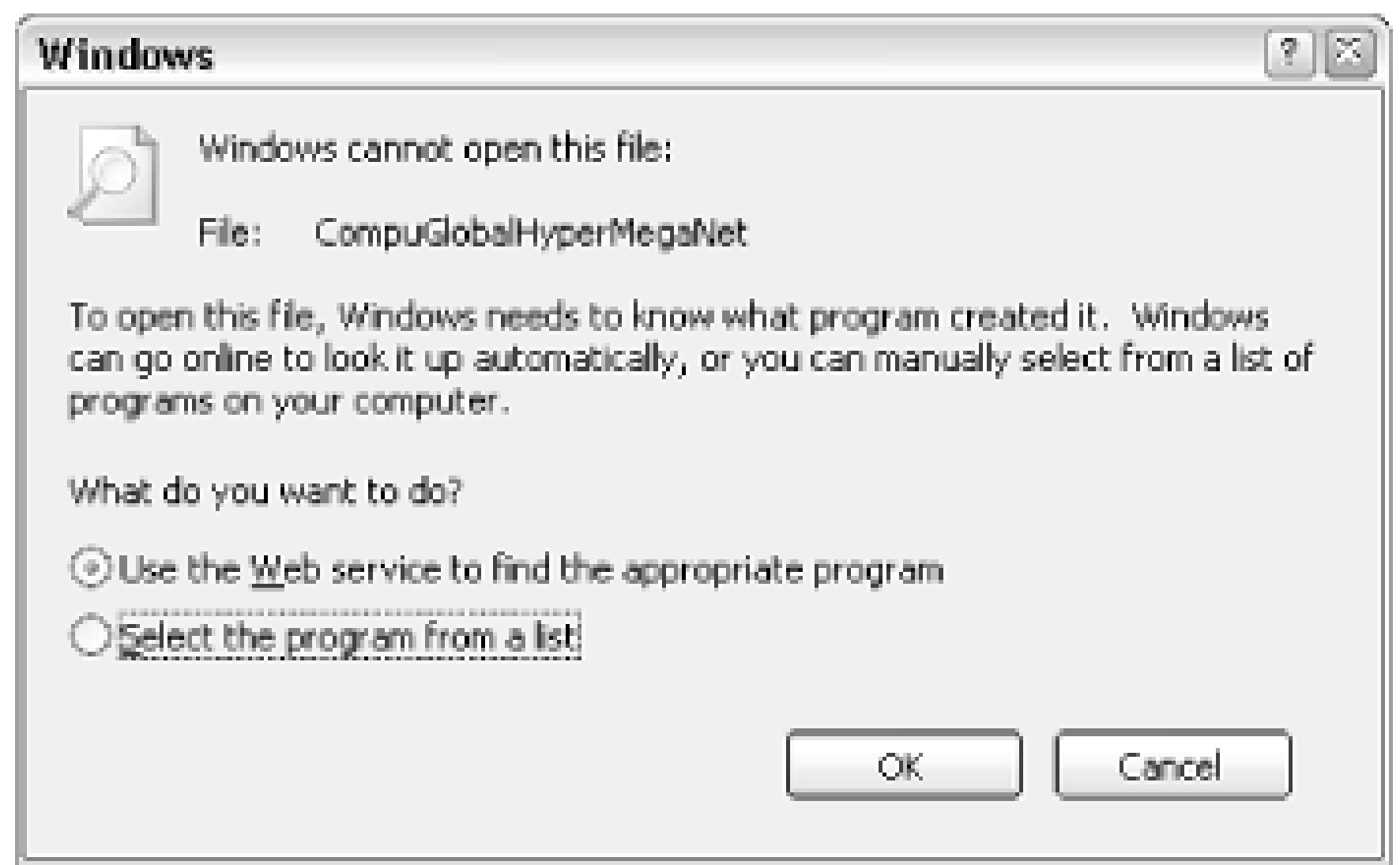

*Use the Web service to find the appropriate program*

Microsoft has put together a simple "extension finder" web site, intended to provide more information about file types that Windows doesn't recognize. Unfortunately, it's only available through the interface for unregistered file types, but you can go directly to this URL to look up any filename extension:

This option jumps to a page at Microsoft's web site, which is used to look up the extension of the selected file to give you a clue as to what type of file it might be. See the "Microsoft Extension Finder" sidebar for details.

# **Microsoft Extension Finder**

<http://shell.windows.com/fileassoc/0409/xml/redir.asp?Ext={yourextension}>

where *{your extension}* is the filename extension (without the dot) that you wish to learn more about. For example, to find out about the *.sit* extension, you'd go to:

<http://shell.windows.com/fileassoc/0409/xml/redir.asp?Ext=sit>

The resulting page typically includes a description of the file format and links to one or more applications that can be used to view or edit files of the requested type.

*Select the program from a list*

In most cases, you'll want to use this option to choose an application you've already installed to open the document. The subsequent solution shows how to do this for file types that have already

been registered.

This is the same box that appears if you open the File Types window, select a file type from the list, and click Change. To get this window for an already registered file type without having to open the File Types window first, follow these steps:

1. Right-click the document you wish to open and select Open With.<sup>[5]</sup>

<sup>[5]</sup> Previous versions of Windows required that you hold the Shift key to display the Open With item, a step no longer necessary in Windows XP.

You can also right-click the file and select Properties to see which program is configured as the default for the type. You can then click Change to then display the Open With dialog.

- The Open With dialog appears, as shown in Figure 4-9. Choose an application from the list, or **2.** click Browse if the desired application is absent.
- Click Always use this program to open these files to assign a new default action using the **3.** selected application. This option will be turned off by default, allowing you to choose an application without affecting your current associations. Unfortunately, there's no way to add a non-default context-menu item with this method.

This is a quick way to not only create new file types on the fly, but change an existing file type without having to return to the File Types window. It's important to realize, however, that when you change an existing file type's default action using this method, Windows XP considers the change to be tentative, and displays different controls the next time you view the file type. See the following topic, "What to do when the Advanced button is missing," for details.

### **4.3.1.4 What to do when the Advanced button is missing**

Occasionally, the Advanced button in the File Types window will be replaced with a Restore button for a given file type. This is the result of a new built-in mechanism for restoring file types that have been overwritten with the "Choose a file-type association on the fly" procedure, explained earlier in this section. Unfortunately, this mechanism doesn't work very well, and ends up causing more frustration than it would if it were not present at all.

The problem is that if the Restore button is present, there's no way to edit a file type without first completely reverting it to its earlier configuration.

The cause is the way file type information is stored in the Registry when the default action is modified by using Open With-instead of overwriting the existing file type data (explained in detail in Section 4.3.2, later in this chapter), the new association is written to this Registry location instead:

```
HKEY_CURRENT_USER\Software\Microsoft\Windows\CurrentVersion\
Explorer\FileExts\{your file extension}
```
So, for example, if you're editing the .asp file type, and the Registry key,

HKEY\_CURRENT\_USER\Software\Microsoft\Windows\CurrentVersion\Explorer\FileExts\.asp, exists, the File Types window will display the Restore button. If you delete the key, the Restore button will go away, but the new file type data will be lost as well. Since it would be too much trouble to move the relevant Registry data to its more permanent location, there's unfortunately no practical way to get the Advanced button back without first reverting the file type. Let's hope Microsoft fixes this in the next version.

### **4.3.2 Understanding File Types**

All active file type associations are stored in the Registry. Understanding the structure of file type data can be very helpful in not only fixing problems, but performing advanced techniques (illustrated later in this chapter). Examples include backing up your file types and modifying otherwise inaccessible file types, such as drives and folders.

The HKEY\_CLASSES\_ROOT branch of the Registry stores information on all your file types. File extension keys (preceded by periods) are listed first on the tree, followed by the actual file type keys.

The first Registry keys, named for file extensions, typically only contain pointers to other keys, which then describe the file types. For example, if you navigate to the key HKEY\_CLASSES\_ROOT\.txt (note that the period is included here), you'll notice that there's not a lot of information there. The important (and often sole) piece of information is the (default) value, which is set to the name of another key, located lower down the tree.<sup>[6]</sup> In the case of *.txt*, the (default) value contains only the text txtfile (see Figure 4-10). This, in effect, is a reference to HKEY\_CLASSES\_ROOT\txtfile, which is the key that contains the actual information for file type, as shown in Figure 4-10.

[6] The reason the other keys appear lower down on the tree is merely due to alphabetical sorting.

**Figure 4-10. The Registry key named for the filename extension contains a pointer to another Registry key (see Figure 4-11).**

All of the details of this file type are stored in the  $\text{text}$  is the formal name shown in the Type column in Explorer (in this case, "Text File"), the icon used for all files of this type, and the applications used to open the file. Many different extension keys can point to this branch, so a single file type like txtfile can have many filename extensions associated with it. This architecture can

make it a little tricky to understand the way file types are stored in the Registry, but it does afford a fairly flexible system of file associations.

**Figure 4-11. The second Registry key contains the file-type information; several file extension keys can point to this key.**

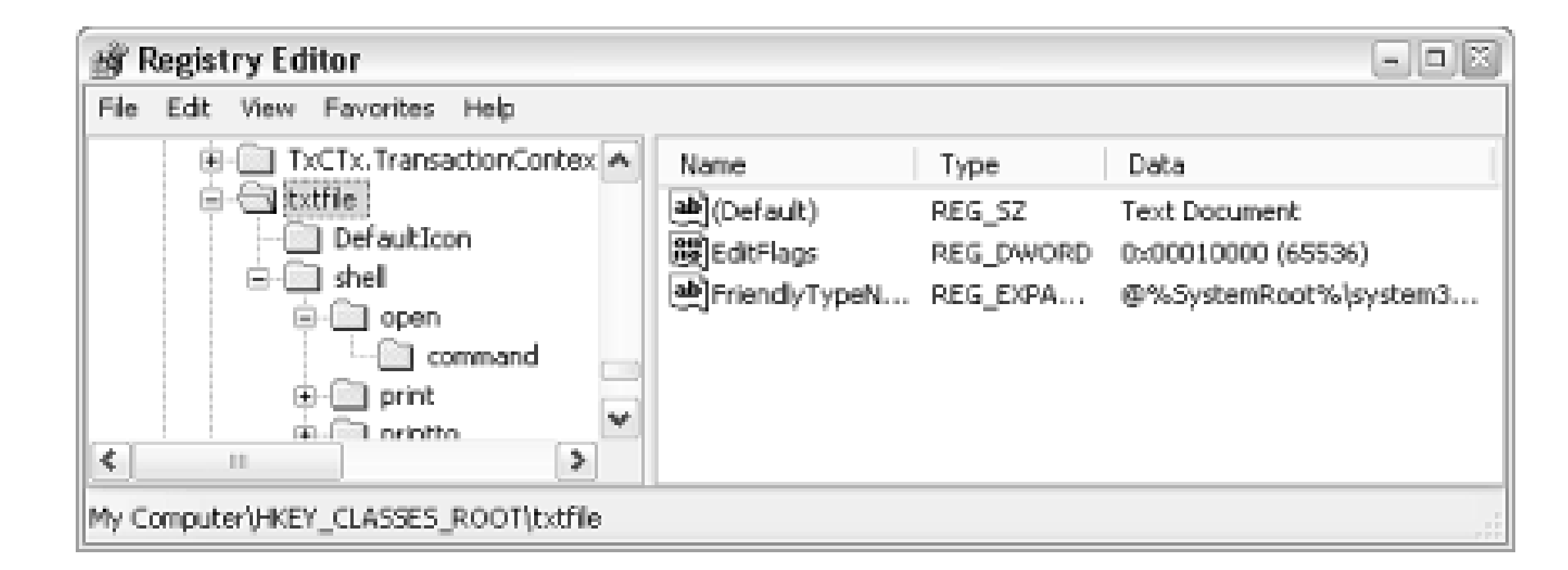

The structures shown in Figure 4-10 and Figure 4-11 illustrate the two Registry branches that make up a typical file type. File types can be created by application installers, through changes made in the File Types window (explained earlier in this section), or even manually by editing the Registry directly. A bunch of file types are also set up automatically when Windows is first installed.

for starters).<sup>[7]</sup> The (default) value of this key contains the name of the file-type Registry key; it does not contain the full Registry path, however, nor does it contain the formal name of the file type (shown in Explorer). For example, put txtfile here and not Text File. The Content Type value shown in Figure 4-10 may appear for some file types, but is not necessary for normal operation.

<sup>[7]</sup> An example of a file type with two or more extensions is the HTML file type (used by web browsers), typically associated with *.html*, *.htm*, *.shtml*, and *.shtm* files.

First, a key is created that is named for each extension associated with the file type (usually only one,

A key called shell New may also appear underneath the file extension key. The existence of this key tells Windows to include the extension in Explorer's New menu (discussed earlier in this chapter), allowing the user to create a new, empty file of that type without having to open an application. The reason that the shell New key is located underneath the extension key and not the file-type key (discussed later in this section) is that a file type may have more than one extension, and Windows needs to know which extension to use when creating a new file. The shell New key is usually empty, although there may be a value called FileName that points to a template file, a file on your hard disk that Windows will use to create a new, blank document (stored, by default, in *\Documents and Settings\{username}\Templates*). In most cases, the FileName value is omitted, and Windows will create a zero-byte (empty) file with the appropriate extension.

Most of a file type's definition is located in the main file-type key, the name of which is specified in each of the extension keys listed earlier. In Figure 4-11, the txtfile key contains the rest of the settings for the Text File file type. First of all, the (default) value in this key specifies the formal, aesthetic name of the file type-the text that appears in the File Types dialog box in Explorer and in the

Type column in Explorer's Details view (e.g., "Text File").

If the value named AlwaysShowExt is present in this key, the extension for this file type will be displayed in Explorer, even if the user has elected to hide extensions for file types that are registered (a setting described at the beginning of this section). A related value, NeverShowExt, appears in a few file type keys, such as those for Windows Shortcuts (*.lnk* files), Internet Shortcuts (*.url* files), and Explorer Commands (*.scf* files), and means that the extensions for these types are never shown, even if the user has elected to show all extensions. Simply delete the NeverShowExt value to instruct Explorer to show the filename extension for the corresponding file type.

You may also see a binary or DWORD value entitled EditFlags, which instructs Windows what is allowed and what is not in the File Types window. See Table 4-1 for some of the possible values and their meanings. Feel free to change or simply remove this value to allow changes to a particular File Type. Unfortunately, these restrictions only apply to the File Types window, and don't prevent other applications from changing your file types.

 $^{[8]}$  EditFlags values can be added to implement several restrictions; for example, an EditFlags value of 00 03 00 00 will disable the description field and Change Icon button in the Edit File Type window.

In the file-type key are three or four independent subkeys. DefaultIcon contains only the (default) value, set to the filename of the file containing the icon used for the file-type. Icons are specified by filename and icon index, separated by a comma; for example,

**Table 4-1. Some of the possible values for EditFlags and what they mean**

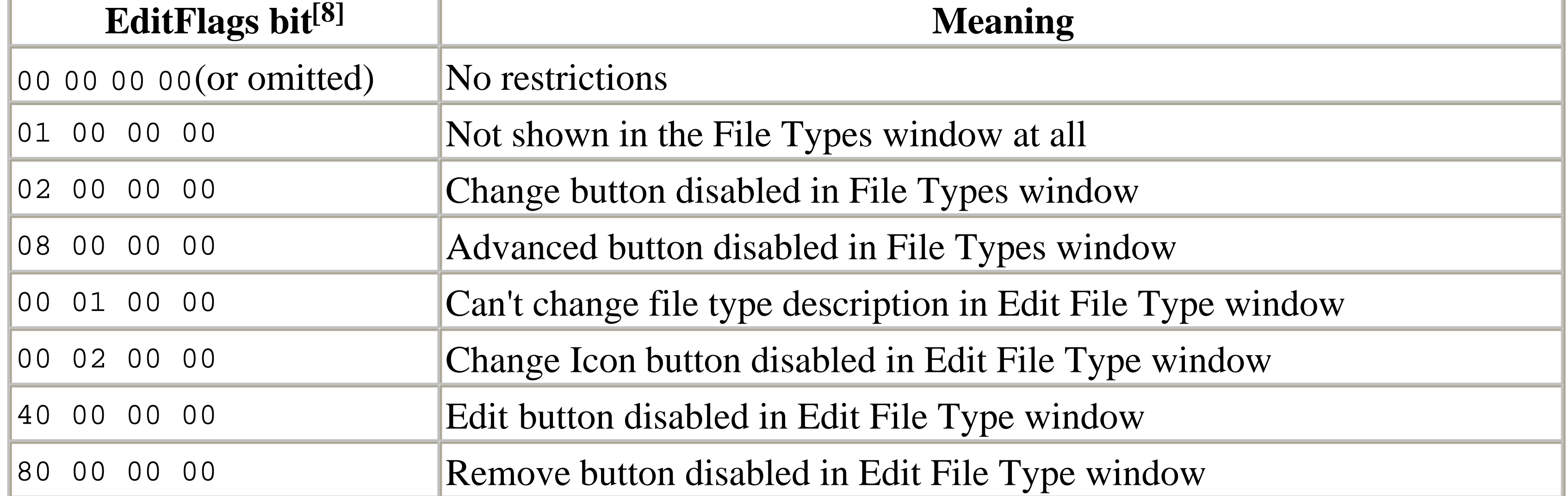

c:\windows\system32\shell32.dll,152 specifies the 153rd icon in the *shell32.dll* file. The specified file can be any *.ico* or *.bmp* file, as well as an *.exe* or *.dll* file containing one or more icons. To use the
first icon in the file, omit the number or specify 0 (zero); use 1 (one) for the second icon, and so on. The easiest way to choose an icon is with the File Types dialog box in Explorer, which will allow you to browse and choose icons without typing or guesswork.

> Internet Shortcuts don't launch applications directly; instead, they redirect the URL contained therein to Windows, which then delegates the task to an application suitable to the particular type of URL (e.g., web browser for http:// addresses, FTP client for ftp:// addresses, etc.). As part of this design, you won't be allowed to change the icon for Internet Shortcuts, even if you delete the EditFlags value (explained earlier in this chapter). To fix this, you'll have to delete the IconHandler key, located in the shellex branch, as well.

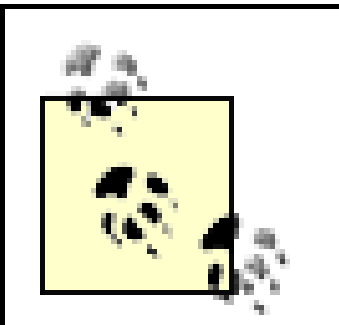

Most of the meat of the file type is stored in the shell key. Its subkeys define the actions, or what happens when a file of this type is double-clicked and which commands appear in the file type's context menu (explained earlier in this section). Underneath shell is a separate key for each command shown in the context menu; that is, when you right-click on a file of this type, these are the commands that will appear at the top of the list. Most file types have an Open command (with a key by the same name). You may also see Edit, Print, PrintTo, Play, and View here. You can add, remove, or change any of these commands you wish. In each one of these keys is a key called command. Each command key's (default) value is set to the application filename used to carry out the respective command. Figure 4-10 and Figure 4-11 illustrate this structure in particular.

For example, if Notepad is associated with the Open command for text files, the contents of HKEY\_CLASSES\_ROOT\txtfile\shell\open\command will be:

Notepad.exe "%1"

Now, the "%1" (including the quotation marks) is very important-%1 is where Windows substitutes the full path and filename of the clicked file, and the quotation marks are necessary in case there are any spaces in the filename of the clicked file. So, if you were to right-click on any file with the *.txt* extension (say, *c:\documents\my file.txt*) and select Open from the context menu that appears (see Figure 4-12), Windows would carry out the command:

Notepad "c:\documents\my file.txt"

which will launch Notepad and instruct it to open the document.

**Figure 4-12. A context menu for the bitmap file type shows the default View option, as well as the extra Edit and Power Rename options.**

downloaded from: lib.ommolketab.ir

While there can be several available commands for any given file type, only one of the commands will ever appear in bold. This command is called the default and is the one that Windows uses when you double-click on a file instead of right-clicking. Usually, Open is the default, but any existing command can be set as the default.<sup>[9]</sup> To make a different command the default, specify the name of the command in the (default) value of the shell key. For example, if a file type contains Open, Edit, and Print, and you type edit in shell's (default) value, the Edit command will appear bold in the file type's context menu, and Edit will be the command carried out when you double-click. If the (default) value is empty, the Open command (if present) is assumed to be the default.

<sup>[9]</sup> Note that although the word open is often spelled with all lower-case letters in the Registry, it still appears capitalized in the context menu. Windows will preserve the case of all other commands as you've typed them, but will automatically capitalize Open.

The shellex key contains references to shell extensions, programs designed to work especially with context menus. These are never shown in the File Types window but are nonetheless very important, and it can be very handy to be able to modify or remove them. For example, the Power Rename command shown in Figure 4-12 is a shell extension. Unless you're able to write and compile DLLs, however, you won't be able to create new shellex entries. However, you can remove some unwanted context menu commands and extra tabs in property sheets of certain file types by removing the corresponding shell extension keys here. I don't have to tell you that it's a good idea to back up any filetype key with a Registry patch before you make any changes.

You might also see a key named CLSID in various parts of file-type keys; these are merely pointers to registered application components. To find out what a particular entry means, copy the CLSID code to the clipboard (hit F2 to rename, Ctrl-C to copy, and then ESC to abort the renaming process), and then search the Registry for other references to it.

Lastly, you may see a ddeexec key, which contains DDE commands and associated data. DDE is used to communicate with running applications, and is discussed earlier in this section.

The next few solutions in this chapter illustrate some of the ways you can use the file type Registry entries to accomplish things otherwise not possible.

## **4.3.3 Protect Your File Types**

One of the most aggravating aspects of using Windows is when the settings you've spent time customizing are overwritten or simply forgotten. Sometimes this is the result of a bug, but often, and especially in the case of file types, there's more to it. Some software developers jerryrig an application so that it overwrites your file associations, either when it's first installed or, even worse, every time the program runs. That way, their program becomes the default whether you like it or not.

browsers; not only are file associations in play, but URL associations as well-every time you open an Internet Shortcut or click a web link in any application, the URL association is what's used to decide which web browser application to use.

Probably the most effective protection against overwriting file types is to back up the portions of the Registry that are at risk, allowing you to easily restore them should the need arise. This is accomplished with Registry patches; see Section 3.2.1 before continuing.

For some proprietary file types, such as Excel Files (*.xls*), this isn't much of a problem, because there really aren't any other programs that use these files. The impact is greater on more general file types, such as the large quantity of graphics formats (*.gif*, *.jpg*, *.tif*, *.bmp*, and *.png* ), where there are literally hundreds of applications that use these files. It's not unusual for several of these applications to be installed simultaneously on a single system, all competing for the dubious distinction of being the default. Probably the most high-profile example of this competition is that between competing web

The procedure outlined here would be a good one to follow, for example, before installing an application you believe might overwrite an existing file type. Repeat these steps for each file type you wish to protect:

Ideally, only you should be in the position to decide which program you use for each task. Unfortunately, it's essentially impossible to write-protect (prevent the overwriting of ) any Registry settings-including file types-in Windows XP. Although it's possible to set user permissions for various Registry keys (see Chapter 8), this only restricts access for programs run by other users.

- **1.** Open the Registry Editor (discussed in Chapter 3).
- Expand the HKEY\_CLASSES\_ROOT\ branch, and locate the keys that you wish to protect. **2.**

Any given file type is stored as one or more extension keys and a file-type key. For example, the extensions *txt* and *log* may both be linked with the txtfile file type. So, to save the entire file type, you'll need to save each of the following Registry branches:

HKEY\_CLASSES\_ROOT\.txt HKEY\_CLASSES\_ROOT\.log HKEY\_CLASSES\_ROOT\txtfile

If you only save the extension keys or the file-type key, the Registry patch will be incomplete. See Section 4.3.2, earlier in this chapter, for details on this structure.

To see a list of all the extensions owned by a given file type, open the File Types window (see Section 4.3.1 earlier in this chapter), and sort the Registered file types list by file-type description.

Also, don't try to export the entire HKEY\_CLASSES\_ROOT branch, because it contains much more information than we need for this purpose, and restoration of a patch will have unpredictable effects.

When you've highlighted a Registry key you want to export, select Export Registry File from the **3.** Registry menu, and specify a filename for the patch. Because you'll be exporting at least two patches, don't worry too much about the filenames just yet. Just make sure not to export two branches to the same file, however, as one will simply overwrite the other.

- You can only export one key at a time, so start with one and repeat step 3 for each remaining key. **4.** Once you've exported all the keys you're interested in, close the Registry Editor.
- **5.** You should have at least two Registry patches from this exercise, perhaps more. Because they're just plain text files, we can easily merge them together into a single file with Notepad. Choose one file to be the main patch, and then cut and paste the contents of the other patches into it. The only editing you'll have to do is to remove the Windows Registry Editor Version 5.00 line from all but the main patch, so that it only appears once-at the top of the file.

where *filename* is the full path and filename of the Registry patch you wish to apply (e.g., *c:\filetypes\text.reg*); the quotation marks are included to accommodate any spaces in the file

### downloaded from: lib.ommolketab.ir

If you're exporting multiple complete file types, you might want to merge the individual patches into several separate Registry patches-one for each file type.

Whenever a particular file type that you've backed up becomes overwritten by an errant **6.** application, just double-click the patch you made to restore it.

In most cases, when you apply a Registry patch, it will simply overwrite the information that's there with whatever is in the patch. However, since applying registry patches merges their information with what already may be in the registry, there may be leftover context-menu items from any newly installed applications.

To apply the patch automatically whenever you start Windows, create a new Windows Shortcut in **7.** your Startup folder (usually *\Windows\Start Menu\Programs\Startup*), and type the following into the shortcut's command line:

regedit /s *"filename"*

or folder names. Note the /s switch, which runs the Registry Editor in silent mode, skipping the two prompts that normally appear when Registry patches are applied.

Although there's unfortunately only so much you can do to prevent your file types from being overwritten, other workarounds do exist. Try adding a context menu item for each program installed on your system, such as "Open with Notepad" and "Open with WordPerfect" for text files. That way, whatever the default is, you'll always have your preferred applications handy.

One sticking point you may encounter when trying to reconfigure file types is that some actions use Dynamic Data Exchange (DDE). DDE is a method of communication between applications, sometimes used by Windows to communicate with the applications it launches, and is discussed earlier in this section. If a particular file type for an application stops working for some reason, it could be that the DDE information has changed or been erased altogether. If this is the case, you'll usually have to reinstall the application to restore the DDE-enabled file types, because there's little standardization with DDE. Often, however, simply deactivating the Use DDE option in the Editing action for type window is enough to fix the problem.

## **4.3.4 Customize Context Menus for Drives, Folders, and Desktop Icons**

Folders, drives, and desktop icons also have customizable context menus, but the File Types window (described earlier) has limitations on what can actually be changed. Refer to Section 4.3.2, earlier in this chapter, for more information on the Registry structure involved in this solution:

- **1.** Open the Registry Editor (discussed in Chapter 3).
- The Registry key you'll need to open depends on what object you're customizing: **2.**
	- a. For folder context menus, expand the branches to HKEY\_CLASSES\_ROOT\Directory\shell\.
	- b. For drive context menus (visible in Explorer and the My Computer window), expand the branches to HKEY\_CLASSES\_ROOT\Drive\shell\.
	- c. For the context menus of any system objects, such as My Network Places, expand the branches to HKEY\_CLASSES\_ROOT\CLSID\{*class id*}\shell\, where {*class id* } matches one of the codes listed in Chapter 3, including the braces.
- Select New from the Edit menu, select Key, type the name of the new item you want added to the **3.** list, such as Open or Edit, and press Enter.
- **4.** Highlight the new key, select New from the Edit menu, and then select Key again.
- **5.** Type command for the name of this new key, and press Enter.
- Double-click the (Default) value in the right pane, and type the full command line (path and **6.** filename of the application executable, followed by any applicable command-line parameters) you want associated with this entry.
- **7.** Close the Registry Editor when you're finished. These changes should take effect immediately.

## **4.3.5 Print Out a Folder Listing**

What would seem to be a simple function, the ability to print out a list of files in any given folder, does not exist in Windows XP. However, there is a way, using folders' context menus, to add this functionality to Windows.

- Open the Registry Editor (discussed in Chapter 3), and expand the branches to **1.** HKEY\_CLASSES\_ROOT\Folder\shell.
- 2. Select New from the Edit menu, select Key, and type **Print Contents for the name of this new** key.
- Highlight the new Print Contents key, select New from the Edit menu, select Key again, and **3.** type command for the name of this new key.
- **4.** Double-click the (Default) value in the right pane, and then type the following:

which generates a folder listing<sup>[10]</sup> and sends it to the printer object ( $PRN$ ). You can use any of the dir command's optional parameters to further customize the listing it generates. For example, to specify the desired sort order, change the above to the following:

```
cmd.exe /c dir "%1" > PRN
```
where *xxx* can be any or all of the following letters, in order by preference: N to sort by name, E for extension, S for size, D for date, G to group directories first, A by last access date (earliest first). See Appendix C for more information on the *DIR* command.

This line launches the *cmd.exe* application (also known as the Command Prompt, discussed in Appendix C), and then, using the /c parameter, instructs it to carry out the following command:

```
dir "%1" > PRN
```
**5.** If you wish to send the folder listing to a text file in the folder, navigate to HKEY\_CLASSES\_ROOT\Folder\shell\Save Contents\command (create the missing keys just like in steps 2 and 3), and then type the following for the command key's (Default) value:

[10] See the discussion of file types, earlier in this chapter, for an explanation of "%1" as it is used here.

cmd.exe /c dir "%1" /o:*xxx* > PRN

```
cmd.exe /c dir %1 > "Folder Listing.txt"
```
Close the Registry Editor when you're done; the change will take effect immediately. Just right-**6.**click any folder and select Print Contents to send the contents of the selected folder to the default printer.

Creative Element Power Tools (available at<http://www.creativelement.com/powertools>) comes with several similar context-menu add-ons, allowing you to print or copy a folder's contents to the clipboard, among other things. See Windows XP in a Nutshell (O'Reilly) for extensive coverage of batch files and DOS commands such as dir.

## **4.3.6 Turn File Icons into Thumbnail Previews**

Windows tries hard to be as graphical as possible, which can sometimes be its downfall. Case in point: when was the last time you found the icon for an application or associated document to be the least bit helpful in determining what was inside?

In Explorer, when you view a folder containing icons (*.ico* files), cursors (*.cur* files), or animated cursors (*.ani* files), their file icons are previews of their contents instead of simply generic icons for the application with which they're associated. Now, Windows has the capability to generate these types of thumbnail previews for other kinds of files as well, and a special feature in Windows XP takes it even further.

## **4.3.6.1 Solution 1: Icon previews for bitmap (.bmp) files**

The advantage of this solution is that once the change has been made, it will be enabled automatically for all folders on your system. The disadvantages are that this solution works only for *.bmp* files, and the thumbnail previews will never be larger than the rest of your system icons (usually 32 X 32 pixels):

- **1.** Open the Registry Editor discussed in Chapter 3.
- **2.** Expand the branches to HKEY\_CLASSES\_ROOT\Paint.Picture\ DefaultIcon.
- Change the (Default) value to %1. If the *.bmp* file type is no longer associated with MS Paint, **3.** the correct Registry location will be somewhere other than in Paint. Picture. Try looking in the (Default) value of HKEY\_CLASSES\_ROOT\.BMP for the current file type (see Section 4.3.2, earlier in this chapter, for more information).
- Close the Registry Editor and press F5 to refresh any open windows to reread the icons for bitmap **4.** files. If it doesn't work right away, you might have to close any open Explorer windows and reopen them for the change to take effect.

To increase the size of icons, double-click the Display icon in Control Panel, choose the Appearance tab, and click Advanced. Select Icon from the Item menu, and type in a larger value for the size, such as **48** or **64**. Note that this will make all icons on your system (those on the desktop, and in the Large Icons display in Explorer) larger.

## **4.3.6.2 Solution 2: Use built-in icon previews for all graphic files**

The advantages of this solution are that it works for more file types, including *.bmp*, *.jpg*, and *.gif* files, and that the previews can be larger than normal icons. The disadvantages include that the option needs to be enabled for each folder you view (you wouldn't want to set it as the default). Also, it's a pretty

clumsy interface, and image files that it doesn't understand are shown simply with their standard file icons rather than being hidden. If you are viewing a folder containing more than just image files, the display is less than ideal.

Open Explorer, and locate any folder that contains at least one graphic image file (*.jpg*, *.gif*, or *.bmp*). Select Thumbnails from the View menu (this option may not be available if you have Internet Explorer integration disabled-see Chapter 8). Select one of the other view modes (such as Details or Large Icons) to restore the display to normal.

If you've configured Explorer to display hidden files, you'll notice a new hidden file, *thumbs.db* (which contains the thumbnail data), in any folder you view. As long as this file is present, the folder's view will always be set to Thumbnails. If you delete this file, and then re-open the folder, it should revert back to the standard Details or Large Icons view.

If you need a better thumbnail preview, try a third-party application, such as ACDSee-32 [\(http://www.acdsee.com/](http://www.acdsee.com/)). It not only has a far-superior thumbnail viewer, but is a much better and faster image viewer than the Windows Picture and Fax Viewer (discussed later in this chapter).

## **4.3.7 Disable the Automatic Display of Thumbnails in Certain Folders**

One of the new marketing gimmicks Microsoft is using to promote Windows XP is that it is supposedly "task oriented," which means that the design elements are first and foremost designed to help accomplish tasks. Unfortunately, this is more lip service than anything else; most of the time, Windows XP tends to be more component-oriented than task oriented. What Microsoft is actually referring to is the added assumptions Windows makes, many of which are just plain wrong and end up simply annoying us.

For example, if you view certain folders (such as *My Pictures*) in Explorer or the File Open/Save dialog, its contents will be shown using the Thumbnails view instead of the standard List or Details views. Although you can manually switch the view each time you open the folder, there are several ways to turn it off.

**4.3.7.1 Solution 1: Modify the assumptions made about a given folder**

- **1.** Right-click on any given folder icon, and select Properties.
- **2.** Choose the Customize tab, and choose Documents (for any file type) from the list.
- Click OK when you're done. You'll probably have to close the folder and re-open it for the change **3.** to take effect.

This feature should be available for every folder on your system except your system folders. Unfortunately, you can't customize system folders (such as *My Pictures*), so you'll have to settle for one of the remaining solutions.

**4.3.7.2 Solution 2: Change the way thumbnails look (requires TweakUI)**

- **1.** Open TweakUI (see Appendix A).
- **2.** Expand the Explorer category branch, and select Thumbnails.
- **3.** Change the value of Size to 32.

Unfortunately, this won't disable the thumbnails, but it will make them the same size as standard icons. The result is a less cumbersome and easier to use interface, but it's not perfect. See the following solution if this isn't suitable.

## **4.3.7.3 Solution 3: Relocate your system folders**

- **1.** Open TweakUI (see Appendix A).
- **2.** Expand the My Computer category branch, and select Special Folders.
- Change the locations of the special folders (such as *My Pictures*) you wish to have point to **3.** different locations. This lifts the restriction noted in Solution 1, earlier.

While this returns the display of your folders to the standard icon view, it does cause any applications that default to your *My Pictures* folder (when using File Open/Save dialogs, for instance) to look in a different location, which means that you'll have to manually navigate to the desired folder each time. See Section 4.4.3, later in this chapter, for a further workaround.

## **4.3.8 Turn off the Windows Picture and Fax Viewer**

The Windows Picture and Fax Viewer is set as the default image viewer for all sorts of file types in Windows XP. Unfortunately, choosing another program as the default in the File Types window (described earlier in this chapter) won't change this, and there's no option in the interface that can disable this component. It's a really stupid design, and it takes a Registry change to fix it:

- **1.** Open the Registry Editor (discussed in Chapter 3).
- Expand the branches to **2.**

HKEY\_CLASSES\_ROOT\SystemFileAssociations\image\ShellEx\ContextMenuHandlers.

- **3.** Delete the ShellImagePreview key.
- **4.** Close the Registry Editor when you're done; the change will take effect immediately.

## **4.4 Cool Things You Can Do with Drives and Folders**

Given the important role of folders in Windows, not only in their ability to store our personal data, but in the way they're used to organize the files that comprise the operating system, it should not be surprising that there are lots of cool things you can do with them. The next few solutions should illustrate the flexibility of Windows XP, and the lengths one can go to accomplish just about anything.

## **4.4.1 Customize Drive and Folder Icons**

where *filename* is the name of the file containing the icon, and *number* is the index of the icon to use (leave *number* blank or specify 0 [zero] to use the first icon in the file, 1 for the second, and so on).

There may come a time when you may get a little sick of the generic icons used for drives and folders in My Computer and Explorer (personally, I'm not a big fan of the liberal use of yellow in the Windows XP interface). Now, you've probably figured out that you can create a shortcut to any drive or folder, choose a pretty icon, and place it on the desktop or in some other convenient location. Unfortunately, the icon you choose doesn't propagate to the target object. Here's how to make the change a little more universal.

### **4.4.1.1 Solution 1: Customize drive icons**

Using the functionality built in to Windows' CD auto-insert notification feature-functionality that

allows Windows to determine the name and icon of a CD as soon as it's inserted in the reader (see Section 4.4.4 later in this chapter)-there's a simple way to customize the icons of all your drives:

- **1.** Open a plain-text editor, such as Notepad.
- **2.** Type the following:

[autorun] icon=*filename*, *number*

- Save the file in the root directory of the hard disk, floppy, or removable drive you wish to **3.** customize, naming it *Autorun.inf* .
- This change will take effect the next time the My Compute r view is refreshed: with Explorer or **4.** the My Computer window open, press the F5 key to refresh the display and read the new icons (Figure 4-13).

## **4.4.1.2 Solution 2: Customize individual folder icons**

The icon for any individual folder can be customized to suit your taste:

**1.** Open a plain-text editor, such as Notepad.

where *filename* is the name of the file containing the icon, and *number* is the index of the icon to use; leave the IconIndex line out or specify 0 (zero) to use the first icon in the file, 1 for the second, and so on. Note the dot (. ) in [. ShellClassInfo].

- **2.** Type the following:
	- [.ShellClassInfo] IconFile=*filename* IconIndex=*number*

- **3.** Save the file directly in the folder you wish to customize, naming it *desktop.ini* .
- **4.** Open a command-prompt window (*cmd.exe* ), and type the following at the prompt:

attrib +s *foldername*

where *foldername* is the full path of the folder containing the *desktop.ini* file (i.e., *c:\docs* ). This command turns on the System attribute for the folder (not the *desktop.ini* file), something you can't do in Explorer.

Note that turning on the System attribute for a folder will have no adverse effect on your system, your data, or any other applications.

Close the Command Prompt window when you're done. You'll have to close and reopen the **5.** Explorer or single-folder window to see the change (pressing F5 won't do it).

**Figure 4-13. Make Explorer and My Computer less drab by customizing drive and folder icons.**

If you're customizing a drive icon for a removable drive (i.e., Zip, CDR, floppies), you may need to refresh the My Computer or Explorer window every time the media is inserted by pressing the F5 key, because Windows can only detect the insertion of CDs and DVDs, and then only when the auto insert notification feature is enabled.

To turn the display of certain drive icons on or off in the My Computer window, open Drives in the My Computer category in TweakUI (see Appendix A).

### **4.4.1.3 Solution 3: Customize all folder icons**

The more global and far-reaching a change is, the more likely it is to be difficult or impossible to accomplish without some serious tinkering in the Registry. An example are the icons used by some of the seemingly hard-coded objects in Windows, such as the icons used for ordinary, generic folders.

> $[11]$  You can omit the full path if the file you wish to use is in the system path, as described in Chapter 6.

The default for folders is  $s$  systemRoot $s$ \System32\shell32.dll,3, and the default for drives is %SystemRoot%\System32\shell32.dll,8 .

- **1.** Open the Registry Editor (discussed in Chapter 3).
- Expand the branches to HKEY\_CLASSES\_ROOT\Folder\DefaultIcon (you can also customize **2.** drive icons by going to HKEY\_CLASSES\_ROOT\Drive\DefaultIcon).
- **3.** Double-click the (Default) value in the right pane. This value contains the full path<sup>[11]</sup> and filename of the file containing the icon, followed by a comma, and then a number specifying the index of the icon to use (0 being the first icon, 1 being the second, and so on). The file you use can be an icon file (*\*.ico* ), a bitmap (*\*.bmp* ), a *.dll* file, an application executable (*\*.exe* ), or any other valid icon file.

When you're done, close the Registry Editor. You may have to log out and then log back in for **4.**

this change to take effect.

There's a bug in Windows Explorer that may prevent your custom icon from being used in certain circumstances. The icon will appear whenever you view folders on the desktop or in single-folder windows, but if you open an Explorer window directly (*explorer.exe* ), the old yellow icons will still appear. The way around this is to right-click a folder icon and select Explore , which will display a true Explorer window (with the tree), using your custom icon.

## **4.4.1.4 Solution 4: Just about any system object**

- **1.** Open the Registry Editor discussed in Chapter 3.
- Expand the branches to: HKEY\_CLASSES\_ROOT\CLSID\{*class id* }\DefaultIcon , where **2.** {*class id* } is the Class ID of the object you wish to change. To find the class id of an object, do a search in the HKEY\_CLASSES\_ROOT\CLSID\ branch for the formal name of the object (e.g., Recycle Bin ).
- Double-click the (Default) value in the right pane. The icon is specified here the same way it is **3.** for folders and drives (see the previous solution).
- This change should take effect the next time you refresh the folder containing the object you've **4.** just customized. For example, press the F5 key while the desktop is active to refresh any desktop icons.

## **4.4.1.5 Solution 5: Applications (.exe and .dll files)**

For most people, all that will be necessary to change the icon for an application is to change the icon for the application's shortcut, usually found in the Start Menu or on the desktop. Just right-click the desired shortcut, click Properties , choose the Shortcut tab, and click Change Icon . But there is actually a way to change the icon resource embedded in any .exe or .dll file, using the following procedure:

- **1.** Download and install Microangelo (http://www.impactsoftware.com ).
- Start the Microangelo Librarian, and open the file you wish to change. All of the file's icons are **2.** shown in the window here. Just double-click an icon to edit it (the one shown in Explorer is typically the first one shown here).
- When you're done in the editor, just select Update Librarian from the File menu, and select File **3.**  $\rightarrow$  Save in the Librarian window to write the changes to disk.

The inherent problem with Window Shortcuts is that they are files, and as such, have the same limitations as files. They are sorted in Explorer with the rest of the files; shortcuts to folders are not grouped with folders as you might expect. Furthermore, shortcuts to folders cannot be specified in a path. For example, if you create a shortcut to the folder *d:\Yokels\Cletus* and place that shortcut in *c*:\*Brandine*, then you can't reference objects stored in *Cletus* by typing *c*:\*Brandine*\*Cletus*.

Note that another way to change the icon used for a system object is to edit the icon directly in the *shell32.dll* file (found in *\Windows\System32* ). However, since this file is in use while Windows is running, you'll need to edit a copy of the file, and then replace the original with the modified copy using the System Recovery Console, described in Chapter 10.

## **4.4.2 Mirror a Folder with Folder Shortcuts**

<sup>[12]</sup> Folder Shortcuts are also supported in Windows 2000 and Windows Me, but not in earlier versions.

Windows Shortcuts are tiny files that link to applications, documents, drives, folders, and some system objects. They're convenient in that they usually behave the same as the objects to which they're linked when you double-click them or drag-drop other objects on them. If you drag a file into a folder's shortcut, for example, it's the same as dragging the file into the folder.

Enter Folder Shortcuts , an undocumented feature in Windows XP.[12] Folder Shortcuts behave exactly like folders because they are folders. With a little tweaking, any empty folder can be turned into a Folder Shortcut, a mirror of any other drive or folder on your system, on your network, or even on the Internet!

> If you create a Folder Shortcut and then try to delete it, you will be deleting the target folder and all of its contents. Folder Shortcuts must be dismantled before they can be removed. Be sure to read the entire solution for details.

Folder Shortcuts, once in place, are practically indistinguishable from the folders to which they link. If, revisiting the example earlier, you create a Folder Shortcut to *d:\Yokels\Cletus* and place it in *c:\Brandine* , then it will appear as though there's a folder called *Cletus* located in *c:\Brandine* ; in other words, *c:\Brandine\Cletus* will be a valid path. (For those of you familiar with Unix, Folder Shortcuts are very similar to symbolic links.)

Why would you want to do this? Among other things, a Folder Shortcut can be used to trick Windows or an application into thinking that a folder contained on a different drive or computer is actually somewhere else. For example, you could replace your *My Documents* folder with a Folder Shortcut pointing to a folder on your network, allowing you to access the same group of files on any number of computers, as easily as on the computer on which the files are actually stored. Or, say you're using an older application that only permits its data files to be stored in a specific location. Using a Folder Shortcut, you can trick the application into storing them elsewhere.

Use the following solutions to create and manage folder shortcuts.

### **4.4.2.1 Create a Folder Shortcut**

Here's how to make a Folder Shortcut to an existing folder on your hard disk or on your local network (See Section 7.2.7 for details on the network version):

Choose an existing folder in Explorer-it can be located on any drive, including your network. **1.** Create a standard Windows Shortcut to that folder on your desktop, and name the new shortcut target . (The shortcut filename will actually be *target.lnk* , although the *.lnk* filename extension won't be visible in Explorer.)

The easiest way is to drag-drop the folder icon using your right mouse button, and then select Create Shortcut(s) Here from the menu that appears. See Section 2.2.2 for more information on this process.

- Next, make a new folder on your desktop; the name actually doesn't matter, but for the sake of **2.** argument, I choose to call my example folder, Dingus .
- To help protect a Folder Shortcut from accidental deletion, make the folder read-only: right-click **3.** the folder icon for *Dingus* , and select Properties . Turn on the Read-only option, and click OK .
- **4.** Drag-drop the target shortcut you made in Step 1 into the newly-created folder.
- **5.** Open a plain-text editor, such as Notepad, and type the following four lines:

```
[.ShellClassInfo]
CLSID2={0AFACED1-E828-11D1-9187-B532F1E9575D}
Flags=2
ConfirmFileOp=0
```
Save this into the new folder, and call it *desktop.ini* .

Hint: notice that the text above contains no specific information about *Dingus* or our target folder. This means that you only need to type this once; thereafter, you can use the same *desktop.ini* file again and again.

**6.** Open a Command Prompt window (*cmd.exe*), and type cd followed by a space at the prompt. Drag-drop the Dingus folder onto the Command Prompt window, and the full path of the folder will be typed for you. It'll probably look something like this:

cd c:\Documents and Settings\{username}\Desktop\dingus

Then, just press Enter -this changes the active directory to the new *Dingus* folder. See Appendix C for more information on the cd command.

**7.** Next, type:

```
attrib +h +s desktop.ini
```
which will turn on the Hidden and System attributes for the *desktop.ini* file, a task not possible from within Explorer. See Appendix C for more information on the attrib command.

Type exit and then press Enter when you're done here.

If the new folder is open, close it now. The next time you open the folder, you'll see the contents **8.** of the target folder, rather than the two files, *desktop.ini* and *target* .

The new Folder Shortcut can now be copied or moved anywhere you like. For the sake of safety, you should take certain steps to mark this new folder as a Folder Shortcut. Although it will be described as a "Folder Shortcut" in Explorer's Type column, as well as in the folder's Properties dialog box, it will be otherwise indistinguishable from a standard folder. In addition to naming it something like *Shortcut to Dingus* , you can also customize the icon for the new Folder Shortcut in the same way as for a standard folder. If you don't choose an icon, the Folder Shortcut will assume the icon of the folder to which it's linked.

I strongly recommend using an empty folder to transform into a Folder Shortcut. If there are any objects stored in said folder (such as *Dingus* , earlier), they will become inaccessible in Windows when the folder becomes a Folder Shortcut; they will otherwise only be visible from the command prompt, or after you dismantle the Folder Shortcut, as explained later. There should be no adverse effect on the said contents, however.

If you find the need to create Folder Shortcuts more easily, see Section 9.16.6 for a Windows Script Host (WSH) script that automates this process.

A Folder Shortcut can also be used to mirror an FTP site, effectively allowing you to transfer files across the Internet using Explorer. See Section 7.2.7 for details.

### **4.4.2.2 Dismantle a Folder Shortcut**

It's important to realize that once you create a Folder Shortcut, you can't remove it using traditional methods. If you try to delete a Folder Shortcut by dragging it into the Recycle Bin, for example, Windows will actually delete all the contents of the target folder ! To remove a Folder Shortcut, you must first dismantle it. Because the command prompt doesn't recognize Folder Shortcuts, we can use it to delete the two files we created earlier:

- **1.** Open a Command Prompt window (*cmd.exe*), and change the active directory to the Folder Shortcut (not the target folder). See Step 5 in the previous solution on how to do this with the cd command.
- **2.** Type:

attrib -h -s desktop.ini

The Places Bar is the gray bar along the left edge of the File Open and File-Save dialog boxes used by most applications in Windows XP. Like many of the dialog boxes and dialog box elements in applications, these file dialogs are a function provided by Windows, and are used for the following reasons:

which will turn off the Hidden and System attributes for the *desktop.ini* file, a task not possible from within Explorer. Note that this is similar to the use of the attrib command in Step 6 in the previous solution, except that we're using minus signs (- ) to turn off the attributes instead of plus signs (+ ).

- Application developers don't have to reinvent the wheel with their own file dialogs.
- Users get a common experience and don't have to learn a new interface for each application.
- Microsoft can add new features to file dialogs (like the Places Bar), which are immediately and automatically propagated to all applications that use the feature properly.

### downloaded from: lib.ommolketab.ir

**3.** Next, type the following two commands:

del desktop.ini del target.lnk

- Type exit when you're done. See Appendix B for more details on the CD , ATTRIB , and DEL **4.** commands used here.
- **5.** If the new folder is open, close it now. The next time you open the folder, it should be empty, and can be safely deleted.

## **4.4.3 Customize the Places Bar**

The Places Bar has a maximum of five buttons, each of which points to a different folder on your system. By default, these places are Desktop, My Documents, Favorites, My Computer, and Recycle Bin. If you don't see the Places Bar on your system, the feature may simply be disabled (as described in the following Solution 1) or the particular application you're using uses non-standard or obsolete versions of the file dialogs.

- **1.** Start TweakUI (see Appendix A), and then open the Common Dialogs category.
- Select Custom places bar , and then choose the desired system folders from each of the lists. Your **2.** selections will appear in the Places Bar in the same order as you choose them here. You can also type the full path of any existing local or network folder here; the folder's actual name and icon will appear on the corresponding button.

There are three solutions that allow you to customize the Places Bar; the first works for most applications, but not Microsoft Office. Solutions 2 and 3 apply only to Microsoft Office XP and Office 2000, respectively. To customize all instances of the Places Bar, you may have to use all three solutions on your system. Note that Creative Element Power Tools (available at <http://www.creativelement.com/powertools> ) allows you to customize the places bar for all applications simultaneously, including Office.

## **4.4.3.1 Solution 1: Places Bar for most applications**

- **1.** Open any Office application, and go to File Open.
- To add a new place to the Places Bar, navigate to the parent folder of the folder you wish to add **2.** (not the folder itself), and highlight it in the window.
- **3.** Click Tools (in the upper right) and select Add to "My Places ."
- To rearrange places, right-click any existing place icon in the Places Bar, and select Move Up or **4.** Move Down .
- You can delete any custom places my right-clicking their icons on the bar and selecting Remove , **5.** but you won't be able to remove the standard Places Bar entries without editing the Registry, as described in Solution 3.

You can also choose either Show default places or Hide places bar at this point, both of which should be self-explanatory.

Click OK when you're done. You'll have to close and re-open any currently-open applications for **3.** the change to take effect.

## **4.4.3.2 Solution 2: Places Bar in Microsoft Office XP (also known as Office 2002 or Office 10)**

The following works in Office XP, and requires no Registry editing. However, it's somewhat limited; for more control, and for Office 2000, use Solution 3, later.

## **4.4.3.3 Solution 3: Places Bar in Microsoft Office 2000 and 2002**

- **1.** Close any open Microsoft Office applications.
- **2.** Open the Registry Editor discussed in Chapter 3.
- **3.** If you have Office 2002 (also known as Office XP or Office 10), expand the branches to:

HKEY\_CURRENT\_USER\Software\Microsoft\Office\10.0\Common\Open Find\Places

If you have Office 2000 (also known as Office 9.0), expand the branches to:

HKEY\_CURRENT\_USER\Software\Microsoft\Office\9.0\Common\Open Find\Places

Either way, you should see two subkeys here: StandardPlaces and UserDefinedPlaces .

One by one, highlight each key under the standardPlaces key (e.g., Desktop, Recent), and select New and then DWORD Value from the Edit menu. Name the new value *Show* , and leave the value of 0 unchanged. Make sure the values you add are DWORD values; otherwise, this won't work.

First, you'll have to disable the existing items; otherwise, your custom items won't be shown. This **4.** is done by adding a new value, not by deleting existing data. Don't worry if you want to keep one or more of the defaults; it's easier in the long run to disable them all here and then recreate the five you want to keep.

**6.** In each of these new keys, you'll want to create the following values, filling in the appropriate information in each value:

Next, highlight the UserDefinedPlaces key, and add five new keys. Name them Place1 , Place2 **5.**

HKEY\_CURRENT\_USER\Software\Microsoft\Office\10.0\Common\Open Find\Places (replace the 10.0 here with 9.0 if you're using Office 2000). Select New and then DWORD Value from the Edit menu. Name the new value ItemSize, and leave the value of 0 unchanged (regardless of the number of items you want to appear). Now, any additional keys you add using the above procedure will also appear in the file dialog.

, Place3 , Place4 , and Place5 . You can add more if you like (see Step 7).

A String value called Name

This contains the caption that will appear under this place (example: Desktop ). A String value called Path

This contains the full folder path for the place (example: *c:\windows\desktop* ). A DWORD value called Index

This allows you to choose how your places are sorted. Enter 0 for the first place, 1 for the second, 2 for the third, and so on. The key names typed in the previous step (Place1, Place2 , etc.) do not determine the sort order.

Even if you add more entries here, only the first five will be shown. To allow more than five **7.** buttons on the Places Bar, go back to

**8.** After you've entered all the new places, open any Office application to try it out. This may require

some trial and error to get it right.

One of the things that make this difficult is that Office tends to indiscriminately add new keys and values, which can clutter up what you're working on. If you've done it right, however, the seemingly random keys and values that appear will have no effect on what actually appears in the dialog boxes.

When you're done, you'll want to make a Registry patch to back up your settings, just in case a subsequent Office update overwrites them. See Section 3.2.1 for more information.

## **4.4.4 Curb AutoPlay for CDs and DVDs**

What's worse is that even after all this has happened, the AutoPlay process starts over again if you double-click on the CD icon in your My Computer window-contrary, of course, to the normal folder window that one would expect to see. (You can get around this on a disk-by-disk basis by rightclicking on the disk icon and selecting Open or by using Explorer and navigating to the disk in the folder tree.)

AutoPlay (also called Autorun) is a feature intended to make using CDs and other removable media easier for inexperienced Windows users, but more experienced users may end up simply being irritated by it. AutoPlay is responsible for starting an audio CD, data CD, or DVD the moment it is inserted into your drive. If you wish to insert a disk for browsing or any other purpose than playing it, you'll be forced to wait for Windows to load the AutoPlay application before you can close it and continue with your work.

The AutoPlay feature works by polling the CD or DVD drive every few seconds to see if a disk has been inserted. If Windows detects a disk that wasn't there a few seconds ago, it reads the label of the disk and looks for a file called *Autorun.inf* in the disk's root directory. *Autorun.inf* usually contains two pieces of information: a reference to an icon file (for display, along with the disk label, in My Computer and Explorer) and a reference to an AutoPlay application.[13] If an AutoPlay application is specified, Windows proceeds to run the program, which is usually a large, brightly colored window with links to the application's setup program, documentation, and the manufacturer's web site and, hopefully, an Exit button. Otherwise, any of several predefined "player" applications may be launched, depending on the type of content detected on the disk. In addition to CDs and DVDs, the AutoPlay system also supports some removable media drives, such as digital camera memory card readers.

[13] See Section 4.4.1 earlier in this chapter for another solution that uses the *Autorun.inf* file.

There are several different solutions available to control this feature in Windows, all of which perfectly illustrate the advantage of tweaking Windows to get around all its annoyances.

## **4.4.4.1 Solution 1: Disable AutoPlay on the fly**

If you hold down the Shift key when inserting the disk, the AutoPlay feature is bypassed (although it's

not exactly graceful trying to insert a CD while holding down keys on the keyboard).

Depending on the speed of your drive, you may have to hold Shift for only a few seconds, or longer if it's slow. This feature can be especially aggravating if you hold Shift while inserting a disk, as well as for 5-6 seconds thereafter, only to have the AutoPlay application start when you let go of the Shift key.

**4.4.4.2 Solution 2: Choose AutoPlay preferences on a per-content basis**

This next solution allows you to choose what happens when Windows detects a newly-inserted disk, based on the type of content the media contains. Note that this feature has bugs in it, and Windows doesn't always pay attention to your selection made here.

- 1. Right-click the drive icon for your CD drive, CD recorder, or DVD drive, select Properties, and choose the AutoPlay tab.
- At the top of the dialog is a list of content types, allowing you to choose an AutoPlay action **2.** depending on the type of files on an inserted disk. Among the available content types are the following:
	- Music files (e.g., *mp3* , *wma* )
	- Pictures (e.g., *jpg* , *gif* , *tif* , *bmp* )
	-
	- Video files (e.g., *avi* , *mpg* , *asf* )
	- Mixed content (used when no *Autorun.inf* file is found, and either no media files are found, or more than one type of media files are detected)
	- Music CD
	- Blank CDR (appears only for CD recorders)
	- DVD (appears only for DVD players)

You may have noticed that "Data CDs" are absent from this list, meaning that this window won't allow you to modify AutoPlay behavior for CDs or DVDs containing an *Autorun.inf* file. Unfortunately, there's no way to modify or add to this list.

- Select an entry in the content type list, and then select an appropriate action to take. Each action is **3.** linked to an application, similarly to File Type actions (discussed earlier in this chapter). Unlike the content types, though, the actions can be customized, and the procedure to do so is explained in the next solution.
- Click OK when you're done; the change will take effect the next time a disk inserted in the drive. **4.**Note that you'll have to repeat this for each of your removable media drives: CD, DVD, and memory card readers, included.

## **4.4.4.3 Solution 3: Selectively control AutoPlay actions, or disable it altogether**

This next procedure adds more customizability to the AutoPlay feature, including a quicker way to disable AutoPlay than the previous solution, as well as a way to customize the list of actions in the AutoPlay tab of the drive properties dialog. It also allows you to disable AutoPlay completely for a given drive (or drive type), including data CDs (something not possible with the previous solution).

- **1.** Open TweakUI (see Appendix A), expand the My Computer category, and then expand AutoPlay . There subsequently here: Drives , Types , and Handlers .
- 2. Select Drives to selectively disable AutoPlay for individual drives. Any unchecked drive will not Aut regardless of content.
- **3.** Select Types to more globally disable AutoPlay for CD and DVD drives and removable drives.
- 4. Lastly, the Handlers category allows you to customize the actions shown in the AutoPlay tab of the di described in the previous solution.
- **5.** TweakUI won't let you delete any of the predefined actions, but it will change the content types for w example, you can choose whether or not the Copy pictures to a folder on my computer action is shown files in the AutoPlay tab of the drive properties dialog.

If you want to remove one of the predefined actions, you can do so in the Registry. Just go

- HKEY\_LOCAL\_MACHINE\SOFTWARE\Microsoft\Windows\CurrentVersion\Explorer\Auto and delete the corresponding key there.
- **6.** Click Create here to add a new action, which can subsequently be selected for any removable media delarged type. Figure 4-14 shows the Autoplay Handler dialog.

Figure 4-14. Use the Autoplay Handler dialog to add new handler applications to be automatically launched when ce **are inserted.**

downloaded from: lib.ommolketab.ir

7. The first two fields are decorative; the text you type for <description> and <program name> are merely the captions of  $\vert$ 

- displayed next to the action. Click Change Program to choose an application executable (*.exe* file).
- **8.** Lastly, the Args field, filled by default with "%L", allows you to specify one or more command-line parameters. type here should be supported by the application you've selected (more details may be available in the documentation).

Similar to  $\pm 1$ , discussed in the File Types section found earlier in this chapter,  $\pm 1$  represents the full  $\uparrow$ activated by the AutoPlay feature. The quotes are simply included for good measure, intended to com path name. For example, if you chose Windows Explorer (*explorer.exe*) as the program, and change.

 $/n, /e, "8L"$ 

then Windows will execute the following command when, say, a CD is inserted in drive g :

\Windows\explorer.exe /n, /e, "g:"

**9.** Click OK and close TweakUI when you're done. To take advantage of any newly created AutoPlay actions, see Solution 2.

If you disable the AutoPlay feature for data CDs, the AutoPlay application on any given CD will, as you'd expect, not run automatically. Fortunately, it's easy to run the setup application or any other application on the CD manually. To do this, right-click on the drive icon in Explorer, and select AutoPlay . Alternatively, you can open the root directory of the CD drive in Explorer-on most data CDs that contain software, you'll see something like *Setup.exe* or *Autorun.exe* . Double-click the file to run it. Sometimes, however, the AutoPlay application file is not obvious, in which case, you can open the *Autorun.inf* file and look at the line that begins with open= . If you don't see an *Autorun.inf* file in

the root directory of the CD, it doesn't support the AutoPlay feature, and wouldn't have started on its own even if AutoPlay was still enabled.

## **4.4.4.4 Solution 4: Turn off CD polling**

If you want a quick and dirty way to disable all AutoPlay functionality for CD drives, as well as the system that polls the CD drive every few seconds (as described at the beginning of this section), use the following solution.

- **1.** Open the Registry Editor discussed in Chapter 3.
- **2.** Expand the branches to HKEY\_LOCAL\_MACHINE\SYSTEM\CurrentControlSet\Services\Cdrom .
- Double-click the Autorun value and type 0 for its value. If it's not there, create it by selecting Edit **3.**  $\rightarrow$  New  $\rightarrow$  DWORD Value, and typing Autorun for the name of the new value.
- Close the Registry Editor when you're finished. You'll have to log out and then log back in for this **4.** change to take effect.

Note that with this solution, Windows will no longer be notified when you insert a new CD. To make sure the correct icon and title for the current CD are displayed in My Computer and Explorer, press F5 to refresh the window.

# **Chapter 5. Maximizing Performance**

Although your computer spends 99.9% of the time waiting for you to do something, what concerns us is that other 0.1% of the time when eight seconds can seem like an eternity.

A common misconception is that a computer with a fast processor, say 1.6 GHz, will automatically be faster than an 800-MHz system. While the increased processor speed is an obvious benefit in some specific circumstances, such as when performing intensive statistical calculations, using 3D modeling software, or playing some high-end games,  $[1]$  the real-world performance of a computer is really measured differently.

[1] See Section 5.1.5 later in this chapter.

In most cases, our qualitative assessment of a computer's speed is based on its ability to respond immediately to mouse clicks and keystrokes, start applications quickly, open menus and dialog boxes without a delay, start up and shut down Windows quickly, and display graphics and animation smoothly. For the most part, all of these things depend more upon correctly optimized software, the amount of installed memory, and the amount of free disk space than on raw processor power.

Because financial limitations prevent most of us from simply buying new hardware every three months, most of this chapter is devoted to solutions that will help improve the performance of your existing system without requiring any additional monetary investment. For example, the way Windows uses the swap file (virtual memory) can be inefficient, and dealing with this bottleneck can result in performance increases all across the system. In your approach to these problems, consider that your computer has a given theoretical top speed, so all you need to do is fix whatever is slowing it down so that you can approach that speed.

Upgrading, discussed at the end of this chapter, is a somewhat different story-there, your aim is to raise the theoretical top speed. Start by asking yourself where your money is best spent, which isn't always obvious. For example, there are always faster processors available, but often something as simple as adding more memory can have a much bigger impact on performance for much less money.

Now, I'm the last one to condone throwing money at a problem. Even if money were no object and we could simply buy a new computer or component whenever the proverbial ashtray gets full, we'd still have to take the time to install and troubleshoot the new hardware and to reconfigure all the software. So, upgrading is not necessarily the best choice, either to resolve a problem or to improve performance. Spending a little time fine-tuning your hardware and software and perhaps spending a little money replacing certain components can make a difference.

Naturally, there is a certain point past which your computer is going to turn into a money and time pit. The older your system is, the less vigorously you should try to keep it alive. It's easy to calculate the point of diminishing returns: just compare the estimated cost of an upgrade (both the monetary cost and

the amount of time you'll have to commit) with the cost of a new system (minus what you might get for selling or donating your old system). I stress this point a great deal, because I've seen it happen time and time again: people end up spending too much and getting too little in return. A simple hardware upgrade ends up taking days of troubleshooting and configuring, only to result in the discovery that yet something else needs to be replaced. Taking into account that whatever you end up with will still eventually need to be further upgraded to remain current, it is often more cost effective to replace the entire system and either sell or donate the old parts.

## **5.1 Eliminating Software Bottlenecks**

In many ways, Windows XP is able to take more advantage of your hardware than Windows 9x/Me, but that doesn't mean it's configured for optimal performance right out of the box. Because all the software you run is dependent upon the operating system, tweaking Windows for better performance can result in performance gains across the board.

To start off, there are several easy settings that can have substantial effect on Windows' responsiveness. The next few sections explain these settings.

## **5.1.1 Tame Mindless Animation and Display Effects**

Windows XP adds animation to almost every visual component in the operating system. While these affectations may be cute, they can easily make a 2-gigahertz computer perform as though it were an antiquated 386. Rather than watch your Start Menu crawl to its open position, you can configure your menus and list boxes to snap to position. You'll be surprised at how much faster and more responsive Windows will feel.

The settings that can affect performance are scattered throughout the interface, but the ones that control display effects are the ones that concern us here. Double-click the System icon in Control Panel, choose the Advanced tab, and click Settings in the Performance section. The Visual Effects tab, shown in Figure 5-1, contains sixteen settings, all explained later.

**Figure 5-1. The Performance Options window is a good place to start when looking for Windows bottlenecks to eliminate.**

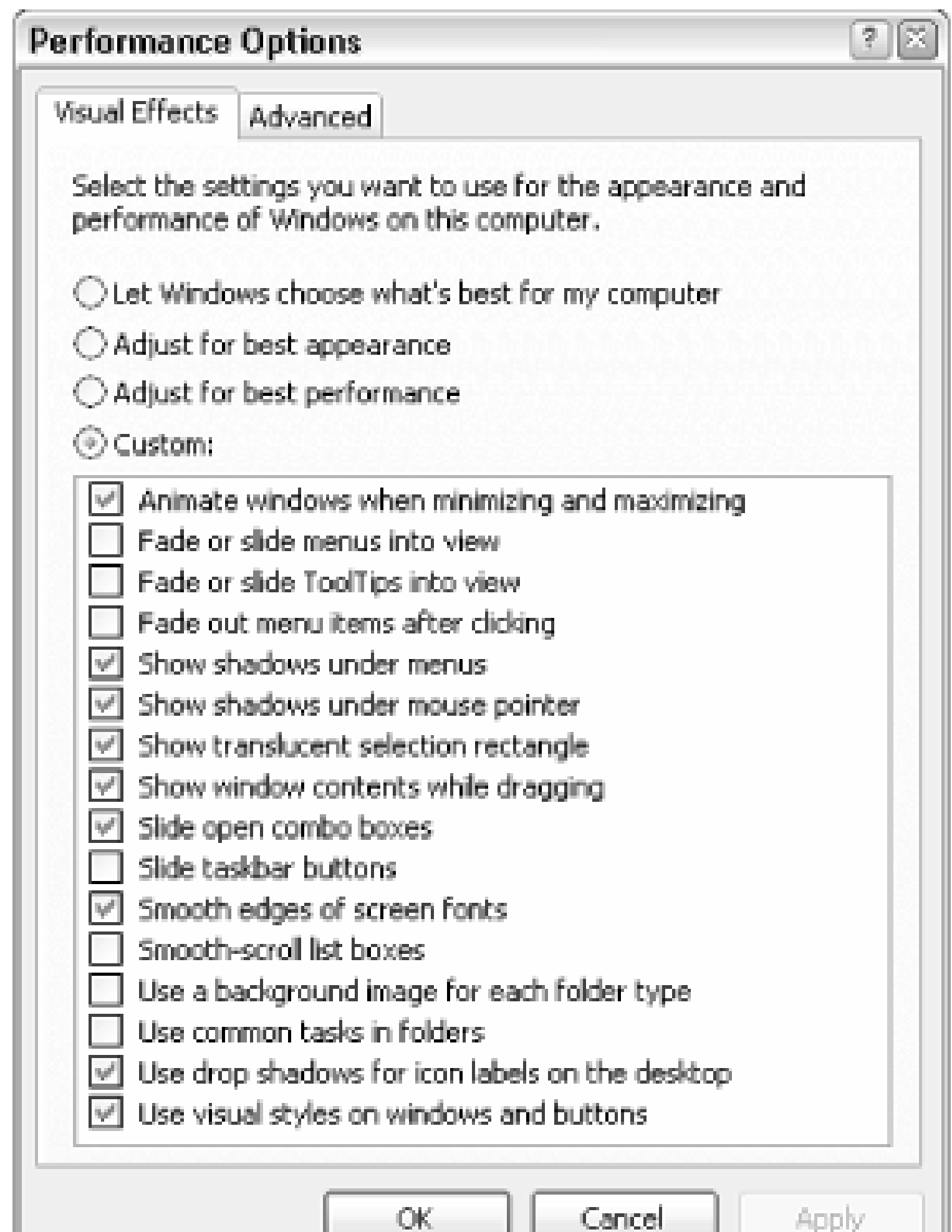

Unfortunately, the four selections above the list are rather misleading. For example, the Let Windows choose what's best for my computer option reverts all settings to their defaults, chosen by a marketing committee at Microsoft to best showcase their product's features. The Adjust for best appearance option simply enables all features in the list, while the Adjust for best performance option just disables them.

Keep in mind that disabling some of these options will definitely improve Windows' performance, while others may only be of benefit if you are using older video hardware.<sup>[2]</sup> Regardless, some of these features are just plain annoying, and turning them off can be beneficial to your sanity. Others are actually kinda cool.

[2] Newer video cards (display adapters), especially better 3D-accelerated AGP cards, have builtin processors that handle drawing routines, such as shadows and translucent effects. If your video card is fast enough, these features won't cause a performance hit. Other settings, such as animated menus, rely on time-based delays, and slow down everyone's system, regardless of hardware.

## *Animate windows when minimizing and maximizing*

If enabled, this option causes windows to appear to shrink into their respective taskbar buttons when minimized, and expand to their full size windows when restored or maximized. Although not as slick as the minimize/maximize animation in Apple's OS X, it can nonetheless give a quick clue as to where your window goes when it's minimized. If you see excessive flickering

when you minimize or maximize, try turning this one off.

If you have both the Auto-hide the taskbar setting in Taskbar and Start Menu Properties and the Show window contents while dragging option (described later) enabled, turning off the Animate windows option will also disable the animation for the disappearing taskbar. *Fade or slide menus / ToolTips into view*

> <sup>[3]</sup> By default, there will still be a short delay before a menu is opened. See Section 5.1.2, later in this chapter, for more information.

This is the option that enables or disables animation shown when menus are opened. Turn this option off to have menus "snap" open.[3]

If you choose to keep menu animation, you can change the type of animation used by doubleclicking on the Display icon in Control Panel, choosing the Appearance tab, and clicking Effects. *Show shadows under menus / mouse pointer*

If you have a newer video card (see Section 5.3, later in this chapter), disabling this option should have no discernible effect on performance.

*Show translucent selection rectangle*

When a window is closed, its taskbar button disappears. If this option is enabled, the taskbar buttons to its right will slide to the left to close the gap. Since this animation doesn't cause any delays, you're unlikely to achieve any performance gains by disabling this option. However, I find the taskbar animation rather annoying, and personally prefer to have this one turned off. *Smooth edges of screen fonts*

### downloaded from: lib.ommolketab.ir

The translucent selection rectangle (referred to as a "rubber band" in Chapter 2) takes advantage of extended support for alpha channels in your display driver. Only those systems with older video cards will see a performance hit from this feature. With this option disabled, rubber bands appear as dotted rectangles.

*Show window contents while dragging*

Disable this option to show only window outlines when dragging and resizing windows. Unless you have a very old video card, you most likely won't see any difference in performance with this turned off. In fact, your system is likely to seem more responsive with this feature enabled, as windows will appear to respond immediately to dragging rather than responding only after you let go of the mouse button.

*Slide open combo boxes*

This option controls the animation of drop-down listboxes, similar to the fade or slide menus option described earlier.

*Slide taskbar buttons*

Using a process called anti-aliasing, Windows fills in the jagged edges of larger text on the screen with gray pixels, making the edges appear "smooth." Turn this option off to slightly improve the speed at which larger fonts are drawn on the screen.

If you're using a flat-panel display (laptop or otherwise), you may find smoothed fonts more difficult to read. Instead of simply turning the option off, you may wish to try an alternate antialiasing method. Double-click the Display icon in Control Panel, choose the Appearance tab, and click Effects to choose between the Standard and Clear Type smoothing methods. Experiment with this setting to see which one looks best on your display.

*Smooth-scroll list boxes*

Just because standard listboxes don't "open" like menus and drop-down listboxes, doesn't mean they're not animated. By default, when you scroll a listbox, its contents move slowly. Turn this option off to improve the responsiveness of listboxes.

*Use a background image for each folder type*

Turn this off to disable the background image shown in some system folders, such as Control Panel (category view only) and the *My Pictures* folder. These folders will not only open more quickly without the background images, but they'll be more readable as well.

*Use common tasks in folders*

The common task pane can also be disabled by opening Folder Options in Control Panel, and selecting Use Windows classic folders. Common tasks, described in more detail in Chapter 2, are the panes shown on the left of single folder windows, and contain links to related areas and features.

*Use drop shadows for icon labels on the desktop*

This option does more than simply enable or disable shadows for desktop icon captions. If you turn this option off, not only will the shadows disappear, but the background behind the text will no longer be transparent. Windows XP is the first version of Windows to offer this option. See Figure 5-2 for an illustration of this setting.

*Use visual styles on windows and buttons*

Turning this option off is essentially the same as choosing Windows Classic style from the Windows and buttons list in Control Panel Display Appearance tab. See Section 2.3.1 in Chapter 2 for more information.

**Figure 5-2. If you turn off shadows for desktop icon labels and you're using a background image, desktop icon labels will be shown over rectangles of the current background color.**

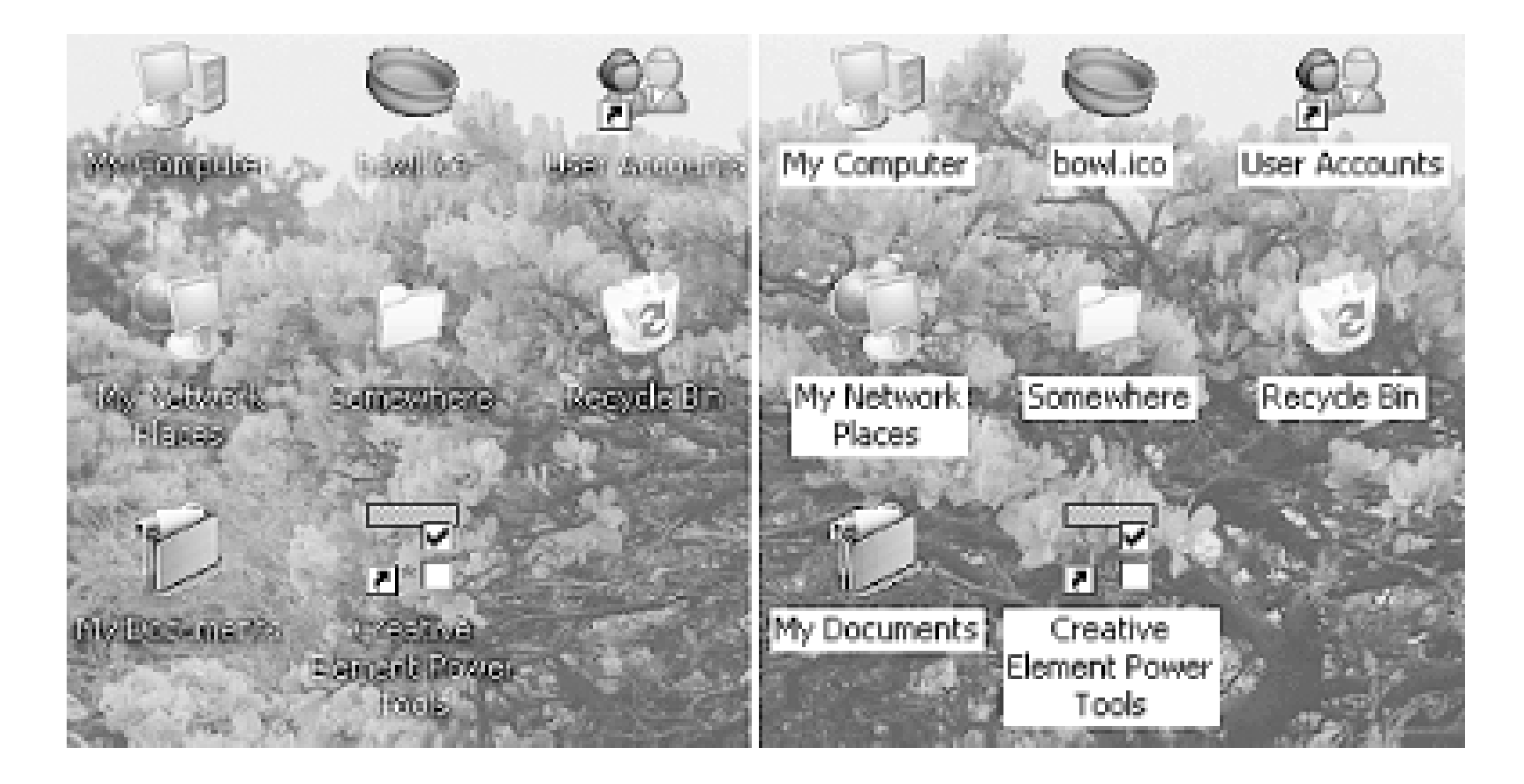

Other settings that affect your display performance can be found by going to Control Panel Display  $\rightarrow$  Settings tab  $\rightarrow$  Advanced. The Troubleshoot tab has a couple of settings that allow you to disable some video functionality, useful to help isolate video driver problems. See the discussion of video cards in Section 5.3, later in this chapter, for more settings in this dialog. See also "Get the Most Out of Your Games, Speed-Wise" for more settings, including those that affect the Direct3D and OpenGL subsystems.

You'll find additional settings in TweakUI, although many are simply duplicates of the settings described above. See also Appendix A, for details on TweakUI and additional performance-related settings.

## **5.1.2 Speed Up Menu Responsiveness**

In addition to turning off the menu animation, as described in the previous section, there's another setting that affects how responsive menus (including the Start Menu) are. By default, there's a halfsecond or so delay between the time you move the mouse over a menu item and the time the menu is opened. If you reduce this value, your menus will open much more quickly.

There's another feature that is incidentally affected by this setting. In all releases of Microsoft Windows since Windows 95, all menus "follow" the mouse, which allows you to navigate through menus without having to click repeatedly. The problem with this design is that it can be very difficult to navigate menus unless you're able to hold your mouse or other pointing device very steadily. Even the smallest unintentional move in the wrong direction can cause the menu you're using to disappear. This can be even more annoying to those with more sensitive pointing devices, such as touch pads, pens, and other digitizers. This behavior can be completely disabled by increasing the menu open delay to a sufficiently large value.

- **1.** Open the Registry Editor (described in Chapter 3).
- **2.** Expand the branches to HKEY\_CURRENT\_USER\Control Panel\Desktop.
- 3. Double-click the MenushowDelay value. If it's not there, go to Edit New String Value, and type MenuShowDelay for the name of the new value.
- **4.** The numeric value you enter here is the number of milliseconds (thousanths of a second)

Windows will wait before opening a menu. The default is 400 (a little less than half-a-second). Enter 0 (zero) here to eliminate the delay completely, or a very large value (65534 is the maximum) to disable the automatic opening of menus.

Click OK and close the Registry Editor when you're finished. You may have to log out and then **5.** log back in for this change to take effect.

This setting can also be changed in the Mouse category of TweakUI (see Appendix A) or in Creative Element Power Tools (available at<http://www.creativelement.com/powertools/>).

## **5.1.3 Speed Up System Startup**

Several factors can impact the amount of time it takes for your computer to load Windows and display the desktop so you can start working. As you install software and add devices, Windows gets more and more bogged down. The most effective way to combat this is to routinely format your hard disk and reinstall the operating system and all applications. In fact, the computer on which I wrote this book was wiped clean before I began the project. Initially, I had upgraded a Windows 2000 system with XP, and it took 2-3 minutes to boot each time. After wiping it clean and reinstalling, the boot time dropped to about 45 seconds.

Unfortunately, reinstalling is a whole lot easier said than done, and is simply not practical for many of us. The following is a checklist of ways to more easily (although less substantially) reduce Windows' boot time.

## *Add more memory*

You should have a minimum of 256 MB of memory (RAM) to run Windows XP, but 384 MB to 512 MB is better. Many systems can accept up to 768MB or even 1 GB (1024 MB), although only users of graphic-intensive applications (such as Photoshop) are likely to benefit from that much memory.

Memory prices are always dropping, typically making it remarkably inexpensive to add more RAM to your system, and doing so will significantly improve performance across the board. See Section 5.3, later in this chapter, for more information.

*Make more free disk space*

You may not have sufficient free disk space for your swap (paging) file. Windows uses part of your hard disk to store portions of memory; the more disk space you devote to your swap file, the easier it will be for Windows to store data there. See Section 5.2.4 later in this chapter for more information.

The easiest way to create more free disk space is to delete the files on your hard disk you no longer need. It's best to back up your system before deleting anything, or at least to rename (or move) files to see if they're being used before you get rid of them permanently. See Section 5.2.5, later in this chapter, for more information.

Lastly, a new hard disk will give you dramatically more disk space. A faster hard disk can also improve boot time. If you're on the fence about replacing that older drive, consider the performance boost by not only getting a larger, but faster drive. See Section 5.3, later in this chapter, for more information.

*Clean our your Temp folder*

Sometimes having too many files in your *\Windows\Temp* folder can not only slow Windows startup, but in extreme cases, can prevent Windows from loading at all. Windows and your applications use this folder to temporarily store data while you're working with documents. When those applications and documents are closed (or when the applications just crash), they often leave the temporary files behind, and they accumulate fast. See Section 4.4.2 for more information on the *Temp* folder, including a hint on automatically clearing out the *Temp* folder when Windows starts.

*Thin out your fonts*

If you have more than 600 fonts installed on your system, it may be negatively impacting on the time it takes to load Windows. If you can survive without 400 different decorative fonts (especially if all you ever use is Times Roman), try temporarily removing them. If you periodically need a lot of fonts, you might want to invest in font management software, such as Adobe Type Manager, which can remove and reinstall fonts in groups at the click of a button. *Eliminate unneeded networking components*

Network drivers will always take a little while to load, initialize the hardware, and log on to your network (if applicable). You can usually tell when the network is being initialized during the boot process, because Windows will stop accessing the hard disk for a period of 5-20 seconds, and the lights on your network hardware will start blinking. Try disabling any drivers and networking options (such as drive letter mapping ) that you don't need. See Chapter 7 for details. *Tame antivirus software*

Antivirus programs are typically configured to be run whenever you turn on your computer. These programs are always in memory, scanning programs as you open them and files as you download them. In some cases, this is overkill. For most users-especially those who take the proper precautions-getting a computer virus is about as likely as getting struck by lightning. I certainly wouldn't recommend getting rid of all antivirus programs; just restrict their use to manually scanning your system when you want by disabling the automatic feature. You'll notice a faster startup for Windows and applications alike. See Section 6.2.3.1 for details.

*Reduce autostart programs*

Probably the most common thing that slows down the loading of Windows is all of the programs that are configured to load at boot time. Not only do they take a while to load, but they commonly eat up processor cycles while they're running. There are several places such programs are specified. Look carefully in each location, and feel free to remove anything you don't want

running. See Section 6.2.3 for details.

Theoretically, when you shut down Windows, your computer should be powered down in under fifteen seconds. The problem is that all of the cleanup that is done before Windows considers it "safe" to power the system down can sometimes delay the shutdown procedure, including shutting down your open applications, stopping any running services, and writing any pending cache data to the disk.<sup>[4]</sup>

## **5.1.4 Speed Up System Shutdown**

<sup>[4]</sup> During the course of using your computer, Windows sometimes postpones writing data to the disk to improve performance. This is called write caching, and as a consequence, Windows must take a few seconds before you shut down to make sure all data queued to be written is actually, physically written to the disk before power is lost.

When shutting down, Windows attempts to stop all running tasks. If a task is not responding or refuses to shut down, there's a built-in delay before Windows will force the task to end. This delay is called the timeout, and it can be shortened if you're experiencing problems or unreasonable delays when shutting down your system.

The following solutions should help eliminate the sometimes-unnecessary delays that can accompany system shutdown.

### **5.1.4.1 Part 1: Reduce the hung application timeout**

- **1.** Open the Registry Editor (described in Chapter 3).
- **2.** Expand the branches to HKEY\_CURRENT\_USER\Control Panel\Desktop.
- Double-click the WaitToKillAppTimeout value. This number controls the time to wait, in **3.** milliseconds, before unresponsive applications are forced to close. The default is 20000 (twenty seconds), but it can be decreased to any value; the minimum is 1 millisecond, although it's impractical to use any value smaller than about 2000 (two seconds) here.
- Also in this key is the HungAppTimeout value, which does pretty much the same thing as **4.** WaitToKillAppTimeout; just enter the same number for both values.
- 5. Expand the branches to HKEY\_LOCAL\_MACHINE\SYSTEM\CurrentControlSet\Control.
- Double-click the WaitToKillServiceTimeout value. This works the same as the **6.** WaitToKillAppTimeout value described above, except that it applies to services instead of applications. See Chapter 8 for more information on services.
- Close the Registry Editor when you're done. You'll have to restart Windows for the change to take **7.** effect.

These values also affect the timeouts at times other than just shutting down, such as when you click End Process in the Windows Task Manager.

**5.1.4.2 Part 2: Have Windows power down your computer automatically**

You may have noticed that some computers-especially laptops-are able to power themselves off when you choose Shut Down from the Start Menu, rather than displaying the "It's now safe to turn off your computer" screen. This is convenient and makes for faster shutdowns.

In order to configure your computer to behave this way, you'll need the following: if you're using a desktop (as opposed to a portable) computer, you must have an ATX-compliant case and motherboard. You can tell an ATX system from the power button; if it's a momentary pushbutton (that doesn't stay in when you press it), you've likely got an ATX case. The difference is that power switches in ATX systems send a "shut down" command to the motherboard, rather than simply cutting power. All new computers are ATX-compliant, as is any machine that is likely to be capabable of running Windows XP.

<sup>[5]</sup> Contact your motherboard manufacturer to see if there's a BIOS update available that will fix this problem.

Secondly, you must have Advanced Power Management (APM) enabled in your system BIOS. Enter your system BIOS setup screen when first starting your computer (usually by pressing the Del key), and make sure any options labeled "Advanced Power Management," "APM," or "APM-aware OS" are enabled. See Appendix B for more information on BIOS settings. If APM is correctly enabled, you should see an icon labeled Power or Power Management in the Control Panel. If you don't, either your system doesn't fully support APM or Windows hasn't recognized it.<sup>[5]</sup> To force Windows to recognize APM, run the Add New Hardware Wizard in Control Panel and have it automatically detect any new hardware.

• Most high-end games rely on DirectX, essentially a set of optimized video, sound, and game input drivers supported by Microsoft. Make sure you have the latest DirectX drivers by using the

### downloaded from: lib.ommolketab.ir

If these two conditions are met, Windows should automatically power down your system the next time you shut down.

## **5.1.5 Get the Most Out of Your Games, Speed-Wise**

Dude, don't tell me only kids play games. I know you play Freecell more often than you check your email. The catch, of course, is that Freecell spends much more time waiting for you to move a card than it spends on any calculations. Speed is primarily a concern with the more processor-intensive games, such as 3D games or anything with full-screen animation.

Improving game performance, as with improving performance in any other application, involves removing software bottlenecks and upgrading hardware where necessary. However, games are unique in that they can benefit greatly from certain types of hardware, such as 3D accelerators and sound cards with digital signal processors. Games also suffer the most from background applications and out-ofdate drivers. Here are some ways to improve performance in the more processor-intensive games:

Windows Update feature (see Chapter 6) or going to [http://www.microsoft.com/directx/.](http://www.microsoft.com/directx/)

- Many games are also optimized to work with specific types of video and sound hardware. For example, a particular game's setup screen might allow you to choose between Direct3D and OpenGL for the video output; sometimes you even need to choose a particular video chipset (e.g., nVidia GeForce4). Your 3D accelerator might support several standards, but a given game might run better using the DirectX drivers, and another game might prefer the OpenGL setting.
- The speed at which a video card can draw to your screen is somewhat dependent on the current color mode and resolution (see the discussion of video cards in Section 5.3 later in this chapter). If your games are running slowly, try reducing the color depth and resolution-either globally in Windows or in a particular game's setup screen (if it supports it)-to increase the speed. It's funny, though-I've seen some games run smoother in 24-bit mode than 16-bit mode, even though in theory the extra colors should cause a performance hit. Better video cards will not show any performance hit when run at higher resolutions or color depths.
- Games are highly optimized for speed, which tends to make them finicky-a game might run beautifully with one video card but horribly with another. Check the documentation (manual, readme file, online FAQs) released by the game manufacturer for details that may affect you. Also look for updates to the game software that can fix performance issues, as well as add features and even new levels. Check the web sites of both the video card manufacturer and the game

- Most 3D accelerators and even some games allow you to modify or disable certain 3D features, such as 8-bit palletized textures, gamma adjustment, zbuffer, and bilinear filter. In most cases, you'll probably just end up leaving these alone. However, some games might have conflicts with some hardware, and fiddling with these settings may make one or more of your games run smoother. Game fan web sites and discussion boards are the best places to find recommended settings relating to particular games and hardware.
- Any unnecessary background applications should be disabled, either temporarily or permanently. Each program that runs invisibly or in your system tray takes precious CPU cycles away from the processor-intensive games and can make the difference between 20 frames per second and 30 frames per second. See Section 5.1.3 elsewhere in this chapter, as well as "The Places Windows Looks for Startup Programs" in Chapter 6, for details.
- If a game runs off a CD or DVD, the Windows Autorun feature, which continually polls the CD drive, can sometimes interrupt data transfer. Symptoms include hiccups in video clips and music and slow loading of levels. See Section 4.4.4 for details. Note that old CD drives can also cause problems like this; for more information on improving CD drive performance, as well as upgrading tips, see Section 5.3 later in this chapter. Also try gently rubbing the disk against your shirt to remove dust and fingerprints.

### downloaded from: lib.ommolketab.ir

manufacturer for tips and patches.

- If you're playing a network game, either on a local network or over the Internet, you can improve performance by optimizing your network settings. See Chapter 7 for details.
- Lastly, the performance of high-end games is extremely dependent on game hardware, such as 3D accelerators and sound cards. High-end video and sound cards not only will add features, but also will handle many of the calculations themselves, freeing up your processor significantly. A good 3D accelerator does more than just make 3D performance acceptible at high resolutions; it can even make the renderings look better, too. Your gaming system will actually benefit much more from a fast 3D card than from a doubling of processor power. Likewise, a good sound card with 3D environmental audio and a good digital signal processor (DSP) can add background sounds that will bring any game alive, without eating up processor cycles. I'm not trying to sell you any hardware, but don't overlook the value of dedicated hardware if you're serious
# **5.2 Squeezing Performance Out of Your Hard Disk**

Your hard disk is more than just a storage device; it's used to hold your operating system and to supplement your system's memory. The speed and configuration of your hard disk is a major factor in your computer's performance, not to mention its reliability and security. The following topics all deal with different aspects of your hard disk and how effectively Windows uses it.

## **5.2.1 A Defragmentation Crash-Course**

The best way to ensure maximum performance from your drive is to regularly (weekly or bi-weekly) defragment it (also called optimizing). Figure 5-3 shows how frequent use can cause files to become fragmented (broken up), which can slow access and retrieval of data on the drive, as well as increase the likelihood of lost data.

**Figure 5-3. File fragmentation on your hard disk can slow performance and decrease reliability.**

File 1 File 2 File 3 File 04 Then, the third file is deleted: File 1 File 2 File 4

Four files are written to the hard disk, and are saved consecutively:

A fifth file, larger than the third, is written to the hard disk, and fills in the spaces:

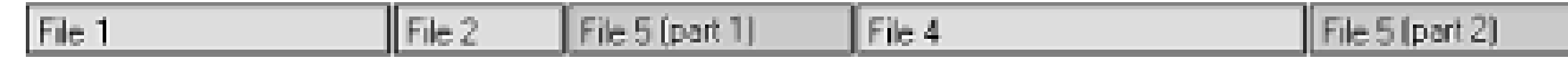

With lots of files being written, deleted, and added to, it's easy for them to get fragmented.

To defragment your drive, run the Disk Defragmenter (*dfrg.msc*), which rearranges the files on your hard disk to make them contiguous (not broken into pieces). It also defragments the free space, and optionally places the files you access more frequently (such as programs and recently modified documents) at the start of the drive and less frequently accessed files at the back of the drive. If you're compulsive about disk defragmentation, superior alternatives to Disk Defragmenter include Norton Speed Disk (included with Norton Utilities, [http://www.symantec.com\)](http://www.symantec.com) and Diskeeper [\(http://www.executive.com/\)](http://www.executive.com/).

# **Keeping an Eye on Prefetch**

Prefetch is a new feature in Windows XP that stores specific data about the applications you run, in order to help them start faster. Prefetch is an algorithm that helps anticipate cache misses (times when Windows requests data that isn't stored in the disk cache), and stores that data on the hard disk for easy retrieval.

The filesystem is the invisible mechanism on your hard disk that is responsible for keeping track of all the data stored on the drive. Think of the filesystem as a massive table of contents, matching up each filename with its corresponding data stored somewhere on the disk surface. Windows XP supports three different filesystem types:<sup>[6]</sup>

This data is located in *\Windows\Prefetch*, and, as the theory goes, periodically clearing out the data in this folder (say, once a month) will improve performance. As new applications are subsequently started, new prefetch data will be created, which may mean slightly reduced performance at first. But with older entries gone, there will be less data to parse, and Windows should be able to locate the data it needs more quickly. Any performance gains you may see will be minor, but those wishing to squeeze every last CPU cycle out of their computer will want to try this one.

# **5.2.2 Choosing the Right Filesystem**

[6] There's actually a fourth type, CDFS, used by CD-ROMs.

# *FAT (File Allocation Table, 16-bit)*

FAT is used for all drives under 512 MB, including floppy and ZIP disks. The largest drive supported by the FAT filesystem is 2GB, which is why older drives larger than 2GB were often divided into several partitions.

*FAT32 (File Allocation Table, 32-bit)*

Designed to overcome the 2 GB partition limit with the FAT system, FAT32 is supported by newer operating systems. In addition to the support for larger drives, it also supports smaller file clusters (described later), so it's more efficient than FAT.

*NTFS (NT Filesystem)*

NTFS was designed from the ground up to completely replace FAT/FAT32. It supports encryption, compression, and robust security,<sup>[7]</sup> and is typically more reliable than FAT/FAT32 as well.

[7] The encryption and security features of NTFS are discussed in Chapter 8. NTFS compression is discussed in Section 5.2.5, later in this chapter.

If Windows XP is the only operating system on your computer, you should be using NTFS-no question. The only compelling reason to use another filesystem is if you have a dual-boot setup with an earlier version of Windows, in which case you'd need to choose a filesystem recognized by all OS's on your computer. See the "File Systems and Multiple Drives" sidebar for more information. Table 5-1 shows which filesystems are supported by all recent versions of Microsoft Windows.

### **Table 5-1. Filesystems supported by recent versions of Windows**

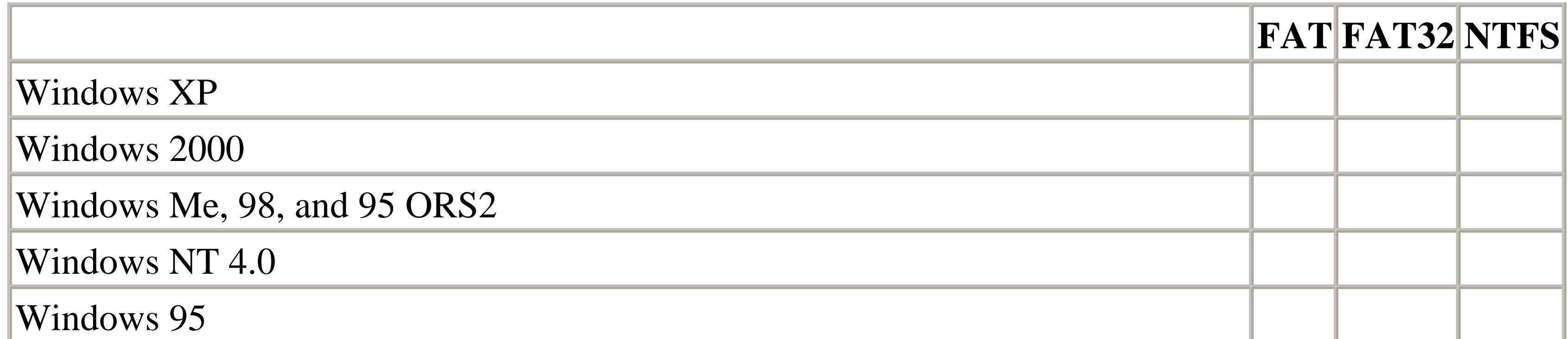

To find out which filesystem is currently being used by a paricular drive, just right-click the drive in Explorer (or My Computer), and select Properties. Figure 5-4 shows the drive properties window for an NTFS partition. You can also open the Disk Management utility (*diskmgmt.msc*) to see an overview of all of your drives.

**Figure 5-4. Use a drive's properties sheet to see which filesystem it's currently using.**

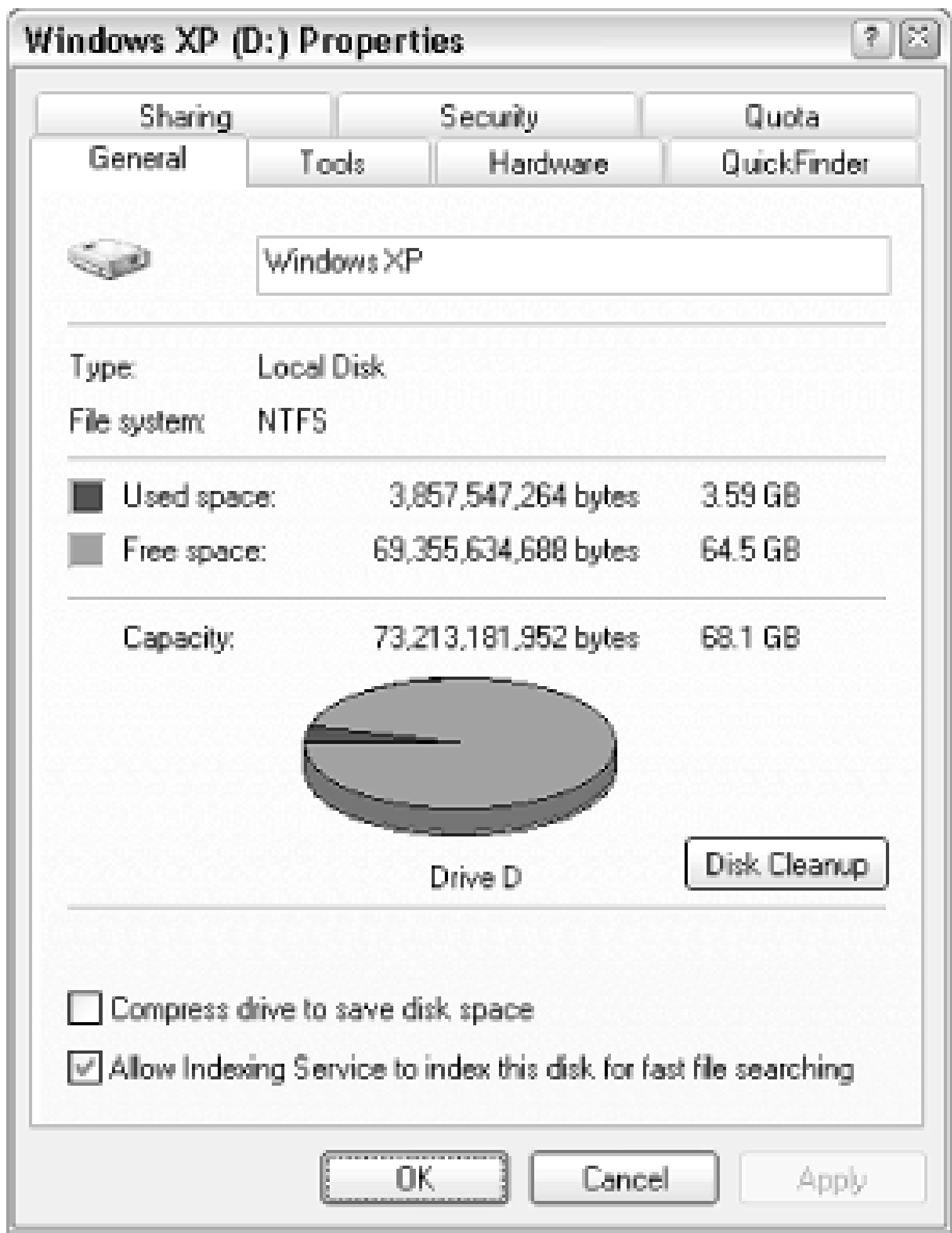

Note that some of the elements on the drive properties window won't be present for non-NTFS drives, such the Security and Quota tabs and the Compress drive and Allow Indexing options.

# **Filesystems and Multiple Drives**

If you're not using NTFS on your drive, and you don't need to support FAT/FAT32 for compatiblity with other OSs, you can convert your drive to NTFS quite easily, and without harming your data. For

#### downloaded from: lib.ommolketab.ir

If you have more than one drive on your system, whether they're separate physical drives or separate partitions of the same drive, they can have different filesystems. This is common on multi-boot systems (discussed in Chapter 10), where each OS will reside on a different parititon. Just keep in mind the filesystem compatibility shown in Table 5-1; if you have Windows 98 on a FAT32 partition and Windows XP on an NTFS partition, the XP partition will be invisible to the 98 installation, but both drives will be visible and accessible from the XP installation.

## **5.2.2.1 Convert your drives to NTFS**

example, if you've upgraded to Windows XP from Windows 9x/Me, and you didn't elect to convert your drive(s) to NTFS during setup, you are likely still using FAT32.

Windows XP comes with the FAT to NTFS Conversion Utility (*convert.exe*), which is used as follows. To convert drive *c:*, for example, just open a command prompt window (*cmd.exe*) and type the following:

Specifies a contiguous file, *filename*, in the root directory as the place holder for NTFS system files.

convert c: /fs:ntfs

The following options are also available for this utility:

 $\sqrt{V}$ 

Run in verbose mode (provide more information). /cvtarea: *filename*

/nosecurity

Include this parameter if you want the initial security privileges for all files and folders on the newly converted volume to be set so the files and folders are accessible by everyone.

Forces the volume to dismount first, if necessary closing any opened files on the volume. Use this option if you're on the network and there's concern that other users may attempt to access the drive during the conversion process.

Note that this is a one-way conversion, at least when using the software included with Windows XP. If you need to convert an NTFS drive to FAT32 for some reason, you'll need a third-party utility such as PartitionMagic [\(http://www.powerquest.com](http://www.powerquest.com)).

## **5.2.2.2 Understanding cluster sizes**

Clusters are the smallest units into which a hard disk's space can be divided. A hard disk formatted with the traditional FAT system, found in Windows 95 and all previous versions of Windows and DOS, can have no more than 65,536 clusters on each drive or partition. This means that, the larger the hard disk, the larger the size of each cluster. The problem with large clusters is that they result in a lot of wasted disk space. Each cluster can store no more than a single file (or a part of a single file); if a file does not consume an entire cluster, the remaining space is wasted. For example, a 2-gigabyte drive would have a cluster size of 32 KB; a 1-KB file on a disk with a 32 KB cluster size will consume 32 KB of disk space; a 33-KB file on the same drive will consume 64 KB of space, and so on. The extra 31 KB left over from the 33-KB file is called slack space, and it can't be used by any other files. With thousands of files (especially those tiny shortcuts littered throughout a Windows installation), the amount of wasted slack space on a sizeable hard diskcan add up to hundreds of megabytes of wasted

 $\sqrt{\mathbf{X}}$ 

space.

The NTFS and FAT32 filesystems supported by more recent versions of Windows can handle over 4 billion clusters,<sup>[8]</sup> resulting in much smaller cluster sizes. The same 2-gigabyte drive formatted with FAT32 or NTFS will have only a 4-KB cluster size. Figure 5-5 illustrates the slack space created by files stored on a traditional FAT system versus the same files stored on a FAT32 or NTFS drive.

 $[8]$  Four billion clusters, at 4-kilobytes each, results in a maximum partition size of 1.6 terabytes (1600 GB) for FAT32 and NTFS volumes.

**Figure 5-5. FAT 32 stores files more efficiently by allowing smaller cluster sizes.**

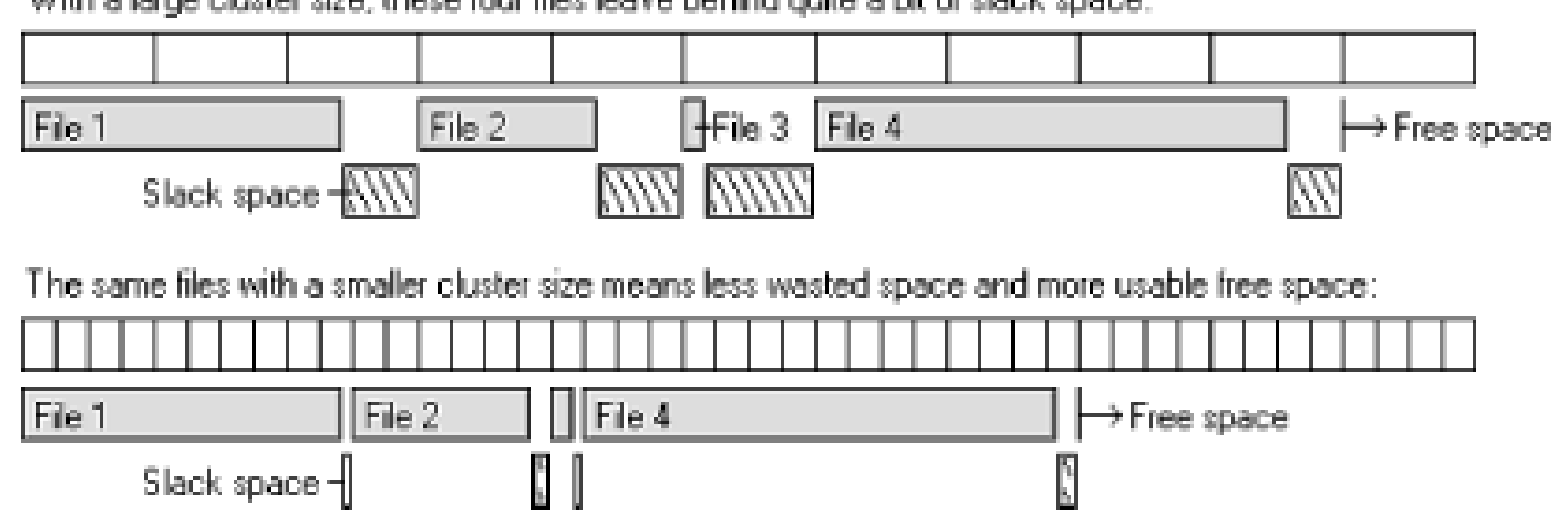

With a large cluster size, these four files leave behind quite a bit of slack space:

Properties, and comparing the Size value with the Size on disk value.<sup>[9]</sup> The same works for multiple selected files and folders; highlight all the objects in your root directory to see the total amount of wasted space on your drive. To find the current cluster size of your drive, just open the properties sheet for a small file you know will only consume a single cluster (such as a Windows Shortcut); its Size on disk will be equal to the size of one cluster.

 $[9]$  You can also see the space wasted by all the files in a given folder by typing dir /v at the command prompt (see Appendix C).

You can see how much space is wasted by any given file by right-clicking on the file icon, selecting

So, what does this all mean? It means that if you convert a drive from FAT to FAT32, you will definitely reclaim some wasted space. But, since FAT32 and NTFS drives have the same cluster size (4 KB), there is no slack-space incentive to convert to NTFS. In fact, the extra features of NTFS (discussed earlier in this section) have slightly more overhead, and thus a conversion from FAT32 to NTFS will most likely result in slightly less overall free disk space.

# **5.2.3 Advanced NTFS Settings**

As mentioned in the last section, the extra features of the NTFS filesystem come at a price: a small amount of disk space and performance overhead. The following settings allow you to fine-tune NTFS to squeeze the most performance out of your NTFS drive; experiment with these settings to find the configuration that works best for you.

Note that these settings will have no effect for non-NTFS drives. See Section 5.2.2, earlier in this

chapter, for more information.

Start by opening the Registry Editor (described in Chapter 3), and expanding the branches to HKEY\_LOCAL\_MACHINE\SYSTEM\CurrentControlSet\Control\Filesystem. There are three values here that concern us:[10]

 $[10]$  If any of the keys listed here are not present, they can be added by going to Edit New DWORD Value, and then typing the name exactly as shown.

NtfsDisable8dot3NameCreation

Values:  $0 =$  enabled (default),  $1 =$  disabled

 $[11]$  Long filenames can be practically as long as you like, and can, for example, include spaces.

Windows keeps a record of the time and date every file and folder on your hard disk was created, as well as when it was last modified and last accessed. You can disable the update of "last accessed" information, which should marginally improve drive performance, by changing this value to 1 (the default is zero).

Early versions of Windows and DOS did not support long filenames, but rather allowed only eight-character filenames followed by three-letter filename extensions. Although Windows 95 and all subsequent versions of Windows eliminated this restriction, [11] an eight-dot-three version of the filename was always generated to maintain compatibility with older applications. For example, the file, *A letter to Mom.wpd* would also be referenced as *alette~1.wpd*. If you don't use older 16-bit programs, either on your computer or on your network, you can disable Windows XP's creation of these 8.3 aliases by changing this value to 1 (the default is zero).

The core of the NTFS filesystem is the master file table (MFT), a comprehensive index of every file on the disk (including the MFT itself). Since disk defragmenters can't defragment the MFT (also known as *\$mft*), Windows reserves a certain amount of extra space for it to grow, in an effort to reduce its eventual fragmentation. The more fragmented the MFT gets, the more it will hamper overall disk performance.<sup>[12]</sup>

NtfsDisableLastAccessUpdate

Values:  $0 =$  enabled (default),  $1 =$  disabled

NtfsMftZoneReservation

Values:  $1 = \text{small}$  (default),  $2 = \text{medium}$ ,  $3 = \text{large}$ ,  $4 = \text{maximum}$ 

[12] See Section 5.2.1, earlier in this chapter, for more information.

You can determine the current size and fragmentation level of the MFT on any drive by opening Disk Defragmenter (*dfrg.msc*). Select a drive from the list, click Analyze, and then View Report

(see Figure 5-6). The numbers relating to the MFT are shown at the end of the Volume Information report. Probably the most interesting statistic here, though, is Percent MFT in use. The higher the number, the less space the MFT has to grow (and it will).<sup>[13]</sup>

[13] For example, a 40 MB MFT file with 88 percent in use has 4.8 MB of empty space reserved for it, which means roughly 4,800 more files can be added to the volume before Windows increases the MFT, probably creating more fragments.

The NtfsMftZoneReservation setting allows you to increase the space reserved for the MFT. Although the default is 1, values of 2 or 3 are probably better for most systems with large hard disks; the maximum value of 4 is good for very large drives with a lot of small files. Specify too small of a value here, and the MFT will become fragmented more quickly as it grows; too large of a value, and it will consume (waste) too much disk space.

**Figure 5-6. Find the size and fragmentation of the Master File Table (MFT) by viewing Disk Defragmenter's report for NTFS volumes.**

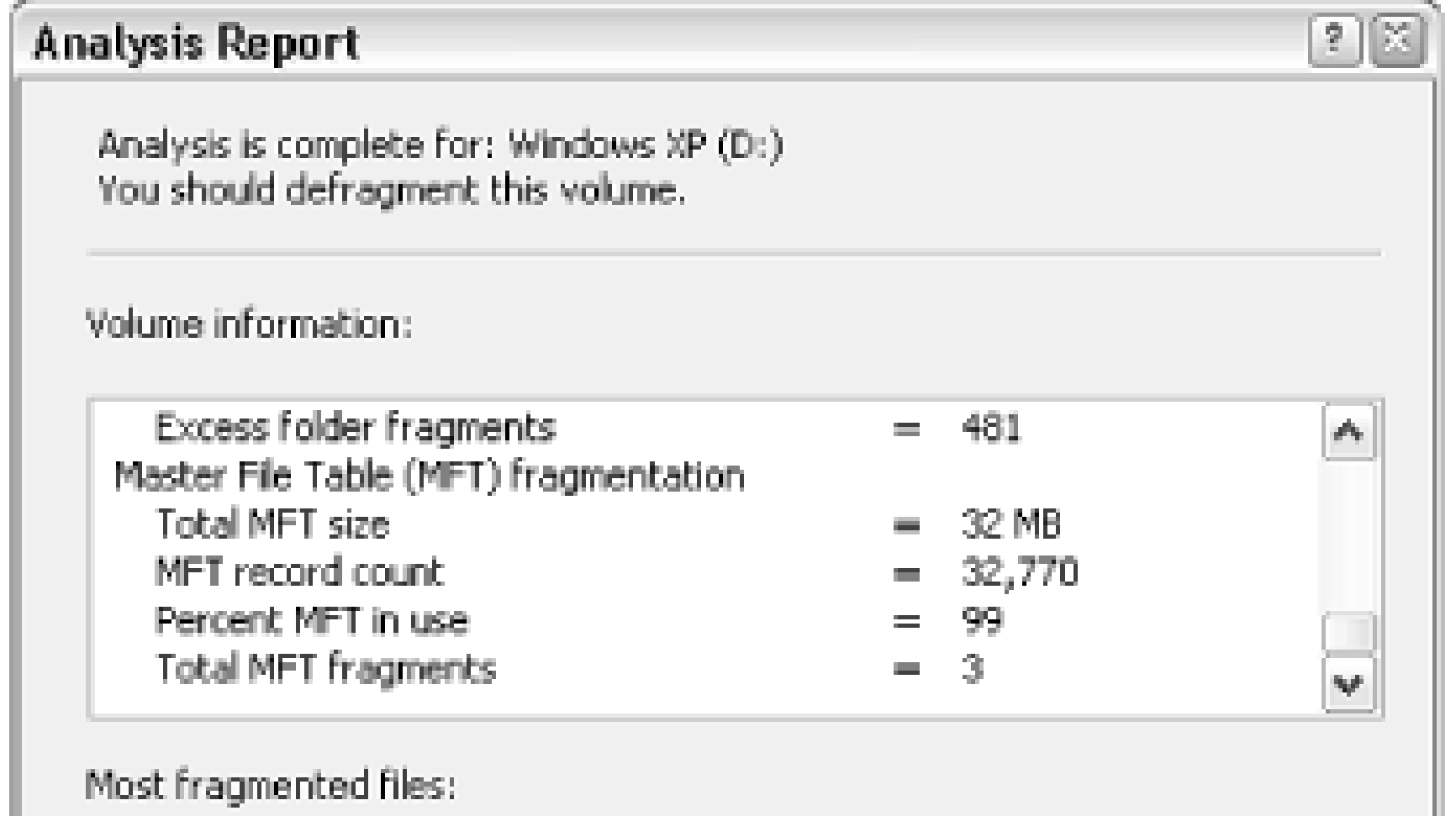

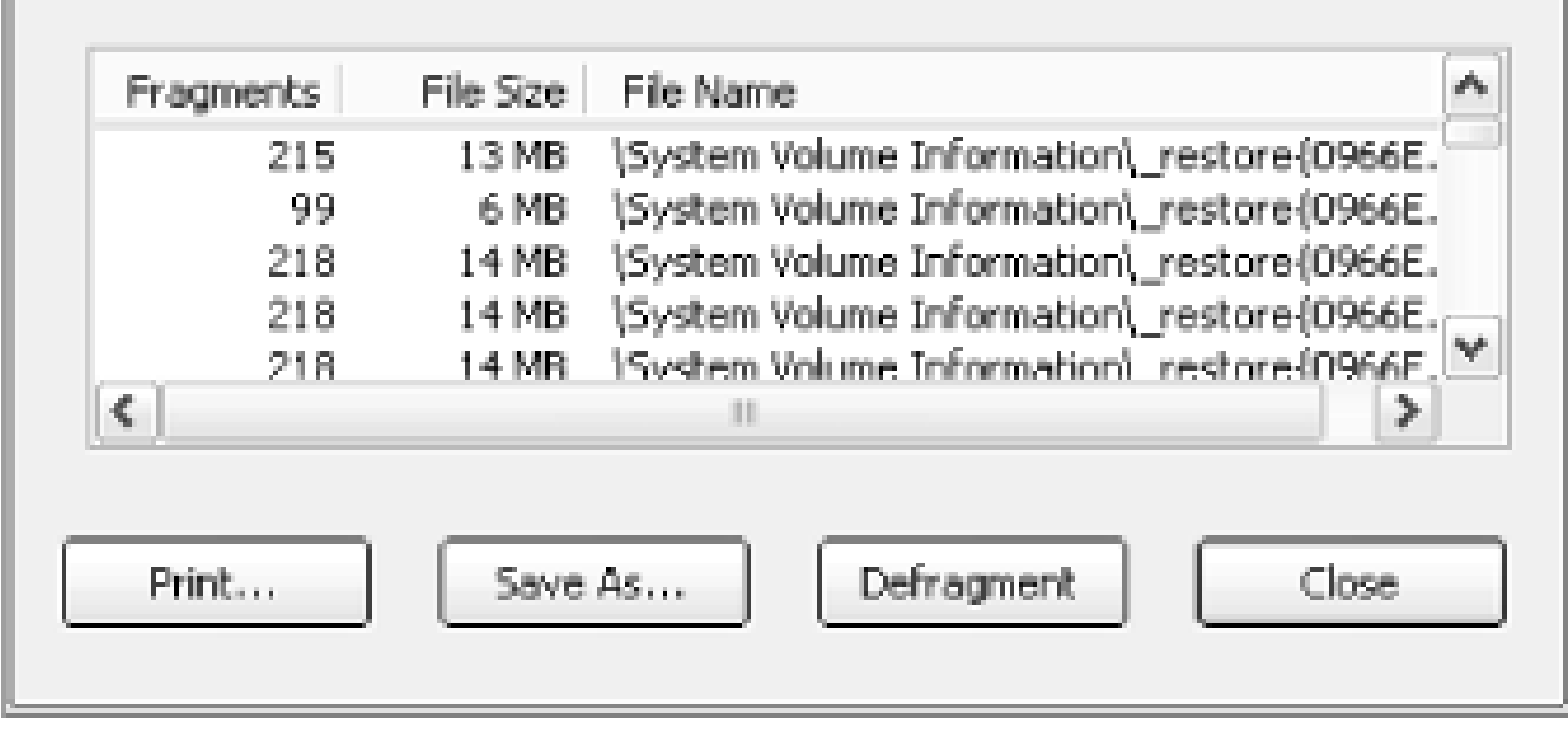

The problem is that changing this setting will not result in any modification of the current MFT, but rather only influence its future growth. For this reason, the earlier this value is increased in the life of a disk, the better. Unfortunately, the only way to defragment or rebuild the MFT is to format the drive.

You'll need to restart Windows for any of these changes to take effect.

# **5.2.4 Optimize Virtual Memory and Cache Settings**

One of the most frustrating and irritating things about Windows is the way that it can seize up for several seconds with seemingly random, pointless disk activity. This is caused by the way that Windows handles disk virtual memory by default.

Normally, Windows loads drivers and applications into memory until it's full and then starts to use part of your hard disk to "swap" out information, freeing up more memory for higher-priority tasks. The file that Windows uses for this type of "virtual memory" is the paging file (a.k.a. swap file), *pagefile.sys*, and is stored in the root folder of your hard disk.

Windows' defaults here are rather conservative and can fortunately be modified for better performance. It's important to realize, though, that some experimentation may be required to achieve the best configuration for your setup. Different hardware, software, and work habits require different settings; those with ample hard disks, for instance, can afford to devote more disk space to virtual memory, while others may simply wish to place a cap on the disk space Windows consumes.

Because your hard disk is so much slower than your physical memory, the more Windows does this swapping, the slower your computer will be. Naturally, adding more memory will reduce Windows' appetite for virtual memory. But regardless of the amount of installed physical memory in your system, there are always things you can do to improve virtual memory performance.

### **5.2.4.1 Part 1: virtual memory settings**

One of the reasons the default settings yield such poor performance is that the swap file grows and shrinks with use, quickly becoming very fragmented (as illustrated by Figure 5-3, earlier in this chapter). The first step is to eliminate this problem by setting a constant swap-file size.

Note that making the swap file constant will also result in a more constant amount of free disk space. If your hard disk is getting full, consider this solution to restrict Windows from using up every bit of free space:

Double-click the System icon in the Control Panel, choose the Advanced tab, and click Settings in **1.**the Performance section. Choose the Advanced tab here, and then click Change. You'll see the Virtual Memory window, shown in Figure 5-7.

**Figure 5-7. Change the way Windows handles virtual memory to improve overall system performance.**

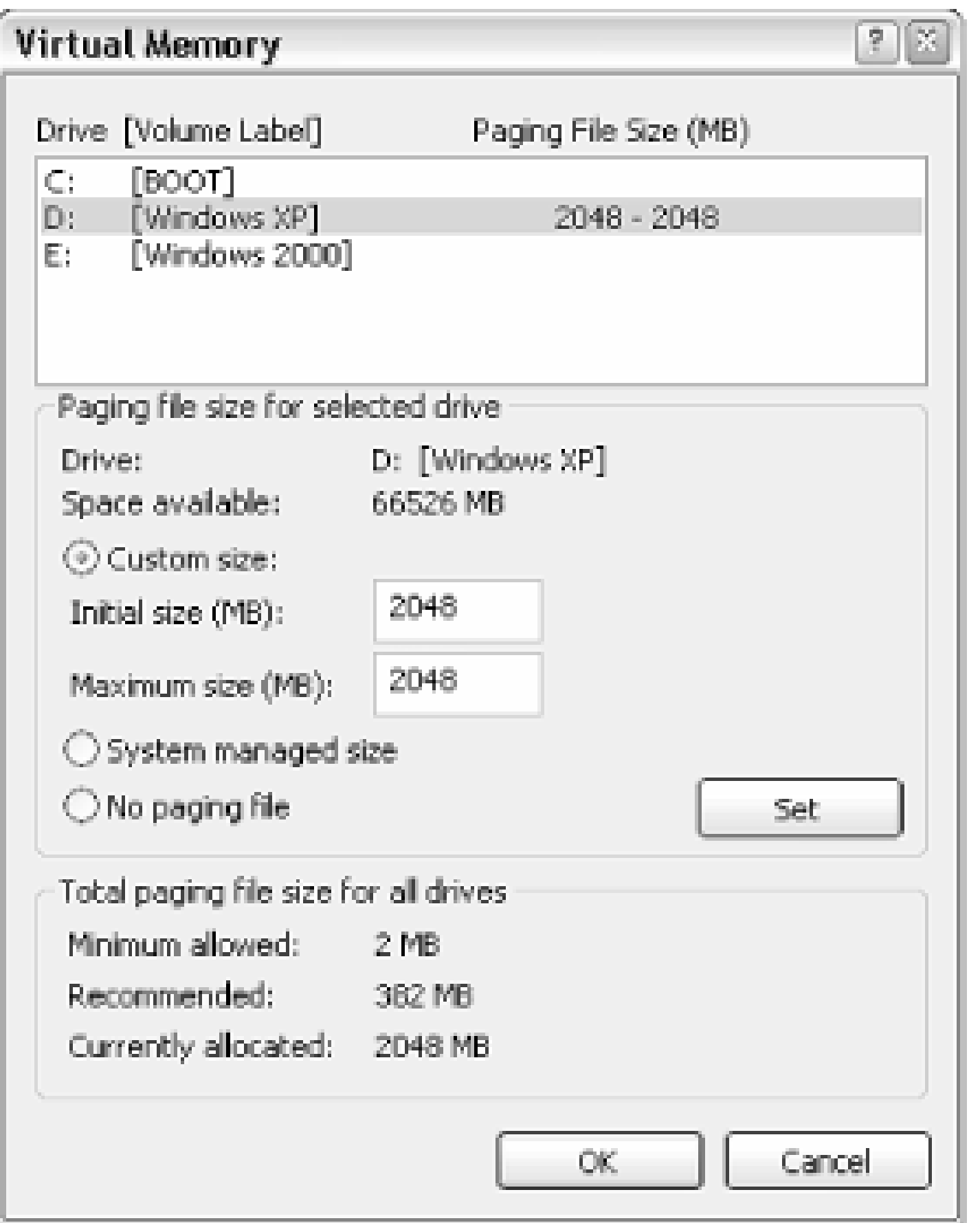

The virtual memory settings are set for each drive in your system independently. If you have only **2.** one drive, virtual memory will be enabled for that drive. If you have more than one drive, virtual

memory will be enabled, by default, only on the drive on which Windows is installed.

For each drive, you have three choices, all of which should be pretty self-explanatory. The total disk space for all drives is shown at the bottom of the window.

Important: after you've made a change for any drive, click Set to commit the change before moving onto another drive or clicking OK.

To specify a constant size, select Custom size, and then type the same value for both Initial size **3.**and Maximum size.

The size, specified in megabytes, is up to you. I typically use three times the amount of installed RAM (e.g., 1536 MB of virtual memory for 512 MB of physical memory), but you may wish to experiment with different sizes for the one that works best for you.

Some users have had limited success disabling virtual memory altogether, although I wouldn't recommend it. The theory is that if there's enough physical memory installed, and virtual memory is completely disabled, Windows will access the hard disk much less often. It may be worth a try if you have at least 512 MB of physical memory, but you may find that certain programs won't run without at least some virtual memory. It's even possible that eliminating the swap file will prevent Windows from loading altogether.

Press OK on each of the three open dialogs. If you have only resized your swap file, you won't **4.** have to restart. However, if you've added (or removed) a swap file on a different drive, Windows will prompt you to restart at this point.

## **5.2.4.2 Part 2: defragment the paging file**

Part 1 will eliminate the possibility of your swap file becoming fragmented, but it won't defragment an already fragmented swap file. You'll need to defragment it at least once for it to remain that way in the future. See Figure 5-3, earlier in this chapter, for details on file fragmentation. Note that this is not an

easy task if you don't have the right tools. Here are several ways to accomplish this:

- If you have Norton Utilities [\(http://www.symantec.com\)](http://www.symantec.com), you'll be able to optimize the swap file fairly easily using the Speedisk utility. Speedisk is also able to move your swap file to the physical beginning of your partition, which can also theoretically improve performance. The Disk Defragmenter utility that comes with Windows XP (*dfrg.msc*) is actually a scaled-down version of Norton Speedisk, but it is not capable of defragmenting the swap file.
- If you don't have software capable of defragmenting your swap file, there are two alternatives. If you have more than one partition or hard disk in your system, start by moving your swap file to a different drive letter (see the previous section for details). Then, run Disk Defragmenter (*dfrg.msc*) on the partition you wish to hold the swap file permanently, which will set aside a large chunk of contiguous free space. Lastly, move the swap file back to the original partition, making sure its size is set constant.
- If you don't have a second partition, your other choice is to disable virtual memory temporarily by clicking No paging file and then Set in the Virtual Memory window (see Figure 5-7). After restarting Windows, run Disk Defragmenter (*dfrg.msc*) to set aside a large chunk of contiguous free space. When you're done, go back to the Virtual Memory window, and re-enable the paging file, making sure to set a constant size.

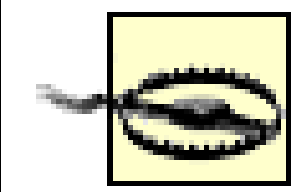

Note that if you have fewer than 256 MB of physical memory, there is a risk that Windows may not boot properly without a paging file. If this happens, you should be able to load Windows in Safe Mode and re-enable your swap file. See Section 6.2.1 for details.

## **5.2.4.3 Part 3: clear the paging file on shutdown**

It's possible to have Windows delete your paging file whenever you shut down Windows. There are three reasons you might want to do this:

- If you have a multi-boot system, as described in Chapter 10, each operating system on your computer will have its own virtual memory settings. If the paging file from one OS is present while the other is running, it may cause a conflict and will certainly waste a lot of disk space.
- If your paging file becomes corrupted or highly fragmented, Windows may load more slowly (or not at all). Deleting the paging file will force Windows to recreate it the next time it starts, which may alleviate this problem.

# • If you're concerned about the security of your data, it is theoretically possible for a hacker to extract sensitive information from your paging file.

Naturally, if you've gone to the steps to defragment your paging file, as described earlier in this topic, you probably won't want it to be deleted (lest it become fragmented when it is recreated).

# Here's how to do it:

- Open the Local Security Settings console (*secpol.msc*). See Chapter 8 for more information on the **1.** settings in this window.
- **2.** Navigate to Security Settings\Local Policies\Security Options.
- **3.** Double-click the Shutdown: Clear virtual memory pagefile entry on the right.
- **4.** Select Enabled and then click OK. You'll need to restart Windows for the change to take effect.

## **5.2.4.4 Part 4: advanced settings for the adventurous**

Like virtual memory settings, disk cache settings in Windows XP aren't necessarily optimized for the best performance, but rather for the best compromise between performance and compatibility with older computers.

Each of these settings, as described here, will typically benefit only those with large amounts of physical memory (at least 384 MB). Those with less memory (under 256 MB) may not see any

performance increase; in fact, some of these settings may actually degrade system performance if your system has too little RAM. Essentially, you'll want to experiment with different values until you find ones that work best for your system.

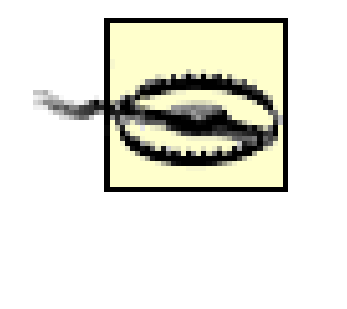

Start by opening the Registry Editor (described in Chapter 3), and expanding the branches to HKEY\_LOCAL\_MACHINE\SYSTEM\CurrentControlSet\Control\Session Manager\Memory <code>Management</code>. Some of the more interesting values in this key include the following:  $^{[14]}$ 

Entering incorrect values for some of these settings can render Windows inoperable. Make sure you have a recent backup before you continue, not only of your system, but of the specific Registry key discussed (using a Registry patch, explained in Chapter 3).

 $[14]$  If any of the keys listed here are not present, they can be added by going to Edit New DWORD Value, and then typing the name exactly as shown.

DisablePagingExecutive

Values:  $0 =$  disabled (default),  $1 =$  enabled

Enabling this setting will prevent Windows from paging certain system processes to disk, which effectively will keep more of the operating system in the faster physical memory, which, in turn, will make Windows much more responsive.

IoPageLockLimit

Values: varies

This value, in bytes, specifies the maximum amount of memory that can be used for input/output operations. Since this setting deals with the transfer of data into and out of your computer, it will be of the biggest benefit to those running servers and those who use their network or Internet connections most heavily.

The default value is 512 KB (524,288 bytes), but increasing it should improve performance. This value is specified in bytes (not MB) and must be entered in Hexadecimal mode.<sup>[15]</sup> Recommended values, based on the amount of physical memory in your system, are shown in Table 5-2.

[15] When editing DWORD Values in the Registry, you can choose the Base to use (Hexadecimal or Decimal). If you use the incorrect base, the value you type will have a different meaning. See Chapter 3 for details.

## **Table 5-2. Recommended values for the IoPageLockLimit setting**

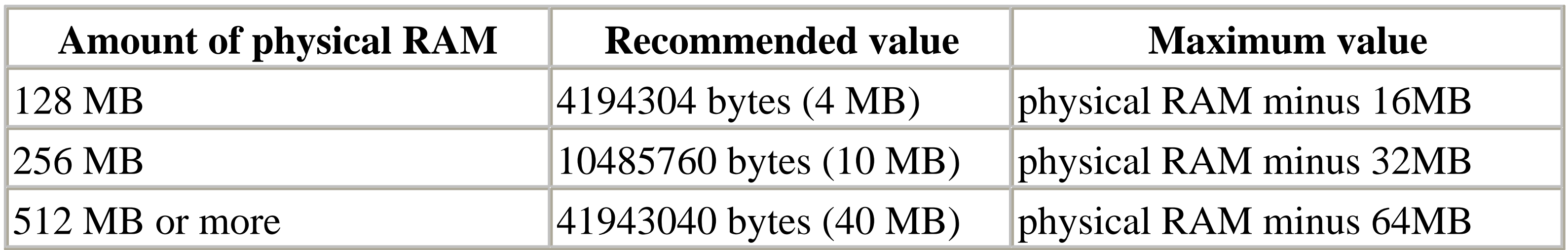

# *LargeSystemCache*

Values:  $0 =$  standard (default),  $1 =$  large

This option can also be changed by going to Control Panel System Advanced tab, clicking Settings in the Performance section, and then choosing the Advanced tab. The Memory usage section has two settings: Programs and System cache, which correspond to the 0 and 1 values here.

By default, Windows uses only 8MB of memory for the filesystem cache. Enabling this option will allow Windows to use all but 4 MB of your computer's memory for the filesystem cache. This will improve Windows' performance, but potentially at the expense of the performance of some of your more memory-intensive applications.

Other values in this key include PagingFiles, which is more easily set in the Virtual Memory window described in Part 1 of this section, and ClearPageFileAtShutdown, more easily set in the Local Security Settings console described in Part 3.

# **5.2.5 Increasing Disk Space (or What to Throw Away)**

Parkinson's law states that work expands so as to fill the time available for its completion. Along the same lines, it's safe to say that files will quickly expand to fill the amount of available disk space.

Low disk space doesn't just make it harder to store files, however; without ample room for virtual memory (discussed earlier in this chapter), Windows' performance will slow to a crawl. Lower disk space also increases file fragmentation, as Windows scrambles to find places to place the data; this, in turn, greatly lowers performance. Keeping a healthy amount of free disk space is vital to a wellperforming system.

Additionally, removing drivers and applications that are no longer used clears more memory and processor cycles for your other applications, which can substantially improve overall system performance.

Even before you install your first application, your hard disk is littered with files from the Windows installation that you most likely don't need. The standard installation of Windows XP puts about 10,000 files in more than 600 folders, consuming more than a gigabyte of disk space.

The following tips apply to files located in your Windows folder or a subfolder thereof. Select Search and then For Files or Folders from the Start Menu, type c: \windows in the Look in field (assuming Windows is installed on drive *c:*), and type the filename as described later in the Search for files or folders named field. For example, to search for all files with the .tmp filename extension, you would use the asterisk wildcard character, like this:  $*$ . tmp.

Whether you need a particular file can be subjective; the 2.5 MB of *.wav* files that one person might consider excessive might be valued by another. Naturally, it makes sense to be cautious when removing any files from your system. The removal of certain files can cause some applications, or even Windows itself, to stop functioning. It's always good practice to move any questionable files to a metaphorical purgatory folder before committing to their disposal. And I don't have to tell you that routinely backing up your entire hard disk (see Chapter 6) is very important. What follows are some tips to help you identify the more common files and folders that can be safely removed, as well as those that should be left alone.

- Any file with the filename extension: *\*.log*, *\*.old*, *\*.- -*, *\*.bak*, and *\*.000*, *\*.001*, *\*.002*, and so on.
- Any files with the extensions *\*.bmp* (bitmap files), *\*.wav* (sound clips), and *\*.avi* (video clips). These can take up a great deal of space and usually are superfluous.
- In the Windows folder only, there are a ton of text files (\*.*txt*), which are essentially "Readme" and log files and can be safely deleted. Double-click any text file to view its contents.
- Any files or folders found in your *\Windows\Temp* folder. You won't be able to delete some files in this folder, because they will be in use by whatever applications you may have open. But applications in previous Windows sessions may not have deleted files there, and those types of files tend to accumulate very rapidly. It's not uncommon to find dozens of megabytes of useless files here. If you find files in your *Temp* folder that have a date and time earlier than the last time you started your computer, you can safely delete them. See Section 4.4.2 for more information on the *Temp* folder.
- The following file dates are common to older versions of Windows (releases other than the

#### downloaded from: lib.ommolketab.ir

### **5.2.5.1 Windows XP files that can be deleted**

Note that this is only a guideline; I'm not instructing you to delete all of these files (okay, maybe I am a little). If you're in doubt about a specific file, see the Section 5.2.5.4 section that follows for details on finding out what's inside of most types of files. The following files are typically safe to delete:

American English editions may have different dates); some files with these dates may still be around if you've upgraded to Windows XP:

• See Section 4.4.2 for more information on all the extra empty folders that Windows won't let you delete.

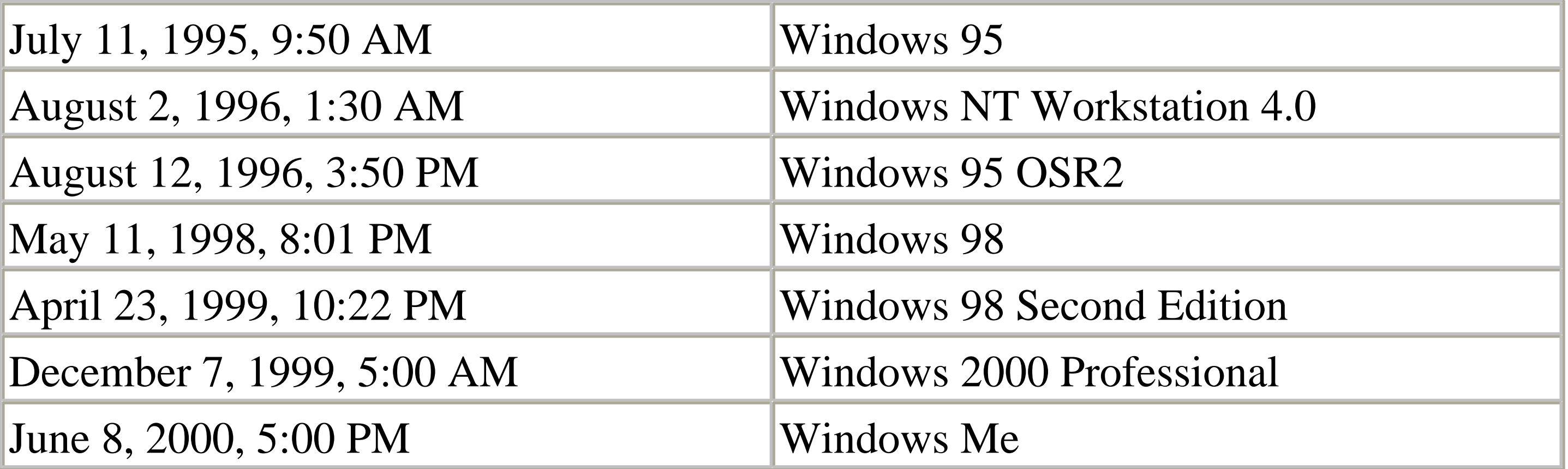

**5.2.5.2 Files found elsewhere on your system**

In addition to those files in your Windows folder, there are plenty of files elsewhere that you can consider deleting:

- There are some unnecessary files in the root directory of your boot drive (usually  $c$ : \); these include files with the extensions *\*.txt*, *\*.prv*, *\*.log*, *\*.old*, and *\*.- - -*. Most files with the *\*.dos* extension (except for *Bootsect.dos*-see Section 5.2.5.3 later in this chapter) are also safe to delete.
- Other files that can be deleted include *Mscreate.dir*, an absolutely useless, empty, hidden file created by older Microsoft application installers. There may be hundreds of these empty files on your hard disk.
- Folders named ~*Mssetup.t, msdownld.tmp*, WUTemp, or something similar are temporary folders created when some applications or Windows updates are installed. They can all be removed, as long as you've restarted your computer since said installation took place.
- If you're trying to create more disk space, you can also delete application help files (*\*.hlp* and *\*.chm*) you may never need (as a last resort). Also, many applications include bitmaps (*\*.bmp*), sound clips (*\*.wav*), and video clips (*\*.avi* , *\*.mov*, and *\*.mpg*), which take up enormous amounts of disk space for virtually no reason. To view a video clip before deleting it, just double-click the file icon.

**5.2.5.3 Files NOT to delete**

In your travels, you may encounter some of the following files, all of which should be left alone:

- Any files in your root directory not mentioned earlier should be left alone. This includes *Bootsect.dos*, *Boot.ini*, *Ntldr*, and *Ntdetect.com*, all parts of the Boot Manager (discussed in Chapter 10). You may also see *Io.sys*, *Msdos.sys*, and *Command.com*, if you've set up a dual-boot system with Windows 9x/Me.
- Be extremely careful with anything in the *\Windows*, *\Windows\System*, and *\Windows\System32* folders, as they may be vital Windows support files.
- Your Registry hive files, discussed in Chapter 3, should never be moved or deleted.
- Any files and folders in your *\Program Files* or *\Windows\MSAPPS* directories that have names like *Microsoft Shared* and *Common Files*. These files can be used by several applications simultaneously, which is why they haven't been placed in the folders of the applications that put them there.

## **5.2.5.4 If in doubt**

Before you delete any questionable file, there are several things you can do to get a better idea of what the file contains:

- Start by double-clicking a suspicious file to open it in its default application. If you then see the Open With dialog box, it means the specific filename extension has not yet been registered. In that case, your best bet is to drag-drop the file into an open Notepad window.
- Right-click the file, and select Properties. If the file has a Version tab, it's likely an application, driver, DLL, or other support file. Choose it to view the manufacturer, copyright date, and possibly the application it accompanies.
- If you're not sure if something should be deleted but want to try anyway, move it to another directory first to see if everything works without it for a week or so. If all is clear, toss it.
- Check the file's Last Accessed date (right-click it, and select Properties). The more recent the date, the more likely it's still being used. For information on removing a particular application, contact the manufacturer of that application or refer to the application's documentation.

Some files on your hard disk are hidden files-files that, by default, can't be seen in Explorer. To configure Explorer to show hidden files, go to Control Panel Folder Options View tab, and

#### downloaded from: lib.ommolketab.ir

## **5.2.5.5 Special consideration: hidden files**

select the Show hidden files and folders option. All hidden files will become visible, but their icons will remain somewhat transparent.

Most hidden files have been hidden to protect them from deletion. If you see a hidden file, think twice before deleting it for this reason. On the other hand, some hidden files are truly unnecessary and are hidden only to reduce the clutter they would otherwise generate. An example is the temporary hidden file Microsoft Word creates alongside every open document.

To hide or unhide a file, right-click its icon and select Properties. Check or uncheck the Hidden option as desired, and click OK. [16]

*Internet Connection Wizard* folder,<sup>[17]</sup> as I do whenever I install a new version of Windows. This time, I was in for a surprise-seconds after I deleted it, I saw it reappear as though Windows was telling me, "Just kidding!"

[16] The *Attrib* command in *DOS* command is used to list the attributes of files (e.g., Hidden, Read-only), as well as to turn those attributes on or off. It's also the only way to turn on or off a file's System attribute. See Appendix C for details.

[17] Windows runs the Internet Connection Wizard once: the first time you try to access the Internet after installing Windows XP, regardless of whether you already have a dial-Up Networking connection configured. In some cases, you'll see this useless wizard appear again and again.

**5.2.5.6 Special consideration: System File Protection and System Restore**

When I first installed Windows XP, I proceeded to delete the superfluous

It turned out to be the System File Protection feature, which continually scans your system, replacing system files as it sees fit. Unfortunately, this approach creates several problems, not the least of which is the 12% of your hard drive's total capacity it consumes. See Section 6.3.4 in Chapter 6 for more information on this feature, as well as on the related feature, System Restore.

If you do decide to disable System File Protection, you can then safely delete the Internet Connection Wizard.

# **5.2.6 Eliminate Unwanted Windows Components**

In addition to the settings and tweaks described elsewhere in this chapter, a common and effective technique for removing the bottlenecks in Windows is to eliminate the programs and Windows components you don't use.

Most optional Windows components can be removed by double-clicking on the Add or Remove Programs icon in Control Panel, clicking Add/Remove Windows Components, and unchecking any

unwanted components. Single programs may not seem to make much of a difference, but they do add up. Note, however, that not all optional components are listed here.

- **1.** Start Notepad (or your favorite plain text editor), and open *\Windows\Inf\Sysoc.inf*.
- The structure of this file is that of an *.ini* file, discussed in Chapter 3. The [Components] section **2.** lists the components shown in the Windows Components Wizard. Each entry in this section has this format:

*name*=*options*

where *options* is a list of parameters, separated by commas. The second to last parameter is the one that interests us. If it's empty (nothing between the surrounding commas), the corresponding entry will appear in the Windows Components Wizard. Otherwise, if the parameter is hide, the entry will not appear. To "unhide" the entry, simply delete the hide keyword. For example, the entry for Windows Messenger looks like this:

msmsgs=msgrocm.dll,OcEntry,msmsgs.inf,hide,7

To add Windows Messenger to the list, allowing you to remove the component, simply change the line so it reads:

```
msmsgs=msgrocm.dll,OcEntry,msmsgs.inf,,7
```
When you're done, save the file, and re-open the Windows Components Wizard to see the new **3.**entries.

# **5.3 Fine-Tuning and Upgrading Hardware Components**

It's frustrating how computers never seem to be as fast as they were when we first bought them, although in most cases, it's simply a matter of the software demanding more.

A computer is ultimately the sum of its parts, so the task of improving performance must include a discussion of each component. Some parts, such as hard disks, can be optimized to your heart's content, potentially with substantial performance gains. On the other hand, when it comes to such components as your processor or motherboard, there's not much you can do to them short of replacing them entirely. In the rather special case of memory, an upgrade usually consists of simply adding more memory modules.

I'm often asked which hardware component is the most important in terms of performance or where money is best spent in upgrading. As you might expect, however, there is no hard and fast rule. As stated at the beginning of this chapter, sometimes it's more cost-effective to replace an entire system rather than laboring over software settings or simply swapping components, especially if most of said components are more than a few years old. For example, knowing where to spend your money and where to hold back is important; if you buy something you know is going to be obsolete in six months, such as the CPU, don't buy the top of the line, because the extra money will likely be worth very little down the road. However, spending more on a good monitor that will last for years is smart and will pay off in the long run.

When purchasing a new, prebuilt system, you should be aware that the quality of some of the components is often less than what you'd get if you bought the components separately. Computer system vendors make more money by including substandard, generic parts in their systems rather than name-brand, top-of-the-line components, although some mail-order firms often allow you to customize your system with various higher quality components. The moral when buying a new system is to look at more than just the CPU speed and the sticker price, so shop around. This goes for laptops as well as desktop computers.

Name-brand components are often important in that they're more likely to be supported by their manufacturers in the years to come. A few years ago, I upgraded the operating system on my laptop, and was disappointed (albeit not surprised) to find that updated drivers for my DVD decoder were simply not available, and there were no plans to ever make them available. And, since it was a laptop, the DVD decoder was not a modular, replaceable part. Had the vendor simply included a name-brand decoder, their loyal customers would still have fully functional decoders, capable of playing Repo Man in all its glory.[18]

[18] Dedicated DVD decoders have since become all but obsolete since Windows XP was released. With faster processors and superior video rendering processors in newer video cards, DVDs play perfectly well with no special hardware addons.

A good test for any hardware manufacturer is to see if they still support products they stopped making years ago. Check the technical support area of a company's web site to see if they have drivers and troubleshooting information for their old products. If they support yesterday's products today, they're likely to support today's products tomorrow. If a company doesn't support so-called "legacy" products, it's time to choose a different company. In short, do your research now before you spend a dime.

What follows is a collection of tips, hints, and tweaks-specific to each component in your system-that can really make a difference in the hardware you already have. Also included are upgrading tips, such as what to look for in a new monitor.  $[19]$ 

See Section 6.4 for troubleshooting information regarding each of the following components.

[19] See also PC Hardware in a Nutshell, 2nd Edition by Barbara Fritchman Thompson and Robert Bruce Thompson (O'Reilly).

## **5.3.1 Monitors**

Correct placement of your monitor is important, especially if you use your computer for long periods of time. First of all, you shouldn't be looking up or down at a monitor. Neither the monitor, nor your neck, should be tilted at all, but rather placed at the same level. If you're too high or low for this, you can adjust the monitor height with a stand or adjustable desk, or use an adjustable chair. Using a monitor at eye level is not only more comfortable, but also decreases the risk of back and neck injury.

If you keep the glass clean, your images will be sharper as well; spray some window cleaner on a paper towel (not on the monitor directly) to clean it. Also, if you wear glasses, you should consult your optometrist for eyewear made especially for computer screens. Your reading or driving glasses may not have the proper focal length for this purpose. Lastly, the contrast and brightness should be set so that black appears dark black and not washed-out gray (try adjusting these with an MS-DOS Command Prompt window open), and text is bright and high-contrast. Try turning the contrast control all the way up and the brightness control somewhere between its minimum and middle positions.

Another monitor adjustment that most people overlook is color-correction. If you work with digital images and you have a high-end monitor, consider using a colorimeter to measure the way your monitor displays colors, allowing your graphics software to compensate and display your images more accurately.

Lastly, monitors use a lot of power, so if you routinely leave your computer on for long periods of time, you can safely turn your monitor off (or configure Windows' power management to do it for you after, say, 15 minutes of inactivity) to conserve electricity and lower those power bills.

## **5.3.1.1 What to look for in a new monitor**

The monitor is arguably the most important single component in a computer system and usually the most expensive. Your monitor is what you spend the most time looking at; your eyes will thank you for

choosing wisely, especially if you use it for several hours a day, wear corrective lenses, or are prone to headaches. The monitor is the component least likely to become obsolete; a good monitor will probably outlast every other component in your system, so it's the best place to put your money. My advice to those looking for a new computer is to take some money out of the computer budget and spend more on the monitor. Don't skimp here!

A large, crisp screen makes your computer more pleasing to use. Don't settle for anything smaller than 15 inches for a desktop flat-panel, 17 inches for a conventional CRT, or 14 inches for a laptop display. If you can afford it, invest in a bigger, better-quality monitor, and postpone that CPU upgrade for a while.

Flat-panel monitors (also called LCD, TFT, or plasma displays) are, these days, the de-facto standard. They're lighter-weight and less power-hungry than their CRT cousins (discussed later), tend to be more reliable, and certainy consume less desk space. Flat-panel screens don't flicker, don't distort images, and typically have consistent color reproduction. And since about the time of Windows XP's release, they're cost-competitive with CRT screens. The better flat-panels have digital connections, high native resolutions (1280 X 1024 or higher), extra bright screens, and are viewable from any angle. Super-wide LCD screens (supporting the 1600 X 1024 resolution) are usually more expensive than standard 4:3 screens, but typically produce much better output, and are worth it if you have the money. Lastly, while mysteriously rare, a built-in height adjustment should be considered essential.

# **A Word About Native Resolution**

Every flat-panel monitor has a fixed number of pixels it can display, called its native resolution. For 15-inch and 17-inch screens, the native resolution is typically 1024 X 768 or 1280 X 1024, and larger screens can go higher. This doesn't mean that flat-panels can't display other resolutions, though; it just means that in order to display other, lower, resolutions, either the monitor or the video card must compensate for the native resolution, which usually compromises the quality.

This is most often done with interpolation, where lower resolutions are "stretched" to fill the screen; if you notice that your screen's image is jagged or blurry, it may mean that you're not currently using your monitor's native resolution. To change the resolution, go to Control Panel Display Settings. You'll need to check with your monitor's documentation to determine its native resolution, but assuming your drivers are installed correctly, it will probably be the highest resolution allowed in the Display Properties window.

Depending on your hardware and installed drivers, you may be able to choose how nonnative resolutions are supported. For example, you may prefer to display lower resolutions at 1:1, meaning that the desktop will actually appear smaller on the screen instead of being

stretched to fill it. This will eliminate the distortion, but you may not like the smaller view. If your monitor doesn't have such a setting in its front-panel menus, or if you're using a laptop, this setting can typically be found in Control Panel Display Settings Advanced. If it's not there, a driver update may (or may not) add that capability. Experiment with these settings to find the setup that works best for you.

 $[20]$  Since XP supports multiple monitors, consider two cheap flat-panel screens side-by-side, instead of one big CRT.

People typically choose a CRT (cathode ray tube) monitors for economic reasons. CRTs are still the cheapest monitors, especially if you want a really big display (21 inches or larger).<sup>[20]</sup> If buying a CRT, look for a flat, square screen surface-bulging, round screens, although cheaper, offer heavy image distortion and look terrible, and are pretty much obsolete these days anyway. You'll want lots of controls to adjust not only brightness and contrast, but image size and position, color temperature (the saturation, or "warmth," of brighter colors), rotation, and the "pincushion" effect. Insist on digital controls (push buttons); analog controls (dials) don't have memory, so you'll need to adjust the controls every time you change the video mode (which happens more frequently than you may think).

Don't waste your money on built-in speakers unless you have limited desk space or can afford the

novelty; separate speakers will provide much better sound and usually cost a lot less.

Now, everything that appears on the monitor is put there by the video card; see the next topic for more information on improving the display.

# **5.3.2 Video Cards (Display Adapters)**

The first thing you should do with your display adapter is to configure it to show the highest color depth it will support, and the highest resolution you find usable. Note that Windows XP has a feature that automatically boosts the resolution to at least 800 X 600 and the color depth to at least 16-bit just after it's first installed, or new video hardware is detected, but that doesn't necessarily mean your display is operating at its optimal settings.

To set the color depth, double-click the Display icon in Control Panel, and choose the Settings tab. Move the Screen resolution slider to the right to increase your display's resolution (more dots equals more screen real estate, but smaller screen elements). To the right is a drop-down list labeled Color quality, with all of the color depth settings your video card supports. Select the highest color quality setting your video hardware supports (at least Medium (16-bit)). See the "Understanding Color Depth" sidebar for more information.

# **Understanding Color Depth**

Have you ever noticed that photos appear excessively grainy or contain ugly bands or streaks where a smooth sky or gradient should appear? Do all the colors on your screen become distorted when new images or web pages are displayed? These problems are symptoms of an adaptive palette. When your display is set to 256 colors, it means that there can never be more than 256 individual colors in use at any given time. Because 256 isn't nearly enough to represent all the colors in the spectrum, Windows simply chooses the best 256 colors each time your display an image. The more images displayed, the more horrendous it can look.

However, since 65,536 colors (16-bit mode, or  $2^{16}$  colors; sometimes called High Color) is sufficient to display photographic images (as are the even-better 24- and 32-bit modes), the palette is fixed and does not have to adapt to what is on the screen. This gives a richer, faster display; web pages, games, and photos look better; and you don't have to put up with the bother of a constantly changing palette.

Note that as you adjust your color depth, Windows may automatically adjust other settings depending on your card's capabilities. The amount of memory on your video card dictates the maximum color depth and resolution you can use. The memory required by a particular setting is calculated by multiplying the horizontal size times the vertical size times the bytes per pixel. If you're in 32-bit color mode, then each pixel will require 32 bits, or 4 bytes (there are 8 bits/byte). At a resolution of  $1280 \text{ X } 1024$ , that's  $1280 \text{ X } 1024 \text{ X } 4$  bytes/pixel, or about 5.2 MB. Therefore, a video card with 8MB of memory will be able to handle the display setting, but a card with only 4MB will not. The card's refresh rate (explained in this section) can also limit the maximum resolution and color depth.

The other setting that can affect your display quality is the refresh rate, although the setting is practically meaningless on digital flat-panel displays. Although the maximum refresh rate is not dependent on the amount of your card's memory, you may have to lower your resolution to achieve a better refresh rate, especially for older video cards. Windows should theoretically automatically adjust your refresh rate to the highest setting your card supports, but this is not always the case. If you notice that your display appears to be flickering, especially under florescent lights, you'll need to raise your refresh rate, either by adjusting the refresh rate setting directly or by lowering your resolution or color depth. Consequently, if you hear a slight whine from your monitor, it actually means your refresh rate is too high. The minimum refresh rate you should tolerate is 72 Hz. People with corrective lenses seem to be more sensitive and might require a higher setting to be comfortable. Most cards available today support refresh rates of 75 Hz and higher, so this is usually not a problem. To change the refresh rate,

go to Control Panel  $\rightarrow$  Display  $\rightarrow$  Settings tab Advanced Monitor tab. If your display driver supports it, you can adjust your refresh rate with the Screen refresh rate setting. If the setting is not there, you'll either need to obtain a more recent video driver, reduce your resolution or color depth, or get yourself a better video card.

You can often significantly improve your video card's performance by getting newer drivers from the manufacturer (see Chapter 6), which may be superior to the ones that come with Windows (likely to be the ones you're using now). Optimized drivers can increase speed, offer higher resolutions with more colors, give you more control over advanced settings,<sup>[21]</sup> and offer better stability than the plain-vanilla drivers that come with Windows.

[21] See Section 5.1.5, earlier in this chapter, for details.

## **5.3.2.1 What to look for in a new video card**

The video card is what puts the image on your monitor, so a faster video card almost always translates to a faster display. Most video cards available today will be more than fast enough to satisfy most users; the exception is in the area of 3D accelerators.

Although most manufacturers claim their video cards offer "stellar 3D performance," most of them will sorely disappoint you. 3D acceleration primarily benefits 3D games, so if you don't play 3D games

(Freecell doesn't count), don't bother paying extra for the hottest 3D features. A 3D game will play terribly on even the fastest computer if you don't have a decent 3D accelerator, so do your research before investing in any particular card. The technology advances rapidly, so your best bet is to visit one of the hundreds of game-related web sites out there-most of them will have up-to-date hardware reviews and recommendations. The best thing about the better cards is that they handle a lot of the calculations involved in displaying 3D images, meaning that your main CPU can be free to devote its cycles to actual gameplay. At minimum, you'll want a 3D card that fully supports OpenGL and DirectX 9.

In addition to speed, the other major consideration is memory. The amount of memory on your video card (not to be confused with the memory on your motherboard) is responsible for the maximum resolution and color depth your card will support; for 3D accelerators, video memory is also used to store 3D textures. In short, more memory is better-it's always a good idea to get more video memory than you think you need.

Resist the temptation to allow an advertised benchmark to influence your purchase decisions. Bar graphs and charts that compare the performance of various cards are just devices used by magazine editors to sell more magazines. Benchmarks generally measure rather arbitrary quantities, such as data throughput and characters-per-second, rather than more important things like adherence to industry standards, driver reliability, and application and game support.

Most video cards come in different flavors, mostly specific to the connector type on your motherboard

and the connector type on your monitor. All modern Windows systems accept PCI and AGP cards. AGP is an enhanced form of PCI, intended to improve 3D performance by widening the data bus between the motherboard and video card. If your motherboard has an AGP slot, you'll want an AGP card. And although all analog monitors use the same 15-pin connector, some manufacturers are now including DVI-I connectors on their video cards for use with digital flat-panel displays (see Section 5.3.1.1 earlier in this chapter).

Lastly, it's important to have a brand-name video card (or a card that uses a brand-name chipset like nVidia), because no-name or clone video cards aren't widely supported and may be difficult to get to work down the road.

## **5.3.3 Motherboards**

The motherboard holds the processor, chipset, and memory, and connects all your cards and peripherals to one-another. With the exception of jumpers, all of a motherboard's settings are located in the BIOS (sometimes called *CMOS* ) setup screen. Correct BIOS settings are essential to the performance and reliability of your system, and are discussed in detail in Appendix B.

# **Managing IRQ Priority**

Most components directly attached to your motherboard, including PCI slots, IDE controllers, serial ports, the keyboard port, and even your motherboard's CMOS, have individual IRQs assigned to them. An IRQ, or interrupt request line, is a numbered hardware line over which a device can interrupt the normal flow of data to the processor, allowing the device to function. Windows XP allows you to prioritize one or more IRQs (which translate to one or more hardware devices), potentially improving the performance those devices.

- Start by opening the System Information utility (*msinfo32.exe*), and navigating to **1.** System Summary\Hardware Resources\IRQs to view the IRQs in use on your system.
- Next, open the Registry Editor (see Chapter 3), and navigate to **2.** HKEY\_LOCAL\_MACHINE\SYSTEM\CurrentControlSet\Control\PriorityControl.
- Create a new DWORD value in this key, and call it IRQ*#*Priority, where *#* is the IRQ **3.** of the device you wish to prioritize (e.g., IRQ13Priority for IRQ 13, which is your numeric processor).
- Double-click the new value, and enter a number for its priority. Enter 1 for top **4.** priority, 2 for second, and so-on. Make sure not to enter the same priority number for two entries, and keep it simple at first by experimenting with only one or two values at

first. Some users have gotten good results prioritizing IRQ 8 (for the system CMOS) and the IRQ corresponding to the video card.

**5.** Close the Registry Editor and reboot your computer when you're done.

Probably the best thing you can do is to make sure you have the latest drivers installed for your motherboard chipset; see Chapter 6 for details. See also Section 5.3.4 and Section 5.3.5, both later in this chapter, for additional tips. Finally, for the adventurous, take a look at the "Managing IRQ Priority" sidebar.

## **5.3.3.1 What to look for in a new motherboard**

The most important thing to look for in a motherboard is support for the processor you intend to use-both today and tomorrow. Motherboards and processors are usually purchased in pairs, but because most motherboards support a wide range of CPU speeds, it's best to choose a motherboard that can easily accommodate faster chips and more memory later on.

Some motherboards support two (or more) processors, which use symmetric multiprocessing (SMP) to significantly boost performance. Unlike Windows 9x/Me, Windows XP fully supports SMP, and is able to work with the motherobard's chipset to distribute processing load among the CPUs.<sup>[22]</sup> It not uncommon for a dual-CPU Pentium-III board to outperform a single Pentium-4 system of twice the clock speed. Multiprocessor systems have advantages other than just speed, though: for example, one CPU handles the foreground process, while the other handles the background processes, making Windows XP extraordinarily responsive. If a program crashes and eats up all your CPU cycles on a single-processor system, your computer hangs; on a multi-processor system, the other CPU just takes over and you can safely shut down the errant task or even continue working.

# [22] See<http://www.2cpu.com> for more information on SMP.

Expansion slots are important, too. The more PCI slots and memory slots, the better. Don't bother with ISA slots unless you have old expansion cards you absolutely can't live without. All motherboards have built-in hard-disk controllers, serial, parallel, and USB ports. Many new boards also have integrated SCSI controllers and network adapters, which can save both money and PCI slots. Some motherboards have built-in video and sound cards, although you'll almost always be better off with separate, thirdparty counterparts.

A motherboard with lots of jumpers and switches can be difficult to configure, so look for boards with only a few, well-labeled jumpers. In fact, make sure all of the connectors are clearly labeled in English on the board, and not simply numbered.

Lastly, the chipset is typically a pair of chips that handle communication between the CPU, the BIOS, the memory, and the expansion cards, and therefore can have a big impact on performance and reliability. Include the chipset in your research, especially before investing in a high-end system.

# **5.3.4 Processors**

In most cases, there's little or nothing you can do to improve the performance of an existing processor, save replacing it. The exceptions are with regard to cooling and overclocking.

A cooler processor will run faster and more reliably; a processor that is allowed to overheat will cause system crashes. A decent fan is the solution-you should have one mounted on top of your processor as well as in the front of your computer and in your power supply. Cheap fans won't do as good of a job cooling your CPU and may even wear out quickly, resulting in excessive noise. Peltier cooling units (also known as thermoelectric heat pumps) are also available, but are expensive and really not necessary unless you overclock your processor.

Overclocking is the process of instructing your processor to run at a higher clock speed (MHz) than its rated speed. For example, you may be able to overclock a 900 MHz chip to run at 950 MHz, or even faster. Supposedly, Intel and other chip makers have taken steps to eliminate overclocking (theoretically prompting more purchases), but some motherboard manufacturers have found ways to do it anyway. Settings allowing you to overclock your CPU can be found in your BIOS setup (see Appendix B), assuming your motherboard supports it.

#### **5.3.4.1 What to look for in a new processor**

<sup>[23]</sup> If you're deciding between different types of processors, you'll want to compare their benchmarks rather than their clock speeds. Use a third-party benchmark, rather than those provided by chip manfuacturers.

The processor is the highest profile component (at least where marketing is concerned), as a fast processor often translates to a fast overall computer, especially with respect to games. But processors also become obsolete the fastest, and given how expensive they can be, it's often smart not to get the fastest processor available.

Note that a processor's clock speed is just one of several factors upon which overall system speed is dependent. For example, jumping from a 500-MHz CPU to a 1-GHz unit will not double the speed of the computer. In fact, the clock speed can be very misleading; a dual 800-Mhz system will outpace a 1- Ghz system, and a 1.4-GHz Pentium-4 will outpace a 1.4-GHz Pentium III.

Do some math before deciding on a CPU. Divide the processor speed by the price to get the megahertzper-dollar value of each chip.[23] You'll find that the fastest chips are rarely the best deal. True, a faster chip will last slightly longer before it needs to be upgraded, but the extra money (which can be substantial) to get the top of the line today won't matter so much when it's time to upgrade later on. Besides, several years from now, you're not likely to care about the miniscule speed difference between a 1.4-Ghz and a 1.6-Ghz chip.

Your best bet is one or two steps below the top of the line, if you can afford it. If money is tight, go for

a slower processor. You can always upgrade later if you have a motherboard that supports faster chips. In fact, the combined price of buying the slower CPU now and the faster CPU later will often be lower than buying the faster CPU now.

That said, consider the combined price of a brand new motherboard and processor with the price of the fastest processor your current motherboard will accept. Sometimes it pays to replace both units, especially if your existing motherboard is more than a few years old.

## **5.3.5 Memory**

Like processors, there's little you can do to improve memory performance aside from simply adding more of it. The exception is how efficiently your memory is being used. By removing software loaded automatically by Windows that you don't use, you'll be leaving more memory available for other applications-see Section 5.2.5, earlier in this chapter, for details.

The nice thing about memory is that it is a cheap and easy way to improve performance. When Windows 3.x was first released, 32 MB of RAM cost around a thousand dollars. The same quantity of memory (a faster variety) at the release of Windows XP costs less than a ticket to the movies.

## **5.3.5.1 What to look for in new memory**

There are no two ways about it: the more memory, the better (at least up to a point). Adding more memory to a computer will almost always result in better performance. Windows loads drivers, applications, and documents into memory until it's full; once there's no more memory available, Windows starts storing large chunks of memory on your hard disk<sup>[24]</sup> to make room for the applications that need it. Because your hard disk is substantially slower than memory, this "swapping" noticeably slows down your system. The more memory you have, the less frequently Windows will use your hard disk in this way and the faster your system will be.

<sup>[25]</sup> Although I typically don't endorse brands, Micron memory was very well regarded at the time of this writing. I've heard reports of problems experienced by those who opted for the cheaper generic brands, but as with anything else, your mileage may vary.

[24] See Section 5.2.4, also earlier in this chapter, for details.

The type of memory you should get depends solely on what your motherboard demands-refer to the documentation that came with your motherboard or computer system for details. There are different brands of memory out there, and some are simply known for better reliability and stability.<sup>[25]</sup> Some motherboards require more expensive varieties, an important consideration when shopping for new motherboard.

That simply leaves one thing to think about: quantity. In short, get as much memory as you can afford. Like everything else, though, there is a point of diminishing returns; depending on how you use your computer, 256 MB or 384 MB might be enough for more uses.

Lastly, memory comes in individual modules, which are inserted into slots on your motherboard. The higher the capacity of each module, the fewer you'll need-the fewer modules you use, the more slots you'll leave open for a future upgrade. Sometimes, however, lower capacity modules can be a better deal (costing fewer dollars per megabyte).

# **5.3.6 Hard Disks**

As far as your physical hard drive is concerned, the best thing you can do is to make sure your drive is securely fastened to your computer case and is adequately cooled. More important, however, is how you take care of the inside of your hard drive; namely, the data stored on it. There are several things that you can do maximize the performance, capacity, and reliability of your drive, and all involve manipulating your files. Many of the topics found earlier in this chapter offer performance enhancing solutions that deal with your hard drive and the data stored on it.

## **5.3.6.1 What to look for in a new hard disk**

A hard disk should be fast, capacious, and reliable. Look for a solid brand rather than a closeout deal. Get the largest capacity you can afford, because you'll use it. Besides, hard drive costs are plummeting, and it's not unusual for one drive to cost only a few dollars more than another of half the capacity.

Probably the most important feature, however, is the speed. The speed of a hard disk is measured in two quantities, access time and transfer rate. The access time, measured in milliseconds, is the average length of time required to find information. The transfer rate, measured in megabytes per second, is the speed that the drive can transfer data to your system. Although the access time is almost always quoted alongside the capacity of a drive (look for 7 ms or faster), the transfer rate isn't always publicized. However, if you're looking for maximum performance, it's a good thing to look for. Lower access times and higher transfer rates are better.

Access time and transfer rate are influenced primarily by two properties of any hard drive: the RPM (the speed at which the disk spins in revolutions per minute) and the type of connection that it uses. Typical drives spin at 5,400 RPM; better ones spin at 7,200 RPM; the fastest drives spin at 10,000- 15,000 RPM. The type of connection, on the other hand, must match the type of hard-disk controller you have (e.g., EIDE, SCSI, Ultra160 SCSI). See the subsequent topics on hard-disk controllers and SCSI controllers for details.

# **5.3.7 Hard-Disk Controllers**

Most hard-disk controllers typically don't have any settings (SCSI controllers, described later in this chapter, being the major exception, as well as RAID controllers).[26]

<sup>[26]</sup> RAID, or Redundant Array of Indexpensive Disks, allows you to have two or more drives with exactly the same data on them. The redundancy is for fault-tolerance, allowing the computer

to continue working even if one drive bursts into flames.

## **5.3.7.1 What to look for in a new hard-disk controller**

The hard-disk controller is what your hard disk and (usually) floppy drives plug into. With the exception of SCSI controllers, the discussion of hard-disk controllers is limited to the IDE variety, two of which are undoubtedly built into your computer's motherboard. The only time when you might consider upgrading your controller is to accommodate a new hard disk your current controller doesn't support. In this case, you should compare the price of said controller with the price of a brand new motherboard with the controller built in: surprisingly, the prices are often very close.

The only other time you're likely to be shopping for a new controller is when the one you're using is full. A single IDE controller can support a maximum of two drives; most motherboards come with two controllers, supporting a maximum of four drives. These drives can be hard disks, CD drives, tape drives, CD writers, and so forth. To support more than four devices, you'll need another controller. In most cases (with the exception of SCSI controllers), they're all the same, so your best bet is to get the cheapest Plug-and-Play card you can find.

## **5.3.8 SCSI Controllers**

SCSI, or small computer system interface, is a constantly-evolving technology that, while typically more expensive than IDE, also usually outperforms it.

The art of SCSI is in the cabling. You may experience slow performance with your SCSI devices if your SCSI termination is incorrect or if your SCSI chain (the length of all your SCSI cables added up) is more than the recommended maximum for your adapter type. For standard SCSI (10-20 MB/sec), the chain should be no longer than 3.0 meters (9.8 feet); for Ultra SCSI (20-40 MB/sec), the maximum chain length is 1.5 meters (4.9 feet). And for Low Voltage Differential (LVD) Ultra2 and Ultra160 (80- 160 MB/sec) SCSI chains, the chain should be no more than 12 meters (39.2 feet).

Many SCSI controllers also have a built-in BIOS, along with a few pages of settings. Each SCSI device attached to your SCSI controller may have different requirements, so check the documentation that came with your devices and make sure the SCSI controller's settings (max data rate, sync-negotiation, termination power, etc.) match the requirements of each specific device.

**5.3.8.1 What to look for in a new SCSI controller**

For many of us, the choice is not which one to buy, but whether to buy one at all. The only reason to get a SCSI adapter is to support one or more SCSI devices, such as hard disks, CD/DVD drives, scanners, tape drives, removable cartridge drives, optical drives, and CD recorders. Because most, if not all, of these are available in IDE form (requiring no additional purchase, because IDE controllers are built into most computers), most users won't need a SCSI controller at all.

Personally, I love SCSI (don't worry; it's just platonic). A single modern SCSI adapter can support up to 28 SCSI devices; you'd need seven IDE controllers to do that. SCSI also offers better performance and more flexibility than IDE; SCSI devices can be internal or external, for example. And SCSI drives typically consume fewer processor cycles than IDE equivalents, which translates directly to better overall system performance. Keep in mind that USB and Firewire are invading some of SCSI's territory, such as support for scanners and external drives, so they may be a better bet for a given device.

There are several varieties of SCSI, including Fast SCSI, SCSI2, Ultra SCSI, LVD Ultra2 SCSI, Ultra160 SCSI, and Ultra320 SCSI-whatever you get should be at least capable of supporting the specific SCSI devices you own or intend to use.

A good SCSI controller will have its own BIOS, so you can boot off of a SCSI hard disk. Getting a brand-name SCSI controller (such as Adaptec) is important, because without adequate software support, a SCSI controller is worthless. If you want to squeeze every bit of performance out of your system and are willing to pay a little more, a 10,000 RPM LVD Ultra160 SCSI hard disk with a matching controller is hard to beat.

# **5.3.9 CD, CD-R, DVD, DVD-R Drives, and the Like**

A CD or DVD drive may run slower than it is designed to if there's a problem with the controller; see Section 5.3.7 and Section 5.3.8, both earlier in this chapter, for details. Otherwise, the only way to really improve the performance of a CD or DVD drive is to replace it.

## **5.3.9.1 What to look for in a new CD or DVD drive**

A CD/DVD drive should do two things well. It should recognize all of the different types of disks you want to use, and it should be able to read them quickly. Some drives have extra features, discussed later, that may be worth their extra cost.

The speed of a CD drive is measured by how much faster it spins the disk than an ordinary audio CD player; a 16x CD drive is obviously 16 times faster. DVD drives are likewise rated by their speed relative to a video DVD player.

If CD/DVD drive speed is important to you, there are two numbers to look for in a drive's performance ratings: access time and transfer rate. The access time, measured in milliseconds, is the average length of time required to find information, and the transfer rate, measured in kilobytes per second, is the speed that the drive can transfer data to your system. CD-ROM drives are much slower than hard disks, so access times will be in the range of 80 ms to 120 ms (as opposed to 7 ms to 10 ms for an average hard disk)-look for an access time of 200 ms or less. The transfer rate is usually 150 kilobytes per second times the speed of the drive; an 24x CD drive should have a transfer rate of about 24 X 150, or 3.6 MB per second. Lower access times and higher transfer rates are better.

In most cases, the brand and type of drive you purchase won't be important; they're pretty ubiquitous, and Windows should support nearly anything you throw at it. The following aspects are worth mentioning; whether they're worth exta money is up to you.

## *Loading mechanism*

The vast majority of CD and DVD drives use a flimsy motorized tray to load and eject CDs, but there are two alternatives. Slot-loading drives (which load similarly to automobile CD players) are difficult to find, but are usually much slicker, more convenient, and more robust than trayloading drives. The other type of drive uses a clumsy plastic caddy to hold the CD but any of these drives are totally obsolete.

*SCSI or IDE interface*

A few years ago, CD-ROM jukeboxes were popular, but that fad appears to have waned.<sup>[27]</sup> A CD-ROM changer works like an audio CD changer; a standard-size drive holds 3, 4, or 5 disks (typically loaded through a slot, mentioned earlier), but can only read one CD a time. Each disk position shows up as a separate drive in Explorer, and the changer loads the appropriate disk when the corresponding drive is accessed.

If you already have a SCSI controller, you'll most likely be happier with a SCSI drive: they're often faster, in that there's less of a burden on the processor to access a SCSI drive than an IDE drive. Also, SCSI drives are better at extracting CD audio data, useful for making MP3 files or CD copies. On the down side, SCSI drives sometimes cost a few dollars more, and a minority of motherboard BIOSs only support bootable CDs inserted into IDE drives. If you don't have a SCSI controller, though, you'll be fine with any IDE drive.

 $[27]$  I personally had a five-disk changer a few years back, but the only time this actually came in handy was when I played MYST II: Riven, which came on 5 CDs all I had to do when a new CD was needed was wait a few seconds while the changer did its magic. *Combo drives*

*Changers and jukeboxes*

As a space-saving measure in laptops, and a cost-saving measure in desktops, some companies include combo DVD/CD-RW drives in their computers. Instead of having a separate CD writer and DVD player, you can get them both in the same drive (this category is likely to include combo CD writers/DVD writers soon). The only drawback is that a compromise is usually made in the speed of the writer or reader, when compared with stand-alone units. *CD/DVD writers*

In addition to the aforementioned features, there are a couple of extra things to look for in CD and DVD writers. Certainly, faster writers are able to fill a disk in less time, but you'd be hard pressed to notice the difference between a 24x CD writer and a 32x CD writer; save your money for the blank media. Probably just as important (if not more so) than the drive's writing speed is

the buffer size, the amount of memory in the drive for the holding the data to be written to the disk. The bigger the buffer, the less of a difference it will make if your computer is not able to supply a steady stream of data to the drive, and the more reliable it will be, especially when copying disks or multitasking. See the next topic, "Tape Drives and Removable Cartridge Drives," for more considerations.

One important option that is available for some removable media drives, such as digital camera memory card readers, is write caching. Write caching, typically disabled by default in Windows XP, can improve performance by waiting until your computer is in an idle state before physically writing data to the drive. While write caching is always enabled for hard disks, it's not always advisable for removable drives because the media can be ejected when there's still data waiting to be written, which can mean lost data. Open Device Manager (*devmgmt.msc*), right-click the drive, and choose the Policies tab (if the tab isn't there, this option isn't available for the selected drive). The Optimize for quick removal option disables write caching, and the Optimize for performance option enables it. While the second option will improve performance, it should only be used for drives and readers with

# **5.3.10 Tape Drives and Removable Cartridge Drives**

The best thing you can do to improve performance with any of these drives is to keep them clean. Dust and dirt, especially in tape drives, mean poor performance, lost data, or even an early death.

electronic (not mechanical) eject buttons; such drives will be capable of requesting that any pending data be written before the media is actually ejected, thereby preventing any lost data.

## **5.3.10.1 What to look for in a new tape drive or removable cartridge drive**

These types of drives allow you to store a lot of data on special, removable media. However, each system has its own set of advantages and disadvantages and its own intended purpose.

For backing up your system in the case of an emergency, you'll be hard-pressed to beat a tape drive. The reliability, speed, low media cost, and high capacity of newer tape drives make them ideal backup devices.

For archiving data (storing important documents for long-term storage), as well as sharing data with others, CD recorders are terrific solutions. Blank CDs are extremely cheap, often costing less than halfa-dollar per 700 MB disc, and are compact and extremely reliable. The best part is that almost anyone will be able to read the disks, which means you won't have to spend the money on a second drive if you use it to share data. Nearly all CD writers also support rewritable CDs (CD-RW ), which can be erased and rerecorded repeatedly; although these disks can be are convenient in some situations, they have their drawbacks. They are quite effective when used in conjunction with packet-writing software (such as Adaptec's DirectCD), which allows you to write to a CD as though it were just another drive in Explorer (no "mastering" software required), effectively turning a CD-RW drive into a 600+ MB removable cartridge drive. The downside is that the disks can't be read in most audio CD and DVD players, and they tend to cost more than normal blank CDs.

For repeatedly transferring large quantities of data from one place to another, though, removable hard disks are the answer. The cartridges are much more expensive than either blank CDs or tapes, but they're very fast, fairly reliable, and don't require special backup software to use: they just show up as another drive letter in Explorer. Although a network connection (see Chapter 7) is usually an easier and more convenient way to share data between computers, removable hard disks are faster when transferring extremely large files, and make it easier, for example, to bring such data home from the office (where a network isn't applicable).

See Section 6.5.2 for further comparison of different types of backup devices. It's a good idea to research the cost of the cartridges before investing in a particular technology. A drive that seems like a good deal in the store may turn out to be a money pit when you take into account the expensive media. Other things to consider include speed (usually measured in MB/min or MB/sec, reliability (how long the media lasts), and availability of the media. Don't forget portability-how likely are others to be able to read these media you use?

# **5.3.11 Modems**

I must preface this by saying that analog modems are essentially obsolete, like it or not. Both DSL and cable modem connections,<sup>[28]</sup> which can easily be 20-30 times as fast as a 56 K modem connection, often cost no more than a standard dial-up Internet connection plus the cost of a dedicated phone line. Think about that before you read another word . . .

<sup>[28]</sup> See Chapter 7 for more information on Internet connections and high-speed solutions.

Now, the most common cause for slow connection speeds is a noisy phone line. Noise can corrupt the data being transferred; if your modem gets corrupted data, the data must be sent again. If 15% of the data needs to be resent, your modem will be 15% slower than it should be. Start by connecting a telephone handset to the phone line or to the jack labeled "phone" on the back of your modem, and make a normal call. If you hear any crackling or interference, it means the line is very noisy (you may not be able to hear low-to-moderate noise, however). If you suspect line noise, try replacing the phone cord or even the entire wall jack. Note that the phone cord shouldn't be any longer than is absolutely necessary.

Also, make sure there isn't anything else connected to the line, especially between the computer and the wall. That is, any answering machines, fax machines, and telephones should be plugged into the back of your modem (the jack labeled "phone"), and your modem should be plugged directly into the wall. These devices can interfere with transmission since the signal must pass through them in order to reach your computer.

On the software side, make sure you have a driver made especially for your modem. If you have an external modem, make sure it's connected to a USB port or high-speed serial port, equipped with a 16550A chip or better. Otherwise, your serial port may be the bandwidth bottleneck.

### **5.3.11.1 What to look for in a new modem**

I'll make this short and sweet-unless you have some very specific and unusual requirements for a modem, get the cheapest Plug-and-Play 56 K modem (preferably PCI) you can find. Also, internal modems are better-and cheaper-than external ones, but their installation does require that you crack open your computer.

# **5.3.12 Network Interface Cards (NICs)**

Network cards and their drivers usually come with lots of settings, which usually come preconfigured out of the box for compatibility rather than performance. For example, the default setting for the bidirectional feature (allowing data to be transmitted in both directions simultaneously) on many network cards is disabled, because some types of configurations don't support it. As long as all network cards in your workgroup support it and you're using 10-baseT cabling instead of the older 10-base2, you should enable bidirectional communication. Refer to the documentation that comes with your network card for details on specific settings.

Obviously, for the best performance you should be using the most recent drivers for all of your network adapters. Furthermore, Windows has a tendency to install more drivers and protocols than are truly necessary for the type of connection you're using. Extra drivers not only waste memory, but add transmission overhead and slow network communications as well. In some cases, extraneous or incorrectly configured drives on a single machine will bring an entire local network to its knees. See Chapter 7 for more information on the drivers required for your connection, and try removing all unnecessary ones.

## **5.3.12.1 What to look for in a new network card**

The most important feature of a network card is compatibility. Make sure the card you choose is able to communicate with the rest of your network and comes with drivers specifically written for Windows XP or Windows 2000. Buying a name brand will help ensure that you'll always be able to find drivers, but you probably won't have any immediate problems with a cheap, no-name NIC. Look for a Plugand-Play, PCI Ethernet adapter. If you have a laptop, get a Cardbus Ethernet adapter without a dongle-the pop-out connectors are more convenient and far more durable than they look.

You'll need a network card for each computer you wish to connect to your network. You may also need a hub-get one with more than enough ports to handle the number of computers and network printers (if any) you want to use. Lastly, connect everything with category-5 patch cables. If you're connecting only two computers, you can omit the hub and use a single category-5 crossover cable instead.

If you plan on using Internet Connection Sharing, you'll need two network cards in the host computer and one in each of the client computers. See Section 7.2.3 for details.

# **5.3.13 Sound Cards**
It doesn't make much sense to talk about the performance of a sound card, but rather the performance of the rest of the system when the sound card is used. A hardware conflict (see Chapter 6), as well as outof-date or poorly configured drivers, can cause your system to slow down or even hang when you try to listen to music or sound effects. Consult the web site of your sound-card manufacturer for updated drivers and any performance tips.

Many sound cards come with extra drivers that offer support of older DOS games. Unless you specically need these, it's best to remove them entirely. Sound drivers intended for Windows XP will be different than those written for earlier versions of Windows, so make sure you have your manufacturer's latest drivers installed. If you can't get Windows XP-specific drivers, it may be time for a new sound card.

See Section 5.1.5 earlier in this chapter for more information on games and your sound card.

**5.3.13.1 What to look for in a new sound card**

It used to be that a good sound card had to be fully Soundblaster-compatible, but that's true mostly for DOS games. Modern sound cards need only be compatible with Microsoft DirectX 9.

A cheap sound card will suffice for the simplest tasks, such as playing audio CDs or listening to lame sound effects in web pages. But better sound cards will have environmental 3D sound, digital surroundsound outputs, and a digital signal processor to offload the burden on the sound card. Digital outputs are important only if you plan on playing DVD movies on your PC, and are totally useless unless you've got a digital audio receiver to which to connect them.

Avoid external, USB-based sound systems. Their performance won't be as good as PCI-based sound cards, and are notorious for causing system problems.

All of these things translate to better sound, but only if you have a decent pair of speakers. Cheap PC speakers tend to sound tinny, so splurge a little bit. Try your local musician supply store rather than your local computer store when speaker shopping. Naturally, keep in mind that connecting a \$600 surround-sound speaker system to a 10-year old off-brand sound card will get you nowhere, so be reasonable.

### **5.3.14 Printers**

The most common printing bottlenecks are bad drivers and bad cables. Try replacing both to spruce up your printer.

Your printer cable should be in good condition and securely fastened at both ends. New printers typically connect with USB cables, although older printers use your computer's parallel port. If you have a choice, use the USB connection for the best performance and reliability.

If you're experiencing poor printing speed with a USB printer, try eliminating any USB hubs, if applicable.

If using a parallel-port printer, remove any switching boxes, printer-sharing devices, and extraneous connectors unless they're absolutely necessary. Printer cables that are too long cause problems, so use the shortest cable you can find (USB doesn't have this problem). If your parallel port is built into your motherboard (as most are), you should go to your system BIOS setup screen (see Section 5.3.3 topic earlier in this chapter) to make sure your parallel port is configured for its optimal setting (usually ECP). Refer to Appendix B for details.

If your printer is shared by two or more computers over a workgroup, the printer should be connected to the computer that uses the printer the most. If you are experiencing slow printing over a network, look into a print-server solution; this is often just an expansion card installed in your printer, allowing you to connect it directly to your network instead of just to one of the computers on your network. This usually results in faster, more reliable, and more convenient printing. See Chapter 7 for more information.

As far as the software goes, most of the drivers included with Windows should work fine. In fact, many new printers come with special software that allows you to control the printer on-screen, but such software often ends up adding a lot of overhead which can result in much slower printing. If Windows supports your printer without the manufacturer's drivers, use the Windows driver instead for the best results.

### **5.3.14.1 What to look for in a new printer**

There's such a wide range of printers available, it's impossible to cover all of the choices. The decision is usually based upon your budget and your needs. Get a solid brand-name printer; a good printer should be a workhorse, lasting for years. The choice most people make is usually between inkjet and laser printers. Simply put, laser printers are more expensive, faster, and have better print quality than inkjet printers. Inkjet printers are less expensive, take up less space, and print in color for a tiny fraction of the price of color lasers.

A laser printer should have a resolution of at least 1200 dpi (dots per inch; higher numbers are better) and should print at least 10 pages per minute-many printers print faster and at higher resolutions. Check the price of a new toner cartridge for each printer you're considering; this can be an expensive maintenance consideration.

Inkjet printers often claim to print at 600 dpi (or higher), but rarely produce the crisp images possible with a laser. Inkjet resolution isn't nearly as important for good print quality as printer manufacturers would have you believe. Compare sample printouts for the most accurate assessment.

If you're getting a second printer only to print photos and other color output, consider a dye-sublimation or dedicated photo printer. Dye-sub printers are about the same price as better inkjets, but the output is

superior-no dots! Dye-sub printers tend to be slow, however, and aren't suitable for pages and pages of black text.

If you plan to share a printer over a network (wise if you have two or more computers but don't feel like investing in two or more printers), make sure the one you get is networkable. This doesn't necessarily mean that it can connect directly to your network hub (although some can with an optional print-server expansion card), but rather that its drivers support being shared on a network. Some cheaper printers don't support this, so do your research. See Chapter 7 for details on setting up a local-area network and sharing printers.

If you have any software that came with your mouse,<sup>[29]</sup> it's probably unnecessary and just taking up memory and disk space. Unless you need it for some advanced features, such as programming a third mouse button, you should remove the software, because Windows supports nearly all mice out of the box.

<sup>[29]</sup> Examples include "Intellipoint" for Microsoft mice and "Mouseware" for Logitech mice.

### **5.3.15 Mice and Other Pointing Devices**

Other than that, dust and dirt will kill mechanical pointing devices, so keep yours clean for best performance.

Double-click the Mouse icon in Control Panel to adjust the sensitivity of your mouse. You can also adjust the double-click speed and turn on "pointer-trails" to increase visibility on laptop displays. The mouse is a primary method of input, and fine-tuning these settings can go a long way to improving your relationship with your mouse. (Speak to your mouse occasionally; make it feel loved and appreciated.)

### **5.3.15.1 What to look for in a new pointing device**

Cheap mice are usually all right, but aren't as responsive or long-lived as better mice. Try lots of different kinds in your local computer mega-store, and choose one that's sturdy, comfortable, and not dreadful to look at. It should have a long cord (or preferably no cord at all) and a plug with thumb screws so you don't need a screwdriver.

Most mice have two buttons, and some have three or more. Windows uses only two, but additional buttons can be programmed to take over other common operations, such as double-clicking or pasting text. The downside is that superfluous buttons can get in the way and can be confusing for new users. Many mice these days have those little wheels, intended to make scrolling easier-try it before you spend extra on it.

Newer mice have optical sensors; no moving parts. These are superior to the older rollerball-type in every way; no mouse pad is required, and they never need to be cleaned.

Personally, I hate mice. I find a stylus (pen) to be much more comfortable, natural, and precise. You

can get a pressure sensitive, cordless, battery-less stylus and a tablet for under a hundred bucks-more than a mouse, but worth it if you use Photoshop or other graphics software. My advice: try a tablet before you invest in another rodent.

Other alternatives to consider include trackballs, touchpads, and track-points, like the ones that come with newer portable (laptop) computers. These often take up less desk space, require less movement of your hands (which can reduce hand fatigue), and don't require cleaning.

Before subscribing to the mouse mantra, do a little footwork and see if you can find something you like better.

Regardless of the specific type of pointing device, make sure the connector is supported by your computer. If you have a USB port, a USB device is absolutely your best bet. Get one that uses a serial port or PC/2 mouse port only if you don't have USB.

### **5.3.16 Keyboards**

Double-click the Keyboard icon in Control Panel to adjust the various settings of your keyboard. Moving the Repeat Rate slider all the way to the right will do wonders to make your computer seem faster, especially when scrolling through a long document or moving the cursor through a lot of text. The Repeat Delay is different, though-just adjust this to your liking, and test the setting in the box below.

Sticky or dirty keys can slow things down when you're typing; you can pull your keys off one by one and remove whatever is caught underneath. Some people have actually been successful cleaning the entire keyboard by immersing it in plain water (unplugged, of course) and reconnecting it when completely dry. Most keyboards are extremely cheap, so consider just replacing yours if it's not in top condition.

Keep in mind that most keyboards haven't been effectively designed for use with the human hand, no matter what Microsoft says in trying to market their "Natural" keyboard; true ergonomic keyboards are adjustable, not just shaped funny. Your best defense in reducing hand and back strain is to position your keyboard (and yourself, if you have an adjustable chair) so that your elbows are at the same level (distance from the floor) as your hands, and that your arms are well supported. And if your chair tilts forward, it may induce a more comfortable sitting and typing position.

Another way to increase typing performance is to just not use your keyboard at all. Products like Dragon NaturallySpeaking [\(http://www.dragonsys.com](http://www.dragonsys.com)) and IBM ViaVoice [\(http://www.ibm.com](http://www.ibm.com)) support so-called "natural-speech" dictation, which allow you to speak comfortably into a microphone and dictate as you would to a human assistant or inhuman tape recorder, often at much higher speeds than is possible with hand entry. These can be quite effective but, like everything else, aren't for everyone. Some of the material in this book was actually dictated with such software (fry two guest witch cent ounces).

A wrist rest may be comfortable, but they sometimes put too much pressure on the median nerves in your wrists. If you're experiencing wrist pain or numbness, try eliminating the wrist rest for a day or two. If you're experiencing any pain or numbness in your hands, wrists, arms, back, or neck, drop this book immediately and talk with a physician. In short, take repetitive stress injuries seriously.

### **5.3.16.1 What to look for in a new keyboard**

Get yourself a solid keyboard; the brand doesn't matter (although, in my opinion, the keyboards IBM made in the late eighties and early nineties are still the best conventional keyboards out there). Just make sure it has a nice long cord and is well made.

Most keyboards are very flimsy and cheap. Shop around to find one with a solid feel and good quality keys; your fingers will thank you. Some people like soft-touch (mushy) keyboards, while others like tactile (clicky) keyboards; get one to suit your taste and that won't hinder your work.

Compact keyboards not only take up less desk space but require less movement of your hands, which can reduce hand fatigue. Larger keyboards usually feel more solid, though, and may be more comfortable for those with larger hands.

True ergonomic keyboards are now getting more affordable and more popular. Some of the more radical designs have split, adjustable keyboards, curved to fit the motion and shape of your hands.

Carefully scrutinize the so-called "Natural" keyboards from Microsoft and other manufacturers, which mimic the more carefully designed, higher-quality ergonomic keyboards. These devices usually aren't any better for your hands than standard flat keyboards and can actually do more damage than good. The most important thing in an ergonomic keyboard is not the shape or the marketing lingo, but its ability to be adjusted. The key is to reduce the distance your wrists and fingers have to travel to press the keys. Try one before buying, though: they aren't for everyone.

### **5.3.17 The Box and Power Supply**

The computer case and power supply don't directly affect performance, but there are differences in design and features that warrant attention. Look for a case with several fans for better cooling, plenty of drive bays for future expansion, and easy access. A well-designed case won't have sharp edges inside (I learned this the hard way) and won't require you to dismantle the entire computer to accomplish something as simple as adding more memory. Some cases can be opened without the need for a screwdriver, making that task just a little easier. Rack-mount cases (usually black with two large handles in front) are generally of much higher quality than the standard gun-metal gray cases you'll find in most computer stores, but are also typically more expensive.

The power supply must provide a steady flow of power to all your computer's internal components, and can influence the stability of your system. Unfortunately, most computers come with cheap, poorquality supplies that end up causing all sorts of problems. If you have a desktop computer, you have the option of replacing your power supply with a more capable suit.

Power supplies are rated by the amount of power they can provide (in watts); most computers come with 200-300W supplies, but many power users end up needing 350-400W. The problem with power ratings, however, is the most of those cheap power supplies don't hold up under the load. A cheap 400W unit may drop under 300W when you start connecting devices, but better supplies can supply more than enough power for even the most demanding systems, and will continue to provide reliable operations for years to come. A well-made power supply will also be heavy, and will be more expensive than the 20-dollar paperwieghts that are being sold.

## **Chapter 6. Troubleshooting**

Most Windows users would probably consider the barrage of incomprehensible error messages and crashing to be the operating system's biggest annoyance, and I'd be the last one to argue with them. But the problems that plague our computers vary widely from simple features not working to massive data loss, with a whole range of annoying quirks in between.

No single resource could possibly document every bug and every error message produced by Windows and every possible combination of drivers and applications, and this chapter is no exception. Instead, the topics in this chapter show you how to troubleshoot your Windows system by isolating the problem and then using the tools available to find a solution.

First off, if you remember only two pearls of wisdom from this chapter, let them be the following:

- **1.** 99% of all computer problems are solved by pressing your computer's Reset button.
- Insanity can be defined as repeating the same actions over and over again, expecting different **2.** results. (Or, worse: repeating the same actions over and over again, knowing that you'll never get different results.)

Naturally, a corollary to these principles is that resetting your computer repeatedly will get you nowhere. Herein lies the rub: what do you do during that remaining 1% of the time when restarting your computer doesn't help?

### **6.1 General Troubleshooting Techniques**

Troubleshooting a computer involves more than just whining about it. One of the first things you need to do to solve a problem is to find the right words to describe the problem. You don't know how many people have come to me simply saying, "it doesn't work." I have to prod them to find what they did (or didn't do), whether or not they received an error message, if they saw smoke billowing out of one of their drives, or if the computer simply didn't do what they expected.

Like it or not, most problems are simply caused by poorly written software. As soon as you remove yourself (the user) as a potential cause of the problem, it makes it much easier to track down the real source of the problem and fix it.

Computer problems can come in many forms: error messages, crashes, lock-ups, unexpected results, and corrupted data. A crash is usually attributed by a cryptic error message of some sort (General Protection Fault, Blue Screen of Death, etc.), followed by having the application-or the entire operating system-shut down abruptly. A lock-up is what happens when an application (or Windows) stops responding to the mouse and keyboard; sometimes a lock-up is recoverable (often by pressing Ctrl-Alt-Del or just waiting a few seconds), and sometimes it isn't.

Much of this chapter focuses on some specific problems and their solutions, but most troubleshooting requires nothing more than a little reasoning. If you're looking for a chart of every conceivable error message and its cause, you're out of luck: such a thing simply doesn't exist. There is effectively an infinite combination of computer systems, add-on devices, application software, and drivers; unfortunately, some of those combinations can be fraught with headaches. However, Appendix E does have a list of common BSoD (Blue Screen of Death) error messages, typically considered the most extreme you'll encounter.

The most important step-and usually the most difficult-in troubleshooting a computer system is to isolate the problem. Here are some questions to ask yourself when you're trying to isolate a problem:

Is this an isolated incident, or does this problem occur every time I perform some action?

As much as Microsoft will deny it, crashing is a fact of life on a Windows system, even when using Windows XP (although some users will swear up and down that their systems are "rocksolid").

An isolated incident is often just that, and, if nothing else, is a good reminder to save your work often. On the other hand, if a given error message or crash repeatedly occurs at the same time, in the same place, or as a result of the same mouse click, you need to be aware of that fact if you hope to solve the problem.

Did I install or remove any software or hardware around the time this problem started occurring?

Sudden changes in your computer's behavior are almost never spontaneous; if something

suddenly stops working, you can bet that there was a discernible trigger.

Is the problem with a specific application or hardware device, or is Windows at fault?

You can rule out specific applications if the crash or another problem doesn't just occur in one program. You can rule out most hardware by removing or disabling the unnecessary devices attached to your system. And you can rule out Windows by installing a second copy of the operating system on a different drive, as described in Chapter 10.

Did I read the directions?

Unfortunately, a well-designed interface is still something not implemented by many software manufacturers these days, so if you're not getting the results you expect from your word processor, printer, scanner, mouse, web browser, or other hardware device or application, make sure that you have read the directions (and release notes) that accompany such products and that the product in question is installed properly. Also, software manufacturers frequently release updates and fixes, so it's always a good idea to check to see if you have the latest versions of all applications and drivers. See Section 6.3, later in this chapter, for details. How likely is it that someone else has encountered the same problem I have?

This is often the most useful question to ask, because the odds are that someone else not only has encountered the same problem (anything from an annoying software quirk to a deafening application crash), but has already discovered a solution and written about it in some online forum. For example, there's a Windows XP discussion forum at<http://www.annoyances.org> for specifically this purpose! Am I asking the right people?

If you just installed a new version of America Online and now your Internet connection doesn't work, you shouldn't be calling your plumber. On the other hand, nothing compares to trying to convince a technical support representative that the problem you're experiencing is actually their company's fault and not someone else's.

Am I using the latest version of the software or drivers for the product in question?

Most manufacturers routinely place software patches, updated drivers, and other fixes on their web sites. In many cases, the manufacturer has fixed the problem you're having and all that's left to do is download and install the new version.

The last tidbit of wisdom comes from years of experience. Some problems require hours and hours of fruitless troubleshooting and needless headaches. In some cases, it makes more sense to replace the product that's giving you trouble than to try to fix it. Keep that in mind when it's four o'clock in the morning, and Windows refuses to recognize your ninety-dollar scanner.

### **6.1.1 Where to Go from Here**

More specific troubleshooting information can be found throughout this book:

*Software issues (Part I)*

The first part of this chapter is devoted to software troubleshooting, such as issues involving starting and shutting down Windows, error messages, and crashes.

See also Chapter 10 for more information on the installation process, what can go wrong, and how to recover from a Windows installation that won't boot.

And see Appendix E for a list of commonly-encountered "Blue Screen of Death" error messages. *Hardware issues (Part II)*

See Section 6.3, later in this chapter, for topics such as hardware conflicts and Plug-and-Play issues. This is followed by Section 6.4, which covers each device in your system, one-by-one.

See also Chapter 7 for help with troubleshooting a network or Internet connection. *Backups & data recovery (Part III)*

In addition to isolating and solving problems, the other important aspect of troubleshooting involves data loss caused by those problems. See Section 6.5, later in this chapter, for details on what do when a problem is bad enough to corrupt or erase important documents or other data, and how to protect yourself from this eventuality.

## **6.2 Specific Software Issues**

Once you start peeking under the hood of Windows XP, you'll notice some of the tools that have been included to help the system run smoothly. Some of these tools actually work, but it's important to know which ones to use and which ones are simply gimmicks. A good example is System Restore, a feature intended to solve certain file version conflicts automatically, its brute-force method often ends up causing more problems than it solves. See the discussion of System Restore later in this chapter for more information.

Here are some software-specific issues that should help you solve most problems with Windows XP and the applications that run on it.

### **6.2.1 What to Do when Windows Won't Start**

Unfortunately, Windows' not being able to start is a common problem, usually occurring without an error message or any obvious way to resolve it. Sometimes you'll just get a black screen after the startup logo, or your computer may even restart itself instead of displaying the desktop. Of the many causes to this problem, many deal with hardware drivers, conflicts, or file corruption-all of which are discussed elsewhere in this chapter.

In previous versions of Windows, up until Windows 98, one could start a DOS session before loading Windows, which was a gateway to several effective troubleshooting techniques. In Windows XP, this lifeline is gone, but, fortunately, there are several other tools in place to take up the slack:

### *Windows Recovery Console*

The Windows Recovery Console, discussed in Chapter 10, is a way to repair your operating system or boot manager. It also lets you delete or replace system files, something not possible from within Windows. Use the WRC when Windows won't start at all.

### *Safe Mode with Command Prompt*

The Safe Mode with Command Prompt, explained in Section 2.2.6, is somewhat of a hybrid between the Windows Recovery Console and a standard Command Prompt window. (It's also described later.) Use it to affect minor repairs when the Windows Recovery Console is overkill.

In either case, you'll get a Command Prompt interface that allows you to copy, move, rename, or delete files, as well as start certain programs. The specific steps you take depend on what you're trying to accomplish.

If you don't know where to start, you'll probably want to scan your hard disk for errors, since corrupted files can prevent Windows from loading. See Section 6.2.4, later in this chapter, for details.

The other choice you have, instead of using one of these Command Prompt variants, is to use one of

Windows' built-in troubleshooting startup modes. Press the F8 key when Windows begins to load (or during the Boot Manager menu, if you're using a dual-boot system, as described in Chapter 10). You'll see a menu with the following choices:

*Safe Mode (also with Networking support or Command Prompt)*

This forces Windows to start up in a hobbled, semi-functional mode, useful for troubleshooting or removing software or hardware drivers that otherwise prevent Windows from putting normally.

*Enable Boot Logging*

This starts Windows normally, except that a log of every step is recorded into the *ntbtlog.txt* file, located in your *\Windows* folder. If Windows won't start, all you need to do is attempt to start Windows with the Enable Boot Logging option at least once. Then, boot Windows into Safe mode (or Safe mode with Command Prompt) and read the log with your favorite text editor (or Notepad). The last entry in the log is most likely the cause of the problem. *Enable VGA Mode*

Start Windows normally, but in 640 X 480 mode at 16 colors. This is useful for troubleshooting bad video drivers or incorrect video settings by allowing you to boot Windows with the most compatible display mode available.

### *Last Known Good Configuration*

This start Windows with the last set of drivers and Registry settings known to work. Use this if a recent Registry Change or hardware installation has caused a problem that prevents Windows from starting.

*Directory Services Restore Mode*

Used only if your computer is a Windows NT domain controller. *Debugging Mode*

This option, typically of no use to end-users, sends debug information to your serial port to be recorded by another computer.

*Start Windows Normally*

Use this self-explanatory option to continue booting Windows normally, as though never displayed the F8 menu.

Lastly, you should look for error messages, both fleeting ones that quickly disappear, and ones displayed when the Windows startup procedure comes to a screeching halt. See the next section for details.

**6.2.2 Error Messages During Startup**

You may have seen a strange message when Windows is loading, either during the display of the Windows logo screen or after the taskbar appears. Many different things can cause this, but there are a few common culprits. If you're having trouble starting Windows, see Section 6.1.1 earlier in this chapter.

### *A driver won't load*

When Windows starts, it loads all of the installed drivers into memory. A driver may refuse to load if the device for which it's designed isn't functioning or turned on, if there's a hardware conflict, if the driver itself isn't installed properly, or if the driver file is misconfigured or corrupted in some way. If you remove a device, make sure to take out the driver file as well-even if it isn't generating an error message, it could be taking up memory. See Section 6.3 later in this chapter.

*A program can't be found*

After Windows loads itself and all of its drivers, it loads any programs configured to load at startup. These include screen savers, scheduling utilities, Palm HotSync software, all those icons that appear in your notification area (tray), and any other programs you may have placed in your *Startup* folder or that may be been configured to load automatically in the system Registry. If you removed an application, for example, and Windows continues to attempt to load one of its components at startup, you'll have to remove the reference manually. See Section 6.2.3 later in

- this chapter, for details.
- *A file is corrupt or missing*

If one of Windows' own files won't load and you're sure it isn't a third-party driver or application, you may actually have to reinstall Windows to alleviate the problem. I'll take this opportunity to remind you to back up frequently.

An error message of this sort will usually include a filename. To help isolate the problem, write down the filename when you see the error message, and then try searching your hard disk for the reported file, as well as looking for places where the file may be referenced (see Section 6.2.3 later in this chapter for details). If you don't know what the error means exactly, you should definitely do both; a lot can be learned by finding how and where Windows is trying to load a program. However, if you know that the file or files are no longer on your system, you can proceed simply to remove the reference.

Conversely, if you know the file is still on your system and you want to get it working again, you'll probably need to reinstall whatever component or application it came with in order to fix the problem. Once you've located a particular file, it may not be obvious to which program it belongs. You can usually get a good clue by right-clicking on the file, selecting Properties, and choosing the Version tab.

*Please wait while Windows updates your configuration files*

This isn't an error, but rather a message you may see occasionally when Windows is starting. It simply means that Windows is copying certain files that it couldn't otherwise copy while Windows was loaded, most often as a result of software being installed during the last Windows session. For example, if a program you install needs to replace an old DLL in your *\Windows\System32* folder with a newer version, but the DLL is in use and can't be overwritten, the program's setup utility will simply instruct Windows to do it automatically the next time it's restarted. The mechanism responsible is discussed in the discussion of the *Wininit.ini* file in Section 2.2.6.

If the name of a driver, service, or application is specified in the error message, there are three places you can look for more information:

- In the startup log, *ntbtlog.txt*, located in your \Windows folder. See Section 6.2.1 earlier in this chapter, for details.
- In the Event Viewer *(eventywr.msc)*; open the System branch, and then sort the listing by clicking the Source column header.
- In one of the places looks for startup programs, discussed in the next section.

### **6.2.3 Programs Run by Windows when It Starts**

The following locations are places that files or drivers can be specified to load when Windows starts. This is useful not only for adding your own startup programs, but eliminating ones that are either causing problems or are simply unnecessary and slowing down the boot process.

### *The Startup folder*

Your *Startup* folder (usually *\Documents and Settings\{username}\Start Menu\Startup*) contains shortcuts for all the standard programs you wish to load every time Windows starts. You should routinely look for-and eliminate-shortcuts to outdated or unwanted programs. If you're not sure of the application with which the shortcut is associated, right-click it, select Properties, and then click Find Target.

*The Registry*

There are several places in the Registry (see Chapter 3) in which Startup programs are specified. Such programs are specified here for several reasons: to prevent tinkering, for more flexibility, or, in the case of viruses and Trojan horses, to hide from plain view.

These keys contain startup programs for the current user: HKEY\_CURRENT\_USER\SOFTWARE\Microsoft\Windows\CurrentVersion\Run HKEY\_CURRENT\_USER\SOFTWARE\Microsoft\Windows\CurrentVersion\RunOnce

These keys contain startup programs for all users:

HKEY\_LOCAL\_MACHINE\SOFTWARE\Microsoft\Windows\CurrentVersion\Run HKEY\_LOCAL\_MACHINE\SOFTWARE\Microsoft\Windows\CurrentVersion\RunOnce

The naming of the keys should be self-explanatory. Programs referenced in either of the Run keys listed above are run every time Windows starts. Likewise, an entry referenced in one of the Runonce keys is run only once and then removed from the key.

*Services*

The Services window (*services.msc*) lists dozens of programs especially designed to run in the background in Windows XP. The advantage of services is that they remain active, even when no user is currently logged in. That way, for example, your web server can continue to serve web pages when the Welcome screen (or Log On dialog) is shown.

By default, some services are configured to start automatically with Windows and others are not; such information is found in the Startup Type column. Double-click any service and change the Startup type option to Automatic to have it start with Windows, or Manual to disable it.

However, changing the Startup type for a service won't load (start) or unload (stop) the service. Use the Start and Stop buttons on the toolbar of the Services window, or double-click a service and click Start or Stop. For an example, see the discussion of Universal Plug-&-Play in Section 7.3.1. *The WIN.INI file*

Although it's uncommon, you may occasionally see a program referenced at the top of the *WIN.INI* file, on the lines that start with LOAD= or RUN=. See Section 3.2.4 for details on the structure of files of this type.

> Although you may want to disable or eliminate unwanted startup programs in an effort to solve a problem or just improve system performance, you should not blindly disable any program you don't immediately recognize. Keep in mind that some of the startup programs referenced in the Registry and some of the services configured to start automatically are there for a reason, and are required for Windows XP to function. See Section 6.2.7, later in this chapter, for a list of programs you should not close with the Task Manager.

In many cases, it should be obvious what a particular startup program is for. If not, start by searching your system for the filename(s) specified. If in doubt, create a Registry patch of the entire Registry key in question (see Chapter 3 for details) and then remove the questionable entry. If anything goes wrong, you can reapply the Registry patch to restore the settings.

### **6.2.3.1 Special Case: antivirus software**

One of the programs that is likely to start automatically with Windows (typically via the Registry keys listed earlier) is antivirus software. Antivirus software is a double-edged sword. Sure, viruses can be a genuine threat, and for many of us, antivirus software is an essential safeguard. But antivirus software can also be real pain in the neck.

The most basic, innocuous function of an antivirus program is to scan files on demand. When you start a virus scanner and tell it to scan a file or a disk full of files, you're performing a useful task. The problem is that most of us don't remember or want to take the time to routinely perform scans, so we rely on the so-called " auto-protect" feature, where the virus scanner runs all the time. This can cause several problems:

- Loading the auto-protect software at Windows startup can increase boot time; also, because each and every application must be scanned before it is started, application load time can be increased.
- If the antivirus software or virus definitions become corrupted, the application auto-scanner may prevent any application on your system from loading, including the antivirus software itself, making it impossible to rectify the situation without serious headaches. (Yes, I've actually seen
- this happen.)
- Some antivirus auto-protect features include web browser and email plug-ins, which scan all files downloaded and received as attachments, respectively. In addition to the performance hit, these plug-ins can inadvertently interfere with the applications used to open these files, and can cause all sorts of problems.
- Antivirus software can also interfere with some applications, such as certain installation programs or low-level diagnostic utilities that may modify the boot sector of one of your drives.
- Lastly, and most importantly, having the auto-protect feature installed can give you a false sense of security, reducing the chances that you'll take the precautions listed later in this section and increasing the likelihood that your computer will become infected.

• If you don't download any documents or applications from the Internet, if you're not connected to a local network, if you have a firewalled connection to the Internet, and the only type of software you install is off-the-shelf commercial products, your odds of getting a virus are pretty much zero.

#### downloaded from: lib.ommolketab.ir

Now, if you take the proper precautions, your exposure to viruses will be minimal, and you will have very little need for the auto-protect feature of your antivirus software. Naturally, whether you disable your antivirus software's autoprotect feature is up to you. If you keep the following concepts in mind, regardless of the status of your antivirus autoprotect software, you should effectively eliminate your computer's susceptibility to viruses:

Viruses can only reside in certain types of files, including application (*.exe*) files, document files made in applications that use macros (such as Microsoft Word), Windows script files (*.vbs*), and some types of application support files (*.dll*, *.vbx*, *.vxd*, etc.). And because ZIP files (described in Chapter 2) can contain any of the aforementioned files, they're also susceptible.

 $[1]$  Actually, it is possible to embed small amounts of binary data into image files, which means, theoretically, that an image could contain a virus. However, such data would have to be manually extracted before it could be executed; a virus embedded in an image file would never be able to spontaneously infect your system.

Plain-text email messages, text files (*.txt*), image files (*.jpg*, *.gif*, *.bmp*, etc.), video clips (*.mpg*, *.avi*, etc.) and most other types of files are benign in that they simply are not capable of being virus carriers.[1]

- Don't ever open email attachments sent to you from people you don't know, especially if they are Word documents or EXE files. If someone sends you an attachment and you wish to open it, scan it manually before opening it. Most antivirus software adds a context-menu item to all files (see Section 4.3 in Chapter 4), allowing you to scan any given file by right-clicking on it and selecting Scan for Viruses (or something similar).
- Note that there are some types of viruses that will hijack a user's address book (typically MS Outlook users only) and automatically send an infected email to everyone that person has ever emailed. This means that you may get a virus in an email attachment from someone you know, but it will have a nonsensical filename and a generic, poorly-written message body, like "I send you this file in order to have your advice." If you get an email from someone you know, and it doesn't look like something that person would send you, it likely wasn't sent intentionally, and should be deleted. The worst thing that could happen if you're wrong is that the sender will just have to send it again.

The Chkdsk utility (*chkdsk.exe*, pronounced "check disk") is used to scan your hard disk for errors and optionally fix any that are found. To run Chkdsk, open a Command Prompt window (*cmd.exe*) by going to Start Run and typing cmd, and then type chkdsk at the prompt and press Enter.

#### downloaded from: lib.ommolketab.ir

If you're on a network, your computer is only as secure as the least secure computer on the network. If it's a home network, make sure everyone who uses machines on that network understands the previous concepts. If it's a corporate network, there's no accounting for the stupidity of your coworkers, so you may choose to leave the autoprotect antivirus software in place.

Note that a firewall may protect you from attacks through your local-network or Internet connection; see Chapter 7 for details.

### **6.2.4 Check Your Drive for Errors with Chkdsk**

Chkdsk can also be run from either Windows Recovery Console or the Safe Mode with Command Prompt (discussed in discussed in Chapter 10 and in Section 2.2.6, respectively).

When you run Chkdsk without any options, you'll get a report that looks something like this:

The type of the file system is NTFS. Volume label is SHOEBOX.

CHKDSK is verifying files (stage 1 of 3)... File verification completed. CHKDSK is verifying indexes (stage 2 of 3)... Index verification completed. CHKDSK is verifying security descriptors (stage 3 of 3)... Security descriptor verification completed.

WARNING! F parameter not specified. Running CHKDSK in read-only mode.

 87406395 KB total disk space. 26569944 KB in 42010 files. 23844 KB in 896 indexes. 0 KB in bad sectors. 114839 KB in use by the system. 65536 KB occupied by the log file.

60632232 KB available on disk.

The /f parameter is not available in the Windows Recovery Console; instead, you'll need to use the more-powerful /r option to affect repairs, as described below. The other exception when Chkdsk is run from the WRC is that it won't usually scan for errors unless you include the /p option (which has no meaning outside the WRC).

 4096 bytes in each allocation unit. 4351598 total allocation units on disk. 176942 allocation units available on disk.

If any errors are found, such errors will be listed in the report along with the statistics in the example above. However, unlike the Scandisk utility found in some earlier versions of Windows, Chkdsk doesn't make any changes to your drive (repairs or otherwise) unless you specifically request them. As suggested by the "F parameter" warning in the report, you'll need to type chkdsk  $\neq$  to affect any necessary repairs on the drive.

The following terms describe most of the different types of problems that Chkdsk might report:

### *Lost clusters*

These are pieces of data that are no longer associated with any existing files. *Bad sectors*

Bad sectors are actually physical flaws on the disk surface. Use the  $/r$  option, below, to attempt to recover data stored on bad sectors. Note that recovery of such data is not guaranteed (unless you have a backup somewhere). Typical symptoms of bad sectors include seeing gibberish when you view the contents of a directory, or your computer crashing or freezing every time you attempt to access a certain file.

*Cross-linked files*

If a single piece of data has been claimed by two or more files, those files are said to be crosslinked.

### *Invalid file dates or times*

The  $/r$  parameter is essentially the same as  $/f$ , except that it additional scans for - and recovers from-bad sectors, as described earlier. When using Chkdsk from within the Windows Recovery Console, the  $\ell$  f option is not available, which means the  $\ell$  r option is your only choice if you need to affect repairs.

 $\sqrt{\mathrm{X}}$ 

Chkdsk also scans for file dates and times that it considers "invalid," such as missing dates or those before January 1st, 1980.

By default, Chkdsk will only scan the current drive (shown in the prompt- $c:$ for drive *C:*). To scan a different drive, include the drive letter as one of the command-line options, like this: chkdsk d:  $/f$ .

The other important options available to Chkdsk are the following:

 $/r$ 

Include this option to force the volume to dismount before scanning the drive; otherwise, Windows will have to schedule the drive to be scanned during the next boot. This has the effect of temporarily disconnecting the drive from Explorer and all other programs, and closing any open files stored on the drive. The  $/x$  parameter implies the  $/f$  option; the  $/x$  option is not available in the Windows Recovery Console.

Additionally, the  $\ell$  i and  $\ell$  c options, which are applicable only on NTFS volumes, are used to skip

certain checks in order to reduce the amount of time required to scan the disk. There is typically very little reason to use either of these options. Finally, you can run Chkdsk on a specific file (or group of files), but only on FAT or FAT32 disks (not NTFS drives). This is used to check a single file or a specific group of files for fragmentation, subsequently fixed by Disk Defragmenter (*dfrg.msc*).

> To run Chkdsk from Explorer, right-click any drive, select Properties, choose the Tools tab, and click Check Now. Here, the Automatically fix file system errors option corresponds to the /f parameter, and the Scan for and attempt recovery of bad sectors option corresponds to the  $/r$  parameter.

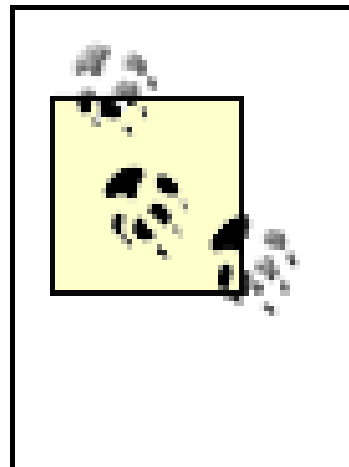

### **6.2.4.1 Special case: dirty drives and automatic Chkdsk**

When a volume is marked "dirty," Windows scans it with Chkdsk automatically during the boot process. A drive can become dirty if it's in use when Windows crashes, or Chkdsk schedules a scan when you attempt to check a disk that is in use. A drive not considered dirty is marked "clean."

Another utility, Chkntfs, is used to choose whether or not Windows runs Chkdsk automatically at Windows startup. (It is not used to check NTFS drives, as its name implies, however.) Here's how it works:

The Fsutil (*Fsutil.exe*) utility is used to manage dirty drives. Open a Command Prompt window (*cmd.exe*) and type fsutil (without any arguments) to display a list of commands that can be used with Fsutil. As you might expect, the dirty command is the one that concerns us here. Here's how it works:

To see if drive *G:* is currently marked as dirty, type:

fsutil dirty query g:

To mark drive *H:* as dirty, so it will be scanned by Chkdsk the next time Windows starts, type:

fsutil dirty set h:

Note that Fsutil has been found to be unreliable when used on FAT or FAT32 drives, so you may only wish to use it on NTFS disks.

To display a dirty/clean report about any drive (say, drive *G:*), type:

chkntfs g:

To exclude drive *H:* from being checked when Windows starts (which is not the default), type: chkntfs /x h:

To include (un-exclude) drive *H:* in the drives to be checked when Windows starts, type: chkntfs /c h:

To force Windows to check drive *H:* the next time Windows starts, type:

chkntfs /c h: fsutil dirty set h:

To include all drives on your system, thereby restoring the defaults, type:

chkntfs /d

The Registry location of the timeout setting is stored in the AutoChkTimeOut value in the

HKEY\_LOCAL\_MACHINE\SYSTEM\CurrentControlSet\Control\Session Manager key.

Finally, when Windows detects a dirty drive, it starts a timed countdown (10 seconds by default), allowing you to skip Chkdsk by pressing a key. To change the duration of this countdown to, say, five seconds, type:

• An error that tells you that you've done something wrong, such as trying to delete or rename an file that is being used by an open application.

chkntfs /t:5

You'll have to restart Windows for any of these changes to take effect.

• An error that is the result of an application crash, hardware error, or problem with Windows' configuration.

#### downloaded from: lib.ommolketab.ir

### **6.2.5 Error Messages and Crashing Applications**

There are basically two different types of error messages:

Obviously, the best way to alleviate these problems is to stop doing things wrong. But, of course, what's "wrong" is often a matter of interpretation, so in this case, it typically makes more sense to simply talk about making the resulting error messages less annoying (for example, by turning off the sounds associated with them), or making them go away altogether (by making liberal use of the Don't show this again options that sometimes appear).

Such errors are basically the subject of this section and many of the topics in this chapter. These errors can range from a single error message appearing and then disappearing with no discernible after-effects, to the more-severe Blue Screen of Death (BSoD) errors, discussed in Appendix E.

Now, it's important to realize that error messages of both types are essentially canned responses to predetermined criteria, and any given error message may be used in a variety of instances. This means that error messages are typically verbose, yet rarely helpful. And software developers are rarely English majors.

For example, a message might report that a program has crashed or isn't able to load, but the actual problem may be something completely unrelated to what the message is reporting. For example, you may see a "file not found" error when trying to start an application, if, perhaps, one of the support files has the incorrect file permissions (explained in Chapter 8).

## **Using Compatibility Mode**

If you find that you're having trouble with a specific application, you can try running it in Compatibility Mode.

Right-click any *.exe* file (or a shortcut to any *.exe* file), select Properties, and choose the Compatibility tab. The display settings allow you to limit the screen resolution and color depth, and disable visual themes, if they appear to be causing a problem.

However, the real meat is the Run this program in compatibility mode for list, from which you can choose Windows 95, Windows 98/Me, Windows NT 4.0 w/SP5, or Windows 2000. This is useful if the program you're trying to run was specifically designed for an earlier version of Windows, and either refuses to run on Windows XP or simply doesn't work as well as it did in earlier version.

This also applies when installing applications. Some application installers are designed only to allow installation on certain versions of Windows, even though the application, once installed, will actually work on Windows XP. Just enable Compatibility Mode for the installer executable (usually *setup.exe* or *install.exe*) to fool it into thinking you're installing on an earlier version of Windows.

### **6.2.5.1 Error messages resulting from application crashes**

Sometimes, a problem is severe enough to cause an application to close immediately. Fortunately, Windows XP isolates applications from one-another, and from the operating system itself, which

means that a single application crash is much less likely to bring down the entire system. [2]

 $[2]$  This is one of the advantages of Windows XP/2000 over its DOS-based predecessors, such as Windows 9x/Me. See Section 2.1.1 for an option to isolate separate instances of Windows Explorer from one-another.

When an application crashes, Windows will close at and then, by default, display an error message explaining what happened. Naturally, as you'd expect, this error message doesn't really explain what happened, but rather only informs you that something happened.

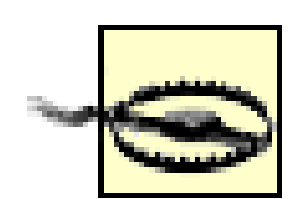

When you see one of these errors, the first thing to do is determine if any action is necessary. You should expect this to happen occasionally, due to the complexity of today's software, but if it happens more frequently than, say, once a day, it could be the sign of a more serious problem. See if you can reliably reproduce the problem. If it seems to be application- or device-specific, where the same action in a program or the repeated use of a certain device causes the crash, then you've found the culprit.

Often, this type of error is accompanied by lists of numbers (accessible by clicking Details), although these numbers will never be the least bit helpful for most users. Now, don't be fooled: the Details view also often lists a specific executable, blaming it for the problem. However, this doesn't necessarily mean that the program listed actually caused the problem; it only means that it crashed as a result of the problem.

If the occurrences instead appear to be random and not associated with any piece of hardware or software, there are some remaining possibilities. Errors in your system's memory and on your hard disk can cause these problems as well. To diagnose and repair problems on your hard disk, see Section 6.2.4, earlier in this chapter, or see Section 6.3, later in this chapter, for help with misbehaving devices.

Not only will Windows XP usually display an error message when a program crashes, but will ask you if you wish to report the problem Microsoft. If you actually believe that Microsoft will use the data you send them to fix bugs in Windows, I have some beach-front property in Wyoming to sell you.

Fortunately, not only can you turn off error reporting, you can disable the error messages entirely. Here's how to control this behavior:

- **1.** Open Control Panel System, and choose the Advanced tab
- **2.** Click Error Reporting, and select the Disable error reporting option.
- To also turn off the error messages associated with application crashes, turn off the But notify me **3.**when critical errors occur option.

If you turn off these error messages, and a program subsequently crashes, its window will simply disappear. It may be a little disconcerting at first to see programs spontaneously vanish, but you'll quickly grow to appreciate the fact that Windows will no longer add insult to injury by hassling you with unnecessary error messages.

**4.** Click OK and then OK again when you're done; the change will take effect immediately.

For details on Blue Screen of Death (BSoD) errors, as well as how to stop Windows from restarting immediately after one occurs, see Appendix E.

### **6.2.6 Closing Hung Applications**

Not all programs that crash are closed automatically by Windows. Such applications are said to be "hung," "frozen," or "locked up."

When an application hangs, you have two choices. First, you can wait patiently to see if the application is simply busy and will eventually start responding again. This actually is the case more often you'd expect, even on very fast computers. For example, if you're using a CD burner, the program may stop responding for up to a minute while it waits for your hardware to respond.

<sup>[3]</sup> You can also press Ctrl-Alt-Del to open the Task Manager if you've enabled the Welcome screen, as described in Chapter 8. If the Welcome screen is disabled, you can press Ctrl-Alt-Del to display the Windows Security dialog, at which point you can click the Task Manager to launch it.

The other choice is to take matters into your own hands and close hung applications yourself. There are two ways to do this:

### **6.2.6.1 Solution 1: Close the program window**

Although the program will not responded normally, Windows will typically still allow you to move or close the window of a hung application. Just click the small [X] button on the application toolbar, or right-click the taskbar button corresponding to the hung application, and select Close.

**6.2.6.2 Solution 2: Use the Windows Task Manager**

The Windows Task Manager (*taskmgr.exe*) allows you to close any running process, which includes any visible application or even any program running invisibly in the background.

To start the Task Manager, right-click an empty area of the taskbar, and select Task Manager. Or, press Shift-Ctrl-ESC to open the Task Manager more quickly.[3]

To close any program, choose the Processes tab, select the application in the list, and click End Process. To make it easier to find a particular program, click the Image Name column header to sort the programs alphabetically.

See the next section, "Programs Commonly Running in the Background," for a list of programs you should not close with the Task Manager.

**6.2.6.3 Special case: change the "Not Responding" timeout**

Windows XP waits a predetermined amount of time before it considers an application to be hung ("Not Responding," in Microsoft vernacular). To change this timeout, follow these steps:

- **1.** Open the Registry Editor (discussed in Chapter 3).
- **2.** Expand the branches to HKEY\_CURRENT\_USER\Control Panel\Desktop.
- Double-click the HungAppTimeout value in the right pane, and enter the number of milliseconds **3.** for the timeout. For example, type 4000 to set the timeout to 4 seconds.
- Click OK, and then close the Registry Editor when you're done; you'll have to restart your **4.** computer for the change to take effect.

**6.2.6.4 Special case: choose how Windows closes hung applications when you shut down**

Windows XP attempts to close all running programs, services, and other background processes before it shuts down. If it encounters an application that does not appear to be responding, it will wait a predetermined amount of time, and then it will force the program to close. You can change this behavior the following procedure:

- **1.** Open the Registry Editor (discussed in Chapter 3).
- **2.** Expand the branches to HKEY\_CURRENT\_USER\Control Panel\Desktop.
- Double-click the AutoEndTasks value in the right pane, and enter 1 (one) to automatically end **3.** tasks, or 0 (zero) to prompt before ending tasks.
- Double-click the WaitToKillAppTimeout value, and enter the number of milliseconds for the **4.** timeout. For example, type 7000 to set the timeout to 7 seconds. (This setting is also discussed in Section 5.1.4.)
- Click OK, and then close the Registry Editor when you're done; you'll have to restart your **5.** computer for the change to take effect.

### **6.2.7 Programs Commonly Running in the Background**

Windows is basically just a collection of components, and at any given time, some of those components may be loaded into memory and listed as running processes in Task Manager (discussed in the previous topic).

As you might expect, the programs required by one system won't necessarily be the same as those required by another. Table 6-1 lists the those items commonly found on most Windows XP systems.

### **Table 6-1. Processes you should expect to find running on your system**

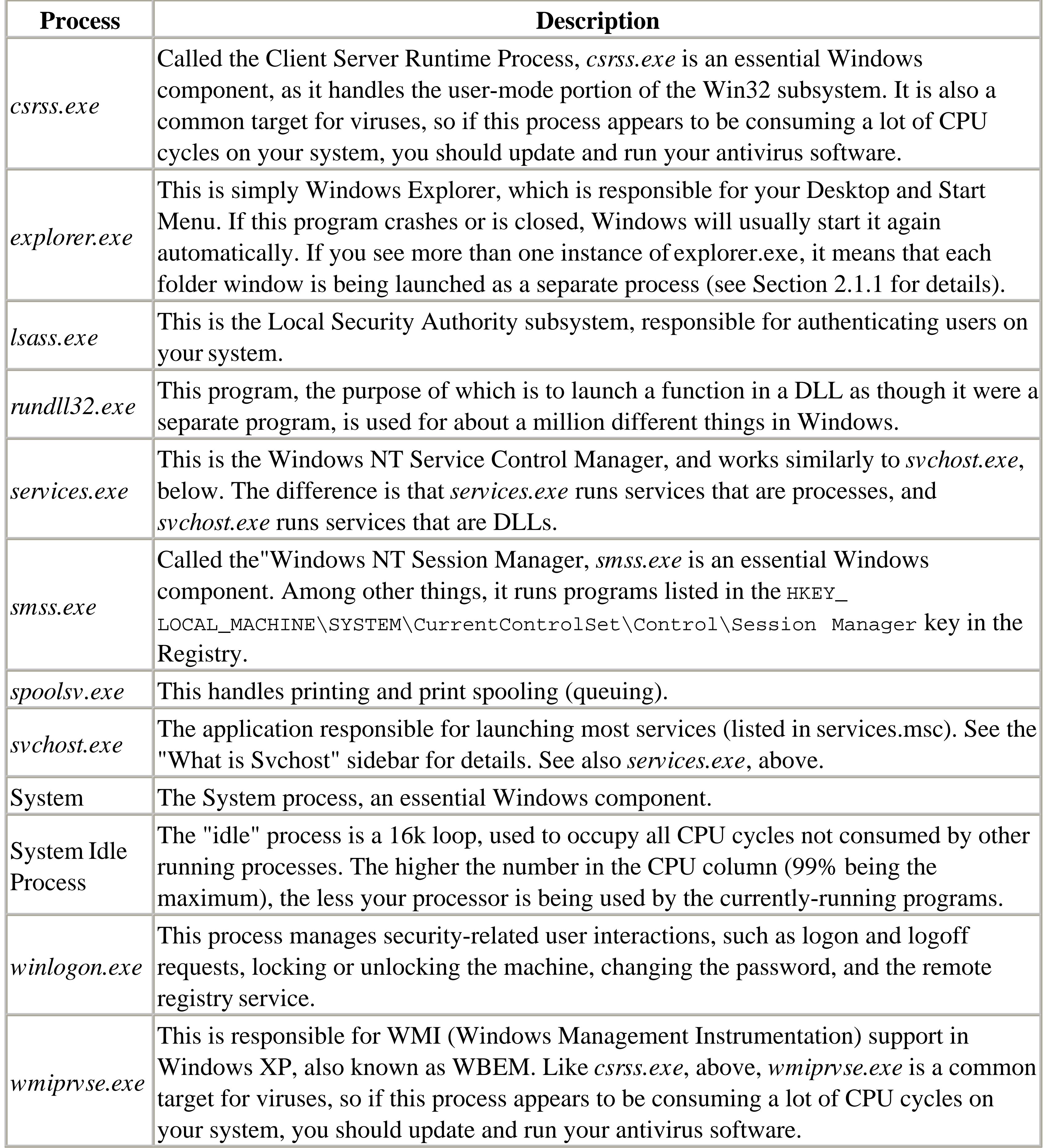

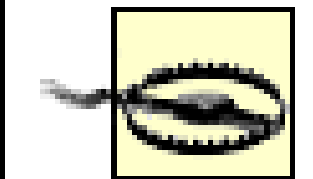

Naturally, you shouldn't interfere with the components Windows requires to operate while you're looking for errant programs or programs you can get along without. And just because something isn't listed here, doesn't mean it isn't required by your system, so use caution when ending a process with which you're not familiar.

# **What is Svchost?**

*Svchost.exe* and *services.exe* are the programs responsible for launching the processes associated with the behind-the-scenes programs controlled by the Services window (*services.msc*).

A single instance of *Svchost.exe* may be responsible for a single service or several. You should never interfere with any instances of *svchost.exe* or *services.exe* you might see listed

in Task Manager. Instead, use the Services window (*services.msc*) to start or stop a service or choose whether or not a service is started automatically when Windows starts.

If you're using Windows XP Professional edition, you can use the TaskList utility (*tasklist.exe*) to see which services are handled by any given instance of *svchost.exe*. Just open a Command Prompt window (*cmd.exe*), and type:

tasklist /svc

Then, match up the numbers in the PID column of TaskList's output with those in the PID column of Task Manager's Processes tab.

If you're not familiar with a particular program that is running, there's a relatively easy way to learn more about it. First, right-click the associated *.exe* file (easily located with the Search tool), and select Properties. Choose the Version tab, and look under the various resources listed in this dialog; typically, the most useful information will be listed under the Company and Product Name entries. If no Version tab is present, it means the file has no version information, and you'll have to use other means to find out what the file is for. For example, if the file is located in a particular application directory, odds are it belongs to that application. Often, you can learn quite a bit by simply searching the Web for the name the file.

### **6.2.8 Patching Windows with Windows Update**

If software manufacturers waited until their products were completely bug-free before releasing them, then we'd all still be using typewriters.

Windows XP has a fairly automated update system, wherein patches to the operating system that Microsoft considers to be important are made available on their web site, and, by default, automatically downloaded and installed on your computer.

Just open Internet Explorer (other web browsers won't work) and visit<http://www.windowsupdate.com> (or go to Tools  $\rightarrow$  Windows Update) to load the Windows Update program. Click Scan for updates to compile a list of the updates you haven't yet installed from which you can selectively download those updates you want or need.

This is a fairly straightforward procedure, and one you should do regularly. Here are a few tips to improve your experience with this tool.

### *Disable automatic Windows Update*

Depending on your settings, Windows XP may routinely activate the Windows Update feature to scan for and download updates to Windows XP automatically. If you have a fast Internet connection and usually don't remember to check for updates yourself, you'll probably want this feature turned on. However, if you already check for updates and would rather not have Windows interrupt you while you work, you'll probably want to disable automatic updating by going to Control Panel System Automatic Updates.

> Even if you've enabled full automatic updating, Windows XP may only install critical updates. It's a good idea to check with Windows Update manually to make sure the updates you want are installed.

### *Dealing with missing files*

During the installation of updates, Windows may occasionally inform you that it can't find one or more files. This, of course, is a bug in the installer, but the workaround is easy. Open a Search window (see Section 2.2.7), and type the name of the specified file in the All or part of the file name field. If the file is already on your hard disk, it will show up in the search results; just type the full path of the folder containing the file into the Copy files from field, and click OK (or Retry). In most cases, such files will be already on your system, typically in the *\Windows\System32* and *\Windows\System32\drivers* folders. *Whether or not to install Driver Updates*

For the most part, it's a good idea to install all of the updates in the Critical Updates and Windows XP categories, but use your judgement when installing items in the Driver Updates category. The drivers recommended in here (typically only for devices already using a Microsoft drivers) may be older than the ones you're using, or may even be inappropriate for your hardware. If Windows Update is recommending a driver update, check with the manufacturer of the corresponding device and install their latest driver instead.

*Managing Windows Updates for a large number of computers*

If you're a system administrator and are responsible for a large number of Windows XP machines, you may not want your users to have access to Windows Update. Otherwise, you may have to deal with increased network traffic whenever a new update becomes available, and you may have to clean up the mess left behind by a bad update.

The solution lies in Microsoft's Software Update Services (SUS), a system by which administrators can deploy critical updates to their Windows XP- and Windows 2000-based systems. More information on SUS can be found at <http://www.microsoft.com/windows2000/windowsupdate/sus/>.

One other way to prevent your users from accessing the Windows Update site is to set up firewall rules to restrict access to the server. You can also set up the hosts file on each computer to

Power management settings in Windows XP can be set by going to Control Panel Power Options. For example, if there's a tab named APM, it means Windows correctly identifies your motherboard's

#### downloaded from: lib.ommolketab.ir

redirect any requests to www.windowsupdate.com and windowsupdate.microsoft.com to a different location, as described in Section 7.2.9.

*Download updates for installation on other computers*

If you have more than one XP machine to update, you may not want to download the same updates again and again. Start by loading Windows Update, as described earlier. Then, click Personalize Windows Update on the left side, and turn on the Display the link to the Windows Update Catalog under See Also option. Finally, click Windows Update Catalog (which should now appear to your left) to enter the catalog and selectively download self-installing updates.

### **6.2.9 What to Do when Windows Won't Shut Down**

Most of the problems that prevent Windows from shutting down properly have to do with power management and faulty drivers, although there are plenty of other causes to consider. The following solutions should help fix most shutdown problems.

### **6.2.9.1 Part 1: Power management issues**

Start by checking out the solutions in Section 5.1.4, which explain the power management settings that can affect shutdown performance, as well as the problems associated with such settings.

APM (Advanced Power Management) support. Choose the APM tab, and make sure the Enable Advanced Power Management Support option is enabled.

If the aforementioned APM tab is not present, though, you'll need to check your computer's BIOS setup (see Appendix B) and make sure that APM (Advanced Power Management) or ACPI (Advanced Configuration and Power Interface) support is enabled. You'll also need to make sure you're using the correct HAL (Hardware Abstraction Layer) for your computer.

Next, check these two power management-related settings in the Registry:

- **1.** Open the Registry Editor (discussed in Chapter 3).
- Expand the branches to **2.**

HKEY\_CURRENT\_USER\Software\Microsoft\Windows\CurrentVersion\Explorer.

- Double-click the CleanShutdown value. The default is 0 (zero) for this value, but you can change **3.** it to 1 (one) if you're experiencing shutdown problems, such as your system restarting instead of shutting down.
- Click OK, and then expand the branches to **4.** HKEY\_LOCAL\_MACHINE\SOFTWARE\Microsoft\Windows NT\CurrentVersion\Winlogon. (Note the Windows NT branch here, as opposed to the more common Windows branch).
- Double-click the PowerdownAfterShutdown value in the right pane, enter 1 (one) to have **5.** Windows power down your computer, or 0 (zero) to disable this feature.
- Click OK, and then close the Registry Editor when you're done; you'll have to restart your **6.** computer for the change to take effect.

Finally, the following steps have been known to work on some computers:

- **1.** Open the Device Manager (*devmgmt.msc*).
- **2.** Select Show Hidden Devices from the View menu.
- If an entry named APM/NT Legacy Node appears in the System devices category, and there's a **3.** red X over its icon, right-click it and select Enable. (If the entry isn't there, then this solution doesn't apply to you.)
- **4.** Close the Device Manager when you're done.

### **6.2.9.2 Part 2: Look for shutdown scripts**

If you have a shutdown script configured, it may be preventing Windows from shutting down properly.

- **1.** Open the Group Policy window (*gpedit.msc*).
- Expand the branches to Computer Configuration\Windows Settings\Scripts **2.** (Startup/Shutdown).
- Double-click the Shutdown entry in the right-hand pane to show the Shutdown Properties dialog. **3.** If there are any entries in the list, make a note of them (in case you need to re-establish them), and then remove them.

### **4.** Click OK and close the Group Policy window when you're done.

### **6.2.9.3 Part 3: Virtual memory problems**

There's a setting in Windows XP that forces the swap file (paging file) to be cleared when you shut down, which can cause problems on some systems. To disable this, try the following:

- **1.** Open the Group Policy window (*gpedit.msc*).
- Expand the branches to Computer Configuration\Windows Settings\Security **2.** Settings\Local Policies\Security Options.
- Double-click the Shutdown: Clear virtual memory page entry in the right-hand pane, and **3.** select Disabled.
- **4.** Click OK and close the Group Policy window when you're done.

See Section 5.2.4 for more information on virtual memory and your computer's swap file.

### **6.2.9.4 Part 4: Other causes**

Here are some other things that can cause Windows XP shutdown problems:

- Antivirus software has been known to prevent Windows from shutting down; see Section 6.2.3, earlier in this chapter, for more information.
- If shutting down results in a Blue Screen of Death (BSoD), see Appendix E.
- See Section 6.2.6, earlier in this chapter, for solutions concerning the way Windows XP automatically shuts down running programs and processes during shut down.
- Make sure you have the latest XP updates from Microsoft; see Section 6.2.8, earlier in this chapter, for details.
- If you have a desktop computer with at least one network card, try moving the card to a different slot.
- Your power supply could be to blame; see the discussion of power supplies in Chapter 5 for upgrading tips.
- If Windows is allowed to shut down your USB controller to save power, it may prevent Windows from shutting down. See Section 6.4.6 section, later in this chapter, for details.

Here are some examples of popular products whose early drivers were notorious for causing shutdown problems, fixed, in all cases, by updates available at the manufacturers' web sites:

### *Adaptec/Roxio Easy CD Creator*

<http://www.roxio.com> *nVidia-based video cards (nVidia Driver Helper Service)*

<http://www.nvidia.com> Soundblaster Live! (*Devldr32.exe*)

<http://www.creaf.com>

## **6.3 Dealing with Drivers and Other Tales of Hardware Troubleshooting**

A driver is the software that allows your computer-and all of its applications-to work with a hardware device, such as a printer or video adapter. That way, for example, each word processor doesn't need to be preprogrammed with the details of all available printers (like in the early days of PCs). Instead, Windows manages a central database of drivers, silently directing the communication between all your applications and whatever drivers are required to complete the task at hand.

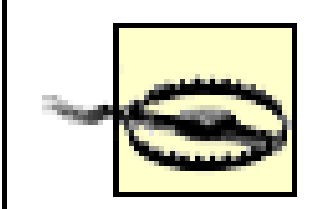

Let's get one thing straight before we begin: if it ain't broke, don't fix it. Many problems are actually caused by people looking for problems to solve. For example, installing a new driver just for the sake of having the "latest and greatest" version on your system may introduce new bugs or uncover some bizarre incompatibility. This doesn't mean that updating your drivers isn't a good idea, but you'll typically only want to do this if something isn't working or performing at its best.

Problems arise when a driver is buggy or outdated, or one of the files that comprise a driver is missing or corrupted. Outdated drivers designed either for a previous version of Windows or a previous version of the device can create problems. Additionally, manufacturers must continually update their drivers to fix incompatibilities and bugs that surface after the product is released. It's usually a good idea to make sure you have the latest drivers installed in your system when troubleshooting a problem. Furthermore, newer drivers sometimes offer improved performance, added features and settings, better stability and reliability, and better compatibility with other software and drivers installed in your system.

Device drivers worth investigating include those for your video card, monitor, sound card, modem, printer, network adapter, scanner, SCSI controller, camera, backup device, and any other devices you may have. If you're not sure of the exact manufacturer or model number of a device installed inside your computer, take off the cover of your computer and look, or refer to the invoice or documentation that came with your system. However, most hard disks, floppy drives, CD-ROM drives, keyboards, mice, power supplies, memory, and CPU chips don't need special drivers (except in special

#### downloaded from: lib.ommolketab.ir

The other thing to be aware of is that some drivers may just not be the correct ones for your system. For example, when installing Windows, the setup routine may have incorrectly detected your video card or monitor and hence installed the wrong driver (or even a generic driver). A common symptom for this is if Windows does not allow you to display as many colors or use as high a resolution as the card supports. Make sure that Device Manager (*devmgmt.msc*) lists the actual devices, by name, that you have installed in your system.

circumstances).

### **6.3.1 Looking for a Driver**

Windows XP comes with a huge assortment of drivers for hardware available at the time of its release, but as time passes, more third-party devices are released, requiring drivers of their own. Most hardware comes packaged with instructions and a driver disk; if in doubt, read the manual. If, on the other hand, you acquired a peripheral without the driver or manual, both of these are almost always available from the manufacturer's web site.

When you connect a device for which Windows has a driver, Windows will automatically install the driver when it first detects the device. However, you may wish to find out if Windows comes with a driver for a specific piece of hardware before you try to install it (or even before you purchase it). Here's how to do it:

- 1. Start the Add Hardware Wizard by going to Control Panel Add Hardware, and click Next on the first page.
- The wizard begins by scanning your system for any newly-attached plug-and-play devices. If one **2.** or more devices are found, the appropriate drivers are located and installed. This process is the same that happens every time Windows is started. If no new devices are found, you'll be asked if the device has been connected to the system. If you choose No, the wizard quits.
- The next step, assuming you selected Yes on the previous page, displays a list of all of your **3.** existing devices. If you select one of the devices and click Next, the wizard will quit. So, scroll to the bottom of the list, select Add a new hardware device, and click Next.
- Your next choice is between having Windows search for and install your new hardware, or **4.** present a list from which you can manually select a driver. Only choose the first option, Search for and install . . . , if you don't already have a driver. Otherwise, choose the second option, Install the hardware . . . , and click Next.
- Chose the category of the device, or just select Show All Devices if you're feeling lazy, and click **5.** Next.
- This next page, shown in Figure 6-1, is essentially a list of every hardware device driver included **6.** with Windows XP. Choose a manufacturer from the list on the left, and then the specific model number from the list on the right.

**Figure 6-1. Use the Add Hardware Wizard to list the devices that Windows supports out of the box.**

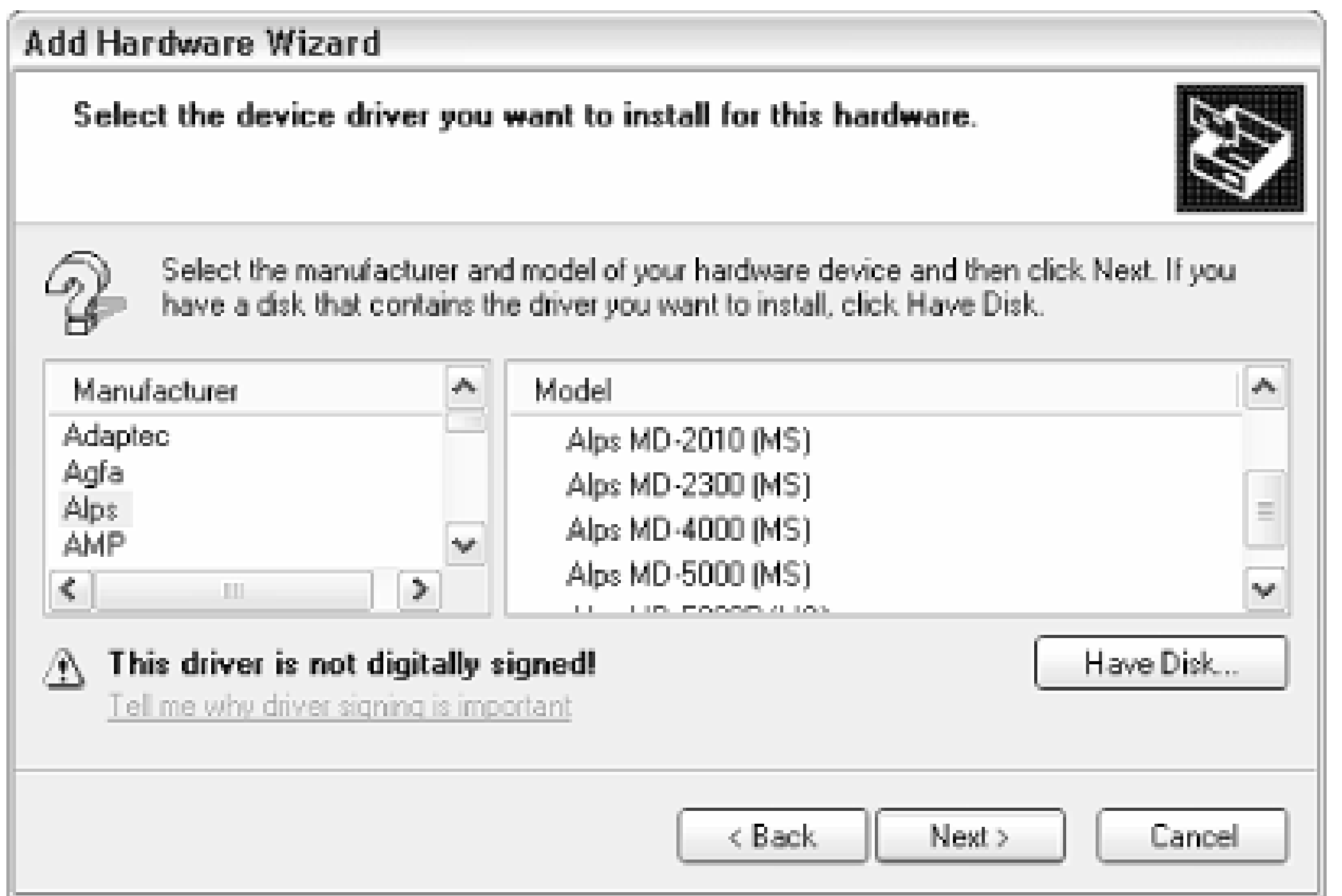

If the driver you seek is not listed and you don't see a driver for a similar device that may be used, you'll have to obtain a driver from the manufacturer.

### **6.3.2 Updating and Verifying Drivers**

Assuming you've already installed a driver for a given device, the next hurdle is to see how recent it is and, if necessary, to update it. Although many drivers will never need to be updated manually, you may need to do just that to solve some hardware problems.

> Video drivers are notoriously buggy, especially the ones that come with newlyreleased video cards. (Drivers are often rushed to completion to meet with the release of a video adapter.) If you're experiencing problems with windows not updating their displays properly, frequent system crashes, odd mouse-cursor behavior, or any number of other seemingly unexplainable glitches, a buggy video driver is a likely culprit. In addition, video drivers are very complex and can always benefit from additional tweaking.

If a specific piece of hardware is already installed and the driver has already been chosen, there are two ways to figure out if the correct driver is being used. First of all, the name used to identify the device in Device Manager (*devmgmt.msc*) is a good clue. For example, if under the Display Adapter category, your video card is listed as an "NVIDIA GeForce3 Ti 200," then that's the driver that's being used, even if that's not really the video card you have physically installed.

However, there's more to the driver than just the name; to find the date and revision number of the

driver, double-click on the device in Device Manager, and choose the Driver tab.

Although Windows does come with plenty of drivers, very few of them are actually written by Microsoft, even though "Microsoft" may be listed as the Driver Provider field. Instead, most are simply submitted by the respective manufacturers for inclusion in the Windows distribution.

You can usually assume the following about the drivers included on the Windows CD (versus those that come with your hardware devices):

- The drivers included with Windows are usually fairly stable.
- The dates are usually consistent with the release of Windows, not with the historical release of the manufacturer's drivers.
- The version numbers are usually consistent with the version numbers of the manufacturer's drivers.
- Any special features or extras present in the manufacturer's version of the drivers have been left out. For example, many after-market display drivers include better performance, support for more colors and higher resolutions, and other goodies.

An easy (but certainly not foolproof) way to tell if you're using the driver that came with Windows is to look at the driver date-it should be July 1, 2002 (if you're using the initial release of Windows XP). If not, it probably came from another source, such as a driver disk, from the Web, from Windows Update, or from a previous installation of Windows. Drivers with newer dates are usually-but not always-more recent, but the date alone is not a reliable indicator.

More importantly, the Driver Version shows the official revision number of the driver; you can also click Driver Details to see the versions of the individual components of the driver.

To change the driver for the selected device, either to install a newer version or to replace it with a driver for a different device, click Update Driver. This opens the Hardware Update Wizard, which allows you to specify the location of the new driver to install. However, you may wish to consult the documentation (if any) that comes with your device, because not all drivers can be installed in this way.

### **6.3.2.1 Watch out for driver installer inconsistencies**

Note that some drivers have their own installation programs, to be used either before or after the device has been attached, while other drivers require that they be installed at the moment the hardware is automatically detected by Windows. If the driver has no install program and you aren't asked to locate the driver when you first start Windows, you can almost always update the driver by using the Update Driver feature explained here.

If in doubt, check the driver's documentation (usually in a *readme.txt* file or on the manufacturer's web
site). Not many manufacturers follow the standards closely, which can be very frustrating. As a last resort, try removing the driver from Device Manager, which will allow the hardware to be re-detected and its driver reinstalled the next time Windows is started.

### **6.3.2.2 The importance of .inf files**

A common scenario involves downloading a zipped driver from the Web, unzipping it to a separate folder on your hard disk, and then using the Hardware Update Wizard to instruct Windows to load the driver from the folder. Windows will accept the folder containing any valid driver, which is detected by the presence of an appropriate *.inf* file. Actually, all the drivers already installed on your system have a corresponding *.inf* file in the *\Windows\INF* folder.

The *.inf* file is the heart of each Windows driver. Sometimes it contains all the necessary device information (most modems only require this single file), and other times it contains information and links to other files (*.dll* and *.vxd* files) that do the actual work of the driver. Unfortunately, each device is different-don't expect a set of tricks that worked for one driver to necessarily work for another.

# **Supporting Unsupported Hardware**

Some users may be disappointed to discover either that a manufacturer of a discontinued product has stopped supporting the product or has just gone out of business. If this happens, you may be out of luck and forced to replace the device if it isn't supported in your version of Windows; see Chapter 5 for more information on upgrading your system.

There is a way out, however. Many products, such as video cards, modems, and SCSI controllers, use similar components that are widely supported by the industry. For example, many video cards use controller chips manufactured by a single company; by looking at your video card, you should be able to determine which variety of chipset it uses (look for the brand and model number). Even if the manufacturer of your video card has gone out of business, there may be other video cards that use the same chipset and, therefore, may use the same driver.

Note that an indicator of a good manufacturer is one that makes drivers freely available for all their products, even discontinued ones. If they are supporting yesterday's products today, they'll be likely supporting your product tomorrow.

### **6.3.3 Handling Misbehaving Drivers**

Never install or upgrade more than one new device at once. By installing one driver at a time, you can easily spot any potential new problems, as well as recognize when an existing problem has been solved. Wait for Windows to restart (if applicable) and try starting an application or two. If you install several new drivers at once, you'll have a hard time trying to find where you went wrong.

When you install a driver, Windows first copies the various driver files to a handful of different folders. The Registry is then updated with the driver filenames, the specific resources used by the device (interrupt request lines [IRQs], I/O addresses, etc.), and any special hardware-specific settings. One problem, typically common with older devices, is that the special settings can be incorrect, and no amount of fiddling with them can straighten out a misbehaving device.

This often happens with network cards and SCSI adapters; either the device doesn't function at all, Windows doesn't recognize the device's resources correctly, or an attempt to use the device hangs the system. The solution is simply to reinstall the driver. The best way to go about this is to locate and select the device in Device Manager (*devmgmt.msc*) and click Remove. Then close Device Manager and restart your computer.

The next time Windows starts, it will re-detect the hardware and reinstall the corresponding driver, the purpose of which becomes evident when you discover that the settings for the driver have been reverted to their defaults.

More drastic measures include removing all the actual driver files from the hard disk before allowing Windows to install new ones. Because all drivers are different, however, there are no standard files to remove. More conscientious developers will either provide an uninstall utility for their drivers, or at least provide a list of the supported files so you can find them easily. If in doubt, visit the manufacturer's web site and wade through the miles of FAQs, looking for some assistance.

My last piece of advice is to put a copy of the latest drivers for all of your devices on a recordable CD or other removable drive for easy access the next time you need them. You'll be glad you did when you realize that you can't download the right driver for your network adapter if said network adapter has stopped working and is responsible for your Internet connection.

### **6.3.4 Working with Restore Points**

The System Restore feature is used to roll back your computer's configuration to an earlier state, with the intention of undoing a potentially harmful change.

For the most part, System Restore runs invisibly in the background, routinely backing up drivers, important system files, and certain Registry settings. The idea is that at some point, you may wish to roll back your computer's configuration to a time before things started going wrong. This can be very handy, especially if you frequently install new hardware or applications.

The problem is that System Restore can indiscriminately replace files installed in your computer with potentially earlier versions, reset Registry preferences, and in some cases, uninstall software. While the

intention is to solve problems without requiring user interaction, it can inadvertently cause other, more serious problems. If you suspect that a particular application is causing a problem, your best bet is to uninstall that single application rather than attempting a System Restore. Use System Restore as a last resort only.

To configure System Restore, go to Control Panel System System Restore tab. Here, you can turn off the feature, change the amount of disk space that is used (on a per-drive basis), and view the status of the System Restore service.

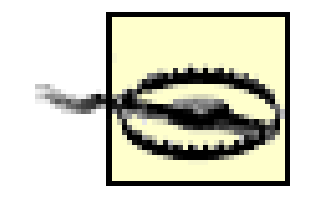

Furthermore, System Restore, when enabled, uses up to 12% of your computer's hard disk space; on a 40-GB drive, that means that nearly 5 GB is devoted to a feature that typically needs no more than a few hundred megabytes.

> If you decrease the disk space made available to System Restore, you may be reducing the number of available "restore points," theoretically reducing the effectiveness of this tool.

Start the System Restore application (*\Windows\System32\restore\rstrui.exe*) if you wish to restore an earlier configuration or create a new restore point. Restore Points are "snapshots" of your system: packages containing important files and settings, created at regular intervals. To roll back your computer's configuration, simply choose a date during which a restore point was created. You can also create a restore point at any time to "lock in" today's configuration.

Restore points are stored in the hidden *System Volume Information* folder on your drive (if you have more than one drive, there will be one such folder on each drive). However, these folders will be inaccessible in Explorer, even if you've configured Explorer to show hidden files. (You can use the Command Prompt, *cmd.exe*, to view these files.)

To delete all restore points, just disable the System Restore feature by turning on the Turn off System Restore on all drives option, and clicking OK. You can then re-enable System Restore if desired. It can become necessary to delete your restore points if System Restore is preventing you from upgrading (or downgrading) one or more of your drivers.

### **6.3.5 Understanding Version Control**

One of the cornerstones of the Windows architecture is the use of Dynamic Link Libraries (*.dll* files), which are encapsulated application components that can be shared by several-sometimes all-Windows applications.

Naturally, in the life cycle of an application or operating system, DLLs are constantly updated with bug fixes and new functionality. When you install an application, all of the most recent *.dll* files are installed along with it, at least in theory. The problem arises when one errant application overwrites a newer version of a DLL with an older (or just different) version. This problem has been partially addressed by the System Restore feature, discussed in the previous section, but it's not perfect.

Although each *.dll* file has a "last modified" date stamp (like any other file), what Windows relies on is actually the version information stored inside the file. In theory, this works quite well. However, older applications don't always follow the rules, and newer applications sometimes come with shared files that introduce new bugs. And, because the *.dll* files that come with Windows are used by the majority of applications (as opposed to a *.dll* used by only a single program), Microsoft DLLs are under the most scrutiny.

To determine the version of any file, right-click on it in Explorer, and click Properties. You should see a Version tab (if not, the file you've chosen either is corrupted or simply doesn't contain any version information). This tab displays the version of the file, some copyright information, usually the name of the manufacturer, and a short description of the file. Just shuffle through the items in the Item name list to see the various clues.

File types that usually contain version information include *.dll* files, *.exe* files, *.drv* files, *.vxd* files, and *.ocx* files.

Usually, newer versions of *.dll* files are just that-they serve the same purpose as the original version, but add more functionality, include bug fixes, or improve performance. In some isolated situations, a certain *.dll* file can be replaced with a completely different file, with which all it has in common is the filename.

### **6.3.6 Firmware: Software for Your Hardware**

User-upgradable firmware is a feature found in many modern devices. Firmware is software stored in the device itself, used to control most hardware functions. Although it's not possible to, say, increase a hard disk's capacity by upgrading its firmware, it is possible to improve performance of an adapter or storage device, as well as solve some compatibility problems that may have been discovered after the product shipped.

The beauty of firmware is that if you purchase a peripheral and the manufacturer subsequently improves the product, you can simply update the firmware to upgrade the product. While userupgradable firmware can increase the initial cost of a product slightly, such an increase is dramatically outweighed by the money the manufacturer can save by not having users send in equipment to be updated. Naturally, user-upgradable firmware also is a boon to the end user, who can make simple updates in a matter of minutes without having to send in the product or even open up the computer.

Devices that commonly have user-upgradable firmware include modems, CD/DVD recorders,

removable drives, tape drives, motherboards (in the form of an upgradable BIOS), SCSI controllers, and network adapters, hubs, and routers.

Some older devices allow you to change the firmware by upgrading a chip. It's not as convenient as software-upgradable firmware, but it's better than tossing the whole thing in the trash.

### **6.3.7 Resolving Hardware Conflicts**

Most hardware and software problems are caused by incompatibilities or conflicts, where two or more components simply don't work together-even though they may work perfectly well on their own.

A conflict occurs when two devices try to use the same resource, such as an IRQ or memory address; other conflicts can happen between two drivers as well. The telltale signs of a conflict include one or more devices not working, one or more devices not showing up in Device Manager, or your system crashing every time one or more devices are used. Now, as Plug-and-Play (PnP) technology slowly improves in the devices that are available to us, the problem of hardware conflicts diminishes; but conflicts will continue to be a thorn in our sides for quite some time to come.

Each installed device can use one, several, or occasionally, no resources. An expansion card, such as a sound card or modem, usually uses a single IRQ, a single I/O address range, and sometimes a direct memory access (DMA) address. Other devices, such as memory addresses, SCSI ID's, integrated drive electronics (IDE) channels, and serial and parallel ports, can consume more than one of each, as well as other resources.

If two or more devices try to use the same resource, problems can occur that range from slow performance to system crashes. Most older, pre-PnP devices (called legacy devices) allow you to configure which resources they use by setting appropriate jumpers or switches on the devices themselves. Nearly all devices made since 1995 allow their settings to be changed with software, and thereby automatically changed by a PnP-compliant operating system like Windows XP.

Note that some devices, such as pointing devices, scanners, cameras, and printers, which connect to your computer's external ports, don't technically use any resources of their own; however, the ports to which they're connected do use resources. You can usually change the resources used by any given device (ports included). The trick is to configure all of your devices to use different resources so that no conflicts occur. All devices are different; refer to the documentation included with each device, or contact the manufacturer for specific configuration instructions and possible conflict warnings.

To determine which resources are available in your system, as well as which devices are using the rest of the resources, open System Information (*msinfo32.exe*), and expand the Hardware Resources branch.

Be aware that some devices can share resources. For example, your communication ports share IRQs (COM1 and COM3 both use IRQ 4, and COM2 and COM4 both use IRQ 3). And most PCI slots can share IRQs, which only occasionally causes problems.

If you discover a conflict, start by either removing or reconfiguring one of the devices involved. You may be required to reconfigure several devices, delegating resources around until all the conflicts are resolved. Again, the method used to change the resources used by a particular device depends upon the device itself. You should be able to see all the resources used by a given device by double-clicking it in Device Manager and choosing the Resources tab. Figure 6-2 shows the Resources tab of a common SCSI controller.

**Figure 6-2. The Resources tab of a device's Properties sheet shows the hardware resources currently in use by the device.**

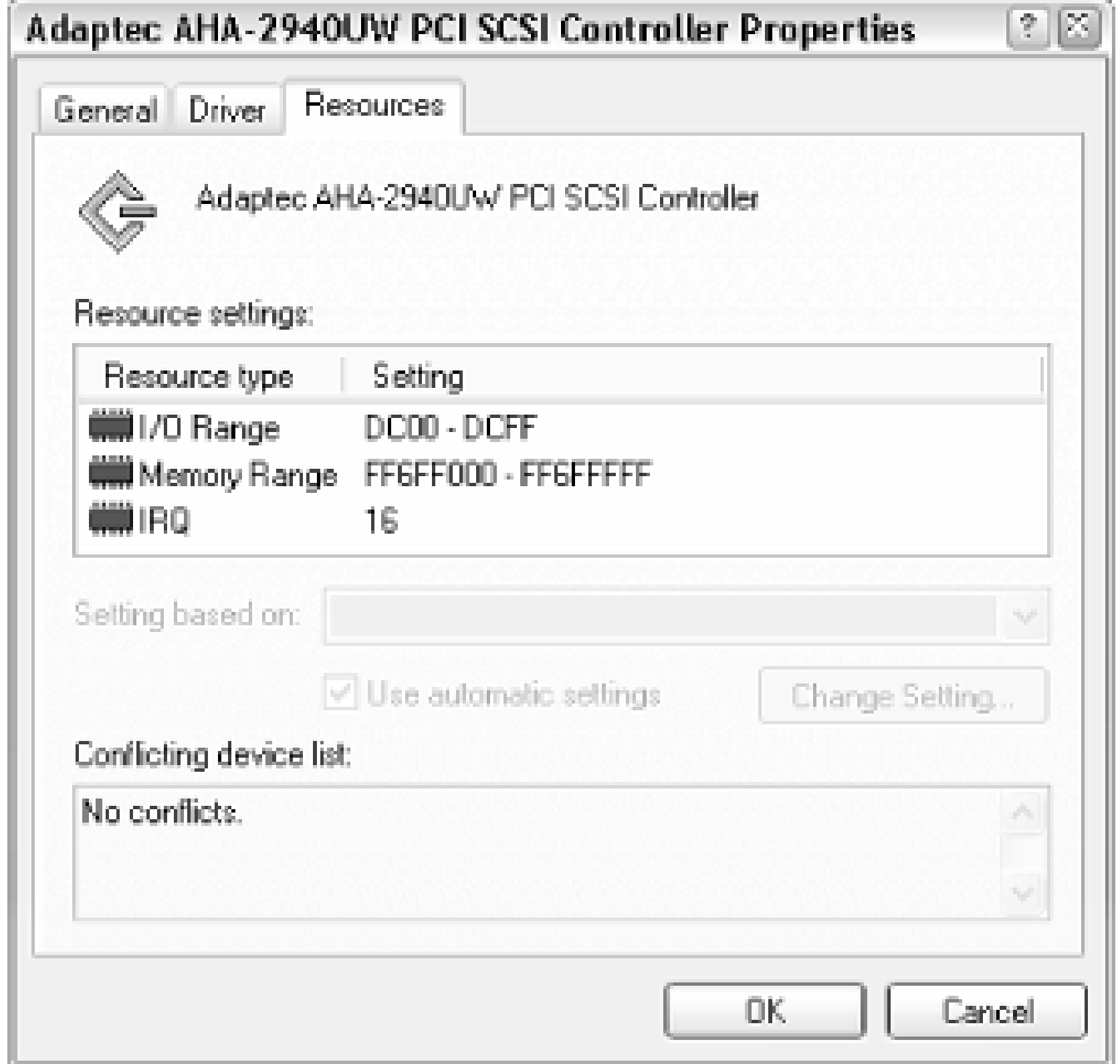

**6.3.7.1 Tips for installing new hardware . . .**

If removing a device solves a problem, you've probably found the conflict. If not, try removing all devices from the system and then reconnect them one by one until the problem reappears. Although it may sound like a pain in the neck to remove all the devices from your system, it really is the easiest and

If you're installing more than one device, do so one at a time; it's much easier to isolate problems when you know which device has caused them. You should expect installation of Plug-and-Play devices to be quick, automatic, and painless-at least in theory. However, many devices, while able to configure themselves automatically, may not be able to adapt entirely to your system. Be prepared to reconfigure or even remove some of your existing devices to make room for new ones.

### downloaded from: lib.ommolketab.ir

If you're trying to get an existing device to work, try removing one of the conflicting pieces of hardware to see if the conflict is resolved. Just because two devices are conflicting doesn't mean that they are intrinsically faulty. It's possible a third, errant device could cause two other devices to occupy improper resources and therefore conflict with each other or simply not function.

most sure-fire way to find the cause of a problem like this. Because there are so many different combinations of resource settings, it can be a laborious task to resolve conflicts.

### **6.3.8 The Trials and Tribulations of Plug-and-Play**

Most internal peripherals (cards, drives, etc.), as well as some external devices (printers, scanners, etc.), will be automatically detected when Windows boots up. Ideally, Windows should notify you that the new device has been identified and give you the option of using the driver that comes with Windows (if available) or providing the driver on your own (either with a diskette or a folder on your hard disk). Windows should then load the driver, configure the device, and restart with no ill effects.

The problem is when the new device either doesn't work or causes something else to stop working. Even the newest devices can sometimes cause conflicts, although with the passage of time, the PnPcompliance of most new devices has generally improved. To aid in troubleshooting conflicts where PnP devices are involved, it's important to realize first exactly what Plug-and-Play technology is. PnPcompliant devices must have the following characteristics:

- The device must have a signature that is returned when Windows asks for it. Windows then looks up this signature in its driver database and either finds a driver that matches it or asks you to insert a disk with a compatible driver. If a driver is not required or a suitable driver is not found, no driver will be loaded for the device.
- All configurable resources (applicable primarily to internal devices) of the device must be software-adjustable; that is, it is not necessary to physically set jumpers or switches on the hardware to reconfigure it. This doesn't mean, however, that the device can't come with jumpers; some cards let you disable their Plug-and-Play features and set resources manually-sometimes a very handy feature.
- The driver, if supplied, must be capable of instructing Windows which resources the device can occupy (if any) and must be able to receive instructions from Windows and reconfigure the card accordingly. That way, Windows can read all the possible configurations from all the drivers and then reconfigure each one so that there are no conflicts.

You can see, then, how dependent PnP devices are on their drivers and why a buggy driver can cause problems with the entire system, regardless of how PnP-compliant all the components in your system are. One bug commonly found in some drivers is that they are unable to configure the corresponding device reliably. For example, say a sound card requires a single IRQ and is capable of being set to IRQ 5, 7, 9, 10, or 11, but the driver is incorrectly programmed to also accept IRQ 13. When Windows attempts to shuffle all the devices around, it may then ask the sound card to occupy IRQ 13; because this is impossible, it will remain at its previous setting (or at no setting at all), most likely causing a conflict with another device (say a modem or parallel port). In this scenario, a tiny bug in a single driver has caused two separate devices to stop functioning.

Now, it's also possible that Windows will be unable to find a mutually agreeable configuration for all installed devices-even if one does exist-which means that Windows will simply boot with one or more conflicts. I've encountered this scenario when trying to install an additional IDE controller in a system otherwise full and completely out of resources. In most cases, Windows won't even tell you that PnP has failed. This is where you have to take matters into your own hands: learn to recognize the symptoms (crashing, hanging, slow performance) and know how to look for conflicts. See Section 6.3.7, earlier in this chapter, for details.

One of the loopholes that you can take advantage of is the way that Plug-and-Play systems assign resources (IRQs in particular) to PCI devices. Your BIOS will assign a different IRQ to each PCI slot, rather than having each device try to grab an IRQ for its own; this ensures that PCI cards don't conflict. The funny thing about PnP BIOSes and Windows XP is that, occasionally, some IRQs are neglected. If you have a full system and find yourself running out of IRQs, this can be a real problem. The good news is that you can enter your system's BIOS setup (see the next section) and manually assign an IRQ to each PCI slot, often even specifying previously ignored IRQs, such as IRQs 12, 14, and 15.<sup>[4]</sup> This will then leave spaces open (usually lower IRQs), which other devices in your system can then occupy.

<sup>[4]</sup> Note that IRQs 12, 14, and 15 aren't always available and sometimes can be occupied by other motherboard components or non-PCI devices. In most cases, trial and error is the best approach to take.

Finally, a common problem with Plug and Play is its occasional propensity to detect devices that have already been configured. For example, after you've hooked up a printer, installed the drivers, and even used it successfully, Windows may inform you that it has detected a new printer the next time you boot. The cause of this is almost always an incorrect initial installation (that is, contrary to the manufacturer's recommended installation procedure); for example, you may have connected your printer after Windows had started. The best course of action is to remove the drivers for the device (usually through Device Manager), reboot, and allow Windows to detect and set up the printer automatically. Naturally, you should check the printer's documentation for any abnormalities of the installation process.

### **6.3.8.1 Special case: Stop Plug-and-Play from detecting devices**

One of the problems with Plug and Play is its tendency to detect and load drivers for devices you don't want to use. Although there is no way to prevent Windows' Plug-and-Play feature from detecting and installing drivers for some devices, you can disable most devices that may be causing conflicts. The best use for this is in conjunction with multiple hardware profiles, where you might want to disable a device in one profile, yet enable it in another. (See Section 6.3.9 later in this chapter for more information.)

To disable a device, and prevent Windows from detecting it again, right-click it in Device Manager (devmgmt.msc), and select Disable. A red X will then appear over the device's icon to signify that it has been disabled. You can later re-enable the device by right-clicking and selecting Enable.

### **6.3.9 Using Multiple Hardware Configurations**

Sometimes, if you can't come to an acceptable resolution, you may have to set up multiple configurations, just to get everything to work. Start by going to Control Panel System Hardware tab  $\rightarrow$  Hardware Profiles.

In many cases, solving a problem with a computer means simply finding the correct configuration. It's unfortunately not unusual to spend hours shuffling around the various devices in your system in an effort to resolve all the conflicts, or even just to get it all to fit in the box at the same time.

By default, you'll see only one entry here: Profile 1 (Current). Any settings made in Device Manager will be saved under this profile

To create a new profile, just click Copy, and then make the desired changes in Device Manager.

If you have more than one profile, you'll be prompted to choose one every time Windows starts. To disable this prompt without eliminating any hardware profiles, you'll have to first choose a profile to be your default. Then, highlight one of the other profiles, click Properties, turn off the Always include this profile as an option when Windows starts option, and click OK. Repeat this for all profiles except your default, and the only one left will be the one used automatically the next time Windows starts.

• If you're using an AGP video adapter, avoid placing your sound card in the PCI slot immediately adjacent to it, usually slot 5. Also, avoid putting any card in slot 1 (furthest from the AGP slot).

### downloaded from: lib.ommolketab.ir

### **6.3.10 Which Slots to Use for Internal Devices**

Theoretically, the slot in which you install a particular expansion card shouldn't matter; they're all supposed to be the same. In practice, however, this isn't necessarily true. (Naturally, this doesn't apply to laptops.)

> Most modern computers come with a handful of PCI slots, one AGP slot, and occasionally one or two ISA slots for compatibility with older devices. PCI slots are usually numbered right on the board or at least in the manual; if you can't determine the numbers for your slots, assume the first is on the far left (when viewed from the front of your computer), and the last is closest to the processor and keyboard port.

Here are a few tips to help you put internal cards in the most suitable locations inside your computer:

- If your motherboard has a built-in SCSI controller or Ethernet (LAN) adapter, then these integrated devices may be sharing resources (IRQs, etc.) with one or more of your PCI slots (typically slots 4 and 5; consult your manual for details). Naturally, you'll want to avoid placing cards in these slots, if possible.
- Cooling is important for your cards as well as your motherboard. By spreading your cards as far apart as possible, you allow air to more easily move between them. Cooling is most important for your video adapter, so make sure that no other cards or stray cables are impeding the flow of air around it.
- Place your sound card in PCI slot 2, which is typically assigned to IRQ 5 (commonly used by sound cards).
- Place your modem in PCI slot 4, typically assigned to IRQ 9 or 10.
- The rest of your cards can be stuck in whatever slots are left over.

# **6.4 Fixing Device-Specific Problems**

More often than not, problems are unique to a particular type of component. For example, modems often suffer the same types of problems, which don't necessarily affect any other types of hardware. The following guidelines should help you solve most component-specific problems (as opposed to general lockups or application error messages).

And don't forget that a non-functioning component can be a great excuse for an upgrade (see Chapter 5), especially considering that many of the following components are likely to be much cheaper than were the ones they're replacing.

### **6.4.1 Video Cards (Display Adapters)**

Most likely, without the correct video driver installed, you still should be able to use Windows at a bare-minimum resolution of 640 X 480 with an 8-bit color depth (256 colors); this is a standard mode supported by all video adapters and is Windows' default display mode. If you can display this mode, but no others, odds are you don't have the proper drivers installed. In fact, nearly all video card problems are caused by faulty or incorrect video drivers.

Most modern video cards are based upon a certain chipset (controller), usually identifiable by the large, square chip in the center of the card itself. If the chip is covered with a sticker, remove the sticker to see what's printed on the chip surface. Common chipset manufacturers include nVidia, ATI, and 3D Labs. In many cases, Windows will be able to detect the type of chip even if it can't determine the specific make and model of the card. If you can determine the type of chipset your video adapter uses, you should be able to use either a generic video driver made for that chipset (typically available at the chipset manufacturer's web site), as well as a driver for another card that uses the same chipset.

If you know you are using the correct video driver, but can't use all of the resolutions it supports, make sure Windows is identifying your monitor correctly (see the next topic).

If you're trying to use Windows XP's support of multiple monitors, you need to be aware of a few things. Your system BIOS (see Appendix B) chooses which video card is your primary adapter (marked with a 1 in Display Properties) and which card is your secondary adapter (marked 2), some motherboards allow you to choose, and some do not. If yours doesn't, you may have to physically swap their positions in your computer if you want to make the other card the primary adapter. Because your primary video card does not need to support multiple adapters explicitly, but the secondary card does, you may have to swap them to get multiple-monitor support to work at all. One problem you may encounter is trying to negotiate one PCI card and one AGP card; if your motherboard's BIOS initiates PCI before AGP, your AGP card probably will never be the primary card. In this case, you'll either have to make do with what you've got or install two PCI cards.

Finally, if you're experiencing general video problems, such as display corruption, crashing, or poor

performance, try disabling some features of your video driver. Such settings are typically found in Control Panel  $\rightarrow$  Display tab  $\rightarrow$  Settings Advanced. Other settings that can affect your display's stability and performance are located in Control Panel System Advanced Performance  $\rightarrow$  Settings  $\rightarrow$  Custom.

If Windows knows what type of monitor you're using, it can determine which resolutions and color depths it's able to support. In Windows XP, monitors have drivers, although they do little more than inform Windows of the monitor's capabilities. Plug-and-Play monitors allow Windows to automatically identify your monitor, although a driver may still be required. To see if your monitor is properly identified, go to Control Panel  $\rightarrow$  Display tab Settings Advanced Monitor tab.

### **6.4.2 Monitors**

It's possible for your video card to generate video signals that your monitor isn't able to display, especially if your resolution, color depth, or refresh rate is set too high or if you're using an older monitor. Although a video card and a monitor don't have to be matched precisely to work, a monitor that can't support all of your video card's modes isn't a great choice.

- It's possible that a problem is caused only by a misconfiguration in the motherboard's BIOS setup; see Appendix B for details.
- Your motherboard's chipset is responsible for coordinating the flow of data between your processor, memory, and PCI/AGP bus. Chipset manufacturers (commonly including Intel, VIA, and Serverworks) sometimes have newer drivers for some of the system devices upon which Windows depends; it's a good idea to look for such drivers if you're experiencing crashing or other problems.
- Check with the manufacturer of the motherboard to see if newer firmware (see Section 6.3.6) earlier in this chapter) for your motherboard is available; newer motherboards allow you to update the BIOS by simply downloading and running a small program.

### downloaded from: lib.ommolketab.ir

You may be able to use a higher resolution or color depth with your monitor by lowering your video card's refresh rate, also found in the Monitor tab. You should also lower the refresh rate if you hear your monitor whistling; raise the refresh rate if the display flickers. Note that this typically doesn't apply to digital flat-panel monitors.

For problems using multiple monitors, see the discussion of video cards earlier in this section.

### **6.4.3 Motherboards**

Motherboards can be finicky, but most problems are indeed caused by the components on the board, such as processors, memory, add-on cards, and the power supply, all discussed elsewhere in this section. Here are some motherboard-specific troubleshooting tips:

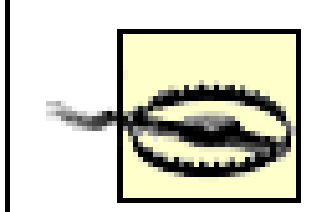

Upgrading your BIOS firmware can solve some problems, but you should only do so if absolutely necessary. Never install a BIOS not specifically written for your exact motherboard. A mistake can fry your motherboard and your warranty, leading to another, rather expensive, solution: replacement.

Lastly, even the newest motherboards come with jumpers. If you're trying to solve a nasty problem, it's best to go through the "setup" portion of your motherboard's manual and verify that each jumper is set correctly.

### **6.4.4 Processors**

There's really nothing you can do to diagnose a bad CPU chip (recognizable by frequent system crashes or your machine's not booting up at all) other than to simply replace it. If you have a dual-processor motherboard, you're fortunate in that you can remove only one of the processors to see if that solves the problem.

Otherwise, your best bet may be to take your motherboard, complete with CPU and memory, to your local mom-and-pop computer store, ask them to test it for you, and replace components as needed.

Improper or inadequate cooling is the main cause of a malfunctioning processor, so make sure those fans are firmly attached, free of excessive dust, and running smoothly.

### **6.4.5 Memory**

Bad memory can manifest itself in anything from frequent error messages and crashes to your system simply not starting. Errors in your computer's memory (RAM) aren't always consistent, either; they can be intermittent and can get worse over time.

Any modern computer will use memory modules, but don't be fooled into thinking there's a wellestablished standard. Older machines use EDO or FPM SIMMs, newer ones use PC100 or PC133 DIMMs, and the newest machines, at the time of this writing, use RDRAM. Within each of those categories are different speeds, capacities, and even standards.

Problems due to using the wrong kind of memory are not uncommon, especially in generic and noncommercially built machines. To find out the type of memory you should use, consult the documentation that accompanies your computer or motherboard. If you have no such literature, check the web site of the computer or motherboard manufacturer and find out for sure before you just jam

something in there. Odds are your friend's old memory modules will not only not work in your system, but may also potentially cause permanent damage.

The first thing you should do is pull out each memory module and make sure there isn't any dust or other obstruction between the pins and your motherboard (use a dry tissue or lens cleaning paper; don't use any liquids or solvents). Look for broken or bent sockets, metal filings or other obstructions, and, of course, any smoke or burn marks. Make sure all your modules are seated properly; they should snap into place and should be level and firm (don't break them testing their firmness, of course).

If all that is in order, there are three ways to determine if your RAM is actually faulty. The first way is to use a software testing program capable of checking physical memory. Use the program to run a continual test of your RAM and have it repeat the test many times, perhaps overnight. The problem with testing your RAM with any type of software is that not only are they not 100% reliable, but once you've found a problem, you need to follow the next method anyway to find and replace the faulty module.

The second method requires a friendly, patient, and helpful person at a small computer store-a rare commodity these days, especially with the popularity of the large, faceless mega-super computer marts filled with inexperienced technicians. Look for a local mom-and-pop store, and see if they have a memory-testing device. These devices are too expensive for the average user, but most anyone who sells computer memory should have one. Take all your memory modules in and ask them to check them for you. Not only is this test very reliable, but they'll be able to instantly match whatever memory you need, at least in theory. Hopefully they won't charge you for this service, especially because they'll likely be selling you a replacement.

The third method of finding and replacing bad memory is to go to your local computer store and just buy more. It may only be necessary to buy a single additional module, because most likely only one module in your system is actually faulty (make sure you get the right kind). Next, systematically replace each module in your computer with the one you've just acquired, and test the system by turning it on. If the problem seems to be resolved, you've most likely found the culprit-throw it out immediately. If the system still crashes, try replacing the next module with the new one, and repeat the process. If you replace all the memory in your system and the problem persists, there may be more than one faulty memory module, or the problem may lie elsewhere, such as a bad CPU or motherboard (or you may even find that you're not using the correct memory in the first place).

> To eliminate the possibility of a given problem being caused by a device other than your memory, remove all unnecessary devices (internal and external) from your system before testing your memory.

You can, of course, also take this opportunity to add more memory to your system (possibly replacing all your existing modules). Adding memory is one of the best ways to improve overall system performance. Memory prices are continually dropping; at the time of this writing, the average megabyte of RAM costs less than one hundredth the price of when Windows 95 was originally released.

### **6.4.6 USB Controllers and Devices**

USB is the answer to most of the headaches caused by serial (COM) ports, parallel (printer) ports, keyboard and mouse ports, and, in some circumstances, SCSI ports. USB is fully PnP-compliant, so not only should a USB controller not give you any trouble, neither should any USB devices.

- If you're having trouble with a device that connects to a serial or parallel port or if you've simply run out of free ports, USB will likely handle it with a serial-to-USB or parallel-to-USB adapter, available from most computer stores.
- Although most computers only come with one or two USB plugs, the USB system can handle up to 128 devices; if you've run out of plugs, a USB hub will expand your USB bus easily. Note that hubs can cause problems for some devices, such as uninterruptible power supplies, that may not

Here are some USB-related troubleshooting tips:

• If can't get Windows to recognize your USB controller or any USB devices attached to it, try entering your computer's BIOS setup program (see Appendix B), and look for USB settings. Usually, it's a simply a matter of enabling the USB controller.

- Power Management is a common cause of USB problems; if Windows is able to shut down your USB controller to save power, it sometimes won't be able to power it back up again, which will prevent some USB devices (especially scanners) from working. To disable Windows' ability to manage the power to your USB controller or devices, follow these steps:
	- **a.** Open Device Manager (*devmgmt.msc*).
	- **b.** Expand the Universal Serial Bus controllers branch.
	- **c.** Double-click the USB Root Hub device, and choose the Power Management tab.
	- Turn off the Allow the computer to turn off this device to save power option, and click OK **d.**when you're done.

### downloaded from: lib.ommolketab.ir

support being plugged into a hub.

Some hubs have their own power supplies, necessary to provide adequate power to devices that get their power from the USB bus.

Most systems also have a BIOS setting for USB "legacy" support; enable this feature only if you have a USB mouse or keyboard and you need to use them in an environment that doesn't support USB, such as DOS or earlier versions of Windows.

• Most modern USB devices and controllers are USB 1.1-compliant, but USB 2.0 devices and controllers are starting to show up. If you have a USB 2.0 device, you may have to install a USB 2.0 controller just to use it.

### **6.4.7 Hard Disks and Most Removable Cartridge Drives**

These drives almost never need special drivers, unless they use some proprietary interface (such as your parallel port). Windows will support virtually all IDE drives right out of the box, as well as most SCSI controllers and devices.

Note that each IDE hard drive must be recognized in your computer's BIOS screen (see Appendix B) before Windows will even see it. Nearly all modern computers list all the attached internal drives before loading Windows, so if a particular device doesn't show up here, you'll most likely have to make a change in your BIOS setup (as opposed to making a change in Windows).

If Windows does not recognize your floppy or hard disk, you'll need to obtain a driver specific to the controller to which it's connected (see the following topic). If you continue to have trouble accessing the drive, make sure the jumpers are set appropriately and the cables are connected correctly.

Occasionally, a system will be in bad enough shape that it won't even boot. Although it's possible that the hard disk has crashed and is unrecoverable, it's just as likely that the motherboard or hard-disk controller has died. In this case, your best bet at recovering the data on that drive is to connect the drive to another functioning system and attempt to access the data there. See Section 6.5 later in this chapter for related information.

### **6.4.8 IDE Controllers**

Most hard drives available today are the IDE/ATA /Ultra DMA type; the controllers for these drives are almost always built into the motherboard. If your motherboard develops a problem with the controller, you should be able to disable the controller and obtain a separate controller for a few bucks.

The most common problem, though, is with IDE cables. The cheap cables that come with most computers can develop flaws, causing symptoms ranging from occasional errors to Windows not being able to recognize a drive at all.

## **6.4.9 SCSI Controllers**

Most SCSI controllers either are supported by Windows out of the box or have native Windows drivers you can use (which either come with the card or are available from the manufacturer's web site). For the most part, all SCSI controllers are fairly well supported, with recent drivers nearly always available. If you're experiencing a SCSI problem, you should first check to see if newer drivers for your card are available.

If you're unable to find drivers for your SCSI card, you may still be able to use it in Windows if you can find a driver for another card that uses the same SCSI controller chip (sometimes called a miniport driver). For example, you may have a sound card that has a built-in SCSI controller intended for your CD drive. If that SCSI controller chip just happens to be made by Adaptec, for example, you should be able to use a driver for the corresponding Adaptec product that runs off the same chip.

Next to drivers, the two most common problems with SCSI controllers and the devices that attach to them are bad cables and incorrect termination. When diagnosing any SCSI problems, it's best to have replacements handy for your SCSI cable(s), so you can easily swap them to help isolate the problem. The use of improper or non-SCSI adapters and connectors is also a common culprit; for example, you can't use a standard SCSI-III cable to connect Ultra160 SCSI devices.

As for termination, a SCSI chain (the long string of devices connected by cables) won't work properly unless it's correctly terminated. By either using the built-in termination on your SCSI controller and SCSI devices or attaching standalone terminators, make sure that both ends of the chain (but nothing in the middle) are terminated. Active terminators are best and are absolutely required for Ultra160 and Ultra320 SCSI buses.

The SCSI card itself should be terminated (or its self-termination feature be turned on), unless you have both internal and external devices, in which case, only the devices at the end of each side should be terminated.

For problems with specific devices connected to SCSI controllers, such as CD-ROM drives, hard disks, and removable drives, refer to the corresponding topics elsewhere in this section.

### **6.4.10 CD & DVD Drives, Recordable and Otherwise**

Most CD-ROM drives don't need special drivers. In fact, if you plug in a CD-ROM drive and then start up Windows, it should detect it and display an icon for it in My Computer automatically. If your drive isn't detected, first check the controller. Most CD-ROMs connect to your IDE or SCSI controller; if your drive isn't recognized, most likely the controller isn't working or you don't have the right drivers for your controller installed, as mentioned earlier.

Common causes of problems include dirt and dust, not only in the drive but on the disks as well. A can of compressed air is a good solution to this problem.

Most CD drives are cheap and easily replaceable; if yours is giving you any trouble, throw it out and get a new one.

### **6.4.11 Tape Drives**

Most tape devices don't require general-purpose drivers of their own, mostly because there is currently no standard for them. Any backup software that is compatible with your unit will come with its own

drivers, which work with the installed controller to which your drive is attached.

If you have a SCSI tape drive, all you should need to do is make sure the drivers for the SCSI controller are working. The backup program you use will then come with generic drivers for SCSI tape drives (as does the backup software that comes with Windows XP).

See Section 6.5, later in this chapter, for more information on backup software.

### **6.4.12 Modems**

If you're having trouble with a modem that is 32 Kbps or slower, throw it out immediately. You can get a brand new 56 Kbps modem for less money than it would cost in long-distance support calls to find drivers for the old one. If you only use your modem to connect to the Internet, consider a malfunctioning modem as an excuse to get DSL or a cable modem.

Settings for your modem can be found in Device Manager (devmgmt.msc); just open the Modems category, and double-click your modem to view its Properties sheet. The more interesting settings are as follows:

- The Speaker volume (in the Modem tab) is obviously self-explanatory. But not all modems respond to this setting. Furthermore, some modems use your PC speaker, which is controlled by the Volume Control (*sndvol32.exe*).
- The Maximum Port Speed (in the Modem tab) is the speed of the COM port used by your modem, not by the modem itself. Set it to 115200 in all cases. The COM port used by the modem is hidden in the Advanced Settings dialog; go to Advanced tab Advanced Port Settings. While you're here, set the FIFO (First In, First Out) buffers, push both sliders all the way to the right.
- The diagnostics tab provides information you can use to determine the model of and capabilities of your modem. The upper field contains the Hardware ID, which is your modem's Plug-and-Play signature (explained in Section 6.3.8, earlier in this chapter). The lower field (assuming you've pressed Query Modem) contains the results of several AT commands sent to it.
- The initialization string (required by some modems) is specified in the Extra initialization commands field under the Advanced tab. If you don't have an initialization string, leave this field blank.
- Finally, like other devices, the modem's driver and resources can be configured in the Driver and Resources tabs, respectively.

**6.4.12.1 Getting the right driver for your modem**

Windows might simply recognize your modem as a "standard modem" if it can't autodetect the make and model, even though a driver for your modem may be included with Windows. Although the "standard modem" driver isn't ideal, you can often get by with it in a pinch.

A driver made especially for your modem will usually yield the best performance and reliability, but if it's not available, you can sometimes use a driver for another product by the same manufacturer, as long as it's rated the same speed (e.g., 56 K).

If Windows doesn't identify your modem or if it identifies it as an "unknown device," there are two possibilities that could cause this problem. First, your modem could be a proprietary model (always something to avoid, although often inevitable in laptops), which you simply won't be able to use without a manufacturer-supplied driver. Second, the serial port to which your modem connected may be misconfigured or conflicting with another serial port in your system; see the discussion of serial ports in Appendix B for a solution.

Occasionally, a functioning modem can stop working temporarily. Modems constantly receive commands from your computer, so it's possible for the modem to become confused if it is sent a garbled or incomplete command. The easiest way to correct a confused modem is to turn it off and then on again. If the modem is an internal model, you'll need to completely power down your computer and then turn it on again; simply pressing the reset button or restarting Windows may not be sufficient.

If you know the software is installed and configured correctly, there are external factors that can either prevent modems from working or slow their performance. Start by removing all other electronic devices from the phone line, including answering machines, fax machines, autodialers, and standard telephone handsets. Any of these can actually interfere with the modem, preventing it from detecting the dial tone or causing it to hang up prematurely. Other factors include bad phone cables and wall sockets; try replacing your old phone cord with a brand new one, just long enough to reach the wall jack. A noisy phone line can also cause slow performance and frequent disconnects; contact the phone company to investigate.

If you have a DSL adapter or cable modem, these techniques most likely won't apply, because neither of these are technically modems; see Chapter 7 for help troubleshooting network and Internet connections.

### **6.4.13 Network Interface Cards (NICs)**

In most cases, Windows will detect your network adapter and install the correct drivers for it automatically. However, there are so many different types and manufacturers of network cards and so many of those are completely proprietary, that you may be out of luck if you can't obtain drivers made specifically for yours.

Isolating networking problems can be especially difficult, because you're not dealing with a standalone device. If your printer stops working, you know immediately where the problem is; but if your network

stops working, it could be your card, the network cable, the hub, your colleague's network card, your network drivers, your colleague's network drivers, or any number of other things. See Chapter 7 for detailed network troubleshooting assistance.

Because there are no "generic" or "standard" network drivers, if you can't find a driver for your network adapter, or if it has stopped working, just throw it out. Brand new Ethernet adapters are ridiculously cheap and most likely superior to the antique you'd be replacing.

If you're having problems with your network card in a desktop computer, try moving it to a diffrerent slot. If you're dealing with a network adapter built into your motherboard or laptop, check your BIOS (see Appendix B) for applicable settings, and contact your motherboard or laptop manufacturer for the latest drivers.

### **6.4.14 Sound Cards**

It seems that the better sound card technology gets, the more troublesome these devices are.

Whether you're using USB or an older parallel cable, bad cables are a frequent cause of problems. If Windows is having trouble recognizing your printer, or it seems to be printing too slowly, try replacing the cable.

In the old days, troubleshooting a sound card involved only eliminating conflicts by finding an IRQ that wasn't used by another device in your system. All modern sound cards are now plug-and-play, which leaves only the driver and its physical placement in your system to contend with.

If you're having problems, such as crashing when you try to play sound, or if you only suspect that your sound card is causing other, seemingly-unrelated problems with your system, start by moving it to a different slot. See Section 6.3.10, earlier in this chapter, for tips.

Old drivers are the most common cause of sound card problems; you should routinely check with the manufacturer of your sound card for driver updates.

### **6.4.15 Printers**

Common printer problems involve bad cabling as well as bad drivers.

Although USB doesn't have a practical limit on distance, parallel cables do. Some parallel-based printers won't function if they're too far away from your computer, so try a shorter cable. If you no choice but to keep your printer some distance from your computer, consider using a network print server, which entails connecting your printer directly to your LAN (see Chapter 7).

As with most other peripherals, getting the right drivers is essential. Now, Windows can print plain text (without fonts or graphics) on nearly any printer without knowing what kind of printer you have. If you don't have a driver made especially for your model, you still may be able to substitute another printer's

driver. For example, if you have a Hewlett Packard 700-series inkjet printer, you might be able to get it to work with drivers for HP's 600 series.

Also, since many printers are compatible with Hewlett Packard's PCL printer control language (PCL3, PCL5, etc.), you may be able to use the driver for the classic Hewlett Packard Laserjet Series II (for laser printers) or the Hewlett Packard Deskjet (for inkjet printers). If you have a Postscript laser printer, you should be able to use the driver for one of the Apple Laserwriter varieties.

Aside from drivers and cabling, common printer problems involve incorrect paper: use laser paper for laser printers and inkjet paper for inkjet printers-avoid the "multipurpose" junk. Also, the ink cartridges in inkjet printers are usually cheaply made and therefore are one of the first things to fail; simply installing a new ink cartridge will fix many printing problems.

### **6.4.16 Scanners and Cameras**

Scanners not only require the appropriate drivers to function in Windows, but special scanning software as well; as with tape drives, the software and hardware are typically sold as a pair. If you can't find a driver or software that specifically supports your scanner, you're probably out of luck. However, because many companies simply repackage scanners made by other manufacturers, you may be able to obtain a driver from the original equipment manufacturer (OEM) of the stuff under the hood.

As for cameras, because there are so many different kinds, probably the only productive discussion involves how they connect to your computer. Modern digital cameras either connect through a serial port, a USB port, or a FireWire port; any communication problems will probably be addressed by fixing the ports (or adapters, where applicable) themselves.

Scanners commonly are connected through USB ports but can also plug into parallel and SCSI ports; an older scanner may connect to a proprietary controller card. See "Printers" for help with parallel ports; "SCSI controllers" for help with SCSI; and "USB Controllers & Devices" for help with USB, all earlier in this section.

### **6.4.17 Keyboards**

Most keyboards are exceptionally cheap and flimsy, a fact that has its pros and cons. On the plus side, if something goes wrong, it'll be easy and inexpensive to replace (see Chapter 5). However, cheapness has its price, and a cheap keyboard won't typically last that long.

Ever since IBM introduced their enhanced 101-key keyboard with two sets of cursor keys back in 1984, the Num Lock key on most keyboards is turned on by default, nudging users to use the standard cursor keys rather than the numeric keypad to control the cursor. This may seem an inconsequential setting, but it affects a basic function of the primary input device, the keyboard, and can therefore be quite important. Some of us prefer the numeric keypad, and therefore prefer NumLock to be turned off; others prefer the opposite. All that remains is to change the default setting. See Appendix B for details.

### **6.4.18 Power Supplies**

Don't overlook the power supply! Every time I encounter a problem that seems to have no reasonable explanation, the culprit has been the power supply. I'm beginning to think it's a conspiracy.

Say, all of a sudden, one of your storage devices (hard disk, tape drive, etc.) starts malfunctioning, either sporadically or completely. You try removing and reinstalling the drivers (if any), you replace all the cables, and you take out all the other devices. You may even completely replace the device with a brand new one-and it still doesn't work. Odds are your power supply needs to be replaced.

Your computer's power supply powers all of your internal devices, as well as some of your external ones (i.e., the keyboard, the mouse, and many USB devices). If your power supply isn't able to provide adequate power to all of those devices, one or more of those devices will suffer.

The power supplies found in most computers are extremely cheap, a fact that ends up being the cause of most power supply problems. This means that it doesn't make too much sense to replace one cheap unit with another cheap unit, even if the replacement has a higher wattage rating.

While the wattage rating is important in this discussion, it isn't the only factor. A high quality 350 W power supply will be much more stable than a cheap 450W unit, so think twice before jumping on that twenty-dollar bargain. Tip: look for heavy power supplies with two fans.

Possible exceptions are portable computers, which may not have user-replaceable power supplies. However, the need for increased power is generally only applicable to a desktop system that can accommodate several additional internal devices, so the matter is pretty much moot.

# **6.5 Preventive Maintenance and Data Recovery**

Face it: some sort of data loss is inevitable. Whether it's a single lost file or a dead hard disk-whether it's tomorrow or twelve years from now-it will happen. On that happy note, there is plenty you can do about it.

First and foremost, there's no better method of disaster recovery than having a good backup copy of all your data. Any stolen or damaged hardware is easily replaced, but the data stored on your hard disk is not. Unfortunately, hindsight is 20/20, and if you didn't back up, there's not much you can do about it after the fact; even if your computer equipment is insured with Lloyds of London, once your data is gone, it's gone. So, we'll begin our discussion with some preventive maintenance before covering any disaster recovery techniques.

While you might perform a full backup once a week or once a month, you can do a quick backup of your most important files several times a day. No special software or hardware is required, and, best of all, it will only take a few seconds.

### **6.5.1 Quick, On-The-Fly Backups**

In its simplest form, a backup is simply a copy of your data. Now, a full system backup, as described later in the next topic, is obviously valuable, but often too involved of a procedure to practice often enough to be entirely effective.

The following two solutions are remarkably simple, but the idea is sound, and if you make a habit of making these quick, on-the-fly backups, it will save you hours of work.

### **6.5.1.1 Solution 1: simple copy**

The next time you've put a few hours into a document, open the folder in Explorer, and make a duplicate of the file by dragging it to another part of the same folder with the right mouse button and selecting Copy Here. See Section 2.2.3 for more information on this function.

Then, if you screw up a file you're working on, if it gets accidentally deleted, or if it gets corrupted by a system crash, you'll have a fresh backup right in the same folder.

### **6.5.1.2 Solution 2: simple ZIP**

If you've followed the advice in Section 2.2.8, your files will be organized by project rather than application.

At the end of the day (or even several times a day), just right-click the folder of a project on which you've been working, select Send To, and then select Compressed (zipped) Folder. A new *.zip* file containing compressed versions of all of its contents will appear next to the folder in a few seconds.

If you then need to retreive a file from the backed-up folder, just double-click the new *.zip* file.

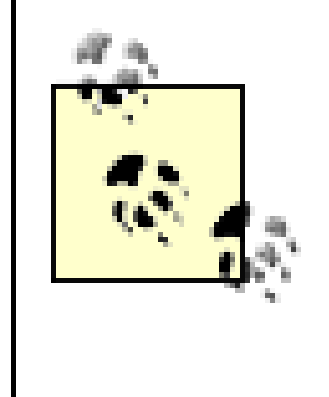

If you've disabled Windows XP's built-in support for ZIP files, and have instead installed a third-party utility, such as WinZip [\(http://www.winzip.com](http://www.winzip.com)), the procedure may be slightly different. In the case of WinZip, all you'd have to do is right-click the folder and select Add to foldername.zip.

See Section 2.2.9 for more information on this mechanism.

### **6.5.2 Back Up Your Entire System**

There are more ways to back up your data than to store it in the first place. The sole purpose of a backup is to have a duplicate of every single piece of data on your hard disk that can be easily retrieved in the event of a catastrophe (or even just an accidental deletion). Imagine if your computer were stolen and you had to restore a backup to a brand-new computer. Could you do it? If the answer is no, you're not backed up.

You need to be able to complete a backup easily and often, to store the backup in a safe place, away from the computer, and to retrieve all your data at any time without incident. If it's too difficult or timeconsuming, odds are you won't do it-so make it easy for yourself.

A bare-minimum backup could be little more than a single CD or floppy diskette with your last three or four important documents on it. It's better than nothing, and it does protect your most recent work, but what about your email, your web browser bookmarks, and the documents you wrote six years ago?

I know what you're thinking, because I've heard it a thousand times: nothing on my computer is really that important, so it's really not worth the time to back up. Okay, assume that's true-how long would it take you to reinstall Windows and all your applications, install all your drivers, reconfigure all your hardware, and customize all your toolbars? If you have a full backup of your system, the answer is not only "not long," but "no problemo" as well.

Ideally, you should be able to back up your entire hard disk on a single piece of media. We won't even entertain the idea of floppies, so think about investing in a dedicated backup solution. The hardware you use should be fully supported by Windows XP, and the backup media (tapes, cartridges, or disks) should be cheap, reliable, and readily available, and you should be able to use them over and over again.

Whichever backup solution is appropriate for you depends on your work habits and your available funds. Tape drives, optical drives, removable cartridges, and recordable CDs are all getting cheaper and

manufacturers are competing for your business.

While removable cartridge drives (Iomega Zip drives, recordable or rewritable CDs, and even recordable DVDs) are great for quickly archiving data (long-term storage of important documents or projects), they still aren't as appropriate as tape drives for repeatedly backing up entire systems and restoring them in the event of a disaster. Removable drives and CDs use random access, meaning that you can simply open Explorer and read or write to any file on the media immediately. This may be convenient in the short run, but this convenience comes at a price: the media used for these types of backups can be quite expensive (per megabyte) and, more importantly, the backup procedures for random-access drives can be more labor-intensive than for tape drives.

Tape backup drives are still the most cost-effective, reliable, and convenient method for backing up and recovering your system after a disaster. The most obvious caveat is that tape drives use sequential access, rather than random access, meaning that they require special backup software and tend to be slower than comparably priced removables, especially when used for restoring single files. However, remember what's important here: you need to easily and painlessly duplicate the contents of your entire system on one piece of removable media and be able to restore some or all of that data just as easily.

Although tape backup software may seem awkward on the surface, it's designed to allow you to perform a backup in a single step and without user intervention. Good backup software will also make restoring easy; the best programs keep catalogs of your backups, allowing you to easily find a single, previously backed-up file and get it back with the least amount of hassle possible.

Now, many manufacturers of the various competing products and technologies market their products as backup devices, which isn't necessarily accurate. Basically, you need to find the system that works best for you and fits in your budget. Do some research before investing in any one technology, and make sure it truly suits your needs for a backup device.

Try this: add the cost of the drive you're considering with the media required to store the entire contents of your hard drive twice, and compare it with other solutions. Table 6-2 shows six example technologies and the estimated costs associated with each, at the time of this writing, to back up a 30- GB hard drive. These show that initial bargains are rarely good deals.

**Table 6-2. A comparison of the actual costs associated with different types of backup hardware**

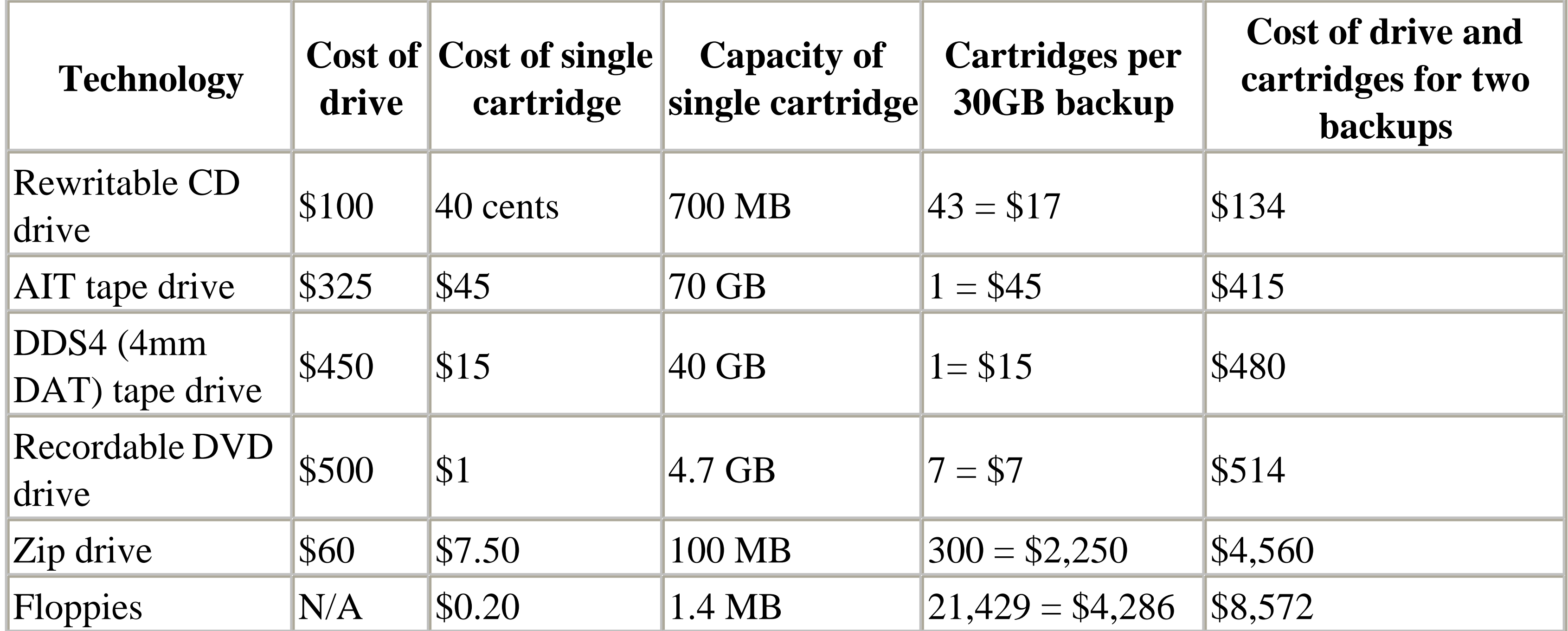

Naturally, the prices and capabilities of the various technologies will change as quickly as the weather, but the methodology is always the same. Aside from the price, the most important figure to look at is the "Cartridges per 306GB backup"; if it's more than one, it means you're going to have to sit and swap cartridges during each backup. If it's that difficult, odds are you'll never do it.

Backup is not available in Control Panel Add or Remove Programs, instead, you'll need to install it manually from the Windows XP CD:

Do your research, and it will save you time and money in the long run, not to mention that extra peace of mind.

### **6.5.3 Installing Microsoft Backup**

Some sort of backup software has been included with every version of Windows since Windows 3.1 more than a decade ago.

Microsoft Backup (*ntbackup.exe*), a scaled-down version of the excellent Backup Exec by Veritas [\(http://www.veritas.com\)](http://www.veritas.com), is installed by default in Windows XP Professional edition, but not in Windows XP Home edition. The implication that backing up is a feature required only by "professional" users and network administrators is one of the reasons nobody backs up their data.

- Insert your Windows XP installation CD, and close the annoying welcome screen that appears if **1.** you haven't disabled CD AutoPlay, as described in Chapter 4.
- **2.** Open Explorer and navigate to *\valueadd\msft\ntbackup*.
- **3.** Double-click the *Ntbackup.msi* file to install the software (or right-click the file and select Install).
- When installation is complete, a new Backup entry will appear in your Start Menu, in All Programs Accessories System Tools. Or, you can launch it by going to Start Run **4.**

and typing ntbackup.

When Backup first starts, you'll get the cumbersome Backup Wizard. To get out of the wizard and use the more straightforward main window, turn off the Always start in wizard mode option, and then click Cancel. Then, start Backup again, and choose the Backup tab to get started.

Although this is a good program, it does lack some of the capabilities of the full-featured software, such as a catalog of all backed-up files, a dedicated scheduler, and support for additional hardware. Catalogs, for example, keep track of all your backups, allowing you to choose a single file to be restored and have the software tell you which tape to insert.

Because most backup devices come with some sort of dedicated backup software, you may never need Microsoft Backup. However, most backup software is really awful, so you should try all the alternatives available to you before committing to a single solution.

### **6.5.4 Tips for a Better Backup**

The following tips should help you ensure that you will never be without adequate data protection, whether you've already invested in a backup solution or not.

### *Keep it simple*

The problem with backups is that most people don't do them. A few minutes every couple of weeks is all it takes, and it can save many, many hours in the long run. A good time to do a backup is just before lunch, just before you go home (if the computer is at work), or just before you go to bed (if the computer is at home). You can also schedule your backup to occur automatically and repeatedly at any time, although you'll need to leave your computer on for that to work.

*Do it after-hours*

Don't do a backup while you're working on the computer. Your backup program will not be able to reliably back up any files that are in use, and your system will be slower and more likely to crash if you are doing too many things at once.

*Use at least two cartridges*

Maintain at least two sets of backups, alternating media each time you back up. If you back up to tape, for example, use the tape "A" for the first backup, tape "B" for the second backup, and then use tape "A" again. That way, if one of the tapes develops a problem or your backup is interrupted, you'll still have an intact, fairly-recent backup.

*Name your tapes correctly*

Most backup programs allow you to specify a name for the media the first time you use them (or whenever you initialize the media), which allows the cataloging feature to tell you on which cartridge a certain file resides.

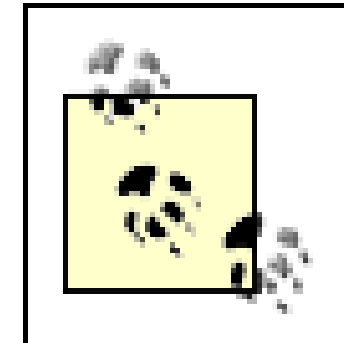

Make sure each of your tapes or cartridges has a unique name that matches the tape's handwritten label, which will ensure that your software identifies each tape the same way you do. Call your tapes something like "Backup A" and "Backup B," or "Kearney," "Jimbo," and "Nelson." But don't use dates, and don't use the same name for two different cartridges.

## *Keep your cartridges off-site*

Your backups should not be kept near your computer, and especially not inside the computer. If your computer is stolen or if there's a fire, your backups would go with it. Keeping one of the backups (see alternating backups earlier in this list) in your car or somewhere else off-premises is a really good idea. And if you make your living off a computer, you might consider keeping a backup in a safe deposit box.

### *Your security is at risk*

Remember that your tape will typically contain a copy of every file on your system, including sensitive data. Even if you protect your data with passwords and encryption (see Chapter 8),

anyone could have access to your data if leave backup tapes sitting in the drive or in a nearby drawer.

*Back up the System State*

Most backup utilities designed especially for Windows XP give you the option of backing up your "System State," which is essentially a euphamism for the files that make up your Registry (see Section 3.1.3 in Chapter 3). You should always take advantage of this feature; without a valid Registry backup, all those backed-up applications won't do you any good. *Forget floppies*

Don't back up to floppies if you can avoid it. Floppies are much more likely to fail than your hard disk, although it's better than no backup at all. Floppies should only be used to transfer information from one computer to another if there's no network connection between them. *Back up your backup software*

Make sure you have a copy of your backup software handy at all times. If you can't install your backup software, you won't be able to access your backups.

*Do it in the background*

Configure your system for unattended backups. Ideally, you should only have to insert a single cartridge and click "Go" to complete a backup. Don't put up with lower-capacity backup devices that require you to swap cartridges in order to do a single backup. Additionally, most backup software has options to bypass any confirmation screens; by taking advantage of them, you

eliminate the possibility of starting a backup before you go home and coming to work the next day only to see the message, "Overwrite the data on tape?" *Don't bother with incremental backups*

Most backup software allows you to do a full-system backup and then supplement it with incremental backups that only store the files that have changed since the last backup. This may mean that you can do some backups in less time, but it also means that you'll have to restore each of those backups when recovering from a disaster-one full backup and ten incremental backups adds up to eleven restores. More importantly, incremental backups require that the original full backup be intact. If something happens to that one backup, all subsequent incremental backups will be rendered completely useless.

*Prepare for the worst*

Throughout this book, you'll find tips to help you prepare for a catastrophe, such as a hard disk crash or virus attack. For example, Chapter 10 explains how to repair a Windows installation and even create a boot diskette so you can start Windows even if something goes wrong. If you take the time to prepare for these problems now, rather than after they happen, you won't have to say "I should've . . . "

*Test your system*

Don't wait until it's too late to find that the restore process doesn't work or requires a step you haven't considered. Just do a simple trial backup of a single folder or group of files. Then, try to retrieve the backup to a different drive or folder. Only after you've successfully and completely retrieved a backup, can you truly consider your data safe.

### **6.5.5 Recovering Your System After a Crash**

The purpose of backing up is to give you the opportunity to restore your system to its original state if something unforeseen should happen to your hard disk, whether it be theft, fire, malfunction, or just user error. You'd be surprised at how many people back up their system without having any idea how to restore it later should the need arise. The backup doesn't do you any good if you can't get at your files later, so it's important to take steps to make sure you can restore your system from scratch if necessary.

The most important consideration is that the software you use to restore your files be the same one you used to back them up. This means installing Windows and then installing your backup software before you can even begin the restoration process.

Now, reinstalling Windows doesn't necessarily mean that you lose your Windows preferences and must reinstall all your applications. All you need to do is to reinstall Windows (as well as the software and drivers for your backup device, if necessary) to a state sufficient only to run your backup software. You'll also want to install this temporary version of Windows in a different folder name than what was used previously. See Chapter 10 for issues concerning installing and repairing Windows, as well as setting up a dual-boot system for the purposes of this solution.

### **6.5.6 Protecting Your Hardware**

Although this section focuses mostly on backups, you shouldn't neglect your hardware. All hardware is sensitive to heat, light, dust, and shock. Don't block any vents on your computer or your monitor, and routinely vacuum all around to remove dust (too much dust can cause your components to overheat and your disk drives to fail).

For desktop computers, make sure you have at least one functioning fan in your computer's power supply (preferably two), one mounted directly on top of your processor, and one mounted on the main chip on your video card; an additional fan in front won't hurt, either. If you can't hear your computer, odds are it isn't being adequately cooled. Make sure that air can flow freely inside from the front of the computer to the back; look for a mass of cables blocking the passage of air. Overheated components can cause system crashes, slow performance, and data loss.

If your computer and every external peripheral are connected to a surge protector, the possibility of damage by an electrical surge is virtually eliminated. Many surge protectors also allow you run your phone cables through them, protecting them from phone line surges that can damage your modem. And if you live in an area susceptible to black-outs or brown-outs, you might consider an uninterruptible power supply (UPS), which will eliminate the problem of lost data due to lost power. (Naturallly, your battery-powered laptop has a UPS built-in.)

Keep floppies, tapes, and other magnetic cartridges away from your monitor and speakers; they're just big magnets that can turn disks into coasters in no time. And sit up straight-no slouching!

### downloaded from: lib.ommolketab.ir

Make sure all your cables are tied neatly behind the computer so pins and plugs don't get broken and plugs don't become loose; pets love to chew on cables, pulling them out and otherwise mangling them. And tighten all those cable thumbscrews.

# **Chapter 7. Networking and Internetworking**

A network is the interconnection of two or more computers, facilitating the exchange of information between them. Networks aren't just for large companies; you can network two computers in your home to share a single Internet connection, share a printer, easily exchange files, or even play a networked game. Networking-whether it's between two computers in the same room or two computers on opposite ends of the Earth-can open a host of possibilities not feasible on a standalone system.

# **7.1 Getting Started with Networking**

There are several different kinds of networks, each with their own limitations and advantages. A simple "peer-to-peer" workgroup can comprise as few as two computers connected with a single cable. This is ideal in a home office or small business setting, where individual systems can be linked together with a minimum of hardware and cabling and configured to share resources. A shared folder, for example, is merely a standard folder residing on a single computer, made accessible to any other computer on the network through Explorer as though it were actually on each computer's hard disk.

Larger organizations typically deploy networks based on the *client/server* topology. Client/server networks are different from peer-to-peer networks not so much in technology as in the roles the different computers play. For example, one computer on the network, which might be running Unix or Windows, would take on the role of the mail server, while another would be configured to handle such tasks as printing, storage of data and applications, backup, or user authentication. The rest of the computers-the clients-would subsequently retrieve email from the mail server, send print jobs to the print server, and store data on the file server.

A seemingly different kind of connection, usually involving a measly telephone line or a more modern high-speed connection, allows access to the Internet from a single PC. Again, this is more of a matter of the roles the different computers play than the actual technology involved in establishing the connection.

It can get more complicated, say, if you want to connect a workgroup to the Internet, or create a workgroup across the Internet. Both of these tasks involve the combination of several different technologies, the results of which can be very interesting.

Windows supports most types of networking out of the box, but the actual process involved in setting up a given form of networking can be quite confusing, and troubleshooting a network can drive you nuts.

Now, many of you may be wondering what practical use networking has to someone who only has one computer or is not interested in connecting to the Internet. In some cases, networking will be of absolutely no use to you; just move on, or, better yet, come join the rest of us in the 21<sup>st</sup> century. However, networking offers some interesting advantages (often more interesting than an office workgroup configured to share a printer). Multi-player games may be enough of a reason to start fussing with networking. A network connection can facilitate video conferences and whiteboard collaborations, helpful for long distance relationships (of a personal or business nature). Or if you have a portable and a desktop computer, networking can be a very fast and convenient method for transferring files and printing. So don't rule out a network just yet.

### **7.1.1 Terminology Primer**

To start building a network, you should understand a few basic networking concepts:

*The distinction between local and remote resources*

A local resource (such as a directory or printer) is one that resides on or is physically connected to your computer. Conversely, a remote resource is one that resides on another computer connected to yours over a network. For example, a particular web page on <http://www.annoyances.org> is a remote file, but an HTML file on your own hard disk is a local file. Both may look the same in your browser, but each has its own unique limitations and capabilities. Naturally, what's local to you may be remote to someone else on a network. *LAN versus WAN*

LAN stands for Local Area Network, a designation typically referring to a network contained in a single room or building. A peer-to-peer workgroup is an example of a LAN.

Likewise, WAN stands for Wide Area Network, or a network formed by connecting computers over large distances. The Internet is an example of a WAN.

*Ethernet*

Ethernet-based local networks can support transfer rates at either 10 mbps or up to 100 mbps. High-speed T1, DSL, and cable modem connections typically transfer data up to 1.0 to 1.5 mbps, while the fastest analog modems communicate at a glacial 56 kbps, or 0.056 mbps.

Ethernet is the technology upon which the vast majority of local area networks is built. A standard Ethernet connection is capable of transferring data at a maximum of 10 mbps (see Bandwidth), and a Fast Ethernet connection can transfer data at 100 mbps. A device capable of communicating at both speeds is typically labelled "10/100."

Most modern Windows computers come with Ethernet adapters (also called NICs, or Network Interface Cards) preinstalled; for older computers, NICs are cheap and commonly available. *Bandwidth*

Bandwidth is the capacity of a network connection to move information (the size of the pipe, so to speak). Bandwidth is measured in KBPS (Kilo-Bits Per Second) for slow connections, such as analog dialup Internet connections, MBPS (Mega-Bits Per Second) for fast connections such as DSL, Cable, or Ethernet LAN connections, and GBPS (Giga-Bits Per Second) for the kinds of connections used by huge corporations and Internet providers.

Bandwidth can be shared. If a network connection is capable of transferring data at, say, 7 mbps, and two users are simultaneously download large files, each will only have about 3.5 mbps of bandwidth at their disposal.

To translate a bandwidth measurement into more practical terms, you'll need to convert bits to bytes. There are eight bits to a byte, you can determine the theoretical maximum data transfer

rate of a connection by simply dividing by 8. For example, a 384 kbps connection transfers 384 /  $8 = 48$  kilobytes of data per second, which should allow you to transfer a 1 megabyte file in a little more than 20 seconds. However, there is more going on than just data transfer (such as error correction), so actual performance will always be slower than the theoretical maximum. *Protocols*

A protocol is the language, so to speak, that your computer uses to communicate with other computers on the network. A network is built by installing hardware and configuring various network protocols, most of which are named for cryptic acronyms. By combining different sets of protocols and binding them to the various network adapters in your system, you can enable different kinds of communication across different kinds of connections.

*TCP/IP and ports*

TCP/IP is a protocol, or more accurately, a collection of protocols used by all Internet communication and most modern LANs. The TCP/IP specification includes TCP (Transmission Control Protocol), IP (Internet Protocol), UDP (User Datagram Protocol), and ICMP (Internet Control Message Protocol).

TCP/IP data is moved into and out of your computer through ports, which are opened by the software that use your network connection. For example, your email program uses port 25 to send mail (using the SMTP protocol) and port 110 for retrieving email (using the POP3 protocol). Other commonly-used ports are listed in Appendix D.

*IP addresses*

An IP address is a set of four numbers (e.g., 207.46.230.218) that corresponds to a single computer or device on a TCP/IP network. No two computers on a single network can have the same IP address, but a single computer can have multiple IP addresses. Each element of the address can range from 0 to 255, providing 256<sup>4</sup> or nearly 4.3 billion possible combinations. On the Internet, dedicated machines called nameservers are used to translate named hosts, such as www.microsoft.com, to their respective numerical IP addresses and back again. *Why you need a firewall*

A firewall is a layer of protection that permits or denies network communication based on a predefined set of rules. These rules are typically based on the IP address from which data has originated and the TCP port to which the data is targeted.

A firewall can be used to restrict unauthorized access to your system from intruders, close backdoors opened by viruses and other malicious applications, and eliminate wasted bandwidth by blocking certain types of network traffic. The problem is that an improperly configured firewall can cause more problems than it ends up preventing. Windows XP includes a rudimentary firewall feature, described later in this chapter, but you may wish to invest in a more robust system if security is important to you.

*Hubs, switches, and routers*

Hubs and switches allow you to connect several computers to one-another, a feat otherwise impossible since each computer typically only has one Ethernet port. An example is shown in Figure 7-1.

The main difference between a hub and a switch is a matter of performance (and cost). A switch is capable of handling multiple, simultaneous, full-bandwidth connections, while the less expensive hub throttles all connections so that, for example, three simultaneous connections can only each use one third of the total bandwidth.

A router is a device that connects two networks. For example, a router can connect a peer-to-peer workgroup to the Internet, and allow you to share an Internet connection with all the computers in your office (see Section 7.2.3, later in this chapter, for details). Most modern routers also double as hubs (and many even come with built-in firewalls), so you can basically get everything you need in one package.

Now, this book only touches the surface of a large and complex topic, but it should help you get a handle on the drivers, hardware, and cabling required to set up some of the more common types of networks quickly and painlessly. Maybe, once all the frustrations are whisked away, you might even have some fun.

### **7.1.2 Planning Your Network**

There are many types of networks and nearly limitless combinations of networking technologies, but for the purposes of this chapter, most situations can be covered by considering two basic types of network setups: workgroups and Internet connections. Strictly speaking, there is very little difference between these two, at least as far as Windows XP is concerned. The distinction is made primarily to help plan the topology of your networking environment.

Drawing a diagram of the physical layout of the computers and devices on your network can help you visualize the topology and plan the cables, hubs, and other devices required.

Wiring can vary in complexity and cost, depending on your needs, budget, and layout of your office. For example, if you have two or more desktop computers in the same room, wiring is a simple matter of adding a hub (or switch) and one category-5 patch cable for each machine, as shown in Figure 7-1.

**Figure 7-1. An example of a peer-to-peer network (LAN) comprised of four computers connected with a hub (or switch) and one printer connected to one of the computers.**

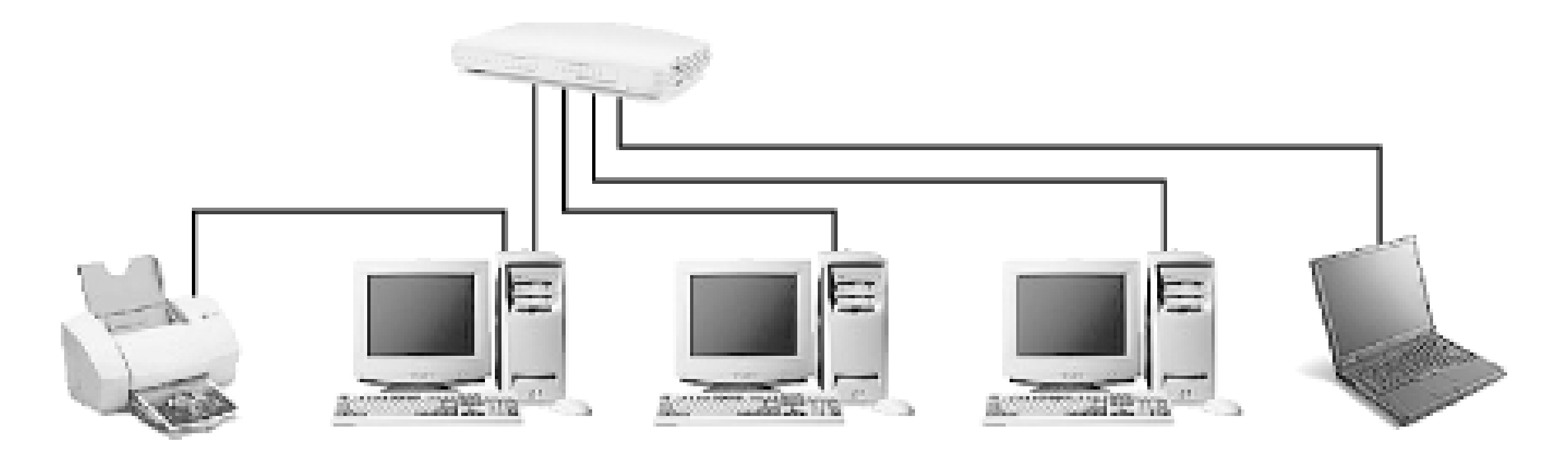

If you only have two computers, you can eliminate the hub and simply connect them with an inexpensive category-5 crossover cable, as shown in Figure 7-2.

**Figure 7-2. A quick-and-dirty hubless workgroup.**

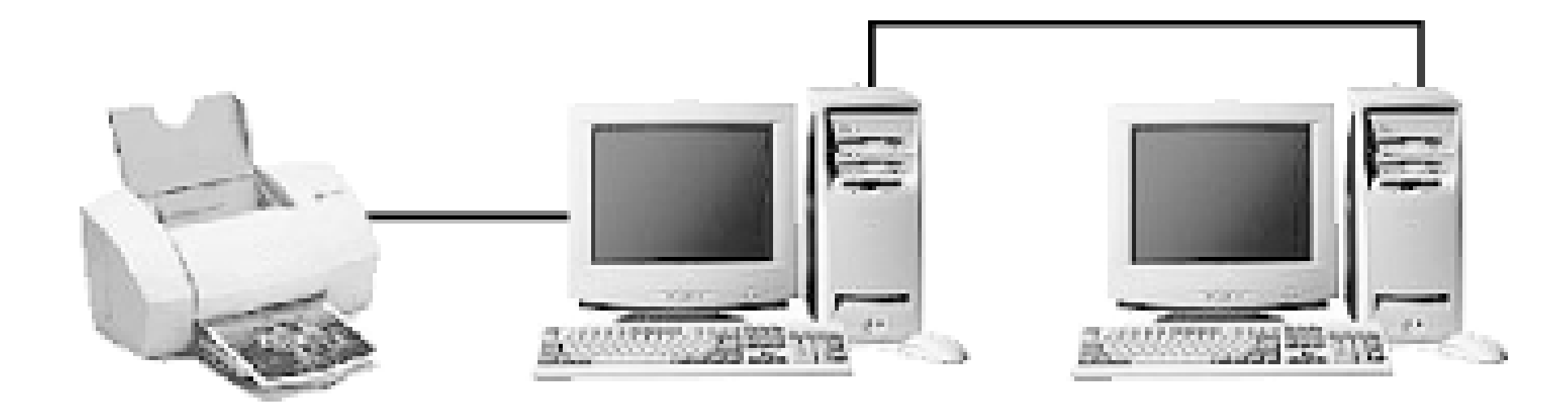

When including an Internet connection, you have several choices. Figure 7-3 shows the simplest setup, with one computer connected directly to the Internet. That computer can then serve as a gateway, sharing the connection with the other computers in the workgroup (see Section 7.2.3, later in this chapter).

**Figure 7-3. A simple workgroup with three computers, one of which has a shared Internet connection. See the next section, "Configuring Network Connections," for the meaning of the dotted rectangle.**

Thanks to wireless technology, the whole concept of wiring a network can be considered optional. However, there are a few drawbacks. First of all, wireless equipment is much more expensive than simple cabling, and the technology can be temperamental, resulting in a lot of frustration until you get it working.

Wireless networking is also not as fast as a typical wired connection. Whether the cost is worth the
convenience depends on how you're using it. For example, a IEEE 802.11b-compliant wireless network transfers data up to 5 mbps, which is more than is needed to accommodate a 1.5 mbps Internet connection, but is pretty feeble when compared to a 100 mbps LAN, especially when transferring large amounts of data.

The two most compelling reasons to use a wireless LAN is for portability and distance. A wireless LAN adapter in your laptop would mean, for example, that you could have Internet access anywhere in your house or office, and without having to hassle with wires. Distance is an issue, for instance, when you'd otherwise have to extend a wire from one end of a building to another, drilling holes in walls and such.

• Connect all your cables while your hub and any other pieces of equipment are turned on and while Windows is running. That way, you'll see the corresponding indicator lights go on, indicating that the hub, switch, router, or ethernet adapter has detected the new connection.

It's also important to realize that you don't have to commit solely to one technology or another. For instance, you can mix and match wireless and wired networks, which may mean only purchasing wireless equipment for laptops, or those computers that would otherwise be very difficult to wire. Figure 7-4 shows a simple peer-to-peer network with two wired desktop computers and a wireless connection to a laptop.

**Figure 7-4. You can make an entire workgroup using wireless technology or, as shown here, simply extend a wired workgroup with wireless components**

The following are some additional cabling and planning tips:

Lights should be visible right on the network adapter, whether it's in the back of your desktop computer or in the side of your laptop. If you are using a laptop and your network adapter requires a dongle, the light may be on the adapter or on end of the dongle.

Within a second or two of connecting both ends of a network cable, the corresponding lights on your hardware should light up. This is where it's really nice to have a hub, as opposed to only a crossover cable: the hub will show a light for each correctly connected computer, printer, or other device, which makes troubleshooting that much easier. Note that the lights only confirm that the

cabling is correct; they won't tell you if the drivers and protocols are correctly installed.

- When measuring for cables, always add several extra feet to each cable; too long is better than too short. Also, bad cables are not uncommon, so have a few extra cables around in case one or more of those lights don't light up.
- Shop around when looking for cables. Most of the huge mega-computer stores charge too much for cables; you can often find longer cables at a fraction of the price by shopping at smaller momand-pop computer stores.
- When cabling, you'll need to use only category-5 patch cables except for the following situations. A category-5 crossover cable should be used instead to connect two computers directly (if you don't have a hub) and can also be used to connect two hubs together. In some cases where a DSL adapter or cable modem connects directly to a computer with a patch cable, a crossover cable would be required to connect either of these devices to a hub (naturally, consult the documentation to be sure).
- If your cables are to pass through walls, it's possible to install category-5 wall jacks for the tidiest appearance. However, these accessories can be very expensive and may be unnecessary for a small home network.
- If two more users are to share a printer, make sure the printer is in a convenient, central location. But, in most cases, a printer will be connected directly to a computer, such as the one shown in Figure 7-1, which means that it will need to be placed within a few feet of the computer.

• When assigning roles to different computers, think about how often they'll be used. For example, a computer that provides an Internet connection for your network must be on for the connection to be active, so it's best to hook up your Internet connection to the computer that is most likely to be turned on at any given time. And a computer hosting a frequently-used shared printer or a lot of shared files will not only need to be turned on, but should be a fast system with lots of memory, so that it can handle the extra load.

Some printers can be hooked up directly to the network, eliminating the need for a dedicated computer to host them. While this typically adds cost, it means that you can print from any computer without first having to turn on another computer. If this option is not available for your printer, you can still hook it up to an external print server device.

# **7.1.3 Configuring Network Connections**

The Network Connections window, shown in Figure 7-5, is the central interface used to configure the networking features in Windows XP. Go to Control Panel Network Connections or right-click the My Network Places icon and select Properties to open the Network Connections Window.

**Figure 7-5. The Network Connections window, shown here with the default common tasks pane, is where you configure**

### **and manipulate all network resources in Windows XP.**

Depending on your Explorer settings (see the discussion of the common tasks pane in Chapter 2), the appearance of your Network Connections window may be different, but all the required components will still be there. The exception is if you have the Show common tasks in folders option enabled and you're viewing the Network Connections folder from Explorer (with the folder tree pane). In this case, the common tasks pane will be hidden, and you won't have access to the Network Setup Wizard or the New Connection Wizard. Your best bet is to simply disable the common tasks pane entirely by going to Tools Folder Options General tab.

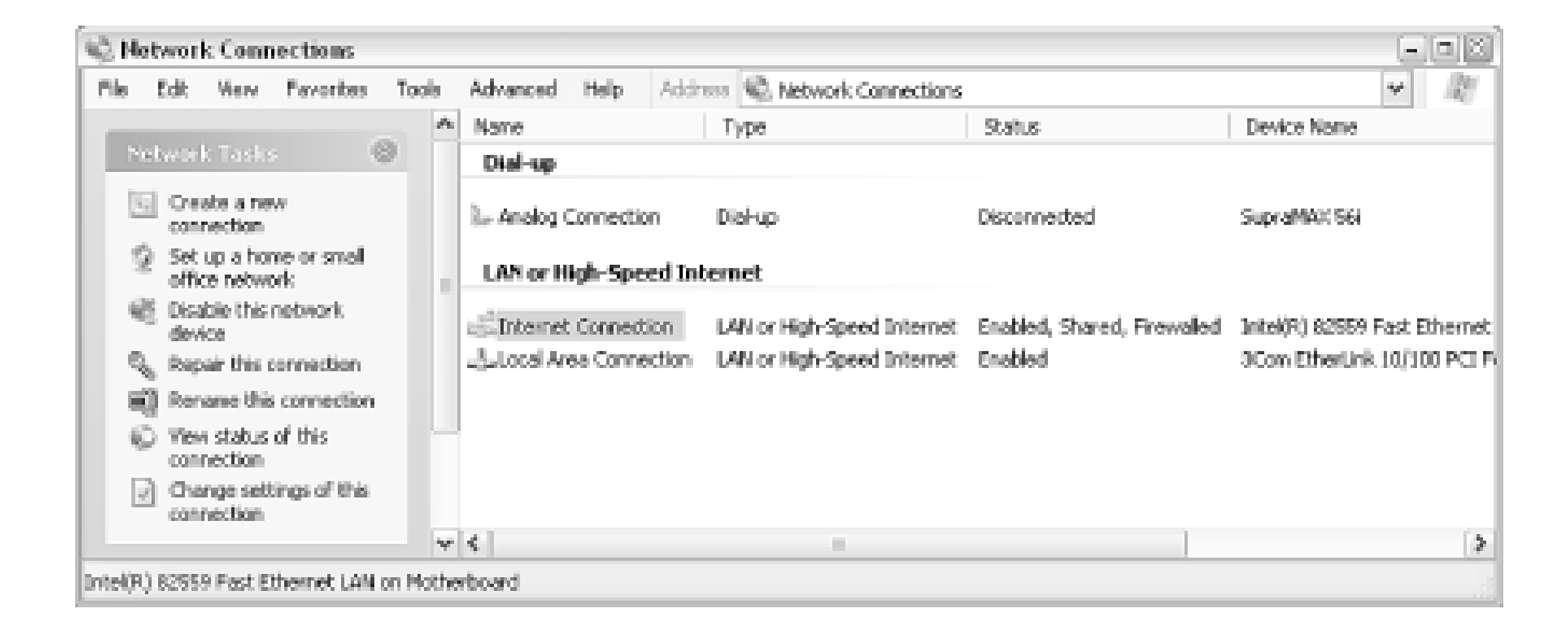

If you haven't done so already, select Details from the View menu to see all the pertinent information.

Then, to simplify the listing, go to View Arrange Icons by and turn off the Show in Groups option.

As its name implies, Network Connections lists all of the networking connections configured on your computer. Windows doesn't care how many computers are on your network, whether you're using a hub, switch, or router, or even what type of cabling you've used. Rather, the only thing you need to worry about in the context of this window is the individual connections attached to this computer.

In Figure 7-5, two physical network connections appear in the window, one for each network adapter installed in the machine. (The third, Analog Connection, is a virtual connection facilitated by your modem.) This hypothetical computer is also illustrated in Figure 7-3, the one encapsulated by the dotted rectangle. This rectangle, sometimes called a control volume, shows the scope of Windows XP's awareness of its role in your network.

### **7.1.3.1 Part 1: adding new connections**

You should have a connection icon for each network adapter (NIC) installed in your system. Add a new network adapter, and if it has been properly installed, it will show up automatically in the Network Connections window.

Additionally, you might have one or more connection icons for so-called "soft" connections, such as Dial-up connections (for your analog or ISDN modem), PPPoE connections (for certain types of dynamic-IP DSL and cable modems), and VPN (Virtual Private Networking) connections. You can add a new connection by double-clicking New Connection Wizard, or, if you if you have the common tasks

pane enabled, by clicking Create a new connecion. You can also go to Start Run, type icwconn1.exe, and click OK.

The New Connection Wizard is fairly self-explanatory, but what may not be obvious is that you can not use it to add a new hard-wired connection. Instead, as mentioned above, such connections are added automatically as soon as Windows detects the corresponding hardware. If you're having trouble getting Windows to recognize a hardwired network connection, see Chapter 6.

The four options on the first page of New Connection Wizard are as follows:

### *Connect to the Internet*

You'll only need this option to add a Dial-up Internet connection or to configure PPPoE (used by DSL or cable connections that require a username and password). If you have a high-speed connection with a static IP address (including many DSL or cable connections), you won't need this wizard.

The next page has three choices, the second of which, Set up my connection manually, will be the appropriate choice for most users. The first option is basically only for those who wish to sign up for MSN (Microsoft's online service), and the third simply starts starts the setup program on whatever CD is inserted in your drive.

*Connect to the network at my workplace*

This option is only used to set up a remote connection to a business network, either through a dialup connection or through VPN (Virtual Private Networking). See Section 7.2.6, later in this chapter, for details.

*Set up a home or small office network*

This simply closes the New Connection Wizard and starts the Network Setup Wizard, discussed in the next section.

*Set up an advanced connection*

The last entry here is used to set up other types of connections, such as those that use a single serial or parallel cable (called Direct Cable Connection in previous versions of Windows), or those that communicate wirelessly with an infrared port. While these types of connections aren't strictly network connections, Windows XP treats them as such, not only in this wizard, but in Explorer after they've been set up. The main difference with this type of connection is that one computer must be first set up to accept incoming connections before another computer can be connected to it.

After creating a new connection, I recommend renaming it so that it is easier to distinguish from any other connections you may have. To make any other changes to the new connection, right-click and select Properties, as described in the next section.

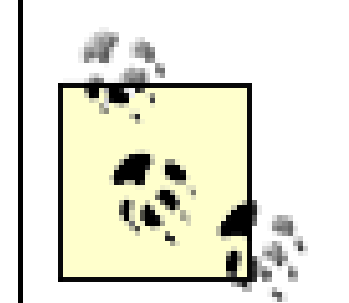

Any network connection that can be added with the New Connection Wizard can be copied by right-clicking and selecting Create copy. Create a copy of a Dial-up connection, for example, to have two similar connection profiles without having to enter all the information twice. Copies are also handy for creating backups of connections so that you can experiment with different settings without loosing a working profile. Note that if you only want to add alternate phone numbers, you can right-click the connection, select Properties, and click Alternates.

### **7.1.3.2 Part 2: working with connection properties**

The Network Connections window lists all hardware and software connections currently configured in your computer. And if you're using the Details view, as shown in Figure 7-5, you'll also see such pertinent information has the type of connection, whether or not it is enabled and connected, the name of the hardware device to which it corresponds, and a few other useful tidbits.

Right-click any connection icon and then select Properties to view the settings for the particular connection. This is where most of your network settings will be configured. A typical connection properties sheet is shown in Figure 7-6.

**Figure 7-6. Right-click a connection and select Properties to view and modify the settings for the connection.**

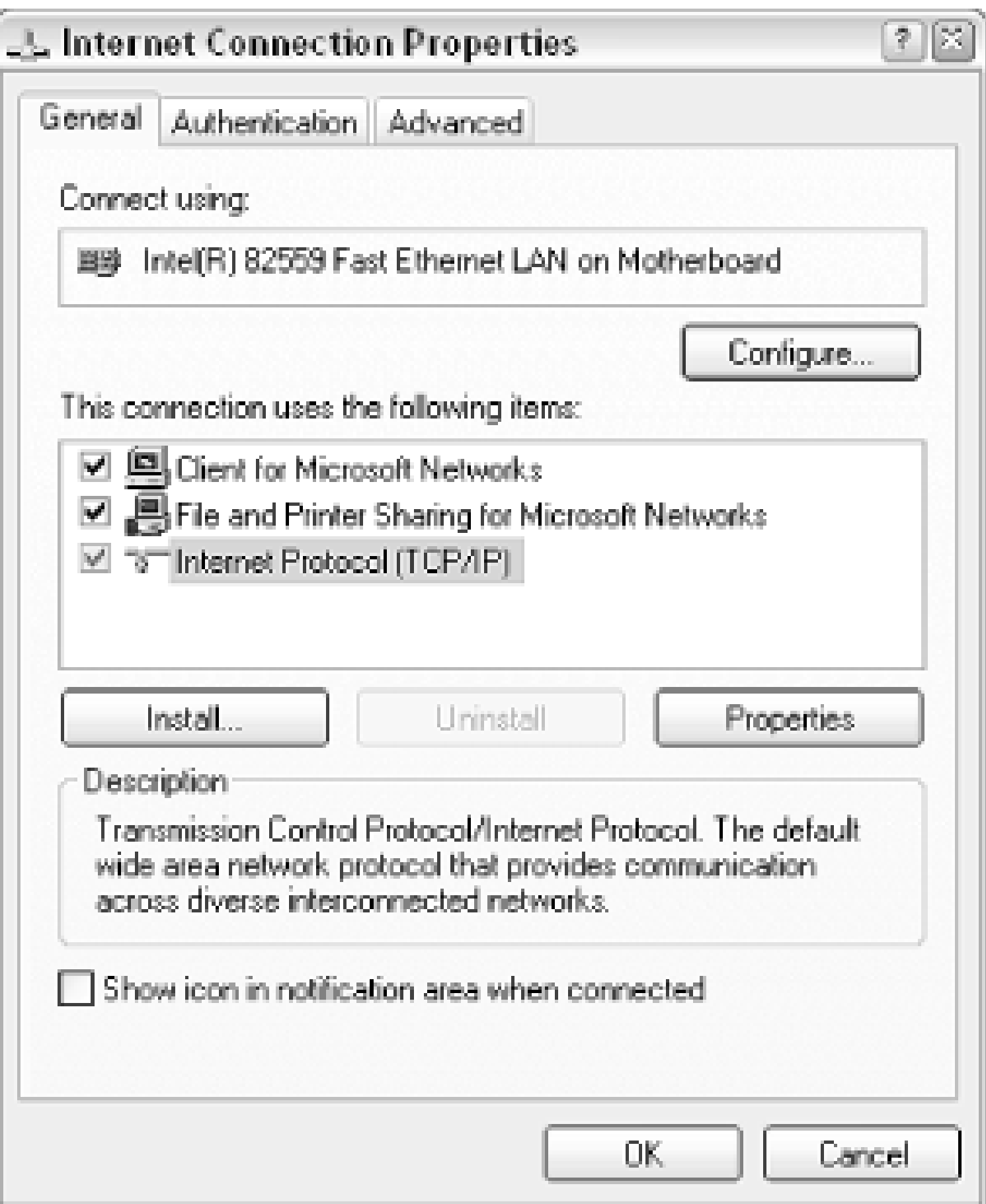

Depending on the type of connection you're viewing, the tabs that appear across the top of the dialog

will vary. In addition, tabs by the same name will have different meanings for different connections, which can make things even more confusing.

For example, for LAN or High-Speed Internet connections, the list of the currently installed services and protocols is shown in the middle of the General tab page. But this list appears in the Networking tab for any Dial-up or Broadband connections. Either way, the list will actually be the same for all your connections, but only those items that are checked here will actually be active for any given connection. Figure 7-6 shows the entries installed on a typical system.

# **Prioritizing Network Connections and Services**

There's a little-known setting you can play with that may improve performance on your network. In the Network Connections window, select Advanced Settings from the Advanced menu.

The Adapters and Bindings tab allows you to prioritize your network connections. Use the up and down arrow buttons to the right of the upper list on this page to move the connection you use most to the top of the list.

Likewise, the Provider Order tab allows you to prioritize your network services. In most cases, you'll want the Microsoft Windows Network entry to appear at the top of the list (although it typically won't be there by default), but you can prioritize any service you wish here.

Click OK when you're done; the change will take effect immediately.

Among the usual suspects here are Client for Microsoft Networks, an essential component for connecting your computer to a Microsoft network, File and Printer Sharing for Microsoft Windows, the service responsible for sharing files and printers over the aforementioned Microsoft Network, and Internet Protocol (TCP/IP).

Highlight Internet Protocol (TCP/IP) in the list, and click Properties to view the TCP/IP Properties window shown in Figure 7-7. This dialog is used, among other things, to specify the IP address for static IP connections.

**Figure 7-7. The properties sheet for the TCP/IP protocol allows you to set the IP address, DNS server addresses, and other settings required by some connections.**

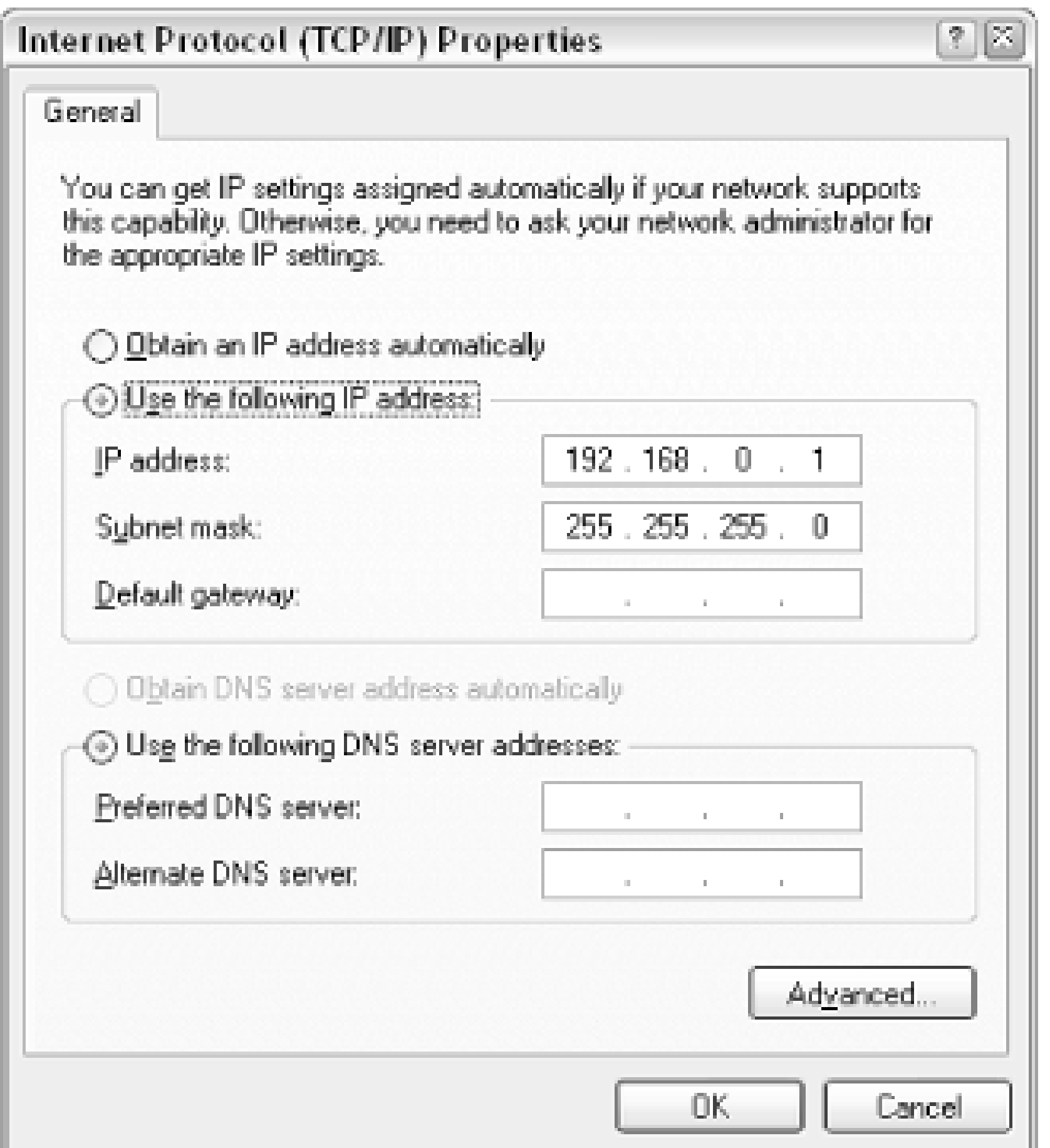

All network connections that use the TCP/IP protocol (explained at the beginning of this chapter) have

an IP address; this includes your Internet connection and any connections to your local workgroup alike. However, it's not always necessary to actually set an IP address. The following tips should help you determine whether or not you need to set the IP address for a particular connection and which IP address you should use:

- No two computers should have the same IP address. This applies to two computers in your local network or two computers on the Internet on opposite ends of the planet.
- If your Internet connection has a dynamic (changing) IP address, select the Obtain an IP address automatically option and leave the rest of the fields blank. This typically applies to Dial-up connections, as well as DSL and cable connections that require a login with a username and password (see the discussion of PPPoE, later in this chapter).

• In the example in Figure 7-7, the IP address is set to  $192.168.0.1$ , which implies that this connection is used to hook the computer up to a Microsoft workgroup. In fact, the entire 192.168.0.xxx subnet-which includes 192.168.0.1, 192.168.0.2, 192.168.0.3, and so on-is typically used by Windows to form its workgroups.

### downloaded from: lib.ommolketab.ir

In some cases, Windows will be able to detect the IP address and other settings for Internet connections that have static IP addresses. If Windows cannot auto-detect your settings, you'll have to enter the IP address, subnet mask, gateway, and nameserver addresses, as provided by your Internet service provider.

- It's up to you whether or not the computers in your local workgroup have fixed IP addresses:
	- If you leave these fields blank, Windows will automatically assign an unused IP address to itself when it's first connected (or when you boot).
	- If you specify fixed IP addresses for all of the computers in your LAN, it will take a little bit of extra initial effort, but the reward will typically be a more reliable and responsive peer-topeer workgroup. Unless you have a specific reason to do otherwise, you'll be better off with this option.

• It's possible for a computer to have more than one IP address. For example, the right-most computer in Figure 7-3 has two connections: one for the workgroup and one for the Internet connection. Each connection will have its own IP address, either specified in the TCP/IP

It's also possible to mix and match static-IP and dynamic-IP computers on the same network, but you'd be asking for trouble. For example, say you have three computers, one set to 192.168.0.1, one set to 192.168.0.2, and the third set to nothing. Then, say you boot up the first and third comptuers, and the third automatically assumes the 192.168.0.2 address, since it's available. The result is that when the second computer is eventually booted, it will be unable to join the network since its IP address is already taken.

- If you're using a router, as described in Section 7.2.3, later in this chapter, it will throw something a little extra into the mix. In this case, a single network connection going to each computer will handle both the Internet connection and the workgroup connection. The purpose of the router in this situation is to not only keep the IP addresses straight, but to route network traffic appropriately.
- Windows 9x/Me computers can have trouble connecting to XP machines in the same network, although they're supposed to be compatible with one another. If this happens , try specifying IP addresses for all computers, and make sure that no computers are using the obsolete NetBEUI protocol.

properties window or assigned automatically.

Also of interest in the connection properties Windows is the Advanced tab, used to enable Internet Connection Sharing and Windows XP's built-in firewall feature, both described later in this chapter.

The Authentication tab, found in the properties windows of LAN or High-Speed Internet connections, is used only for wireless networks, despite the rather ubiquitous-sounding name. For user authentication, see Chapter 8. Likewise, the Security tab, found in Dial-up and Broadband connections, is used only to control how the username and password are transmitted across the connection, and is not related to actual security features in Windows XP.

For more extensive and detailed documentation on all of the elements in these dialogs, see Windows

## XP in a Nutshell (O'Reilly).

### **7.1.3.3 Part 3: connection status and other ways to manipulate network connections**

By default, all hard-wired network connections (also known as LAN or High-Speed Internet connections) are enabled when Windows first boots. This is contrary to Dial-up and Broadband connections, which are disabled by default.

LAN or High-Speed Internet connections can be enabled or disabled by right-clicking their icons, and selecting Enable or Disable, respectively. Disabling interconnection of this type has the same effect as physically unplugging the cable from your computer. You can also double-click a connection to view its Status window, and click Enable or Disable, respectively.

Dial-up and Broadband connections, on the other hand, need to be manually connected before they will function. Simply double-click, or right-click and select Connect, to initiate a manual connection. And when you're done, right-click and select Disconnect. Dial-up connections also, by default, have an icon that appears in the notification area (tray) when they're connected so, you can double-click the tray icon to view the Status window, or right click the icon to view other options.

To enable or disable the tray icon for any type of connection, right-click the connection, select Properties, and change the Show icon in notification area when connected option (located under the

General tab) as needed.

In addition to Properties, Enable/Disable, and Connect/Disconnect, there are other items available on some connection icons' context menus, depending on the connection type:

*Repair*

The Repair command reinstalls the drivers associated with the connection. If a connection does not appear to be working, try disabling it and then re-enabling it (or disconnecting and then reconnecting, if applicable). If that doesn't work, then try using the Repair feature. *Set as Default Connection/Cancel as Default Connection*

This option is available only for Dial-up and Broadband connections, and is used in conjunction with Windows' ability to automatically dial a connection as needed. Go to Control Panel Internet Options Connections tab to configure this feature. Note that to a black checkmark in a circle will appear over the connection icon for any connection that is set as the default. *Bridge Connections*

Simply put, a network bridge allows data to be transferred between two (or more) different networks. In effect, a bridge turns you computer into a router of sorts, but with the advantage of allowing you to combine two otherwise incompatible networks. Windows XP supports only one bridge at any given time, but a single bridge can contain as many different connections as you want. Most users will have absolutely no use for this feature. To initiate a network bridge, select

at least two connection icons, right-click, and select Bridge Connections (or go to Advanced Bridge Connections) to create a network bridge between the connections.

# **7.2 Step-by-Step Procedures**

With the fundamentals of Windows XP's networking features out of the way, we can now concentrate on the actual procedures used to accomplish several different tasks.

As explained earlier in this chapter, Windows is really only concerned with the connections directly attached to the computer, so building a network or connecting a computer to the Internet essentially involves hooking things up and then configuring the connections in the Network Connections window for each computer involved.

# **The Network Setup Wizard**

The first page of the Network Setup Wizard explains that the wizard will set up a network for you, help you set up Internet connection sharing, install a firewall, and share files and printers. In fact, it will do none of these things; rather, it will simply ensure that some of the necessary protocols are installed and properly configured for the type of network to which

you are attaching your computer.

• At least two computers, each presumably running Windows XP. Naturally, you can connect an XP system to one running any other networkable operating system (Windows 9x/Me, Windows NT/2000, Mac, Linux, FreeBSD, BeOS, Unix, etc.), for the purposes of this book, we'll assume both machines are running Windows XP.

### downloaded from: lib.ommolketab.ir

In most cases, the Network Setup Wizard is not needed. However, if you're running into trouble configuring your network, it can't hurt to try it and see if it catches something you may've forgotten. Just answer the questions the best you can, and don't be afraid to choose Other on the "Select a connection method" page if the first two don't apply to your setup.

Note that if the Network Setup Wizard prompts you to create a setup disk for use on other computers, choose Just finish the wizard , as it will be of no use.

## **7.2.1 Building a Peer-to-Peer Workgroup**

A peer-to-peer workgroup is comprised of two or more computers and the necessary networking hardware to connect them. Or, in broader terms:

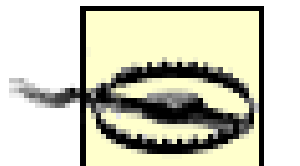

Note that a system running Windows XP Home Edition will be able to connect to a maximum of five computers in a workgroup. This arbitrary limitation is not present in Windows XP Professional, Windows 2000, Windows Me, Windows 9x, or Windows NT.

• At least one Ethernet adapter installed in each computer. NICs are cheap and readily available, and are even built into most modern systems (anything capable of running XP, anyway).

If you're not sure what to get, just purchase a standard, plug-and-play 10/100 Ethernet adapter with an RJ45 connector. If you have a desktop system, get a PCI card; if you have a laptop, get a CardBus adapter. USB-to-Ethernet adapters are also available, and while they're easier to install (you wouldn't have to take your desktop apart), they tend to be slower and more temperamental than the aforementioned types.

• Lastly, you'll need a hub (or switch) and two category-5 patch Ethernet cables. Alternately, you can use just a single category-5 crossover Ethernet cable and skip the hub, but this will limit your network to only two computers. Figure 7-1 shows a workgroup of four computers connected to a hub (or switch), and Figure 7-2 shows a simpler, hubless LAN with only two systems. An alternative to the cables and hub is wireless equipment, discussed in Section 7.1.2, earlier this chapter.

**3.** Next, hook up your cables. Nearly all network adapters, hubs, and switches have lights next to their RJ45 ports. When a cable is properly plugged in to both ends, the lights goes on. If the lights don't go on, you're either using the wrong type of cable, you've plugged the cable into the wrong port, or the cable is defective. Until the lights are lit, don't go any further. Hint: Use a different color cable for each computer to make troubleshooting easier. See the discussion of cabling, earlier in this chapter, for more information on the types of cables you'll need.

### downloaded from: lib.ommolketab.ir

Once you have all of the components, you can begin with the following procedure. Naturally, different types of hardware will require a modified procedure, but the methodology is the same.

- Plan your network by drawing a quick diagram similar to the ones shown in figures in this **1.** chapter.
- Install a network adapter in each computer, according to the instructions that accompany your **2.** hardware.

A connection icon labeled Local Area Connection should appear in your Network Connections window for each installed adapter. See Section 7.1.3, earlier in this chapter, for details on working with these connections, checking their status, and so-on. If the icons don't show up, make sure Windows recognizes your network cards in Device Manager, as explained in Chapter 6, and doesn't report any problems with the devices.

- 4. Go to Control Panel  $\rightarrow$  System, choose the Computer Name tab, and click Network ID to run the Network Identification Wizard.
- Click Next on the first page, choose This computer is for home use and not part of a business **5.** network and click Next , and then click Finish .
- **6.** Next, click Change to open the Computer Name Changes window, as shown in Figure 7-8, and enter something for both the Computer name and Workgroup . The name you give to your workgroup should be the same for all computers on your local network, but the computer name must be different for each computer.

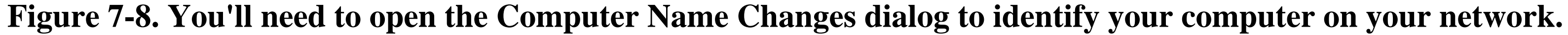

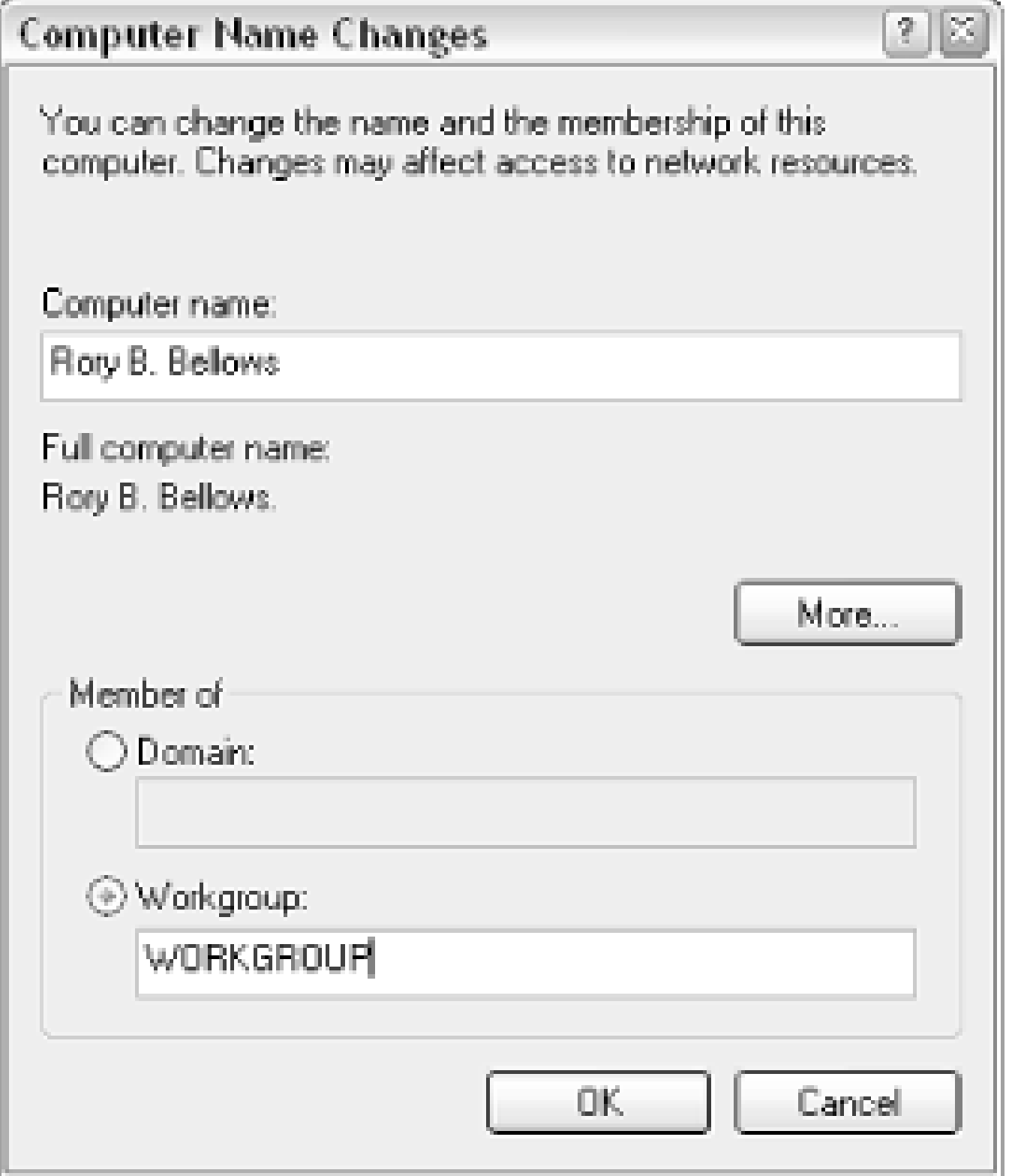

Go to Start Run, and type ping *address,* where *address* is the IP address of the other computer-the one in which you're trying to connect. For example, from the computer at 192.168.0.2 , you would type:

- Click OK when you're done; if Windows informs you that you need to restart your computer, do **7.** so now. Repeat steps 4-6 for the other computers on your network.
- Your connection should now be active. Double-click the LAN or High-speed icon corresponding **8.** to the connection to your workgroup to display that connection's Status window, from where you can determine the IP address of your computer. See Section 7.1.3, earlier this chapter, for an explanation of IP addresses, as well as how-and when - to set them manually.
- The quickest way to test your connection is to use the Ping utility, which essentially sends small **9.** packets of information to another computer on your network, and reports on its success (if any).

ping 192.168.0.1

If the network is working, the Ping transaction will be successful, and you'll get a result that

looks like this:

```
Pinging 192.168.0.1 with 32 bytes of data:
Reply from 192.168.0.1: bytes=32 time=24ms TTL=53
Reply from 192.168.0.1: bytes=32 time=16ms TTL=53
```
If you have more than two computers, you'll want to ping them all since the test only covers the specific machines involved. On the other hand, if you get this result:

```
Pinging 192.168.0.1 with 32 bytes of data:
Request timed out.
Request timed out.
```
it means that Ping never got a response from the other computer. A failed ping can mean that the connection to the computer you're using it's not working, the connection to the computer you're pinging is not working, or there's some other problem with the network.

If your network *is* functioning, you can proceed to set up the various services you need, such as **10.** file and printer sharing (described in Chapter 8) and Internet Connection Sharing (described later in this chapter). Otherwise, look through the checklist in the following section for possible solutions to the problem you're having.

- Heed the advice at the beginning of Chapter 6: restarting your computer will fix 99% of all problems. This is never more true than when diagnosing a networking problem.
- Run the Network Setup Wizard, as described earlier in this chapter. While this step isn't always required, it does occasionally fix errant settings that otherwise would prevent a network from working properly.
- Try replacing one or more of the cables, especially if they're old or their connectors are worn.
- Make sure the appropriate lights are lit. See "Planning your Network" for description of the way lights work on network devices.

**7.2.1.1 Troubleshooting a workgroup connection**

When you transfer data across a network connection, each network card and the hub (if you have one) should have an "activity" light that flashes. Some devices have separate lights for receiving and transmitting data, while others have only a single light for all incoming and outgoing communication. Activity lights tend to flash intermittently and irregularly; if they flash regularly, it could be a sign of a problem with one of the devices.

### downloaded from: lib.ommolketab.ir

The following tips should help you get around most of the common hurdles you'll encounter when setting up a LAN:

- Windows XP is designed to implement most changes to the network without restarting. However, if you encounter problems, try restarting one or all of your machines to force them to recognize a newly-configured network.
- Make sure no two computers on your network are attempting to use the same Computer name or IP address.
- Make sure you have the latest drivers for your NIC (network adapter); check with the manufacturer for details. Note that hubs, routers, and switches typically don't require any special drivers, but it would not be unusual for such device to require updated firmware for compatibility with Windows XP. See Chapter 6 for more information on firmware.
- Right-click the connection icon in the Network Connections window corresponding to your Ethernet adapter, and select Repair. Note that this feature essentially reinstalls drivers, but doesn't necessarily investigate other sources of problems.
- Some problems are caused by improper hardware settings, usually attributed to the network card itself. Open Device Manager (discussed in Chapter 6), double-click the icon for your Ethernet adapter, and choose the Advanced tab. Choose a property in the list on the left and configure the selected property on the right. Try not to fuss with any settings you don't understand.
	-

- If you know the network cards are functioning properly and the network cable is connected properly, try using the diagnostic software that comes with many network cards (contact the manufacturer of your adapter for more information) to test the card and the connection. If the diagnostic software reports no problems, odds are that the problem lies elsewhere.
- If the Ping test described above is successful, then your network is working. Other problems you may be having, such as not being able to "see" other computers in Explorer, are not necessarily the result of a network problem that can be solved here. For more information on shared resources, see Chapter 8.

If your network card has more than one type of connector (commonly called a combo card), only one connector will be in use at any given time. The Windows default for this setting may be "autodetect," which may impair performance or even cause the device to stop working. Change this option so that it matches the connector you're using: for example, choose "coaxial" for round, 10base-2 cables and RJ-45 for the more common 10base-T cables.

Another commonly misconfigured setting is the choice between full-duplex, half-duplex, and autodetection. Full-duplex is a connection where information can flow in both directions simultaneously; half-duplex only allows unidirectional communication. The wrong setting can cause a network connection to malfunction or just operate very slowly, especially with older adapters. Try experimenting with different settings.

# **7.2.2 Connecting to the Internet**

Although connecting to the Internet is really not any different than connecting to a workgroup, at least as far as Windows is concerned, you'll typically encounter different types of problems. The procedure to initiate an Internet connection varies with the type of connection you wish to establish:

- DSL, cable, T1, or other high-speed connection with a static IP address (no username and password)
- DSL, cable, or other high-speed connection via PPPoE (username and password required)
- Connection provided by a router or another computer via Internet Connection Sharing
- Dial-up connection, including analog modems over standard phone lines

If your connection doesn't fit neatly into one of the above categories, your setup may still be similar to one of the following sections anyway. Otherwise, you'll need to contact your service provider for specific instructions and software for Windows XP. Details on each of these connection types are as follows:

### **7.2.2.1 DSL, cable, or other high-speed connection with a static IP address**

High-speed connections with static IP addresses are probably the easiest of the aforementioned connections to set up in Windows XP.

4. Highlight Internet Protocol (TCP/IP) and click Properties . Click the Use the following IP address option and enter the IP address, subnet mask, default gateway, and preferred (primary) DNS server and alternate (secondary) DNS server addresses provided by your Internet service provider.

### downloaded from: lib.ommolketab.ir

A static IP address means you have the same IP address every time you start your computer. If you're not sure if you have such a connection, check to see if your connection requires a username and password to log on; if so, you most likely have a PPPoE connection, described in the next section. Otherwise, proceed with these steps:

- Connect your network adapter directly to the device that supplies your Internet connection, **1.** whether it's a DSL adapter, a cable modem, or an Ethernet outlet in your wall.
- Open the Network Connections window, locate the connection icon corresponding to the network **2.** adapter plugged into your Internet connection, and rename it "Internet Connection." Then, rightclick the newly named Internet Connection icon and select Properties .
- Under the General tab, make sure only the following entries are enabled (checked): **3.**
	- Client for Microsoft Networks
	- Internet Protocol (TCP/IP)

If there are any other entries here, clear their checkmarks.

Click OK , and then click OK again; the change should take effect immediately. Test your **5.** connection by loading a web page or using Ping (as described in the previous section).

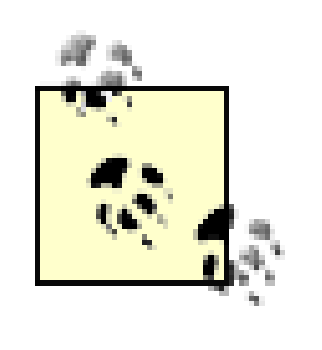

If, after completing these steps, Windows ever prompts you to connect to the Internet, go to Control Panel Internet Options Connections tab, and select the Never dial a connection option.

### **7.2.2.2 DSL, cable, or other high-speed connection via PPPoE**

PPPoE is used to establish temporary, dynamic-IP connections over high-speed Internet connections. If your Internet connection has a dynamic IP address, it means your Internet service provider assigns you a different IP address every time you connect to the Internet. The PPPoE (Point-to-Point Protocol over Ethernet) protocol facilitates this connection by sending your username and password to your provider.

> If your ISP provides special software that connects to the Internet (such as Efficient Networks' truly awful Enternet 300 software or RASPPPoE), you can abandon it in favor of Windows XP's built-in support for PPPoE, explained here.

One of the differences between this type of connection and the static IP connection discussed in the previous section is that PPPoE connections must be initiated every time you start Windows or every time you wish to use the Internet, which is somewhat like using old-fashioned Dial-up connections (discussed in a subsequent section). Such connections are automatically disconnected when you shut down Windows.

> If you have a PPPoE connection and you're using a router to share your Internet connection (explained later in this section), don't use this procedure. Instead, you'll need to enter your username and password into your router's configuration screen, as described in your router's documentation.

Here's how to set up a PPPoE connection in Windows XP:

- If you have PPPoE software (such as Enternet 300) installed, remove it from your system now. **1.** This is typically accomplished by going to Control Panel Add or Remove Programs. Refer to the documentation that came with said software for details.
- **2.** Open the Network Connection Wizard, as explained in Section 7.1.3, earlier in this chapter.
- Click Next to skip the introductory page, choose the Connect to the Internet option, and then click **3.** Next again.
- **4.** Choose the Set up my connection manually option, and click Next .
- Choose the Connect using a broadband connection that requires a user name and password option, **5.** and click Next .
- Type a name for this connection and click Next . A good choice is the name of your ISP, or just **6.** "DSL" or "cable."
- Enter your username and password, choose the desired options underneath (if you're not sure, turn **7.** them all on), and click Next .
- **8.** Click Finish to complete the wizard.
- To start the connection, double-click the icon you just created in the Network Connections folder. **9.** If you elected to create a desktop shortcut in the wizard, double-click the desktop icon.
- **10.** By default, a Connect dialog will appear at this point. Click Connect to initiate the connection.

Here are some tips for working with PPPoE connections.

- To skip the Connect dialog, right-click the connection and select Properties (or click the Properties in the Connect window itself), choose the Options tab, and turn off the Prompt for name and password, certificate, etc. option.
- To have Windows connect automatically whenever the connection is needed, first right-click the connection icon and select Set as Default Connection . Then, go to Control Panel Internet Options Connections tab, and select the Always dial my default connection option.
- To have Windows connect automatically when you first start your computer, place a shortcut to the connection in your *Startup* folder. You'll also need to make sure that the Prompt for name and password, certificate, etc. option is turned off, as described earlier.
- If you need to make several, similar PPPoE connections, you can save time by right-clicking the connection you just created and selecting Create Copy . Then, right-click the newly copied connection and select Properties to modify it.
- If you're having trouble getting your new PPPoE connection to work, check your DSL or cable modem first to see if the correct lights are lit (refer to your documentation). Sometimes, turning off the adapter, waiting several minutes, and then turning it back on solves the problem.
- If you're using PPPoE in conjunction with Internet Connection Sharing, discussed later in this chapter, and you've found that some web pages won't load on the client computers, see Section 7.2.4, later in this chapter.

### **7.2.2.3 Connection provided by a router or another computer via Internet Connection Sharing**

If you're using Internet Connection Sharing, described later in this chapter, the setup for the clients (all the computers on your network, other than the one with the physical Internet connection) is a snap. This procedure is also appropriate if you're using a router to share an Internet connection.

This procedure assumes you've already set up the aforementioned shared Internet connection, as well as a properly-functioning peer-to-peer workgroup, as described in Section 7.2.1, earlier in this chapter.

Follow these steps to connect a computer to an existing shared Internet connection:

- Open the Network Connections window, right-click the connection icon corresponding to the **1.** network adapter plugged into your workgroup, and select Properties .
- Under the General tab, make sure at least the following entries are enabled (checked): **2.**
	- Client for Microsoft Networks
	- Internet Protocol (TCP/IP)

Any other protocols and services enabled here should be left alone, as they may be needed for

- other purposes.
- **3.** Highlight Internet Protocol (TCP/IP) and click Properties .
- If you're not using fixed IP addresses on your LAN (which will be the most common case), select **4.** both the Obtain an IP address automatically and Obtain DNS server address automatically options, and click OK . Skip the next two steps, and proceed directly to step 7.
- Otherwise, if you've set up your network with fixed IP addresses such as 192.168.0.1 , **5.** 192.168.0.1 , and so on (explained in Section 7.1.2, earlier in this chapter), select the Use the following IP address option and enter the IP address you wish to assign the machine.
- **6.** Type 255.255.255.0 for the subnet mask.
- For the gateway, type the IP address of the computer hosting the shared Internet connection. If **7.** you're using a router to share your Internet connection, type the IP address of the router (refer to the instructions that came with the router for possible exceptions).
- Lastly, type the Preferred (primary) DNS server and Alternate (secondary) DNS server addresses **8.** provided by your Internet service provider. Click OK when you're done.
- Click OK , and then click OK again; the change should take effect immediately. Test your **9.** connection by loading a web page or using Ping (as described at the beginning of this chapter).
- If the connection doesn't work at this point, open the Network Setup Wizard, as described earlier **10.** in this chapter. Click Next on the first two pages, and choose the This computer connects to the Internet through another computer and click Next on the third page. Depending on your network configuration, the remaining pages will vary here; answer the questions the best you can and complete the wizard.
- **11.** If you're able to view some web sites but not others, and you're connecting to a shared Internet

connection facilitated by PPPoE (described in the previous section), you may have to change the MTU setting. See Section 7.2.4, later in this chapter.

### **7.2.2.4 Dial-up connection, including analog modems over standard phone lines**

Of the connection types listed here, Dial-up is the least expensive and probably still the most common. All you need is an ordinary analog modem, a standard telephone line, and a Dial-up account with an Internet service provider. You can have as many Dial-up connections configured at one time as you like, especially useful if you travel; just repeat these steps for each subsequent connection.

- **1.** Open the Network Connection Wizard, as explained in Section 7.1.3, earlier in this chapter.
- Click Next to skip the introductory page, choose the Connect to the Internet option, and then click **2.** Next again.
- **3.** Choose the Set up my connection manually option, and click Next .
- **4.** Choose the Connect using a dial-up modem option, and click Next .
- Type a name for this connection and click Next . A good choice is the name of your ISP, or just **5.** "Analog." If you're setting up multiple Dial-up connections, choose descriptive names, such as "On the road" and "At home."
- Enter the phone number for the connection, obtained by your service provider, and click Next . **6.**

If your ISP provides two or more phone numbers, you have the option of creating multiple

- connections (one for each phone number), or creating a single connection that cycles through a list of phone numbers until a connection is established. If you choose the latter, you'll have the opportunity to enter additional phone numbers for the connection at the end of the procedure.
- Enter your username and password, choose the desired options underneath (if you're not sure, turn **7.** them all on), and click Next .
- **8.** Click Finish to complete the wizard.
- To start the connection, double-click the icon you just created in the Network Connections folder. **9.** If you elected to create a desktop shortcut in the wizard, double-click the desktop icon.
- **10.** By default, a Connect dialog will appear at this point. Click Dial to initiate the connection.

Here are some tips for working with Dial-up connections.

- To skip the Connect dialog, right-click the connection and select Properties (or click the Properties in the Connect window itself), choose the Options tab, and turn off the Prompt for name and password, certificate, etc. option.
- To have Windows connect automatically whenever the connection is needed, first right-click the connection icon and select Set as Default Connection . Then, go to Control Panel Internet Options Connections tab, and select the Always dial my default connection option.
- To have Windows connect automatically when you first start your computer, place a shortcut to the connection in your *Startup* folder. You'll also need to make sure that the Prompt for name and

password, certificate, etc. option is turned off, as described above.

- If you need to make several, similar Dial-up connections, you can save time by right-clicking the connection you just created and selecting Create Copy . Then, right-click the newly-copied connection and select Properties to modify it.
- To enter additional phone numbers for this connection (as opposed to making several separate connections), right-click the new connection icon, select Properties , choose the General tab, and click Alternates . Use the up and down arrow buttons to the right to change the priority of each phone number entered; numbers appearing higher on the list will be dialed first. Make sure to turn on the If number fails, try next number option.
- If you're using America Online, MSN, or some other proprietary service, these instructions may not apply to you. Contact your service provider for setup instructions for Windows XP.

## **7.2.3 Sharing an Internet Connection**

Naturally, it doesn't make much sense to invest in a separate Internet connection for each computer in your home or office. Instead, you can use one of several different methods to share a single Internet connection among any number of separate computers.

• At least two computers, each with an Ethernet adapter properly installed and functioning. ICS can be used with both conventional and wireless networks.

• One of the computers must have an Internet connection properly set up, as described in Section 7.2.2, earlier in this chapter.

### downloaded from: lib.ommolketab.ir

The first solution utilizes the Internet Connection Sharing feature built into Windows XP. If you used the ICS feature found in Windows 98 Second Edition or Windows Me, you'll find that the system in XP makes a lot more sense and is much easier to set up. The advantage to ICS is that it is free; no addition software or hardware is required, but it does have its limitations. Alternatives to ICS are discussed subsequently.

### **7.2.3.1 Setting up Internet Connection Sharing**

ICS is a system by which a single computer with an Internet connection acts as a gateway, allowing all other computers in the workgroup to use its connection to access the Internet. The computer that is connected directly to the Internet is called the host ; all the other computers are called clients .

In order to get ICS to work, you'll need the following:

It is assumed you've already set up your local network, as described in Section 7.2.1, earlier in this chapter. Your Internet connection can be shared with as many clients as your LAN will support.

You do not need a special type of Internet connection, nor do you need to pay your Internet service provider extra fees to use Internet Connection Sharing. The whole point of ICS is to take a connection intended for a single computer and share it with several other machines.

- There is no minimum connection speed, but you should keep in mind that when two users are downloading using the shared connection simultaneously (the worst-case scenario), each user will experience half of the original performance. In other words, you probably don't want to bother sharing a 14.4k analog modem connection; see the discussion of "Bandwidth" at the beginning of this chapter, and Section 7.2.5, later in this chapter, for more information.
- If you're sharing a DSL, cable modem, or other high-speed, Ethernet-based Internet connection, the computer with the Internet connection must have two Ethernet cards installed. See Figure 7-2 for a diagram of this setup.

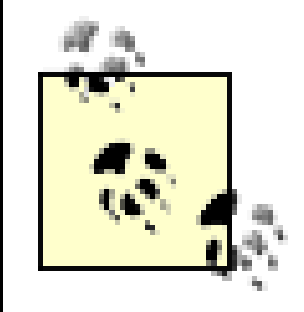

If your Internet connection is accessed through a router or you've allocated multiple IP addreses, you don't need Internet Connection Sharing; see Section 7.2.3.3, later in this chapter, for details.

The first step in setting up ICS is to configure the host, the computer with the Internet connection that will be shared.

- Open the Network Connections window. If you haven't already done so, select Details from the **1.** View menu.
- Here, you should have at least two connections listed: one for your Internet Connection, and one **2.** for the Ethernet adapter connected to your LAN. If they're not there, your network is not ready. See the tips above for what you need, and try again.

For clarity, I recommend renaming the two connections to "Internet Connection" and "Local Area Connection," respectively, as illustrated by Figure 7-5.

Right-click the connection icon corresponding to your Internet connection, and select Properties . **3.** In most cases, it will be the Ethernet adapter connected to your Internet connection device.

However, if you're using a DSL or cable connection that requires a login with a username or password, the icon to use is the Broadband connection icon corresponding to your PPPoE connection. See Section 7.2.2, earlier in this chapter, for further instructions.

Choose the Advanced tab, and turn on the Allow other network users to connect through this **4.** computer's Internet connection option, as shown in Figure 7-9.

(For more information on the Firewall option shown here, see Section 7.3.2, later in this chapter.) **5.** Click OK when you're done. Verify that Internet Connection Sharing is enabled; it should say

"Enabled, Shared" in in the Type column of the Network Connections window, as shown in the example in Figure 7-5.

That's it! The change will take effect immediately. Verify that the Internet connection still works **6.** on the host by attempting to open a web page. If the Internet connection doesn't work on the host, it definitely won't work on any of the clients.

**Figure 7-9. Any Internet connection can be shared with other computers in your workgroup.**

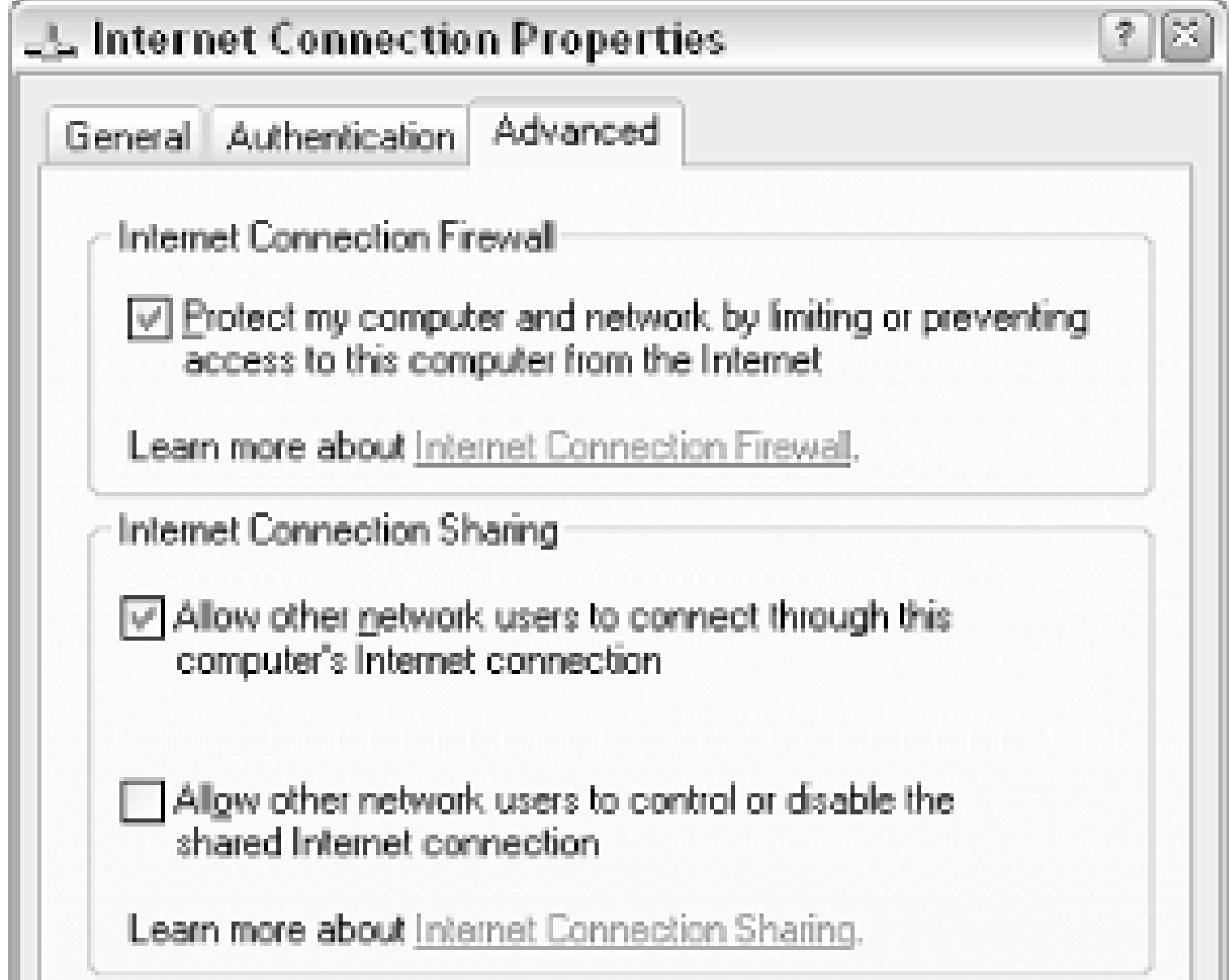

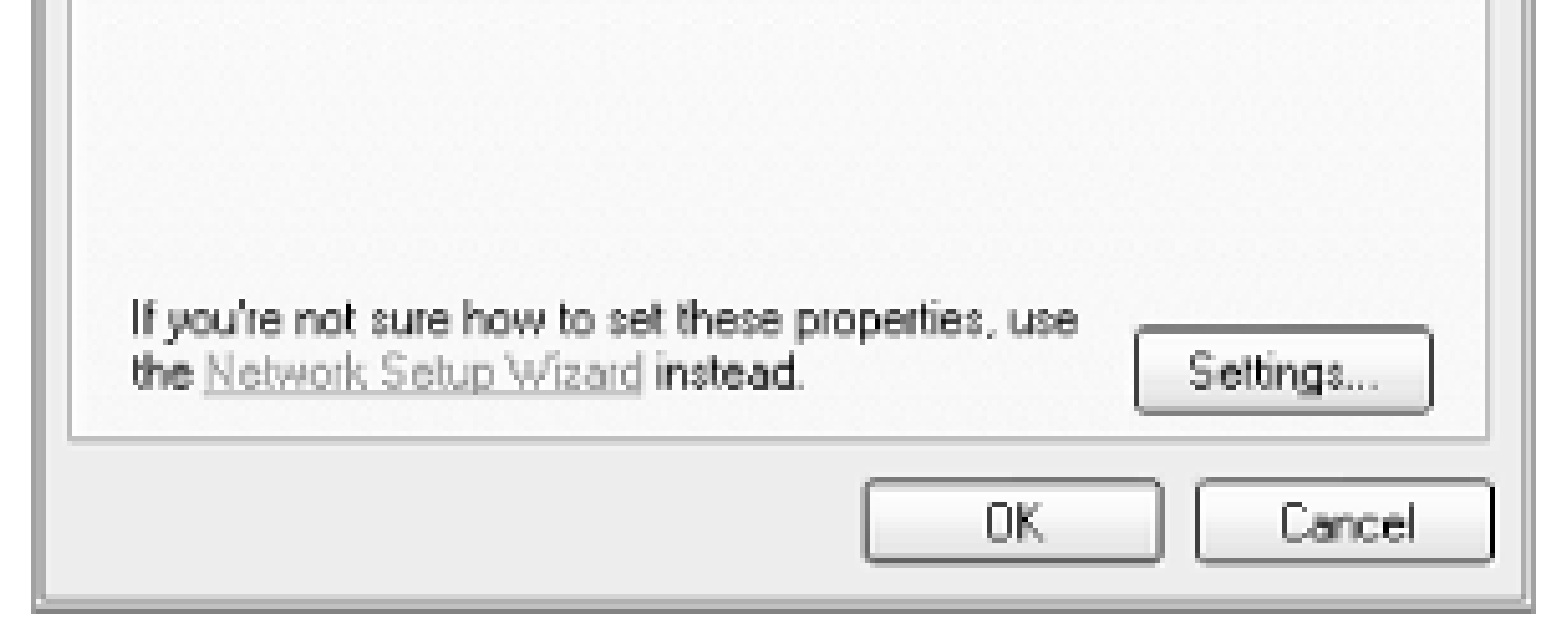

The next step is to configure each of the client computers to use the shared connection. The only requirements of the client machines are that they are running an operating system that supports networking and that their network connections are properly set up. The clients can be running Windows 2000, Windows Me, Windows 9x, Windows NT, Windows 3.x for Workgroups, or even MacOS, Unix, Linux, or FreeBSD.

See Section 7.2.2, earlier in this chapter, and follow the instructions in Section 7.2.2.3. Do this for each "client" machine on your network. While the instructions are specific to Windows XP, the settings explained therein can be adapted to any OS; refer to your operating system's documentation for more information.

### **7.2.3.2 Troubleshooting Internet Connection Sharing**

Here are some tips that should help you fix the problems you might encounter with ICS:

- If the Internet is accessible by one client machine, it should work for them all. If none of the clients work, the problem is most likely with the host; if some of the clients work and others don't, it's a problem with the clients that don't work.
- ICS works over existing network connections, so those connections must be functioning before ICS will operate. Refer to Section 7.2.1, earlier in this chapter, for further troubleshooting details.
- Check to see if you have any firewall software installed on the host or clients that might be interfering with the connection. The Internet Connection Firewall included with Windows XP (discussed later in this chapter) won't interfere with ICS, however.
- The IP address of the host on the workgroup must be set to 192.168.0.1, or ICS won't work. Among other things, this means that no other computers can be using that address. If you can't get ICS to work with the default Windows XP configuration, try assigning a fixed IP address to each of your clients, as described in Section 7.1.3, earlier in this chapter.
- If you're experiencing poor performance, it's important to realize that whatever bandwidth is available though a given Internet connection will be shared among all of the computers actively using the connection. The worst-case scenario is when two or more users simultaneously download large amounts of data; in this case, they would each receive only a portion of the total connection bandwidth. Bandwidth sharing is dynamic, though, so most of the time you shouldn't

- If you're using special connection software for use with your DSL or cable (such as Efficient Networks' NTS Enternet 300 software), it's best to remove it and use Windows XP's built-in support for PPPoE (described earlier in this chapter).
- If you're using PPPoE and find that you can access some websites but not others from the client machines, see Section 7.2.4, later in this chapter.

notice much of a decrease in speed.

### **7.2.3.3 Alternatives to Internet Connection Sharing**

The Internet Connection Sharing feature built-into Windows XP has it's limitations. For example, the host computer must be on and connected to the Internet for the other computers to have Internet access. If this "host" computer crashes or is shut down, Internet access will be cut off for the whole workgroup. This may be a small price to pay, considering that ICS is free, simple, and pretty convenient, but if you don't want your network's Internet connection to rely on any single computer, you may wish to consider the following alternatives to see if they make sense for you.

**Figure 7-10. Instead of connecting a single computer to the Internet and then sharing the connection, a router allows you to plug an Internet connection directly into your LAN.**

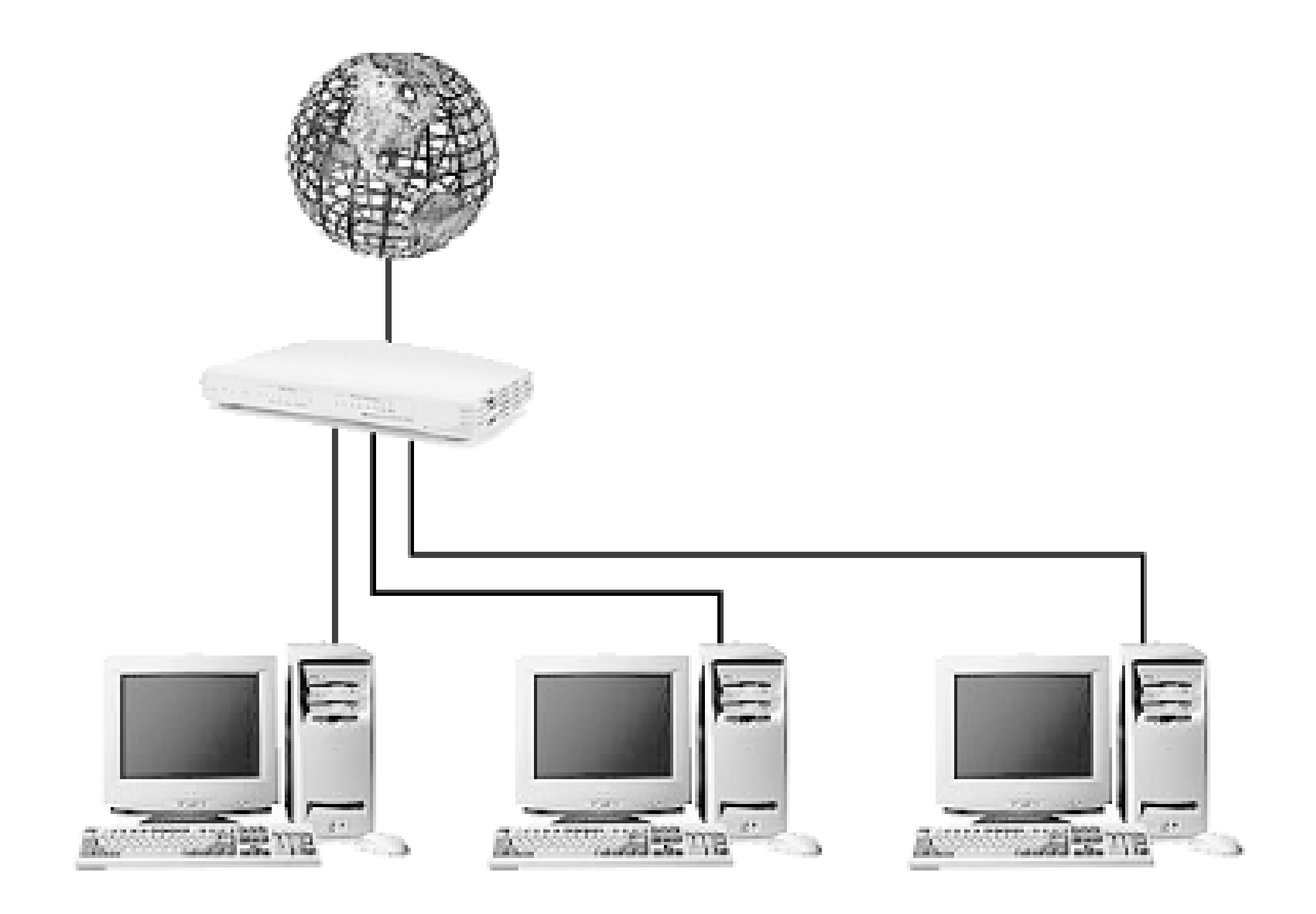

### *Use a router*

A router works similarly to a hub or switch, both discussed at the beginning of this chapter, except that it will also be capable of sharing a single Internet connection with all members of your workgroup. Figure 7-10 illustrates a workgroup connected to the Internet with a router.

The advantage of a router over ICS is that no single computer must be on for the other computers to have Internet access. But the disadvantages include the added cost, a more complicated setup, and support for only certain types of high-speed Internet connections.

If you're looking for a router, make sure to get one that supports both DSL and cable connections, as well as PPPoE connections (if that's what your service provider uses). Some routers connect between to your hub and DSL or cable modem, while others integrate one or both of these functions; Figure 7-10 shows a combination router and hub. Some routers even have built-in support for wireless connections and even print servers. Although such mega-combo devices can be inticing, you're asking for trouble by trying to stuff too much functionality in a single package.

Refer to the instructions in the Section 7.2.2.1 section, earlier in this chapter, to set up each of your computers to access the Internet.

### downloaded from: lib.ommolketab.ir

Refer to the documentation that comes with the router for basic setup instructions, and see the Section 7.2.2.3 section, earlier in this chapter, for instructions on connecting a Windows XP system to a router.

*Use multiple IP addresses*

Some ISPs may provide, at extra cost, multiple IP addresses, with the specific intent that Internet access be provided for more than one computer. Since each computer has its own true IP address, there's no need for any "sharing" software or hardware. Instead, your hub or switch is plugged directly into your Internet device (DSL, cable, T1, or whatever), and each computer will effectively have its own Internet connection.

The advantages of multiple IP addresses over ICS or using a router, as described earlier, is that the setup is very easy, and no additional hardware or software is required. The downside is that Internet connections with multiple IP addresses are often much more expensive than standard Internet connections. In fact, the added monthly cost will most likely quickly exceed the one-time cost of a router.

## **7.2.4 Fix Your Shared Internet Connection with a New MTU**

There are some circumstances when a shared Internet connection doesn't quite work as its supposed to. The problem, where some web pages load and some do not, affects client computers that access a shared Internet connection facilitated by PPPoE.

Although all web sites will be accessible on the host computer, certain web sites will never load successfully from any of the client machines. If you don't know what "hosts" or "clients" are with regard to Internet Connection Sharing, you'll want to review the previous section before you proceed. Also, see Section 7.2.2.2, earlier in this chapter for more information on PPPoE connections. Note that this applies to Windows XP's built-in PPPoE support, as well as PPPoE provided by third-party software and even some routers.

The following solution is intended to fix this specific problem.

- 
- **1.** Sit down in front of one of your client machines, and type the following:

PING -f -l 1500 192.168.0.1

- This assumes that 192.168.0.1 is the IP address of the host computer (or router); substitute the **2.** correct address if it's different. If you don't know the IP address of the host computer, open a Command Prompt window (cmd.exe ) on the host, and type ipconfig at the prompt. (If a router is providing your Internet connection, consult the router documentation for details on obtaining its IP address.)
- You'll probably get an error message indicating that it must be fragmented. (If not, then this **3.** solution doesn't apply to you.) Next, type the following:

ping -f -l 1492 192.168.0.1

If that results in the same error message, try this instead:

```
ping -f -l 1480 192.168.0.1
```
If you still get an error, try:

ping -f -1 1454 xxx.xxx.xxx.xxx

The numbers in each of these examples (1500 , 1492 , 1480 , and 1454 ) are values for the MTU (Maximum Transmission Unit). Continue issuing this command with lower and lower

MTU numbers until you get normal ping responses instead of an error message. The highest MTU value that does not result in an error is the correct one for your network. It's not unheard of for an MTU as low as 576 to be required, although Microsoft recommends no value smaller than 1400 for Windows XP.

HKEY\_LOCAL\_MACHINE\SYSTEM\CurrentControlSet\Services\Tcpip\Parameters\Interfaces

.

- Once you've found an MTU that works for you, open the Registry Editor (see Chapter 3) on the **4.** client machine.
- Expand the branches to **5.**

- 6. Once you've found the correct subkey, create a new DWORD value in it by selecting New and then DWORD Value from the Edit menu. Name the value MTU.
- Double-click the new value, choose the Decimal option, type the MTU value you earlier in this **7.** procedure, and click OK .
- Close the Registry Editor when you're done; you'll need to restart Windows for this change take **8.** effect.
- **9.** Repeat steps 3-7 for each client machine on your network (but not the host).

There should be several subkeys under the Interfaces key; most likely, you'll find three. View each key's contents, and find the one that corresponds to your primary network adapter; it will be the one with more values than the other two, and will have an IP address value set to the IP address of the machine.

HKEY\_LOCAL\_MACHINE\System\CurrentControlSet\Services\Ndiswan\Parameters\Protocols\0 . If any keys in this Registry path aren't there, just create them by going to Edit New Key.

In most cases, this should solve the problem. However, on some systems, you may need to set the MTU in another registry location as well. If you've found that a lower MTU value is what you need, but the above procedure didn't work, try this as well:

1. Navigate to

- Once you're in the key, create a new DWORD value called ProtocolType and give it a Decimal **2.** value of 2048 .
- **3.** Then, create a new DWORD value called PPPProtocol Type and give it a Decimal value of 33.
- Finally, create a new DWORD value called ProtocolMTU and give it a Decimal value of the MTU **4.** you determined above.
- **5.** Close the Registry Editor and restart your system when you're done.

# **7.2.5 Test Your Throughput**

Throughput is the practical measurement of bandwidth: the quantity of data you can transmit over a connection in a given period of time.

Now, most types of connections are classified for their bandwidth (discussed at the beginning of this

chapter); a 33.6 Kbps modem is so-named, because at its best, it can transmit and receive 33,600 bits per second. Because there are eight bits to the byte, this connection would give us a theoretical throughput of 4.2 kilobytes per second.

In reality, however, you're not likely to see a throughput any faster than about 3.6 Kbps with the connection in this example. That's a difference of about 14%; a file that you would expect to take a minute to download will actually take about 70 seconds. The reason for this discrepancy is that there are other things that get transfered along with your data; error correction and lost packets because of noise on the line can make the actual throughput lower as well. Unfortunately, most of the factors that contribute to the actual throughput are beyond our control.

Faster connections, such as DSL, cable, and T1 connections, are also rated similarly and suffer the same throttling effect, but generally, these connections are fast enough that the discrepancy is not noticeable.

Among the factors within our control are the hardware and software we use and various settings and conditions in which we work (line quality, distance from your ISP, etc.). So it is often advantageous to test the throughput under different conditions and with different equipment so that you can achieve the best performance.

The simplest way to measure the throughput is to transfer a binary file (such as a *.jpg* or *.zip* file) from

your computer to another location and then back again, recording the time it takes to complete the transfer each way. Just divide the file size by the transfer time to get the throughput, typically in kilobytes per second.

Note that we test the "upload" as well as the "download" speed. Many types of connections are asynchronous; 56 K modems, for example, download at around 53.2 Kbps, but upload at only 33.6 Kbps. Likewise, a midrange DSL connection might be rated at 384 Kbps download and 128 Kbps upload. Note also that you wouldn't want to use ASCII files (such as plain-text files and web pages) to test the throughput, because compression will yield uncharacteristic results.

Average throughputs for common connection speeds are shown in Table 7-1.

**Table 7-1. Typical download and upload throughputs for various connection speeds**

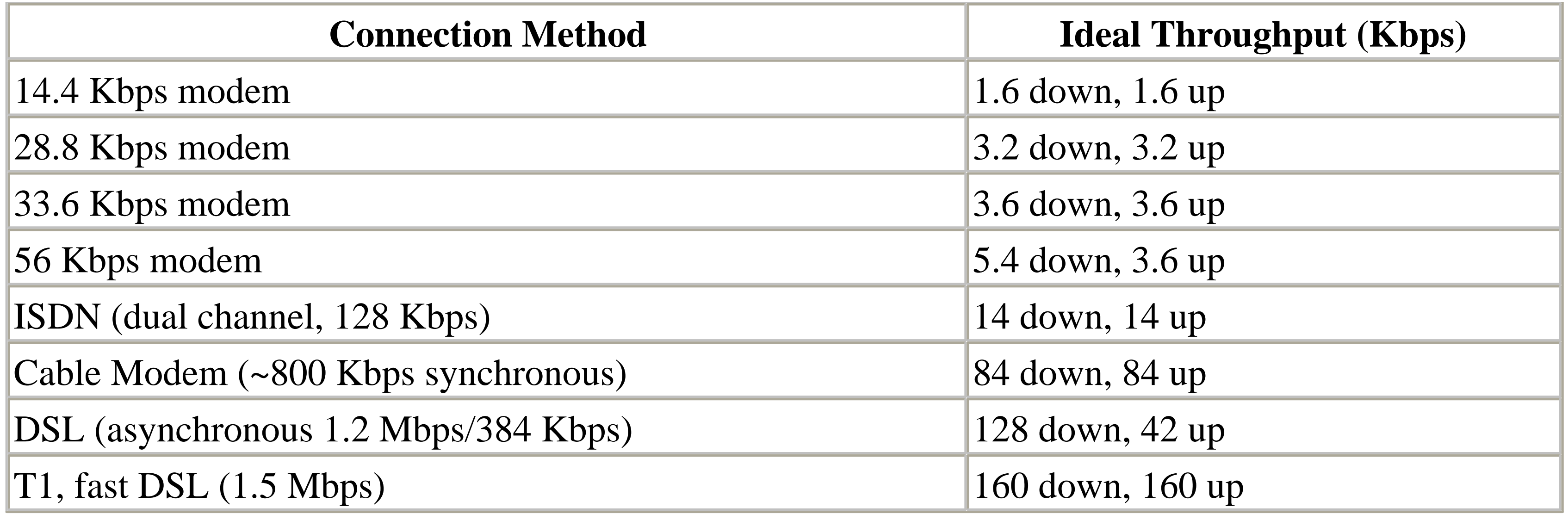

Note that you shouldn't fret if your throughput doesn't exactly match the values in the table - they're only examples. If you find that you're getting substantially slower performance, however, you should test your equipment and cabling and see if there's any software that could be interfering with the connection. For example, a noisy phone line is the most common cause of poor performance of a Dialup connection. For DSL or cable, try turning off your modem for a minute or two, and then turning it back on.

Another way to test the actual bandwidth of your connection is to visit one of the many bandwidthtesting web sites:

- <http://bandwidthplace.com/speedtest/>
- <http://www.dslreports.com/stest>
- <http://tech.msn.com/internet/speedtest.asp>

In addition to calculating your bandwidth and reporting the results, these services typically ask for your zip code and connection type to compile statistics on typical connection speeds in your area.

See Chapter 5 for solutions on improving overall system performance, some of which will also have a noticeable impact on your connection speed as well.

# **Throttling Quality of Service**

The Quality of Service (QoS) Packet Scheduler is a service included with Windows XP Professional that, when connected to a QoS-enabled network, reserves about 20% of your bandwidth for certain applications. Since this could mean that a rather large amount of your precious bandwidth is being wasted, you may wish to throttle or disable it. Note that this does not apply to Windows XP Home Edition or any computer connected to a network that does not use the QOS service.

- **1.** You must be logged into the Administrator account (see Chapter 8).
- **2.** Open the Group Policy Editor (gpedit.msc )
- Expand the branches to Computer Configuration\Administrative **3.** Templates\Network\QOS Packet Scheduler .
- Double-click the Limit reservable bandwidth entry in the right pane, and choose the **4.** Setting tab.
- **5.** Select Enabled, and change the Bandwidth limit (%) value to 0 (or whatever value you prefer).
- Click OK and close the Group Policy Editor when you're done. You'll need to restart **6.**

Windows for the change to take effect.

Note that disabling the QOS Packet Scheduler (by unchecking the QoS Packet Scheduler option in General tab of the Properties sheet for your network connection) won't accomplish this.

# **7.2.6 Virtual Private Networking**

Virtual Private Networking (VPN) is a system whereby a workgroup of two or more computers can be connected by an Internet connection rather than a physical cable. In theory, VPN provides the security and privacy of a closed environment, without the astronomical cost of a private wide-area network.

The technology used in Virtual Private Networking-either the Point-to-Point Tunneling Protocol (PPTP) or the Layer Two Tunneling Protocol (L2TP)-allows you to create a private "tunnel" across the Internet connection. With a VPN, you can accomplish tasks previously available only over a LAN, such as file and printer sharing, user authentication, and even networked games. Figure 7-11 illustrates a typical scenario with a tunnel connecting a single computer to a remote workgroup.

**Figure 7-11. Form a virtual private workgroup through a tunnel across the Internet.**

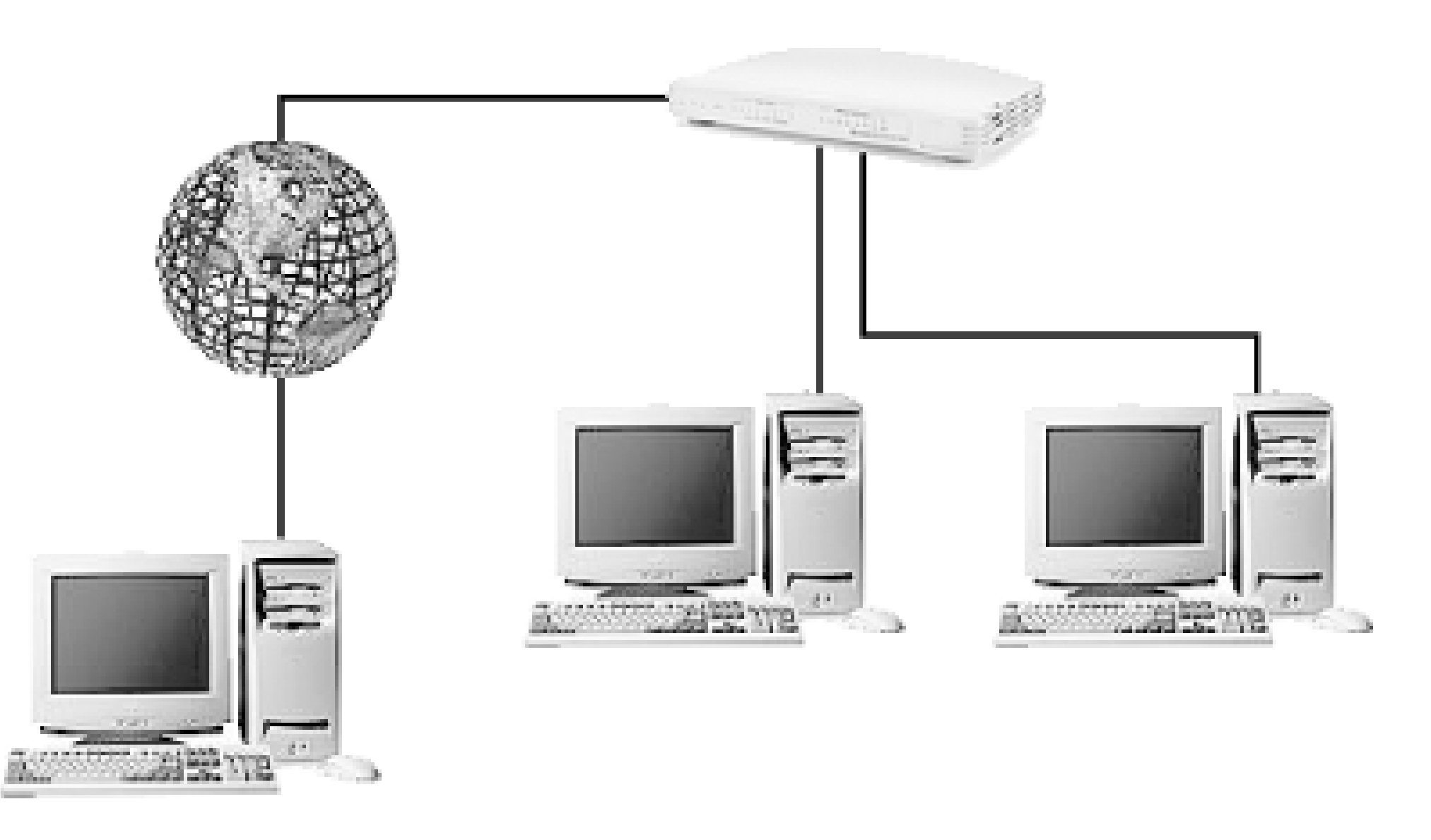

The significant hurdle involved in setting up the VPN feature included in Windows XP is that a tunnel server is required to complete the virtual workgroup. Although VPN has been marketed as a feature of Windows XP, Windows XP cannot be configured as a tunnel server; therefore, a VPN cannot be achieved with Windows XP systems alone. This means that at least one of the computers involved must be running the Server or Advanced Server editions of Windows 2000, Windows NT 4.0, or a subseqent server edition of Windows (such as .NET Server).

The following process briefly shows how to set up a simple VPN workgroup. Select the procedure following depending on the operating system you're using for the tunnel server: Part 1a for Windows

2000 or Part 1b for Windows NT. In many cases, a network administrator will be responsible for setting up the tunnel server. Then, Part 2 shows how to then configure a Windows XP machine as a VPN client.

### **7.2.6.1 Part 1a: set up the tunnel server (Windows 2000 Server/Advanced Server only)**

Here are instructions on setting up a tunnel server in Windows 2000, required before you can initiate a VPN connection with a Windows XP client. See part 1b, which follows, for similar instructions for Windows NT 4.0.

- **1.** Log in as the Administrator.
- Double-click the Network and Dial-Up Connections icon in Control Panel, and then double-click **2.** the Make New Connection icon. Note that all of the settings in this cumbersome wizard can be adjusted later by double-clicking on the Incoming Connections icon you're creating.
- **3.** Click Next , select Accept incoming connections , and click Next again.
- Place a check mark next to the network adapter that you use to accept incoming VPN **4.** connections, and click Next .
- **5.** Select Allow virtual private connections , and click Next .
- You'll then be presented with a list of configured users-place a check mark next to each username to whom you wish to grant VPN access, and click Next . **6.**
- The next step allows you to choose which services, clients, and protocols are allowed with **7.** incoming VPN connections. These are the same components you'd use when building a

workgroup (see Section 7.2.1, earlier in this chapter, for details).

**8.** Click Next and then Finish when you're done.

**7.2.6.2 Part 1b: set up the tunnel server (Windows NT 4.0 Server/Advanced Server only)**

Here are instructions on setting up a tunnel server in Windows NT 4.0, required before you can initiate a VPN connection with a Windows XP client. See part 1a, above, for similar instructions for Windows 2000.

- **1.** Log in as the Administrator.
- **2.** Double-click the Network icon in Control Panel, and choose the Protocols tab.
- Click Add , select Point To Point Tunneling Protocol from the list, and click OK . When asked **3.** how many simultaneous VPNs you want the server to support, choose a nice, big, healthy number, and click OK .
- Next, you'll need to add one or more the VPN devices to Remote Access Service (RAS): choose **4.** the Services tab and select Remote Access Service .
- **5.** Click Properties , and then click Add .
- From the RAS Capable Devices list, select a VPN device, and click OK . Once all the VPN **6.** devices have been added, select a VPN port, and click Configure . Check the Receive calls only option, and click OK .

Repeat this step for each VPN device you've selected. You'll have to restart Windows NT when you're done.

### **7.2.6.3 Part 2: set up the VPN client (Windows XP)**

Although there only needs to be one VPN tunnel server, you can have as many clients as you like (that is, until you reach the limit specified in the tunnel server's configuration). Here's how to set up a Windows XP machine as a VPN client:

- **1.** Open the New Connection Wizard, as described in Section 7.1.3, earlier in this chapter.
- Click Next on the first page. Select Connect to the network at my workplace on the second page, **2.** and then click Next .
- **3.** Choose Virtual Private Network connection , and click Next .
- Next, choose a name for the new connection (it can be anything you want), type it into the **4.** Company Name field, and click Next .
- Since VPN relies on an existing Internet connection, you have the option at this point of **5.** automatically connecting to the Internet before initiating this VPN connection. If you're using a high-speed Internet connection that is always on, choose Do not dial the initial connection here. If, however, you're using a PPPoE connection or analog Dial-up connection that must be dialed to connect (as described in Section 7.2.2, earlier in this chapter), choose Automatically dial this initial connection and then select the desired connection from the list. Click Next when you're done.

- The next page is where you specify the network name or IP address of the tunnel server to which **6.** you want to connect. If you didn't set up the tunnel server yourself, you'll have to obtain the address from your network administrator.
- **7.** Click Next and then Finish when you're done.
- To initiate a VPN connection, double-click the new VPN connection icon, enter your user name **8.** and password, and click Connect . As soon as you're connected, you should have access to the additional resources shared on the remote network; see Chapter 8 for details on accessing remote resources.

Note that in previous versions of Windows, it was necessary to "join" a domain (by going to Control Panel  $\rightarrow$  System  $\rightarrow$  Computer Name tab Change ) before you could connect to it with VPN. In most cases in Windows XP, this is no longer necessary; check with your system administrator for details.

For additional tips for working with VPN connections, such as how to bypass the Connect dialog, see Section 7.2.2.2 in the Section 7.2.2 section, earlier in this chapter.

# **7.2.7 Accessing an FTP Site in Explorer**

<sup>[1]</sup> Microsoft and others might contend that Windows Explorer and Internet Explorer are actually the same program. Personally, I find this to be a matter of semantics, and for the purposes of this solution, and since both applications have different interfaces, it makes more sense to think of them as distinct and separate applications.

### downloaded from: lib.ommolketab.ir

For years, FTP has been the quickest and most efficient way to move files from one machine to another across the Internet. Whether you're downloading drivers from a manufacturer's FTP site or uploading HTML files to a web server, FTP is often the preferred transfer method.

To access an FTP server, either to upload or download, you need an FTP application. Windows XP actually comes with three such applications:

- FTP, a traditional, command-line-based FTP client (*ftp.exe* )
- Internet Explorer *(iexplore.exe*)-or any web browser, for that matter-supports downloading files from FTP servers. Just go to an address like this: ftp://ftp.mozilla.org/pub/mozilla/releases/mozilla1.0/mozilla-win32-1.0-installer.exe to download the specified file from the specified server.
- Windows Explorer<sup>[1]</sup> (*explorer.exe*) allows you to view any web site as though it were just another folder and is explained in the rest of this section.

# **Understanding Anonymous FTP**

If you have a personal account on the server to which you're connecting, you'll need to specify your username and password in order to gain access to your personal files.

However, many FTP servers also provide "anonymous" access to a special, public folder; to login to this public folder, you just type anonymous for the username and an email address (or nothing) for the password. When you use a web browser to download from an FTP server, as described earlier, it's usually done through an anonymous account.

- **1.** Open Windows Explorer (*explorer.exe* ).
- 2. If the Address Bar is not currently visible, go to View Toolbars Address Bar.

where *host* . com is the name of the FTP server. Note the syntax, similar to web page addresses. Press Enter to log in.

Note that not all hosts are FTP servers, and not all FTP servers allow anonymous access.

Here are three different ways to hooking up to an FTP site in Explorer:

**7.2.7.1 Solution 1: open a temporary FTP folder**

**4.** If you do indeed have an account on the server, select Logon As from the File menu, type your username and password, and then click Log On .

This procedure is the quick-and-dirty way to open an FTP folder in Explorer:

**3.** Type an address into the Address Bar, like this:

ftp://*host.com*

Since we're not specifying a username or password here, Explorer assumes we want anonymous access. If the specified server does not provide anonymous access, you'll see an error like this:

Windows cannot access this folder . . . User anonymous unknown.

See the next solution for a way to specify the username and (optionally) the password right in the address so that you don't have to deal with the Log On As dialog.

As soon as you're logged in, you'll see a standard folder and file listing. You can rename, drag-**5.** drop, or even delete files and folders, just as though they were on your own hard disk.

The connection will remain active as long as you use it, but will likely become disconnected if left

idle for more than a few minutes. It will also be disconnected when you shut down Windows, but it won't be automatically connected when Windows starts.

When you're done, you can make an Internet Shortcut to this location, using the same method as **6.** you would for a web page. However, if Internet Explorer is not your default FTP client (see Section 4.3 in Chapter 4), it won't work is expected. See the next solution for a more robust and permanent way to hookup an FTP site to Explorer.

### **7.2.7.2 Solution 2: create a more permanent "place" in My Network Places**

If you'd like to set up a more permanent FTP connection to use again and again, follow these steps:

where *host*.com is the address (or IP address) of the FTP server (see Solution 1, earlier). Or, if you want to log into a personal FTP account, type:

- Open My Network Places by double-clicking the icon on your desktop or by navigating to it in **1.** Explorer.
- 2. If you have the common tasks pane enabled (Tools Folder Options General tab), click Add a network place in the Network Tasks box.

Otherwise, simply double-click the Add Network Place icon.

- **3.** When the Add Network Place Wizard appears, click Next to skip the intro page.
- On the second page, you'll be given a choice of service providers. Make sure you select Choose **4.** another network location here, and click Next .
- Next, you'll be prompted for the Internet or network address of the FTP server. If you're **5.** connecting to an anonymous FTP site, type:

ftp://*host.com*

ftp://*username*@*host.com*

Finally, if you want to log into a personal FTP account, but do not wish to be prompted for a password, you can specify it here, like this:

ftp://*username:password*@*host.com*

Click Next when you're done.

- If you didn't specify a username in the address you typed in the previous step, you'll be prompted **6.** for one now. Turn off the Log on anonymously option if you wish to specify a username now; otherwise, leave it enabled and click Next .
- On the last page, you'll be asked to type a name for this connection, which will also be name of **7.** the folder as it appears in Explorer. The name can be anything you want, but it has to conform to Windows' file naming rules (e.g., no slashes, double-quotation marks, etc.).
- **8.** Click Next and then Finish to create the connection.
- **9.** If successful, you'll see the new entry in your My Network Places folder. Just open it to connect to
the FTP site.

Note that Windows provides no simple mechanism of changing the location or other properties of an FTP folder, which means that you'll have to delete and recreate an FTP folder in order to modify it. See Solution 3, below, for a workaround.

The functionality that allows you to link up a folder to an FTP site, as explained in Solution 2, earlier, is essentially that of Folder Shortcuts, as seen in Section 4.4.2. This next solution has essentially the same result, but shows how to create such a folder manually. This can be useful, for example, when the Add Network Place wizard (which can be unreliable) doesn't work. It also lets you modify the location of an FTP folder without having to delete and recreate it. Finally, it can be used in conjunction with a WSH script to automate the creation of FTP folders.

The connection created in this solution is simply a folder or, more precisely, a Folder Shortcut **10.** (discussed later), located in your *\Documents and Settings\{username}\NetHood* folder. If you'd prefer that the FTP folder be located elsewhere, open Explorer, and move the folder to another location on your hard disk.

## **7.2.7.3 Solution 3: another way to create an FTP folder**

- Start by following the instructions for making a Folder Shortcut in Section 4.4.2. (You can also **1.** use the example WSH script in Section 9.16.6, although it will have to be altered slightly to accommodate FTP shortcuts.)
- When it comes time to make the shortcut to a folder, though, make an Internet Shortcut to an FTP **2.** site instead. Open your favorite web browser-any web browser capable of making Internet Shortcuts will do-and type the URL address of any valid FTP server, as explained in either of the previous solutions in this topic.
- Once the page loads successfully, create an Internet Shortcut, and name it *target* . **3.**

Because Internet Shortcuts use the extension *.url* (which is not shown) and we need the extension to be *.lnk* (also not shown), we must rename the file. And because Windows will not let you change the filename extension when the extension isn't visible, you'll need to do it from the Command Prompt.

**4.** Open a Command Prompt window (*cmd.exe* ), and type the following:

cd *foldername*

where *foldername* is the full path of the folder containing the target shortcut.

Hint: to save typing, type only cd , followed by a space, and then drag-drop the folder icon (or even the shortcut itself) right onto the Command Prompt window, and the full path will be typed for you. (If you dragged the shortcut, you'll have to remove the shortcut filename, *target.url* , before you press Enter .)

**5.** Then, use the ren command to rename the file, like this:

ren target.url target.lnk

**6.** Leave the prompt window open, if needed, for the rest of the solution in Section 4.4.2.

**7.2.7.4 Notes**

- Regardless of the solution you use, the resulting FTP connection will remain active as long as you use it, but will likely become disconnected if left idle for more than a few minutes. It will also be disconnected when you shut down Windows. In either case, Windows will automatically reconnect as soon as you attempt to use the folder. Note that there's no way to manually disconnect an FTP folder (unless you delete it).
- You can access files contained in an FTP folder (created in either Solution 2 or Solution 3) from any 32-bit Windows application, and even save files there as well.
- Create a standard Windows shortcut to a subfolder of an FTP folder (created in either Solution 2 or Solution 3), and place it in your Send To folder (typically *\Documents and Settings\{username}\SendTo* ). That way, you can right-click one or more files or folders, and use the Send To menu to quickly copy the selected items to the FTP location.
- The FTP protocol does not use encryption or any other method of security, which not only means that your data will not be transferred securely, but your username and password will also not be encrypted when you log in. More secure alternatives include Web Folders, described next, Virtual Private Networking, described earlier in this chapter, or a program that supports SCP (Secure Copy Protocol).
- Windows also supports a protocol called Web Folders, which works very similarly to the FTP folders feature described here. Although Web Folders also support encryption, very few servers support the WebDAV (Web Distributed Authoring and Versioning) protocol, which means you'll most likely want to stick with FTP or SCP (see Table 7-2).
- There are other programs you can use for transferring files (FTP and otherwise), any of which may be more or less convenient than Explorer, depending on your needs. See Table 7-2 for a list of alternatives.

**Table 7-2. Any of these programs can be used instead of Windows' built-in support for FTP**

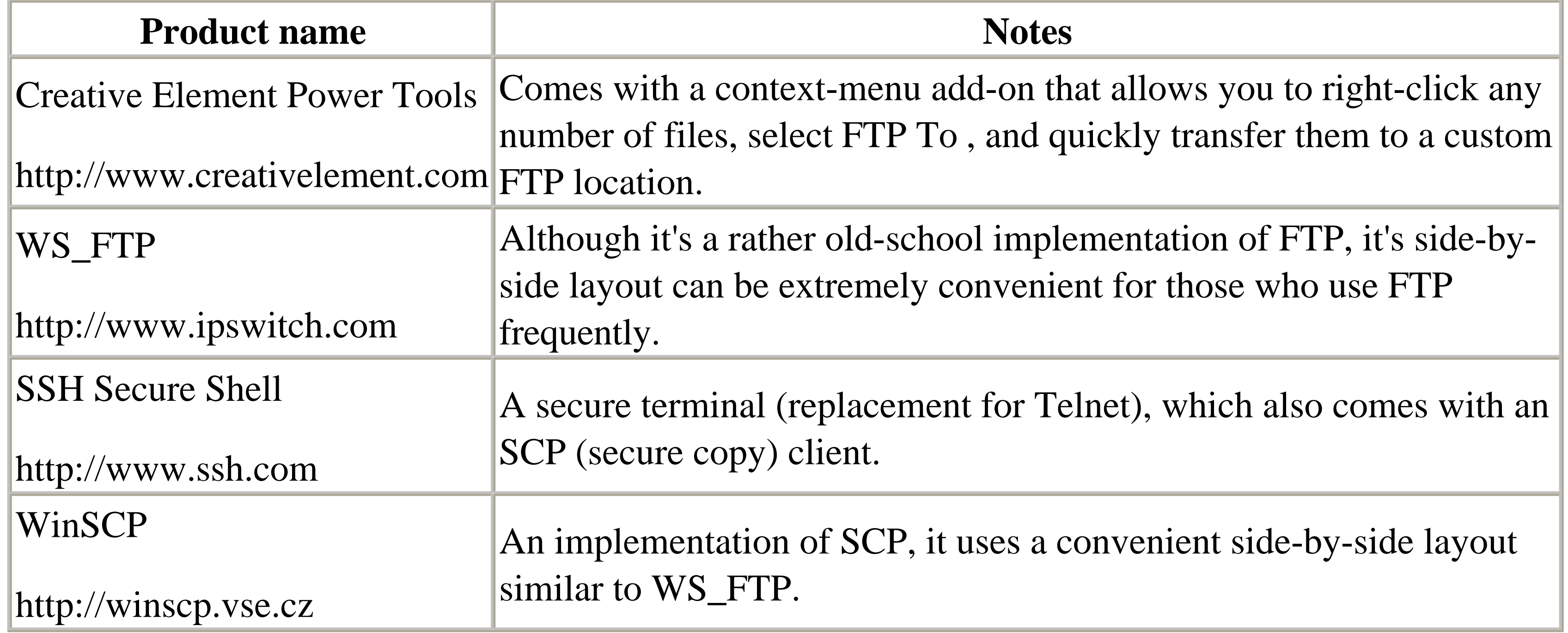

## **7.2.8 Controlling Another Computer Remotely(Just Like in the Movies)**

A network is good for much more than simply transferring data. Although Windows does let you transfer files to and from other computers in Explorer (see Chapter 8), it's a far cry from actually sitting in front of the remote computer.

One of the severe limitations of the Windows platform is that only one simultaneous user is allowed to operate the computer at any given time. Unix, on the other hand, allows many simultaneous remote users (even in addition to a user sitting right at the workstation), each with their own graphical X-Windows terminal connection.

- Do you travel frequently, yet prefer to use a desktop (non-portable) computer at home? Rather than duplicating all your programs, documents, and settings on a laptop, or trying to carry all your files and programs with you to use on someone else's computer, just use Remote Desktop to connect to your home computer from the road, and check your email, fax, etc., as though you were sitting at your own desk.
- Do you need to access your work documents and programs while you're at home, or access your home documents and programs while you're at work? Use Remote Desktop to bridge the link and stop worrying carrying so much stuff back and forth to work every day.

### downloaded from: lib.ommolketab.ir

Enter the new Remote Desktop feature in Windows XP. Although it still does not allow more than one simultaneous user per machine, it does allow you to view the desktop of another Windows XP computer on your network or over the Internet, just as though you were sitting in front of it.

There are almost limitless uses to this technology; a few examples include:

- Are you the person family members and friends call with their computer problems? Instead of spending hours on the phone, trying to explain to them how to fix their computers, just connect with Remote Desktop and fix the problem yourself in minutes.
- Do you administer several computers in different locations? Rather than having to go to the other side of the building (or the other side of the state) to access a computer, use Remote Desktop and get it done in half the time.

Well, now that I've essentially given you a commercial for Remote Desktop, I'll tell you some of the disadvantages. First of all, while both Windows XP Home and Professional editions can be Remote Desktop "servers," only XP Professional can be used as a "client" to access remote computers. And although you can use Remote Desktop with some previous versions of Windows, you'll need a different program (like VNC, discussed below) to remotely access Mac and Unix machines.

You'll also need a relatively fast connection to use remote control software like Remote Desktop, since a lot of data is transferred to update the screen image. For example, a direct Ethernet (LAN) connection will provide nearly instantaneous responsiveness, while a DSL or cable connection will be a little more sluggish. Don't even bother on an analog (Dial-up) connection, though.

- 1. Go to Control Panel System Remote tab.
- **2.** Turn on the Allow users to connect remotely to this computer option.
- By default, all users currently configured on the machine can connect to it remotely. If you wish **3.** to restrict access to only certain users, click Select Remote Users . See Chapter 8 for more information on user accounts.
- Also available in this window is the Remote Assistance option; see the Remote Assistance sidebar **4.** for details.
- **5.** Click OK when you're done.

### downloaded from: lib.ommolketab.ir

Overall, the technology included with Windows XP is pretty good. It's not entirely new, however: the same feature, called Terminal Services , is included in Windows 2000. It's also not your only choice;

see the discussion of alternatives at the end of this section for more information.

Here's how to use the Remote Desktop feature built-into Windows XP.

## **7.2.8.1 Part 1: enable the Remote Desktop server**

Allowing others to connect to a computer with Remote Desktop is easy. The following steps can be used to set up your own computer for being accessed remotely or can be read over the phone to the owner of a computer you wish to access remotely.

## **Using Remote Assistance**

The Remote Assistance feature is optional, but can make it easier for less experienced users to transmit the required information to the person who will be accessing their computer remotely, including the IP address and user account.

Turn on the Allow Remote Assistance invitations to be sent from this computer option, and then click the Remote Assistance link in this window to open the Remote Assistance dialog (or launch rcimlby -launchra ). Here, you have the option of using Windows Messenger (MSN or .NET passport account required) or your default email program (set in Control Panel  $\rightarrow$  Internet Options  $\rightarrow$  Programs tab) to send the invitation. In most cases, email will be the best choice. When asked to type a personal message, just leave it blank. The final option is to choose a special password for the person connecting to your computer, useful if you don't want to give them your normal password.

Since these "invitations" can be a security hazard, there are two safeguards in place to automatically disable the feature after a specified amount of time. In the Remote tab of the System Properties dialog, click Advanced to disable the feature completely after a few days. Plus, when sending an invitation, you can configure it only to expire an hour or two after being sent.

## **7.2.8.2 Part 2: connect to a remote computer**

Once you've set up a machine to accept remote connections, follow these steps to connect to that computer remotely:

- **1.** Start Remote Destkop Connection (*mstsc.exe* ).
- The default Remote Desktop Connection dialog is very simple, with only a single field. This **2.** typically will not be adequate, however, so click Options to display the full dialog, shown in Figure 7-12.

**Figure 7-12. Use Remote Desktop Connection to initiate a connection to another computer and view and interact with its desktop as though you were sitting in front of it.**

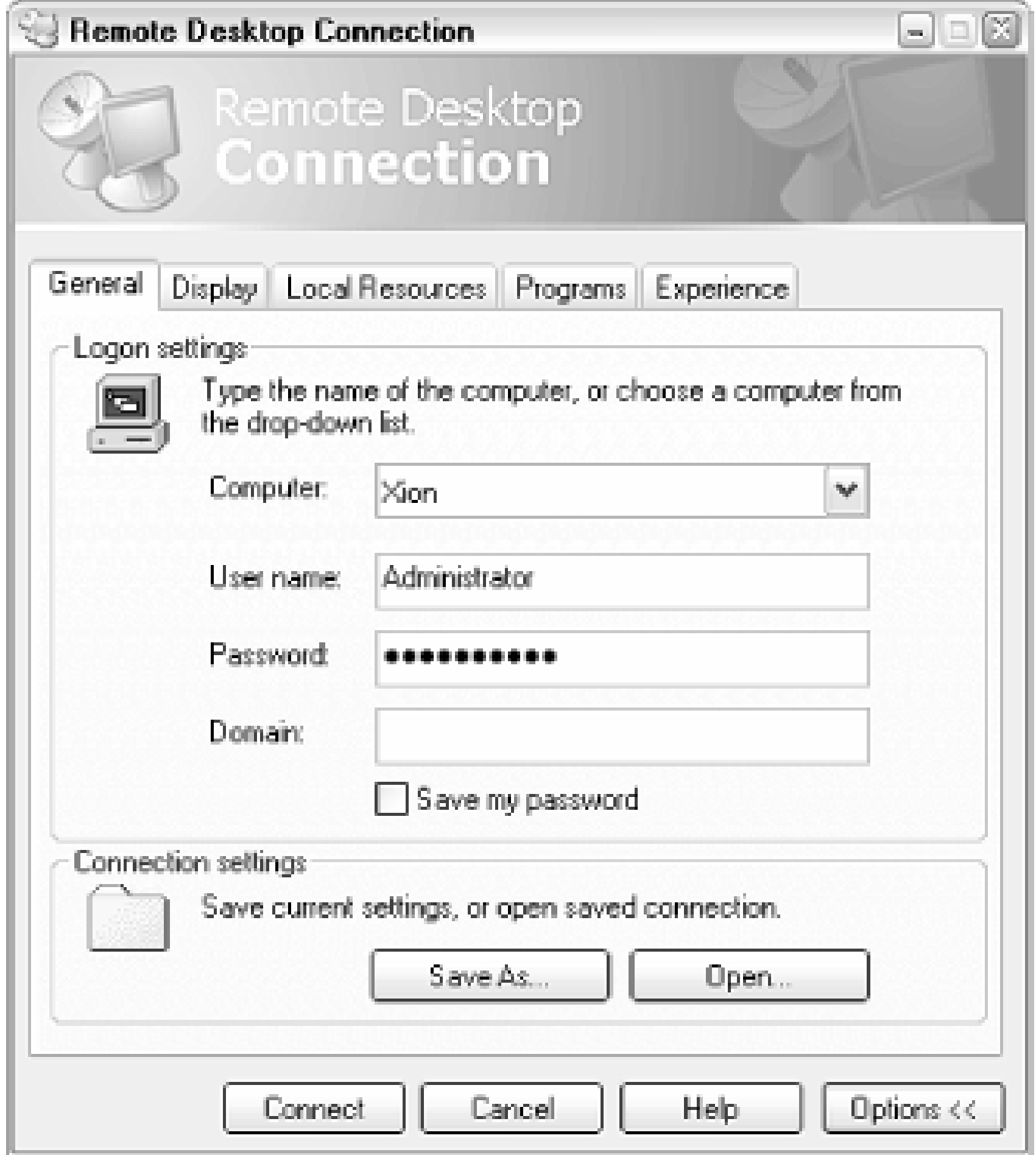

- If you're connecting to another computer in your workgroup, type the name of the computer in the **3.** Computer field, or, if you're connecting to another computer on the Internet, type it's IP address here.
- Next, type the User name and Password of a valid user account on the remote computer. The **4.** Domain field is only used if you're connecting to a computer in a Windows NT/2000 domain; leave it blank otherwise.
- **5.** If you're connecting to someone else's computer, you'll have to get their IP address, plus the username and password of an account on their computer (see Chapter 8).

The easiest way to get someone else's IP address is to ask them to visit <http://www.annoyances.org/ip> , and then have them read or email the numbers on the page. This is usually easier than the other methods, such as using the Network Connections window or typing ipconfig at the Command Prompt.

Finally, you can have the remote user send you an invitation using Remote Assistance, described in the Using Remote Assistance sidebar. When you receive your invitation via email, it will come with a file attachment, *rcBuddy.MsRcIncident*, which can be double-clicked to initiate a connection to the sender's computer.

- The rest of the options in this dialog are optional. The settings in the Display and Experience tabs **6.** deal with performance issues, and the Programs tab lets you start programs on the remote computer automatically. The Local Resources tab has similar options, plus a Local devices section, which lets you share remote drives, printers, and even serial ports.
- **7.** If you plan on reconnecting to the remote computer at a later time, click Save As to create an *.rdp*

file with all the information in this dialog. You can subsequently double-click the file to initiate a connection, or right-click and select Edit to modify its properties.

Keep in mind that many user's Internet connections use dynamic-IP addresses, explained earlier in this chapter, which would mean that saving someone's IP address would be pointless.

- Click Connect to initiate a connection to the remote computer. If all is well, a window will appear **8.** with an image of the desktop of the remote computer. You can interact with this desktop by pointing, clicking, and dragging, just like you were sitting in front of it.
- **9.** Simply close the window or go to Start Disconnect (in the Remote Desktop window, not in your own Start Menu) to close the connection.

- Since Windows can only have one user logged in at a time, as mentioned at the beginning of this section, the user currently logged into the remote computer will be automatically logged out to make way for the remote connection. This poses a significant problem if you wish to use the remote computer with its owner watching. VNC, described below, overcomes this limitation.
- You'll see in the final step above that a new item will appear in the remote computer's Start Menu, Disconnect . This take the place of the Shut Down (or Turn off Computer ) command normally

**7.2.8.3 Notes**

where 5 is the number of seconds to wait before shutting down; specify 0 here to shut down immediately.

• It's helpful to have the resolution of the remote desktop lower than the resolution of the local desktop. That way, you'll be able to see the entire remote desktop and still be able to use the local computer's desktop. For example, if you're using a computer with a display resolution of 1280 X 1024, set the remote desktop to no more than 1024 X 768. Use the Display tab of the Remote Desktop Connection dialog to set the desktop size; note that this setting will have no affect on the remote computer's normal desktop size.

found here. A consequence of this is that there's no obvious way to shut down a remote computer; this is obviously done intentionally, since a shut-down computer will not accept remote connections. To shut down a remote computer, open a Command Prompt window (cmd.exe ), and type: shutdown -s -t 5

## **7.2.8.4 Alternates to Remote Desktop Connection**

Remote Desktop Connection is not you're only choice when it comes to controlling a computer remotely. Since it's built into Windows XP, though, it's obviously a very convenient and cost-effective solution; if you want more flexibility or if you want to control (or be controlled by) a system running a different operating system, you may wish to use a different program.

Although there are several commercial alternatives available, my favorite is a free program called VNC. Made by AT&T Laboratories, Cambridge, it can be downloaded from <http://www.uk.research.att.com/vnc/> . Among other things, VNC has the advantage of a very small "viewer" executable. That is, the client software, used on the remote system to access the host, is only a single file, small enough to fit on a floppy-this makes it easy to carry it around with you, running it on any machine you find with an Internet connection.

VNC also works on any version of Windows, Macintosh, UNIX, Linux, or FreeBSD, in addition to good ol' Windows XP. Someone has even made a Palm-based client (http://www.btinternet.com/~harakan/PalmVNC/ ), allowing you to control a remote computer from an Internet-enabled handheld device!

Otherwise, the system requirements are the same as Remote Desktop, described earlier in this section. You'll still need the remote computer's IP address, and some way of logging into the remote computer. VNC has it's own user-authentication system, while others such as pcAnywhere (http://www.symantec.com ) use Windows' user accounts.

Windows XP's Remote Desktop feature, when enabled, will remain enabled even if the computer is restarted. But third-party programs must be specially-configured to start automatically with Windows, in case the computer crashes or the power goes out. If the software you're using has an option to be started as a "service" (accessible in *services.msc* ), that will be much better option than adding it to your Start Menu's *Startup* folder. (VNC has such an option.)

> Note that the Telnet service (enabled through *services.msc* ) allows multiple users to log on to a single Windows XP machine simultaneously. But this is essentially only a Command Prompt window, accessed from remote system using Telnet (*telnet.exe* ).

## **7.2.9 Managing the Nameserver Cache**

As mentioned a few times elsewhere in this chapter, a nameserver is a machine that translates IP addresses to domain names and back again. For example, when you type http://www.oreilly.cominto your web browser's address bar, Windows sends a request to your service provider's nameserver, and the nameserver responds with something like 209.204.146.22 , and your browser can contact the web server and download the requested page.

Each time such a DNS (Domain Naming System) lookup is performed, the information is stored in the DNS cache so Windows doesn't have to query the nameserver every time you access a page on that site. The DNS cache is emptied when you shut down Windows.

The following solutions allow you to change the way Windows interacts with its DNS cache, and will affect all applications that access the Internet (not just your web browser).

**7.2.9.1 Part 1: increase the size of the DNS cache**

A larger DNS cache will mean fewer trips to the nameserver, and faster overal performance:

- **3.** Add the following four DWORD values by going to Edit New DWORD Value . Then, enter the numeric values specified by double-clicking and selecting the Decimal option:
	- CacheHashTableBucketSize , set to 1
	- CacheHashTableSize , set tot 384
	- MaxCacheEntryTtlLimit , set to 64000
	- MaxSOACacheEntryTtlLimit , set to 301
- **1.** Open the Registry Editor (see Chapter 3).
- Expand the branches to **2.**

HKEY\_LOCAL\_MACHINE\SYSTEM\CurrentControlSet\Services\Dnscache\Parameters .

When you add a permanent entry to the DNS cache, it will always override the information provided by the nameserver. Here are a few reasons why you might want to do this:

Remember, these are Decimal values (not Hexadecimal values).

Close the Registry Editor when you're done. You'll have to restart Windows for this change to **4.** take effect.

## **7.2.9.2 Part 2: add a permanent entry to the DNS cache**

- If a nameserver gives the wrong address for a domain or provides no information at all, you can still access the domain if it's listed as a permanent entry.
- A permanent entry with intentionally incorrect information will block requests sent to the corresponding servers. This can be an effective way to prevent some web sites from tracking you, some "spyware" software from recording your personal information, and even stop some pop-up ads when you visit web pages. A list of known "tracking" hosts can be downloaded from <http://www.accs-net.com/hosts/> .
- If you frequently access a particular server, and you know its IP address isn't likely to change anytime soon, you can add a permanent entry to eliminate the initial delay as Windows looks it up. For example, add an entry for your mail server to decrease the time it takes to check for mail.

• If you frequently access a remote server without a domain name (rather only by its IP address), you configure a custom domain name, for your use only, to be used as a kind of "shortcut" to the server.

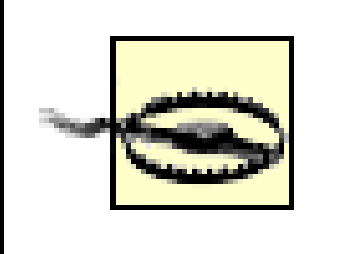

Warning: providing incorrect information here can prevent you from accessing certain remote servers. Use care when modifying the permanent DNS entry table.

Here's how to create and modify the list of permanent DNS entries:

- **1.** Open Explorer, and navigate to the *\windows\system32\drivers\etc* folder.
- Look for a file called hosts (no filename extension). If it's not there, create it by going to File **2.** New  $\rightarrow$  Text Document, and typing hosts for the filename.
- **3.** The *hosts* file is just a plain-text file; open it in your favorite text editor (or Notepad).
- **4.** A standard entry looks like this:

207.46.230.218 www.microsoft.com

- **5.** You may also see some lines that begin with the  $\#$  character. These are comments, and are ignored by Windows.
- **6.** Save the *hosts* file when you're done. The change should take effect immediately.

### downloaded from: lib.ommolketab.ir

The first part is the IP address, and the second part (separated by a tab or several spaces) is the domain name.

Keep in mind that variations, such as www.microsoft.com and microsoft.com , aren't necessarily the same server, and represent different DNS entries. You'll need to add a separate *hosts* entry for each variation if you want to access them all, like this:

207.46.230.218 www.microsoft.com 207.46.230.218 microsoft.com

Using this syntax, add an entry for each domain you wish to hard-code into Windows' DNS table. Note that these addresses affect your machine only; other machines, such as those in your workgroup or others on the Internet, will not be affected.

## **7.3 Securing Your System on a Network**

Security is a very real concern for any computer connected to a network or the Internet. There are three main categories of security threats:

## *A deliberate, targeted attack through your network connection*

Ironically, this is the type of attack most people fear, but realistically, it is the least likely to occur, at least where home and small office networks are concerned. It's possible for a so-called hacker to obtain access to your computer, either through your Internet connection or from another computer on your local network; it's just not terribly likely that such a hacker will bother. *An automated invasion by a virus, robot, or Trojan horse*

A virus is simply a computer program that is designed to duplicate itself with the purpose of infecting as many computers as possible. If your computer is infected by a virus, it may use your network connection to infect other computers; likewise, if another computer on your network is infected, your computer is vulnerable to infection. The same goes for Internet connections, although the method of transport in this case is typically an infected email message.

There also exist so-called robots, programs that are designed to scan large groups of IP addresses,

looking for vulnerabilities. The motive for such a program can be anything from exploitation of credit card numbers or other sensitive information to the hijacking of computers for the purpose of distributing spam, viruses, or extreme right-wing propoganda.

Finally, a Trojan horse is a program that works somewhat like a virus, except that its specific purpose is to create vulnerabilities in your computer that can subsequently be exploited by a hacker or robot. For example, a program might open a port on your computer (see Appendix D) and then communicate with a remote system to announce its presence.

*A deliberate attack by a person sitting at your computer*

A person who sits down at your computer can easily gain access to sensitive information, including your documents, email, and even various passwords stored by your web browser. An intruder can be anyone, from the person who steals your computer to a co-worker casually walking by your unattended desk. Naturally, it's up to you to determine the actual likelihood of such a threat and to take the appropriate measures. Such measures are discussed in Chapter 8.

## **7.3.1 Closing Back Doors in Windows XP**

Windows XP includes several features that will enable you to implement a reasonable level of security without purchasing additional software or hardware. Unfortunately, Windows is not configured for optimal security by default. The following steps will help you close some of these "back doors:"

**1.** By default, the file sharing service is enabled for Internet connections, but in most cases, there's

no reason for this. Open the Network Connections window, right-click the icon corresponding to your Internet connection, and select Properties. In the General tab, clear the checkmark next to the File and Printer Sharing for Microsoft Networks entry, and then click OK. If you have more than one Internet connection icon, repeat this procedure for each of the others. Make sure to leave it enabled for the connection to your workgroup (if applicable).

A feature called Simple File Sharing, which could allow anyone, anywhere, to access your personal files without your knowledge, is turned on by default in Windows XP. Go to Control Panel  $\rightarrow$  Folder Options  $\rightarrow$  View tab, and turn *off* the Use simple file sharing option.

One of the main reasons to set up a workgroup is to share files and printers with other computers. **2.** But it's wise to only share those folders that need to be shared, and disable sharing for all others.

Windows XP supports UPnP out of the box, which, on the surface, sounds like a good idea. However, UPnP is a service that most users don't need, and unless you specifically need to connect to a UPnP device on your network, you should disable UPnP on your system immediately. Leaving a service like UPnP running unnecessarily exposes your system to several security threats.

Details on sharing resources can be found in Chapter 8.

Another feature, called Universal Plug-and-Play (UPnP), can open additional vulnerabilities on **3.** your system. UPnP would more aptly be called Network Plug & Play, since it only deals with network devices. UPnP is a collection of standards that allow such devices to announce their presence to UPnP servers on your network, much in the same way as your PnP sound card announces its presence to Windows when you boot your system.

To disable UPnP, open the Services window (*services.msc*). Find the SSDP Discovery Service in the list and double-click it. Click Stop to stop the service and change the Startup type to Disabled to prevent it from loading the next time Windows starts. Click OK and then do the same for the Universal Plug and Play Device Host. Close the Services window when you're done.

- The Remote Desktop feature, described in Section 7.2.8, earlier in this chapter, is enabled by **4.** default in Windows XP. Unless you specifically need this feature, it should be disabled. Go to Control Panel System Remote tab, and turn off both of the options in this window.
- Make sure each and every user account on your system has a unique password. Even though you **5.** may not be concerned about security between users, unprotected accounts can be exploited by an attack over a network. See Chapter 8 for more information on user accounts.
- Set up a firewall, as described in the next section, to further protect your computer by strictly **6.** controlling network traffic into and out of your computer.
- Finally, look for vulnerabilities in your system by scanning for open ports, as described at the end **7.** of this chapter.

## **7.3.2 Using the Internet Connection Firewall**

A firewall is a layer of protection that permits or denies network communication based on a predefined

set of rules. These rules restrict communication so that only certain applications are permitted to use your network connection. This effectively closes backdoors to your computer that otherwise might be exploited by viruses, hackers, and other malicious applications.

### **7.3.2.1 Part 1: enable ICF**

To enable the Internet Connection Firewall (ICF) on your computer, follow these steps:

- Open the Network Connections window. If you haven't already done so, select Details from the **1.** View menu.
- Right-click the connection icon corresponding to your Internet connection, and select Properties. **2.** In most cases, it will be the Ethernet adapter connected to your Internet connection device.

However, if you're using a DSL or cable connection that requires a login with a username or password, the icon to use is the Broadband connection icon corresponding to your PPPoE connection. See Section 7.2.2.2, earlier in this chapter, for further instructions.

> If you're using Internet Connection Sharing, as described earlier in this chapter, you can protect your entire network by simply enabling the Internet

> Connection Firewall option for the single shared Internet connection on the host computer.

Choose the Advanced tab, and turn on the Protect my computer and network by limiting or **3.** preventing access to this computer from the Internet option, as shown in Figure 7-9 (earlier in this chapter).

If you don't have such an option in your dialog, there are two possibilities. Either the connection you're using is for your LAN (it's only avaialble for Internet connections), or your your Internet connection isn't set up properly (as described earlier in this chapter). Try running the Network Setup Wizard if neither of the above are helpful.

- By default, Windows XP does not log communication blocked by the Internet Connection **4.** Firewall. To enable firewall logging, open the Advanced Settings window as described earlier, and turn on the Log dropped packets option. The log is simply a text file that can be opened your favorite text editor (or Notepad); by default, it's stored in *\Windows\pfirewall.log*.
- **5.** Click OK when you're done. The change will take effect immediately.
- Verify that Internet Connection Sharing is enabled; it should say "Enabled, Firewalled" or "Enabled, Shared, Firewalled" in in the Type column of the Network Connections window, as shown in the example way back in Figure 7-5. **6.**

Lastly, verify that the Internet connection still works on the host by attempting to open a web

page.

As you use your computer, you may find that a particular network program or task no longer works properly after enabling ICF. For example, if you access your workgroup and Internet connection through a single connection,[2] your ability to share files and folders (as described in Chapter 8) would be disabled by the firewall. Or, if you use the Internet Time feature (Control Panel Date and Time  $\rightarrow$  Internet Time tab), you'll find that it won't work from behind the firewall.

### **7.3.2.2 Part 2: configure ICF to accomodate file sharing or other software**

 $^{[2]}$  Examples include using a router or using multiple IP addresses, as described in Section 7.2.3, earlier in this chapter.

First, verify that the firewall is actually causing the problem by temporarily disabling the Internet Connection Firewall, and then trying the task again. If indeed the firewall is the culprit, you can add a new rule to permit the program to communicate over your Internet Connection.

Note that enabling an option here won't turn on the service, but rather only lift the firewall's restriction for that service. Open the Services window (*services.msc*) to actually enable or disable such services on your system.

- Open the Network Connections window, right-click the firewalled connection icon corresponding **1.** to your Internet connection, and select Properties.
- **2.** Choose the Advanced tab, click Settings, and choose the Services tab.
- Here you'll see a list of optional services, all disabled by default. This dialog can be misleading. **3.**

For example, if you enable the FTP Server option here, it will mean that other computers will be able to access the FTP server service running on your computer, but it will have no effect on your computer's ability to connect to an FTP service on another computer.

> There's a reason that only services are listed here. The Internet Connection Firewall is only able to restrict incoming network traffic; it's incapable of restricting data sent from your computer. See "Part 3: Alternatives to the Internet Connection Firewall," later, for details.

In most cases, you'll want to add a new entry to this list to accomodate the task you're trying to **4.** perform. Click Add to display the Service Settings window as shown in Figure 7-13.

**Figure 7-13. Add a new rule to the Internet Connection Firewall by opening the Service Settings window.**

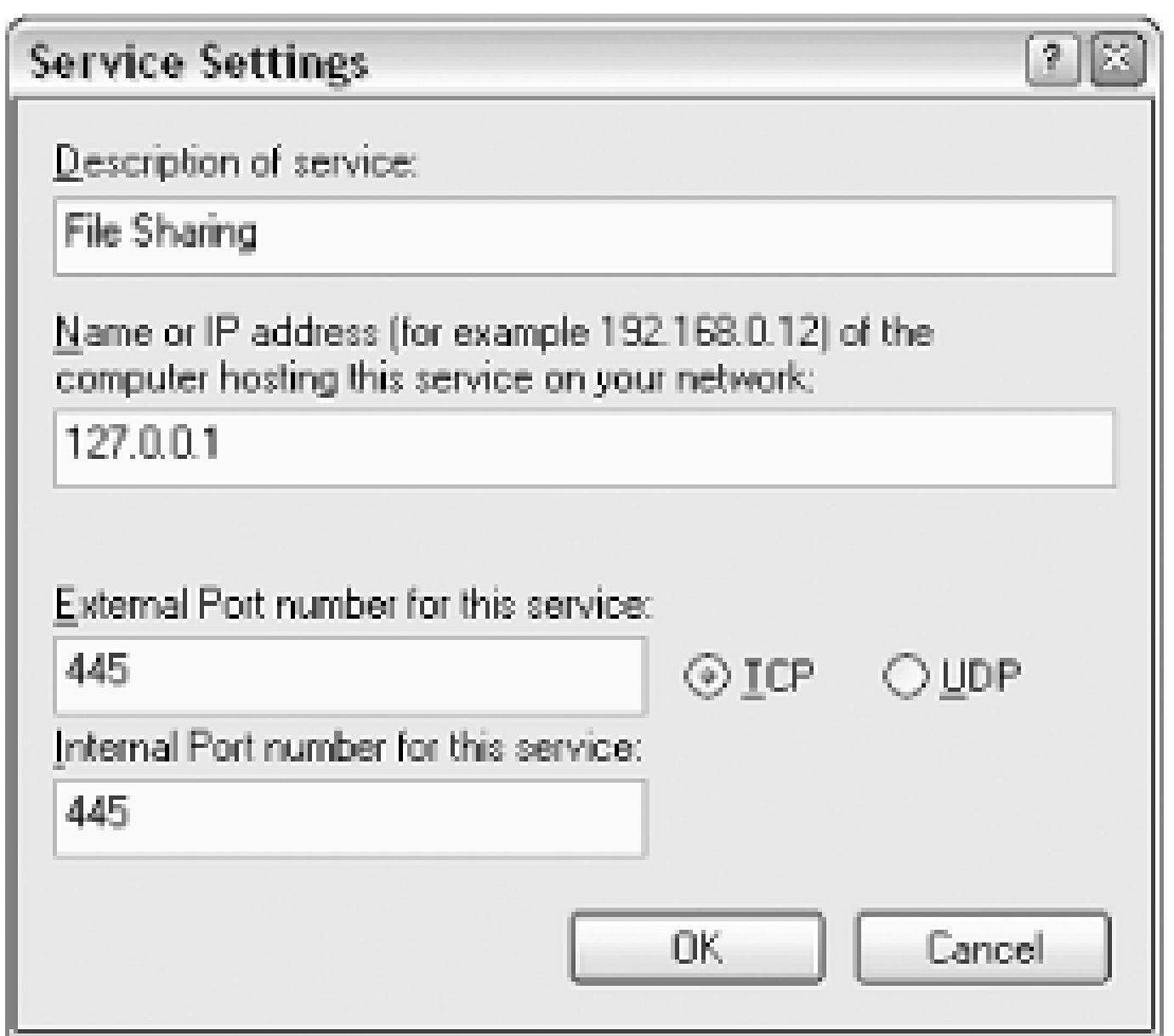

- The Description of service is simply a name you assign to the new service; it can be anything that **5.** doesn't already exist on the list. The description should be clear and easily recognizable, such as "File Sharing," "Peer-to-Peer Sharing," or "Whiteboard software."
- The Name or IP address field can be somewhat confusing. In most cases, you'll be configuring a **6.** new firewall rule for a service running on your own computer. If this is the case, just specify 127.0.0.1; this is known as the "loopback address," which simply refers to your own computer. (You can also try specifying a single period here, although it's usually better to type the full

loopback address.)

The only situation in which you'd specify an actual remote address here is if this computer is acting as a gateway (such as if you're using Internet Connection Sharing) and one of the other computers in your workgroup is responsible for the corresponding service.

Port numbers are how ICF distinguishes one service from another. Type the external and internal **7.** port numbers in the two remaining fields; in most cases, both of these values will be the same. And unless you specifically need to specify UDP ports, leave the TCP option enabled.

For example, if you're trying to get ordinary file sharing to work, as described in the beginning of this section, you'd type 445 for both the external and internal port numbers, as shown in the example in Figure 7-13. Or, to get the Internet Time feature to work, type 123 for both port numbers.

See Appendix D for a list of commonly-used port numbers, although you may still need to consult the documentation of the particular software or service to determine the appropriate port number it uses.

- Click OK when you're done. Place a checkmark next to the newly-added service, as well as any **8.** other services you wish to permit, and click OK. Finally, click OK to close the properties window.
- Test the newly permitted service now. You may have to experiment with different firewall rules **9.** until your software or service works properly.

## **7.3.2.3 Part 3: alternatives to the Internet Connection Firewall**

Strictly speaking, Windows XP's Internet Connection Firewall is pretty feeble. For example, it's only capable of blocking incoming communication; it won't block any communcation originating from your computer, which means it may not protect you from viruses and Trojan horses (described in the beginning of Section 7.3, earlier in this chapter).

ICF is also incapable of allowing access to some computers while restricting access for others, which means that in order to enable a service, such a file sharing (explained in Part 2, earlier), for one computer, you'll be enabling it for any and every computer in your workgroup or on the Internet.

There are several different kinds of third-party firewall solutions available that might provide a higher level of security or more options; the one you choose, if any, depends on your needs and budget:

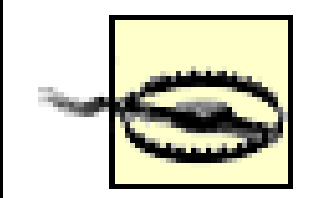

Be careful when installing and configuring a third-party firewall solution, such as the ones discussed here. Overly-strict firewall rules may break functionality on your system. Worse yet, overly-lenient rules may not protect your computer adequately and only give you a false sense of security.

If you use a router, as described in Section 7.2.3, earlier in this chapter, your router may have a firewall feature built-in. More often than not, this firewall will be much more capable than the one built-into Windows XP.

Furthermore, this single firewall will protect all the computers on your network from a single interface, which means that you don't have to install and configure a firewall on each computer individually.

*Third-party firewall software*

Firewall software from other companies can also be installed and used in-place of Windows XP's ICF feature. A software solution will typically be more flexible than a hardware solution, earlier, and will certainly be better than Windows XP's built-in ICF. A few third-party firewall solutions, some of which are available for free, are listed in Table 7-3.

**Table 7-3. Several third-party firewall solutions, all of which are alternatives to XP's built-in firewall**

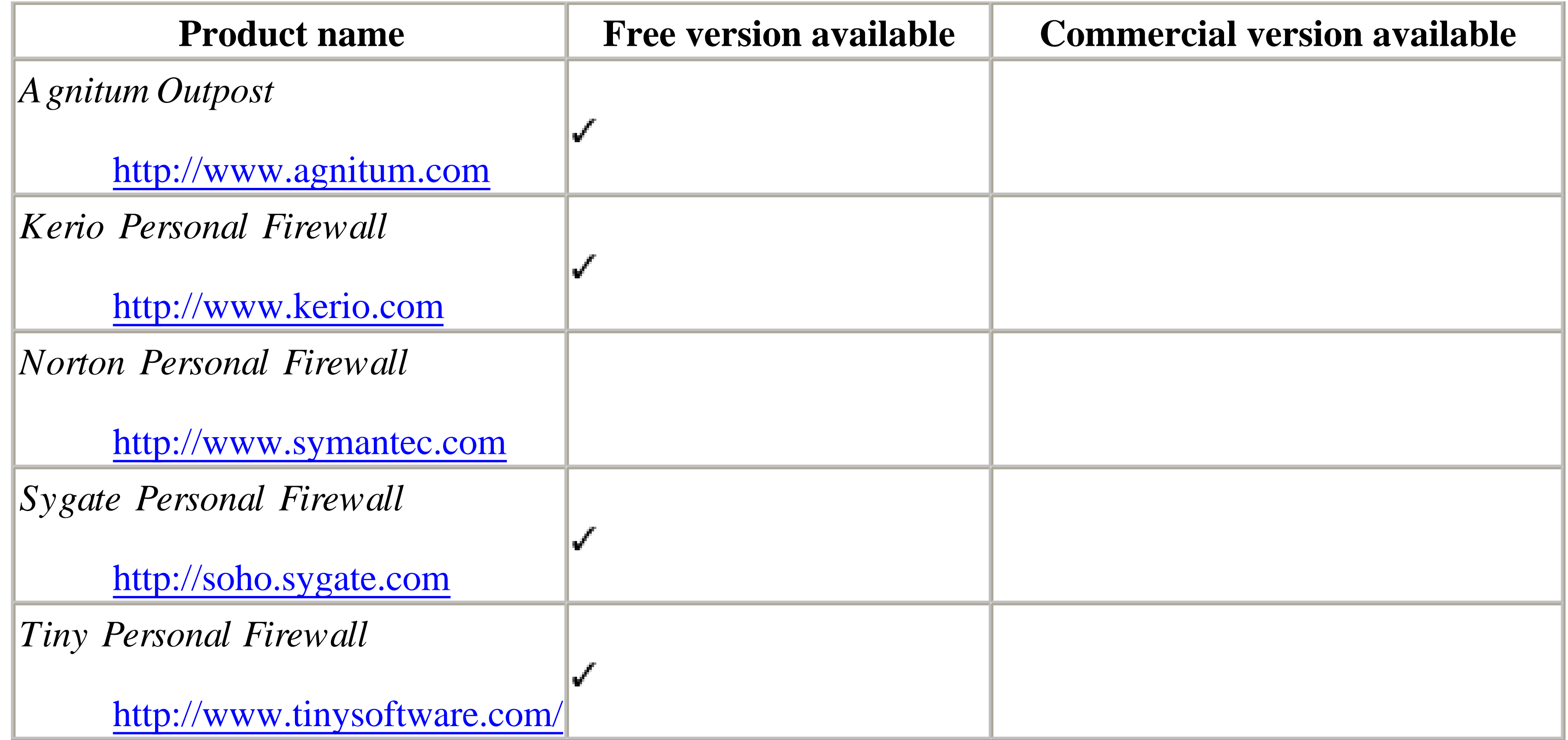

No matter which firewall solution you choose, however, you may still need to take the time to configure custom rules using a similar procedure to the one in Part 2, earlier. For example, a common problem when installing an incorrectly-configured firewall is that images will stop appearing in web pages, a situation that can be remedied by massaging the firewall's settings.

> If you're currently using another firewall solution, such as firewall software or a firewall-enabled router, you'll probably want to disable XP's Internet Connection Firewall. Although some users have reported good results using ICF in conjunction with one of the third-party firewalls listed here, trying to use two different, incompatible firewalls simultaneously can lead to all sorts of problems.

## **7.3.3 Scan Your System for Open Ports**

As explained in the previous section (and in Appendix D), each open network port on your computer is a potential security vulnerability. Fortunately, there's a way to scan your computer for open ports so you know which holes to patch.

Start by opening a Command Prompt window (*cmd.exe*). Then, run the Active Connections utility by typing:

netstat /a /o

The /a option is included so that all open ports are shown. Without it, only ports participating in active connections would appear. The /o option instructs the Active Connections utility to show the owning process of each port (explained below).

The report will be displayed in the Command Prompt window. To send the report to a text file (say, *report.txt*) for easier viewing, type:

netstat /a /o > report.txt

The Active Connections utility displays its information in these five columns:

### *Proto*

This will either be TCP or UDP, representing the protocol being used. See Appendix D for details.

*Local Address*

This column has two components, separated by a colon. The first part is the computer name, which will typically be the name of your computer. The second part will either be a port number or the name of a service.

To find out more, open Task Manager (launch *taskmgr.exe* or right-click an empty area of your taskbar and select Task Manager), and choose the Processes tab. If you don't see a column labelled PID, go to View Select Columns, turn on the PID (Process Identifier) option, and

### downloaded from: lib.ommolketab.ir

See Appendix D for more information on decyphering the port numbers that appear here (and in the Foreign Address column).

## *Foreign Address*

For active connections, this will be the name or IP address of the remote machine, followed by a colon, and then the port number being used. For inactive connections (showing only the open ports), you'll typically see only \*:\*.

## *State*

This shows the state of the connection (TCP ports only). For example, for server processes, you'll usually see LISTENING here, signifying that the process has opened the port and is waiting for an incoming connection.

For connections originating from your computer, such as a web browser downloading a page or an active Telnet session, you'll see ESTABLISHED here.

## *PID*

This is the Process Identifier of the application or service that is responsible for opening the port.

click OK. Finally, turn on the Show processes from all users option at the bottom of the Windows Task Manager window.

You can then sort the listing by PID by clicking the PID column header. The program filename is shown in the Image Name column.

This means that you can use the Active Connections Utility in conjunction with the Windows Task Manager, as described here, to can look up the program responsible for opening any network port on your computer.

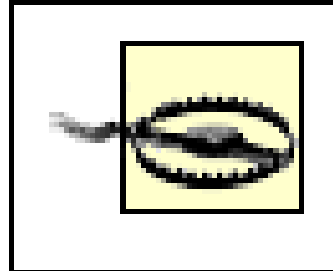

Don't be alarmed if you see a lot of open ports. Just make sure you thoroughly track down each one, making sure it doesn't pose a security threat.

You may see *svchost.exe* listed in the Windows Task Manager, and reported by the Active Connections utility as being responsible for one or more open ports. This program is merely used to start the services listed in the Services window (*services.msc*). For examples of services that are running by default, but should be disabled for security reasons, see the discussion of Universal Plug-and-Play in Section 7.3.1,

- <http://scan.sygatetech.com>
- <http://www.pcflank.com>

### downloaded from: lib.ommolketab.ir

earlier in this chapter.

## **7.3.3.1 External port scanners**

If you're using a firewall, such as the Internet Connection Firewall feature built-into Windows XP (discussed in the previous section), it should block communication to most of the currently-open ports, even though they're listed by the Active Connections utility.

For this reason, you may prefer to use an external port scanner, a program that can connect to your computer through an Internet connection to check for all open ports, and do it more aggressively than the Active Connections utility. Here are some example utilities can can run from your own computer:

- Nmap (Network Mapper) available at<http://www.insecure.org>
- AATools Port Scanner available at <http://www.glocksoft.com>

Furthermore, these web sites will allow you to perform port scans right from your web browser:

Among other things, you can use these services to test the effectiveness of your firewall. If a port scanner cannot detect any open ports, cannot determine your computer name, and cannot detect any running services, then you're in pretty good shape!

## **Chapter 8. User Accounts and Administration**

User accounts have a much more prominent role in Windows XP than they've had in any previous version of Windows. Microsoft faced an interesting challenge with the release of this product, in that support for multiple users is typically a feature of server-type operating systems, and is often seen as a feature used only by network administrators. Since Windows XP is supposed to be a robust, networkable operating system, healthy support for multiple user accounts is a must.

But Windows XP is also intended to be suitable for so-called "home" users, who typically have little or no interest in user accounts, administration, or security. Whether or not Microsoft found an appropriate balance between the high level of inter-user security administrators demand, and the streamlining and simplicity that single users expect, is really a matter of perspective.

Support for multiple users is built into Windows XP from the ground up, which is one of the advantages of the Windows NT/2000/XP platform over the older (and now-defunct) DOS-based platform used by Windows 9x/Me. (See Chapter 1 for more information.)

On its simplest level, multiple user accounts can be used to allow each member of a household-or each employee in an office - to have his or her own set of documents, display settings, application settings, Start Menu programs, and even Desktop icons.

But proper use of user accounts can also protect your computer from unauthorized intruders, whether they are sitting at your keyboard or connecting remotely from thousands of miles away. Having separate user accounts for each person allows them to protect their personal and sensitive documents from other users on the machine, as well as from other computers in a workgroup.

The solutions in this chapter not only show you how to set up and manage user accounts, but use them in conjunction with file and folder sharing to strike the balance between security and convenience that works best for you.

## **8.1 Managing Users**

There are actually three different User Accounts dialogs in Windows XP, each with a different design and "intended audience," so to speak. The problem is that each window has a few options not found in the other, so no single window can be used exclusively to handle all tasks.

## *User Accounts*

The primary user accounts interface, accessible by going to Control Panel User Accounts and shown in Figure 8-1, is the one that most users see. It's large, friendly, and unfortunately, somewhat cumbersome. But, given the "administrator" stigma behind user accounts, it's not surprising that Microsoft has gone to great lengths (some feel too far) to make this window less intimidating and easier to use than its counterparts in earlier versions of Windows.

**Figure 8-1. You can add, delete, or modify user accounts in the User Accounts dialog, but not much else.**

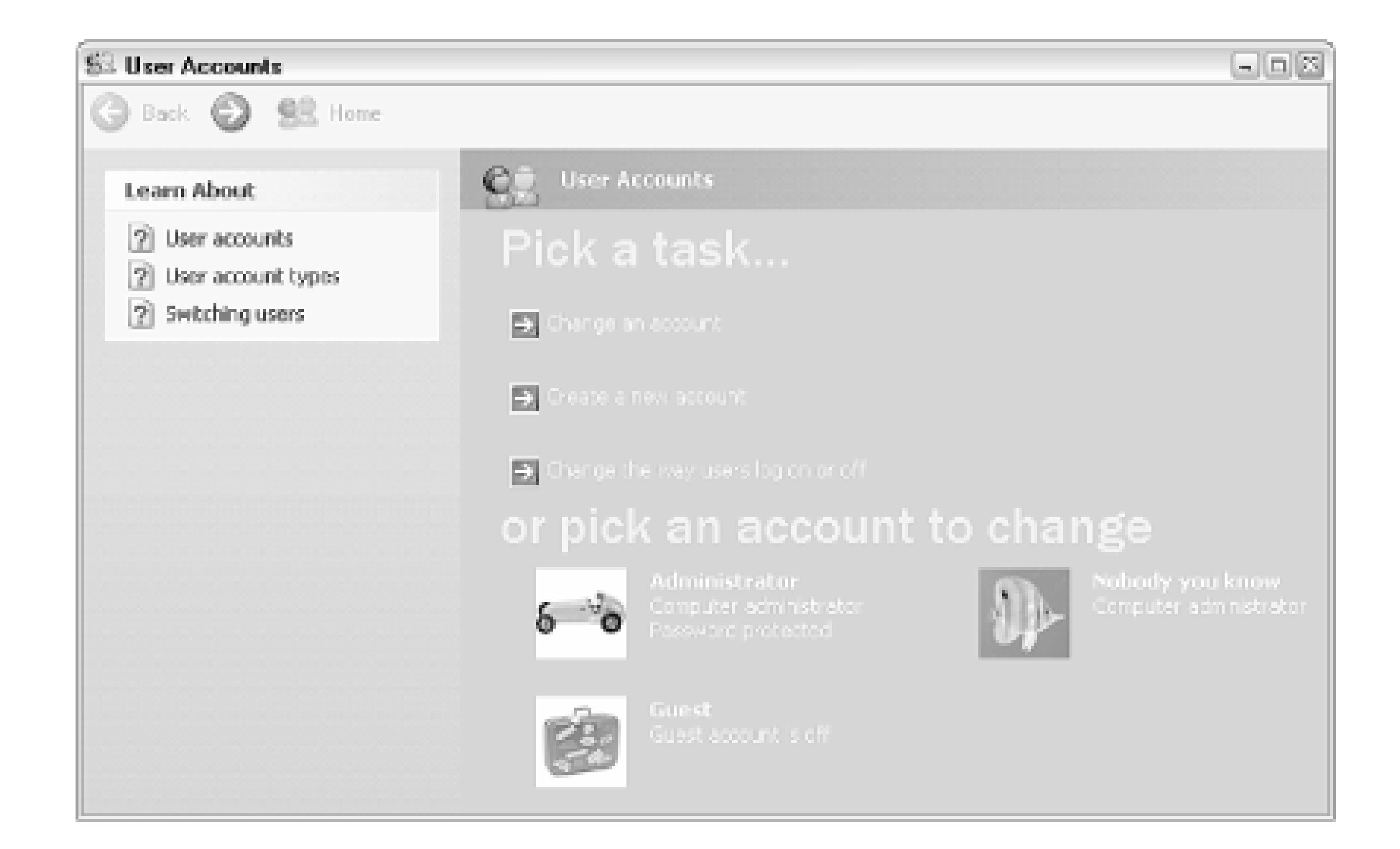

Adding, customizing, and removing user accounts is extremely easy, and for the most part, selfexplanatory in this window, and that is admirable. But sometimes you'll need one of the alternate dialogs, listed below, to accomplish some of the more advanced tasks, such as managing groups and configuring Windows to log in a password-protected account automatically.

## **Avoiding .NET Passport Accounts**

The point is to try to make .NET passports seem as ubiquitous as the *My Documents* folder, so that customers will feel more comfortable using the service. That way, Microsoft can try to push its MSN online service and much-hyped .NET technology onto other companies, so that soon, any Web site you visit and every program you start will require a .NET passport password.

Littered throughout the operating system are various links and tie-ins to Microsoft's .NET online service. It seems as though no matter where you turn, there's another button that suggests that you need to sign up for a .NET "passport" in order to use the feature.

Fortunately, we haven't reached that stage yet. In fact, the only component in Windows XP that absolutely requires a .NET passport is Windows Messenger. In all other cases, signing up for MSN or .NET is purely optional, despite what the instructions in the dialog may suggest.

Note that this window is the only place you can choose a user's picture, shown in both the login dialog and at the top of the new-style Start Menu (discussed in Chapter 2). The primary User Accounts dialog is also the only place you can choose between the Welcome Screen and the standard Login screen, as discussed in Section 8.1.3, later in this chapter.

*User Accounts 2*

Some additional settings, discussed later in this chapter, can be changed only with the alternate User Accounts window, which, incidentally, is identical to the one found in Windows 2000. To open the old-style User Accounts dialog, select Run from the Start Menu, type control userpasswords2, and click OK. This dialog is shown in Figure 8-2.

**Figure 8-2. The "other" User Accounts dialog can do many things otherwise impossible in the standard User Accounts window.**

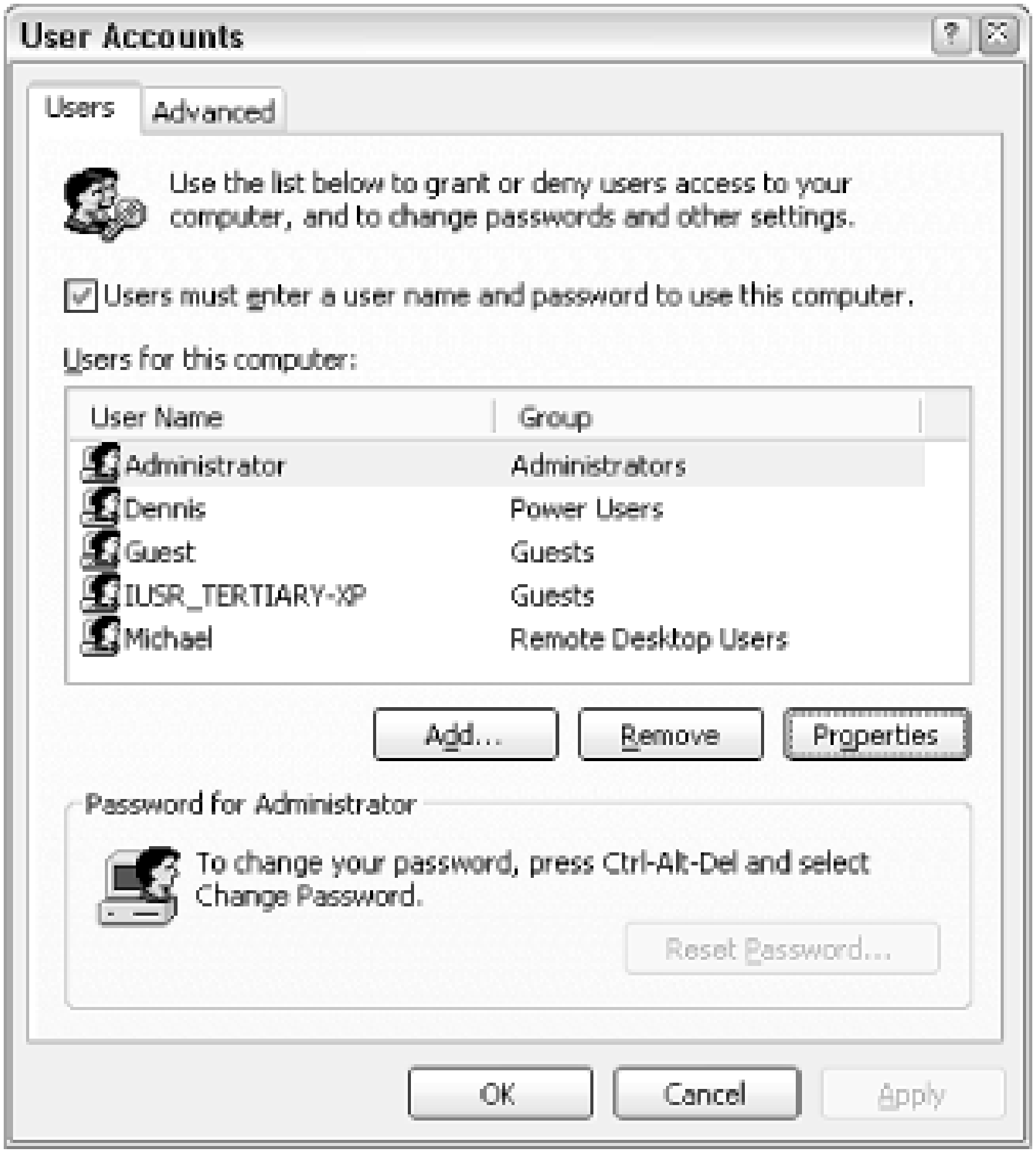

Like the primary User Accounts window, you can add new users, as well as rename or remove

existing accounts. But here, you have more control over a user's permissions and restrictions. You can access accounts that would otherwise be hidden in the User Accounts window, such as the Administrator account (see Section 8.1.7, later in this chapter) and the IUSR account used by the IIS web server. See Section 8.1.3, also later in this chapter, for another use of this dialog.

> Use the alternate User Accounts dialog and the Local Users and Groups window with caution, as both allow you to disable all accounts with administrator privileges. If this happens, the computer will be completely inaccessible by any administrator, and you'll probably have to reinstall just to log in.

## *Local Users and Groups*

The third way to manage user accounts in Windows is to use the Local Users and Groups policy editor (*lusrmgr.msc*), shown in Figure 8-3. The Local Users and Groups window (LUaG) is actually a Microsoft Management Console (mmc.exe) snap-in, like the Disk Management utility (see Chapter 5), and therefore can be accessed remotely if necessary. Figure 8-3 shows the LUaG dialog in all its glory.

**Figure 8-3. The Local Users and Groups window gives you the most control over user accounts, but at the expense of a rather sparse and intimidating Registry Editor-like interface.**

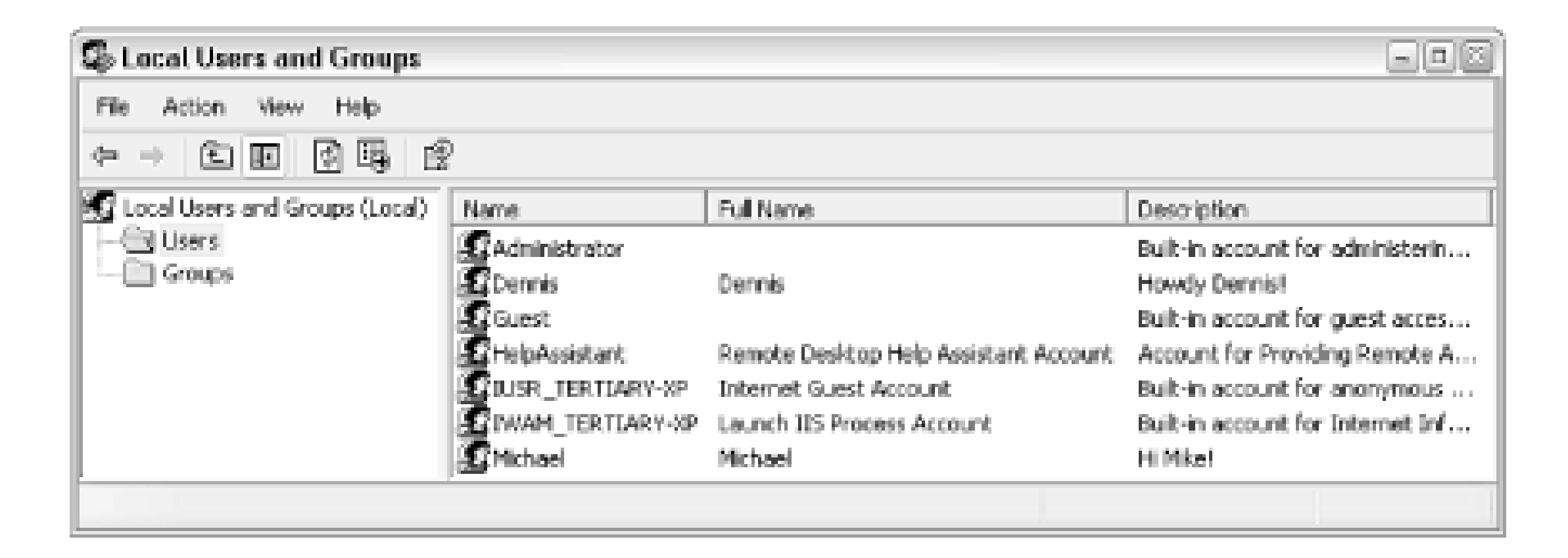

LUaG is where you'll want to do go to manage groups, set the automatic expiration of passwords, and change the location of a user's home directory. Just double-click any entry in the Users or Groups categories to change their properties. Or, right-click in an empty area of the right pane to add a new user or group.

Groups can be useful when you have a bunch of users. For example, say you wish to make a folder accessible to several users (as described later in this chapter); instead of having to specify each one individually, all you would need to do is specify the group. Note that once the group has been set up here, you can use the User Accounts 2 dialog (earlier) to assign new or existing

members to that group.

What can be confusing is finding the right place to accomplish a specific task regarding user accounts. Table 8-1 shows a bunch of different tasks and where to go to accomplish them.

**Table 8-1. The various places user-account tasks can be performed**

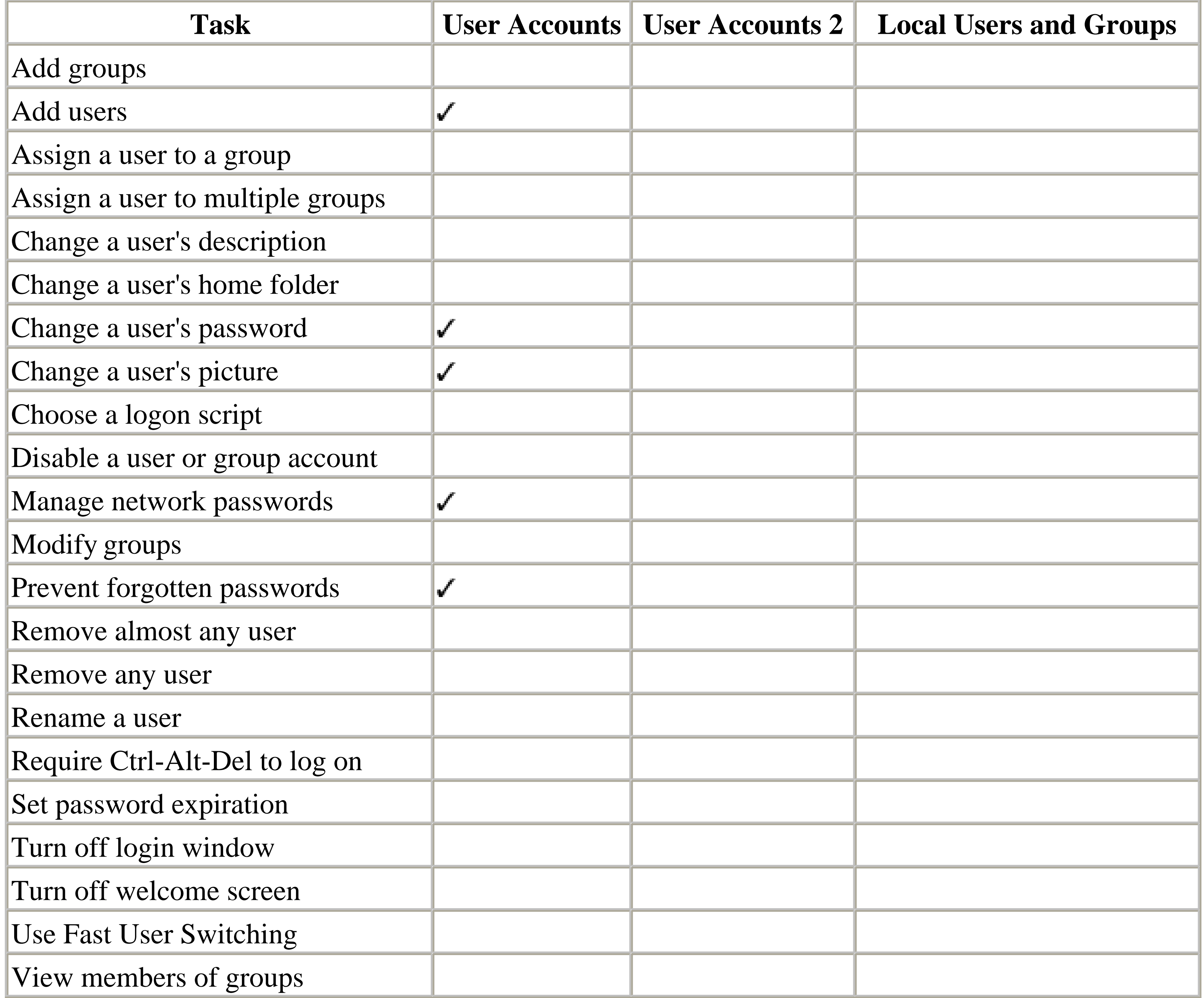

- Press Ctrl-Alt-Del and then click Change Password to change your own password. This is the only way to change the password of an account when you're not an administrator.
- If you have a lot of users coming and going, use the Local Users and Groups window to have passwords automatically expire. This not only forces users to change their own passwords regularly, but automatically blocks users who haven't logged in a while.

### downloaded from: lib.ommolketab.ir

For the most part, adding, removing, and modifying user accounts is a fairly self-explanatory process, so I won't go into every excruciating detail here. Here are some tips for working with user accounts:

# **Security Identifiers (SIDs)**

Every user on your machine has a unique Security Identifier (SID), which is used in conjunction with most of the features discussed in this chapter, such as permissions and encryption, as well as some of the solutions in other chapters in this book. For example, your personal settings in the Registry (Chapter 3) are stored in a branch that looks something like this:

where s stands for security identifier,  $r$  is the revision level and is always set to 1,  $\pm$  is the identifier authority, and *sa-xxxxxxxxxx-yyyyyyyyyy-zzzzzzzzz*, is the sub-authority. Finally, *uid*, is the user id.

HKEY\_USERS\S-1-5-21-1727987266-1036259444-725315541-500

The numeric portion is your SID, and is composed of the following elements:

S-*r-i-sa-xxxxxxxxxx-yyyyyyyyyy-zzzzzzzzz-uid*

- $\bullet$  s-1-0... is an unknown group or a group with no members
- $\bullet$  s-1-1... is the "world" group that includes all users
- $S-1-2$ ... a local user logged into "terminal"
- $\bullet$  s-1-3... is the creator of an object (file, folder, etc.)
- $\bullet$   $S-1-4$ ... is a non-unique user identifier
- S-1-5 . . . a standard user account

For example, the identifier authority (*i*) can tell you something about the type of user to which an SID corresponds:

Aside from some of the solutions that use SIDs, they can be an issue if you clone your machine, at which time you may have to change your SID. Microsoft's System Preparation Tool (SysPrep) can be used to do this.

## **8.1.1 Understanding Permissions**

Setting the permissions for a file or folder allows you to permit access to some users while restricting access to others.

Before you start messing with permissions, you'll need to turn off Simple File Sharing. Go to Control Panel  $\rightarrow$  Folder Options  $\rightarrow$  View tab, and turn off the Use simple file sharing option. Click OK when you're done.

By default, everyone on your computer has access to every file on your hard disk. In order to restrict access, you'll have to change the permissions for your folders, files, and drives that contain more sensitive data. It gets a little confusing when you realize that there are two different Permissions windows for any given object (file, folder, printer, etc.).

Note that permissions can only be used on files and folders stored on NTFS volumes (see the discussion of NTFS in Chapter 5).

## **8.1.1.1 Setting permissions for an object**

## *Object permissions*

Right-click any file, folder, drive, or printer, select Properties, and choose the Security tab to view or change the permissions for the selected object(s). These settings affect how the object is accessed by users on your machine.

*Share permissions*

Right-click any file, folder, drive, or printer, select Properties, choose the Sharing tab, and click Permissions to view or change the share permissions for the selected object(s). These settings affect how the object is accessed by users on other machines on your network. Note that the Permissions button will only be available for objects currently shared on your network. See Section 8.2.3, later in this chapter, for more information on sharing resources.

You can also right-click any Registry key in the Registry Editor (see Chapter 3) and select Permissions to restrict or permit viewing and/or modification of the key by the users on your machine.

Fortunately, all Permissions windows look and work the same; the only difference is their scope. Figure 8-4 shows a typical Permissions window.

**Figure 8-4. The standard Permissions window allows you to permit or deny access to other users on your computer or in your workgroup.**

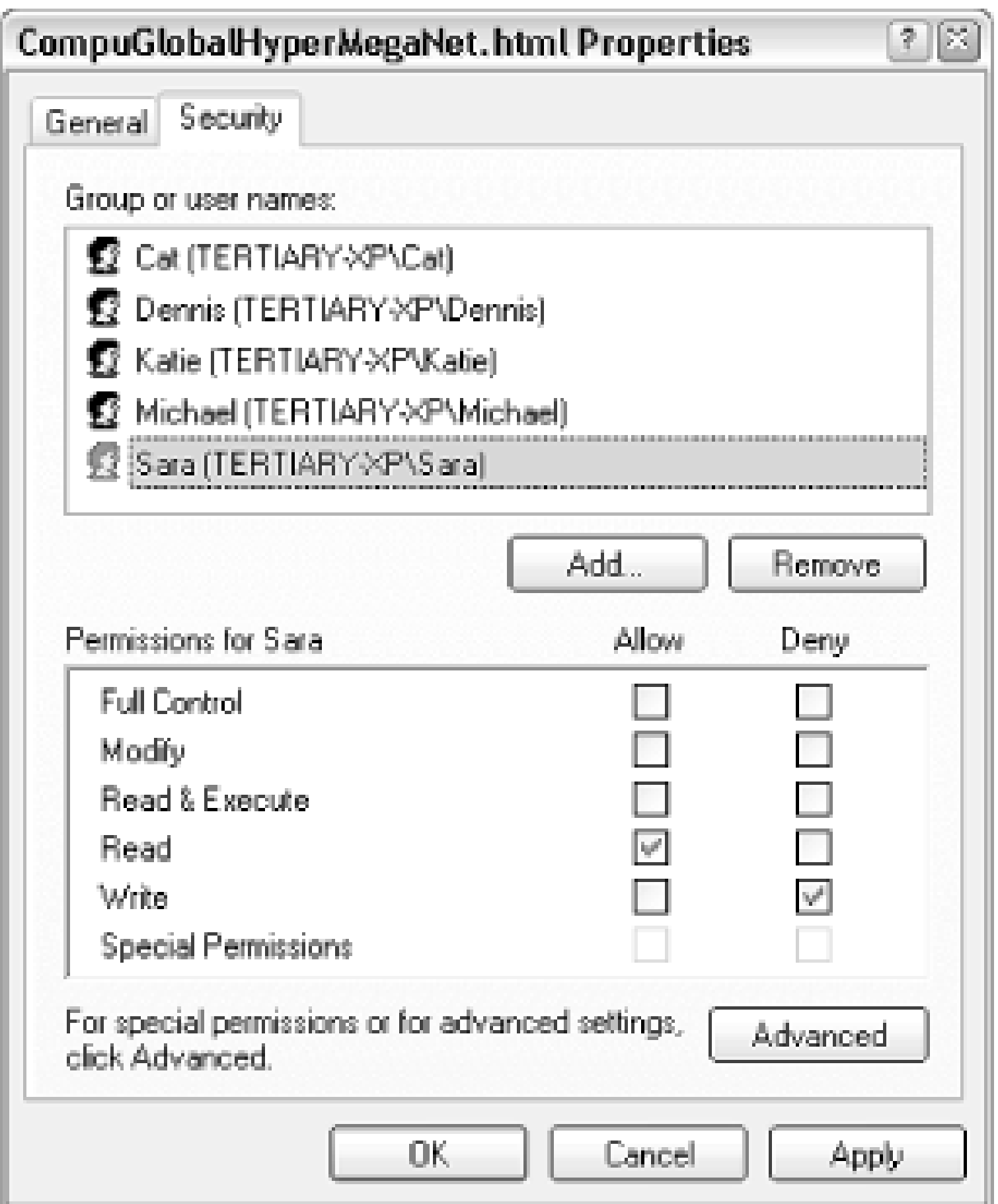

Typically, a single entry, "Everyone," will appear at the top of the list. In the example in Figure 8-4,

only five single users are shown here. Any user not in the list will not be allowed to view or modify the object.

Select any user in the list, and then use the checkboxes in the list below to modify the permissions for that user. In this example, the user named Sara is allowed to read the selected file, but not allowed to write to it. Although this window only shows the permissions for one user or group at a time, you can click Advanced to see a better overview, as shown in Figure 8-5.

**Figure 8-5. Open the Advanced Security Settings window to see all users and permissions for an object at once.**

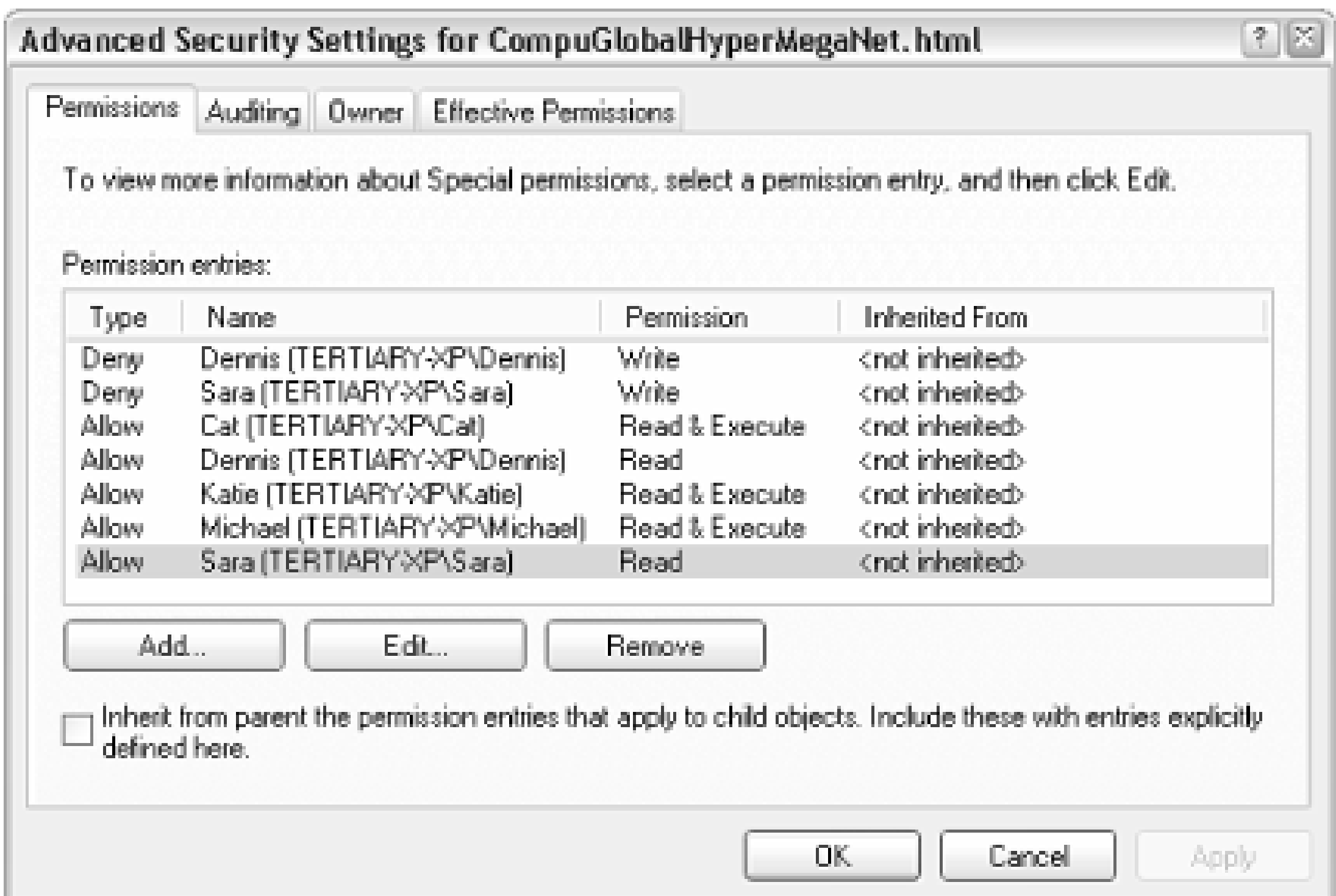

In some cases, when you attempt to remove or modify permissions in the standard Permissions window (Figure 8-4), Windows will complain about the fact that the object is inheriting permissions. The reason is the Inherit from parent option in the Advanced Security Settings dialog (Figure 8-5).

### **8.1.1.2 Inheritance and other advanced options**

Inheritance can be confusing at first, but it does save time in the long run. Essentially, if you set the permissions of a folder, those permissions will propagate to all of the files and subfolders contained therein (although Windows will usually ask you whether or not you want this to happen). When the permissions for a "parent" folder propagate to a "child" folder or file, that child object is said to "inherit" the permissions of its parent folder. Furthermore, these permissions are locked, at least until you turn off the aforementioned Inherit from parent option.

The Auditing tab in the Advanced Security Settings window allows you to log access activity relating to the selected object. Before Auditing will work, you'll need to set up an Auditing policy by opening the Group Policy window (gpedit.msc). Then, navigate to Computer Configuration\Windows Settings\Security Settings\Local Policies\Audit Policy. Then, open the Event Viewer (*eventvwr.msc*) to view the corresponding logs. Note that settings in the Auditing tab obey inheritance like Permissions, discussed earlier.

The Owner tab is used to assume ownership of one or more objects. I use this option most when I have a dual-boot system (see Chapter 10), and I have to access files that were placed on the hard disk by the other operating system. In most cases, Windows won't let you access such files until you "take ownership" using the Owner tab of this window.

**8.1.1.3 Adding new users to the Permissions window**

Typically, a single entry, "Everyone," will appear at the top of the Group or user names list in the Permissions window. More than likely, though, you'll want to eliminate the "Everyone" entry and add only those users and groups to which you need to specifically grant access.

Start by deleting any unwanted users by selecting them and clicking Remove. Then, click Add to add new users and groups. The Select Users or Groups window appears, as shown in Figure 8-6.

**Figure 8-6. New users and groups are added to a Permissions list with this rather confusing dialog.**

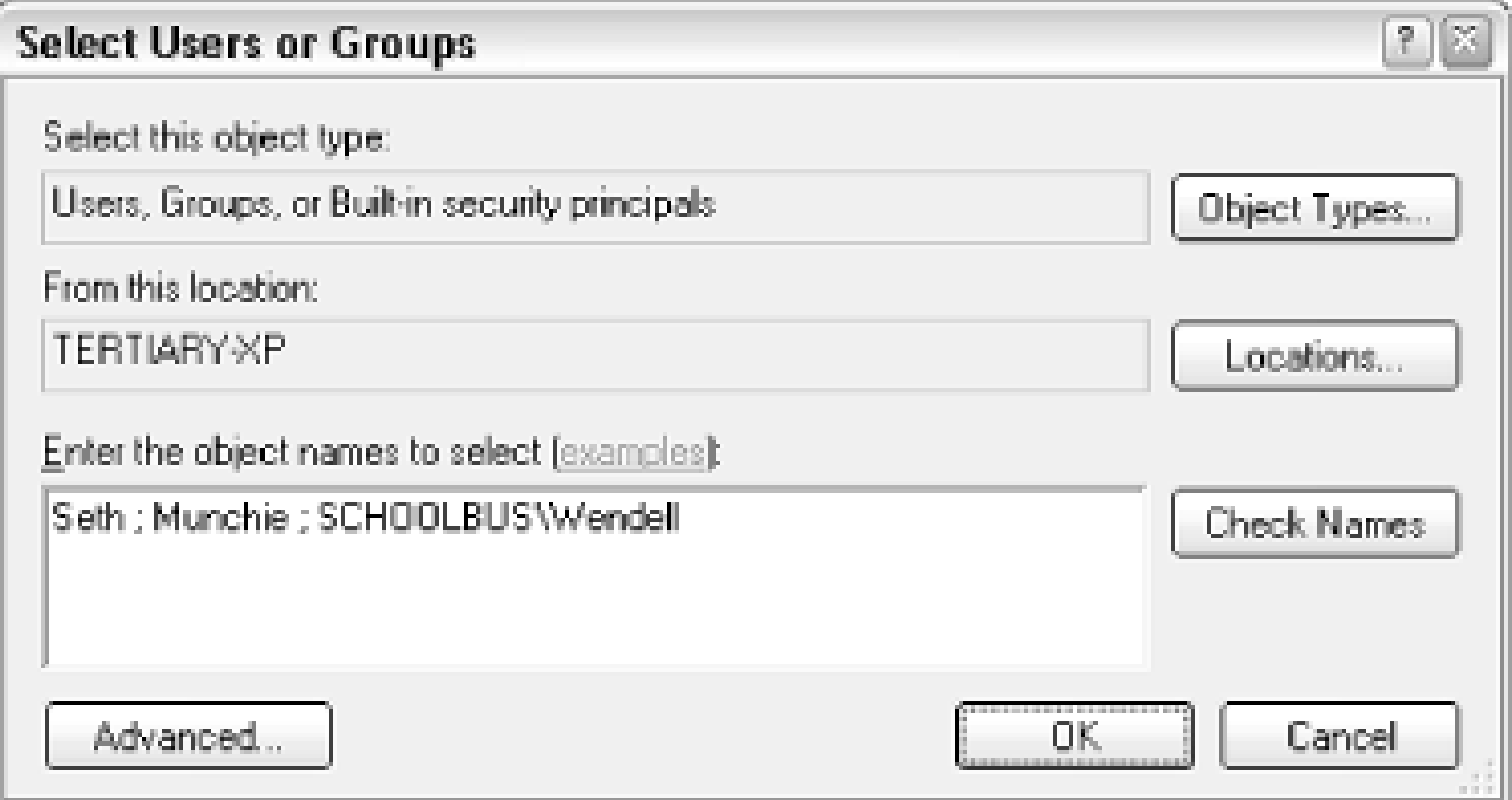

In the example in Figure 8-6, you'll notice that the third entry, SCHOOLBUS\Wendell, is unlike the others. While "Seth" and "Munchie" are users on the machine (or in the domain to which the machine belongs), the third entry shows how a user on a different machine is specified; in this case, the user "Wendell" on the computer SCHOOLBUS is to be added.

Most users visiting this dialog for the first time will expect a list of the users on their machine; unfortunately, such a list isn't here. Instead, you'll have to type the name(s) of the users and groups you wish to add in the Enter the object names to select field. If you enter more than one user, simply separate them with semicolons.

When a new user has been added to the Permissions window (Figure 8-4), highlight the user or group name, and selectively click the checkmarks in the Allow or Deny columns. Note that Deny entries take precedence over Allow entries.

### downloaded from: lib.ommolketab.ir

So, why aren't user and group names listed here? The reason is that this dialog has been designed to accommodate a single computer with two users, as well as a company-wide network with thousands of users, and everything in between. Naturally, you can always open the User Accounts window to look up the users on the local machine. Or, if you're part of a Windows domain, you can click Advanced to search for users on your network.

When you click OK, Windows will verify the user and group names you've entered, and if all is well, will add them to the Permissions window. You can also click Check Names here to verify your entries without closing the window.

Depending on the type of object you've selected, you may see any number of different types of entries here, such as Full Control, Read, Write and Modify. After playing with the checkmarks, you'll notice that there is quite a bit of redundancy in this list; for example, Modify is an umbrella term that includes Read & Execute, Read, and Write.

When you're done choosing permissions, click OK. If you're modifying the permissions for a folder, Windows may or may not prompt you to have your changes propagated to all subfolders and files.

For more control over permissions, click Advanced to show the Advanced Security Settings window (Figure 8-5), select the user, and click Edit. The Permission Entry window, shown in Figure 8-7, will allow you to fine-tune permissions and allow only those permissions that are absolutely necessary for the object.

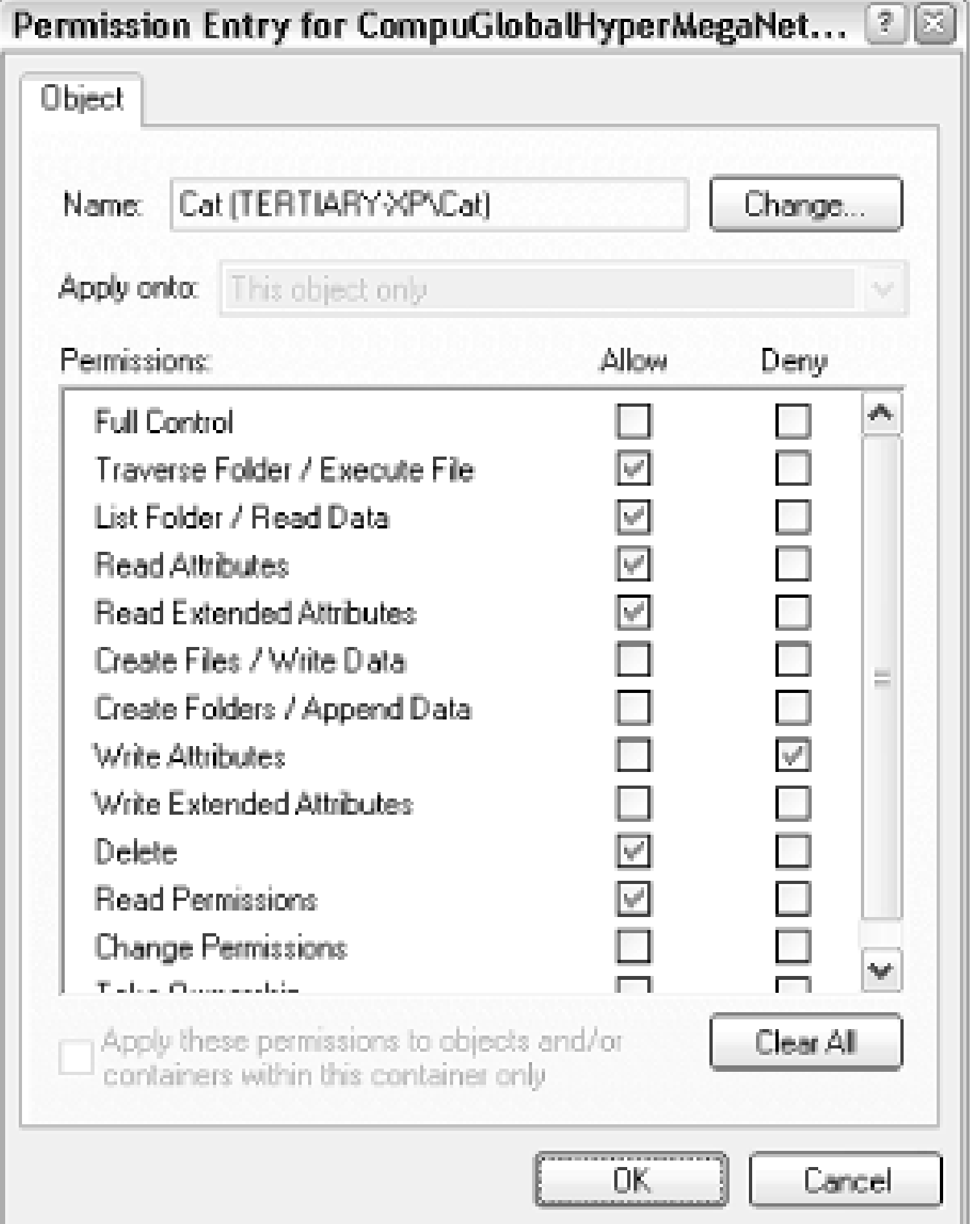

• In most cases, you'll want to set permissions to protect your files and folders from unauthorized access. But some permissions are necessary to get some programs to work.

**Figure 8-7. The Permission Entry window lets you fine-tune permissions.**

## **8.1.1.4 Notes**

For example, if you're writing a CGI or ASP program for the IIS web server (see Chapter 9), you'll need to set the permissions of your files to give the Internet Guest Account full access. The

Internet Guest Account user account name is based on the machine name: for a system named SERVER, you'd enter SERVER\IUSR\_SERVER into the Select Users or Groups dialog (Figure 8-6).

- For better security, Windows XP Professional supports encryption, a feature used in conjunction with permissions. See Section 8.1.2, later in this chapter, for details.
- Permissions protect files from other user accounts only. If you walk away from your computer while it's logged into your account, for example, someone else sitting down at your computer will have full access to all your files, regardless of permissions or even encryption.

## **8.1.2 Protecting Your Files with Encryption**

Encryption effectively adds another layer of protection for your especially sensitive data, ensuring that a file can only be viewed by it's creator. If any other user-even someone with administrator privileges-attempts to view the file, they will see only gibberish.

When a file is marked for encryption, the encryption and decryption of the file are handled by Windows invisibly in the background when its creator writes and views the file, respectively. The problem is that Windows XP's on-the-fly encryption can be somewhat unpredictable, and security is one place where you don't want there to be any guesswork.

Note that encryption can only be used on NTFS volumes, as described in Section 8.1.2.1, which follows.

## **8.1.2.1 Encrypting files**

Explorer has an option to visually differentiate encrypted files, which can be very handy, especially for those getting started with encryption. Start by going to Control Panel Folder Options View tab, and turn on the Show encrypted or compressed NTFS files in color option. Click OK when you're done.

Encrypted files appear in green, and compressed files appear in blue (except for icons on the Desktop). If you wish to change these colors, open TweakUI (see Appendix A), and select Colors in the Explorer category.

Here's how to encrypt a file:

- **1.** Right-click one or more files in Explorer and select Properties.
- **2.** Click Advanced in the General tab.
- **3.** Turn on the Encrypt contents to secure data option, click OK, and click OK again.

After a file has been encrypted, you can continue to use it normally. You'll never have to manually decrypt an encrypted file in order to view it. But if you want other users on your machine (or network) to be able to view the file, you'll have to turn off encryption; just reverse the above procedure to do so.

See "Add Encrypt/Decript commands to context menus," later in this section, for a quicker way to encrypt and decript files.

## **8.1.2.2 Encrypting folders**

You can also encrypt a folder and all of its contents using the same procedure for files shown earlier. Where it gets complicated, however, when you try to predict what happens to the folders contents, before-and after - you encrypt the folder. Here are some tips to help you understand the process:

- If you encrypt a folder that contains files or other folders, Windows will ask you whether or not you want to those contents to be encrypted as well.
- If a file contained in an encrypted folder is moved into an unencrypted folder, the file will become unencrypted. The exception is when you've specifically encrypted a single file; in this case, the file will remain encrypted, no matter where you put it.
- If an unencrypted file is placed in an encrypted folder, the file will become encrypted. The catch is when one user has encrypted a folder and another user places a file in that folder; in this case, the file is encrypted for the creator of the file, which means that the owner of the folder, the one who originally implemented the encryption, will not be able to read it.

• Not even administrators can view files encrypted by other users. However, an administrator can change any user's password, and then subsequently log in to that user's account and view any files encrypted by that user.

• Encrypting a file may not guarantee that it remains encrypted forever. For example, some applications, when editing and saving files, will delete the original file and then re-create it in the same place. If the application is unaware of the encryption, then it will be lost. The workaround is to encrypt the folder containing the file, rather than the file itself.

### downloaded from: lib.ommolketab.ir

On the other hand, if the user places a file in a folder, and a different user comes along and encrypts the folder, only the user who implemented the encryption will be able to subsequently read the file, even though the file is technically owned by a different user.

## **8.1.2.3 Encryption tips**

Here are some tips for working with encrypted files and folders:

The exception to this is what happens when the aforementioned user deletes his or her encryption keys. In this case, neither the user nor any administrator will be able to read the encrypted files until the key is reinstalled. See the discussion of the NTFS Encryption Utility, later, for more information.

- If you change the ownership of a file, as described in Section 8.1.1, earlier in this chapter, and the file is encrypted, the encryption will remain active for the original owner and creator of the file, even though that user no longer technically "owns" the file.
- Since all users need to access files in certain folders, such as the *\Windows* and *\Windows\System* folders, Windows won't let you encrypt files and system folders or the root directories of any drives.
- Encryption is a feature of the NTFS file system (discussed in Chapter 5) and is not available with any other file system. This means that if you copy an encrypted file onto, say, a floppy disk, CD, or other removable media, the file will become unencrypted, since none of these drives support NTFS.
- Compression is another feature of the NTFS file system, which simply reduces the amount of space consumed by a file or folder. The rules apply to compression are the same as those that apply to encryption, earlier. Note that you cannot simultaneously use encryption and compression on any object; turn on one option in the Properties window, and the other will be turned off.

- **3.** Create a new value by going to Edit New DWORD Value, and type EncryptionContextMenu for the name of the new value.
- **4.** Double-click the new EncryptionContextMenuvalue, enter 1 for the Value data, and click OK.
- **5.** Close the Registry Editor when you're done. The change will take effect immediately.
- To use this new trick, right-click any unencrypted file in Explorer or on your Desktop, and select **6.** Encrypt. Or, right-click an already-encrypted file, and select Decrypt.

## **8.1.2.4 Add Encrypt/Decript commands to context menus**

If you find yourself frequently encrypting and decrypting files, having to repeatedly open the Properties

window can be a pain. Instead, use this next solution to add Encrypt and Decrypt commands to the context menus for every file and folder.

- **1.** Open the Registry Editor (discussed in Chapter 3).
- Expand the branches to: **2.**

HKEY\_LOCAL\_MACHINE\SOFTWARE\Microsoft\Windows\CurrentVersion\Explorer\Advanced.

If at least one of the selected items is a folder, you'll have the option of encrypting only the folder or all the folders contained therein. If encrypting any individual files, you'll also be asked if you wish to encrypt only the file or the parent folder as well.

## **8.1.2.5 Using the NTFS Encryption Utility and working with keys**

The NTFS Encryption Utility (*cipher.exe*) is the command-line equivalent of the Encrypt contents to secure data option discussed earlier, but it adds several powerful features not normally available through Explorer. Note that the NTFS Encryption Utility is included with Windows XP Professional

only.

Open a Command Prompt window (*cmd.exe*) and type cipher without any arguments to display the encryption status for all the files in the current folder. (Use the cd command discussed in Appendix C to change to a different working folder.) Encrypted files will be marked with an E; all others will marked with a **U**.

To encrypt a file, type cipher /e *filename*, where *filename* is the name of the file or folder (include the full path if it's in a different folder). Likewise, type cipher /d *filename* to turn off encryption for the item. These functions are no different than using Explorer to control encryption, except that they have the advantage of being able to be executed from scripts (see Chapter 9) or batch files (see Appendix C). Type cipher /? for more options.

The real meat, however, is in cipher's ability to work with cryptographic keys.<sup>[1]</sup> Windows XP's encryption system employs symmetric key cryptography, which uses the same key to encrypt and decrypt data. Windows generates a unique key for each user, so that no user can decrypt another user's data.

<sup>[1]</sup> The classic example of cryptographic keys is how Julius Caesar encoded messages to his allies. Each letter in the message was shifted by three: A became D, B became E, C became F, and so on. Only someone who knew to shift the letters back by three could decode the messages.

Cryptographic keys work the same way, except they're much more complicated.

So, what happens if your computer crashes, and you need to retrieve your encrypted data? As long as you've backed up your encryption key, it's not a problem. At the command prompt, type the following:

cipher /r:*filename*

where *filename* is the prefix of the output filename (without an extension). Cipher ask for a password, and then generate two separate files based on the specified filename. For example, if you type cipher  $/r$ : julius, you'll end up with two files:

*julius.pfx*

This file contains the EFS (Encrypting File System) recovery agent key and certificate. Store this file in a safe place. If you ever need to retrieve the key, such as if your system crashes and you need access to encrypted data, just re-import the *.pfx* file by double-clicking it in Explorer. *julius.cer*

This file contains the EFS recovery agent certificate only (without the key). Double-click this file to open it in an official Certificate window, and optionally install it in another system. Open the Certificates window (*certmgr.msc*) to manage your installed certificates. Note that certificates are also used by Internet Explorer to communicate with secure web sites.

You can also generate a new key at any time by typing cipher  $/k$  (without any other options). Then,
type cipher /u to update the encrypted files on your system with the new key.

### **8.1.2.6 Securing free space**

Normally, when a file is deleted, only the file's entry in the file system table is deleted; the actual data contained in the file remains in the folder until it is overwritten with another file.

Cipher allows you to wipe a folder, which only means that it goes black and cleans out any recently deleted files, overwriting the left over data with random bits. This effectively makes it impossible to subsequently recover deleted data with an "undelete" utility. Think of the wipe feature as a virtual paper shredder.

To wipe a folder, type cipher /w:*foldername*, where *foldername* is the full path of the folder to wipe. Note that the /w option does not harm existing data, nor does it affect any files currently stored in the Recycle Bin. It also works on unencrypted folders and encrypted folders alike.

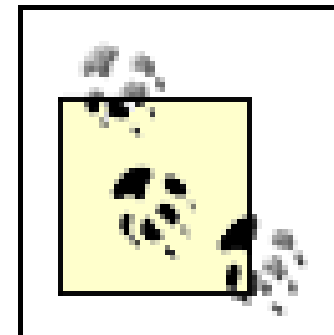

Set up cipher to wipe folders containing sensitive data at regular intervals (or when Windows starts) to automatically protect deleted data. See Chapter 9 for information on the Scheduled Tasks feature and WSH scripts, both of which can

## **8.1.3 Use the Traditional Log On DialogInstead of the Welcome Screen**

The new, friendly Welcome screen is the default interface used when logging onto Windows XP.

The traditional Log On dialog forces you to type both the user name and password of a user account to log in. Since a list of active users is not shown, it's more secure than the default Welcome screen. Here's how to switch:

- **1.** Open the User Accounts window in Control Panel.
- **2.** Click Change the way users log on or off.
- **3.** Turn off the Use the Welcome screen option, and click Apply Options.
- **4.** This change will take effect the next time you log off or restart your computer.

When you switch from the Welcome screen to the Log On screen, several other aspects of the Windows interface will be affected. Table 8-2 shows the differences between these two options of this deceptively-simple setting.

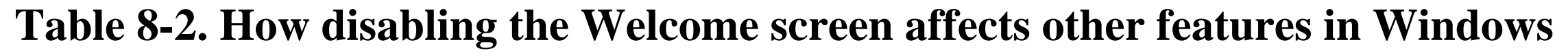

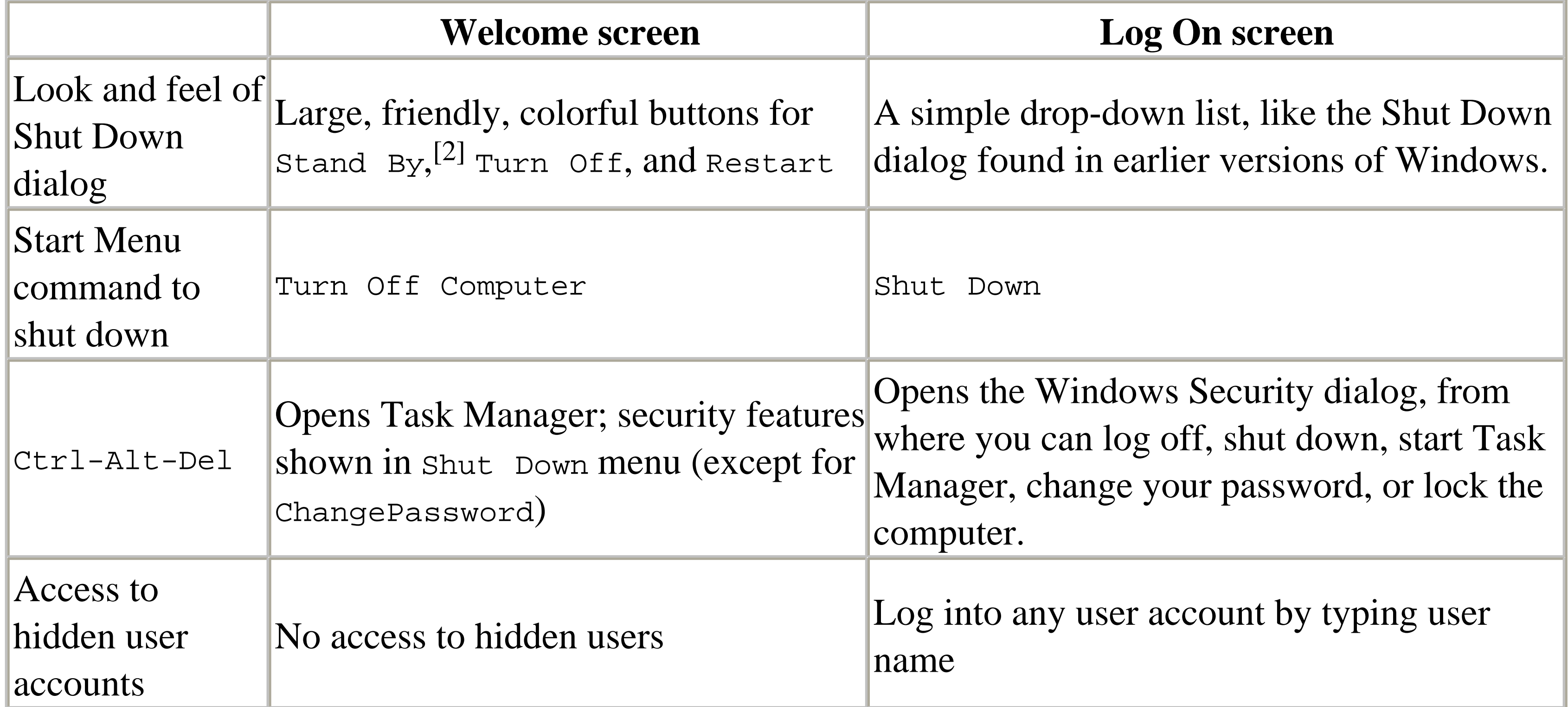

[2] Hold the Shift key to display a Hibernate button instead of standBy on the Welcome screen.

When a new account is created in Windows XP, it chooses a picture at random from a collection including a Monopoly race car, a soccer ball, a butterfly, and others. Here's how to change the picture for any account:

## **8.1.4 Customize the Welcome Screen**

Although you can easily customize the look and feel of your own account, it's not so easy to customize the Welcome screen. The following solutions allow you change a few things about the Welcome screen. Note that these solutions have no affect on the Log On screen (discussed in the next section).

### **8.1.4.1 Choose new pictures for users**

- Open the User Accounts window in Control Panel, and then choose an account to modify in the **1.** list below.
- **2.** Click Change my picture.
- Choose a picture from the collection, or click Browse for more pictures to choose your own **3.** image. Windows supports *.bmp*, *.jpg*, *.gif*, and *.png* image files.

Note that the image you choose here will also be the one that appears at the top of the Start Menu (not applicable if you're using the Classic Start Menu).

**4.** Click Change picture when you're done. The new picture(s) will show up the next time you log

off or restart Windows.

### **8.1.4.2 Create a new Welcome screen**

Although changing the little picture for each user (as described earlier) is quite easy, it's an entirely different matter to customize the actual Welcome screen. The screen is embedded in one of Windows' *.exe* files, which means you'll need to extract the components of the screen to customize them.

Optional: you can export any of these bitmaps to *.bmp* files by selecting them in the tree, and then going to Action Save [Bitmap : ### : ###]. Do this if you wish to modify the existing images rather than (or in addition to) creating your own.

- **1.** Open Explorer, and navigate to your *\Windows\System32* folder.
- Place a copy of the file, *logonui.exe* somewhere convenient, such as on your Desktop or in your **2.** *My Documents* folder. Then, make another copy of the file, to be used as a backup in case something goes wrong.
- Download and install the free Resource Hacker utility (available at<http://www.annoyances.org/>). **3.** Resource Hacker allows you to modify the bitmaps embedded in certain types of files, including *.exe* and *.dll* files, and is also used in a few solutions in Chapter 2.
- Start Resource Hacker, and drag-drop the newly-created copy of *logonui.exe* onto the Resource **4.** Hacker window to open it (or use File Open).
- Expand the Bitmap branch to show the various images used on the Welcome page. For example, **5.** bitmap 100 is the blue gradient background, bitmap 125 is the horizontal line that appears above and below, and bitmaps 123 and 127 both contain the Windows logo.

Create new images-or modify images you've extracted-to your heart's content. Save your **6.** images as *.bmp* files.

> Try to make your replacement images the same size (width X height) as the default images in this file. If you need to change the size of an image, you'll need a working knowledge of XML. See Step 10, later, for the additional modifications you'll need to make if your images have different sizes than the ones they're replacing.

Replace Bitmap. Highlight an entry in the Select bitmap to replace list, then click Open file with new bitmap, and then locate the .bmp file you've created or modified. 7. When you're ready, go to Action

Repeat this for all the images you wish to replace.

Next, to customize any of the text shown in the Welcome screen, such as "To begin, click your **8.**user name," open the String Table branch, and choose one of the five categories shown. When

you've found the text you want to change, just click in the right pane and start typing.

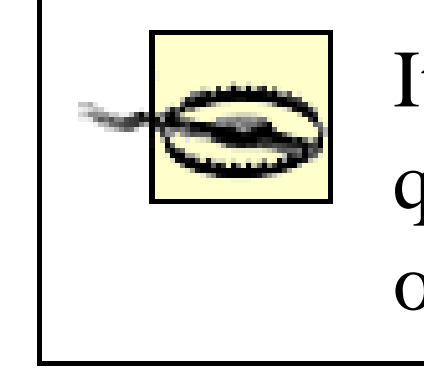

It's important that you keep the formatting of the text intact. For example, quotation marks, commas, and curly braces are used to separate and organize strings. Make sure you don't mess them up.

Here are some tips for modifying the text strings here:

- $\circ$  To include a line break, type \n.
- $\circ$  To include a double-quotation mark, type \" (necessary, since a quotation mark without the slash will be interpreted as the closing quotes that mark the end of the string).
- To insert the username of the selected user, type %s.
- Some of the strings have names of fonts; as you might expect, you can modify these to change the fonts used in the Welcome screen.
- 
- **9.** When you're done typing, click the Compile Script button.
- The last component that can be modified is the actual layout of the Welcome page. This can be **10.** found in the UIFILE\1000 branch. The beginning of the text in this branch is blank, but if you scroll down (in the right-hand pane), you'll see the content. This, essentially, is an XML file, and unless you are familiar with XML (similar to HTML), you won't want to touch it.

However, you may need to modify one or more of the entries here if any of your new bitmaps have different dimensions than the ones they're replacing. Start by locating the  $\leq$  element . . . tag that corresponds to the image you wish to resize; for image 100, for example, it will be the one that has this attribute:

```
content=rcbmp(100,0,0,219rp,207rp,1,0)
```
Here, the first number is the image number, and the numbers ending in "rp" are the dimensions.

**11.** When you're done editing, go to File Save to save your changes.

If you are wise, you will take this opportunity to make sure you have a safe backup of the original *logonui.exe* before you replace it. That way, if the modified version is corrupted in any way, you'll be able to repair your system without having to reinstall.

The last step is to replace the in-use version of *logonui.exe* with the one you've just modified. You **12.** should be able to just drag the modified version right into your *\Windows\System32* folder, replacing the one that's there.

If Windows complains that the file is in use and can't be replaced, you'll have to follow the steps outlined in Section 2.2.6.

The new logo should appear the next time you start Windows. If, for some reason, the Welcome **13.** screen is corrupted or won't load at all, the problem is most likely caused by a corrupt *logonui.exe* file. This can be repaired by using the instructions in the previous step to replace the modified version with the original version you backed up - you did back it up, didn't you?

If it's not there, go to Edit New DWORD Value, and type MessageExpiryDays for the name of the new value.

See Section 2.3.5 for a related solution.

### **8.1.4.3 Turn off the mail notification**

By default, Windows will display the number of unread messages underneath each name on the Welcome screen, but only if you're using Outlook or Outlook Express to retrieve your email. To turn off this notification, follow this procedure:

- **1.** Open the Registry Editor (discussed in Chapter 3).
- Expand the branches to **2.**

HKEY\_CURRENT\_USER\Software\Microsoft\Windows\CurrentVersion\UnreadMail.

Double-click the MessageExpiryDays value in this key. **3.**

Type 0 for its value data, click OK, and then close the Registry Editor when you're done. You'll **4.** have to log off and then log back on for the change to take effect.

Instead of disabling the feature, you can merely adjust how far back Windows will "look" for unread messages, if you like. For example, change the MessageExpiryDays value to 5 to ignore any unread messages more than five days old. The default is 3.

This feature has been known to stop working if two or more email accounts have been configured in Outlook for a single user account.

## **8.1.5 Customize the Log On Screen**

Although you can easily customize the look and feel of your own account, it's not so easy to customize the Log On screen. The following solutions allow you to customize various aspects of this window and the desktop that appears in the background. Note that these solutions have no affect on the Welcome screen (discussed in the previous section).

### **8.1.5.1 Customize the appearance of the Log On dialog and the desktop background**

Follow these steps to customize the colors used by the Log On dialog, as well as the colors and (optionally) the wallpaper of the desktop that appears behind it:

For example, double-click the Background value and type 255 0 128 (note the spaces between the numbers) to have a hot-pink background behind the Log On dialog.

To determine the RGB values for your favorite colors, open a Color dialog by going to Control Panel Display Appearance tab Advanced Color 1 Other.

- **1.** Open the Registry Editor (discussed in Chapter 3).
- **2.** Expand the branches to HKEY\_USERS\.DEFAULT\Control Panel\Colors.
- Each of the values in this key represents the color of a different screen element. Each value has **3.** three numbers, the red, green, and blue values, respectfully, of the color of the corresponding object.

- While you're here, you can also turn on the ClearType feature for the Log On screen. ClearType **4.** helps make text more readable on laptop and flat-panel displays. Double-click the FontSmoothingType value and change its value data to 2 to enable ClearType. A setting of one (1) will enable standard font smoothing, and a setting of zero (0) will turn it off entirely.
- **5.** If you wish to use wallpaper on the Log On desktop instead of a solid color, expand the branches to HKEY\_USERS\.DEFAULT\Control Panel\Desktop. Double-click the Wallpaper value, and type the full path and filename of a *.bmp* or *.jpg* file to use as the wallpaper. To tile the wallpaper, set the TileWallpaper value to 1, or to stretch the wallpaper, set the WallpaperStyle value to 2.
- Close the Registry Editor when you're done. The change will take effect the next time you log off **6.** or restart Windows.

### **8.1.5.2 Hide the last-typed username**

By default, the username of the previously-logged-in user is shown in the Log On screen. To disable this, follow these steps:

- **1.** Open the Registry Editor (discussed in Chapter 3).
- Expand the branches to HKEY\_LOCAL\_MACHINE\SOFTWARE\Microsoft\Windows **2.** NT\CurrentVersion\Winlogon. (Note the Windows NT branch here, as opposed to the morecommon Windows branch).

- **3.** Create a new string value here by going to Edit New String Value, and type DontDisplayLastUserName for the name of the new value.
- **4.** Double-click the new value, type 1 for its value data, and click OK.

Note that hiding the last-typed username will disable the automatic login, described in the next section.

### **8.1.5.3 Customize the log on message (Log On screen only)**

The following solution allows you to place your own message above the User name and Password fields in the Log On dialog:

- **1.** Open the Registry Editor (discussed in Chapter 3).
- Expand the branches to HKEY\_LOCAL\_MACHINE\SOFTWARE\Microsoft\Windows **2.** NT\CurrentVersion\Winlogon. (Note the Windows NT branch here, as opposed to the morecommon Windows branch).
- **3.** Create a new string value here by going to Edit New String Value, and type LogonPrompt for the name of the new value.
- **4.** Double-click the new value, type the message you'd like to appear, and click OK.

## **8.1.6 Logging on Automatically**

Depending on your settings, you may or may not see the Welcome screen or the Log On to Windows dialog when Windows first starts. For example, if your computer only has one user account (in addition to the Administrator account, discussed in previous solution), and you haven't specified a password for that account, Windows will log you in automatically.

But it's never a good idea to have any accounts on your system set up without passwords, not so much because someone could break into your computer while sitting at your desk, but because if you're connected to a network or the Internet, an account-any account-without a password is a big security hole. See Section 7.3.1 for more information.

The problem with setting up a password, however, is that Windows will then prompt you for the password every time you turn your computer, which can be a pain if you're the only person who uses the machine. Fortunately, there is a rather easy way to password-protect your computer and not be bothered with the Log On screen.

- Open the alternate User Accounts window (described beginning of this chapter) by going to Start **1.** Run, typing control userpasswords2, and clicking OK.
- Select the username from the list you'd like to be your primary login, and then turn off the Users **2.** must enter a username and password to use this computer option.
- The Automatically Log On dialog will appear, prompting you to enter (and confirm) the password **3.** for the selected user.
- **4.** Click OK when you're done. The change will take effect the next time you restart your computer.

Note that this solution will not disable your ability to log out and then log into another user account (see below). Furthermore, logging out and then logging back in will not disable the automatic login; the next time you restart Windows, you'll be logged in automatically to the user account you specified.

### **8.1.6.1 Prevent users from bypassing the automatic login**

- Hold the Shift key while Windows is logging in.
- Once Windows has logged in, log out by selecting Log Off from the Start Menu or pressing Ctrl-Alt-Del and selecting Log Off.

Automatic logins are also good for machines you wish to use in public environments (typically called "kiosks"), but you'll want to take steps to ensure that visitors can't log in as more privileged users. There are two ways for a user to skip the automatic login and log into another user account:

This next solution eliminates both of these back doors:

- **1.** Open the Registry Editor (discussed in Chapter 3).
- Expand the branches to HKEY\_LOCAL\_MACHINE\SOFTWARE\Microsoft\Windows **2.** NT\CurrentVersion\Winlogon. (Note the Windows NT branch here, as opposed to the morecommon Windows branch).
- **3.** Create a new DWORD value here by going to Edit New DWORD Value.
- **4.** Type AutoLogonCount for the name of the new value.
- **5.** Double-click the new AutoLogonCount value, and type the number of system boots for which

#### downloaded from: lib.ommolketab.ir

- **1.** Open the Registry Editor (discussed in Chapter 3).
- Expand the branches to HKEY\_LOCAL\_MACHINE\SOFTWARE\Microsoft\Windows **2.**  $N$ T\CurrentVersion\Winlogon. (Note the Windows  $N$ T branch here, as opposed to the morecommon Windows branch).
- 
- **3.** Create a new string value here by going to Edit New String Value, and name the new value IgnoreshiftOverride. Double-click the new value, type 1 for its value data, and click OK. (This disables the Shift key during the automatic login.)
- 4. Create a new DWORD value here by going to Edit New DWORD Value, and name the new value ForceAutoLogon. Double-click the new value, type 1 for its value data, and click OK. (This automatically logs back in if the user tries to log out.)
- **5.** Close the Registry Editor when you're done. The change will take effect immediately.

To remove either or both of these restrictions, just delete the corresponding registry values.

### **8.1.6.2 Limit automatic logins**

It's possible to limit the automatic login feature, so that the Log On dialog (or Welcome screen) reappears after a specified number of boots:

you'd like the automatic login to remain active.

Every successive time Windows starts, it will decrease this value by one. When the value is zero, the username and password entered at the beginning of this topic are forgotten, and the AutoLogonCount value is removed.

## **8.1.7 Logging in as the Administrator**

When you first install Windows XP, setup walks you through the process of setting up two separate user accounts. First, you're asked to choose an Administrator password, which is used for an actual account called "Administrator." Setup then requires you to enter the name of at least one user that will be using the computer; that second username is what is used to subsequently log you into Windows XP.

Although the second user has administrator privileges, it's not the true Administrator account, which is occasionally required for advanced solutions. What makes things more difficult is that the Administrator account is hidden from the Welcome screen and the User Accounts window. If you wish to log into the Administrator account, either to complete some solution, or just to use it as your primary login, follow these instructions:

- a. If you're currently logged-in, selectLog Off from the Start Menu. When the Welcome screen appears, press Ctrl-Alt-Del twice.
- b. To make the traditional Log On dialog your default, see Section 8.1.4, earlier in this chapter.
- When the old-style Log On to Windows dialog appears, type Administrator into the User name **2.** field, and your administrator password into the Password field.
- If, after logging in as the Administrator, you wish to delete the secondary account created during **3.** setup, use the alternate User Accounts window by launching control userpasswords2, as described beginning of this chapter.

- Despite the fact that the Administrator account is hidden by default, it's perfectly acceptable to use it as your primary login. You may wish to do this simply if you've gotten tired of seeing your name in huge, blazing letters in the Start Menu.
- If you wish to use the Administrator account as your primary login, but don't wish to enter the password every time you turn on your computer, use the previous solution, "Logging on Automatically."

#### downloaded from: lib.ommolketab.ir

Get to the traditional Log On dialog, which requires you to type a username rather than simply **1.** clicking it. Not only is this window more secure than the Welcome screen, it's the only way to get

to the Administrator account. There are two ways to open the Log On dialog:

### **8.1.7.1 Notes**

• After you log into the Administrator account a few times, it will start showing up on the Welcome screen, at which point you can re-enable the Use the Welcome screen option if you so desire.

### **8.1.8 Hiding User Accounts**

By default, several user accounts are hidden from the User Accounts window and the Welcome screen. Although you can access these accounts using the alternate User Accounts dialog as well as the Local Users and Groups window (both described at the beginning of this chapter), you can also simply unhide these accounts. Naturally, you can also hide additional accounts with this procedure.

- **1.** Open the Registry Editor (discussed in Chapter 3).
- Expand the branches to HKEY\_LOCAL\_MACHINE\SOFTWARE\Microsoft\Windows **2.** NT\CurrentVersion\Winlogon\SpecialAccounts\UserList. (Note the Windows NT branch here, as opposed to the more-common windows branch).
- **3.** In this key, there's a DWORD value named for each hidden user. To un-hide a user account, simply delete a corresponding value here.
- **4.** To hide a user, start by creating a new DWORD value by going to Edit New DWORD Value. Name the new value after the user you wish to hide.
- **5.** Setting any of these values to zero (0) will hide the corresponding accounts from both the standard User Accounts window and the alternate User Accounts window, enabling access only

through the Local Users and Groups window.

However, if a value is set to 65536 (hex 10000), it will only be hidden from the User Accounts window, allowing access through either the alternate User Accounts dialog or Local Users and Groups.

Close the Registry Editor when you're done. The change should take effect the next time any of **6.** the user account dialogs are opened.

## **8.1.9 Working with User Folders**

Every user account on your system has its own profile (home) folder, stored, by default, in the *\Documents and Settings*folder. In this folder are such special user folders as *Desktop*, *Send To*, *Start Menu*, *My Documents*, and *Application Data*, among others. Files placed in the *Desktop* folder appear as icons on the user's desktop, shortcuts placed in the *Start Menu* folder appear as Start menu items, and so on. This arrangement lets each user have his or her own Desktop, Start Menu, etc.

There's also an *All Users* folder, used, for example, to store icons that appear on all users' Desktops. Likewise, the *Default User* folder is a template of sorts, containing files and settings copied for each newly-created user. All-in-all, the use of these folders is pretty self-explanatory.

The following are tips relating to user folders:

- See Section 3.1.3 for more information on the *NTUSER.DAT* file found in each user folder.
- To change the location of any user's home folder, start the Local Users and Groups window (*lusrmgr.msc*, described at the beginning of this chapter). Open the Users category, double-click a user, and choose the Profile tab.
- To change the location of any system folder in a user's home folder, such as the *My Documents* folder or the *Send To* folder, you must be logged in as that user. Start TweakUI (see Appendix A), open the My Computer category branch, select Special Folders, and choose the folder to relocate from the Folder list. Note that this only changes the place that Windows looks for the associated files; you'll have to create the folder and place the appropriate files in it yourself.

One of the exceptions is the *Application Data* folder, which is defined by the DefaultDir value in:

For folders not listed in TweakUI, you'll need to edit the Registry. Most user folders are specified in these two Registry keys: HKEY\_CURRENT\_USER\Software\Microsoft\Windows\CurrentVersion\ Explorer\Shell Folders HKEY\_CURRENT\_USER\Software\Microsoft\Windows\CurrentVersion\ Explorer\User Shell Folders

When relocating system folders, keep in mind that there can be hundreds of references to them throughout the Registry, especially *Program Files* and *Common Files*. You'll probably need to use a program like Registry Search and Replace (available at<http://www.annoyances.org> ) to easily get them all.

• To effectively remove a user's system folder, the best thing to do is simply to consolidate it with another system folder. After specifying the new location, as described earlier, just drag-drop the contents of one into the other, and then restart Windows.

HKEY\_CURRENT\_USER\Software\Microsoft\Windows\CurrentVersion\ ProfileReconciliation\AppData.

You'll need to log out and then log back in for any these changes to take effect.

The *Program Files* and *Common Files* folders (shared by all users) are both defined in: HKEY\_LOCAL\_MACHINE\SOFTWARE\Microsoft\Windows\CurrentVersion

For *Program Files*, you'll need to change both the ProgramFilesDir and ProgramFilesPath values; for *Common Files*, just change the CommonFilesDir value.

The benefits of doing this are substantial. For example, Windows XP comes with the *My Documents* folder, which helps to enforce a valuable strategy for keeping track of personal documents by providing a single root for all documents, regardless of the application that created

them (see Section 2.2.8 for details). The problem is that this design is seriously undermined by the existence of other system folders with similar uses, such as *My Pictures*, *Favorites*, *Personal*, *Received Files*, and *My Files.*[3] Consolidating all of these system folders so that they all point to the same place, such as *c:\Documents* or *c:\Projects*, causes several positive things to happen. Not only does it provide a common root for all personal documents, making your stuff much easier to find and keep track of, it also allows you to open any document quickly by using the Favorites menu in the Start Menu.

[3] *My Files* is the counterpart to *My Documents*, which is used by some older versions of WordPerfect and other non-Microsoft application suites. The *Personal* folder was used by Microsoft Office 95, but not so much in subsequent releases. Depending on which programs you've installed or have used in the past, these folders may or may not appear on your system.

## **8.2 Sharing Files and Printers**

One of the main reasons you might want to set up a workgroup between two or more computers in your home or office is to share files and printers between them, eliminating the need to "walk" a disk from one computer to another.

Once you've established a working network connection with another Windows computer, as described in Chapter 7, you can start sharing resources on your computer so that they can be accessed by other computers on network.

A shared folder, for example, would allow anyone on your network to read and (optionally) write files to it, as though the folder were on their own hard disks. This effectively eliminates the need for multiple versions of documents on which more than one person is collaborating, since any number of people can open and edit the same document (sometimes even simultaneously). The primary limitation is that the computer hosting the file must be turned on for anyone to access it.

A printer physically connected to your computer can be shared on your network so any computer can print to it. Note that this is not the same as a network printer, which is connected directly to your network (and not through a computer).

> Whenever you share a folder, you are essentially opening a "back door" to your computer, allowing access to potentially sensitive data. It's important to keep security in mind at all times, especially if you're connected to the Internet. Otherwise, you may be unwittingly exposing your personal data to intruders looking for anything they can use and abuse. Furthermore, an insecure system is more vulnerable to viruses, Trojan horses, and other malicious programs. This doesn't mean that you shouldn't use file sharing, just that you'll want to use common sense if security is important to you.

### **8.2.1 Sharing Folders**

Sharing resources is easy, but you'll need to disable the Simple File Sharing feature before you proceed. Go to Control Panel Folder Options View tab, and turn off the Use simple file sharing option. Click OK when you're done.

To share a folder with others on your network, simply right-click its icon and select Sharing and Security (or select Properties and choose the Sharing tab). Figure 8-8 shows a sharing window for a user's *Desktop* folder (sharing printers is discussed later).

### **Figure 8-8. Use the Sharing tab of a folder's Properties window to control how it's accessed by other computers on a network.**

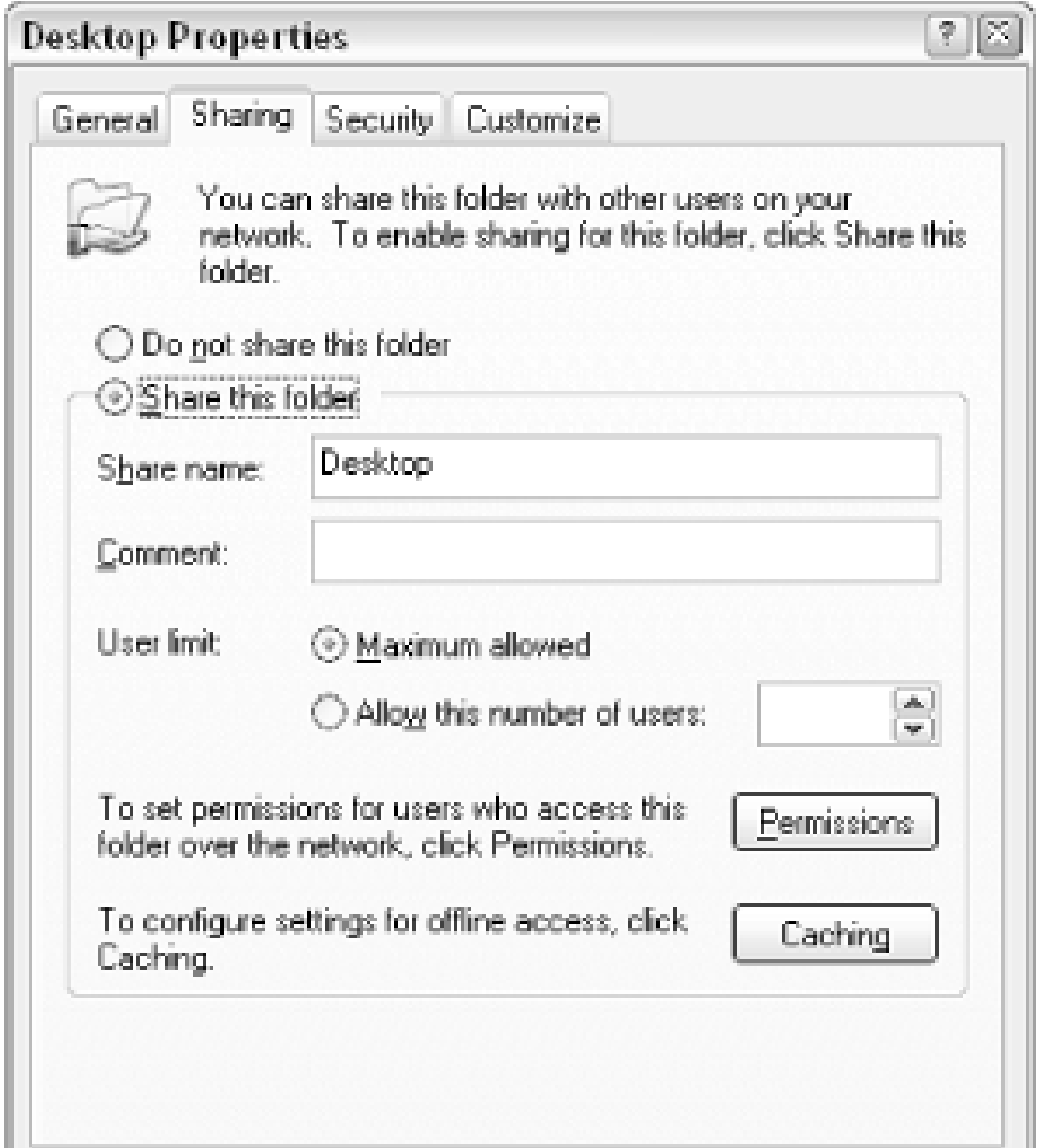

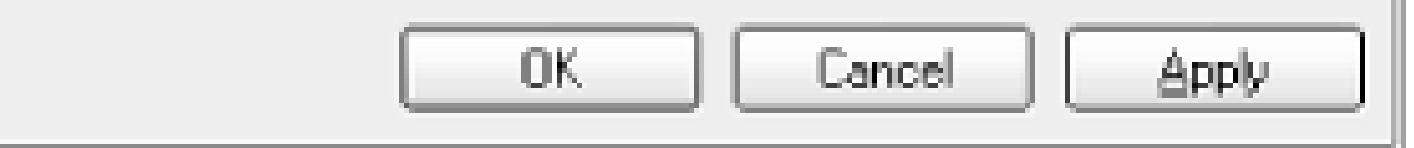

Select the Share this folder option to start sharing the selected folder and all of its contents. The Share name is the name under which the folder will be accessed from other computers; although the name can be anything, it usually makes sense to use the default, which is identical to the local name of the object.

A drive can be shared as easily as any folder. However, if you're trying to share a drive, and you're using Windows XP Professional, you'll see that the drive will already appear to be shared. This is called an Administrative Share, and although it cannot be disabled, it is fairly harmless (as long as you've properly set up passwords for all your accounts as described earlier in this chapter). If you want to proceed to share a drive, you'll have to first click New Share at the bottom of the dialog. Make any desired changes in the New Share dialog or leave the default settings, and click OK when you're done. The new share name you've typed, as well as the default share (such as *D\$* ), will both appear in a dropdown list. Select either share to subsequently modify its settings.

As soon as you've chosen the desired sharing options, click OK to begin sharing the folder or drive (and all of its contents) over your network. When a folder or drive is shared, a small hand appears over its icon in Explorer.

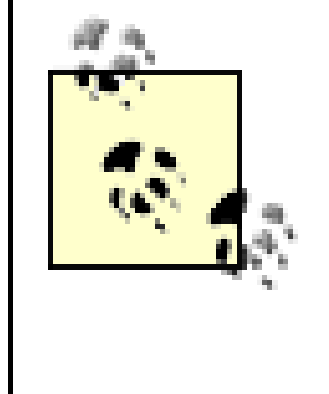

The aforementioned Administrative Share illustrates an interesting, undocumented feature of share naming. If you place a dollar sign (\$) at the end of a share name, it will be hidden when viewed from all remote computers. The only way, then, to access the share would be to type its address into Explore's Address Bar.

## **8.2.2 Accessing Shared Resources Remotely**

As soon as a folder or drive has been shared, it can be accessed from another computer. Here's how to access a remote folder:

- **1.** Open the *My Network Places* folder in Explorer, or double-click the My Network Places icon on the Desktop.
- **2.** Expand the branches to *Entire Network\Microsoft Windows Network* .
- A branch for each workgroup detected by your computer will appear in the *Microsoft Windows* **3.** *Network* folder. For most smaller workgroups, you'll only see a single entry here, corresponding to the workgroup name entered in Control Panel System Computer Name tab

Change . If all computers in your LAN belong to the same workgroup, they'll all be listed under the corresponding workgroup folder here.

Open any computer listed here to view the shared resources on that computer. In addition to any folders intentionally shared using the process earlier, you'll also see a *Printers and Faxes* folder and a *Scheduled Tasks* folder.

If you're looking for a particular computer or workgroup, and it's not shown here, try pressing F5 to refresh the view. If that doesn't work, use the Search tool to look for the computer.

Every user who wishes to access data on a remote computer (that is, through a local network or **4.** VPN connection), must have a user account on the computer. For example, if you're logged in to a computer as "Mel," you'll only be able to access resources on other computers that also have an account called "Mel" and that have the same corresponding password. If you have two Windows XP machines, one with a "Mel" account and one with a "Mel" and a "Bob" account, a user logged in as "Bob" will only be able to access resources on the second machine.

To restrict access to users, beyond simply removing their accounts, click Permissions in the Sharing tab of the object's Properties window. Note that although this Permissions window is looks and works identically to the one discussed earlier in this chapter, the permissions set here only apply to those that access the object remotely, while standard, local permissions only apply to local users that access the object from the same machine.

Continue to navigate the tree and open folders as desired. Files and folders can be dragged and **5.**dropped, documents opened, etc., as though they were stored on your own hard disk.

The full path to a network resource (called a UNC path, for Universal Naming Convention) works like a standard folder path, but looks a little different.

For example, on a computer called "Luke," you might have a folder called *Sideshow* , stored in a folder called *Obscure References* , stored on drive *C:* . The *Sideshow* folder would then be referenced by this local path:

In neither of the above UNC examples does a reference to drive *C:* appear. This is because we're only sharing the folder instead of the whole drive. If drive *C:* were shared, the UNC path to *Sideshow* would look like this:

### *c:\Obscure References\Sideshow*

But the same folder, when accessed from another computer, would be referenced by this UNC path:

*\\Luke\Sideshow*

What this shows is that only the *Sideshow* folder is actually shared. If, instead, the *Obscure References* folder were shared, the UNC path to the same *Sideshow* folder would look like this:

## *\\Luke\Obscure References\Sideshow*

*\\Luke\c\Obscure References\Sideshow*

Note the absence of the expected colon after *c* in this path.

As stated earlier in this section, you'll typically want to limit the scope of your shared folders. That is, only share those folders you specifically want shared. In the final example, above, an entire drive is shared, which means that any file in any folder can be accessed by simply navigating. Naturally, employing permissions and encryption, both described earlier in this chapter, will further safeguard your data and the system on which it's stored.

# **Mapping Drives**

In most cases, you'll want to access remote folders through the My Network Placesfolder, as described elsewhere in this section. However, there's another system in place in Windows XP, included mostly as a holdover from years past.

In Explorer, go to Tools  $\rightarrow$  Select Map Network Drive to map a remote folder to a virtual drive letter on the local system. For example, choose an unused drive letter from the Drive list, such as *N:* , and then specify the UNC path to an existing network folder, such as *\\Luke\Sideshow* . Turn on the Reconnect at logon option if you want Windows to reestablish the mapped drive every time you start Windows.

Click Finish when you're done. A new drive will appear in Explorer, and its contents will mirror the remote folder you've selected. This is useful mostly for compatibility with older applications that don't support UNC paths, wherein you can "fool" them into thinking that they're accessing only local folders.

The other reason one might want to map a drive is to provide quick access to a remote folder. However, it's typically just as easy (and often more useful) to create a Windows

## **8.2.3 Sharing Printers**

As soon as you share a printer, anyone on your workgroup can print to it.

Using the same procedure as sharing folders, described above, you can share almost any printer. Go to Control Panel Printers and Faxes, right-click the printer you wish to share, and select Sharing. You'll notice that the Sharing window for printers, shown in Figure 8-9, is much simpler than its counterpart for folders. Select the Share this printer option, choose a share name, and then click OK to begin sharing the printer.

**Figure 8-9. You can share a printer in much the same way as sharing a folder.**

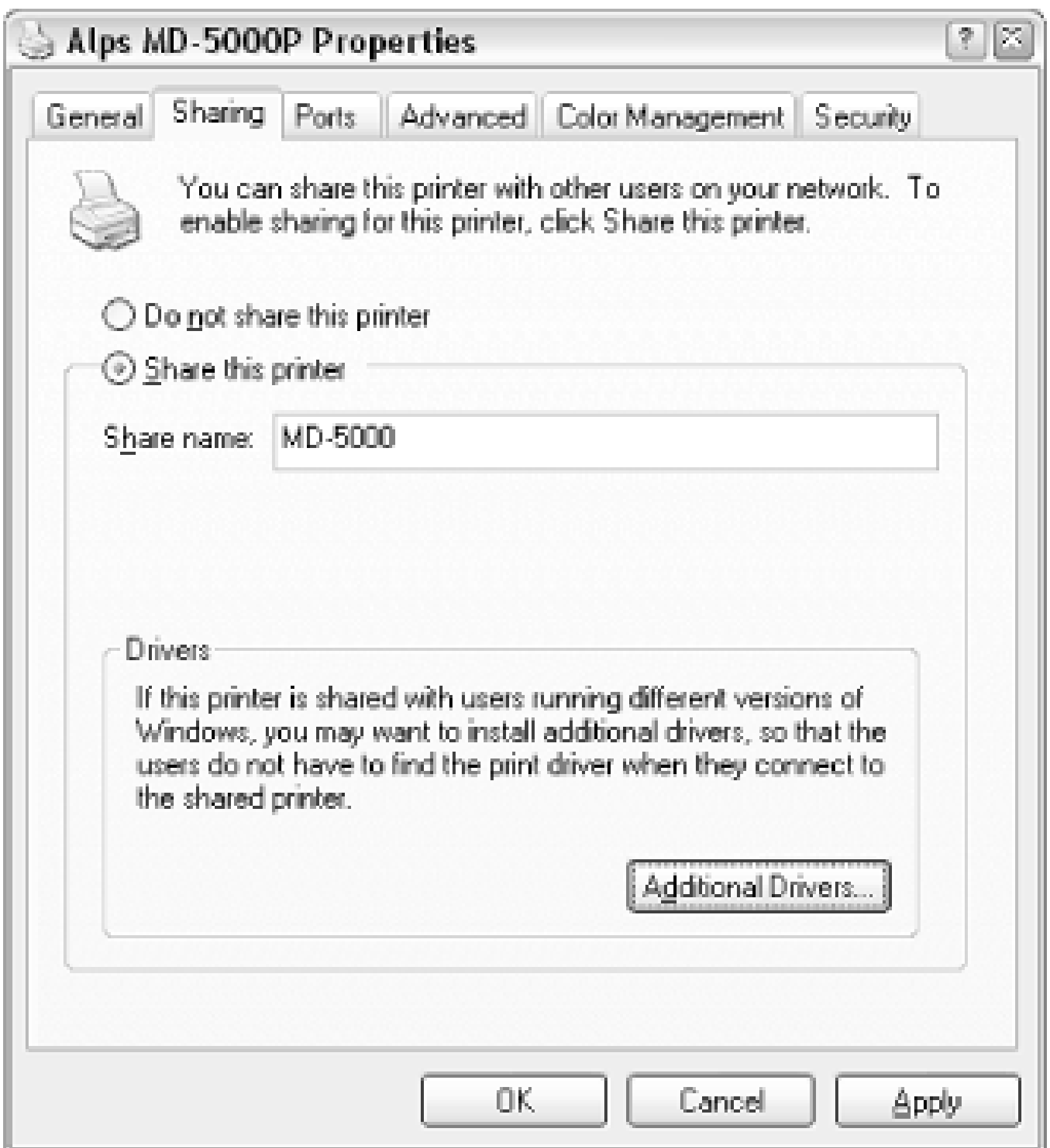

Unlike folders, however, a shared printer must be installed on each remote computer before it can be

accessed. Here's how to install a remote printer from a computer other than the one to which it's physically connected.

- 1. Open Control Panel Printers and Faxes.
- Double-click the Add Printer icon (or, if you have common tasks enabled, click Add a printer in **2.** the Printer Tasks pane).
- Click Next on the first page, select A network printer, or a printer attached to another computer **3.** on the second page, and then click Next .
- **4.** On the next page, leave the default setting of Browse for printer selected, and click Next .
- On the next page, you'll see a non-standard collapsible tree, from which you'll need to navigate to **5.**the remote printer you wish to install. Navigation is a little different here than in Explorer; instead of the usual plus signs, you'll have to double-click branches to expand them. When you've found the printer, highlight it and click Next .

If the printer does not appear under the computer to which it's attached, either the printer has not yet been shared, the computer to which the printer is attached is not turned on, or the printer's driver does not support network sharing.

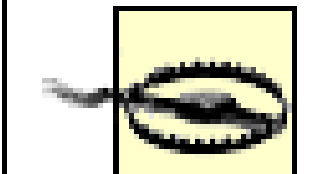

Some printers can't be shared over a network, which is usually a limitation of the printer's driver. Most printer manufacturers will make networkable drivers avialable for their printers, but some will intentionally disable this feature, especially for their less-expensive printers. In this case, your only recourse would either be to purchase a separate print server device, or simply replace the printer.

## **6.** Click Finish to complete the wizard.

In most cases, Windows will simply copy the driver files from the host computer and install them automatically. But if the computer on which you're installing the printer is not running Windows XP, you may have to locate different drivers. You can eliminate this step by clicking Additional Drivers in the Sharing window (Figure 8-9) of the host computer and preparing versions of the printer's drivers for other operating systems, such as Windows 9x/Me.

Assuming all goes well, an icon for the new printer will appear in the Printers and Faxes window, **7.** and you'll be able to print to that printer from any Windows application. You'll need to repeat these steps for each computer from which you need to print to the new printer.

- **3.** Under this key, there will be at least two keys named for Class IDs. The (default) value inside each and  $\vert$ you what the key is for. Find the key for "Scheduled Tasks" (it will be {D6277990-4C6A-11CF-8D87- 00AA0060F5BF} ), and delete it.
- **4.** Close the Registry Editor when you're done.

The change will take effect immediately, and you'll notice that Windows is now much more responsive when browsing shared folders.

#### downloaded from: lib.ommolketab.ir

Note that the host computer, the one to which the printer is physically attached, must be turned on and connected to the workgroup, in order to allow other computers to print. You can overcome this limitation by using a print server device, which connects most types of printers directly to your network.

## **8.2.4 Stop Sharing Scheduled Tasks**

As explained earlier in this section, you can access the shared printers and folders-as well as access the Scheduled Tasks folder-of any other computer in your workgroup. The problem is that sharing Scheduled Tasks slows network browsing considerably. Use this solution on each computer in your workgroup to stop the sharing of Scheduled Tasks and increase your network performance.

- **1.** Open the Registry Editor (discussed in Chapter 3).
- Expand the branches to **2.**

.

HKEY\_LOCAL\_MACHINE\SOFTWARE\Microsoft\Windows\CurrentVersion\Explorer\RemoteCompute

downloaded from: lib.ommolketab.ir

# **Chapter 9. Scripting and Automation**

One of the ways to improve your experience with Windows XP is to reduce the time it takes to perform repetitive tasks, whether that involves backing up important files once a week, or generating custom web pages once every three seconds. Scripting, a form of very simple programming, is well suited to quick-and-dirty tasks, such as simple file operations, managing network connections, and even starting several programs with a single click of a button.

Scripts are plain-text files that can be written and executed without a special development environment and don't require a compiler-just use your favorite text editor, or Notepad and don't require a compiler. (Simply put, a compiler is a program that translates editable program source code into application executables, such as *.exe* and *.dll* files. Scripts interpreted rather than compiled, which means that another program reads and executes the commands in the script, line-by-line.)

Windows comes with two forms of scripting: the Windows Script Host (WSH) and batch files. Both technologies have their strengths and limitations. Batch files are somewhat simpler to write, but WSH scripts are much more flexible and powerful and offer better user interaction. WSH scripts are Windows-based, and can take advantage of Windows' services, such as printing, networking, and Registry access. DOS batch files can be run on any PC made after 1982, regardless of the version of

Windows being used, but WSH scripts run only on Windows 98/Me, Windows 2000, and Windows XP. (Windows 95 and Windows NT 4.0 can also run WSH scripts, but only after installing Microsoft's freely-available WSH add-on.)

The Windows Script Host is the engine behind the execution of scripts. Rather than a tangible, interactive application like Notepad or Internet Explorer, WSH is simply an extensible collection of support files. The beauty of the Windows Script Host (yes, I said beauty in regards to a Microsoft product) is that it is language-independent, meaning that it will work with any modern scripting language. It has built-in support for JavaScript and VBScript, but can be extended (with third-party add-ons) to use almost any other language, such as Perl and Python. This extensibility is a welcome change from Microsoft's usual narrow support of only its own, proprietary technologies.

VBScript is based on another Microsoft programming language, Visual Basic (VB), which, in turn, is loosely based on Beginner's All-purpose Symbolic Instruction Code (BASIC). If you're at all familiar with BASIC, taught in grade school since the seventies, the basics of VBScript won't be much of a challenge. VBScript will be used primarily in this chapter because it's easy to learn, it supports easy access to the features we need, like Registry access and file operations, and its cousin, VB, is one of the most widely used programming environments in the world.

So where does the Windows Script Host end and the VBScript language begin? From the point of view of the end user, WSH is started when you double-click on a script file, at which point it automatically chooses an appropriate language interpreter based upon the script filename extension. From the point of view of the developer, WSH provides special functionality to all languages through the use of objects

(see Section 9.1.6 later in this chapter); that way, each WSH-supported language needn't bother including functionality for advanced functions, such as Registry access and filesystem operations.

The primary goals of this chapter are to provide an orientation to using the Windows Script Host and to show useful problem-solving applications that illustrate the power and flexibility of WSH.

## **9.1 Building a Script with VBScript**

A script is simply a list of commands that are placed one after another and stored in a text file. Script commands are like building blocks: the more commands and programming techniques you learn, the broader your palette will be for making useful scripts. Some of the simpler building blocks will be used in this section of the chapter to illustrate the way scripts are built. Advanced users may prefer to skip to subsequent sections, which cover more advanced topics.

To run a script, just double-click on the script file icon; you'll probably never need to run the Scripting Host program (*wscript.exe*) directly.

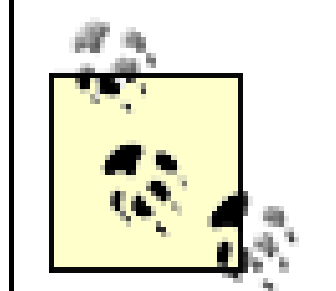

There are actually two script interpreters (engines) included with Windows XP. *WScript.exe* is a native Windows interpreter and is used in most cases. *CScript.exe* is a console interpreter, and is used when you want the script output to be sent to the console (command prompt). You can use *CScript.exe* at any time by right-clicking a script file and selecting Open with Command Prompt.

- Using variables to store and manipulate information
- Asking for and displaying information with the *InputBox* and *MsgBox* commands
- Creating interactive scripts with conditional statements
- Using loops to repeat a series of commands
- Making building blocks with subroutines and functions

#### downloaded from: lib.ommolketab.ir

When the Scripting Host runs the script, the commands are executed in order, one-by-one. You can leave Notepad open to make changes and additions while you test the script (big screens are especially handy for this sort of thing).

You can quickly open an existing script file for editing by right-clicking on it and selecting Edit. This will, by default, open Notepad, although you might want to associate the Edit action for *.vbs* files with a more powerful text editor (see Section 4.3.3).

The process of putting a script together essentially involves typing commands and then running the scripts to test them. In the following topics, we'll cover the background concepts necessary to complete many tasks with scripts:

• Extending scripts with object references

### **9.1.1 Using Variables to Store and Manipulate Information**

The use of variables is essential when some interaction is required by a script. A variable can be assigned a value, which is subsequently used or simply recalled later in the script. For example, the following two commands:

```
MyName = "joe user"
MyShoeSize = 12
```
set two different variables to two different values. The first variable, *MyName*, is assigned to a text string, while the second, *MyShoeSize*, is set to a numeric value. You can also assign variables in terms of other variables:

```
MyIQ = MyShoeSize + 7
```
which, when placed after the two preceding lines, would result in the variable *MyIQ* having a value of 19 (12 plus 7). When a variable name appears on the left side of an equals sign, its value is being manipulated. When it appears on the right side of an equals sign or within some other command, its value is simply being read. You can carry out more complex mathematical operations using various combinations of parentheses and the standard operators  $(+, -, *, /,$  and  $\land$  for addition, subtraction, multiplication, division, and exponentiation, respectively).

will display a prompt on the screen when the script is run, asking for some text to be typed. When you enter some text and click OK, the script places the text you've typed into the variable *MyName* and continues on to the next command.

Now, collecting and rearranging information does no good without the ability to spit out a result. The versatile MsgBox function allows you to display a simple message, as follows:

```
MyAge = InputBox("Please type your age.")
NewAge = MyAge + 5
```
#### downloaded from: lib.ommolketab.ir

## **9.1.2 Giving Your Scripts an Interface with the InputBox and MsgBox Commands**

Some scripts are ideally suited to run in the background and perform a sequence of tasks, and then simply exit when those tasks are complete. Others require some sort of user interaction, either in the form of asking the user for input or informing the user when something has gone wrong. For example, this command:

```
MyName = InputBox("Please enter your name.")
```

```
MsgBox "Hello, Hello Again."
```
Combining the principles we've covered so far, consider the following code:

```
MsgBox "In 5 years, you will be " & NewAge & "."
```
The first line does two things: it first asks the user to type something, and then assigns the typed text to the variable *MyAge*. The second line creates a new variable, *NewAge*, assigns the user's input to it, and adds five. Note the lack of any error checking in this example: if the user enters something other than a number, this code will cause a WSH error, and the script will end early. The third line then uses the  $\alpha$ operator to concatenate (glue together) a text string to the *NewAge* variable and displays the result in a message box. Notice that plain text is always enclosed in quotation marks, but variables are not. If we were to enclose the *NewAge* variable in quotation marks, the script would simply print out the text NewAge instead of whatever value is stored in the variable.

The MsgBox statement can also be used like this:

which allows it to be used for not only displaying a message, but recording the response as well. The 17 is the sum of a few different values, which specify the options used to customize the message box. Figure 9-1 shows two sample message boxes, each with different buttons and icons.

```
Response = MsgBox("Here's My Message", 17, "Message Title")
```
**Figure 9-1. Various options can be combined to produce a variety of message boxes.**

To choose the buttons that are displayed by the MsgBox function, specify:

0 for OK for OK & Cancel for Abort, Retry, & Ignore for Yes, No, & Cancel for Yes & No for Retry & Cancel

To choose the icon that is displayed, specify:

 for a red "X" (error) for a question mark (query) for an exclamation mark (warning) for a blue "I" (information)

Additionally, you can add:

256 to give the second button the focus (dotted lines)

512 to give the third button the focus 4096 to make the message box "system modal" (i.e., all applications are suspended until the user responds to the message box)

So, to have a message box with the Yes and No buttons, to have the question mark icon, and to have No be the default, you would specify a value of  $4 + 32 + 256 = 292$ . The two message boxes in Figure 9-1 have values of 17 (that's OK, Cancel, and the "X" icon) and 292, respectively. Note that it's good practice not to add the values together (like I did in the first example with 17), but rather to leave them separated, like this:

```
Response = MsgBox('Here's My Message", 16 + 1, "Message Title").
```
The next step is to write code that can perform different functions based on this recorded response. See the subsequent "Creating Interactive Scripts with Conditional Statements" topic for details on using the results from a MsgBox statement to determine what happens next in a script.

This way, it's easier to understand and modify later on.

When the user responds to the message box, the *Response* variable will be set to:

```
Response = MsgBox("Do you want to continue?", 32 + 4, "Next Step")
If Response = 7 Then WScript.Quit
MsgBox "You asked for it..."
```
- 1 if the user clicked OK
- 2 for Cancel
- 3 for Abort
- 4 for Retry
- 5 for Ignore
- 

6 for Yes 7 for No

The first statement uses the MsgBox function, described in the previous topic, to ask a question. The value of 32 + 4 specifies Yes and No buttons, as well as the question mark icon. If the user chooses Yes, the value of the *Response* variable is set to 6; if No is chosen, *Response* is set to 7.

The next statement uses the vital  $\texttt{If} \ldots$  Then structure to test the value of the *Response* variable. If it's equal to 7 (meaning the user clicked No), then the script exits immediately (using the WScript.Quit statement). Otherwise, script execution continues to the next command.

#### downloaded from: lib.ommolketab.ir

## **9.1.3 Creating Interactive Scripts with Conditional Statements**

Conditional statements allow you to redirect the flow depending on a condition you determine, such as the value of a variable. Take, for example, the following script:

Here's another example using a slightly more complex version of the  $I\text{f}$  statement:

```
MyShoeSize = InputBox("Please type your shoe size.")
MyIQ = InputBox("Please type your IQ.")
If MyShoeSize > MyIQ Then
  MsgBox "You need to read more."
Else
  MsgBox "You need larger shoes."
End If
```
One of the nice things about VBScript is that most of the commands are in plain English; you should be able to follow the flow of the program by just reading through the commands. Before you run the previous script, try to predict what will happen for different values entered at each of the two InputBox statements.

This script uses the  $I_f$ ...Then structure to redirect output depending on the two values entered at runtime (when the script is actually being executed). It should be evident that the first message is displayed if the value of *MyShoeSize* is larger than the value of *MyIQ*. In all other cases (including when both values are equal), the second message is displayed. Note also the use of End If, which is required if the  $\texttt{If} \ldots \texttt{Then}$  structure spans more than one line, as it does in this example.

The  $If...$  Then structure can have as many elements as you need. For example:

Another useful structure is the For...Next loop, allowing you to repeat a series of commands a specified number of times:

```
Crashes = InputBox("How many times a day does Windows crash?")
If Crashes <= 3 Then
  MsgBox "You lucky sod..."
ElseIf Crashes = 4 or Crashes = 5 Then
  MsgBox "The national average: good for you!"
Else
  MsgBox "Take two aspirin and call me in the morning."
End If
```
accommodates three different ranges of answers to the question posed by the first line of code (thanks to the ElseIf line). Note also the use of  $or$  on the fourth line; you could also use and here, or a combination of the two. Use parentheses to group conditions in more complex statements.

## **9.1.4 Using Loops, Using Loops, Using Loops**

```
SomeNumber = InputBox("How many lumps do you want?")
TotalLumps = ""
For i = 1 To SomeNumber
   TotalLumps = TotalLumps & "lump "
Next
```
Rem-The next line displays the result --

MsgBox TotalLumps

The For...Next loop repeats everything between the two statements by incrementing the value of the variable *i* until it equals the value of the variable *SomeNumber*. Each time we go through the loop, another "lump" is added to our variable, *TotalLumps*. When the loop is finished, the contents of the *TotalLumps* variable are displayed.

Notice the use of the concatenation operator  $(\alpha)$  in the middle of the loop, which adds a new lump to the variable. Those new to programming might be put off by the fact that we have the *TotalLumps* variable on both sides of the equals sign.<sup>[1]</sup> This works because the scripting host evaluates everything on the right side of the equals sign (adds it all up) and then assigns it to the variable on the left side.

 $^{[1]}$  In traditional algebra, we couldn't have a statement like this; it would be like saying  $x=x+1$ , which has no solution. However, this is not an equation; it's a instruction that you want carried out. Besides, you're supposed to have forgotten algebra years ago.

Note also the  $TotalLumps = "$  statement before the  $For...Next loop; this implies the variable before$ we start adding stuff to it. Otherwise, whatever might be assigned to that variable before the loop would still be kept around-something we didn't anticipate nor want. It's good programming practice to prepare for as many different situations as can be imagined.

Also good practice is the use of spaces, indentations, and remarks to make the code easier to read without affecting the execution of the script. The *Rem* command (shown earlier) is used to include remarks (comments that are ignored when the script is run), allowing you to label any part of the script with pertinent information. In place of the *Rem* command, you can also use a single apostrophe ( $\cdot$ ), which has the advantage of being used on the same line as another command.

As you write these scripts, think about the formatting as you would in writing a word processor document; scripts that are easier to read are easier to debug and easier to come back to six months later.

## **9.1.5 Making Building Blocks with Subroutines and Functions**

A subroutine allows you to encapsulate a bit of code inside a single command, making it easy to repeat that command as many different times as you want, just like it was a built-in command in VBScript. Simply include the entire subroutine anywhere in a script, and then type the name of the subroutine elsewhere in the script to execute the subroutine.

A function is essentially the same as a subroutine, except that it has a result, called a return value. Both subroutines and functions accept input variables, listed in parentheses after the respective Sub and Function statements.

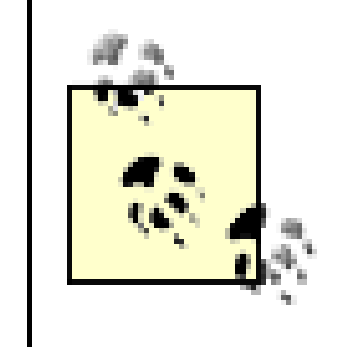

To those who are familiar with macros in a word processor, subroutines are similar. In fact, Microsoft Word, Excel, and Access (in Office 95 and later) save their macros as VB subroutines.

Consider Example 9-1, which compares the contents of two text files. At the heart of this example are the two structures at the end of the script, although their specific position in the script is not important. WSH separates all subroutines and functions before executing the script; they won't be executed unless they're called, and the variables used therein are unrelated to variables used elsewhere in the main script. Whenever it encounters the name of a subroutine or function in the script body, it executes it as though it were a separate script. Try to follow the execution of the script, command by command.

### **Example 9-1. Using functions and subroutines**

```
Filename1 = InputBox("Enter the first filename")
Filename2 = InputBox("Enter the second filename")
If Not FileExists(Filename1) Then
   MsgBox Filename1 & " does not exist."
```

```
ElseIf Not FileExists(Filename2) Then
   MsgBox Filename2 & " does not exist."
Else
  Call RunProgram("command /c fc " & filename1 & _
                 " " & filename2 & " > c:\temp.txt", True)
   Call RunProgram("notepad c:\temp.txt", False)
End If
```

```
Function FileExists(Filename)
   Set FileObject = CreateObject("Scripting.FileSystemObject")
   FileExists = FileObject.FileExists(Filename)
End Function
```

```
Sub RunProgram(Filename)
   Set WshShell = WScript.CreateObject("WScript.Shell")
   ReturnVal = WshShell.Run(Filename, True)
End Sub
```
One of the most important aspects of both subroutines and functions is that they can accept one or more input variables, called *parameters* or arguments. The parameters that a subroutine can accept are listed in parentheses after the subroutine definition and are separated with commas (if there are more than one). Then, using the Call statement, the values you wish to pass to the subroutine (which are placed in the parameter variables when the script is run) are listed in parentheses.

This way, the same subroutine or function can be called repeatedly, each time with one or more different variables. Functions (such as FileExists in this example) also can return a single variable

(usually dependent on the outcome of some operation).

The first structure defines the FileExists function (discussed later in this chapter), which is passed a filename and returns a value of *True* (-1) if the file exists and *False* (0) if it does not. The FileExists function is called twice, once for each filename entered when the script is run (*Filename1* and *Filename2*). The  $If \ldots$  Then structures (see Section 9.1.3 earlier in this chapter) first call the function, then redirect the flow based on the result of the function.

The second structure defines the RunProgam subroutine, also called from the script two times. RunProgram simply runs the program filename passed to it; since it's a subroutine and not a function, there is no return value. In theory, you could use functions exclusively, and simply ignore the return values of those functions that don't use them; the benefit of subroutines, though, is that you don't have to think about handling a return value at all.

It's worth mentioning that, in the case of subroutines, the call statement is not strictly necessary. For example, the line:

In FileExists and RunProgram, *Filename* is a variable (shown in parentheses) in which passed data is placed so that it can be used inside the subroutine or function. It's considered a local variable; that is, it has no value outside of the subroutine or function.

The most important consequence of this design-the separation of the code into subroutines and functions-is that it makes it easy to reuse portions of code. Experienced programmers will intentionally separate code into useful subroutines that can be copied and pasted to other scripts. Just think of programming as building something out of Lego blocks; the smaller the blocks, the more versatile they become.

Call RunProgram("notepad c:\temp.txt", False)

is equivalent to:

```
RunProgram "notepad c:\temp.txt", False
```
Note that in removing the Call keyword, I've also had to remove the parentheses around the arguments. Personally, I like using the call command, as it makes references to my custom subroutines more distinct and easier to find, but others might prefer the simpler form.

The solutions in the subsequent topics are presented as either subroutines or functions. I've used subroutines for code that performs an action, such as copying a file or writing information to the Registry. When a result is expected, such as reading information from the Registry or finding the date of a file, a function is used instead.

You should be able to place the subroutines and functions directly into your scripts and call them with a single command. It's up to you to put the pieces together to accomplish whatever tasks you have in mind. Feel free, also, to alter these routines to suit your needs.

## **9.1.6 Extending Scripts with Object References**

There are some operations that can be performed with the Windows Script Host regardless of the language being used. These operations, such as accessing the filesystem, are made possible by extending the language with objects. For the time being, we can consider an object to be simply a context that is referred to when carrying out certain commands.

which creates and initializes the Webshell object. Webshell is not a visible object like a file or other component of Windows, but rather a required reference used to accomplish many tasks with WSH, such as running programs, creating Windows shortcuts, and retrieving system information.

Admittedly, this can make carrying out some tasks rather difficult and convoluted, but it is necessary given the modular architecture of WSH. For example, many scripts will require a line similar to the following (using VBScript syntax in this case):

```
Set WshShell = WScript.CreateObject("WScript.Shell")
```
If you're unfamiliar with object references, your best bet is to simply type them as shown and worry about how they actually work when you're more comfortable with the language. The subsequent topics include many solutions that take advantage of objects, such as  $W\leq x$  is used. Which has many uses, and Scripting.FileSystemObject, used for accessing files, folders, and drives.

## **9.2 Running Applications from Scripts**

This code is used to run a program, which can be a DOS program, a Windows application, an Internet or mailto URL, or anything else you might normally type in the Start Menu's *Run* command or Explorer's Address Bar. Place this subroutine in your scripts:

You can replace True with False if you don't want to wait for the program to finish before the next script command is executed.

#### downloaded from: lib.ommolketab.ir

```
Sub RunProgram(Filename, Wait)
   Set WshShell = WScript.CreateObject("WScript.Shell")
  RetVal = WshShell.Run(Filename, Wait)
End Sub
```
and call the routine like this:

```
Call RunProgram("c:\windows\notepad.exe", True)
```
## **9.3 Accessing the Registry from Scripts**

The following code is used to write, read, and delete information in the Registry. Include the following three routines in your script:

```
Sub RegistryWrite(KeyName, ValueName, ValueData, ValueType)
  ValueType = UCase(ValueType)
   If ValueType <> "REG_DWORD" and ValueType <> "REG_BINARY" Then _
                                                     ValueType = "REG_SZ"
   Set WshShell = WScript.CreateObject("WScript.Shell")
   WshShell.RegWrite KeyName & "\" & ValueName, ValueData, ValueType
End Sub
Function RegistryRead(KeyName, ValueName)
   Set WshShell = WScript.CreateObject("WScript.Shell")
   RegistryRead = WSHShell.RegRead(KeyName & "\" & ValueName)
End Function
```
Using these three routines, you can accomplish nearly all Registry tasks. To create a Registry key, type this (note that all HKEY... roots must appear in uppercase):

```
Sub RegistryDelete(KeyName, ValueName)
   Set WshShell = WScript.CreateObject("WScript.Shell")
   WshShell.RegWrite KeyName & "\" & ValueName, ""
   WshShell.RegDelete KeyName & "\" & ValueName
End Sub
```
Call RegistryWrite("HKEY\_LOCAL\_MACHINE\Software\My Key", "", "", "")

To assign data to a Registry value:

```
Call RegistryWrite("HKEY_LOCAL_MACHINE\Software\My Key", "My Value", _ 
                                                      " Some Data", "")
```
Leave "*My Value*" blank to set the (default) value. To read the data stored in a given value:

Variable = RegistryRead("HKEY\_LOCAL\_MACHINE\Software\My Key", " *My Value*")

Leave "*My Value*" blank to read the (default) value. To delete a key:

Call RegistryDelete("HKEY\_LOCAL\_MACHINE\Software\My Key", "")

To delete a value:

Call RegistryDelete("HKEY\_LOCAL\_MACHINE\Software\My Key", "*My Value*")

To delete the (default) value in a key, we just set the value to nothing:

Call RegistryWrite("HKEY\_LOCAL\_MACHINE\Software\My Key", "", "", "")

You'll notice that, in the RegistryDelete subroutine, there's a RegWrite statement. This is necessary to ensure that the key or value that you're trying to delete actually exists. If you don't include this statement and try to delete a nonexistent key or value from the Registry, the Windows Script Host will give an error to the effect that "The system cannot find the file specified." (A helpful Microsoft error message, as always.) This way, the subroutine will create the key or value entry to be deleted if it doesn't already exist.

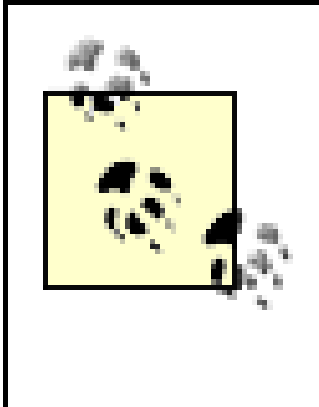

As part of a security/safety feature present in Windows XP (and Windows 2000), you won't be able to delete a key that contains subkeys (this is not true of Windows 9x/Me) using the RegistryDelete routine. See Section 3.2.1 in Chapter 3 for a workaround using Registry patch files.

See Chapter 3 for more information on Registry keys and values.

## **9.4 Manipulating Files from Scripts**

One of the myths surrounding the Windows Script Host, and VBScript in particular, is that there's no provision for accessing the filesystem (copying, deleting, and writing to files). This assumption is based on the fact that VBScript, when used in web pages, is not permitted to access the filesystem for security reasons.

The following routines, all of which rely on the FileSystemObject object, should provide most necessary file operations. The names I've chosen for these functions and subroutines are based on what they act upon and what they're used for; for example, the FolderCopy subroutine is used to copy a folder, and the FileCopy subroutine is used to copy a file.

The following two functions return properties of drives-whether a specific drive letter exists and how much free space a specified drive has, respectively:

```
Function DriveExists(DriveLetter)
   Set FileObject = CreateObject("Scripting.FileSystemObject")
   DriveExists = FileObject.DriveExists(DriveLetter)
End Function
```

```
Function DriveFreeSpace(DriveLetter)
```

```
 If Left(DriveLetter,1) <> ":" Then DriveLetter = DriveLetter & ":"
   Set FileObject = CreateObject("Scripting.FileSystemObject")
   Set DriveHandle = _ 
                 FileObject.GetDrive(FileObject.GetDriveName(DriveLetter))
   DriveFreeSpace = DriveHandle.FreeSpace
End Function
```
These next seven subroutines and functions are used to manipulate folders. The functions are used to retrieve information about a folder, and the subroutines are used to perform actions on a folder. The arguments should all be full folder names (e.g., "*D:\Documents and Settings\All Users\Desktop*"). Note that the FolderSize function returns the combined size of all the contents of a folder, including all subfolders, and may take a few seconds to return a result for large folders. You may want to use the FolderExists function before any others to prevent errors:

```
Sub FolderCopy(Source, Destination)
   Set FileObject = CreateObject("Scripting.FileSystemObject")
   FileObject.CopyFolder Source, Destination
End Sub
```

```
Function FolderCreate(Foldername)
   Set FileObject = CreateObject("Scripting.FileSystemObject")
   Set Result = FileObject.CreateFolder(FolderName)
   If Result.Path = "" Then
    FolderCreate = False 'failure
   Else
     FolderCreate = True 'success
```
 End If End Function

```
Sub FolderDelete(Foldername)
   Set FileObject = CreateObject("Scripting.FileSystemObject")
   FileObject.DeleteFolder(Foldername)
End Sub
```

```
Function FolderExists(Foldername)
   Set FileObject = CreateObject("Scripting.FileSystemObject")
  FolderExists = FileObject.FolderExists(Foldername)
End Function
```

```
Sub FolderMove(Source, Destination)
   Set FileObject = CreateObject("Scripting.FileSystemObject")
  FileObject.MoveFolder Source, Destination
End Sub
```

```
Function FolderSize(Foldername)
   Set FileObject = CreateObject("Scripting.FileSystemObject")
   Set FolderHandle = FileObject.GetFolder(Foldername)
   FolderSize = FolderHandle.Size
End Function
```

```
Function FolderParent(Foldername)
```

```
 Set FileObject = CreateObject("Scripting.FileSystemObject")
   FolderParent = FileObject.GetParentFolderName(Foldername)
End Function
```
These next seven subroutines and functions are used to manipulate files, and are similar to the folder counterparts listed above. And likewise, the functions are used to retrieve information about a file, and the subroutines are used to perform actions on a file. The arguments should all be fully qualified filenames (e.g., "*c*:\windows\notepad.exe"). You may want to use the FileExists function before any others to prevent errors:

```
Sub FileCopy(Source, Destination)
   Set FileObject = CreateObject("Scripting.FileSystemObject")
   FileObject.CopyFile Source, Destination
End Sub
```

```
Function FileDate(Filename)
   Set FileObject = CreateObject("Scripting.FileSystemObject")
   Set FileHandle = FileObject.GetFile(Filename)
   GetFileDate = FileHandle.DateCreated
End Function
```

```
Sub FileDelete(Filename)
   Set FileObject = CreateObject("Scripting.FileSystemObject")
   FileObject.DeleteFile(Filename)
End Sub
```
```
Function FileExists(Filename)
   Set FileObject = CreateObject("Scripting.FileSystemObject")
   FileExists = FileObject.FileExists(Filename)
End Function
```

```
Function FileExtension(Filename)
   Set FileObject = CreateObject("Scripting.FileSystemObject")
   GetFileExtension = FileObject.GetExtensionName(Filename)
End Function
```

```
Sub FileMove(Source, Destination)
   Set FileObject = CreateObject("Scripting.FileSystemObject")
  FileObject.MoveFile Source, Destination
End Sub
```

```
Function FileSize(Filename)
   Set FileObject = CreateObject("Scripting.FileSystemObject")
   Set FileHandle = FileObject.GetFile(Filename)
   FileSize = FileHandle.Size
End Function
```
This next two functions can be used on either files or folders and allow you to retrieve and set file attributes (Archive, Read-Only, System, and Hidden, respectively).

File attributes are specified numerically: Read-Only = 1, Hidden = 2, System = 4, and Archive = 32. So, to set the Hidden and System attributes for a file, the  $\text{Attrib}$  parameter would be set to 6 (or 2+4). To read a file's attributes, the same constants are used, but only individually. For example, to see if a file had, say, the System attribute turned on, you would use this statement: *If GetAttributes("c:\somefile.txt",4) = True Then Msgbox "This is a system File.":* 

```
Function GetAttributes(Filename, Attrib)
   Set FileObject = CreateObject("Scripting.FileSystemObject")
   Set FileHandle = FileObject.GetFile(Filename)
   If FileHandle.Attributes And Attrib Then
     GetAttributes = True
   Else
     GetAttributes = False
   End If
End Function
Sub SetAttributes(Filename, Attrib)
   Set FileObject = CreateObject("Scripting.FileSystemObject")
   Set FileHandle = FileObject.GetFile(Filename)
   FileHandle.Attributes = Attrib
End Sub
```
The following four functions are used to obtain the locations of special Windows folders, or, in the case of GetTempFilename, to generate a new filename in the current user's *Temp* folder. (Rather than simply returning the location of the *Temp* folder, the GetTempFilename function returns the full path of a newly-generated temporary filename. The corresponding file is guaranteed not to exist, so you can use

it for the purposes of temporary storage without fear of conflicting with another open application.)

So, for example, to get the full path of the current user's *Desktop* folder, you would use GetSpecialFolder("Desktop"). The folders accessible with this function include *AllUsersDesktop*, *AllUsersStartMenu*, *AllUsersPrograms*, *AllUsersStartup*, *Desktop*, *Favorites*, *Fonts*, *MyDocuments*, *NetHood*, *PrintHood*, *Programs*, *Recent*, *SendTo*, *StartMenu*, *Startup*, and *Templates*. See Section 9.16 later in this chapter for several examples.

```
Function GetWindowsFolder()
   Set FileObject = CreateObject("Scripting.FileSystemObject")
   GetWindowsFolder = FileObject.GetSpecialFolder(0) & "\"
End Function
```

```
Function GetSpecialFolder(Foldername)
   set WshShell = WScript.CreateObject("WScript.Shell")
   GetSpecialFolder = WshShell.SpecialFolders(Foldername)
End Function
```

```
Function GetSystemFolder( )
   Set FileObject = CreateObject("Scripting.FileSystemObject")
   GetSystemFolder = FileObject.GetSpecialFolder(1) & "\"
End Function
```

```
Function GetTempFilename( )
   Set FileObject = CreateObject("Scripting.FileSystemObject")
  GetTempFile = FileObject.GetSpecialFolder(2) & "\" - & FileObject.GetTempName
End Function
```
While the previous functions and subroutines are used to manipulate files, the following two are used to manipulate the contents of files. The ReadFromFile function will transfer the contents of any file into a variable (naturally, this is most useful with plain-text files). Likewise, the WriteToFile subroutine will transfer the contents of a variable (specified as "*Text*") into a file. If the file doesn't exist, it will be created; if the file already exists, the text will be appended to the end of the file:

```
Function ReadFromFile(Filename)
  Const ForReading = 1, ForWriting = 2, ForAppending = 8 Set FileObject = CreateObject("Scripting.FileSystemObject")
   Set FileHandle = FileObject.OpenTextFile(Filename, ForReading)
   Buffer=""
   Do Until FileHandle.AtEndOfStream
     Buffer = Buffer & FileHandle.ReadLine & vbCrLf
  Loop
  FileHandle.Close
  ReadFromFile = Buffer
End Function
Sub WriteToFile(Filename, Text)
  Const ForReading = 1, ForWriting = 2, ForAppending = 8 Set FileObject = CreateObject("Scripting.FileSystemObject")
```

```
 If FileObject.FileExists(Filename) Then
    Set FileHandle = FileObject.OpenTextFile(Filename, \overline{\phantom{a}} ForAppending)
     FileHandle.Write vbCrLf
   Else
     Set FileHandle = FileObject.CreateTextFile(Filename)
   End If
   FileHandle.Write Text
   FileHandle.Close
End Sub
```
The use of all of the "file operations" subroutines and functions listed earlier should be fairly selfexplanatory, and they all work similarly. For example, the FolderExists function and the FileExists function are both nearly identical, except that FolderExists checks for the existence of a folder, while FileExists checks for the existence of a single file. See the Section 9.16.5 example script at the end of this chapter for additional examples, as well as a method for obtaining a list of all the files in a given folder.

### **9.5 Creating Windows Shortcuts and Internet Shortcuts in Scripts**

Include the following subroutine in your script to allow easy creation of Internet Shortcuts *(\*.url* ) and Windows Shortcuts *(\*.lnk*):

```
Call Shortcut("C:\Documents and Settings\All Users\SendTo\Notepad.lnk", _
               "Notepad.exe")
```

```
Sub Shortcut(LinkFile, CommandLine)
   Set WshShell = WScript.CreateObject("WScript.Shell")
  If LCase(Right(LinkFile, 4)) <> ".lnk" And _
          LCase(Right(LinkFile, 4)) <>".url" Then _
          LinkFile = LinkFile & ".LNK"
   Set ShortcutHandle = WshShell.CreateShortcut(LinkFile)
   ShortcutHandle.TargetPath = CommandLine
   ShortcutHandle.Save
End Sub
```

```
Call Shortcut("D:\Prjects\Important\Annoyances.url", _
               "http://www.annoyances.org/")
```
To create a shortcut to a program or file, use the following statement:

The LCase function, which transforms the contents of any variable to lower-case, is vital here, and completely compensates for *.URL*, *.url*, *.Url*, and any other case mismatch in the specified filename.

To create a shortcut to an Internet address:

If the first parameter, LinkFile, ends in *.lnk* (case doesn't matter), the Shortcut subroutine will automatically create a standard Windows shortcut; if LinkFile ends in *.url*, however, an Internet Shortcut file will be created. Note the  $\texttt{If} \ldots \texttt{Then}$  structure in the routine, which automatically adds the *.lnk* filename extension if no proper extension is found.

If you specify a nonexistent folder in the path for the new shortcut file, an "Unspecified Error" will occur. You may want to use the FolderExists function, detailed in the Section 9.4 topic earlier in this chapter, to supplement this routine and eliminate the possibility of this error.

## **9.6 Networking with Scripts**

VBScript has a few limited networking functions built in that can be used for mapping network drives and connecting to network printers. For advanced network functionality (such as communication and network traffic monitoring), you'll have to look into a different scripting language. For more information on networking, see Chapter 7.

The following function checks a given drive letter to see if it has already been mapped. It returns True  $(-1)$  if the drive letter has been mapped, False (0) if it hasn't:

The following routines provide access to some of the more useful network-related functions in VBScript.

```
For i = 0 To AllDrives. Count - 1 Step 2
   If AllDrives.Item(i) = UCase(DriveLetter) Then ConnectedFlag = True
 Next
```

```
Function AlreadyMapped(DriveLetter)
   Set WshShell = WScript.CreateObject("WScript.Shell")
   Set WshNetwork = WScript.CreateObject("WScript.Network")
   Set AllDrives = WshNetwork.EnumNetworkDrives( )
   If Left(DriveLetter,1) <> ":" then DriveLetter = DriveLetter & ":"
   ConnectedFlag = False
```

```
 AlreadyMapped = ConnectedFlag
End Function
```
This subroutine maps a drive letter to any valid remote path:

```
Sub MapNetDrive(DriveLetter, RemotePath)
   Set WshShell = WScript.CreateObject("WScript.Shell")
   Set WshNetwork = WScript.CreateObject("WScript.Network")
   WShNetwork.MapNetworkDrive DriveLetter, RemotePath
End Sub
```
This subroutine maps an unused printer port (e.g., LPT3) to any valid remote network printer:

```
Sub MapNetPrinter(Port, RemotePath)
   Set WshShell = WScript.CreateObject("WScript.Shell")
   Set WshNetwork = WScript.CreateObject("WScript.Network")
   WshNetwork.AddPrinterConnection Port, RemotePath
End Sub
```
This subroutine removes the mapping for a previously mapped drive letter:

```
Sub UnMapNetDrive(DriveLetter)
   Set WshShell = WScript.CreateObject("WScript.Shell")
   Set WshNetwork = WScript.CreateObject("WScript.Network")
```

```
 WShNetwork.RemoveNetworkDrive DriveLetter
End Sub
```
This subroutine removes the mapping for a previously mapped network printer:

```
Sub UnMapNetPrinter(Port)
   Set WshShell = WScript.CreateObject("WScript.Shell")
   Set WshNetwork = WScript.CreateObject("WScript.Network")
   WshNetwork.RemovePrinterConnection Port
End Sub
```
The following script serves as an example for these subroutines. It's used to map a network drive if it's not already mapped or to disconnect a currently mapped drive. The previous routines are required.

```
DriveLetter = "N:"
RemotePath = "\\server\c"
If AlreadyMapped(DriveLetter) then
   Call UnMapNetDrive(DriveLetter)
  Msgbox "Drive " & DriveLetter & " disconnected."
Else
   Call MapNetDrive(DriveLetter, RemotePath)
   Msgbox "Drive " & DriveLetter & " connected."
End if
```
This script requires no user interaction once it has been executed and displays only a single confirmation message when it's done. The first two lines contain the drive letter and network path to be mapped together. Then, the AlreadyMapped function is used to determine if the drive mapping already exists. The script then maps or disconnects the drive, depending on what's needed.

## **9.7 Manipulating Internet Explorer from Scripts**

Because VBScript owes its existence, in part, to Internet Explorer (IE), it seems only fair that there would be some integration between WSH and IE. The key is the Internet Explorer *object* and the properties and methods associated with it.

Note that the code in this section is not presented as a subroutine, mostly because all of the subsequent statements that reference the IEObject object (such as IEObject.Document.Write) would fail if the initial Set statement was isolated in it's own routine.

Begin with the following lines in your script, which start the Internet Explorer application, initialize an object to reference, and open a blank IE window:

```
Set IEObject = CreateObject("InternetExplorer.Application")
If Err.number <> 0 Then
   MsgBox "There was a problem starting Internet Explorer."
   wScript.Quit
End If
IEObject.Left = 75
IEObject.Top = 75
IEObject.Width = 400
IEObject.Height = 300
IEObject.Menubar = 0
IEObject.Toolbar = 0
IEObject.Navigate "About:Blank"
IEObject.Visible=1
Do while IEObject.Busy
  Rem-wait for window to open --
Loop
```
Note the error checking at the beginning, which quits if there's a problem loading Internet Explorer. The subsequent commands customize the window to our needs; the Left, Top, Width, and Height properties are all in pixels; for the MenuBar and Toolbar properties, 0 means hidden and 1 means visible. Lastly, the Navigate property specifies the URL to load; in this case, we specify About: Blank to show a blank page.

Once the *IEObject.Visible=1* command is issued, the window appears, and the real fun begins. (Okay, maybe fun is too strong of a word.) The following lines send HTML code to the active IE window, and form a simple web page:

```
IEObject.Document.Write "<html>"
IEObject.Document.Write "<h1>Hello World</h1>"
IEObject.Document.Write "<p>"
IEObject.Document.Write "<i>Aren't we sick of that phrase yet?</i>"
IEObject.Document.Write "</html>"
```
This has nearly limitless possibilities, not the least of which is a more elegant way to display

information than the *MsgBox* command, a much more sophisticated way of gathering information than the *InputBox* command (using fill-out forms), and a way to display an ongoing log of a script's activities without interrupting script flow. To clear the page at any time, simply issue another IEObject.Navigate "About:Blank" command.

Note that the IE window stays open after the script completes; use the IEObject. Quit command to close the window during script execution.

## **9.8 Using Command-Line Parameters in Scripts**

A command-line parameter is a bit of text specified after the filename of a script when it is executed from a command prompt (see the following examples). The function used to convert a single command-line parameter into a variable is the following:

```
Function CommandLine(Number)
   Set Arguments = WScript.Arguments
   If Number <= Arguments.Count Then 
    CommandLine = Arguments(Number - 1) Else
     CommandLine = ""
   End If
End Function
```
For example, to display the second command-line parameter passed to a script, issue the following statement:

```
MsgBox CommandLine(2)
```
Although the command line may seem to be an antiquated concept, it's still very much a part of Windows. When you double-click on a *.vbs* file, for example, Windows actually executes the following command:

wscript.exe *filename.vbs*

where *filename.vbs* (the file that was double-clicked) is the command-line parameter for *wscript.exe*, telling it which script to run. Scripts also accept command-line parameters, which is accomplished like this:

wscript.exe filename.vbs *param1 param2*

The two additional parameters,[2] *param1* and *param2*, are both passed to the script as command-line parameters, and can be retrieved during run-time by referencing CommandLine(1) and CommandLine(2), respectively.

[2] You can have as many or as few parameters as you like.

One of the most common uses of command-line parameters in scripts is to accept filenames, and there are two circumstances when this is most useful:

- Drag one or more items onto the script file icon. Note that this didn't work in earlier versions of Windows, as scripts were considered to be documents instead of programs.
- Place the script in your *Send To* folder. Then, right-click one or more items in Explorer, select

Send To, and then select the name of the script. You can also place the a shortcut to the script in your *Send To* folder, which eliminates the *.vbs* filename extension that would otherwise appear in the Send To menu.

```
Report = " "Set Arguments = WScript.Arguments
For i = 1 to Arguments. Count
  Report = Report + Arguments(i - 1) + vbCrLf
Next
Msgbox Report
```
In either case, the script is executed, and the names of the input file(s) are accessible as command-line parameters, one for each filename. The following example script displays the names of all the files and folders drag-dropped on the script icon:

The script starts off by clearing the Report variable, and then borrows some code from the CommandLine function listed earlier<sup>[3]</sup> to initialize the Arguments object and determine the number of dropped files. Next, a For...Next structure is used to run through the arguments, adding each one to the Report variable, followed by a linefeed (using vbCrLf, a handy built-in constant containing carriage-return and linefeed characters). Note that the Arguments array is zero-based (the first item is Arguments(0), the second is Arguments(1), and so-on), so we need to include the (i - 1) part to compensate. Lastly, a Msgbox command is used to display the list of dropped files.

 $^{[3]}$  It's actually possible to use the commandLine function here instead, but doing so would make the script more cumbersome. And exactly who are you going to impress with a cumbersome script?

### **9.9 Managing Services with Scripts**

Windows XP Services, such as the IIS web server service, the FTP daemon service, or the Remote Desktop service, can be managed with the Services MMC snap-in (discussed in Chapter 8). Rudimentary service control is also possible with WSH scripts. The following routine allows you to start and stop any service, or just see if a service is running:

```
Function Service(ServiceName, Action)
   Const SERVICE_STOPPED = 1
   Const SERVICE_RUNNING = 4
   Set WshShell = WScript.CreateObject("WScript.Shell")
   Set EnvObject = WshShell.Environment("PROCESS")
   ComputerName = EnvObject("COMPUTERNAME")
   Set ComputerObject = GetObject("WinNT://" & ComputerName & ",computer")
  Set ServiceObject = ComputerObject.GetObject("Service",ServiceName)
   If Action = 1 and ServiceObject.Status = SERVICE_STOPPED Then
     ServiceObject.Start
   ElseIf Action = 2 and ServiceObject.Status = SERVICE_RUNNING Then
     ServiceObject.Stop
   End If
   If ServiceObject.Status = SERVICE_RUNNING Then
     Service = True
```

```
 Else
     Service = False
   End If
End Function
```
Either way, the function returns  $True$   $(-1)$  if your action resulted in the service being started, or  $False$ (0) if your action resulted in the service being stopped. To simply query the service, without starting or stopping it, specify any other number for Action, like this:

### downloaded from: lib.ommolketab.ir

This general-purpose routine accepts two parameters: ServiceName and Action. ServiceName is a single word that represents the service you wish to start, stop, or query, and Action is just a number, representing what you want the routine to do. To find the service name for a given service, open the Services window (*services.msc*) and double-click the service in question. The service name is listed at the top of the General tab; for example, the service name for the IIS service is **IISADMIN**, the name for the FTP service is MSFTPSVC, and the name for the Remote Desktop (a.k.a. Terminal Services) service is TermService.

So, to start the FTP service, you would type:

```
Result = Service("MSFTPSVC", 1)
```
or, to stop the service, you would type:

```
Result = Service("MSFTPSVC", 2)
```

```
Result = Service("MSFTPSVC", 0)
```
Including this routine in your script would allow you to start and stop a service with a single click (rather than having to wade through the Services window). Or, using these script routines in conjunction with Scheduled Tasks (explained later in this chapter), for example, you could schedule your web server service to operate only during certain hours of the day. See Chapter 8 for more information on Services and the Microsoft Management Console.

## **9.10 Writing CGI Scripts for a Web Server**

WSH scripts have the potential to produce simple, yet quite capable CGI (Common Gateway Interface) applications for use with web servers: programs that are run by web-server software to generate dynamic web content. For example, CGI programs can be used to process data entered in web-based fill-out forms or to read data from files and produce web content on the fly. Although a full discussion of web server implementation and CGI programming is beyond the scope of this book, there are some extra steps and additional commands necessary to accomplish write CGI programs with WSH scripts.

The first step is to set up your web server software to execute WSH scripts. There are a variety of different web server software packages (such as IIS, included with Windows XP, and Apache, freely available at<http://www.apache.org>), and naturally the configuration varies with each package. The following procedure shows how to set up IIS and configure it to execute WSH scripts as CGI programs.

- If IIS is not currently installed, go to Add or Remove Programs in Control Panel, and click **1.** Add/Remove Windows Components. Highlight Internet Information Services (IIS) from the list, and click Details. Place a checkmark next to Common Files, Internet Information Services Snap-In, World Wide Web Service, and any other components you want installed. Click OK and then click Next to complete the wizard.
- Start the IIS Snap-In (*\Windows\system32\inetsrv\iis.msc*), and then expand the branches to **2.** Internet Information Services\My Computer\Web Sites\Default Web Site. The files and folders that make up your web site are shown here (note that your setup may be different). Scripts to be executed cannot be placed in ordinary folders; otherwise, the web server will simply **3.** display their contents instead of running them. So, they must be placed in a virtual directory with executable permissions; if you've already set up such a folder, you can continue to the next step. Otherwise, go to Action New Virtual Directory, and follow the prompts. The Alias option is the folder name that appears in the URL when referencing the script from a browser (described subsequently), and the Directory option is the full path of the physical folder on your hard disk containing your script. Finally, when asked about Access Permissions, make sure to turn on the Execute option.
- Once you have a virtual directory configured, right-click the folder, click Properties, choose the **4.** Virtual Directory tab, and then click Configuration.

For a CGI program to work, its output must be sent to the "console," a text-based display which works like the Command Prompt. For this reason, the *CScript.exe* script interpreter (engine), mentioned earlier in this chapter, must be used instead of the standard *WScript.exe* Windows-based interpreter.

**5.** Click Add, and type the following:

```
c:\windows\system32\cscript.exe "%s" "%s"
```
in the Executable field (change the path to match your system, if necessary), and type .vbs in the Extension field (make sure to include the dot).

Naturally, the filename extension will be different for JavaScript or Perl script files. Or, if you like, you can even make up a new filename extension for use with your VBScript CGI scripts (such as *.vbsc* or *.vbcgi*), as long as what you type doesn't conflict with another entry in the list.

The All Verbs, Script engine, and Check that file exists options should all be selected. Click OK, **6.** and then OK again when you're done.

<sup>[4]</sup> A discussion of HTML (HyperText Markup Language) is beyond the scope of this book, but there are many adequate HTML references on the web.

```
WScript.Echo "<html>"
WScript.Echo "<br/>body>"
WScript.Echo "<h1>Here Comes the Metric System!</h1>"
WScript.Echo "<br/>body></html>"
```
The next step is to write a CGI script and place it in your executable folder. CGI scripts can use any of the commands and routines discussed elsewhere in this chapter, except, of course, for those that create dialog windows, such as MsgBox and InputBox.

The key to a CGI script, though, is the WScript. Echo command, which is used to send your text output to the web server. Here's an example of a simple four-line script that generates a basic HTMLformatted $[4]$  web page:

Since we are talking about a web server, you can just as easily call the script from a remote computer, as long as your connected to a network or to the Internet, and you know the IP address or URL of your machine (visit <http://www.annoyances.org/ip> to find your computer's IP address). For example, if your

### downloaded from: lib.ommolketab.ir

To run the script, first save it in the executable folder you configured earlier. If the IISAdmin service is not currently running, start it now (via *Services.msc*). Then, open a web browser, and type this URL into the address bar:

```
http://localhost/foldername/script.vbs
```
where *foldername* is the Alias you chose for the executable folder, and *script.vbs* is the filename of the script. If all goes well, you should see our message, "Here Comes the Metric System!" right in the browser window. If it doesn't work, check the permissions of the script file and executable folder (right-click, select Properties, and choose the Security tab). See Chapter 8 for more information on user accounts, ownership, and file permissions.

IP address is 207.46.230.218, you'd simply type <http://207.46.230.218/foldername/script.vbs>.

Naturally, you'll probably want to generate dynamic (rather than static) content with your CGI script. Here's a script that displays the current date and time in the browser window:

```
WScript.Echo "<html><body>"
WScript.Echo "Today's date is: " & Date
WScript.Echo "and the current time is: " & Time
WScript.Echo "<br/>body></html>"
```
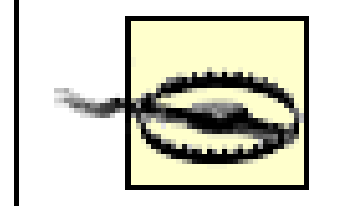

For those familiar with writing CGI programs, you may be confused by the handling of any HTTP headers you include in your WSH CGI scripts. Although the CGI specification requires that a CGI program produce its own HTTP headers (such as "Content-type: text/html"), IIS 5.x automatically generates the headers, based on the type of content it thinks you're sending (text/html for HTML or text/plain for plain text, for example). This not only means that any headers you include (with  $W\leq F$  is  $F$  and  $W$  in  $F$  is  $m$  appear as part of the generated page, but that there's no way to choose include your own headers.

You can, of course, use other routines in your CGI scripts. For example, here's a script that displays the contents of a text file, using the ReadFromFile function (see Section 9.4 earlier in this chapter):

If you need to obtain the value of a browser environment variable in your script, include this function:

```
Function Environment(EnviroName)
   Set WshShell = Wscript.CreateObject("Wscript.Shell")
   Set EnvHandle = WshShell.Environment("Process")
   Environment = EnvHandle(EnviroName)
End Function
```
For example, you display the user's web browser version with this short script:

```
WScript.Echo "Your browser's signature is:"
WScript.Echo Environment("HTTP_USER_AGENT")
```
Some other useful environment variables include QUERY\_STRING (for retrieving form input or any text after a question mark in the URL) and HTTP\_COOKIE (for reading HTTP cookies).

```
OrderNum = "234323"
WScript.Echo "Here is your order (number " & OrderNum & "):"
WScript.Echo "<p>"
WScript.Echo "<img src=""/pictures/smiley.jpg""><br>"
WScript.Echo ReadFromFile("d:\data\orders\" & OrderNum & ".txt")
```
Note the use of Hypertext Markup Language (HTML) to include an image in the output. Although many HTML tags require quotation marks, adding a quotation mark in the middle of a line would cause WSH to confuse it with the beginning and trailing quotes. To tell VBScript to treat a quotation mark as a character to print, just put two of them together (as shown on the "smiley" line).

## **9.11 Making a Startup Script**

The process of making a startup script-a script that is executed automatically when Windows starts-is quite simple. Essentially, you create a script as you normally would, and then take steps to have it executed when Windows starts. There are a few different ways to do this:

### *Use the Startup folder*

Open the Registry Editor (see Chapter 3), and expand the branches to HKEY\_CURRENT\_USER\Software\Microsoft\Windows\CurrentVersion\Run. Select New and

Put a shortcut to the script in your Startup folder (usually *C:\Documents and Settings\{username}\Start Menu\Programs\Startup*). This is by far the easiest to implement, but also the most fragile, because it's equally easy to disable (important if you're setting up a computer for someone else).

[5] Many viruses install themselves here for precisely this reason. See Chapter 5 for more tips that involve this Registry location.

Likewise, you can implement this solution for all users rather than just the current user by adding the Registry value to HKEY\_LOCAL\_MACHINE\Software\Microsoft\Windows\CurrentVersion\Run instead.

If there is more than one user account on a computer, and you want the script to be executed regardless of the currently-logged in user, you can use the "All Users" Startup folder (usually *C:\Documents and Settings\All Users\Start Menu\Programs\Startup* ) instead. *Use the Registry*

then String Value from the Edit menu, and type startup script. Double-click on the new Startup Script value, type the name of your script (e.g., c: \scripts\myscript.vbs), and click OK. Although a little more difficult to implement, this setup is a little more robust and transparent than using the *Startup* folder.[5]

A startup script can contain a list of programs that you want run in a specific order when Windows starts, such as connecting to the Internet and then checking your email. (Neither Explorer's Startup folder nor the Registry allow you to choose the order in which programs are run.) But there are other, less apparent uses for a startup script, such as for security or remote administration.

For example, say you've discovered a virus that has infected some or all the computers on a network. By writing a script that eliminates the virus by deleting key files or running an antivirus utility and setting it up as a startup script, you can effectively eliminate the virus from each computer.

But with scripts, you can take it even further: utilize a single script stored on a single computer that is run, over the network, on all computers. This way, you can make changes to the script once and have

those changes propagated to all computers effortlessly. So, if you place the script *Startup.vbs* on a machine called *Server* in a folder called *c:\scripts* (drive *c*: would be shared as "c"), then each client machine should be configured to automatically execute *\\server\c\scripts\startup.vbs* (using one of the previous methods). The beauty of this is that when you don't want the script to do anything, you can simply leave it intact yet empty. If you find that you need to, say, make a Registry change or copy a group of files onto each computer, just type the appropriate commands into the script and turn on (or reboot) all the client computers. This can turn some administration tasks into very short work.

## **9.12 Deciphering Script Errors**

One of the general disadvantages of scripts is that they are typically created with a plain-text editor, rather than a rich debugging environment used with many more sophisticated programming languages (see Section 9.13 later in this chapter). Because Notepad isn't specifically designed to understand VBScript, it can't offer any assistance with syntax (grammar) or errors while you're editing. Therefore, you must wait until you run the script to see if there are any problems. If WSH encounters an error, it will display a message similar to that shown in Figure 9-2.

**Figure 9-2. The Windows Script Host displays a message like this whenever it encounters an error.**

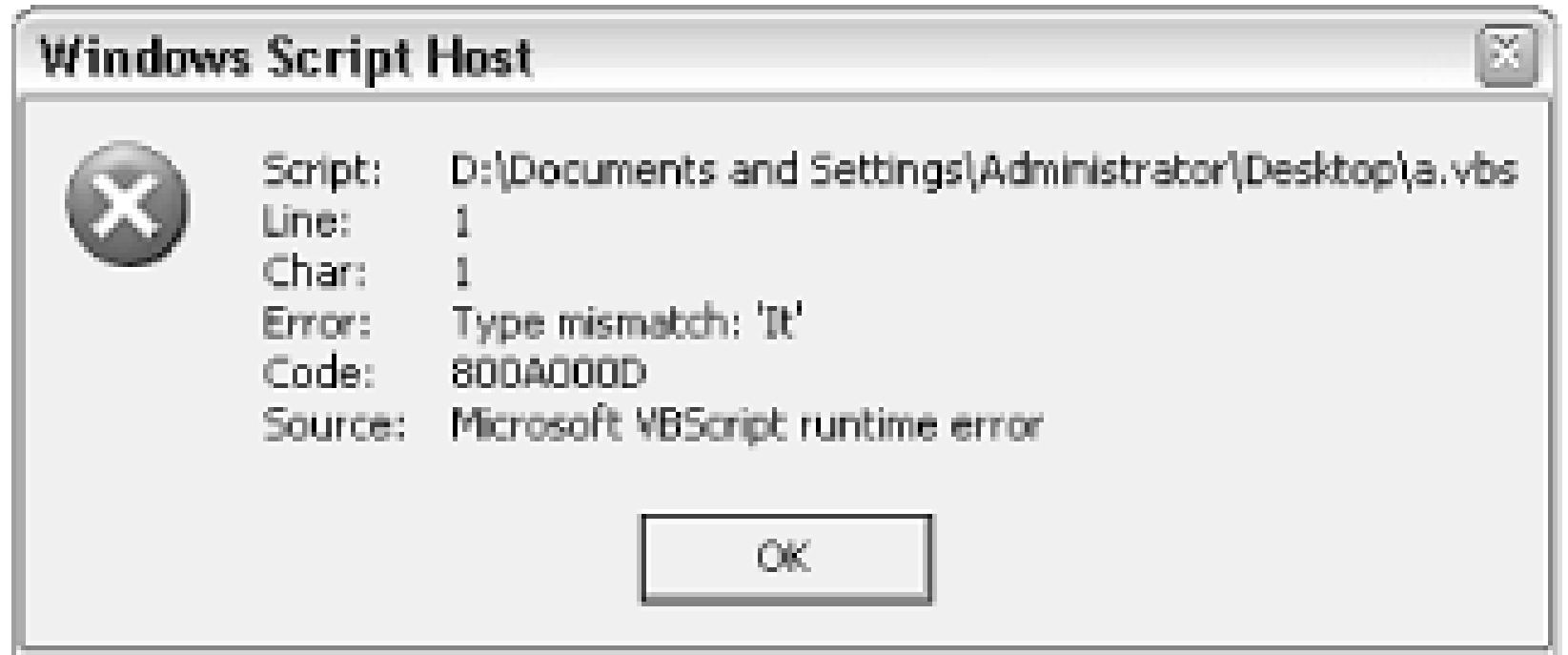

Surprisingly, this sparse message box actually provides enough information to resolve most problems. Naturally, the first field, Script, shows the script filename in which the error occurred. This is especially useful if the script was run from a scheduled task or from your Startup folder, and you might otherwise not know which script caused the error.

The Line Number and Column fields show exactly where in the script the error occurred, and include blank lines and remarks. If you're using Notepad, select Status Bar from the View menu to display the line number at which the insertion point (text cursor) is resting. Or, select Go To from Notepad's Edit menu to quickly jump to any line. Better yet, switch to a better text editor (discussed later in this chapter) that has more debugging tools, such as numbered lines.

The Category field describes-more than anything else-what it was doing when it encountered the error. A compilation error occurs when WSH is first reading the file and making sure all of the commands are correctly entered; you'll see this if you forgot a parenthesis or quotation mark, misspelled a command, or left out some other important keyword. A runtime error , on the other hand, is an error encountered while the script was being executed; this is caused by errors that WSH doesn't know are errors until it actually tries them, such as trying to read from a file that doesn't exist or trying to calculate the square root of a negative number.

Lastly, the Description field shows a brief explanation of the error encountered. Sometimes it's helpful, but most of the time it's either too vague or too cryptic to be of much help. This is where programming experience comes in handy for interpreting these messages and figuring out what caused them. The following are a few of the more common error descriptions and what they mean:

### *Expected `)'*

Compilation error: you left out a closing parenthesis, such as at the end of an InputBox statement (see earlier). Note that sometimes you can have nested parenthesis  $(e.g., x=1+(6+7*(3-4)))$ , and you need to make sure you have an equal number of open and close parentheses. *Expected `End'*

Compilation error: you left out a closing statement for a structure, such as  $If, Sub, or For. Make$ sure you include End If, End Sub, and Next, respectively. Note that WSH might report that the error occurred on line 37 of a 35-line file; this happens because in looking for a closing statement, WSH continues to search all the way to the end of the script, at which time, if the statement was not found, it will report the error. You'll have to look through the entire script for the unpaired beginning statement. See the topics on flow control earlier in this chapter (Section 9.1.3, Section 9.1.4, and Section 9.1.5) for more information on these commands. *Unterminated string constant*

Compilation error: you left out a closing quotation mark, usually required at the end of a "string of text."

### *Invalid procedure call or argument*

Runtime error: this usually means that a subroutine or function has been called with one or more

improper parameters. This can occur, for example, if you try to do something WSH isn't capable of, such as calculating the square root of a negative number.

*Type mismatch: `[undefined]'*

Runtime error: this means you've tried to use a command or function that VBScript doesn't recognize. You'll get this error whenever you try to use a VB command that doesn't exist in VBScript.

*Object doesn't support this property or method*

Runtime error: because it can be difficult to find documentation on the various objects used in VBScript, you're likely to encounter this error frequently. It means that you've tried to refer to a property or method of an object (such as  $W\leq\psi$ ) that doesn't exist (such as  $W\leq\psi$ , Dingus). *The system cannot find the file specified*

Runtime error: This error, obviously reporting that you've tried to access a file on your hard disk that doesn't exist, also appears when you try to delete a Registry key that doesn't exist. See Section 9.3 earlier in this chapter for a Registry function that solves this problem. *ActiveX component can't create object*

Runtime error: you'll get this when you try to use the Set statement, as described throughout this chapter, and for whatever reason, WSH isn't familiar with the object you're trying to initialize. Typically, objects are extensions to WSH, some of which come with Windows XP, and some of which are installed through Add or Remove Programs, and some of which come with third-party

programs. The resolution usually involves installing the missing component (which usually can be found on the Web), but depends entirely upon the specific object reported by the error.

If you plan on distributing your scripts, you'll want to take steps to eliminate any error messages that may pop up. See the Section 9.4 example script earlier in this chapter for more information on error trapping and the On Error Resume Next statement.

## **9.13 Finding a Better Editor**

Notepad is a very rudimentary text editor. Although it serves our purpose, allowing us to write and save VBScript files, it doesn't go any further than it absolutely needs to. It has no toolbar, no syntax highlighting, no visible line numbers, and no macro feature. If you find yourself writing VBScript files often, you'll want to use a better editor. Now, Windows also comes with WordPad, although it doesn't do much more than Notepad in helping to write scripts, and it has that creepy Microsoft Word-like interface.

One direction to go is simply to use a better plain-text editor, such as UltraEdit-32 [\(http://www.ultraedit.com\)](http://www.ultraedit.com). It has many features prized by programmers, such as column selections, visible line numbers, a terrific multi-file search-and-replace, and many other goodies. However, it's still just a text editor and therefore doesn't provide any VBScript-specific assistance.

Most full-featured programming languages come with a rich programming environment that provides real-time syntax checking (similar to a spellchecker in your word processor; some even tell you right away if you missed a parenthesis), as well as context-sensitive help (you can get technical assistance as you're typing code). The problem is that Windows doesn't come with such an editor, nor am I aware of any decent VBScript editor at the time of this writing.

Some may suggest that you can use either the Visual Basic editor or the VBA editor that comes with Microsoft Office 97 or Office 2000 to write your scripts, but this should be taken with a grain of salt. Although VB and VBA do have a similar syntax to VBScript and even share many commands, the environments are different enough that it's more trouble than it's worth.

## **9.14 Further Study**

Given that writing scripts for the Windows Script Host is a language-dependent endeavor, the most helpful reference material will be specific to the particular language you're using. Microsoft's support web site for all their scripting technologies, including WSH, can be found at <http://msdn.microsoft.com/scripting/>. In addition to documentation on VBScript and JScript, you can download updates to the WSH engine. Note that if you distribute scripts to other machines, you'll need to be careful about supporting features found only in newer releases of WSH.

Before committing to VBScript for a project, you may want to do some research on other supported languages listed here. Due to VBScript's heritage in web pages, security concerns have resulted in some limitations in the VBScript language, such as its inability to access the clipboard or link to external *.dll* files.

Given that JavaScript (which actually has nothing whatsoever to do with Sun Microsystems' Java programming language) was created by Netscape, you can find a lot of developer information at: [http://developer.netscape.com/tech/javascript/.](http://developer.netscape.com/tech/javascript/) Keep in mind, however, that JScript is Microsoft's bastardized version of JavaScript and therefore not exactly the same language.

The Practical Extract and Report Language (Perl) is probably the most powerful and flexible scripting language available for the Windows Script Host at the time of this writing. It's traditionally very popular among the Unix crowd and has gained tremendous popularity for its use in writing CGI programs for web servers.

Unfortunately, Windows XP doesn't come with the Perl engine; you'll have to obtain a separate Perl add-on module from<http://www.activestate.com>. More information is available at <http://www.perl.com>.

### **9.15 Automating Scripts with Scheduled Tasks**

The Scheduled Tasks feature is fairly simple, allowing you to schedule any program or-more importantly in the context of this chapter-any script.

What's nice about the Scheduled Tasks feature is that it's actually a technology that is somewhat well integrated into the operating system. Any application can create a schedule for itself, and you can plainly see those that are in effect simply by opening the Scheduled Tasks folder. For the more forgetful among us, you can use it to schedule Disk Defragmenter to run once a month, Backup to run once a week, or Windows Update to check for new updates every morning.

The Scheduled Tasks feature also has its pitfalls. The Add Scheduled Task tool is cumbersome and very limited. It's also a rather passive service, and while that's an aspect I like, at least idealistically, it means that tasks can very easily be missed. Any scheduled tasks will not be performed if you've selected the Stop Using Task Scheduler option (in the Advanced menu), if your computer is turned off, if Windows isn't running, or if your portable computer is running off its battery. These may be obvious, but they can be easy to forget, and Windows will only tell you if you missed any tasks if you manually enable the Notify Me of Missed Tasks option.

Fortunately, there is a shortcut you can use to bypass the wizard entirely: just go to File New Scheduled Task, or right-click an empty area of the Scheduled Tasks folder, and select New and then Scheduled Task. Then, right-click the new task, and select Properties.

There are several ways to create a new scheduled task, the most obvious of which is to double-click the Add Scheduled Task icon in the Scheduled Tasks folder. The overly verbose wizard should then walk you through the process of creating a new task. When the wizard prompts you to select a program (it just displays a list of all the applications listed in your Start Menu), click Browse, select an existing script or other application on your hard disk, and click OK when you're done. At this point, I recommend just clicking Next repeatedly here until the wizard is finished. Then right-click on the new task, and select Properties to configure the task with a more suitable and convenient tabbed interface.

Finally, you can create a new task on the fly from the command prompt (or the Address Bar). Use the at command, like this:

```
at 11:15 /interactive c:\scripts\myscript.vbs
```
Naturally, you'll want to replace *11:15* with the time you actually want the task to run, and replace *c:\scripts\myscript.vbs* with the full path and filename of the application or script you wish to schedule. You can also use the /every option to specify a repeating day or date, or the /next option to specify only a single day:

at 15:45 /interactive /every:tuesday,thursday c:\scripts\myscript.vbs at 15:45 /interactive /next:saturday c:\scripts\myscript.vbs

Type at /? at the command prompt for more options, or see Windows XP in a Nutshell (O'Reilly) for full documentation.

One thing to note is the two Power Management settings in the Settings tab of the task's Properties dialog box. By default, tasks won't be run if your computer is running on batteries-a setting you may want to change if you need the task performed regardless of your computer's power source.

The use of a scheduler opens up some interesting possibilities. Scheduling helps with repetitive chores, such as running Disk Defragmenter or synchronizing network files; it also helps by taking care of things you may not remember to do yourself, such as backing up or sending an email to your grandmother on her birthday. See the following topic for more ideas.

## **9.16 Wacky Script Ideas**

The point of scripting is that instead of using a canned application to perform a certain task, you can easily and quickly throw together a script that does exactly what you need. That said, you may need some inspiration to get you cooking.

The following examples use many of the custom subroutines and functions outlined earlier in this book, but for brevity and sanity, they won't be repeated in the forthcoming snippets of code.

### **9.16.1 Quick Floppy Backup Tool**

The script in Example 9-2 starts by prompting you for the name of a folder to back up and checks to see if it exists. If not, it gives you an opportunity either to type another folder name or exit. Once a valid folder name has been entered, the script creates a backup of the entire folder on your floppy drive.

### **Example 9-2. Quick floppy backup tool**

On Error Resume Next Accepted = False Do Until Accepted

```
 MyFolder = InputBox("Please enter the name of the folder _
        you want to back up.")
   If Not FolderExists(MyFolder) Then
    Answer = MsgBox("The folder you typed doesn't exist. _
          Try again?", 36, "")
     If Answer = 7 Then WScript.Quit
   Else
    Accepted = True
   End If
Loop
Answer = MsgBox("Please put a diskette in your floppy drive.", 33, "")
If FolderSize(MyFolder) > DriveFreeSpace("a") Then
   MsgBox "The folder you specified won't fit on the floppy.", 16
   WScript.Quit
End If
If FolderCreate("a:\Backup\") = False Then
   MsgBox "There was a problem writing to the diskette.", 16
   WScript.Quit
End If
Call FolderCopy(MyFolder, "a:\Backup\")
If Right(MyFolder, 1) <> "\" Then MyFolder = MyFolder & "\"
Call WriteToFile(MyFolder & "backuplog.txt", _
              "Last backed up: " & Now)
```
This script uses several MsgBox prompts and, if used unaltered, will probably irritate most users. (Hint: think about who will be using the scripts you write when you decide how much error checking and prompting is appropriate.) However, it also shows part of the power of interactive scripting. A little intelligent planning and error trapping can keep your scripts running smoothly, interrupting you only when necessary. Note the use of the Folder Exists function at the beginning of the script; rather than risking encountering an error, the script checks for a potential problem (a missing file) and then takes the necessary steps to resolve it. Note also that if the folder doesn't exist and the user doesn't want to try again, the user can exit; always give your users a choice to get out if they want.

This example also uses the Do...Loop loop structure (which is similar to the For...Next loop, documented earlier in this chapter) at the beginning of the script. The code inside such a loop is repeated until a specific condition is met; in this case, the loop will repeat until the Accepted variable has a value of  $True$  (notice that it's set to False at the beginning of the script). The If...Then structures insure that the Accepted variable is only set to True if the folder actually exists.

Because we have implemented some degree of error checking in this script, we include the line On Error Resume Next at the beginning of the script. This statement instructs WSH to simply ignore any errors it finds. This doesn't automatically resolve any errors; it just eliminates the error message that would otherwise appear in the event of an error, allowing the script to continue uninterrupted. This way, we're only bothered with the errors that concern us.

Once the script has gone through all of the tests (eliminating the possibility of many errors), the FolderCopy subroutine is used to copy the folder to the floppy. Finally, the WriteToFile subroutine is used to record in a log file that the folder was backed up. Note also the preceding line that adds a backslash  $(\ \rangle)$  to the end of the MyFolder variable; this way, we can pass a valid filename (the folder name followed by a backslash and then the filename) to the WriteToFile subroutine.

This script requires the following subroutines, which are found earlier in this book: DriveFreeSpace, FolderCopy, FolderCreate, FolderExists, FolderSize, and WriteToFile.

The second part of the script compares the total size of the folder and all its contents with the amount of free space on the diskette currently inserted in the floppy drive. You could expand the script, so that if the diskette is not sufficient to store the folder, the user is given the opportunity to insert another diskette and try again. You'd need to use a similar Do...Loop, as described earlier.

### **9.16.2 Internet Fishtank**

Nothing exemplifies the power of the Internet more than an Internet-enabled fishtank. This, essentially, is a web page with a dynamic picture of the contents of a fishtank. There are several ways to do this, but the following shows that it can be done with nothing more than a script, a camera, and a common FTP account.

These listings assume that all files are stored in the folder *c:\camera*. Start with the script shown in

Example 9-3.

### **Example 9-3. Internet fishtank script**

On Error Resume Next

```
ImageFile = "c:\camera\fish.jpg"
Call FileDelete(ImageFile)
Call RunProgram("c:\camera\camera.exe " & ImageFile, True)
If Not FileExists(ImageFile) Then WScript.Quit
```
Call RunProgram ("ftp -n -s:c:\camera\ftpscript.txt *myhost.com*", False)

<sup>[6]</sup> Refer to the instructions that come with your camera for the specific command-line syntax you should use. Alternately, you could use the Timershot program, one of Microsoft's PowerToys for Windows XP, freely available at

The script starts by suppressing all error messages, as described in the previous example. The subsequent lines use the snapshot utility that comes with nearly all cheap video-conferencing digital cameras to take a photo and save it into a *.jpg* image file.[6] Note also the line that deletes the old file before the photo is taken, and the line thereafter that checks for the existence of the file before proceeding (in case something went wrong ); this way, we never send the same photo twice. The inclusion of True in the RunProgram line instructs the script to wait for the *camera.exe* program to complete before the script continues, necessary for a script like this to work. You could alternatively incorporate a Do...Loop loop instead of the simple If statement to repeatedly checking for the file over the course of several seconds.

<http://www.microsoft.com/windowsxp/pro/downloads/powertoys.asp>, to automatically photograph your fishtank at regular intervals. You could then use a similar script to upload the file.

The last line then runs the FTP utility that comes with Windows XP to transfer the JPG file to a web server (available for free from nearly all Internet service providers). Normally, FTP is an interactive program, requiring that the user type commands into the console, but the -n and -s options shown here eliminate the need for user interaction. Replace *myhost.com* with the name of the server containing your web account. Example 9-4 shows the FTP script used by the WSH script in Example 9-3; type it into a plain text file, and save it as *ftpscript.txt*.

### **Example 9-4. FTP script for use with Internet-fishtank script**

user *mylogin* pass *mypassword* bin cd *public\_html* put c:\camera\fish.jpg bye

The FTP script, like a batch file (see Appendix C), is simply a text file containing the commands (in order) that otherwise would be typed manually into the FTP console window. Naturally, you'll want to replace the specifics, like *mylogin* and *mypassword*, with your own login and password, respectively, and *public\_html* with the directory containing your public HTML files. Note that all commands must be typed lowercase. Type FTP -? at the command prompt for more command-line parameters, or see Windows XP in a Nutshell (O'Reilly) for more information on FTP.

This script requires the following subroutines, found earlier in this book: FileDelete, FileExists, and RunProgram.

Next, you'll want to set up a scheduled task to repeatedly run the script; the interval (5 seconds, 5 minutes, etc.) depends on your needs and the capabilities of your system. Lastly, if you haven't already done it, create a web page that references the *fish.jpg* photo; just visit the page to view a current picture of your fishtank, from anywhere in the world. You can even include JavaScript code in the page to automatically reload itself and update the picture after a certain delay.

```
If Hour(Now( ) ) >= 8 and How(Now( ) ) <= 17 then Rem-During the Day --
   Call RunProgram ("c:\links\daytime.lnk", False)
Else
   Rem-At Night --
   Call RunProgram ("c:\links\nighttime.lnk", False)
End If
```
### **9.16.3 Smart Phone Dialing**

The test is performed with the Hour () function, which is built into VBScript.<sup>[7]</sup> Similar to the Minute(), Second(), Day(), Week(), Month(), and Year() functions, the expected parameter is a valid time/date string. Here, I've used another built-in function, Now( ), which, not surprisingly, returns the current date and time in the proper format. Hence, Hour (Now()) returns the current hour in 24-hour time; for 7:00 p.m., it would return 19.

### downloaded from: lib.ommolketab.ir

One of the things that scripting can add to a normal task is to make it conditional; that is, perform certain tasks based on predetermined conditions, eliminating user interaction. A simple example is that of a phone dialer that chooses a different phone number depending on the time of day. That phone number can be the prefix for a long-distance carrier or the number of an Internet service provider. Example 9-5 shows such a script.

### **Example 9-5. Smart dialer script**

```
On Error Resume Next
```
The script starts by suppressing all error messages, as described in the first script example. The rest of the script is one big If...Then structure, which executes a particular part of the script based on the time of day.

<sup>[7]</sup> A Visual Basic or VBScript reference will document more cool built-in functions like these.

If it is determined to be daytime (between 8:00 a.m. and 5:00 p.m.), the first code block is used; otherwise, the second code block is used. Naturally, you could put anything you want inside this structure, but for the sake of simplicity, this script just launches one of two shortcuts. The shortcuts could point to dial-up network connections or a phone-dialer utility.

This script requires the RunProgram subroutine, found earlier in this book.

### **9.16.4 Quick SendTo Shortcut Creator**

Explorer's SendTo menu contains a list of programs and shortcuts to which any selected file can be sent. The idea is to list programs that could be used with any type of file, such as an email program or file viewer, without having to specifically set up file associations for each supported file type. The following script (Example 9-6) allows you to right-click on any application executable (*.exe* file), folder, or drive and create a shortcut in the *SendTo* folder on the spot.

Whenever we can, we want to make our scripts "smart." If we wanted to be lazy, all we would really need is the second line of this script, which creates a shortcut based on the command-line parameter (see Section 9.8 earlier in this chapter for details). However, the first line uses the GetSpecialFolder function to obtain the location of the *SendTo* folder from the Registry, which is handy if there's more than one user account (each with its own *SendTo* folder), if you intend to use this script on more than one computer, or if you don't want to have to modify the script when Microsoft changes the location of the SendTo folder in the next version of Windows.

### **Example 9-6. SendTo shortcut creator**

```
SendToFolder = GetSpecialFolder("SendTo")
Call Shortcut("SendToFolder\Notepad.lnk", CommandLine(1))
```
Once the script has been written, you'll need to associate it with all file types. See Chapter 4 for details on using the "\*" file type (located in  $HKEY\_CLASS\_ROOT(*)$ . This script requires the following subroutines, found earlier in this book: CommandLine, GetSpecialFolder, and Shortcut.

### **9.16.5 Rename Files with Search and Replace**

Although Explorer lets you rename more than one file at a time (as described in Chapter 2), it's not terribly flexible or intuitive. The command prompt provides a better multiple file-renaming tool (see the Ren command in Appendix C), but it's not always convenient. Example 9-7 shows a script that will rename all the files in a given folder based on rules you choose.

### **Example 9-7. File renaming script**

On Error Resume Next

```
FolderName = InputBox("Enter the name of the folder:")
If Not FolderExists(FolderName) Then WScript.Quit
SearchText = InputBox("Type the text to look for:")
ReplaceText = InputBox("Type the text with which to replace" \overline{\phantom{a}} & SearchText & ":")
If SearchText = "" or ReplaceText = "" Then WScript.Quit
Set FileObject = CreateObject("Scripting.FileSystemObject")
Set FolderObject = FileObject.GetFolder(FolderName)
Set FilesObject = FolderObject.Files
FileCount = 0For Each Filename in FilesObject
  If InStr(Filename.Name, SearchText) Then
    Filename.Name = Replace(Filename.Name,SearchText,ReplaceText)
     FileCount = FileCount + 1
   End If
Next
If FileCount > 0 Then
   MsgBox FileCount & " files were renamed."
Else
   MsgBox "No filenames containing " & SearchText & " were found."
End If
```
The For...Next structure that follows does the real work: this particular example uses a special form of the loop intended to cycle through all the elements of an object array. In this case, the array contains the filenames of all the files in the active folder. The Replace function (built into VBScript) then does the search and replace for each individual filename. Lastly, the FileCount variable keeps track of the number of files renamed, the result of which is tallied in the final code section.

Now, it may take some experience to understand the extensive use of objects in this example, but for the time being, just typing it in will serve as a good example that can be used in other circumstances. This script requires the FolderExists subroutine, found earlier in this book.

The first section of code is responsible for asking the user for input, including the folder name, the text to look for, and the text with which to replace it. The next three lines set the appropriate objects (for further documentation on these objects, check [http://msdn.microsoft.com/scripting/\)](http://msdn.microsoft.com/scripting/).

Note that a far more powerful file-renaming utility, Power Rename (part of Creative Element Power Tools), is available for Windows XP (download it from [http://www.creativelement.com/powertools/\)](http://www.creativelement.com/powertools/).

### **9.16.6 Mirror a Folder with Folder Shortcuts**

This script is an automated way to perform the solution described in Section 4.4.2. If you haven't read that section, it's very important that you do so before using this script (see Example 9-8).

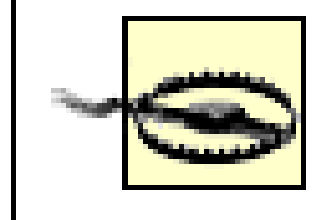

If you create a Folder Shortcut and then try to delete it, you will be deleting the target folder and all of its contents. Folder Shortcuts must be dismantled before they can be removed. See Section 4.4.2 for details.

```
TargetName = CommandLine(1)
If TargetName = "" Then
   TargetName = InputBox("Type the name of the folder to link:")
End If
If FolderExists(TargetName) = False Then
   MsgBox "TargetName does not appear to be a valid folder."
   WScript.Quit
End If
If Right(TargetName,1) = "\" Then TargetName = Left(TargetName, Len(TargetName) - 1)
```
The solution in Chapter 4 essentially involves creating a folder, creating a shortcut, and creating a text file-all possible with a script.

### **Example 9-8. Folder Shortcut script**

```
DesktopFolder = GetSpecialFolder("Desktop")
If Right(DesktopFolder,1) <> "\" Then DesktopFolder = DesktopFolder + "\"
X = 0Do
 Y = XX = \text{InStr}(X + 1, \text{TargetName}, \text{``\texttt{''})}Loop until X = 0NewTargetName = DesktopFolder + "Shortcut to " + Mid(TargetName, Y + 1)
If FolderExists(NewTargetName) = False Then
   MsgBox "NewTargetName already exists."
   WScript.Quit
End If
FolderCreate(NewTargetName)
Call Shortcut(NewTargetName + "\target.lnk", TargetName)
Text = "[.ShellClassInfo]" + chr(13) + chr(10) +"CLSID2=\{0AFACED1-E828-11D1-9187-B532F1E9575D}" + chr(13) + chr(10) + _
     "Flags=2" + chr(13) + chr(10) +"ConfirmFileOp=0" + chr(13) + chr(10)
Call WriteToFile(NewTargetName + "\desktop.ini", Text)
Call SetAttributes(NewTargetName + "\desktop.ini", 6)
```
This script is complex, but when broken down, it should be fairly easy to understand. First, the script

asks for the name of an existing folder and checks to see if that folder exists. If a trailing slash is found, it is removed. The script then uses the GetSpecialFolder function to read the Registry and obtain the location of the current user's Desktop folder (where the new Folder Shortcut will be placed). The next block of code extracts the name of the folder from the path: if  $c:\forall x \in \mathbb{R}$  is typed, this code extracts the text, temp. The script then forms a new path, checks to see if it already exists, and then creates the new folder.

Then, according to the steps described in Section 4.4.2, a shortcut is created and several lines are written to the file *desktop.ini*. Lastly, the Hidden and System attributes for *desktop.ini* are turned on.

The beauty of this script is that it is almost entirely automated. It doesn't ask for any information it's able to safely retrieve itself. The very first line also checks to see if there's a command-line parameter specified. This enables you to use this script in a folder's context menu, so that you could right-click on any folder and select Make Folder Shortcut, and the script would do the rest. See "Using Command-Line Parameters in Scripts" earlier in this chapter and Section 4.3.1 for details. For another, similar example, see Section 4.3.5.

This script requires the following subroutines, which are found earlier in this book: CommandLine, FolderCreate, FolderExists, GetSpecialFolder, RegistryRead, SetAttributes, and WriteToFile.

The previous example script does not accommodate Folder Shortcuts for FTP sites, although it can be modified to work with Internet Shortcut files instead of Folders.

Regardless, I leave it to you to put the final pieces together!

# **Chapter 10. Installing Windows XP**

Installing an operating system is not an especially pleasant activity for most Windows users. Depending on your hardware, just booting up the setup CD can be a headache. Then you have to type that ridiculous 25-digit CD key, and then make a bunch of choices about your network (all of which really could be made after setup, by the way). You then must sit and wait . . . and wait . . . for Windows to copy all its thousands of files to your hard disk and then go through the excruciating process of "configuring" your computer. When it finally boots-assuming it even makes it this far - you then have the unenviable task of having to download and install more than a hundred megabytes worth of updates and fixes. And when all is said and done, you still will need to go through and turn off all of the annoying "features" littered throughout the interface. But the worst part, at least for those with experience in this matter, is the anticipation of all of the things that won't work when setup is complete, such as your hardware, software, and even features of the version of Windows you're installing!

Since a significant percentage of Windows XP users will obtain the OS pre-installed on their computers, many reading this will be fortunate enough to not have had to endure the installation of an operating system. That doesn't mean, however, that the task won't come back to haunt you later on, such as when you need to reinstall Windows or upgrade to the next version.

The solutions in this chapter will help with all aspects of the installation process, both on a clean system and when upgrading from an earlier release.

## **10.1 Installing the Operating System**

Both the steps to begin the installation procedure and the procedure itself can vary, depending on what's already installed on your system (if anything) and how you choose to approach the task.

Windows XP setup can be run from within an installed copy of Windows XP, Windows 2000, Windows NT 4, Windows Me, or Windows 98/95. You can also run setup from DOS (also known as the Windows 9x Command Prompt). Or, if you have no operating system at all, you can boot off the CD and install it fresh. The following sections cover the advantages and drawbacks of each type of install.

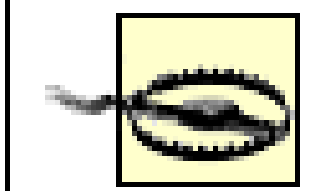

Anyone installing Windows XP on a hard disk that has data on it would be wise to back up the entire system before starting the install process. Make sure the backup software you use will also operate in Windows XP so you can read the media after the install is complete; otherwise, your backup will be worthless. See Chapter 6 for more information.

### **10.1.1 Installing on a New (Clean) System**

[1] If you have a SCSI-based CD drive, look in your SCSI controller's BIOS setup screen and enable support for bootable CDs. If your SCSI controller is built into your motherboard, you'll probably need to first specify your SCSI controller as a boot priority over your hard disk, and then enable bootable CDs in your SCSI BIOS.

The Windows XP installation CD is bootable, which means that you can put it in the drive, turn on your computer, and the installation process will start automatically.

While most modern systems support bootable CDs, very few are configured to actually boot off such a CD when one is inserted. If your computer doesn't boot of the Windows setup CD, you'll need to change your BIOS settings accordingly. Start by entering your system's BIOS setup utility (discussed in Appendix B), going to the boot section, and changing the "boot device priority" or "boot sequence" so that your CD drive appears before your hard disk.<sup>[1]</sup> Exit the BIOS setup when you're finished.

If you're unable to boot off the Windows XP CD, you'll need to use a bootable floppy, either one made from a previous version of Windows (see "Installation from the Command Prompt," later), or one that comes with the full version of Windows XP. See Section 10.4.2, later in this chapter, for more information.

Otherwise, setup will display a welcome screen and spend several minutes loading drivers for your hardware. This ensures that setup will properly support your hard drive, CD drive, and mass storage controllers; when Windows XP is installed, only the drivers you specifically need are loaded. But since Setup hasn't been prepared in this way (for obvious reasons), it must load (or attempt to load) every possible driver.

When the initialization is done, you'll be presented with several choices. The first screen instructs you to press Enter to set up Windows XP now, or press R to repair a Windows XP installation using the Recovery Console (an advanced diagnostic and repair tool covered later in this chapter). Unless you specifically need to use the Recovery Console, press Enter to continue (even if you're here to repair a Windows installation).

During the installation of some earlier versions of Windows, you could choose the name of the folder in which Windows is stored (by default, *\Windows*). This can be a problem if you're upgrading a Windows 2000 or Windows NT system, which, by default, placed their files in *\WINNT*. If this applies to you, it's better to use the procedure outlined in Section 10.1.2, later in this chapter. In this case, Setup will use the whatever folder name is used by the current Windows installation.

Next, Setup will look for an existing Windows XP installation. If one is found, you'll have the opportunity to repair it now (see Section 10.1.4, later in this chapter for details). Just press ESC to continue.

The next screen will allow you to choose a drive and partition on which to install Windows. Here, you'll have the option of installing onto an existing drive or making changes to your partition table to add or remove partitions. See Section 10.3.2, later in this chapter, for more information. Note that Setup will not allow you to choose the installation folder, but instead will simply place the files in the *\Windows* folder.

If you're installing on a clean system (with a new, empty hard disk), you'll want to create a new partition using all of the available space (or several partitions, as desired). If your hard disk already has data on it, you'll be given the opportunity here to repartition your drive or simply install Windows XP on an existing partition (usually the first one, *C:\*).

> Repartitioning your drive involves deleting one or more existing partitions so that one or more new partitions can be created. It's important to realize that if you delete any partition that has data on it, all of the data will be erased. And without a complete backup, there will be no way to get it back.

When asked about the file system, you'll want to choose the NTFS file system in most cases; see
Section 5.2.2 for more information.

At this point, Windows setup will begin to copy files and configure your system. The rest of the installation process should be fairly straightforward; if you run into a problem, see Section 10.1.5, later in this chapter.

## **10.1.2 Upgrading from a Previous Version of Windows**

 $^{[2]}$  If you have the AutoPlay feature disabled (see Chapter 4), or Setup doesn't start automatically for some reason, open Windows Explorer, navigate to your CD drive, and double-click *Setup.exe*.

When Setup starts, you'll be given four choices:

The preferred way (at least according to Microsoft) to upgrade to Windows XP from a previous version is to install from within the existing copy of Windows. With Windows running, insert the Windows XP installation CD into your drive, and it should start automatically.[2]

*Install Windows XP*

This opens the main Windows Setup program (also accessible by launching *\i386\Winnt32.exe*). When it starts, your first choice will be between Upgrade (Recommended) and New Installation (Advanced). Choose the upgrade option only if you want to install Windows XP over your existing installation, replacing your current OS with Windows XP and migrating all your settings and applications in one step.

On the other hand, you may wish to choose New Installation if you want to install on another partition or on a clean hard disk (see Section 10.1.1, earlier in this chapter). This option is instrumental in setting up a dual-boot system (discussed later in this chapter). *Install Optional Windows Components*

This is the same as going to opening Add or Remove Programs in Control Panel, and clicking Add/Remove Windows Components. Place a checkmark next to components you want installed, or clear the checkmark next to components you want removed. *Perform Additional Tasks*

This page contains links to several, mostly self-explanatory, tasks. Click Set up Remote Desktop Connection to install the Remote Desktop Connection software (described in Section 7.2.8) on another computer. Click Set up a home or small office network to run the Network Setup Wizard, also discussed in Chapter 7. Finally, click Transfer files and settings to run the Files and Settings Transfer Wizard, discussed in Section 10.3.1, later in this chapter. *Check system compatibility*

This runs the Microsoft Windows Upgrade Advisor, which looks for potential problems, such as incompatible software and hardware, and lists them in a report. See Section 10.2.1, later in this

chapter, for additional issues.

At this point, Windows setup will begin to copy files and configure your system. The rest of the installation process should be fairly straightforward; if you run into a problem, see Section 10.1.5, later in this chapter.

If you need to install Windows XP on a new system, and you are unable to boot off the CD, you can optionally install from a DOS boot disk (created on a Windows 9x/Me system by going to Control Panel  $\rightarrow$  Add/Remove Programs). Just insert the floppy in your *A*: drive and power on your computer. If it's a Windows 98 or Windows Me floppy, it should contain all the necessary drivers for your CD drive,<sup>[3]</sup> required to access the setup program on the Windows XP CD.

# **10.1.3 Installing from the Command Prompt**

<sup>[3]</sup> If you're using a Windows 95 startup disk, you'll need to obtain DOS drivers from the manufacturer of your CD drive and install them according to the included instructions.

When you get to the command prompt  $(A:\>)$ , change to your CD drive by typing  $D:$  or  $E:$  (including the colon), depending on the letter with which the drive is installed. Then, type  $\iota$  i386 $\iota$ winnt.exe to start the DOS-based setup utility. The setup utility will copy the necessary boot files to your hard disk, reboot your computer, and run the same installer discussed in Section 10.1.1, earlier in this chapter.

# **10.1.4 Reinstalling Windows XP**

You may find yourself in a position where you'll need to reinstall Windows XP, either to solve a configuration problem or to repair a damaged installation. The procedure you choose depends on the current state of your computer.

If you're able to start Windows XP and access your CD drive, your best bet is to reinstall from within Windows. See Section 10.1.2, earlier in this chapter, for details.

Otherwise, if Windows XP won't start, you should use the following procedure to repair the installation:

- **1.** Boot off the XP CD, as described in Section 10.1.1, earlier in this chapter.
- When setup begins, it will display two timed choices (timed, in that they disappear in 2-3 seconds **2.** if not activated). The first allows you to load a third-party SCSI or RAID controller driver by pressing F6. Use this only if Setup is unable to access your hard drive without them.
- The second option allows you to repair your system with the Automated System Recovery (ASR) **3.**feature by pressing F2. If you have a dual-boot system or other special arrangement, I recommend avoiding ASR, as it will attempt to repair your installation based on a few pre-determined scenarios. The assumptions made by such an "automated" feature can wreak havoc if they're wrong.

If you're unable to repair your system using the subsequent steps listed here, and you're unable to start the Windows Recovery Console due to a lost administrator password, you may wish to return here and try ASR as a last resort.

- After Setup loads the hardware drivers, you'll then be presented with several choices. Press R at **4.** this point to start the Recovery Console (discussed later in this chapter). If you wish to repair XP without using the Recovery Console, press Enter here instead (I know, it's a bit counterintuitive). Or, press F3 to abort Setup and reboot the computer.
- **5.** Next, Setup will look for an existing Windows XP installation, and will hopefully find the one you're trying to repair here. Each Windows XP installation on your system will be listed here (you'll see only one if you don't have a dual-boot system). If it finds the installation you wish to repair, make sure it's highlighted and press R to begin the repair procedure, which, essentially, is an express reinstallation of the OS.

If Setup can't find your installation, it means that one or more key system files are corrupted or missing. If you have a backup of your system, now would be the time to pull it out and think about restoring said files (see Chapter 6).

Otherwise, your best bet is to use the Windows Recovery Console, discussed later in this chapter.

If you try to repair Windows by pressing ESC here to start a new install, it may not work as expected. For example, even if you install to the same partition as the installation you're trying to repair, Setup may place the new copy of Windows in a different folder (i.e., *\Winnt* vs. *\Windows*).

The rest of the repair procedure should be relatively automated and fairly self-explanatory. For **6.** more troubleshooting information, see Section 10.1.5, later in this chapter. See also Chapter 6 for more general troubleshooting tips.

# **10.1.5 Dealing with Potential Problems During Setup**

No single book could possibly document every possible problem and incompatibility you might encounter while trying to install Windows XP. Luckily, about 95% of the problems you're likely to encounter (as well as where to find solutions to the other 5%) can be covered by the following tips:

### *Motherboard BIOS*

The most common cause of a failed installation of Windows XP is an out-of-date BIOS. Fortunately, nearly all motherboards made in the last decade have software-upgradable flash BIOSes. Contact the manufacturer of your system or motherboard for any BIOS updates they have available, but don't bother unless a BIOS upgrade is absolutely necessary. (A failed BIOS

upgrade will make your motherboard unusable.) See Appendix B for more information. *Video card*

Another common stumbling block to a successful Windows XP setup is your video card (display adapter). If setup stops with an unintelligible error message, reboots unexpectedly during setup, or just hangs at a blank screen, your video card may be at fault. Some older video cards are simply not supported by Windows XP, but Setup will rarely, if ever warn you about such an incompatibility before you begin. If replacing the video card permits Windows XP to install, then the culprit is obvious. Note that while many video cards have upgradable flash BIOSes, I've never seen an instance where a BIOS upgrade can solve this type of incompatibility (although, it may be worth a shot). See the discussion of video cards in Chapter 6 for more troubleshooting advice.

### *Hardware Inconsistencies and other Problems*

Windows XP is a little more touchy about improper hardware configurations than previous versions of Windows. If, for example, your memory (RAM) is not all the same rated speed, is not the correct type for your motherboard, or is malfunctioning in some way, it will prevent Windows XP from installing or running. Other potential problems include insufficient processor cooling, incorrect SCSI termination, improper jumpers on your IDE devices, bad cables, and even an older power supply. Chapter 6 includes troubleshooting tips for many kinds of hardware. See also Appendix B for system BIOS settings that may prevent Windows XP from installing. *Driver roadblocks*

Windows XP attempts to install drivers for all detected hardware towards the end of the setup process. If Setup crashes at the same point each time, try temporarily removing any extraneous devices (unneeded drives, cards, and external peripherals).

*CD drive*

Since Windows XP installs from a CD, your CD drive may be to blame if the installation fails. A drive that delivers corrupt data to the computer will certainly cause problems, as will a drive that isn't accessible during the entire installation process. The same goes for older controllers (RAID and SCSI units, for example).

*Dust in the wind*

Lastly, I've seen Setup fail from nothing more than excessive dust on the CD. Wipe the disk against your shirt and try again.

# **10.2 Migrating to Windows XP**

Migration is typically a term used by system administrators to describe the lengthy process of upgrading some or all the computers in an organization to a new software product, but nearly all of the issues faced apply to anyone upgrading to Windows XP from an earlier version.

While the previous section covered issues dealing with the actual installation of Windows XP, the following topics discuss the steps you may need to take after the upgrade has taken place.

# **10.2.1 Casualties of the Upgrade**

As you've probably discovered on your own, there are a number of hardware and software products that simply won't work with Windows XP. Some of these products are simply awaiting driver updates from the respective manufacturers, while others have been abandoned by their manufacturers with no hope of future support.

Also available is the Microsoft Windows Upgrade Advisor (MSUA), mentioned in Section 10.1.2, earlier in this chapter. The MSUA scans your system and compares it with a list of devices and software known to cause problems with Windows XP. While its internal list is far from complete, it will certainly warn you of any incompatibilities of which Microsoft is aware. Start it by inserting the Windows XP CD and clicking Check system compatibility and then Check my system automatically. You can also download it from<http://www.microsoft.com/windowsxp/pro/howtobuy/upgrading/>.

If you haven't yet upgraded to Windows XP, it's best to first check with the manufacturers of each and every card, drive, printer, input device, and other peripheral you use to make sure your devices are supported under Windows XP, either out of the box or via a driver update. Naturally, it wouldn't be the least bit practical to try and list each individual incompatible device here, but the following list should give you an idea of the types of products that may cause problems with Windows XP (or any new operating system, for that matter).

- Any software that works with settings specific to any single version of Windows, such as Microsoft TweakUI (versions 1.33 and earlier). See Appendix A for details.
- Older backup software, such as Veritas Backup (all versions) and Seagate Backup Exec. However, any backup software made for Windows 2000 should work in Windows XP equally

#### downloaded from: lib.ommolketab.ir

As with the move to any new operating system, there are some software and hardware components that either won't be compatible with the new version, or are version-dependant, and must be updated to work with the new version.

Any versions of the following products not specifically designed to work with Windows XP will most likely need to be updated or removed:

well. This is of special importance, because whatever software you use to backup Windows before upgrading will need to be supported in Windows XP. Otherwise, the backup you create will most likely be inaccessible.

- Antivirus and low-level disk utility software, such as Norton Utilities and Norton Antivirus, tend to cause problems when used in any operating system other than the one for which they were specifically designed.
- CD burner software not designed specifically for Windows XP may interfere with the built-in CD burner features in Windows XP, or may stop functioning because of said features. Examples include Roxio Easy CD Creator (versions 5.0 and earlier) and Adaptec DirectCD.
- Games, especially the more graphic-intensive and 3D-accelerated ones, frequently have problems with newer versions of Windows, especially those based on Windows NT (such as Windows 2000, and yes, Windows XP). While you won't have to remove these games before you upgrade to Windows XP, you may need to contact the manufacturers of any games that won't function in XP for any patches, updates, or special settings required for their games to run on Windows XP. Since games are rarely updated to work with newer versions of Windows, you may need to set up a dual-boot system (as described later in this chapter) just to run older games.
- Any software that requires that you boot directly into DOS will not function on a Windows XP

• Certain types of hardware are more dependent on features found in specific operating systems, and are less likely to be supported under newer versions of Windows. Such devices typically include TV and radio cards, webcams, video capture devices, digital cameras and memory card readers, flatbed scanners, film scanners, synchronization cradles for handheld computers, older digitizers (tablets), oddball printers and pointing devices, CD changers, and DVD decoders. If you can't obtain newer drivers and software for any of these less-common peripherals, they may not work in Windows XP at all.

system, as DOS is no longer part of the operating system. Try launching the program in compatibility mode, as described in Chapter 6.

If you find that one or more software or hardware products won't work in Windows XP, setting up a dual-boot system with an older version of Windows, as described later in this chapter, may be the answer.

# **10.2.2 Adjusting Windows XP to Smooth Out the Migration**

Aside from the hardware and software incompatibilities discussed in the preceding section, the task of undoing some of the changes made by Setup is what will be on most users' minds right after upgrading to Windows XP. Fortunately, there are several things you can do to ease the transition.

Additionally, there are a few finding the features that have been moved (or removed) from previous versions.

### *Visual style of screen elements*

Make Windows XP look more like previous versions of Windows by going to Control Panel Display  $\rightarrow$  Appearance tab, and choose Windows Classic style from the Windows and buttons list.

### *Overly-complex Start Menu*

To revert to the simpler single-column Start Menu found in earlier versions of Windows, go to Control Panel  $\rightarrow$  Taskbar and Start Menu Start Menu tab, and select the Start menu option. *Animation and other eye candy*

The animation and other eye candy used with windows, menus, lists, and even your mouse cursor is more prevalent in Windows XP than any previous version of Windows. See Section 5.1.1 for details.

### *Categories in Control Panel*

The categories in Control Panel, which are somewhat superfluous, can be removed by opening the Control Panel window (not the Control Panel menu in the Start Menu, nor the Control Panel folder in Windows Explorer, however), and clicking Switch to Classic View in the Common Tasks pane. If Control Panel appears as a menu in the Start Menu, you can open it in its own window by right-clicking the Control Panel item and selecting Open. If you don't have a Common Tasks pane, see the next topic.

*Common Tasks pane in Folder Windows*

The Common Tasks pane is supposed to show links to additional programs and features, depending on the folder currently being viewed, but most of the time, it's just unnecessary clutter. If you prefer the simpler, cleaner folders found in earlier versions of Windows, go to Control Panel Folder Options General tab, and select the Use Windows classic folders option. *Hijacking of File Types*

Every time you run Windows Setup, it will reclaim a bunch of different file type associations without asking. For example, your default applications for *.html* files (web pages), *.jpg* images, and *.zip* files (archives), are all forgotten in favor of Microsoft's replacements. The fact that Windows doesn't preserve your associations, or at least ask before overwriting them, should be attributed to nothing more than laziness on the part of Microsoft's developers.

See Section 4.3 in Chapter 4 for details. See Section 4.3.8, for more information on the treatment of image files in Windows XP.

To turn off Windows built-in support for .zip files, wherein they're treated like folders instead of files, see Section 2.2.7 for more information.

*New Search Tool*

See Section 2.2.7 to workaround the consequences of the changes in Window XP's Search tool from previous sections. *Icons for system and desktop objects*

The icons used for the system objects, such as My Computer and the Recycle Bin, have a new look in Windows XP. If you prefer the icons used in earlier versions of Windows, see Section 4.1.1 in Chapter 4. Note that nearly all of the older icons can be found in the file, *\Windows\System32\SHELL32.dll*.

### **10.2.2.1 Where to find it in Windows XP**

A common problem encountered by those who are new to Windows XP, yet are familiar with a previous version, is that some features are no longer found in the same places or simply have different names. The following lists some of the more major components that have been moved or renamed:

### *Network Neighborhood*

This is now called My Network Places, and works pretty much the same (albeit a bit more reliably) than in earlier versions of Windows.

*My Computer icon on the desktop*

By default, the My Computer icon is not shown on the Windows XP desktop, but all the entries it contained can be found in both the Start Menu and Windows Explorer. To put the icon back on the desktop, go to Control Panel Display Desktop tab Customize Desktop, and turn on the My Computer option.

*Control Panel in My Computer*

By default, Control Panel no longer appears in the My Computer window, but it's still available in the Start Menu. You can also go to Control Panel Folder Options View tab, and turn on the Show Control Panel in My Computer option. Confusingly, it will still appear under the My Computer branch in Windows Explorer, regardless of this setting.

*Dial-Up networking*

Dial-up connections are now considered ordinary network connections, and can be found in the Network Connections window.

*DOS*

Although some earlier versions of Windows (e.g., Windows 9x/Me) relied on the old DOS operating system (described in Appendix C), Windows XP is based instead on the more robust Windows NT kernel. This means, among other things, that you'll no longer be able to boot directly to DOS, unless you've set up a dual-boot system, as described later in this chapter. Fortunately, booting to DOS is really not necessary any more. See "Creating a Bootup Floppy," later in this chapter, for applicable alternatives.

*Boot disk*

Mostly because of the absence of DOS, Windows XP has no provision for making a bootable floppy, although it can be done. *Web View*

The Web View, at least as it existed in Windows 98, Me, and 2000, is thankfully gone in Windows XP. Although it can't be customized in the way that the Web View could, the Common Tasks pane (described in "Adjusting Windows XP to Smooth Out the Migration," earlier in this chapter) accomplishes most of what Microsoft originally intended the Web View to do. And fortunately, Common Tasks can be switched off much more easily than the Web View ever could.

# **10.3 Making Room for Windows**

Inevitably, the storage in your computer will need to be expanded, either to make room for a newer version of Windows, or to make room for all your stuff after installing Windows.

## **10.3.1 Transfer Windows to Another Hard Disk or System**

With the release of an operating system as large and power-hungry as Windows XP, it shouldn't be surprising that many users will need to upgrade their hard disks-or even their entire systems - just to accommodate the new version.

Either way, some or all of the files on the old hard disk will need to be transferred to the new hard disk, and this can be a difficult task. Sure, you can simply install Windows XP from scratch and then proceed to reinstall all your applications, configure all your settings, and rewrite all your documents, but that's not exactly the most practical solution. Besides, your Freecell statistics would be lost forever.

You can transfer the data from one drive to another (or one system to another) in any of several ways, explained in the following solutions. The one you choose depends on your available hardware and your specific needs. If you have just purchased a new hard disk, you'll need to prepare the disk by partitioning and formatting it before you continue. See "Working with Partitions," later in this chapter, for details.

**10.3.1.1 Solution 1: using a disk-cloning utility**

The following procedure is probably the most pain-free solution of those in this section, at least in terms of the amount of interaction and work involved. However, you will need to crack open your case and fuss with cables (something you'll have to do anyway if you're only upgrading your hard disk, versus the entire system). Also, it requires that you purchase a third-party utility, although the aggravation and time it saves can offset the cost (even if you only use it this once). Note also that any data on the new hard disk will be lost as it is replaced with the data on the old disk:

Obtain a disk-cloning utility. Examples include PowerQuest DriveCopy and Drive Image **1.** [\(http://www.powerquest.com\)](http://www.powerquest.com) and Norton Ghost [\(http://www.symantec.com\)](http://www.symantec.com).

If you purchased the product online and have only the downloadable edition, you may have to create a bootable diskette as described in the documentation included with the product you're using.

Connect both your old hard disk and your new hard disk to the same computer simultaneously. If **2.**you're upgrading to a new system, it usually doesn't matter which computer you use for this process. However, drive configurations in the following list are usually required by this type of utility (see the software's documentation for details).

- If you're using IDE drives, the old hard disk should be connected as "master" and the new hard disk should be connected as "slave."
- If you're using SCSI drives, configure the SCSI controller BIOS to boot off the old drive.
- If you're using one IDE and one SCSI drive, the configuration shouldn't matter.
- If your disk controller doesn't have enough free ports, just temporarily disconnect a CD drive or **3.** other storage device to make room for the new drive.
- **4.** Insert the boot disk from the disk-cloning utility you're using and boot your computer. The program should start up and walk you through the rest of the process. Just be careful when choosing the "from" and "to" drives.

• The more traditional disk cloning programs simply copy all data on one drive, byte-for-byte, to another drive. Any partitions (discussed later in this chapter) are duplicated as well but are expanded proportionally. For example, if you have a 10-GB drive with two 5-GB partitions, and

While this sounds complicated, it's actually quite fast, as data transfer between two hard disks on the same system is much faster than over a network or using removable media.

• Newer "image" utilities take a slightly different approach. Instead of copying data between drives, these programs start by creating an image of the old drive, which is essentially a single, enormous file that contains every byte of data on the drive. The new drive is then reconstructed from the image.

The particular procedure depends from this point depends on the type of disk cloning utility you chose. There are typically two types:

• The problem with this intermediate step is that you need somewhere to store this image file. If you're creating an image of a 10-GB drive with 8 GB of data on it, there will only be 2 GB of free space, which won't be enough to store an 8-GB image file. Since you won't be able to store the image file on the target (new) disk, you'll actually need a third hard disk to hold the image.

you transfer the data to a 60-GB drive, you'll end with two 30-GB partitions (which can later be combined, if desired, with the solutions found later in this chapter.

> This can be especially useful if you need to create several exact copies of a single drive, a common practice for network administrators who don't want to spend days individually configuring a bunch of otherwise identical computers.

If you have a tape drive or other large-capacity backup device, another thing you can do is back your entire system and then restore it to the new drive. Here's how to do it:

- Back up your entire system, making sure to include every file on your hard disk. See Chapter 6 for **1.** more information on backup devices and procedures.
- If you're only upgrading your hard disk, shut down your computer, remove the old hard disk, and **2.** install the new hard disk. Then, install Windows using the "Installing on a New (Clean) System" procedure at the beginning of this chapter.

If you're upgrading to an entirely new machine, you'll need to install your backup device on the new system.

- **3.** Install the backup software (the same as the one you used in Step 1) onto the new drive or new system.
- Restore the files from the backup media onto the new drive, but make sure you restore the entire **4.** tree of files into a temporary folder, rather than into the root directory. For example, if your temporary folder is named *Old Hard Disk*, then the path to the restored *Documents and Settings* folder will actually be *\Old Hard Disk\Documents and Settings*. This prevents errors you may encounter trying to replace files and folders in-use by the current installation of Windows.
- When the restore process is complete, selectively (one-by-one) drag the old folders out of your **5.**

Old Hard Disk folder and into the root directory of your new hard disk.

In the cases of your Windows folders (such as the *\Windows*, *\Program Files*, and \*Documents and Settings* branches), you won't be able to drag them if they're replacing existing in-use folders. Instead, you have two options: either don't copy every folder (instead, only move selected files and folders), or use the following workaround.

Here are the optional additional steps to replace your Windows folders:

- Start by renaming the three conflicting folders, all still located in the *Old Hard Disk* folder, as **1.** follows:
	- *Windows* becomes *oldwin*
	- *Program Files* becomes *oldprogs*
	- *Documents and Settings* becomes *olddocs*
- Drag the three folders into your root directory, so they're right alongside the folders they're **2.** intended to replace.
- **3.** Restart the computer and load the Windows Recovery Console (described later in this chapter).
- **4.** After logging in, issue the commands in the following list:

ren Windows newwin ren "Program Files" newprogs

ren "Documents and Settings" newdocs ren oldwin Windows ren oldprogs "Program Files" ren olddocs "Documents and Settings"

See Appendix C for more information on the ren command. Note the use of quotation marks to accommodate the folder names with spaces.

Restart your computer when you're done. The old installation of Windows will now be used to **5.** start your computer. If you're upgrading to an entirely new computer, Windows will detect a bunch of new hardware the first time it starts.

The new, temporary Windows installation is now stored in the *newwin*, *newprogs*, and *newdocs* folders, which can be deleted or stored as you see fit.

While we're at it, another way to accomplish all of this is to divide your new drive into two partitions (as discussed later in this chapter). When installing the new copy of Windows, put it on the second partition (usually *D:*). Then, restore the backed-up files onto the first partition (usually *C*:). Since the restore process will replace the *boot.ini* file<sup>[a]</sup> in the root directory of drive *C*: with the one from your backup, your computer will boot to the restored Windows installation on drive *C:* the next time you restart. You'll then be able to delete the extraneous, temporary second partition.

# **Alternate Method of Shuffling Restored Files**

• The File and Settings Transfer Wizard is included with Windows XP for the specific purpose of transferring files from one computer to another. Unfortunately, it doesn't work very well, and can even end up being more trouble than it's worth. Essentially, everything it does can be accomplished manually with a network connection or removable media storage device.

#### downloaded from: lib.ommolketab.ir

[a] See "Set up a Dual-Boot System," later in this chapter, for more information on the *boot.ini* file.

### **10.3.1.3 Solution 3: transferring data manually**

Although the previous two solutions are preferred, since they allow you to move a great deal of data from one drive to another, they're also more involved than the following. If you don't really need to move everything from the old drive to the new one, but instead only wish to copy personal documents and perhaps some settings, consider the following tips:

downloaded from: lib.ommolketab.ir

- Be careful when installing two drives in the same computer, as Windows XP has a tendency of permanently changing drive letters in a way that is difficult to undo. For example, if you have two drives, each known as *C:* in their respective computers, and you install both in the same computer, the secondary (or slave) drive will be changed so that it shows up as *D:*, so as not to conflict with the existing drive *C:* that has priority. If you then remove the drive and put it back in the original computer, it will still think of itself as drive *D:*, and may not boot because of it. For this reason, only put the "old" drive in this position, so you don't risk the "new" drive getting "relettered." See "Working with Partitions," later in this chapter, for more information on this paradox.
- If you have two separate computers, transferring the files over your network may be the best way to avoid the complexities of hooking up both drives to the same machine. Although the network connection will be slower, it's easier and less risky. See Chapter 7 for more information on networking.
- Since Windows XP won't let you copy certain system files that are in-use, you won't be able to copy your Windows Installation simply by dragging and dropping files in Explorer, whether you're using a network connection or removable media drive. To do this, you'll have to use one of the first two solutions in this section. The alternative is to install Windows on the new drive and then find a way to be satisfied copying only some files.
- 
- You can copy user profiles from one computer to another. User profiles are stored in the *Documents and Settings* folder, and include the Desktop, Start Menu, and many personal settings. However, you won't be able to overwrite the user profile in use by the currently-logged in user. See Section 3.1.4 for more information user settings, and all of Chapter 8 for more information on user accounts.
- To copy selected settings, such as application toolbars and other personal preferences, you can use Registry patches, as described in Chapter 3.

- Use multiple partitions to further organize your files. For example, put Windows on one drive, work documents on another, games on another, and personal data on yet another.
- Partitions can be used to isolate your programs from your data. For example, place Windows on drive *C:*, your personal documents on drive *D:*, and use drive *E:* for your swap file. This gives

#### downloaded from: lib.ommolketab.ir

## **10.3.2 Working with Partitions**

Most hard disks are known by a single drive letter, usually *C:*. However, any hard disk can be divided into several drive letters, known as partitions. For example, if you have an 80-GB hard disk, you may wish to have four 20-GB partitions, or perhaps a 50-GB partition and a 30-GB partition. There are several reasons why you might want to do this:

you the distinct advantage of being able to format your operating system partition and reinstall Windows without touching your personal data. Isolating your swap file on its own partition allows it to grow and shrink as needed, without becoming fragmented as it would if it shared a drive with other files. See Chapter 5 for more information on the swap file and fragmentation.

- To set up a dual-boot partition, described later in this chapter, you'll want to create a separate partition for each operating system you wish to install.
- If you have several users, you can isolate their personal data from the operating system by creating a separate partition for each user.
- If you're setting up a web server (or other type of network file server), it's good practice to put the publicly accessible folders on their own partition. This not only helps to secure the operating system from unauthorized access, but allows the OS to be upgraded or replaced without disrupting the shared folders and programs.

<sup>[5]</sup> Disk Management effectively replaces the FDISK utility, used in some earlier versions of Windows to prepare a hard disk before installing the operating system.

The main Disk Management window, as shown in Figure 10-1, is divided into two parts. You can change the arrangement of the panes in this window by going to View Top or View Bottom.

#### downloaded from: lib.ommolketab.ir

### **10.3.2.1 The Disk Management tool**

Windows XP comes with an all-encompassing utility, Disk Management (*diskmgmt.msc*), which is used to view the partition table of any drive on your system, as well as create and delete partitions, and even change the drive letters for existing drives.[5]

**Figure 10-1. Open the Disk Management utility to add or remove partitions, shuffle drive letters, and even change the way volumes are mounted.**

The are three possible views, each displaying some redundant and some unique information, but by default, only the Volume List and Graphical View are shown (in the top and bottom positions, respectively):

*Volume List*

Use this view to show a summary of all the currently mounted logical drives on your system. This includes all active partitions on all hard disks, as well as any media currently inserted into your removable drives (which include CD and DVD drives, memory card readers, and removable cartridge drives). Removable drives without media (e.g., an empty CD drive) will not show up here, as these volumes are not mounted. See the subsequent discussion for more information on mounting drives.

The Disk List is similar to the Graphical View, but abandons the display of the volumes for each disk in favor of additional technical information about each disk. The only information displayed here that is not available in the Graphical View is the Device Type (e.g. IDE, SCSI, USB) and Partition Style.<sup>[6]</sup>

This view is called the Volume List because it lists volumes, not disks. The term, volume, is essentially another word for partition. A single disk can contain several volumes (such as the one shown in Figure 10-1), although most hard disks (and all CDs, for instance) only contain a single volume. The way that each volume is accessed in Explorer (usually with a drive letter) is determined by how the volume is mounted (explained below).

*Graphical View*

Probably the most useful view in Disk Managent, the Graphical View lists a single entry for each

physical drive in your system. Then, next to each device is shown all of the currently mounted volumes associated with the respective disk.

By default, the boxes representing multiple partitions (volumes) are not sized proportionally to their size (i.e., a 2-GB partition will appear to be roughly the same size as a 10-GB partition). To fix this, go to View Settings Scaling tab, and choose the According to capacity, using linear scaling option in both sections. You can also customize the colors used in the Graphical View by choosing the Appearance tab in this dialog.

*Disk List*

[6] For nearly all disks on a Windows system, the Partition Style will be MBR (Master Boot Record). The exception is GPT (GUID partition table) drives, used by Windows XP 64-Bit Edition.

*Hidden*

Select this option to turn off the lower pane (it's not available for the upper pane), leaving the remaining selection to consume the entire window.

Press F5 or go to Action  $\rightarrow$  Refresh to refresh all views, necessary if you've inserted or removed a CD, for example. Use Action  $\rightarrow$  Rescan Disks for a more thorough refresh.

Feel free to customize the view of this window, but be aware that Disk Management won't save your customization settings, unless you first create a custom console file, described as follows.

### **10.3.2.2 Customizing Disk Management**

[7] For more information on the Microsoft Management Console, as well as the available snap-ins, see Windows XP in a Nutshell (O'Reilly).

The Disk Management tool is actually what Microsoft calls a "snap-in" for the Microsoft Management Console (MMC) application.[7] Other snap-ins include Disk Defragmenter, Device Manager, and the Group Policy Editor. The *.msc* file you launched to open the Disk Management tool is not actually the program, but rather just a small console file, which contains only the settings for the current view. The following procedure not only shows how to create a new console file that you can customize in a way that be saved, but shows how to create custom console files for all sorts of purposes.

- **1.** Open the Microsoft Management Console (*mmc.exe*). A new, blank "Console Root" window will appear in the MMC window.
- **2.** Go to File Add/Remove Snap-in, and then click Add.
- **3.** Select Disk Management from the Available Standalone Snap-ins list, and then click Add.
- Another window will appear, giving you a choice between This Computer and The following **4.** computer. Although it's possible to view the partition table to another computer using a network connection, you'll want to choose This Computer for the time being.
- You can add other snap-ins at this point, or simply click Close when you're done. Finally, click **5.** OK to close the Add/Remove Snap-in window.
- **6.** Highlight the Disk Management entry in the tree in the left pane, and then go to View Customize and turn off the Console tree option to simplify this window. You won't want to hide the console tree if you added more than one snap-in in the previous step. Figure 10-2 shows a custom console file with a bunch of useful snap-ins, all accessible from the same window.

**Figure 10-2. If you find yourself using Disk Management or other MMC snap-ins frequently, you can create your own custom console file to provide quicker access to your favorite tools.**

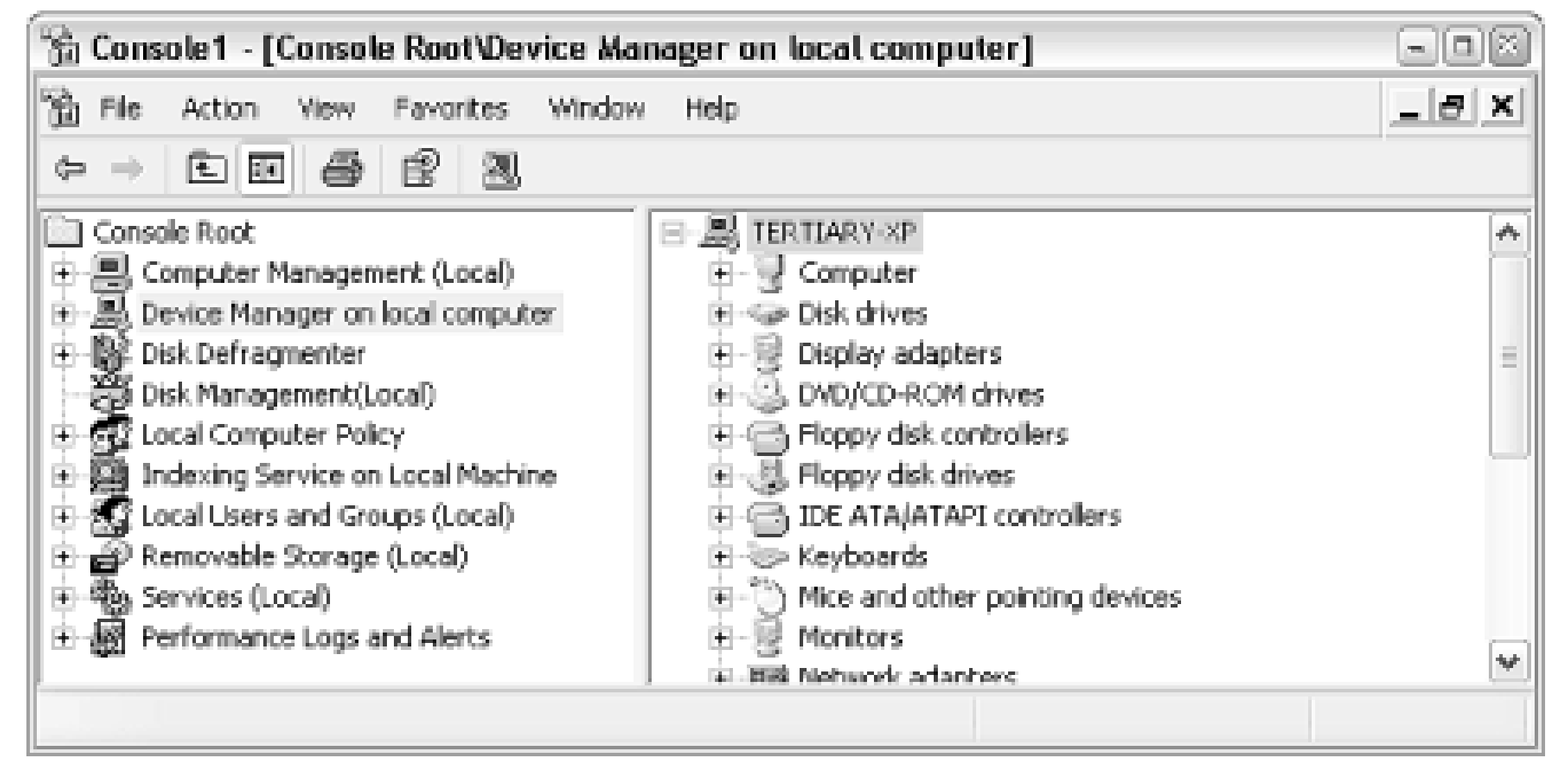

7. You can further customize this window as you see fit. When you're done, go to File Save to save your custom console view into a new *.msc* file.

The next time you wish to use the Disk Management tool, just open your custom *.msc* file instead of the *diskmgmt.msc* file included with Windows XP.

# **Alternatives to the Disk Management Tool**

The Disk Management utility is not your only choice when it comes to repartitioning drives, but as far as the tools included with Windows XP are concerned, it's the best one.

Finally, PartitionMagic [\(http://www.powerquest.com](http://www.powerquest.com)) is a third-party utility, discussed in other parts of this chapter, that allows you to resize existing partitions on the fly, and without erasing the data they hold-something Disk Management can't do.

One alternative is the DiskPart utility (*diskpart.exe*), a way of viewing, adding, and removing partitions from the command prompt. DiskPart is essentially the command-line equivalent to the Disk Management tool, although it has a few extra features (see "Resizing and Moving Partitions," later in this section). The biggest advantage to DiskPart is that it can also be run from the Windows Recovery Console, discussed later in this chapter. This allows you to modify your boot and system partitions, as well as work on your partition table when Windows XP won't start.

The other alternative is the disk partitioning tool built-into Windows Setup. It's quick and simple, but it's only available while installing Windows XP. See "Installing the Operating System," at the beginning of this chapter, for more information.

As stated in the previous section, a hard disk can have one partition or many. Other types of storage devices, such as CD drives, only have single partitions. These partitions, regardless of the nature of the physical device on which they're located, are all recognized as volumes by the Disk Management tool and by Windows Explorer.

<sup>[8]</sup> See Section 5.2.2 for more information on file systems. Examples of file systems not supported by Windows XP include Linux and Unix partitions

Mounting is the method by which a volume is made accessible to Explorer and all your applications. In most cases, each volume has its own drive letter, such as *C:* or *D:*. But a volume can also be accessed through a folder on a different volume, called a mount point (NTFS only). Finally, there can be volumes on your system that aren't mounted at all, typically including volumes with file systems <sup>[8]</sup> not recognized by Windows XP and volumes simply not currently in use. Such unmounted drives will be shown in the Disk Management window, but won't appear in Windows Explorer.

You can change how any volume on your system is mounted,<sup>[9]</sup> except for the system volume (the one containing your boot files) and the boot volume (the one on which Windows is installed).<sup>[10]</sup> This is one of the reasons I like to partition my disks into several partitions: so I can more easily make changes to my other drives as needed. With all my data on the same volume as Windows, I would have very little flexibility in this area.

<sup>[9]</sup> In some earlier versions of Windows, the drive letters of hard disks were controlled by DOS, but in Windows XP, you have much more control. See the "Designate Drive Letters" solution in any of my earlier Annoyances books for more information on the limitations involved in the assignment of drive letters in Windows 9x/Me systems.

[10] Note that the naming of the boot and system volumes is counterintuitive. The DiskPart utility, described later in this section, can be used to operate on the boot and system volumes.

In most cases, changing how a volume is mounted involves changing the drive letter. The easiest way to start is to change the drive letter of a removable or CD drive, and since applications are typically not installed on removable drives, there shouldn't be any adverse effects. For example, Figure 10-1, shown earlier in this chapter, shows a system with a DVD drive set to *F:*, a recordable CD drive set to *R:*, and a digital camera memory card reader set to *X:* (drives *R:* and *X:* are not shown).

To change the drive letter of any volume on your system, start by right-clicking any volume in the Graphical View or Volume List, and select Change Drive Letter and Paths. The Change Drive Letter and Paths dialog, as shown in Figure 10-3, lists the mount points for the selected volume. A volume can have as many mount points as you like, but only one of them can be a drive letter. (A volume can also have no drive letter or even no mount points at all.)

**Figure 10-3. You can change the drive letter for any device, as well as as mount the volume as a folder on another drive, using the Change Drive Letter and Paths dialog.**

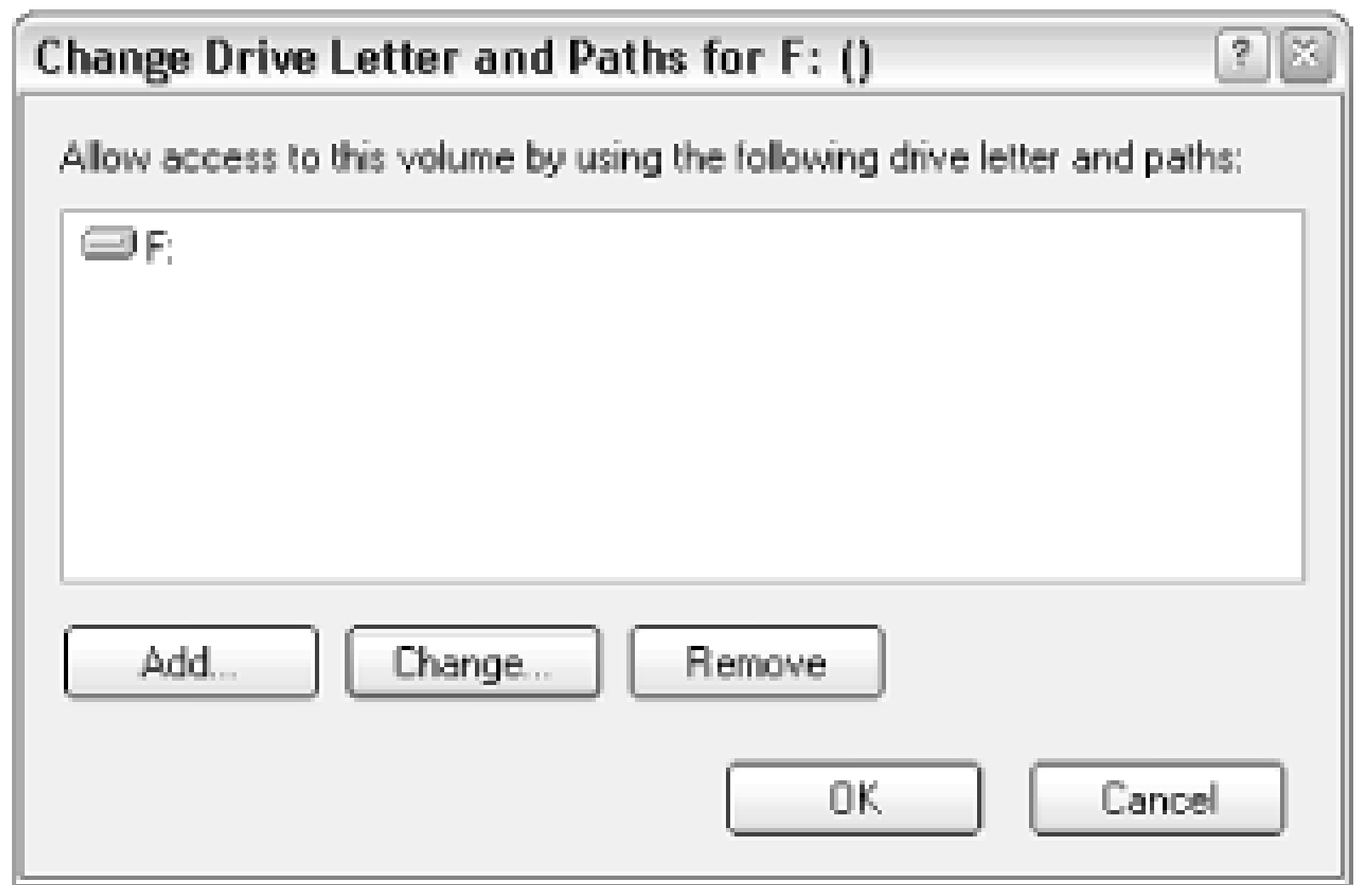

Click Add to display the Add Drive Letter or Path dialog. Here, you'll have two choices:

*Assign the following drive letter*

Select this option and then choose an unused drive letter from the list to mount the drive using the selected letter. If the selected volume already has a drive letter, this option will be grayed out, and you'll have to select the drive letter in the previous dialog and select either Change or Remove.

The only roadblock you may encounter when trying to change a drive letter is when one or more applications are installed on the drive in question. You should still be able to change the drive letter, but said application(s) may no longer work on the newly-lettered drive. *Mount in the following empty NTFS folder*

This option is used to link up the volume with a folder on a different drive. For example, say the current volume already is using the drive letter, *E:*. If you were to mount the volume in the folder *d:\backdoor*, then the contents of *E:* would be identical to the contents of *d:\backdoor*, and *e:\some folder* would be the same as *d:\backdoor\some folder*.

Any drive on your system can be mounted in this way, but the mount point (the target folder) must be on an NTFS drive (discussed in Chapter 5), and must be empty. You can even mount a CD in a folder on your desktop. You can view all of the drives mounted in folders by going to View Drive Paths.

There are a few reasons why you might want to do this. For example, if your hard disk is running low on space, and you don't wish to take the time to replace it and transfer all your data over (as described in "Transfer Windows to Another Hard Disk or System," earlier in this chapter), you can install a new drive and mount it in, say, your *Documents and Settings* folder. That way, the role of storing all personal files will be assumed by the new drive, and the old drive should regain a great deal of disk space.

Features similar to this one include network drive mapping, explained in Chapter 7, and Folder

Shortcuts, explained in Chapter 4.

### **10.3.2.4 Creating and deleting partitions**

Every hard disk must be partitioned before it can be used, even if that disk is to have only a single partition.

During the installation process, explained at the beginning of this chapter, the disk partitioning utility included with Setup allows you to partition the drive on which Windows is to be installed before the files are copied. From within Windows, the Disk Management tool is used to create and delete partitions. The following procedure shows how to create and delete partitions with Disk Management, although the methodology applies to either tool.

This option will be grayed out if you're trying to delete the system volume (the one containing your boot files) or the boot volume (the one on which Windows is installed).<sup>[11]</sup>

- Open the Disk Management tool (*diskmgmt.msc*). Make sure the Graphical View, explained in the **1.** previous section, is visible.
- Select the physical drive you wish to partition. Any existing partitions (volumes) for the current **2.** drive will be shown to the right. At this point, you can delete or add partitions, or change the drive letters (as explained previously).
- To delete a partition, right-click the blue box representing the partition and select Delete Partition **3.** or Delete Logical Drive.

When choosing the size of the volume, you can specify any size you want, from only a few megabytes to the total amount of contiguous free space on the drive. As for the file system, you'll

#### downloaded from: lib.ommolketab.ir

[11] Note the counterintuitive naming of the boot and system volumes. You can use the DiskPart utility, described later in this section, to operate on the boot and system volumes.

> If you delete a partition, all the data on that volume will be permanently lost. This happens immediately, and there is no undo. Data on other partitions of the same drive, however, won't be affected. If you wish to make a partition smaller or larger without erasing the data, see the Section 10.3.2.5 which follows.

- To create a new partition, right-click the green box representing the remaining free space on the **4.** drive, and select New Partition or New Logical Drive.
- A wizard will appear, asking several questions about the new volume, including how much space **5.**to use, what kind of volume to create, and which file system to use.

want to use the NTFS file system in most cases (see Chapter 5 for details).

The type of volume to create is probably the most confusing setting here. The three volume types,  $[12]$  as illustrated in Figure 10-4, are explained in the following list.

**Figure 10-4. There are three basic types of partitions, each used under a specific circumstance.**

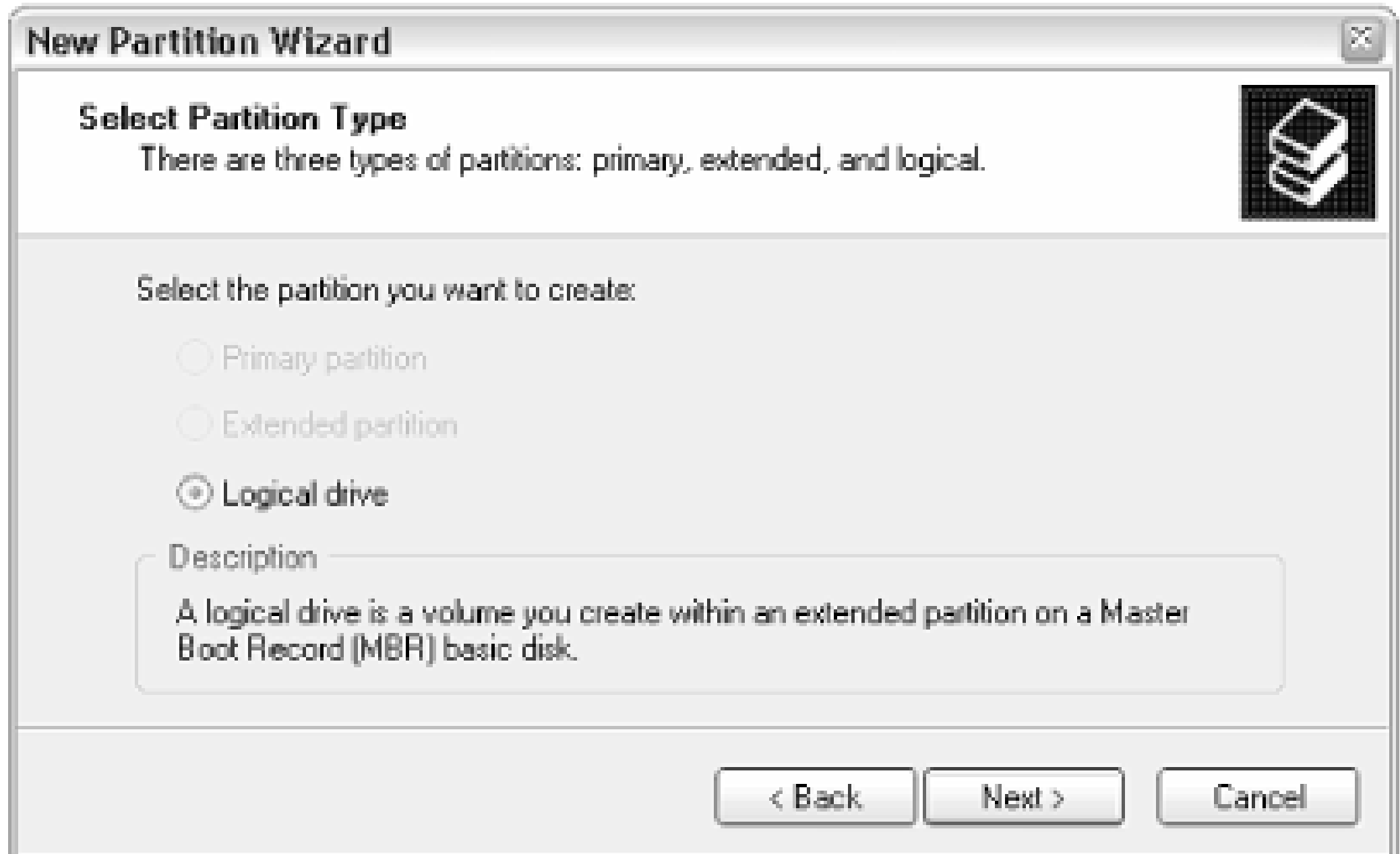

[12] There are actually other partition types, but such types are only available with dynamic disks, which are beyond the scope of this topic.

### *Primary Partition*

The first partition on a drive should always be a primary partition. If all your partitions are to be used by Windows, then there should never be more than one primary partition on a drive. The exception is when you're setting up a dual-boot system, as described later in this chapter, where each non-Windows OS will need it's own primary partition. You can have up to four primary partitions on a drive, or up to three primary partitions and one extended partition.

If you have more than one drive, each drive should have one primary partition. Additional partitions should be defined as "logical drives."

Primary partitions are, by default, shown in dark blue. *Extended Partition*

> The extended partition does not actually contain data; it only encapsulates the logical drives (below). A drive can contain only one extended partition.

The extended partition is, by default, shown in green, and only appears as a thick stripe surrounding any defined logical drives.

*Logical Drive*

If you want more than one partition on a drive, the second, third, fourth, and so on, should all be defined as logical drives (wherein the first is a primary partition). You must define an extended partition before you can create any logical drives.

Logical drives are, by default, shown in light blue, and appear within the green box, representing the extended partition.

For example, to create three 10-GB partitions on a 30-GB drive, you would create one 10-GB primary partition, followed by one 20-GB extended partition. Then, you'd create two 10-GB logical drives in the extended partition.

- Disk Management will typically format new partitions as they're created (a required step if you **6.** wish to store data on them). However, you can format any volume (which will erase any data currently stored on it) by right-clicking and selecting Format.
- In most cases, newly created or deleted partitions will appear (or disappear) in Explorer **7.** immediately, although you may be required to reboot for Windows to recognize some drive types.

### **10.3.2.5 Resizing and moving partitions**

You may encounter a situation when you need to resize a partition, either to consume the space left

 $[13]$  For some reason, the "extend" feature is not available in the Disk Management tool, which is why we must use the other disk partitioning tool included with Windows XP, DiskPart.

over from another deleted partition, or to make a partition smaller to make room for a new one. Unfortunately, support for this type of partition manipulation is extremely limited with the tools included with Windows XP.

Now, the simplest way to resize a partition is to delete it and then create a new one. Unfortunately, this has the rather undesirable side-effect of completely erasing any data stored on the volume.

There is, however, one case where you can resize a partition in Windows XP without erasing the data contained therein. Say you have three 10-GB partitions on a 30-GB drive (just like the one shown exemplified in the previous section). If you delete the third partition, it's possible to "extend" the second one so that it will consume the newly-available free space. Note that a volume can only be extended to the "right" (using the paradigm employed by the Graphical View in the Disk Management tool). If haven't yet deleted the extraneous volume, do so now using Disk Management.

**1.** Open a Command Prompt window (cmd.exe), and type diskpart at the prompt to start the DiskPart utility.<sup>[13]</sup>

**2.** At the DISKPART> prompt, type:

list disk

to display all the drives on your computer. Each disk will have a disk number, starting with 0 (zero). Unless you have only one drive, you'll have to tell DiskPart which drive you wish to modify. Do this by typing:

where *n* represents the number of the disk you wish to modify. For example, type select disk 0 to select the first disk.

select disk *n*

**3.** Next, at the DISKPART> prompt, type:

list volume

where *n* represents the number of the volume you wish to modify. For example, type select volume 2. Remember, there must be free space immediately after the selected volume for this to work (double-check this by using Disk Management's Graphical View).

to display all the volumes on the selected disk. Each volume will have a volume number, starting with 0 (zero). Even if you have only one volume on this drive, you'll have to tell DiskPart which volume to extend by typing:

```
select volume n
```
# **4.** When you're ready, type

extend

to extend the volume. The extend command takes no options and displays no warning message or confirmation. The process begins immediately after pressing the Enter key, and should take only a few seconds.

When it's done, type exit to quit the DiskPart utility, and then type exit again to close the **5.** Command Prompt window.

Unfortunately, resizing a partition in the opposite direction (i.e., shrinking a volume)-without erasing its data-is not supported by Disk Management or the DiskPart utility. For this, you'll need the PartitionMagic utility (available at<http://www.powerquest.com>), which can not only expand and shrink partitions, but move them as well-all without easing the data they contain. PartitionMagic can even be used to make changes to the system and boot volumes, something that neither Disk Management nor DiskPart will let you do.

# **Why It's Difficult to Resize Partitions**

When it comes to resizing partitions, the disk partitioning tools in Windows XP are only able to make them larger, and then only in specific circumstances. But why the limitation?

The reason for this is fairly simple. Open Disk Defragmenter (dfrg.msc), select a volume with a lot of files on it, and click Analyze. You'll then see a map-labeled Estimated disk usage before defragmentation-showing how the files are physically distributed on the selected volume. Notice how they appear to be scattered throughout the volume from beginning to end (left to right, respectively)? Using Disk Defragmenter (discussed in Chapter 5) will reduce the scatter somewhat, but it's designed mainly to rearrange files to improve performance, rather than prepare a partition to be resized.

In order to make a partition smaller, however, Windows would have to rearrange the files so that sufficient free space is grouped into a single, contiguous block at the very end of the partition. That way, the partition boundary could be moved to the left, making the partition smaller, without losing any file data. Unfortunately, neither the Disk Management or DiskPart tools are capable of this advanced manipulation, which is why you'll need another tool, such as PartitionMagic, to accomplish this.

#### downloaded from: lib.ommolketab.ir

The process to "extend" a volume, explained in this section, simply involves moving the partition boundary to the right, and as long as it doesn't hit another partition (or the end of the drive), there should be no problem.

# **10.4 Advanced Topics**

The solutions in this final section of this chapter include the odds and ends that round off the discussion of installing and upgrading Windows XP. If you want to use more than one operating system on your computer, try setting up a dual-boot system, as described later. If you wish to repair a broken Windows XP installation, see "Creating a Boot Disk" and "Using the Windows Recovery Console," both later in this section. Finally, the controversial Product Activation feature in Windows XP is uncovered and explained.

### **10.4.1 Setting Up a Dual-Boot System**

With a dual-boot (or multi-boot) setup, you can install multiple operating systems side-by-side on the same computer, and simply choose which one to use each time you boot. So, why would you want to do this?

- If you rely on some software or hardware that will not operate in Windows XP, you can install Windows XP and the other OS on the same system simultaneously. This includes any previous version of Windows, as well as Linux, FreeBSD, Unix, BeOS, and even NeXTStep.
- If you're in the process of upgrading from an earlier version of Windows to Windows XP, you may wish to set up a dual-boot system. That way, you can test XP with your existing software and hardware without having to commit to the new OS until you're certain it will meet your needs.
- Some people install two copies of Windows XP on their system, one for normal use, and one as a testbed for new software and hardware. That way, you can try out a potentially buggy product without jeopardizing the main OS on which you must rely.
- Software developers often have several versions of Windows on the same machine so that they can test out their products on a variety of configurations without having to purchase a bunch of separate computers.

Windows XP comes with support for a dual-boot system built-in. The dual-boot feature (called the Boot Manager) is installed automatically when you install Windows XP. If, at the end of the installation, Windows XP is the only operating system on your computer, it will boot automatically without giving you a choice. Otherwise, you'll see a menu of installed operating systems, from which you can choose the OS you wish to use.

So, if you're installing Windows XP on a system with another OS, such as Windows 98, and you don't replace it with Windows XP (instead, you choose to install it into a different directory or partition), you'll get a dual-boot system without even trying.

In most cases, the boot manager of the last operating system installed is the one that will be used for all

operating systems. For this reason, the order in which you install the operating systems is important; for example, it's typically desirable to install older operating systems before newer ones.

Some other operating systems, such as FreeBSD and Windows 2000, have boot managers of their own, and can therefore be installed either before or after XP is installed with little additional fuss. However, those operating systems without their own boot managers, such as Windows 9x/Me, will break the Windows XP boot manager if installed afterwards.

But what if you already have a Windows XP system, and you need to the dual-boot capability to it? Fortunately, there is a way to install other operating systems on top of an existing Windows XP installation, although it takes a little extra preparation.

The following procedure assumes that you already have a working installation of Windows XP:

Each operating system must have its own partition, assuming you have only one hard disk. See **1.** "Working with Partitions," earlier in this chapter, for details on resizing drives and adding partitions.

Note that since resizing partitions can be difficult without the proper third-party tools, you can simply add another hard disk instead of repartitioning your existing drive.

> It's actually possible for Windows XP to share a partition with a Windows 9x/Me installation but only if they're installed into different folders. Since they'd share the *Program Files* folder, though, you'd be opening the door for conflicts and other problems.

Create a bootable floppy, as described in the next section. The key is to back up the *ntdetect.com*, **2.** *ntldr*, and *boot.ini* files, which are the key to the Windows XP boot manager. See the next section for more information on the *boot.ini* file.

You'd also be wise to backup your entire system at this point (see Chapter 6).

- Install the other operating system; naturally, the installation procedure will vary, depending on the **3.** product you're install. Be extremely careful not to install it into the same folder or partion as the existing copy of Windows XP.
- When installation of the other product is complete, try starting the system. In some cases, the **4.**other product will have a suitable boot manager, and everything will work fine. If it doesn't, the procedure to repair the Windows XP boot manager depends on the other operating system you've just installed:

*Windows 2000 or Windows NT 4.0*

These earlier versions of Windows NT have boot managers similar to Windows XP's, but they may not work with Windows XP specifically. To repair the boot manager here, just copy the files, *ntdetect.com*, *ntldr*, and *boot.ini*, you backed up in step 2 into the root directory of your boot drive (usually *C:\*), replacing the older ones that should be there. *Windows 9x/Me*

Since these DOS-based versions of Windows (see Chapter 1) don't have boot managers of their own, the XP boot manager will be subdued by their installation. Although the files, *ntdetect.com*, *ntldr*, and *boot.ini*, should remain intact after installation, your hard disk's Master Boot Record (MBR) will have to be updated to once again recognize the Windows XP boot manager.

This is done by starting the Windows Recovery Console (described later in this chapter). Start by issuing the fixmbr command to restore the Windows XP boot manager, and then bootcfg /rebuild to force the boot manager to recognize the newly installed operating system.

*Linux, FreeBSD, and others*

Each of these Unix flavors come with their own boot managers, that, for the most part, appear to be compatible with Windows XP. If in doubt, check the documentation for the specific operating system and version you're installing.

- 
- When you're done, create another bootable floppy (repeat step 2), such that you have an up-to-**5.** date backup of the *boot.ini* file.

# **A Word About Filesystems and Dual-Boot**

Windows XP supports both the NTFS and FAT32 file systems. If you need to set up a dualboot machine with Windows 9x/Me and Windows XP, you'll need to use FAT32 on any drives that you want to access from the older Windows, as only Windows 2000, NT, and XP support NTFS.

### **10.4.1.1 Editing the Boot Manager configuration file (boot.ini)**

The Windows XP boot manager is responsible for loading Windows XP, and, optionally, allowing you to boot into any other operating systems you may have installed. If you've set up a dual-boot (or multiboot) system, as described in the previous section, the list of operating systems that is presented when you first turn on your computer is stored in the Boot Manager configuration file (*boot.ini*).

The *boot.ini* file is, by default, a hidden file, located in the root directory of your primary partition (usually *C:\*). If you can't see it, you'll have to configure Explorer to display hidden and system files by going to Control Panel  $\rightarrow$  Folder Options View tab, and selecting the Show hidden files and folders option and turning off the Hide protected operating system files option.

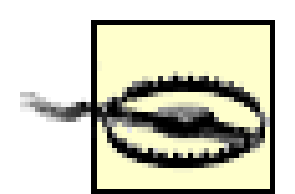

If you screw up your boot.ini file, Windows XP won't load. Before editing the file directly, make sure to back it up as described in "Create a Backup Floppy," later in this chapter, so it can be easily restored if necessary. If worse comes to worse, start the Windows Recovery Console (discussed later in this chapter) and issue the bootcfg /rebuild command to delete and then rebuild the *boot.ini* file.

The structure of *boot.ini*, similar to other *.ini* files, is explained in Section 3.2.4. You can view and modify *boot.ini* in any plain-text editor, such as Notepad. A typical *boot.ini* file is shown in Example 10-1.

**Example 10-1. The Boot Manager configuration file (boot.ini) is used to define the operating systems available in the boot menu**

```
[boot loader]
timeout=20
default=multi(0)disk(0)rdisk(0)partition(2)\WINDOWS
[operating systems]
multi(0)disk(0)rdisk(0)partition(2)\WINDOWS="Windows XP Pro" /fastdetect
multi(0)disk(0)rdisk(0)partition(3)\WINNT="Windows 2000 Pro" /fastdetect
C:\="Microsoft Windows Me"
```
The two sections of the *boot.ini* file are as follows:

[boot loader]

This section determines the default operating system-loaded automatically if no selection is made-and the timout, the amount of time (in seconds) the Boot Manager waits before said selection is made.

[operating systems]

This section lists each of the individual operating systems installed on the computer. The syntax is fairly simple: a "pointer" to the drive and folder containing the operating system is shown to the left of the equals sign, and the caption shown in the boot menu is shown to the right.

The aforementioned pointer can appear in one of several different ways. The first two entries

shown in Example 10-1 point to Windows NT installations (XP and 2000, respectively); the numbers in parentheses specify the disk and volume numbers of the respective partition, followed by the folder in which Windows is installed. The third entry points to a DOS partition (Windows Me in this case), where the syntax is merely the drive letter of the volume containing the OS.

You'll notice that one of these entries matches the value of the default entry in the [boot] loader] section.

To change the default OS and the timeout without editing *boot.ini* directly, go to Control Panel System, and click Settings in the Startup and Recovery section. Unfortunately, if you want to rename one or more of the captions in the menu, you'll have to open *boot.ini* and change the text in the quotation marks.

See Section 10.4.4, later in this chapter, for additional tools you can used to repair a damaged Windows XP installation and rebuild the *boot.ini* file.

## **10.4.2 Creating a Bootup Floppy**

Long gone are the days when an entire operating system can be fit on a single floppy diskette. Actually, many would argue that the floppy drive is essentially obsolete, with no real purpose in a modern computer, at least as long as there a network connection or CD writer is available to transfer files. However, from time to time, a floppy can still prove useful.

In some earlier versions of Windows (e.g., Windows 9x/Me), there was a built-in feature for making a bootable floppy, but it only installed a few files on a blank disk that essentially allowed you to boot into DOS and then start or repair the Windows installation on your hard disk. Being able to boot off a floppy also meant that you could access your files if Windows wouldn't start at all.

Now, if you have a bootable floppy made on a Windows 9x/Me system, you can use it to boot any modern system, even if it is running Windows XP. However, if your hard disk uses the NTFS file system (discussed in Chapter 5), you won't be able to access your from from the DOS floppy (since NTFS isn't supported in those versions of Windows). And even if you're still using the FAT32 file system, which will be readable fom a Windows 9x/Me boot disk, you won't be able to start Windows XP or affect any substantial repairs from such a floppy.

Essentially, if you've become accustomed to being able to boot to DOS in earlier versions of Windows, you'll have to adjust your strategy, but that doesn't mean you'll have to live without any safety net at all. There are several ways in Windows XP to fill the holes left by the absense of DOS:

### *Running old programs*

One reason to use a boot disk in the early days was to run old DOS software that refused to operate from within Windows. Although this is no longer practical in Windows XP, you can run

any such software in "compatibility mode" (discussed in Chapter 6). Another way to access old software that won't run in Windows XP is to set up a dual-boot system, in the previous section. *Repairing Windows*

The best way to repair a Windows installation that won't start is to use the Windows Recovery Console, at the end of this chapter. See Chapter 6 for more troubleshooting tips. *Installing Windows*

Since Windows XP comes on a bootable CD, you don't need a floppy to install it. Details can be found at the beginning of this chapter.

*Accessing files*

If you can't start Windows, and attempts to repair it have failed, you'll still need to access your personal files. Installing Windows XP in a second directory is probably your best bet here. See "Setting up a dual-boot system," earlier in this chapter, for instructions.

Now that I've effectively talked you out of creating a bootable floppy in Windows XP, I'll show you how it's done:

- Obtain a blank diskette, and insert it into your floppy drive. Floppies can typically be found **1.** behind file cabinets, under desks, and at the bottom of "junk" drawers.
- If you haven't done so already, you'll need to configure Explorer to show your hidden and system **2.** files. Go to Control Panel Folder Options View tab, and select Show hidden files and folders. Next, turn off the Hide protected operating system files option, and click OK when you're done.
- **3.** Open Windows Explorer, and navigate to the root directory of your boot drive (usually *C:\*).
- Copy the following three files from this folder to your floppy (usually *A:\*): *ntdetect.com*, *ntldr*, **4.** and *boot.ini*. [14]

[14] See "Setting up a dual-boot system," earlier in this chapter, for details on the *boot.ini* file.

**5.** Close Explorer and eject the floppy when you're done.

This bootable floppy can be used to boot Windows XP (in some cases) when it's not able to boot itself. It won't get you to a command prompt, however. To go directly to a command prompt, you'll need to use the Windows Recovery Console instead.

# **10.4.3 Activating Windows XP**

Product Activation is the euphemistic name given to the new system in Windows XP intended to curb software piracy. It effectively requires every Windows XP user to call Microsoft (or connect via the Web) to obtain a long product activation key for each installation of the product. As though the hefty price tag and 25-character CD key on the back of the CD package in previous versions of Windows wasn't enough, most users of Microsoft's latest OS are now required to take an additional step to

complete the installation procedure.

If you don't enter the product key within a certain period after installing, Windows XP will expire and subsequently cease to function.<sup>[15]</sup> In theory, you'll only have to do this once for each computer running Windows XP, but the activation code is just as susceptible to bugs as any other component of Windows.

 $[15]$  Depending on your outlook, this may be a blessing in disguise ...

Here's how activation works:

When Windows XP is installed, the 25-character CD Key printed on the CD sleeve is typed by the **1.** user and stored in the Registry. The CD Key distinguishes one end-user license of Windows XP from another.

- a. Display adapter (video card)
- b. SCSI adapter (if available)
- c. IDE adapter
- d. Network adapter MAC address (if available)
- e. RAM amount range
- f. Processor type
- g. Processor serial number<sup>[16]</sup>

Windows then generates a 20-digit product ID based on the CD Key and the Windows version. After Windows has been installed, the Activate Windows XP utility is started. The "Installation **2.**ID," comprised of the 20-digit product ID plus an 8-digit hardware ID, is then transmitted to Microsoft. This is either done transparently over a network connection or manually over the telephone.

The hardware ID, a unique number based on values obtained from hardware in your computer, distinguishes one computer from another. The hardware ID is based on a hardware hash, a long sequence of numbers based on a information found in your computer's hardware. The specific devices used are as follows:

> [16] The processor serial number, in most cases, is not accessible to Windows. See Appendix B for the BIOS setting that affects this.

h. Hard drive

- i. Hard drive volume serial number
- j. CD-ROM, CD-RW, or DVD-ROM
- Microsoft then generates a 42-digit "Confirmation ID," which is sent back to the Activate **3.** Windows XP application (or read back verbally if you're activating XP over the phone). The machine is officially activated when the confirmation ID is received, cross-checked with the hardware ID and product ID, and finally stored on your computer.

If you attempt to activate Windows with the same CD Key and a different hardware key (effectively installing the same copy of Windows on a different computer), the copy protection will kick in and the product activation will fail. The gray area is what happens when you ugprade part or all of your system.

It should be clear that since the confirmation ID is based upon the unique CD key and the unique hardware ID, it represents a single, unique combination of hardware and software. Change any of these components, and the confirmation ID will no longer be valid.

Now, there is some margin for error built in, so upgrading only one or two of the aforementioned components should not cause a problem. However, simultaneously upgrading your motherboard, processor, memory, and video card will probably raise a red flag, and you'll probably have to get a new key. Likewise, if you purchase an entirely new computer and install your existing copy of XP on the new machine, you'll certainly have to obtain a new key from Microsoft.

It probably goes without saying that the automated activation will probably fail at this point, meaning that you'll have to speak with a Microsoft representative and explain that you're merely reinstalling and not pirating the software. It remains to be seen how much hassle reactivation will be; suffice it to say that those who upgrade often will bear the brunt of that hassle.

Note that if your system crashes, or if you simply need to wipe everything and reinstall for some reason, the confirmation ID from the previous activation should still be valid. Note that the confirmation ID is only shown if you activated over the phone, and is otherwise invisible; if you used the automated activation over the Internet, all you'll need to do is run the activation again. Since the hardware supposedly is no different, Microsoft shouldn't give you any trouble.

Many users may not be confronted with the hassle of product activation at all, for one of several possible reasons. Those systems purchased with Windows XP preinstalled may be pre-activated as well, in one of two possible ways. Either the manufacturer may choose to activate Windows before shipping using the method described above, or by a separate mechanism called System Locked Preinstallation (SLP). SLP ties the hardware ID to the system BIOS, rather than the discrete components listed earlier. The resulting system may be upgraded more freely, but if the motherboard is replaced or the BIOS is upgraded (see Appendix B), the owner will have to reactivate the software. The other exception is the version of Windows XP sold with a volume license, usually to large businesses, which doesn't include the product activation feature at all.

# **10.4.4 Using the Windows Recovery Console**

The Windows Recovery Console (WRC) is a tool included with Windows XP, used to repair the operating system when it won't start, as well as perform some other tasks not otherwise possible from within Windows.

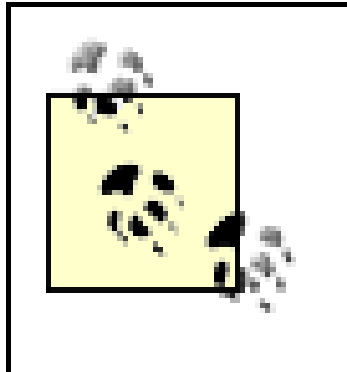

For those accustomed to being able to boot into DOS to effect repairs in some earlier versions of Windows, the WRC is the Windows XP equivalent; see "Creating a Bootup Floppy," earlier in this chapter, for more information.

- Repair certain parts of a Windows XP installation, including the file system boot sector, the Master Boot Record (MBR), or the Boot Manager configuration
- Copy, rename, delete, or replace operating system files that otherwise can't be modified while Windows is running.
- Enable or disable services or devices for the next time Windows is started.
- Create and format hard drive partitions.

The Windows Recovery Console allows you to do the following:

You can also install the Recovery Console to your hard disk so that it can be started without the CD. This option, which will add it to the Boot Manager menu (see "Setting up a dual-boot system," earlier in this chapter), is useful if you find that you need the Recovery Console frequently or you're unable to boot off the CD. To install the WRC, go to Start Run and type the following:

The whole point of the Windows Recovery Console is that it can be started when Windows isn't running. To get into the WRC, start by booting up off the Windows CD, as described in "Installing Windows XP" at the beginning of this chapter. After Setup loads all of its drivers, press R to start the Windows Recovery Console.

```
d:\i386\winnt32.exe /cmdcons
```
where *d*: is the drive letter of your CD drive.

Regardless of how the WRC is started, you'll be greeted with the following friendly welcome message:

Windows NT(TM) Boot Console Command Interpreter.

WARNING: This is a limited function command prompt intended only as a system

recovery utility for advanced users. Using this utility incorrectly can cause serious system-wide problems that may require you to reinstall Windows to correct them.

Type 'exit' to leave the command prompt and reboot the system.

- 1: C:\WINDOWS
- 2: D:\WINDOWS
- 3: E:\WINNT

Naturally, the options for your system may be different. Choose 1 here, or whatever number corresponds to the Windows installation you wish to repair, and log in using your Administrator password.

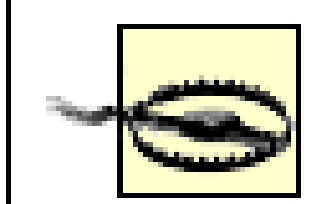

Which Windows installation would you like to logon to (enter to abort)?

The following DOS commands, documented in Appendix C, can be used in the Windows Recovery Console: attrib, cd, cls, copy, del, dir, exit, md, more, ren, rd, set, and type. In addition, you'll be able to use the chkdsk utility discussed in Chapter 6, the DiskPart utility discussed in "Working with Partitions," earlier in this chapter, as well as the expand, format, and net utilities.<sup>[17]</sup>

If you've forgotten your Administrator password (set when Windows XP was installed), WRC won't let you in. You'll have three tries before WRC reboots your system. If this is the case, and Windows won't start, your best bet is to try one of the other repair options described in "Reinstalling Windows XP," earlier

in this chapter.

Once you've logged in, the WRC looks and feels like the Windows XP Command Prompt (see Appendix C). However, it's important to realize that it's not exactly the same: for example, you can execute some of the standard DOS commands (albeit in a more limited fashion), but you won't be able to launch DOS or Windows programs.

### **10.4.4.1 Windows Recovery Console commands**

[17] These commands are documented in detail in Windows XP in a Nutshell (O'Reilly).

The following special commands are available in the Windows Recovery Console:

### batch *filename* [ *outputfile*]

Executes a batch file, where filename is the name of the batch file to run, and outputfile is the name of an optional file into which the output from the job is stored. Note that you can't execute

batch files simply by typing the filename, as you can in the real Command Prompt; see the discussion of batch files in Appendix C.

bootcfg / *command*

Starts the Boot Manager configuration and recovery tool. This tool is used to view, edit, and rebuild the *boot.ini* file, discussed in "Setting up a Dual-Boot System," earlier in this chapter. The *command* can be any of the following:

Disables redirection instigated by the redirect command. list

### add

Adds a new entry to the *boot.ini* file. copy

Creates a backup of the *boot.ini* configuration file. default

Sets the default boot entry. disableredirect

Displays the entries currently specified in *boot.ini*. rebuild

> Lists all of the Windows installations and rebuild the boot menu by selectively adding entries. Note: it's a good idea to use bootcfg /copy to create a backup of *boot.ini* before using rebuild. See "Creating a Dual-Boot System" for a practical example of this command.

redirect [ *port baudrate* | useBiosSettings]

Enables redirection of the boot loader output to the specified serial *port*, using the specified *baudrate*. Alternately, specify bootcfg /redirect useBiosSettings to use the default COM port settings in the system BIOS.

scan

Scans your hard disk for all Windows installations and displays a list of the results. This list is not dependent on the contents of the *boot.ini* file, but rather on the actual operating systems found on the system. The rebuild command incorporates the scan function. disable [ *service* | *device\_driver*]

Disables a system service or a device driver for the next time Windows starts. See enable, below, for details.

```
enable service | device_driver [ startup_type]
```
Starts or enables a system service or a device driver for the next time Windows starts. Use the listsvc command to list the names of all available services and device drivers. The *startup\_type* option can be SERVICE\_BOOT\_START, SERVICE\_SYSTEM\_START, SERVICE\_AUTO\_START, or SERVICE\_DEMAND\_START.

fixboot [ *drive*]

Writes a new partition boot sector onto the specified partition, where *drive* is the drive letter. In most cases, you can omit *drive* to use the current partition. Use this command to fix the partition boot sector if it has been damaged, typically by a virus or the installation of another operating system.

fixmbr [ *device*]

Displays the drive letter mappings for use with the  $f_{\text{1xmbr}}$  command. systemroot

Repairs the master boot record of the specified disk. Use the map command to display the entries for *device*. In most cases, you can omit *device* to use the default boot device, upon which your primary operating system is installed. Use this if the boot record has been damaged, typically by a virus or the installation of another operating system. See "Creating a Dual-Boot System" for a practical example of this command.

listsvc

Lists the services and drivers available on the computer, for use with the enable and disable commands.

logon

Logs on to another Windows XP/2000 installation (assuming you have more than one) without having to reboot and re-enter the Recovery Console. Naturally, you'll need the administrator password for any such installation.

## map

Changes the current directory (like the cd command explained in Appendix C) to the "systemroot" directory of the operating system to which you are currently logged on (usually *c:\windows*).

## **10.4.4.2 Lifting Recovery Console restrictions**

By default, the attrib, copy, del, dir, and ren commands don't support wildcards (\* and ?) when used in the Windows Recovery Console. While this is a safety feature intended to prevent unintentional damage to the system, it can be frustrating to say the least. To lift this restriction, type:

set AllowWildcards = true

Another restriction is one placed on the cd command, where WRC will only allow you to change to

certain directories. To fix this, type:

set AllowAllPaths = true

To enable access to the floppy drive, type:

set AllowRemovableMedia = true

Finally, to turn off the prompt that appears when you try to replace a file with the copy command, type

set NoCopyPrompt = true

Unfortunately, these are only temporary settings and are lost as soon as the system is restarted. For more information, see the set command in Appendix C.

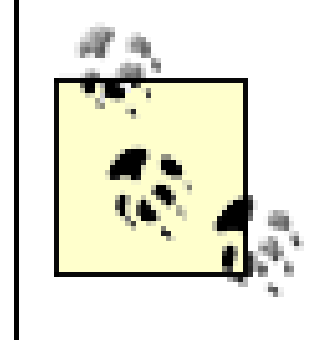

You may encounter an error to the effect that the Set command is currently disabled; unfortunately, this can olny be fixed by returning to Windows and following this procedure:

- **1.** Start the Local Security Settings editor (secpol.msc).
- **2.** Navigate to \Security Settings\Local Policies\Security Optionsin the tree.
- Double-click the Recovery Console: Allow floppy copy and access to all drives and all folders **3.** entry.
- **4.** Click Enabled and then click Ok.
- **5.** Close the Local Security Settings editor when you're done.
- **6.** Return to the Recovery Console and try again.

# **Appendix A. Setting Locator**

It shouldn't take you too long to find that the various options, switches, and adjustments that allow you to customize Windows are scattered throughout dozens of dialog boxes, property sheets, and add-on utilities. Understandably, this can turn a simple task into a monumental wild-goose chase. The following list contains more than 700 individual Windows XP settings and where to find them.

The settings are listed alphabetically and named in such a way that they should be easy to locate by context. For example, to find out how to turn off the Power Management icon in the Taskbar Notification Area, look under "Taskbar Notification Area, Power Icon." Note that a few settings have been duplicated with different labels to make them easier to find.

Settings made in the Registry (see Chapter 3) are not included here because of their complexity. Most Registry settings can be found by using the Registry Editor's Find tool or by looking through this book.

Of special note here is TweakUI, a special utility that Microsoft has made available to allow you to change some settings otherwise inaccessible in the Windows interface. TweakUI can be downloaded from the Microsoft web site or from [http://www.annoyances.org.](http://www.annoyances.org)

## **A.1 Alphabetical Listing of All Windows XP Settings: A-M**

*Accessibility, additional settings for web pages*

Control Panel  $\rightarrow$  Internet Options General tab Accessibility *Accessibility, enable / disable warnings & notifications*

Control Panel  $\rightarrow$  Accessibility Options General tab *Accessibility, move Magnifier with focus change in web pages*

Control Panel  $\rightarrow$  Internet Options Advanced tag Accessibility Move system caret with focus/selection changes *Address Bar, Go button*

Control Panel  $\rightarrow$  Internet Options General tab History section *Address Bar, search settings*

Control Panel Internet Options Advanced tag Search from the Address bar *Address Bar, show in Explorer*

Right-click on empty area of taskbar Toolbars Address *Address Bar, show the full path of current folder*

See "Go button" *Address Bar, history settings*

Control Panel Internet Options Programs tab Contact list *Address Book, profile assistant (enable/disable)*

Control Panel Internet Options Advanced tag Security Enable Profile Assistant *Address Book, set default profile for AutoComplete*

Control Panel Internet Options Content tab My Profile *Administrative Tools, show in Start Menu (Classic Start Menu only)*

Explorer View Toolbars Address Bar *Address Bar, show on taskbar*

Control Panel Folder Options View tab Display the full path in the address bar *Address Book, make the default contact list*

Control Panel Taskbar and Start Menu Start Menu tab Customize "Advanced Start menu options" section Display Administrative Tools *Administrative Tools, show in Start Menu (XP Start Menu only)*

Control Panel  $\rightarrow$  Taskbar and Start Menu Start Menu tab Customize Advanced  $tab \rightarrow$  "Start menu items" section System Administrative Tools *Advanced Power Management, additional settings*

 $Explore \rightarrow Tools \rightarrow Synchronous$  Setup On Idle tab Advanced Prevent synchronization when my computer is running on battery power *Advanced Power Management, effect on Scheduled Tasks*

Your computer's BIOS setup; see Appendix B *Advanced Power Management, effect on Offline files*

Control Panel  $\rightarrow$  Scheduled Tasks right-click task Properties Settings tab Power Management section

Control Panel  $\rightarrow$  Power Options APM tab Enable Advanced Power Management support *Alt Key, make it "sticky"*

Control Panel Accessibility Options Keyboard tab Use StickyKeys *Animation, enable / disable selectively*

Control Panel System Advanced tab Performance section Settings Visual Effects tab Custom

Control Panel Internet Options Advanced tag Browsing Enable page transitions *Animation, show animated GIFs in web pages*

*Advanced Power Management, enable / disable*

TweakUI Explorer Enable smooth scrolling *Animation, smooth scrolling of web pages*

Control Panel Internet Options Advanced tag Browsing Use smooth scrolling *Applications, ending*

Task Manager (*taskmgr.exe*) Applications tab *Applications, ending background processes*

Task Manager (*taskmgr.exe*) Processes tab

#### downloaded from: lib.ommolketab.ir

TweakUI General *Animation, fading between web pages*

Control Panel Internet Options Advanced tag Multimedia Play animations in web pages *Animation, smooth scrolling of lists*

*Applications, list loaded DLLs*

System Information (*winmsd.exe*) Software Environment Loaded Modules *AutoComplete, edit data* Control Panel  $\rightarrow$  Internet Options Content tab My Profile *AutoComplete, enable / disable*

Control Panel  $\rightarrow$  Internet Options Advanced tag Browsing Use inline AutoComplete *AutoComplete, Profile Assistant (enable/disable)*

Control Panel  $\rightarrow$  Internet Options Advanced tag Security Enable Profile Assistant *AutoComplete, settings*

Control Panel  $\rightarrow$  Internet Options Content tab AutoComplete *Autodial*

Control Panel System Automatic Updates tab *Autoplay*

Explorer right-click CD drive icon Properties AutoPlay tab TweakUI My Computer AutoPlay *Background, create and modify*

Control Panel Display Desktop tab *Balloon tips (big tooltips that pop up from taskbar notification area)*

See "Dialing" *Autoexec.bat, parse at logon*

TweakUI Logon

Control Panel Internet Options Programs tab Internet Explorer should check to see whether it is the default browser *Button color*

*Automatic Windows Update settings*

Paint (*mspaint.exe*) save as .bmp in Windows folder *Background, select and configure*

TweakUI Taskbar Enable balloon tips *Browser, set default*

Control Panel Display Appearance tab Advanced Item list choose "3d

Objects" *Calendar, default application*

Control Panel  $\rightarrow$  Internet Options Programs tab Calendar *Calling*

See "Dialing" *Cascading Style Sheets*

TweakUI  $\rightarrow$  My Computer  $\rightarrow$  Special Folders *Certificates, check for revocation in Internet Explorer*

See "Style Sheets" *CD, autoplay*

See "Autoplay" *CD Burning, folder location*

Control Panel  $\rightarrow$  Internet Options Advanced tag Security *Certificates, Internet Explorer settings for secure sites*

Control Panel Internet Options Content tab Certificates section

Control Panel Internet Options Advanced tag Security Warn about invalid site certificates

Control Panel Regional and Language Options Advanced tab Code page conversion tables *Color profiles, associate with device*

Right-click on .icm file Properties Associate Device tab *Color profiles, management*

*Certificates, warn about invalid certificates in Internet Explorer*

TweakUI Explorer Colors *Colors, in web pages*

#### downloaded from: lib.ommolketab.ir

*Clock, show on the taskbar*

Control Panel Taskbar and Start Menu Taskbar tab Show the clock *Code page conversion table*

Control Panel Display Settings tab Advanced Color Management tab *Colors, change for all display elements*

Control Panel Display Appearance tab Advanced *Colors, encrypted and compressed files*

Control Panel  $\rightarrow$  Internet Options General tab Colors *Colors, increase or decrease number of supported colors (color depth)*

Control Panel  $\rightarrow$  Display  $\rightarrow$  Settings tab Color Quality *Colors, show high contrast screen colors*

Control Panel  $\rightarrow$  Accessibility Options Display tab Use High Contrast *Combo boxes, enable / disable animation*

Control Panel  $\rightarrow$  System  $\rightarrow$  Advanced tab Performance section Settings Visual Effects tab  $\rightarrow$  Custom *Command keys, customize*

TweakUI  $\rightarrow$  Explorer  $\rightarrow$  Command Keys *Command Prompt, filename completion*

 $TweakUI \rightarrow Command$  Prompt *Command Prompt, settings*

TweakUI Explorer Colors *Compressed NTFS files, differentiate with a different color*

Control Panel Folder Options View tab Show encrypted or compressed NTFS files in color *Contact list, default*

Control Panel Internet Options Programs tab Contact list *Control Panel, security policies*

Group Policy (*gpedit.msc*) User Configuration Administrative Templates Control Panel

Command Prompt window Control Menu *Compressed NTFS files, choose color*

Control Panel Tools Options General tab Show common tasks in folders Ok Switch to Classic View or Switch to Category View *Control Panel, icons (show/hide)*

*Control Panel, categories (show/hide)*

TweakUI Control Panel *Control Panel, show as menu in Start Menu (Classic Start Menu only)*

Control Panel Taskbar and Start Menu Start Menu tab Customize "Advanced Start menu options" section Expand Control Panel

*Control Panel, show as menu in Start Menu (XP Start Menu only)*

Control Panel  $\rightarrow$  Taskbar and Start Menu Start Menu tab Customize Advanced tab  $\rightarrow$  "Start menu items" section Control Panel *Control Panel, show in My Computer*

Control Panel  $\rightarrow$  Folder Options View tab Show Control Panel in My Computer

TweakUI  $\rightarrow$  My Computer *Cookies, change settings (block, allow, prompt)*

Control Panel  $\rightarrow$  Internet Options Privacy tab Advanced Override automatic cookie handling

Control Panel  $\rightarrow$  Internet Options Privacy tab Edit *Cookies, delete all*

Control Panel  $\rightarrow$  Internet Options General tab Temporary Internet Files section Delete Cookies *Country, choose for dialing preferences*

Control Panel Phone and Modem Options Dialing Rules tab select location Edit Country/region *Country, choose for localized information*

*Cookies, change settings for specific websites (block, allow, prompt)*

Control Panel Regional and Language Options Regional Options tab Location section *Crashes, send reports to Microsoft*

Control Panel System Automatic Updates tab *Ctrl Key, make it "sticky"*

Control Panel Accessibility Options Keyboard tab Use StickyKeys *Ctrl-Alt-Del window, settings*

Group Policy (*gpedit.msc*) User Configuration Administrative Templates System Ctrl+Alt+Del Options *Currency, customize display*

Control Panel Regional and Language Options Regional Options tab Customize Currency tab

#### downloaded from: lib.ommolketab.ir

Control Panel System Advanced tab Error Reporting *Critical Update Notification*

*Cursor, mouse cursor*

See "Mouse Cursor" *Cursor, text cursor*

See "Text Cursor" *Date, customize display*

Control Panel  $\rightarrow$  Regional and Language Options Regional Options tab Customize  $\rightarrow$  Date tab *Date, set*

Control Panel  $\rightarrow$  Date and Time Date & Time tab *Daylight Savings, enable / disable*

Control Panel  $\rightarrow$  Date and Time Time Zone tab *Desktop, Cleanup Wizard runs every 60 days*

Control Panel  $\rightarrow$  Display  $\rightarrow$  Desktop tab Customize Desktop General tab Run Desktop Cleanup every 60 days *Desktop, color*

TweakUI My Computer Special Folders *Desktop, icons*

click on an empty portion of the desktop press F5 *Desktop, restrict installation of items*

Control Panel Internet Options Security tab Custom Level *Desktop, security policies*

Control Panel Display Desktop tab Color

Group Policy (*gpedit.msc*) User Configuration Administrative Templates Desktop *Desktop, show contents without minimizing applications*

Right-click on taskbar Toolbars Show Desktop Right-click on taskbar Toolbars Show Open Windows (to restore)

#### downloaded from: lib.ommolketab.ir

Control Panel Display Appearance tab Advanced Item list choose "Desktop"

*Desktop, folder, change location*

See "Icons" *Desktop, refresh*

Explorer  $\rightarrow$  open *Desktop* folder *Desktop, version (show/hide)*

TweakUI  $\rightarrow$  General  $\rightarrow$  Show Windows version on desktop *Desktop, web content (enable/disable)*

TweakUI  $\rightarrow$  Explorer  $\rightarrow$  Allow Web content to be added to the desktop *Desktop, web content, lock*

TweakUI  $\rightarrow$  Explorer  $\rightarrow$  Lock Web content *Desktop, web pages, add / remove / hide*

Control Panel  $\rightarrow$  Display  $\rightarrow$  Desktop tab Customize Desktop Web tab *Desktop, web pages, allow moving and resizing*

Control Panel  $\rightarrow$  Display  $\rightarrow$  Desktop tab Customize Desktop Web tab Lock desktop items

Control Panel Internet Options Advanced tag Browsing Enable offline items to be synchronized on a schedule *Devices*

*Desktop, web pages, automatic download of linked pages*

Control Panel Phone and Modem Options Dialing Rules tab select location Edit *Dialing, call waiting*

Control Panel Display Desktop tab Customize Desktop Web tab select item Properties Download tab

Control Panel Phone and Modem Options Dialing Rules tab select location Edit General tab To disable call waiting... *Dialing, calling card*

*Desktop, web pages, automatic updates*

Control Panel Phone and Modem Options Dialing Rules tab select location Edit Calling Card tab *Dialing, connect to the Internet when needed*

#### downloaded from: lib.ommolketab.ir

Control Panel Display Desktop tab Customize Desktop Web tab select item Properties Schedule tab *Desktop, web pages, automatic updates (enable/disable)*

See "Hardware" *Dialing, area code settings*

Control Panel  $\rightarrow$  Internet Options Connection tab Dial whenever / Always dial *Dialing, connect to the Internet when needed, depending on location*

Control Panel  $\rightarrow$  Network Connections Advanced Dial-Up Preferences *Dialing, default Internet connection*

Control Panel  $\rightarrow$  Internet Options Connection tab select connection Set Default *Dialing, disconnect Internet connection when no-longer needed*

Control Panel  $\rightarrow$  Internet Options Connection tab select connection Settings *Dialing, operator-assisted dialing*

Control Panel  $\rightarrow$  Network Connections Advanced Operator-Assisted Dialing *Digital Camera, add as drive in Explorer (still camera only)*

Control Panel  $\rightarrow$  Scanners and Cameras Add Device *Disconnect from Internet automatically*

Control Panel Internet Options Connection tab select connection Settings *Display, force restart after changing resolution or color depth*

Control Panel Display Settings tab Advanced Monitor tab Screen refresh rate *Display, resolution*

Control Panel Display Settings tab Screen resolution *Display, show amount of memory installed on display adapter*

Control Panel Display Settings tab Screen resolution *Display, style*

Control Panel Display Appearance tab Windows and buttons list *Display, style, apply to controls in web pages*

#### downloaded from: lib.ommolketab.ir

Control Panel Display Settings tab Advanced General tab Compatibility section

*Display, list all possible combinations of resolution and color depth*

Control Panel Display Settings tab Advanced Adapter tab List All Modes *Display, refresh rate*

Control Panel Display Settings tab Advanced Adapter tab Adapter Information section *Display, size*

Control Panel  $\rightarrow$  Internet Options Advanced tag Browsing Enable visual styles on buttons and controls in web pages *Display, troubleshooting*

Control Panel  $\rightarrow$  Display  $\rightarrow$  Settings tab Advanced Troubleshoot tab *Display, turn off to save power*

Control Panel  $\rightarrow$  Power Options Power Schemes tab Turn off hard disks *Document templates, manage*

TweakUI  $\rightarrow$  Templates *Document templates, relocate folder*

TweakUI  $\rightarrow$  My Computer  $\rightarrow$  Special Folders *Documents, history, clear on exit*

TweakUI  $\rightarrow$  Explorer  $\rightarrow$  Clear document history on exit *Documents, history, maintain*

TweakUI Explorer Show My Documents on classic Start Menu *Documents, show on Start Menu (XP Start Menu only)*

Control Panel Folder Options General tab Double-click to open an item *Download Complete message, enable / disable*

Control Panel Internet Options Advanced tag Browsing Notify when downloads complete *Drivers*

TweakUI My Computer Drives *Drives, warn when low on free space*

TweakUI Explorer Maintain document history *Documents, show on Start Menu (Classic Start Menu only)*

Explorer right-click DVD drive icon Properties AutoPlay tab *Effects, display settings*

#### downloaded from: lib.ommolketab.ir

TweakUI Explorer Allow Recent Documents on Start Menu *Double-click required to open icons*

See "Hardware" *Drives, show/hide in My Computer*

TweakUI Taskbar Warn when low on disk space *DVD drive, autoplay enable / disable*

Control Panel  $\rightarrow$  Display  $\rightarrow$  Appearance tab Effects *E-mail icon, show in Start Menu (XP Start Menu only)*

Control Panel  $\rightarrow$  Taskbar and Start Menu Start Menu tab Customize General tab  $\rightarrow$  E-mail *Email program, default*

Control Panel  $\rightarrow$  Internet Options Programs tab E-mail *Encrypted NTFS files, customize color*

TweakUI  $\rightarrow$  Explorer  $\rightarrow$  Colors *Encrypted NTFS files, differentiate with a different color*

Control Panel  $\rightarrow$  Folder Options View tab Show encrypted or compressed NTFS files in color *Encrypted NTFS files, use with Offline files*

Control Panel  $\rightarrow$  Folder Options Offline Files tab Encrypt offline files to secure data *Environment variables*

Group Policy (*gpedit.msc*) Computer Configuration Administrative Templates System Error Reporting *Error Reporting, enable / disable*

Control Panel System Advanced tab Environment variables

*Error messages, font*

Control Panel Display Appearance tab Advanced Item list choose "Message Box" *Error messages, sound*

Control Panel Sounds and Audio Devices Sounds tab *Error messages, text color*

Control Panel Display Appearance tab Advanced Item list choose "Window" *Error Reporting, advanced settings*

Control Panel System Advanced tab Error Reporting *Explorer*

See "Windows Explorer" *Extensions, show/hide filename extensions*

Control Panel Folder Options View tab Hide extensions for known file types

*Favorites, hide infrequently used items*

Control Panel  $\rightarrow$  Internet Options Advanced tag Browsing Enable Personalized Favorites Menu *Favorites, links (show/hide)*

TweakUI  $\rightarrow$  Explorer  $\rightarrow$  Show Links on Favorites menu *Favorites, navigation key*

TweakUI  $\rightarrow$  Explorer  $\rightarrow$  Command Keys *Favorites, relocate folder*

TweakUI  $\rightarrow$  My Computer  $\rightarrow$  Special Folders *Favorites, show in Start Menu (Classic Start Menu only)*

Control Panel  $\rightarrow$  Taskbar and Start Menu Start Menu tab Customize "Advanced" Start menu options" section  $\rightarrow$  Display Favorites *Favorites, show in Start Menu (XP Start Menu only)*

Control Panel Printers and Faxes File Set Up Faxing *File dialogs, options*

Control Panel Folder Options View tab Show encrypted or compressed NTFS files in color *Files, display size in folder tips*

Control Panel Folder Options View tab Display file size information in folder tips *Files, double-click sensitivity*

Control Panel Taskbar and Start Menu Start Menu tab Customize Advanced tab "Start menu items" section Favorites menu *Fax service, install support*

Control Panel Internet Options Security tab Custom Level *Files, drag-drop (enable/disable)*

Control Panel Internet Options Security tab Custom Level *Files, drag-drop sensitivity*

TweakUI Common Dialogs *Files, differentiate encrypted or compressed NTFS files with a different color*

TweakUI Mouse *Files, downloads (enable/disable)*

TweakUI Mouse

*Files, extensions (show/hide)*

Control Panel  $\rightarrow$  Folder Options View tab Hide extensions for known file types *Files, filename completion in Command Prompt*

 $TweakUI \rightarrow Command$  Prompt *Files, hidden files (show/hide)*

Control Panel  $\rightarrow$  Folder Options View tab Hidden files and folders *Files, Indexing Service*

Control Panel  $\rightarrow$  Folder Options View tab Hide protected operating system files *Firewall*

See "Indexing Service" *Files, system files (show/hide)*

Folder window View Details View Choose Details *Folders, display file size in folder tips*

See "Internet Connection Firewall" *Focus, prevent applications from stealing*

Control Panel Folder Options View tab Display file size information in folder tips *Folders, group similar items*

TweakUI General Focus *Folders, cache settings for offline access*

Folder window View Arrange Icons by Show in Groups *Folders, history settings*

Control Panel Internet Options General tab History section *Folders, Indexing Service*

Explorer right-click folder icon Sharing Caching *Folders, close automatically when Favorites or History folder is shown*

Control Panel Internet Options Advanced tag Browsing Close unused folders in History and Favorites *Folders, columns in details view*

See "Indexing Service" *Folders, open each folder in its own window*

Control Panel Folder Options General tab Open each folder in its own window

*Folders, open in separate process*

Control Panel  $\rightarrow$  Folder Options View tab Launch folder windows in separate process *Folders, refresh view*

Folder window  $\rightarrow$  View  $\rightarrow$  Refresh or press F5 *Folders, remember individual settings*

Control Panel  $\rightarrow$  Folder Options View tab Remember each folder's view settings *Folders, re-open all folder windows that were left open when system was last shut down*

Control Panel  $\rightarrow$  Folder Options View tab Restore previous folder windows at logon *Folders, reset default appearance to Windows default*

Control Panel  $\rightarrow$  Folder Options View tab Reset All Folders *Folders, reuse folder windows*

Control Panel  $\rightarrow$  Folder Options General tab Open each folder in the same window *Folders, reuse folder windows when launching Internet shortcuts*

Control Panel Internet Options Advanced tag Browsing Reuse windows for launching shortcuts

Open any folder and configure it as you wish Tools Folder Options View tab Apply to All Folders *Folders, share on network*

Explorer right-click folder icon Sharing Share this folder *Folders, show/hide hidden folders*

Control Panel System Advanced tab Performance section Settings Visual Effects tab Custom *Folders, show common tasks*

Control Panel System Advanced tab Performance section Settings Visual Effects tab Custom *Folders, show contents of system folders*

Control Panel Folder Options View tab Display the contents of system folders *Folders, show Digital Camera memory as a folder (still camera only)*

*Folders, set default appearance*

Control Panel Folder Options View tab Hidden files and folders *Folders, show background images*

Control Panel Scanners and Cameras Add Device

*Folders, show FTP site as folder in Internet Explorer*

Control Panel  $\rightarrow$  Internet Options Advanced tag Browsing Enable folder view for FTP sites *Folders, show lines in Explorer tree view*

Control Panel  $\rightarrow$  Folder Options View tab Display simple folder view in Explorer's Folders list *Folders, show the full path in the address bar*

Control Panel  $\rightarrow$  Folder Options View tab Display the full path in the address bar *Folders, show the full path in the title bar*

Control Panel  $\rightarrow$  Folder Options View tab Display the full path in the title bar *Fonts, change DPI of all screen fonts*

Control Panel  $\rightarrow$  Display  $\rightarrow$  Settings tab Advanced General tab DPI setting list Select "Custom setting"

Control Panel Internet Options Security tab Custom Level *Fonts, eliminate duplicates*

Control Panel Internet Options General tab Fonts *Fonts, in windows, menus, and icons*

Control Panel Display Appearance tab Font size *Fonts, smooth edges (enable/disable)*

Control Panel System Advanced tab Performance section Settings Visual Effects tab Custom

#### downloaded from: lib.ommolketab.ir

*Fonts, determine link between font filename and font screen name*

Control Panel Fonts View Details *Fonts, downloads (enable/disable)*

Control Panel Fonts View List Fonts by Similarity *Fonts, in web pages*

Control Panel Display Appearance tab Advanced *Fonts, install*

Control Panel Fonts File Install New Font *Fonts, repair folder*

TweakUI Repair *Fonts, size in applications*

*Fonts, smooth edges (settings)*

Control Panel  $\rightarrow$  Display  $\rightarrow$  Appearance tab Effects Use the following method to smooth edges of screen fonts *Fonts, uninstall*

Control Panel  $\rightarrow$  Fonts  $\rightarrow$  delete a font file to uninstall it *Fonts, view & compare*

Control Panel  $\rightarrow$  Fonts  $\rightarrow$  double-click any font *FTP, server restrictions*

Control Panel  $\rightarrow$  Network Connections right-click connection Properties Advanced tab  $\rightarrow$  Settings  $\rightarrow$  Services tab *FTP, show as folder in Internet Explorer*

Control Panel  $\rightarrow$  Internet Options Advanced tag Browsing Enable folder view for FTP sites *FTP, use passive mode*

Control Panel Internet Options Advanced tag Browsing Use Passive FTP *Go button, show in Address Bar*

Control Panel Internet Options Advanced tag Browsing Show Go button in Address Bar

Right-click on empty portion of address bar Go Button *Hang up Internet Connection automatically*

Control Panel Internet Options Connection tab select connection Settings *Hard Disk, cache settings for offline access*

Explorer right-click drive icon Sharing Caching *Hard Disk, check for errors*

Explorer right-click drive icon Properties Tools tab Check Now *Hard Disk, clean up*

Explorer right-click drive icon Properties General tab Disk Cleanup *Hard Disk, compress drive*

Explorer right-click drive icon Properties Compress drive to save disk space *Hard Disk, convert to dynamic disk*

Disk Management (*diskmgmt.msc*) View Top Disk List right-click on drive in top pane Convert to Dynamic Disk

*Hard Disk, defragment*

Explorer  $\rightarrow$  right-click drive icon Properties Tools tab Defragment Now *Hard Disk, enable / disable write caching*

Device Manager  $\rightarrow$  right-click drive Properties Policies tab Enable write caching on the disk *Hard Disk, Indexing Service*

Device Manager  $\rightarrow$  right-click drive Properties Volumes tab Populate *Hard Disk, quota management*

Explorer  $\rightarrow$  right-click folder icon Properties Quota tab *Hard Disk, quota security policies*

See "Indexing Service" *Hard Disk, list volumes*

Group Policy (*gpedit.msc*)  $\rightarrow$  Computer Configuration Administrative Templates System Disk Quotas *Hard Disk, share on network*

Explorer right-click drive icon Sharing Share this folder *Hard Disk, turn off to save power*

Device Manager right-click on device Properties Driver tab Update Driver *Hardware, driver information for a device*

Device Manager right-click on device Properties Driver tab Driver Details *Hardware, driver signing options*

Device Manager right-click on device Properties General tab Device usage *Hardware, install*

Device Manager Computer right-click sole entry Properties IRQ Steering tab *Hardware, list devices*

#### downloaded from: lib.ommolketab.ir

Control Panel Power Options Power Schemes tab Turn off monitor *Hardware, change the driver for a device*

Control Panel System Hardware tab Driver Signing *Hardware, enable / disable*

Control Panel Add Hardware *Hardware, IRQ Steering settings*

System Information (*winmsd.exe*) Components *Hardware, list drivers*

System Information (*winmsd.exe*) Software Environment *Hardware, list resources used*

System Information (*winmsd.exe*) Hardware Resources *Hardware, places to look for drivers*

Group Policy (*gpedit.msc*)  $\rightarrow$  User Configuration Administrative Templates System *Hardware, profile settings*

Control Panel  $\rightarrow$  System  $\rightarrow$  Hardware tab Hardware Profiles *Hardware, resources in use by a device*

Device Manager  $\rightarrow$  right-click on device Properties Resources tab *Hardware, security policies*

Group Policy (*gpedit.msc*)  $\rightarrow$  Computer Configuration Windows Settings Security Settings Local Policies Security Options *Hardware, show all installed devices*

Device Manager right-click on device Uninstall *Hardware, Universal Plug and Play support*

Control Panel Taskbar and Start Menu Start Menu tab Customize Advanced tab "Start menu items" section Help and Support

Control Panel Power Options Hibernate tab Enable hibernation *Hidden files and folders, show/hide*

Device Manager *Hardware, uninstall*

Control Panel Network Connections Advanced Optional Networking Components Networking Services *Help, pop-up help windows*

See "Tooltips" *Help, show in Start Menu (XP Start Menu only)*

TweakUI Explorer Allow Help on Start Menu *Hibernation, enable / disable*

Control Panel Folder Options View tab Hidden files and folders *Hourglass, change icon*

Control Panel  $\rightarrow$  Mouse  $\rightarrow$  Pointers tab *HTML editor, default*

Control Panel  $\rightarrow$  Internet Options Programs tab HTML Editor *Icons, desktop icons (show/hide)*

Control Panel  $\rightarrow$  Display  $\rightarrow$  Desktop tab Customize Desktop

 $TweakUI \rightarrow Desktop$ *Icons, highlight color & font*

Control Panel  $\rightarrow$  Display  $\rightarrow$  Appearance tab Advanced Item list choose "Selected Items"

TweakUI  $\rightarrow$  Repair *Icons, show shadows under icon captions*

Control Panel System Advanced tab Performance section Settings Visual Effects tab Custom *Icons, show translucent selection rectangle when highlighting multiple icons*

*Icons, repair*

Control Panel System Advanced tab Performance section Settings Visual Effects tab Custom *Icons, single-click or double-click*

Control Panel Folder Options General tab Click items as follows *Icons, size on desktop and in folders*

Control Panel Folder Options General tab Click items as follows *Images, show as thumbnails in Explorer*

Control Panel Display Appearance tab Effects Use large icons Control Panel Display Appearance tab Advanced Item list choose "Icon" *Icons, spacing on desktop and in folders*

Control Panel Display Appearance tab Advanced Item list choose "Icon Spacing (Horizontal)" or "Icon Spacing (Vertical)" *Icons, underline captions*

Explorer View Thumbnails *Images, show in web pages*

Control Panel Internet Options Advanced tag Multimedia Show pictures

*Images, show placeholders in web pages (if pictures are disabled in web pages)*

Control Panel  $\rightarrow$  Internet Options Advanced tag Multimedia Show image download placeholders *Indexing Service, enable / disable for individual drives*

Explorer  $\rightarrow$  right-click drive icon Properties General tab Allow Indexing Service to index this disk for fast file searching *Insertion Point, change*

Control Panel  $\rightarrow$  Mouse  $\rightarrow$  Pointers tab choose "Text Select" from "Customize" list *Install On Demand, enable / disable*

Control Panel  $\rightarrow$  Internet Options Advanced tag Browsing Enable Install On Demand *Internet Call, default application*

Control Panel  $\rightarrow$  Internet Options Programs tab Internet Call *Internet Connection Firewall, enable / disable*

Control Panel Network Connections right-click connection Properties Advanced tab Protect my computer and network by limiting or preventing access to this computer from the Internet

Control Panel Network Connections right-click connection Properties Advanced tab Settings Security Logging tab *Internet Connection Firewall, settings*

Control Panel Network Connections right-click connection Properties Advanced tab Settings *Internet Connection, set up*

Control Panel Internet Options Connection tab Setup *Internet Explorer, abbreviate link addresses in status bar*

Control Panel Internet Options Advanced tag Browsing Show friendly URLs *Internet Explorer, ActiveX settings*

Control Panel Internet Options Security tab Custom Level *Internet Explorer, additional security policies*

Group Policy (*gpedit.msc*) Computer Configuration Administrative Templates Windows Components Internet Explorer

#### downloaded from: lib.ommolketab.ir

*Internet Connection Firewall, logging*

Group Policy (*gpedit.msc*)  $\rightarrow$  User Configuration Administrative Templates Windows  $bold$   $\rightarrow$  Internet Explorer *Internet Explorer, animated GIFs (enable/disable)*

Control Panel  $\rightarrow$  Internet Options Advanced tag Multimedia Play animations in web pages *Internet Explorer, AutoComplete settings*

Control Panel  $\rightarrow$  Internet Options Advanced tag Browsing Automatically check for Internet Explorer updates *Internet Explorer, automatically download linked pages for desktop web pages*

See "AutoComplete" *Internet Explorer, automatically check for updates*

Control Panel  $\rightarrow$  Display  $\rightarrow$  Desktop tab Customize Desktop Web tab select  $item \rightarrow$  Properties  $\rightarrow$  Download tab *Internet Explorer, automatically update desktop web pages*

Control Panel Internet Options Advanced tag Browsing Enable visual styles on buttons and controls in web pages *Internet Explorer, cache settings*

Control Panel Internet Options General tab Temporary Internet Files section Settings *Internet Explorer, cache settings for encrypted pages*

Control Panel Internet Options Advanced tag Security Do not save encrypted pages to disk *Internet Explorer, cache, clear automatically when browser is closed*

Control Panel Internet Options Advanced tag Security Empty Temporary Internet Files folder when browser is closed *Internet Explorer, certificates for secure sites*

Control Panel Display Desktop tab Customize Desktop Web tab select item Properties Schedule tab

*Internet Explorer, buttons & controls, use display settings*

Control Panel Internet Options Programs tab Internet Explorer should check to see whether it is the default browser *Internet Explorer, colors & fonts*

#### downloaded from: lib.ommolketab.ir

See "Certificates" *Internet Explorer, check to see if it is the default browser*

Control Panel  $\rightarrow$  Internet Options General tab *Internet Explorer, cookies*

See "Cookies" *Internet Explorer, default home page*

Control Panel  $\rightarrow$  Internet Options General tab Home page *Internet Explorer, desktop icon*

Control Panel  $\rightarrow$  Display  $\rightarrow$  Desktop tab Customize Desktop *Internet Explorer, disable compositing effects when using Terminal Server*

Control Panel  $\rightarrow$  Internet Options Advanced tag Browsing Force offscreen compositing even under Terminal Server *Internet Explorer, download complete notification*

Control Panel  $\rightarrow$  Internet Options Advanced tag Browsing Notify when downloads complete *Internet Explorer, enable / disable HTTP 1.1*

Control Panel Internet Options Advanced tag HTTP 1.1 settings

Control Panel Internet Options Advanced tag Accessibility Always expand ALT text for images *Internet Explorer, explain server error messages*

Control Panel Internet Options Advanced tag Browsing Show friendly HTTP error messages

Control Panel Internet Options Advanced tag Browsing Enable page transitions *Internet Explorer, Go button*

*Internet Explorer, enable / disable moving or resizing web page items on desktop*

Control Panel Display Desktop tab Customize Desktop Web tab Lock desktop items

*Internet Explorer, enlarge picture boxes to accommodate "ALT" captions (if pictures are disabled in web pages)*

*Internet Explorer, fading animation when moving from one web page to another*

See "Go button" *Internet Explorer, hand icon (change)*

Control Panel Mouse Pointers tab choose "Link Select" from "Customize" list *Internet Explorer, hide infrequently used Favorites*

Control Panel  $\rightarrow$  Internet Options Advanced tag Browsing Enable Personalized Favorites Menu *Internet Explorer, History settings*

Control Panel  $\rightarrow$  Internet Options General tab History section *Internet Explorer, icon, change*

Control Panel  $\rightarrow$  Display  $\rightarrow$  Desktop tab Customize Desktop General tab select  $icon \rightarrow Change$  Icon *Internet Explorer, icon, show on desktop*

Control Panel  $\rightarrow$  Display  $\rightarrow$  Desktop tab Customize Desktop General tab Internet Explorer

Control Panel  $\rightarrow$  Internet Options Advanced tag Multimedia Show image download placeholders

Control Panel Internet Options Advanced tag Multimedia Enable Image Toolbar

Control Panel Internet Options Advanced tag Browsing Underline links *Internet Explorer, list additional settings*

*Internet Explorer, image placeholders (if pictures are disabled in web pages)*

Control Panel Internet Options Advanced tag Multimedia Don't display online media content in the media bar *Internet Explorer, navigation keys*

*Internet Explorer, Image Toolbar (enable/disable)*

Control Panel Internet Options Advanced tag Browsing Enable third-party browser extensions

*Internet Explorer, Java*

Control Panel Internet Options Advanced tag Printings Print background colors and images

#### downloaded from: lib.ommolketab.ir

See "Java" *Internet Explorer, Link underline*

*Internet Explorer, Media Bar content*

System Information (*winmsd.exe*) Internet Settings Internet Explorer

TweakUI Explorer Command Keys *Internet Explorer, plugins (enable/disable)*

*Internet Explorer, print background colors and images when printing web pages*

*Internet Explorer, profile assistant (enable/disable)*

Control Panel  $\rightarrow$  Internet Options Advanced tag Security Enable Profile Assistant *Internet Explorer, restrict certain sites*

Control Panel  $\rightarrow$  Internet Options Content tab Content Advisor section *Internet Explorer, reuse folder windows when launching shortcuts*

Control Panel  $\rightarrow$  Internet Options Advanced tag Browsing Reuse windows for launching shortcuts *Internet Explorer, save form data*

Control Panel  $\rightarrow$  Internet Options Content tab AutoComplete *Internet Explorer, saved web pages, link to image folder*

TweakUI  $\rightarrow$  Explorer  $\rightarrow$  Manipulate connected files as a unit *Internet Explorer, saved web pages, link to image folder*

Control Panel  $\rightarrow$  Folder Options View tab Managing pairs of Web pages and folders *Internet Explorer, script debugging*

Control Panel Internet Options Advanced tag Browsing Disable script

Control Panel Internet Options Advanced tag Browsing Display a notification about every script error *Internet Explorer, search, choose prefixes*

TweakUI Internet Explorer Search *Internet Explorer, search, from the Address Bar*

Control Panel Internet Options Advanced tag Search from the Address bar *Internet Explorer, search, use classic*

debugging *Internet Explorer, script error notification*

TweakUI Explorer Use Classic Search in Internet Explorer *Internet Explorer, show web page on desktop*

Control Panel Display Desktop tab Customize Desktop Web tab *Internet Explorer, shrink large images to fit browser window*

Control Panel Internet Options Advanced tag Multimedia Enable Automatic Image Resizing *Internet Explorer, smooth scrolling*

Control Panel Internet Options Advanced tag Browsing Use smooth scrolling

*Internet Explorer, sounds (enable/disable)*

Control Panel  $\rightarrow$  Internet Options Advanced tag Multimedia Play sounds in web pages *Internet Explorer, SSL settings*

Control Panel  $\rightarrow$  Internet Options Advanced tag Security *Internet Explorer, status bar shows abbreviated link addresses*

Control Panel  $\rightarrow$  Internet Options Advanced tag Browsing Show friendly URLs *Internet Explorer, toolbar background*

 $TweakUI \rightarrow Internet Explorer$ *Internet Explorer, underline links*

Control Panel  $\rightarrow$  Internet Options Advanced tag Browsing Underline links *Internet Explorer, use passive mode in FTP*

Control Panel  $\rightarrow$  Internet Options Advanced tag Browsing Use Passive FTP *Internet Explorer, video clips (enable/disable)*

Control Panel Internet Options Advanced tag Multimedia Play videos in web

TweakUI Internet Explorer View Source *Internet Explorer, warning for redirected form submission*

Control Panel Internet Options Advanced tag Security Warn if forms submittal is being redirected *Internet Explorer, warnings, enable / disable*

Control Panel Internet Options Security tab Custom Level *Internet icon, show in Start Menu (XP Start Menu only)*

Control Panel Taskbar and Start Menu Start Menu tab Customize General tab Internet

Control Panel Internet Options Advanced tag Browsing Reuse windows for launching shortcuts

pages *Internet Explorer, view source, choose program*

*Internet Shortcuts, use same folder window or Explorer window to open web page*

*Java, compile applets before running using the JIT (Just In Time) compiler*

Control Panel Internet Options Advanced tag Microsoft VM JIT compiler for virtual machine enabled

*Java, console*

Control Panel  $\rightarrow$  Internet Options Advanced tag Microsoft VM Java console enabled *Java, logging*

Control Panel  $\rightarrow$  Internet Options Advanced tag Microsoft VM Java logging enabled *Java, security settings*

Control Panel  $\rightarrow$  Internet Options Security tab Custom Level *Joystick settings*

Control Panel  $\rightarrow$  Game Controllers *Keyboard shortcuts, hide until Alt key is pressed*

Control Panel  $\rightarrow$  Display  $\rightarrow$  Appearance tab Effects Hide underlined letters for keyboard navigation until I press the Alt key *Keyboard shortcuts, show in menus and windows*

Control Panel Accessibility Options Keyboard tab Show extra keyboard help in programs *Keyboard, choose international layout*

Control Panel Regional and Language Options Language tab Details *Keyboard, enable alternative device*

Control Panel Accessibility Options General tab Use Serial Keys *Keyboard, ignore brief or repeated keystrokes*

Control Panel Accessibility Options Keyboard tab Use FilterKeys *Keyboard, specify type*

Control Panel Keyboard Speed tab Character repeat section *Keyboard, Windows logo key combinations (enable/disable)*

Control Panel Internet Options General tab Languages *Language, settings for non-Unicode applications*

#### downloaded from: lib.ommolketab.ir

Control Panel Keyboard Hardware tab Properties Driver tab Update Driver Install from a list of specific location Next Don't search Next *Keyboard, speed (repeat rate and delay)*

TweakUI Explorer Enable Windows+X hotkeys *Language settings in web pages*

Control Panel  $\rightarrow$  Regional and Language Options Advanced tab Language for non-Unicode programs *Language, settings for text entry*

Control Panel  $\rightarrow$  Regional and Language Options Language tab Details *Language, use more than one*

Control Panel  $\rightarrow$  Regional and Language Options Language tab Details Settings  $tab \rightarrow Add$ 

Control Panel  $\rightarrow$  System  $\rightarrow$  Advanced tab Performance section Settings Visual Effects tab  $\rightarrow$  Custom *Log off, show in Ctrl-Alt-Del window*

Group Policy (*gpedit.msc*)  $\rightarrow$  User Configuration Administrative Templates System → Ctrl+Alt+Del Options *Log off, show in Start Menu (Classic Start Menu only)*

Control Panel Taskbar and Start Menu Start Menu tab Customize "Advanced Start menu options" section Display Log Off

*Listboxes, enable / disable animation*

Group Policy (*gpedit.msc*) User Configuration Administrative Templates System Scripts *Log on, security policies*

TweakUI Explorer Allow Logoff on Start Menu *Log on, automatic log on*

TweakUI Logon *Log on, parse Autoexec.bat*

TweakUI Logon *Log on, scripts policies*

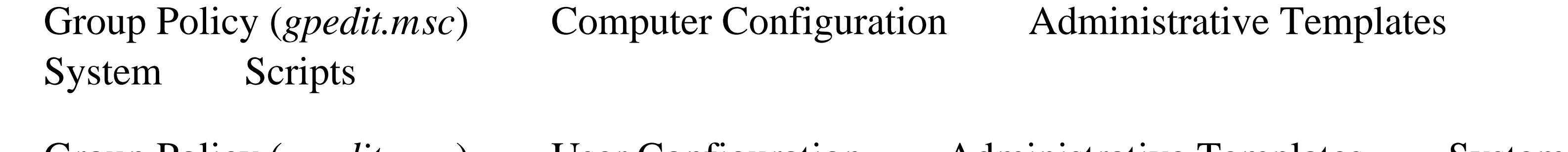

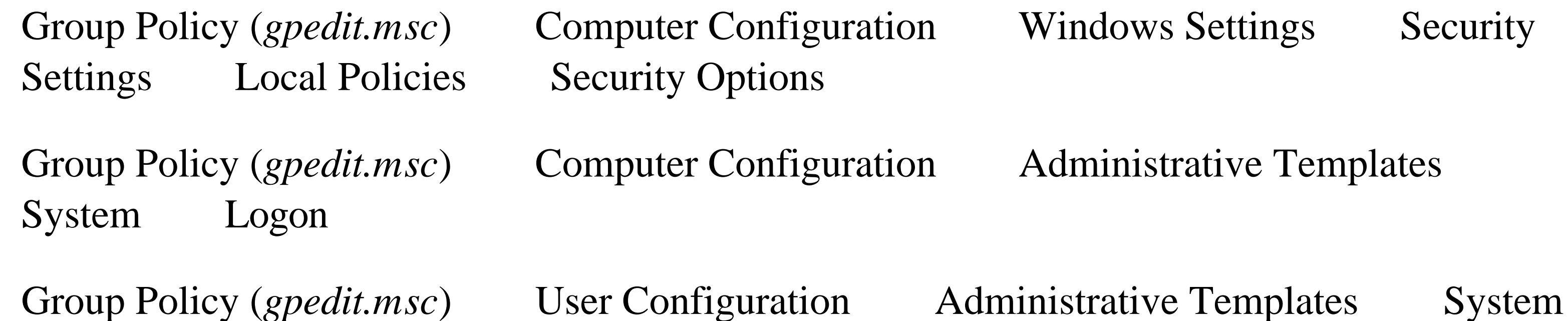

 $\rightarrow$  Logon *Log on, use Welcome screen*

Control Panel  $\rightarrow$  User Accounts Change the way users log on or off Use the Welcome screen *Magnifier, move with focus change in web pages*

Control Panel  $\rightarrow$  Internet Options Advanced tag Accessibility Move system caret with focus/selection changes *Mail Server, restrictions*

Control Panel  $\rightarrow$  Network Connections right-click connection Properties Advanced tab  $\rightarrow$  Settings  $\rightarrow$  Services tab *Memory, priorities*

Control Panel  $\rightarrow$  System  $\rightarrow$  Advanced tab Performance section Settings Advanced tab  $\rightarrow$  Memory usage section *Memory, show amount of memory installed on display adapter*

Control Panel System General tab *Memory, virtual memory*

> Control Panel System Advanced tab Performance section Settings Visual Effects tab Custom

TweakUI General Enable menu fading *Menus, fonts & colors*

Control Panel Display Settings tab Advanced Adapter tab Adapter Information section

*Memory, show amount of system memory installed*

See "Virtual Memory" *Menus, animation (enable/disable)*

> Control Panel Display Appearance tab Effects Use the following transition effect for menus and tooltips

TweakUI General Enable menu animation *Menus, fading (enable/disable)*

Control Panel Display Appearance tab Advanced Item list choose "Menu" *Menus, highlight color & font*

Control Panel Display Appearance tab Advanced Item list choose

"Selected Items" *Menus, shadows (enable/disable)*

Control Panel  $\rightarrow$  Display  $\rightarrow$  Appearance tab Effects Show shadows under menus *Menus, size*

Control Panel  $\rightarrow$  Display  $\rightarrow$  Appearance tab Advanced Item list choose "Menu" *Menus, speed*

 $TweakUI \rightarrow Mouse$ *Menus, underlined keyboard shortcuts (show/hide)*

Control Panel  $\rightarrow$  Display  $\rightarrow$  Appearance tab Effects Hide underlined letters for keyboard navigation until I press the Alt key *Message boxes, font*

Control Panel  $\rightarrow$  Display  $\rightarrow$  Appearance tab Advanced Item list choose "Message Box" *Message boxes, sound*

Control Panel Sounds and Audio Devices Sounds tab *Message boxes, text color*

Control Panel Phone and Modem Options Modems tab *Mouse, auto-raise windows*

Control Panel Accessibility Options Mouse tab *Mouse, detect accidental double-clicks*

Control Panel Display Appearance tab Advanced Item list choose "Window" *Modems, settings*

TweakUI Mouse X-Mouse *Mouse, control with keyboard*

TweakUI Explorer Detect accidental double-clicks *Mouse, double-click speed*

Control Panel Mouse Buttons tab Double-click speed section *Mouse, double-click sensitivity*

TweakUI Mouse *Mouse, drag-drop sensitivity*

TweakUI Mouse

*Mouse, drag without holding down buttons*

Control Panel  $\rightarrow$  Mouse  $\rightarrow$  Buttons tab ClickLock section *Mouse, enable alternative device*

Control Panel  $\rightarrow$  Accessibility Options General tab Use Serial Keys *Mouse, hide when typing*

Control Panel  $\rightarrow$  Mouse  $\rightarrow$  Pointer Options tab Hide pointer while typing *Mouse, hot tracking effects*

TweakUI  $\rightarrow$  General  $\rightarrow$  Enable mouse hot tracking effects *Mouse, hot tracking effects color*

TweakUI  $\rightarrow$  Explorer  $\rightarrow$  Colors *Mouse, hover sensitivity*

TweakUI  $\rightarrow$  Mouse  $\rightarrow$  Hover *Mouse, left-handed use*

Control Panel Mouse Buttons tab Switch primary and secondary buttons *Mouse, move to default button when window is opened*

Control Panel Mouse Pointer Options tab Automatically move pointer to the default button in a dialog box *Mouse, pointer*

Control Panel Mouse Pointers tab

Control Panel Mouse Pointer Options tab Show location of pointer when I press the Ctrl key *Mouse, specify type*

Control Panel Mouse Hardware tab Properties Driver tab Update Driver

#### downloaded from: lib.ommolketab.ir

*Mouse, precise control enhancement*

Control Panel Mouse Pointer Options tab Enhance pointer precision *Mouse, sensitivity*

TweakUI Mouse *Mouse, shadow*

Control Panel Mouse Pointers tab Enable pointer shadow TweakUI General Enable cursor shadow *Mouse, show location with animated circles when Ctrl is pressed*

 $\rightarrow$  Install from a list of specific location Next Don't search Next *Mouse, speed*

Control Panel  $\rightarrow$  Mouse  $\rightarrow$  Pointer Options tab Motion section *Mouse, switch left and right buttons*

Control Panel  $\rightarrow$  Mouse  $\rightarrow$  Buttons tab Switch primary and secondary buttons *Mouse, trails*

Control Panel  $\rightarrow$  Mouse  $\rightarrow$  Pointer Options tab Display pointer trails *Mouse, wheel, use for scrolling*

TweakUI  $\rightarrow$  Mouse  $\rightarrow$  Wheel *My Computer, change icon*

Control Panel  $\rightarrow$  Display  $\rightarrow$  Desktop tab Customize Desktop General tab select  $\text{icon} \rightarrow \text{Change}$  Icon *My Computer, show Control Panel*

Control Panel Display Desktop tab Customize Desktop General tab My Computer

Control Panel Display Desktop tab Customize Desktop General tab select icon Change Icon

Control Panel Folder Options View tab Show Control Panel in My Computer *My Computer, show first on desktop*

TweakUI Desktop First Icon *My Computer, show icon on desktop*

*My Computer, show in Start Menu (XP Start Menu only)*

Control Panel Taskbar and Start Menu Start Menu tab Customize Advanced tab "Start menu items" section My Computer *My Documents, change icon*

*My Documents, clear recently opened documents from Start Menu (Classic Start Menu only)*

Control Panel Taskbar and Start Menu Start Menu tab Customize Clear *My Documents, clear recently opened documents from Start Menu (XP Start Menu only)*

Control Panel Taskbar and Start Menu Start Menu tab Customize Advanced tab Clear List *My Documents, folder location*

TweakUI My Computer Special Folders

*My Documents, show as menu in Start Menu (XP Start Menu only)*

Control Panel  $\rightarrow$  Taskbar and Start Menu Start Menu tab Customize Advanced  $tab \rightarrow$  "Start menu items" section Expand My Documents *My Documents, show first on desktop*

TweakUI  $\rightarrow$  Desktop  $\rightarrow$  First Icon *My Documents, show icon on desktop*

> Control Panel  $\rightarrow$  Display  $\rightarrow$  Desktop tab Customize Desktop General tab My Documents

Control Panel  $\rightarrow$  Taskbar and Start Menu Start Menu tab Customize "Advanced Start menu options" section  $\rightarrow$  My Documents *My Documents, show recently opened on Start Menu (XP Start Menu only)*

Control Panel  $\rightarrow$  Taskbar and Start Menu Start Menu tab Customize Advanced  $tab \rightarrow$  "Recent documents" section *My Music, repair folder*

*My Documents, show in Start Menu (Classic Start Menu only)*

Control Panel Display Desktop tab Customize Desktop General tab select icon Change Icon *My Network Places, icon, show on desktop*

Control Panel Display Desktop tab Customize Desktop General tab My Network Places *My Network Places, show in Start Menu (XP Start Menu only)*

TweakUI Repair *My Music, show as menu Start Menu (XP Start Menu only)*

Control Panel Taskbar and Start Menu Start Menu tab Customize Advanced tab "Start menu items" section My Music *My Network Places, history (enable/disable)*

TweakUI Explorer Maintain network history *My Network Places, icon, change*

Control Panel Taskbar and Start Menu Start Menu tab Customize Advanced tab "Start menu items" section My Network Places *My Network Places, View workgroup computers in common task pane (show/hide)*

TweakUI Explorer Show "View workgroup computers" in Net Places *My Pictures, folder location*

TweakUI  $\rightarrow$  My Computer  $\rightarrow$  Special Folders *My Pictures, repair folder*

TweakUI  $\rightarrow$  Repair *My Pictures, show as menu in Start Menu (Classic Start Menu only)*

Control Panel  $\rightarrow$  Taskbar and Start Menu Start Menu tab Customize "Advanced" Start menu options" section  $\rightarrow$  Expand My Pictures *My Pictures, show in Start Menu (Classic Start Menu only)*

TweakUI  $\rightarrow$  Explorer  $\rightarrow$  Show My Pictures on classic Start Menu *My Pictures, show in Start Menu (XP Start Menu only)*

Control Panel  $\rightarrow$  Taskbar and Start Menu Start Menu tab Customize Advanced  $tab \rightarrow$  "Start menu items" section My Pictures *My Videos, repair folder*

TweakUI  $\rightarrow$  Repair
## **A.2 Alphabetical Listing of All Windows XP Settings: N-W**

*Navigation keys on special keyboards, customize*

TweakUI  $\rightarrow$  Explorer  $\rightarrow$  Command Keys *NetMeeting, make the default for Internet Calls*

Control Panel  $\rightarrow$  Internet Options Programs tab Internet Call *Network, add new connection*

Control Panel  $\rightarrow$  Network Connections New Connection Wizard *Network, advanced adapter settings*

Device Manager  $\rightarrow$  right-click adapter Properties Advanced tab *Network, Authentication*

Control Panel  $\rightarrow$  Network Connections right-click connection Properties Authentication tab *Network, bindings*

Control Panel Network Connections right-click connection Properties General tab turn on or off listed protocols and services *Network, bridge two connections*

Control Panel System Computer Name tab *Network, computer name*

Control Panel Network Connections Advanced Advanced Settings Adapters and Bindings tab

Control Panel Printers and Faxes Add Printer Next A network printer, or a printer attached to another computer *Network, connection status*

Control Panel Network Connections double-click connection General tab *Network, disconnect mapped network drive*

#### downloaded from: lib.ommolketab.ir

Control Panel Network Connections select two connections Advanced Network Bridge *Network, computer description*

Control Panel System Computer Name tab Change *Network, connect to shared printer*

 $\text{Explore} \rightarrow \text{Tools} \rightarrow \text{Discount}$  Network Drive *Network, DNS settings*

Control Panel  $\rightarrow$  Network Connections right-click connection Properties General  $tab \rightarrow$  Internet Protocol (TCP/IP) Properties Advanced DNS tab *Network, enable / disable*

Control Panel  $\rightarrow$  Network Connections right-click connection Enable or Disable *Network, Firewall*

Control Panel  $\rightarrow$  Folder Options View tab Automatically search for network folders and printers *Network, install a network protocol or service*

Control Panel  $\rightarrow$  Network Connections right-click connection Properties General  $tab \rightarrow$  Install *Network, IP address and other connection information*

See "Internet Connection Firewall" *Network, include in Files or Folders search*

Control Panel Network Connections double-click connection Support tab *Network, join a Windows NT domain*

Explorer Tools Map Network Drive *Network, preliminary setup*

Control Panel Network Connections Network Setup Wizard *Network, priorities*

Control Panel Network Connections Advanced Advanced Settings Provider Order tab

Control Panel Network Connections right-click connection Properties General tab check or uncheck entries in list *Network, security policies*

Control Panel System Computer Name tab Change *Network, map network drive*

*Network, protocol, enable or disable for a connection*

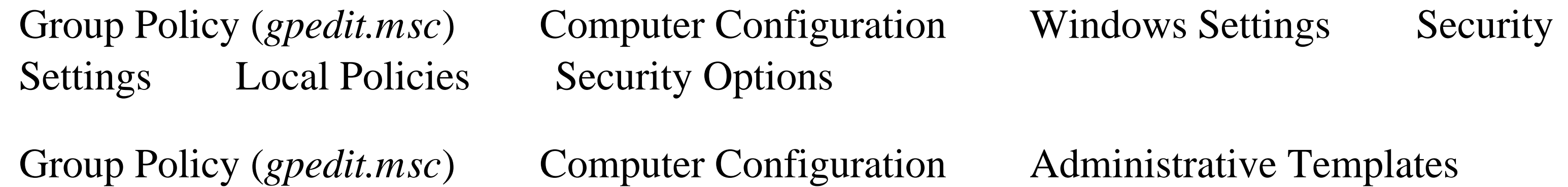

### Network

Group Policy (*gpedit.msc*)  $\rightarrow$  User Configuration Administrative Templates Network *Network, set IP address*

Control Panel  $\rightarrow$  Network Connections right-click connection Properties General  $tab \rightarrow$  Internet Protocol (TCP/IP) Properties Use the following IP address *Network, set multiple IP addresses*

Control Panel  $\rightarrow$  Network Connections right-click connection Properties General  $tab \rightarrow$  Internet Protocol (TCP/IP) Properties Advanced IP Settings tab *Network, share printer*

Control Panel  $\rightarrow$  Printers and Faxes right-click printer Sharing Shared as *Network, show icon in taskbar notification areawhen connected*

Control Panel  $\rightarrow$  Network Connections right-click connection Properties General  $tab \rightarrow$  Show icon in notification area when connected *Network, SNMP components (install / uninstall)*

Control Panel Network Connections right-click connection Properties General tab Internet Protocol (TCP/IP) Properties Advanced Options tab TCP/IP filtering Properties *Network, TCP/IP settings*

Control Panel Network Connections right-click connection Properties General tab Internet Protocol (TCP/IP) Properties *Network, uninstall a protocols or service*

Control Panel Network Connections right-click connection Properties General tab Uninstall *Network, WINS settings*

Control Panel Network Connections right-click connection Properties General tab Internet Protocol (TCP/IP) Properties Advanced WINS tab *Network Connections, automatically dial*

Control Panel Internet Options Connection tab *Network Connections, security policies*

Group Policy (*gpedit.msc*) User Configuration Administrative Templates Network

#### downloaded from: lib.ommolketab.ir

Control Panel Network Connections Advanced Optional Networking Components Management and Monitoring Tools *Network, TCP/IP filtering*

**→ Network Connections** *Network Connections, show as menu in Start Menu (Classic Start Menu only)*

Control Panel  $\rightarrow$  Taskbar and Start Menu Start Menu tab Customize "Advanced" Start menu options" section  $\rightarrow$  Expand Network Connections *Network Connections, show in Start Menu (Classic Start Menu only)*

TweakUI  $\rightarrow$  Explorer  $\rightarrow$  Show Network Connections on classic Start Menu *Network Connections, show in Start Menu (XP Start Menu only)*

Control Panel  $\rightarrow$  Taskbar and Start Menu Start Menu tab Customize Advanced  $tab \rightarrow$  "Start menu items" section Network Connections *Newsgroup reader, default*

Control Panel  $\rightarrow$  Internet Options Programs tab Newsgroups *Notification Area*

Control Panel Regional and Language Options Regional Options tab Customize Numbers tab *ODBC data sources, restrict access*

Control Panel Internet Options Security tab Custom Level *Offline Files, action to take when network connection is lost*

See "Taskbar Notification Area" *Numbers, customize display*

Control Panel Internet Options Advanced tag Browsing Enable offline items to be synchronized on a schedule *Offline Files, security policies*

#### downloaded from: lib.ommolketab.ir

Control Panel Folder Options Offline Files tab Advanced *Offline Files, automatic synchronization*

Explorer Tools Synchronize Setup Logon/Lofoff tab Automatically synchronize the selected items...

*Offline Files, automatic synchronization on idle*

Explorer Tools Synchronize Setup On Idle tab Advanced *Offline Files, compatibility with computers running on batteries*

Explorer Tools Synchronize Setup On Idle tab Advanced Prevent synchronization when my computer is running on battery power *Offline Files, enable scheduling of desktop web page updates*

Group Policy (*gpedit.msc*)  $\rightarrow$  User Configuration Administrative Templates Network **→ Offline Files** *Offline Files, settings*

Control Panel  $\rightarrow$  Folder Options Offline Files tab

 $Explore \rightarrow Tools \rightarrow Synchronized$  Setup *Offline Files, synchronize*

 $Explore \rightarrow Tools \rightarrow Synchronized$ *Outlook Express, make the default*

Control Panel  $\rightarrow$  Internet Options Programs tab E-mail or Newsgroups *Outlook Express, repair unread mail count*

TweakUI  $\rightarrow$  Repair *Parental Control of web sites*

Control Panel  $\rightarrow$  Internet Options Content tab Content Advisor section *Passwords, automatic logon*

Control Panel Internet Options Security tab Custom Level User Authentication

Control Panel User Accounts select an account Change my password *Passwords, expiration*

Group Policy (*gpedit.msc*) Computer Configuration Windows Settings Security Settings Account Policies Password Policy *Passwords, prevent forgotten passwords*

Control Panel User Accounts select an account Related Tasks section Prevent a forgotten password *Passwords, require for exiting screen saver*

*Passwords, change*

Control Panel Power Options Advanced tab Prompt for password when computer resumes from standby *Passwords, saving in web pages*

Control Panel Display Screen Saver tab On resume, password protect *Passwords, require for resuming from standby mode*

Control Panel Internet Options Content tab AutoComplete *Passwords, security policies*

Group Policy (*gpedit.msc*) Computer Configuration Windows Settings Security

Settings  $\rightarrow$  Account Policies  $\rightarrow$  Password Policy *Passwords, show "Change Password" in Ctrl-Alt-Del window*

Group Policy (*gpedit.msc*)  $\rightarrow$  User Configuration Administrative Templates System → Ctrl+Alt+Del Options *Path, show full path in folder windows*

Control Panel  $\rightarrow$  Folder Options View tab Display the full path in the title bar / Display the full path in the address bar *Personalized menus, Favorites*

Control Panel  $\rightarrow$  Internet Options Advanced tag Browsing Enable Personalized Favorites Menu

```
TweakUI \rightarrow \text{Common Dialogs}Pointer
```
Control Panel Printers and Faxes File Server Properties *Printers, advanced settings*

Group Policy (*gpedit.msc*) Computer Configuration Administrative Templates Printers

*Pictures*

Group Policy (*gpedit.msc*) User Configuration Administrative Templates Printers *Printers, cancel printing of all documents*

See "Images" *Places bar, customize*

See "Mouse" *Pop-up help windows*

Control Panel Printers and Faxes double-click printer right-click document Cancel

See "Tooltips" *Power Management*

See "Advanced Power Management" *Print Server settings*

Control Panel Printers and Faxes right-click printer Cancel All Documents *Printers, cancel printing of one document*

*Printers, change settings for a single application*

Open application  $\rightarrow$  File  $\rightarrow$  Print or Printer Setup *Printers, change settings for all applications*

Control Panel  $\rightarrow$  Printers and Faxes right-click printer Properties *Printers, connect to a printer on your network*

Control Panel  $\rightarrow$  Printers and Faxes Add Printer Next A network printer, or a printer attached to another computer *Printers, install*

Control Panel  $\rightarrow$  Printers and Faxes Add Printer *Printers, pause printing*

Control Panel  $\rightarrow$  Printers and Faxes right-click printer Pause Printing *Printers, print background colors and images when printing web pages*

Control Panel  $\rightarrow$  Internet Options Advanced tag Printings Print background colors and images *Printers, set default printer*

Control Panel Printers and Faxes right-click printer Sharing Shared as *Printers, show as menu in Start Menu (Classic Start Menu only)*

Control Panel Printers and Faxes right-click printer Delete *Printers, view status*

Control Panel Printers and Faxes right-click printer Set as Default Printer *Printers, share with other computers on network*

Control Panel System Advanced tab Performance section Settings Advanced tab Processor scheduling section *Processor, show details*

Control Panel System General tab

#### downloaded from: lib.ommolketab.ir

Control Panel Taskbar and Start Menu Start Menu tab Customize "Advanced Start menu options" section Expand Printers *Printers, show in Start Menu (XP Start Menu only)*

Control Panel Taskbar and Start Menu Start Menu tab Customize Advanced tab "Start menu items" section Printers and Faxes *Printers, uninstall*

Control Panel Printers and Faxes double-click printer *Processor, priorities*

*Profile Assistant, enable / disable*

Control Panel  $\rightarrow$  Internet Options Advanced tag Security Enable Profile Assistant *Proxy settings*

Control Panel  $\rightarrow$  Internet Options Connection tab LAN Settings *Quick Launch toolbar, show on Taskbar*

Control Panel  $\rightarrow$  Taskbar and Start Menu Taskbar tab Show Quick Launch

Right-click on taskbar  $\rightarrow$  Toolbars Quick Launch *Recent Documents*

Control Panel  $\rightarrow$  Display  $\rightarrow$  Desktop tab Customize Desktop *Registered User, view*

Control Panel System General tab *Registry Editor, repair*

Control Panel System Remote tab Remote Assistance tab *Remote Desktop, enable incoming connections*

See "Documents" *Recycle Bin, desktop icon*

Control Panel System Remote tab Remote Desktop tab *Report crashes to Microsoft*

TweakUI Repair *Remote Assistance, allow invitations to be sent*

Control Panel System Advanced tab Error Reporting *Run, show in Start Menu (Classic Start Menu only)*

Control Panel Taskbar and Start Menu Start Menu tab Customize "Advanced Start menu options" section Display Run *Run, show in Start Menu (XP Start Menu only)*

Control Panel Taskbar and Start Menu Start Menu tab Customize Advanced tab "Start menu items" section Run Command *Scheduled Tasks, add a task*

Control Panel Scheduled Tasks Add Scheduled Task *Scheduled Tasks, choose user for a single task*

Control Panel Scheduled Tasks right-click task Properties Task tab Run as

*Scheduled Tasks, choose user for At service*

 $Control Panel \rightarrow Scheduled Tasks$   $Advanced$   $AT Service Account$ *Scheduled Tasks, compatibility with computers running on batteries*

Control Panel  $\rightarrow$  Scheduled Tasks right-click task Properties Settings tab Power Management section *Scheduled Tasks, delete a task*

Control Panel  $\rightarrow$  Scheduled Tasks right-click task Delete *Scheduled Tasks, delete completed tasks automatically*

Control Panel  $\rightarrow$  Scheduled Tasks right-click task Properties Settings tab Delete the task if it is not scheduled to run again *Scheduled Tasks, enable / disable*

Control Panel  $\rightarrow$  Scheduled Tasks Advanced Stop Using Task Scheduler or Start Using Task Scheduler *Scheduled Tasks, enable / disable a single task*

Control Panel Scheduled Tasks right-click task Properties Task tab Enabled

Control Panel Scheduled Tasks Advanced Notify Me of Missed Tasks *Scheduled Tasks, pause*

Control Panel Scheduled Tasks right-click task Properties Settings tab Idle Time section

Control Panel Scheduled Tasks right-click task Properties Schedule tab Advanced

Control Panel Scheduled Tasks right-click task Properties Schedule tab *Scheduled Tasks, security policies*

Group Policy (*gpedit.msc*) Computer Configuration Administrative Templates

#### downloaded from: lib.ommolketab.ir

*Scheduled Tasks, log*

Control Panel Scheduled Tasks Advanced View Log *Scheduled Tasks, missed task notification*

Control Panel Scheduled Tasks Advanced Pause Task Scheduler *Scheduled Tasks, perform only if computer is idle*

*Scheduled Tasks, repeat settings for a single task*

*Scheduled Tasks, schedule settings for a single task*

Windows Components  $\rightarrow$  Task Scheduler

Group Policy (*gpedit.msc*)  $\rightarrow$  User Configuration Administrative Templates Windows  $Components \rightarrow Task Scheduler$ *Scheduled Tasks, stop hung tasks*

Control Panel  $\rightarrow$  Scheduled Tasks right-click task Properties Settings tab Stop the task if it runs for... *Screen*

Control Panel  $\rightarrow$  Display  $\rightarrow$  Screen Saver tab *Scrollbars, color*

Control Panel  $\rightarrow$  Display  $\rightarrow$  Appearance tab Advanced Item list choose "3d Objects" *Scrollbars, size*

See "Display" *Screen Saver settings*

Control Panel Internet Options Advanced tag Search from the Address bar *Search, classic search in Explorer*

TweakUI Explorer Use Classic Search in Explorer *Search, customize navigation key*

TweakUI My Computer Special Folders *Setup, location of setup files*

Control Panel Display Appearance tab Advanced Item list choose "Scrollbar" *Search, Address Bar*

TweakUI Explorer Command Keys *Search, include network folders and printers*

Control Panel Folder Options View tab Automatically search for network folders and printers *Send To, folder location*

TweakUI My Computer Special Folders Installation Path *Shared folders, include in searches*

Control Panel Folder Options View tab Automatically search for network folders and printers

*Shared folders, make accessible to all users*

Control Panel  $\rightarrow$  Folder Options View tab Use simple file sharing (Turn this off to further restrict access to shared resources.) *Shift Key, make it "sticky"*

Control Panel  $\rightarrow$  Accessibility Options Keyboard tab Use StickyKeys *Shortcuts, overlay icon*

TweakUI  $\rightarrow$  Explorer  $\rightarrow$  Shortcut *Shortcuts, show "Shortcut to" prefix*

TweakUI  $\rightarrow$  Explorer  $\rightarrow$  Prefix "Shortcut to" on new shortcuts *Single-click required to open icons*

Control Panel  $\rightarrow$  Folder Options General tab Single-click to open an item *Software, install or uninstall*

Group Policy (*gpedit.msc*) User Configuration Administrative Templates Windows Components Windows Installer *Sounds, beep on errors*

TweakUI General Beep on errors *Sounds, default audio devices for playback, recording, and MIDI*

Control Panel Add or Remove Programs *Software, install or uninstall (network components)*

Control Panel Sounds and Audio Devices Sounds tab *Sounds, list devices*

Control Panel Network Connections Advanced Optional Networking Components *Software, installation security policies*

Group Policy (*gpedit.msc*) Computer Configuration Administrative Templates Windows Components Windows Installer

Control Panel Sounds and Audio Devices Audio tab *Sounds, disable unwanted audio devices*

Control Panel Sounds and Audio Devices Audio tab Use only default devices *Sounds, events that trigger sounds*

Control Panel Sounds and Audio Devices Hardware tab *Sounds, mute all*

Control Panel  $\rightarrow$  Sounds and Audio Devices Volume tab Mute *Sounds, navigation keys on special keyboards*

TweakUI  $\rightarrow$  Explorer  $\rightarrow$  Command Keys *Sounds, play in web pages*

Control Panel  $\rightarrow$  Internet Options Advanced tag Multimedia Play sounds in web pages *Sounds, play sounds when Caps Lock, Num Lock, or Scroll Lock is pressed*

Control Panel  $\rightarrow$  Accessibility Options Keyboard tab Use ToggleKeys *Sounds, show visual notification*

Control Panel  $\rightarrow$  Accessibility Options Sound tab *Sounds, speaker, enable/disable pc speaker*

TweakUI  $\rightarrow$  General  $\rightarrow$  Beep on errors *Sounds, speaker orientation*

> Control Panel Sounds and Audio Devices Volume tab Speaker settings section Advanced Speakers tab

Control Panel Sounds and Audio Devices Volume tab Speaker settings section Advanced Performance tab *Sounds, speaker volume*

Control Panel Sounds and Audio Devices Volume tab Speaker settings section Speaker Volume *Sounds, surround sound setup*

Control Panel Sounds and Audio Devices Volume tab Speaker settings section Advanced Speakers tab *Sounds, volume*

TweakUI Explorer Command Keys *Speech, recording voice*

*Sounds, speaker troubleshooting*

Control Panel Sounds and Audio Devices Volume tab *Sounds, volume from keyboard*

See "Voice" *Speech, select preferred audio device*

Control Panel Speech Text to Speech tab Audio Output

*Speech, speed*

Control Panel  $\rightarrow$  Speech  $\rightarrow$  Text to Speech tab Voice speed section *Speech, voice selection*

Control Panel  $\rightarrow$  Speech  $\rightarrow$  Text to Speech tab Voice selection section *Speech, volume*

Control Panel  $\rightarrow$  Display  $\rightarrow$  Appearance tab Windows and buttons list *Start Menu, clear list of recently opened applications*

Volume Control (*sndvol32.exe*) adjust master or "Wave" controls *Start Menu, button look and feel*

Control Panel  $\rightarrow$  Taskbar and Start Menu Start Menu tab Customize General tab **→ Clear List** *Start Menu, enable dragging and dropping (Classic Start Menu only)*

Control Panel  $\rightarrow$  Taskbar and Start Menu Start Menu tab Customize "Advanced" Start menu options" section Enable Dragging and Dropping *Start Menu, enable dragging and dropping (XP Start Menu only)*

TweakUI My Computer Special Folders *Start Menu, Frequently Used Programs, ban items from list*

Control Panel Taskbar and Start Menu Start Menu tab Customize Advanced tab "Start menu items" section Enable Dragging and Dropping *Start Menu, folder location*

TweakUI Taskbar XP Start Menu *Start Menu, hide infrequently-accessed applications (Classic Start Menu only)*

Control Panel Taskbar and Start Menu Start Menu tab Customize "Advanced Start menu options" section Use Personalized Menus *Start Menu, highlight newly installed programs (XP Start Menu only)*

Control Panel Taskbar and Start Menu Start Menu tab Customize Advanced tab Highlight newly installed programs *Start Menu, look and feel*

Control Panel Taskbar and Start Menu Start Menu tab "Start menu" or "Classic Start menu"

*Start Menu, number of recently opened applications to show (XP Start Menu only)*

Control Panel Taskbar and Start Menu Start Menu tab Customize General tab

→ "Programs" section

*Start Menu, open menus when hovering with mouse (XP Start Menu only)*

Control Panel  $\rightarrow$  Taskbar and Start Menu Start Menu tab Customize Advanced  $tab \rightarrow$  Open submenus when I pause on them with my mouse *Start Menu, size of icons (Classic Start Menu only)*

Control Panel  $\rightarrow$  Taskbar and Start Menu Start Menu tab Customize Advanced  $tab \rightarrow$  "Start menu items" section Show Small Icons in Start Menu *Start Menu, size of icons (XP Start Menu only)*

Control Panel  $\rightarrow$  Taskbar and Start Menu Start Menu tab Customize General tab Select an icon size for programs" section *Startup, folder location*

TweakUI  $\rightarrow$  My Computer  $\rightarrow$  Special Folders *Startup, log*

Control Panel  $\rightarrow$  System  $\rightarrow$  Advanced tab Startup and Recovery section Settings System failure section *Startup, multi-boot menu settings*

Control Panel System Advanced tab Startup and Recovery section Settings System startup section *Startup, sound* See "Sounds" *Status Bar, show in Explorer* Explorer View Status Bar *Style sheets, impose a single style sheet for all web pages* Control Panel Internet Options General tab Accessibility Format documents using my style sheet *Style, apply to controls in web pages* Control Panel Internet Options Advanced tag Browsing Enable visual styles on buttons and controls in web pages *Style, enable / disable all styles* Control Panel System Advanced tab Performance section Settings Visual Effects tab Custom *Style, visual style of windows and buttons* Control Panel Display Appearance tab Windows and buttons list

*Swap File, size and location*

See "Virtual Memory" *Synchronize*

See "Offline Files" *System Restore, disk space usage*

Control Panel  $\rightarrow$  System  $\rightarrow$  System Restore tab Disk space usage section *System Restore, enable / disable*

Control Panel  $\rightarrow$  System  $\rightarrow$  System Restore tab Turn off System Restore *System Restore, policies*

Group Policy (*gpedit.msc*)  $\rightarrow$  Computer Configuration Administrative Templates  $System \rightarrow System Restore$ *System Restore, status*

Control Panel  $\rightarrow$  System  $\rightarrow$  System Restore tab Status section *Task, show extra task pane in folder windows*

Control Panel Folder Options General tab Tasks section

*Task Manager, show in Ctrl-Alt-Del window*

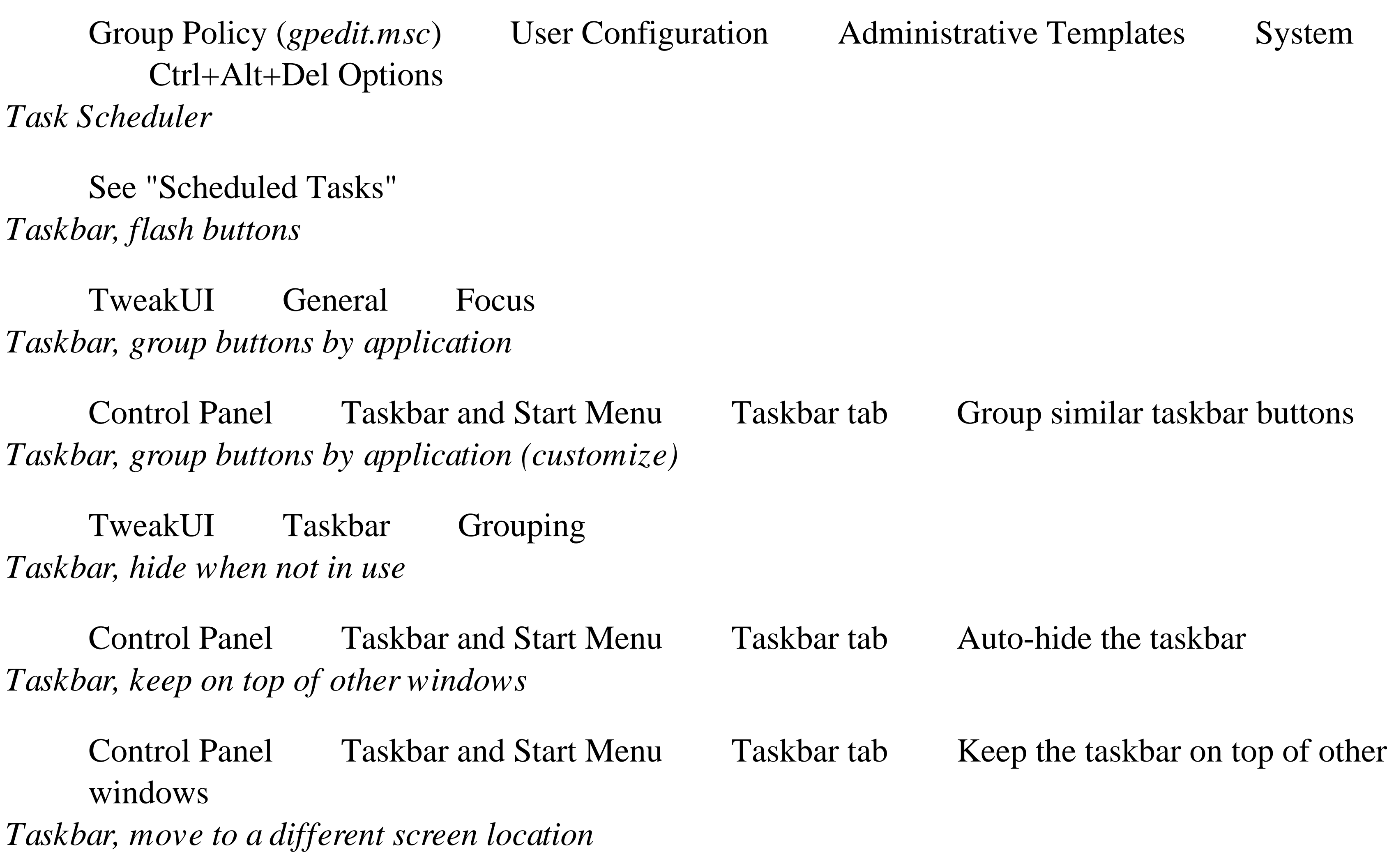

Click on an empty portion of the taskbar and drag *Taskbar, prevent moving and resizing*

Control Panel  $\rightarrow$  Taskbar and Start Menu Taskbar tab Lock the taskbar Right-click on taskbar  $\rightarrow$  Toolbars Lock the taskbar *Taskbar, resize*

Control Panel  $\rightarrow$  System  $\rightarrow$  Advanced tab Performance section Settings Visual Effects tab  $\rightarrow$  Custom *Taskbar, style*

Drag the border of the taskbar to make it larger or smaller *Taskbar, sliding button animation (enable/disable)*

Control Panel  $\rightarrow$  Display  $\rightarrow$  Appearance tab Windows and buttons list *Taskbar Notification Area, hide infrequently-accessed applications*

Control Panel Network Connections right-click connection Properties General tab Show icon in notification area when connected *Taskbar Notification Area, power icon*

Control Panel Power Options Advanced tab Always show icon on the taskbar *Taskbar Notification Area, volume control (yellow speaker)*

Control Panel Phone and Modem Options Advanced tab *Telnet Server, restrictions*

Control Panel Taskbar and Start Menu Taskbar tab Hide inactive icons *Taskbar Notification Area, network icon*

Control Panel Network Connections right-click connection Properties Advanced tab Settings Services tab *Temporary Internet Files, clear automatically when browser is closed*

Control Panel Internet Options Advanced tag Security Empty Temporary Internet Files folder when browser is closed *Temporary Internet Files, policy regarding encrypted pages*

Control Panel Internet Options Advanced tag Security Do not save encrypted pages to disk

#### downloaded from: lib.ommolketab.ir

Control Panel Sounds and Audio Devices Volume tab Place volume icon in the taskbar *Telephony settings*

*Temporary Internet Files, settings*

Control Panel  $\rightarrow$  Internet Options General tab Temporary Internet Files section **Settings** 

*Terminal Server, disable compositing effects in Internet Explorer*

Control Panel  $\rightarrow$  Internet Options Advanced tag Browsing Force offscreen compositing even under Terminal Server *Terminal Server, security policies*

Group Policy (*gpedit.msc*)  $\rightarrow$  Computer Configuration Administrative Templates Windows Components  $\rightarrow$  Terminal Services

Group Policy (*gpedit.msc*)  $\rightarrow$  User Configuration Administrative Templates Windows  $Components \longrightarrow Terminal Services$ *Text Cursor, blink rate*

Control Panel  $\rightarrow$  Keyboard  $\rightarrow$  Speed tab Cursor blink rate *Text Cursor, blink rate & size*

Control Panel Accessibility Options Display tab Cursor Options section *Text Cursor, change mouse "I-beam" cursor*

Control Panel Display Themes tab *Thumbnails, cache (enable/disable)*

Control Panel Folder Options View tab Do not cache thumbnails *Thumbnails, image quality*

Explorer View Thumbnails *Thumbnails, size*

Control Panel Regional and Language Options Regional Options tab Customize Time tab *Time, set*

Control Panel Date and Time Date & Time tab

#### downloaded from: lib.ommolketab.ir

Control Panel Mouse Pointers tab choose "Text Select" from "Customize" list *Themes*

TweakUI Explorer Thumbnails *Thumbnails, show in Explorer*

TweakUI Explorer Thumbnails *Time, customize display*

*Time, synchronize with Internet time server automatically*

Control Panel  $\rightarrow$  Date and Time Internet Time tab *Time, time service policies*

Group Policy (*gpedit.msc*)  $\rightarrow$  Computer Configuration Administrative Templates  $System \rightarrow Windows Time Service$ *Time, time zone*

Control Panel  $\rightarrow$  Date and Time Time Zone tab *Title bar, font, color, and size*

Control Panel  $\rightarrow$  Display  $\rightarrow$  Appearance tab Advanced Item list choose "Active" Title Bar" or "Inactive Title Bar" *Title bar, size only*

Control Panel  $\rightarrow$  Display  $\rightarrow$  Appearance tab Advanced Item list choose "Caption Buttons"

Control Panel System Advanced tab Performance section Settings Visual Effects tab Custom *Tooltips, enable / disable (desktop, taskbar, and Explorer only)*

*Toolbar, size and font for floating toolbar captions*

Control Panel Folder Options View tab Show pop-up description for folder and desktop items *Tooltips, fade (enable/disable)*

TweakUI General Enable tooltip fade *Tooltips, font & color*

Control Panel Display Appearance tab Advanced Item list choose "Palette Title" *Tooltips, animation*

Control Panel Display Appearance tab Advanced Item list choose "ToolTip"

Control Panel Display Appearance tab Effects Use the following transition effect for menus and tooltips

TweakUI General Enable tooltip animation *Tooltips, animation (enable/disable)*

*Tooltips, big "balloon" tooltips that pop up from taskbar notification area*

See "Balloon tips" *Transition effects, enable / disable*

```
Control Panel \rightarrow Display \rightarrow Appearance tab Effects Use the following transition
      effect for menus and tooltips
Tray
```
Control Panel  $\rightarrow$  Add Hardware *Uninstall Software*

Control Panel  $\rightarrow$  Add or Remove Programs *Uninterruptible Power Supply (UPS) settings*

See "Taskbar Notification Area" *Uninstall Hardware*

Control Panel  $\rightarrow$  Power Options UPS tab *User names in web pages, saving*

Control Panel User Accounts Change the way users log on or off Use Fast User Switching

Control Panel System Advanced tab User Profiles section Settings *Users, passwords*

Control Panel Internet Options Content tab AutoComplete *Users, add new user account*

Control Panel User Accounts Create a new account *Users, allow fast switching between users*

*Users, multiple profiles for each user account*

See "Passwords" *Users, registered user*

See "Registered User" *Users, security policies*

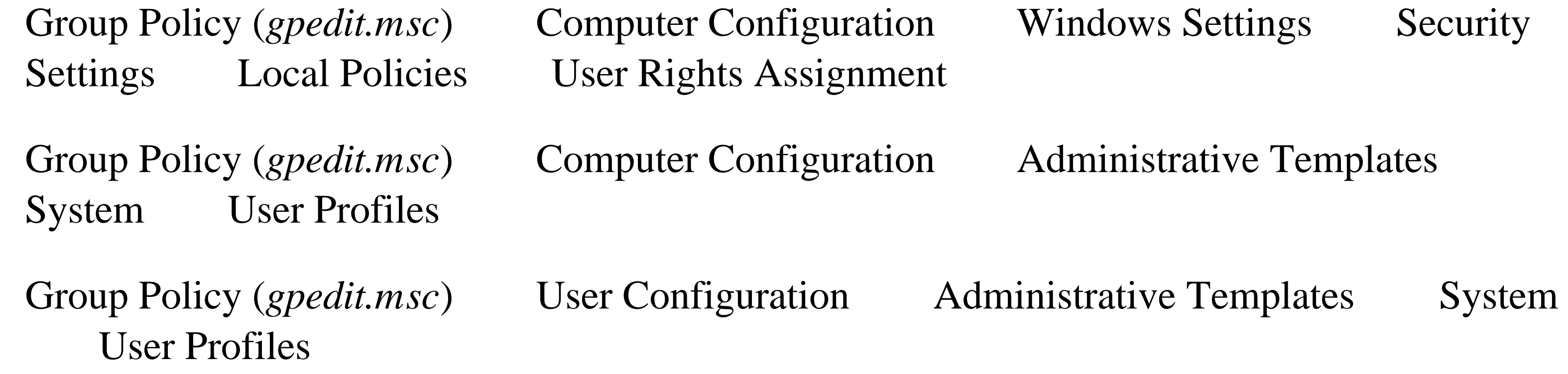

*Users, security policies for groups*

Group Policy (*gpedit.msc*)  $\rightarrow$  Computer Configuration Administrative Templates  $System \rightarrow Group Policy$ 

Group Policy (*gpedit.msc*)  $\rightarrow$  User Configuration Administrative Templates System  $\rightarrow$  Group Policy *Video, play in web pages*

Control Panel  $\rightarrow$  Internet Options Advanced tag Multimedia Play videos in web pages *Virtual memory, settings*

Control Panel  $\rightarrow$  System  $\rightarrow$  Advanced tab Performance section Settings Advanced tab  $\rightarrow$  Change *Voice, calibrate volume settings*

Control Panel  $\rightarrow$  Sounds and Audio Devices Voice tab Test hardware *Voice, playback and recording volume*

Control Panel Internet Options Security tab Custom Level *Web pages*

Control Panel Internet Options Programs tab Internet Explorer should check to see whether it is the default browser *Web pages, set default editor*

Control Panel Internet Options Programs tab HTML Editor *Web Server, restrictions*

Control Panel Network Connections right-click connection Properties

#### downloaded from: lib.ommolketab.ir

Control Panel Sounds and Audio Devices Voice tab *Voice, speech synthesis*

See "Speech" *Volume*

See "Sounds" *Wallpaper*

See "Background" *Warnings in web pages, enable / disable*

See "Internet Explorer" *Web pages, set default browser*

Advanced tab  $\rightarrow$  Settings  $\rightarrow$  Services tab *Welcome screen, enable / disable*

Control Panel  $\rightarrow$  User Accounts Change the way users log on or off Use the Welcome screen *Windows, background of MDI (multiple document interface) windows*

Control Panel  $\rightarrow$  Display  $\rightarrow$  Appearance tab Advanced Item list choose "Application Background" *Windows, background of non-MDI windows*

Control Panel  $\rightarrow$  Display  $\rightarrow$  Appearance tab Advanced Item list choose "Window"

Right-click on taskbar  $\rightarrow$  Cascade Windows *Windows, closing crashed applications*

Task Manager (*taskmgr.exe*)  $\rightarrow$  Applications tab *Windows, closing hidden applications*

Task Manager (*taskmgr.exe*) Processes tab

*Windows, cascade all open application windows*

Control Panel Display Appearance tab Effects Show window contents while dragging *Windows, tile all open application windows*

Right-click on taskbar Tile Windows Horizontally or Tile Windows Vertically *Windows, title bar font, color, and size*

*Windows, color of borders*

Control Panel Display Appearance tab Advanced Item list choose "3d Objects" *Windows, minimize all open application windows*

Windows Logo Key + D *Windows, minimize/maximize animation*

TweakUI General Enable window animation *Windows, show outline or full window when dragging*

Control Panel Display Appearance tab Advanced Item list choose "Active Title Bar" or "Inactive Title Bar" *Windows Explorer, access digital camera memory as a drive (still camera only)*

Control Panel  $\rightarrow$  Scanners and Cameras Add Device *Windows Explorer, additional security policies*

Group Policy (*gpedit.msc*)  $\rightarrow$  User Configuration Administrative Templates Windows  $Components \longrightarrow$  Windows Explorer *Windows Explorer, columns in details view*

 $Explore \rightarrow View \rightarrow Details$  View  $-$  View Choose Details *Windows Explorer, group similar items*

Explorer  $\rightarrow$  View Arrange Icons by Show in Groups *Windows Explorer, refresh view*

Explorer  $\rightarrow$  View  $\rightarrow$  Refresh or press F5 *Windows Explorer, reuse window when launching Internet shortcuts*

Control Panel  $\rightarrow$  Internet Options Advanced tag Browsing Reuse windows for launching shortcuts *Windows Explorer, search*

TweakUI Internet Explorer *Windows Explorer, toolbar, customize*

See "Search" *Windows Explorer, show lines in tree view (Folders Explorer bar)*

Control Panel Folder Options View tab Display simple folder view in Explorer's Folders list *Windows Explorer, show Status Bar*

Explorer View Status Bar *Windows Explorer, toolbar, background*

Explorer View Toolbars Customize *Windows Explorer, toolbar, icon size*

Explorer View Toolbars Customize Icon options *Windows Explorer, toolbar, prevent being moved*

Explorer View Toolbars Lock the Toolbars *Windows Explorer, toolbar, text captions*

Explorer View Toolbars Customize Text options *Windows File Protection, advanced settings*

Group Policy (*gpedit.msc*) Computer Configuration Administrative Templates

 $System \rightarrow Windows File Protection$ *Windows Media Player, change as default for CDs*

TweakUI  $\rightarrow$  My Computer  $\rightarrow$  AutoPlay *Windows Registered User information*

Control Panel  $\rightarrow$  System  $\rightarrow$  General tab *Windows Update*

Internet Explorer  $\rightarrow$  Tools  $\rightarrow$  Windows Update *Windows Update, automatic updating*

Control Panel  $\rightarrow$  System  $\rightarrow$  Automatic Updates tab *Windows version*

Control Panel  $\rightarrow$  System  $\rightarrow$  General tab *Windows XP Style for screen elements*

Control Panel  $\rightarrow$  Display  $\rightarrow$  Appearance tab Windows and buttons li

# **Appendix B. BIOS Settings**

The BIOS, or Basic Input-Output System, is the program (stored in a chip on your motherboard) responsible for booting your computer and starting your operating system. It also handles the flow of data between the operating system and your peripherals (keyboard, mouse, hard disk controller, video adapter, etc.). Your BIOS has a special "setup" screen that allows you to customize its settings to enable or disable motherboard features, improve performance, and sometimes, fix problems.

The BIOS setup is usually accessed by pressing a key-such as Del, F2, or Esc-immediately after powering on your system and before the initial beep. The screen that appears before the Windows logo typically identifies the key used to enter setup; consult your computer's manual if you need further help.

- If you're trying to fix a problem, don't change more than one BIOS setting at a time. Although it may take longer, it means you can determine which setting is responsible for fixing the problem (or causing a new one).
- The BIOS is typically stored on a "flash" chip, which means it can be updated with newer versions. Check with your motherboard manufacturer to see if a newer BIOS is available for your system. In most cases, BIOS updates only fix bugs, but they occasionally can improve performance or add support for new hardware. If you're unable to install Windows XP (or its successor) on your system, an outdated BIOS may be to blame.

The settings available in a computer's BIOS setup screen will vary significantly from one system to another, but there are some settings that are common throughout them all. The problem is that motherboard and computer manufacturers are notorious for poorly documenting BIOS settings, so it can be difficult to determine what the settings mean, let alone how they should be set.

Here are some tips for working with BIOS settings and the descriptions in this appendix:

Flashing a BIOS is a risky procedure. If something goes wrong (i.e., the power goes out, or the BIOS turns out to be corrupted or the wrong version), your computer will probably not boot. Most motherboard manufacturers provide a BIOS recovery method, typically involving a floppy diskette and a special keystroke combination, but if the computer won't boot, you won't be able to look it up on the Web after the fact. For this reason, you'll want to make sure you've familiarized yourself with the procedure before you attempt to update your BIOS.

- Keep in mind that the names of BIOS settings listed here may vary, and one appendix can't possibly accommodate them all. For example, a setting named Event Log on one system might be called System Event Log on another. If you can't find a particular setting, try looking through the list for variations.
- One of the problems with the BIOS setup screen is that you can't access it from within Windows, which means you can't look up settings on the Web, you can't take screenshots, and you can't take notes without using a pen and paper. However, a digital camera can be very handy for all of these; just take one or photos of your screen (with the flash turned off, of course) to quickly record all your BIOS settings.

Table B-1 lists many common BIOS settings, along with brief explanations and some tips. For more extensive BIOS setting information and advice, check out the "The Definitive BIOS Optimization Guide" at<http://www.rojakpot.com>.

**Table B-1. Common BIOS settings and what they mean**

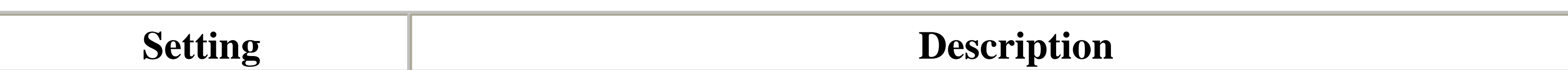

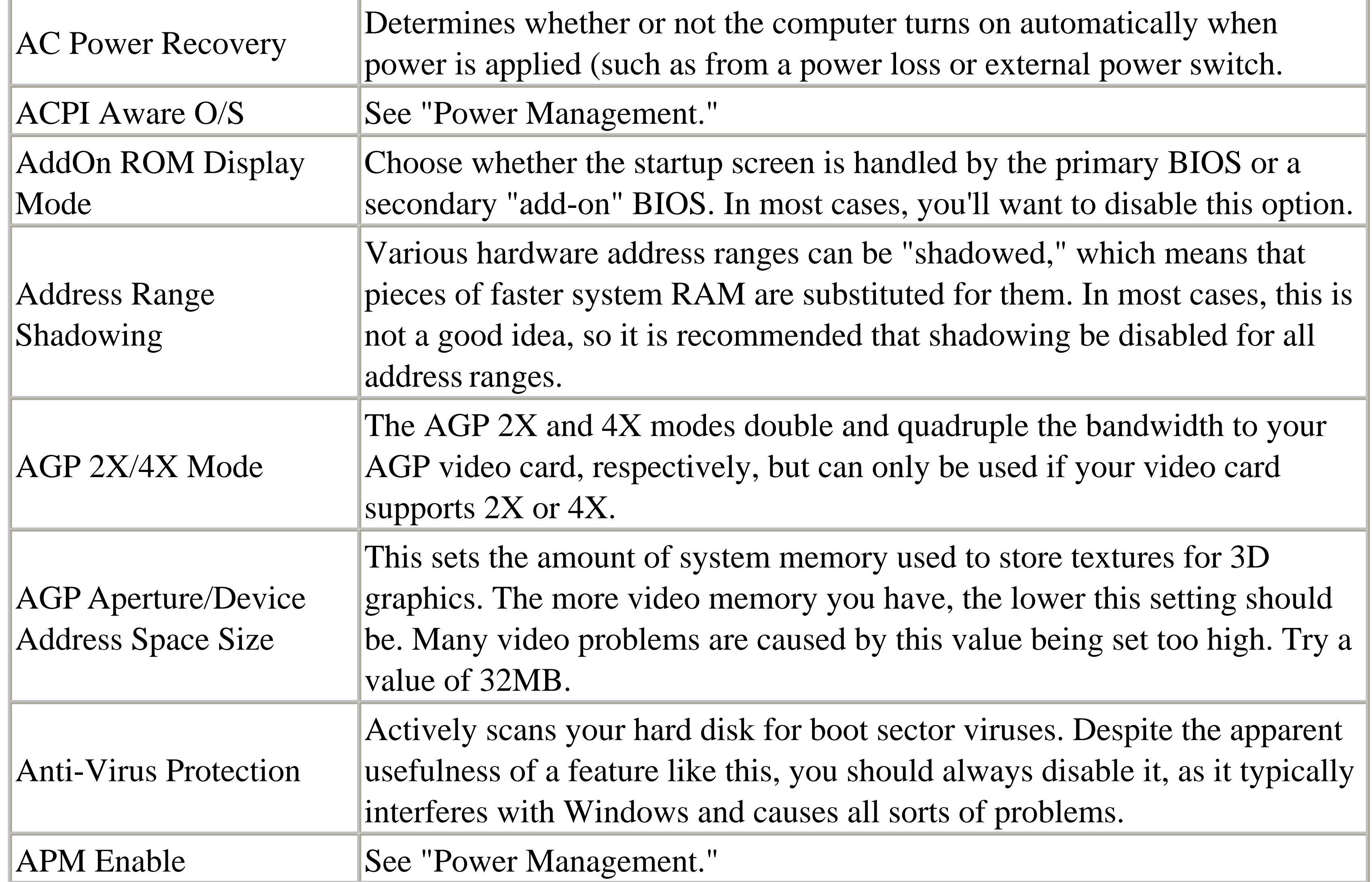

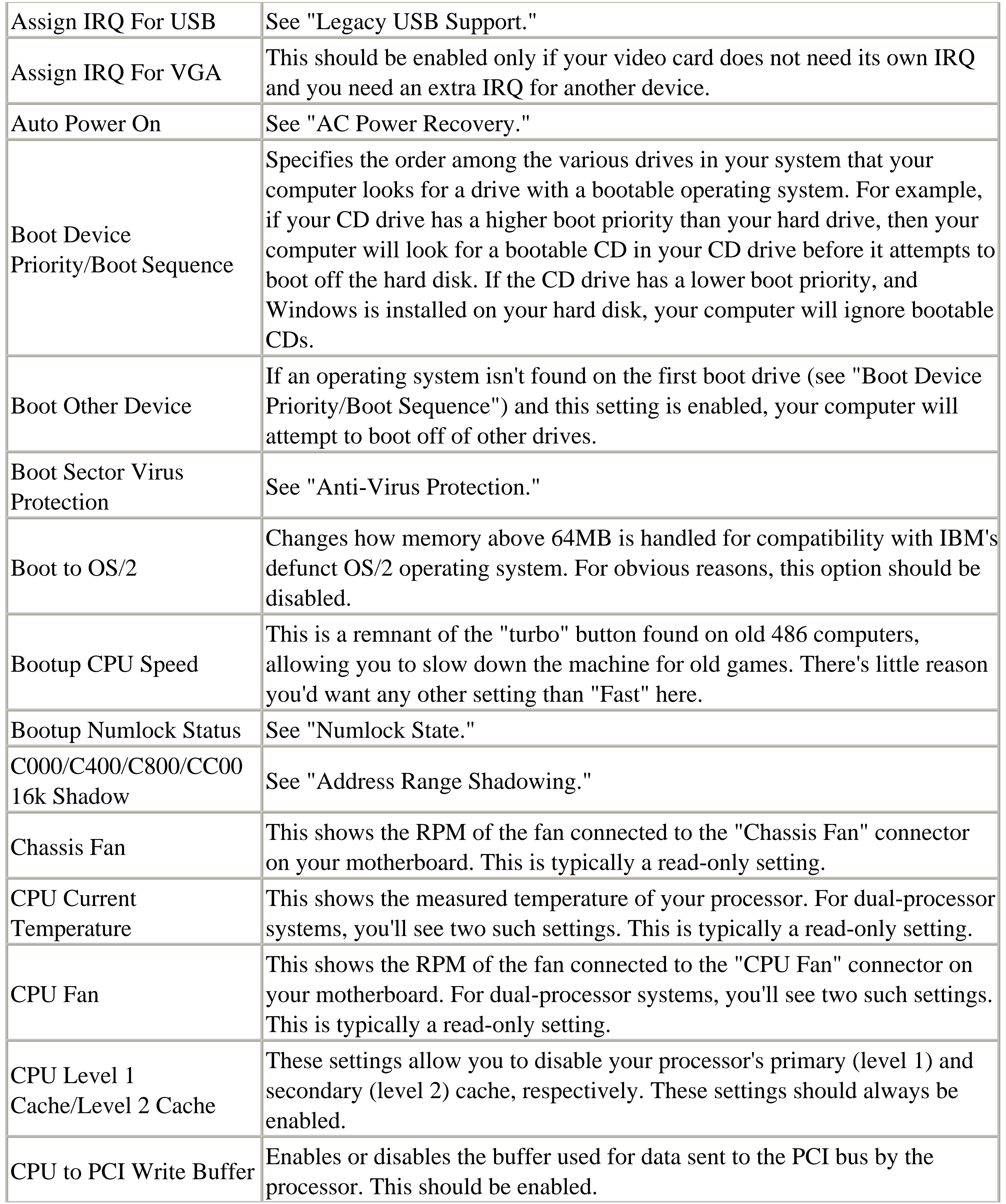

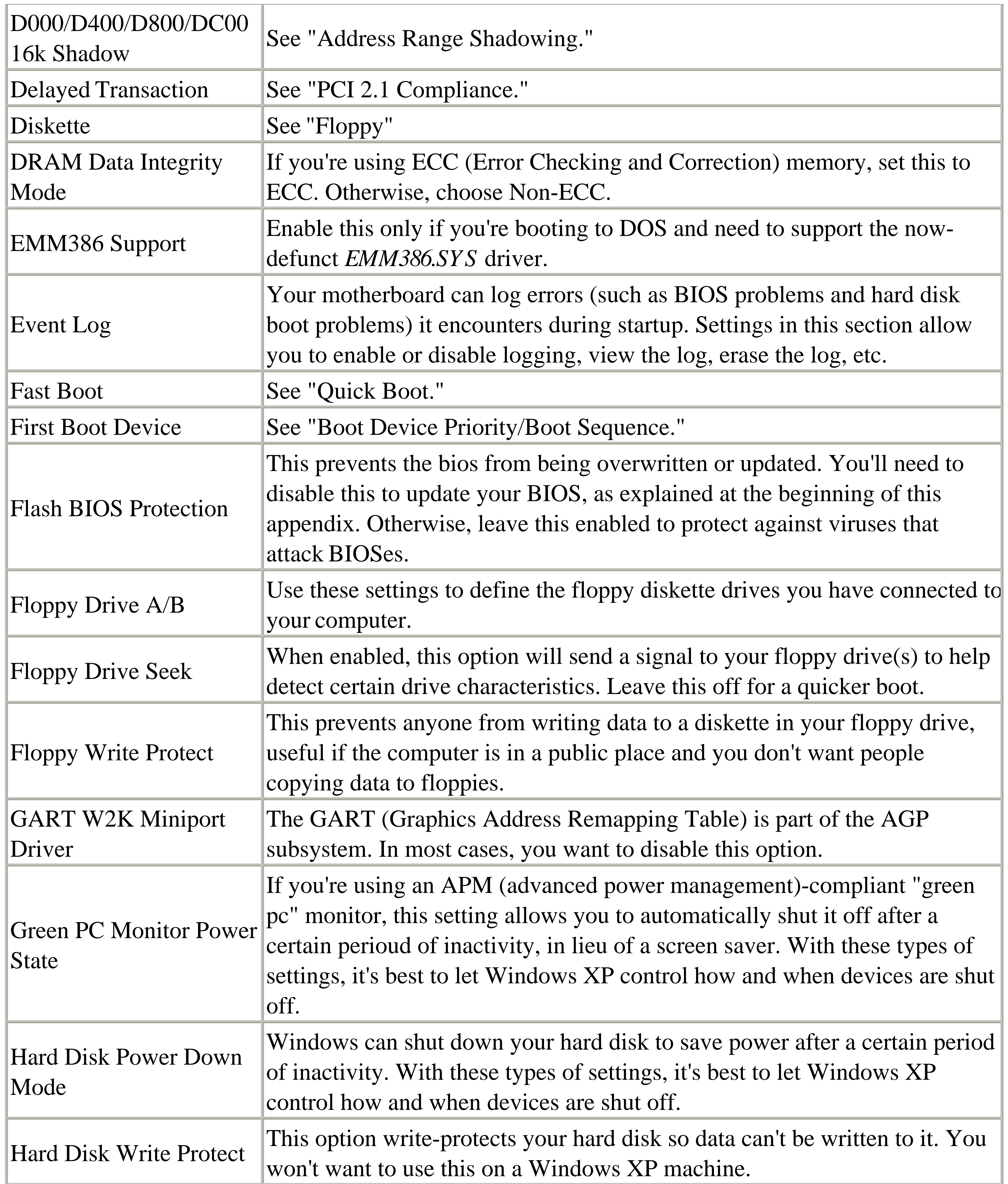

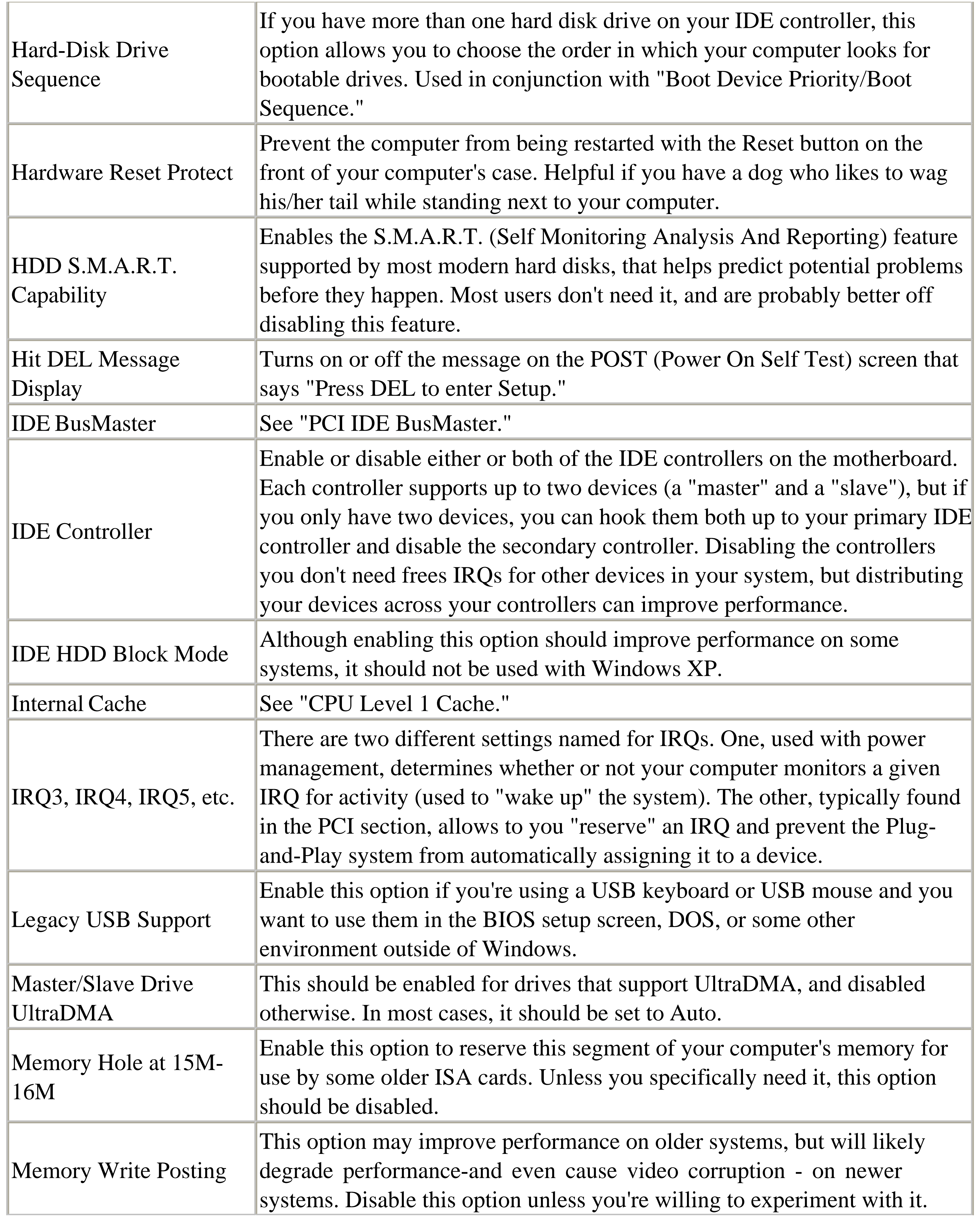

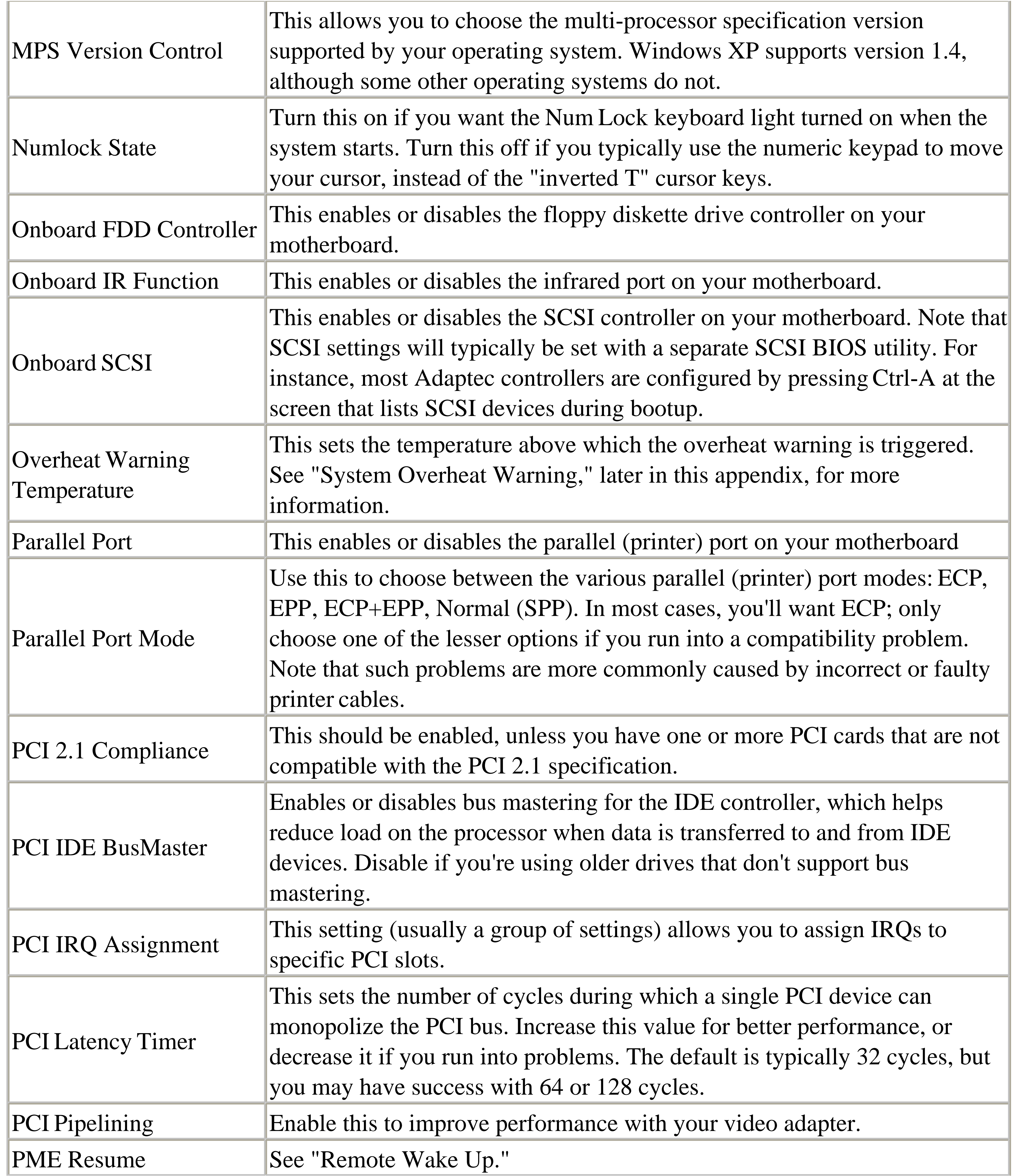

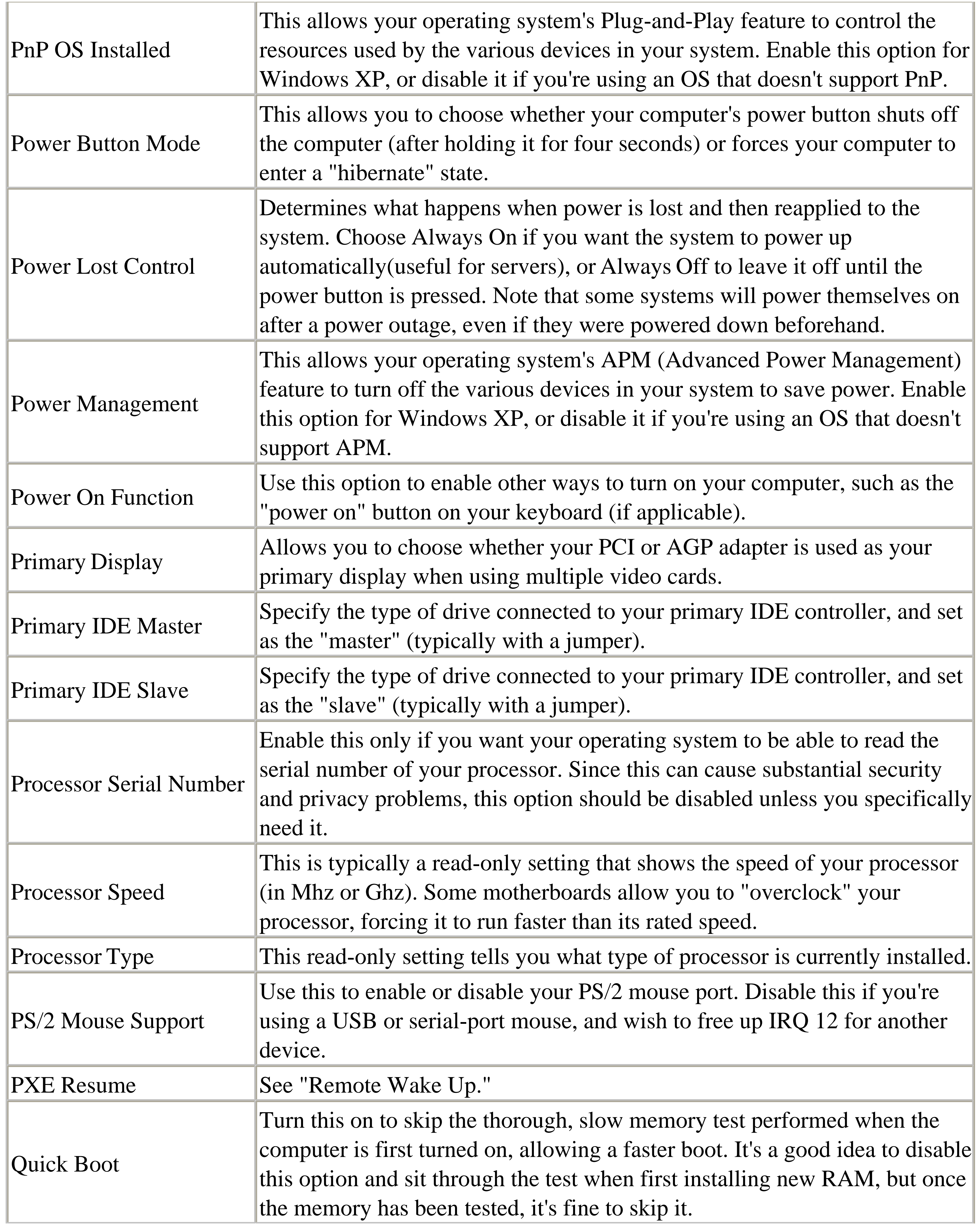

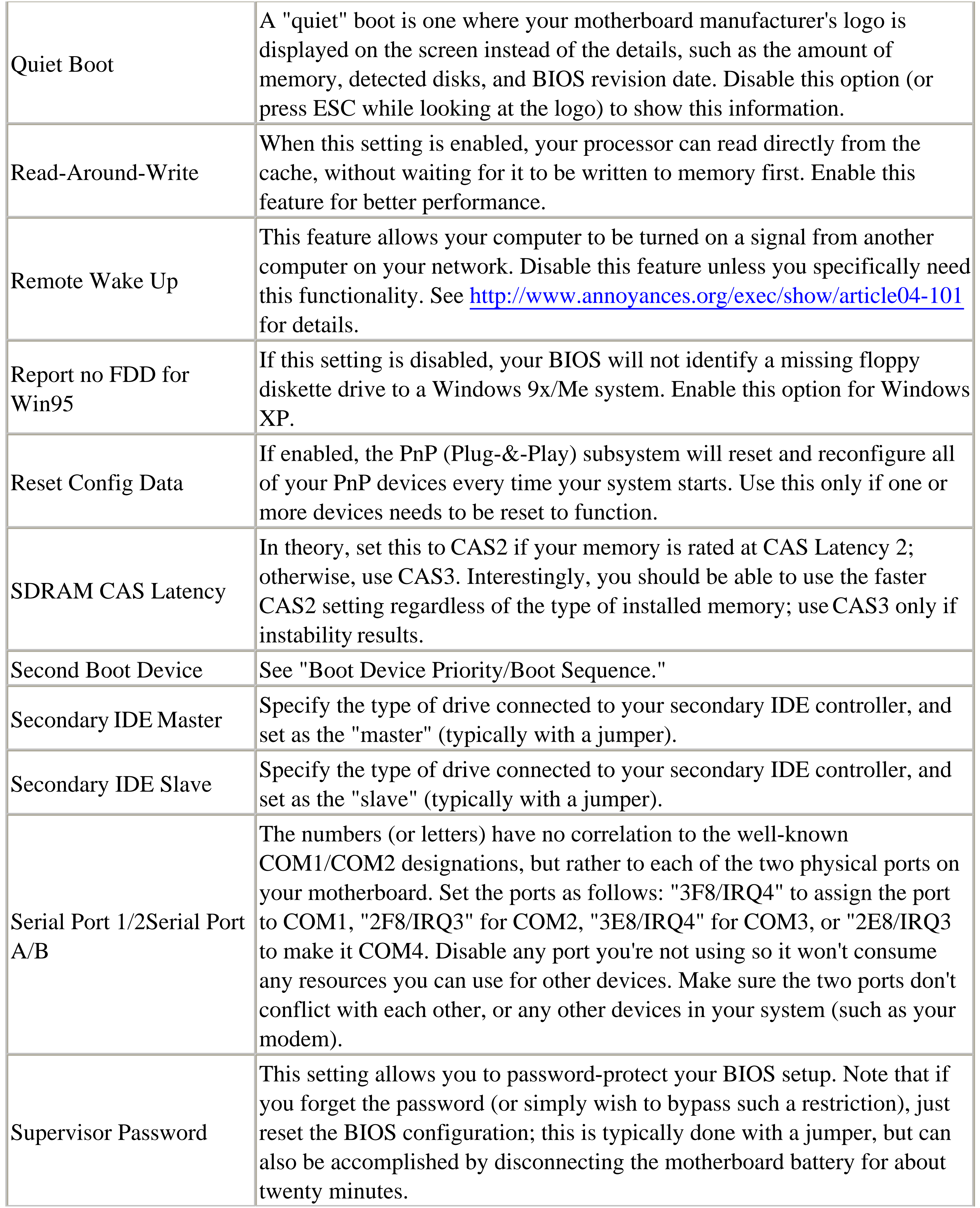

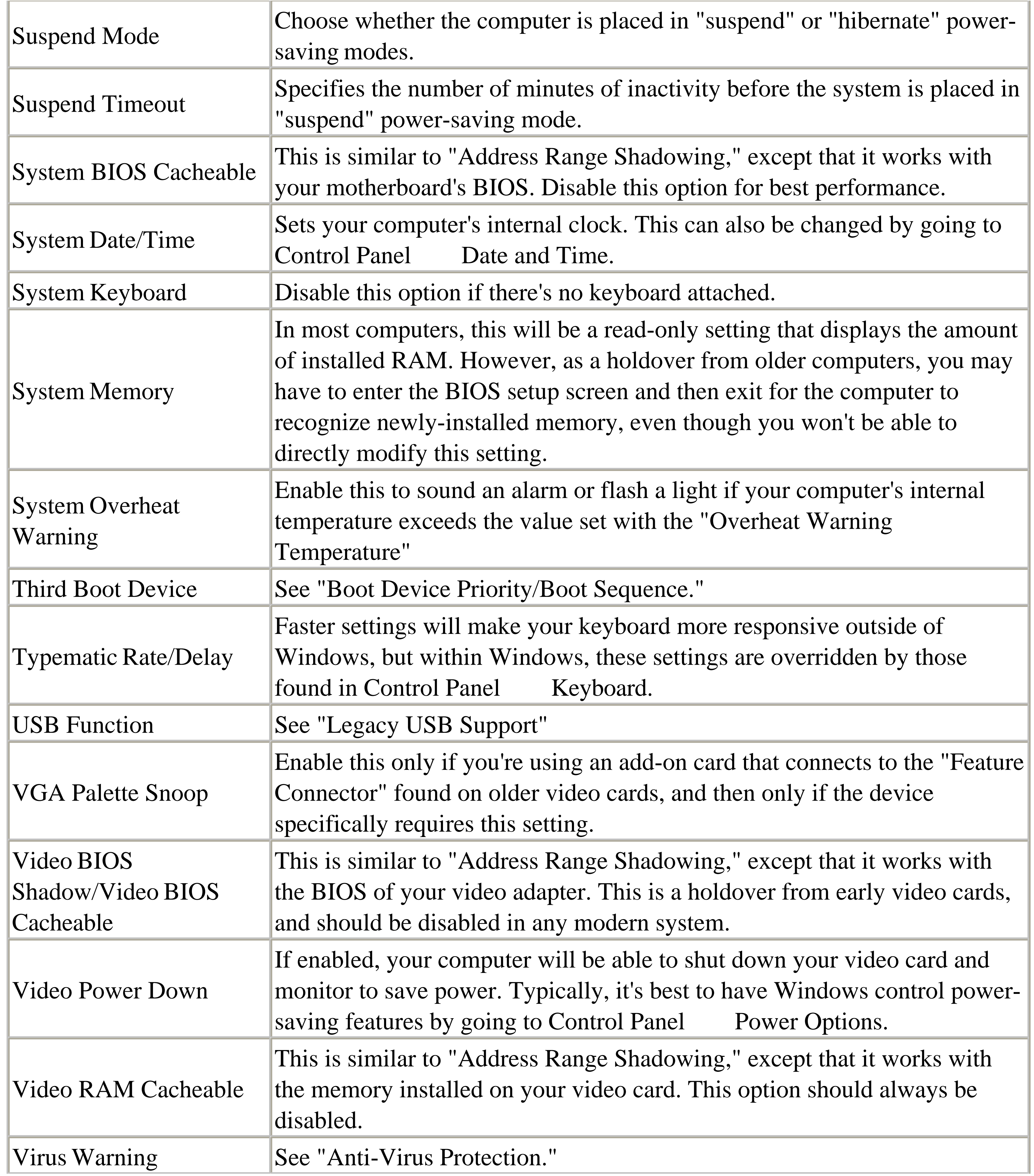

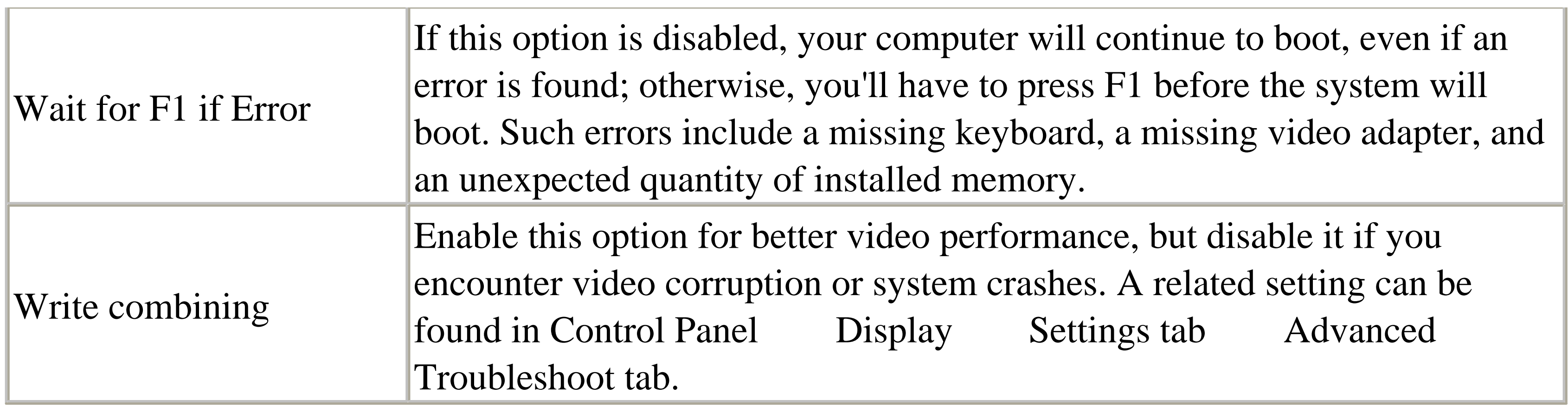

# **Appendix C. Command Prompt Crash Course**

If you don't quite have a grasp on the concept of DOS or the Command Prompt, here's a quick primer on this useful but oft-forgotten interface.

Fortunately, the DOS-like command prompt is still available from within Windows. If you don't have a Command Prompt item in your Start Menu, go to Start Run, type cmd, and press Enter.

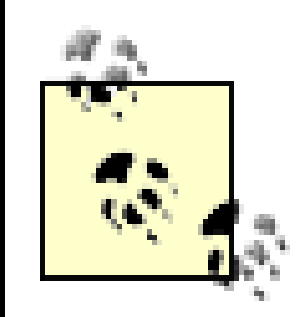

The Command Prompt in Windows XP is based on MS-DOS (Microsoft Disk Operating System), the operating system used by the first PCs and the basis for many versions of Windows, including 9x/Me. As explained in Chapter 1, however, the Windows XP/2000/NT platform has been designed from the ground-up to be completely independent of DOS.

To run a program or execute a command, just type the name of the program or command at the command line (also called the "C" prompt because it usually looks like  $C:\rangle$ ), and press Enter.

Windows XP also comes with the Command Prompt application found in Windows 9x/Me (*command.com*), but this should only be used if some DOS program won't work in the superior XP version (*cmd.exe*). Among other things, the XP Command Prompt has better support for long filenames and supports

command prompt extensions, used by some of the commands listed here.

When you open a Command Prompt window, you'll see a window that looks like the one shown in Figure C-1. The cursor indicates the command line (where commands are typed), and the prompt usually shows the current working directory (here, *C:\Documents and Settings\Administrator\Desktop*), followed by a caret (>).

**Figure C-1. The command prompt is used to complete some of the solutions in this book.**

Some command prompt applications simply display information and then exit immediately. For

example, Figure C-1 shows some output from the Active Connections utility (*netstat.exe*) discussed in Section 7.3.3.

## **C.1 DOS Commands**

You should know the following basic DOS commands to be able to complete some of the solutions in this book and get by in the world of Windows.

This, however, should not be considered a comprehensive list of all DOS commands and their options. See Windows XP in a Nutshell (O'Reilly) for a more thorough reference, not only on the Command Prompt, but on all of the various utilities included with Windows XP that use the Command Prompt.

In Explorer, you can right-click a file or group of files and select Properties to change the attributes; attrib is the DOS counterpart to this functionality. In addition, attrib lets you change the s (system) attribute, something Explorer doesn't let you do. Here are some examples:

The commands shown here are in constant width, and any parameters (the information you supply to the command) are in *constant width italic*. It doesn't matter which case you use when you type them in the command prompt (DOS, like Windows, is not case-sensitive). If there is more than one parameter, each is separated by a space:

- attrib +h *myfile.txt*-this turns on the H parameter for the file *myfile.txt*, making the file hidden.
- attrib -r "*another file.doc*"--this turns off the R (read-only) parameter for the file *another file.doc* (note that quotation marks are used because of the space in the filename).

Type attrib /? for additional options.

### attrib *attributes filename*

Changes the attributes of a file or folder. The four attributes are R for *read only*, s for *system*, A for *archive*, and  $\text{H}$  for *hidden*.

cd *foldername*

Changes the working directory to foldername. If the prompt indicates you are in *C:\Windows* and you want to enter the *c:\Windows\System32* folder, type cd system32. You can also switch to any folder on your hard disk by including the full path of the folder. Type cd . . to go to the parent folder. Type cd by itself to display the current directory.

To switch to another drive, just type the drive letter, followed by a colon (:). For example, type a: to switch to the floppy drive.

cls

Clear the display and empty the buffer (the history of output accessible with the scrollbar.)
### copy *filename destination*

Copies a file to another directory or drive, specified by destination. This is the same as dragging and dropping files in Explorer, except that the keyboard is used instead of the mouse. For example, to copy the file *myfile.txt* (located in the current working directory) to your floppy drive, type copy myfile.txt  $a:\lambda$ . Type copy /? for additional options.

del *filename*

Displays a listing of all the files and directories in the current working directory. Use cd to change to a different directory, or type dir c:\files to display the contents of *C:\Files* without having to first use the cd command. Type dir /p to pause the display after each page, useful for very long listings. You can also specify wildcards to filter the results; type dir  $*$ . tmp to display only files with the *tmp* filename extension. Type dir /? for additional options.

Deletes a file. For example, to delete the file *myfile.txt*, type del myfile.txt. This is not exactly the same as deleting a file in Windows, because the file will not be stored in the Recycle Bin. The advantage of the DOS variant is that you can more easily and quickly delete a group of files, such as all the files with the *tmp* extension: del \*.tmp. Type del /? for additional options. dir *name*

Stands for remove directory. This command removes an existing directory with the name *foldername*. The command will have no effect if the directory is not empty. To remove a directory and all of its contents, use deltree.

echo text

Displays the text, text, on the screen, See "Variables and the Environment," later in this chapter. exit

Closes the Command Prompt window. In most situations, you can just click the close button [x] on the upper-right corner of the Window, but the exit command works just as well. md *foldername*

Stands for make directory. This command creates a new directory with the name *foldername*. The command will have no effect if there's already a directory or file with the same name. move *filename destination*

Is the same as copy, except that the file is moved instead of copied. Type move /? for additional options.

rd *foldername*

ren *oldfilename newfilename*

Renames a file to *newfilename*. This is especially useful, because you can use the ren command to rename more than one file at once-something Explorer doesn't let you do. For example, to rename *hisfile.txt* to *herfile.txt*, type ren hisfile.txt herfile.txt. To change the extensions

of all the files in the current working directory from *.txt* to *.doc*, type ren \*.txt \*.doc. Type ren /? for additional options. set [ *variable*=[ *string*]]

When used without any arguments, displays a list of active environment variables (described in Section C.2.1, later in this appendix). The *set* command is also used to assign data to environment variables.

Displays the contents of a text file. Type type filename | more to display the file and pause between each page of information rather than displaying the whole file at once.

TYPE *filename*

# **Using Long Filenames in the Command Prompt**

Unlike the DOS window in Windows 9x/Me, the Windows XP Command Prompt fully supports long filenames. However, given the nature of the command line, there are times that specifying long filenames will cause a problem. Specifically, if the file or folder name you're typing contains a space, you may need to enclose the filename in quotes.

Say you wish to rename a file named *my stuff.txt* to *her stuff.doc*. Instinctively, you might type:

```
ren my stuff.txt her stuff.doc
```
However, this won't work, since the ren command sees is that you've typed four parameters. Instead, you'll need to use quotation marks, like this:

```
ren "my stuff.txt" "her stuff.doc"
```
Now, this isn't always the case. For example, if you want to use the cd command to change the current working directory to *Program Files*, like this:

```
cd Program Files
```
the Command Prompt is smart enough to interpret this correctly, and no quotation marks are needed.

# **C.2 Batch Files-The Other Way to Do It**

When it comes to quick-and-dirty scripting, it's hard to beat DOS batch files. Batch files, similar to WSH scripts (discussed in Chapter 9), are plain-text files with the *.bat* filename extension. However, rather than relying on a complex, unfamiliar scripting language, batch files simply consist of one or more DOS commands, typed one after another.

One of the problems with Windows-based scripting (see Chapter 9) is that it tries to control a graphical environment with a command-based language. Because DOS is a command-based interface, DOSbased scripting (batch files) are a natural extension of the environment.

When you run a batch file, each command in the file will be displayed (echoed) on the screen before it's executed, which can be unsightly for the more compulsive among us. To turn off the echoing of any given command, precede it with the @ character. To turn off the printing of all commands in a batch file, place the command @echo of f at the beginning of the batch file.

Consider the following four DOS commands:

```
c:
CD \windows\temp
ATTRIB -r *.tmp
DEL *.tmp
```
If you type these commands into a plain-text editor, such as Notepad, save it into a *.bat* file, and then execute the batch file by double-clicking or typing its name at the Command Prompt, it will have the same effect as if the commands were manually typed consecutively at the prompt. Obviously, this can be a tremendous time saver if you find yourself entering the same DOS commands repeatedly.

Batch files can be executed by double-clicking them in Explorer or by typing their names at a DOS prompt. You'll want to put more frequently used, general-purpose batch files in a folder specified in the system path (see Section C.3.2, later in this appendix), so that they can be executed from the command prompt, regardless of the current working directory.

Although batch files can run Windows programs (just type notepad to launch Notepad), it's preferable to run Windows programs with Windows Script Host scripts, because they'll be able to run without having to first load a Command Prompt window.

In addition to the standard DOS commands, most of which are documented earlier in this appendix, batch files use a couple of extra statements to fill the holes. Variables, conditional statements, and For...Next loops are all implemented with statements that are ordinarily not much use outside of batch files.

The following topics cover the concepts used to turn a task or a string of DOS commands into a capable batch file.

## **C.2.1 Variables and the Environment**

The use of variables in batch files can be somewhat confusing. All variables used in a batch file (with the exception of command-line parameters) are stored in the environment-an area of memory that is created when you first boot and is kept around until the computer is turned off. The environment variable space is discussed in more detail in Section C.3.2, later in this appendix.

To view the contents of the environment, type set without any arguments. To set a variable to a particular value, type this command:

SET VariableName=Some Data

Unlike VBScript (see Chapter 9), the SET command is required and no quotation marks are used when setting the value of a variable. To remove the variable from memory, you set its value to nothing, like this:

SET VariableName=

To then display the contents of the variable, use the echo command, as follows:

ECHO %VariableName%

Here, the percent signs (%) on both ends of the variable name are mandatory; otherwise, the echo command would take its arguments literally and display the name of the variable rather than the data it contains.

What's confusing is that in some cases, variables need no percent signs; sometimes they need one, two at the beginning, or one on each end. See the following topics for details.

## **C.2.2 Flow Control**

Batch files have a very rudimentary, but easy-to-understand flow-control structure. The following example exhibits the use of the goto command:

@ECHO OFF ECHO Griff ECHO Asa GOTO LaterOn ECHO Ox :LaterOn ECHO Etch

The :LaterOn line (note the mandatory colon prefix) is called a label, which is used as a target for the goto command. If you follow the flow of the script, you should expect the following output:

Griff Asa

Etch

because the goto command has caused the Ox line to be skipped. The label can appear before or after the goto line in a batch file, and you can have multiple goto commands and multiple labels.

## **C.2.3 Command-Line Parameters**

Both file1.txt and file2.txt are command-line parameters and are automatically stored in two variables, *%1* and *%2*, respectively, when the batch file is run.

Suppose you executed a batch file called *Demo.bat* by typing the following at the DOS prompt:

Demo file1.txt file2.txt

The following two-line example uses command-line parameters and the FC utility to compare two text files. A similar example using the Windows Script Host, shown in Section 9.1.5, takes 22 lines to accomplish approximately the same task:

The implication is that you could run a batch file that would then act with the parameters that have been passed to it. A common use of this feature is, as shown in the previous example, to specify one or more filenames, which are then manipulated or used in some way by the batch file. Section C.3, later in this appendix, shows a batch file that utilizes command-line parameters.

There are ways, other than typing, to take advantage of command-line parameters. If you place a shortcut to a batch file (say, *Demo.bat*) in your *SendTo* folder, then right-click on a file in Explorer, select Send To and then Demo, the *Demo.bat* batch file will be executed with the file you've selected as the first command-line parameter. Likewise, if you drag-drop any file onto the batch-file icon in Explorer, the dropped file will be used as the command-line parameter.<sup>[A]</sup>

fc %1 %2 >c:\windows\temp\output.txt notepad c:\windows\temp\output.txt

> $^{[A]}$  If you drop more than one file on a batch-file icon, their order as arguments will be seemingly random, theoretically mirroring their ordering in your hard disk's file table.

Save this batch file as *compare.bat*, and execute it like this:

```
compare c:\windows\tips.txt c:\windows\faq.txt
```
which will compare the two files, *tips.txt* and *faq.txt* (both located in your Windows folder), save the output to a temporary file, and then display the output by opening the file in Notepad. Note that the > character on the first line redirects the output of the FC program to the *output.txt* file, which would otherwise be displayed on the screen. The second line then opens the *output.txt* file in Notepad for easy viewing.

Batch files have a limit of 9 command-line parameters (%1 through %9), although there's a way to have

more if you need them. Say you need to accept 12 parameters at the command line; your batch file should start by acting on the first parameter. Then, you would issue the shift command, which eliminates the first parameter, putting the second in its place. %2 becomes %1, %3 becomes %2, and so on. Just repeat the process until there are no parameters left. Here's an example of this process:

Save these commands into *MultiDel.bat*. Now, this simple batch file deletes one or more filenames with a single command; it's used like this:

```
:StartOfLoop
IF "%1"=="" EXIT
DEL %1
SHIFT
GOTO StartOfLoop
```
There are three versions of the IF statement, which allow you to compare values and check the existence of files, respectively. The first version, which is usually used to test the value of a variable, is used as follows:

```
MultiDel file1.txt another.doc third.log
```
by cycling through the command-line parameters one by one using shift. It repeats the same two lines (del  $\text{\$1}$  and shift) until the  $\text{\$1}$  variable is empty (see Section C.2.4, next, for the use of the if statement), at which point the batch file ends (using the exit command).

## **C.2.4 Conditional Statements**

IF "%1"=="help" GOTO SkipIt

Note the use of quotation marks around the variable name and the help text, as well as the double equals signs, all of which are necessary. Notice also there's no then keyword, which those of you who are familiar with VBScript (see Chapter 9) might expect. If the batch file finds that the two sides are equal, it executes everything on the right side of the statement; in this case, it issues the goto command.

The second use of the IF command is to test the existence of a file:

IF EXIST c:\windows\tips.txt GOTO SkipIt

If the file *c:\windows\tips.txt* exists, the goto command will be executed. Similarly, you can you can test for the absence of a file, as follows:

IF NOT EXIST c:\autoexec.bat GOTO SkipIt

The third use of the IF command is to test the outcome of the previous command, as follows:

IF ERRORLEVEL 0 GOTO SkipIt

If there was any problem with the statement immediately before this line, the ERRORLEVEL (which is similar to a system-defined variable) will be set to some nonzero number. The IF statement shown here tests for any ERRORLEVEL that is greater than zero; if there was no error, execution will simply continue to the next command.

Here's a revised version of the file-compare example first shown in Section C.2.3 earlier in this appendix:

```
IF "%1"=="" GOTO Problem
IF "%2"=="" GOTO Problem
IF NOT EXIST %1 GOTO Problem
IF NOT EXIST %2 GOTO Problem
fc %1 %2 >c:\windows\temp\output.txt
IF ERRORLEVEL 0 GOTO Problem
IF NOT EXIST c:\windows\temp\output.txt GOTO Problem
notepad c:\windows\temp\output.txt
EXIT
:Problem
```
ECHO "A problem has been encountered."

Batch files have a very simple looping mechanism, based loosely on the For...Next loop used in other programming languages. The main difference is that the batch file for loop doesn't increment a variable regularly, but rather cycles it through a list of values. Its syntax is as follows:

This batch file is essentially the same as the original two-line example shown earlier, except that some error-checking statements that utilize the IF statement have been added to make the batch file a little more robust. If you neglect to enter one or both command-line parameters, or if the files you specify as command-line parameters don't exist, the batch file will display the error message. An even more useful version might have multiple error messages that more accurately describe the specific problem that was encountered.

# **C.2.5 Loops**

FOR %%i IN ("Abe","Monty","Jasper") DO ECHO %%i

Here, the variable syntax gets even more confusing; the reference to the i variable when used in conjunction with the for...in...do statement gets two percent signs in front of the variable name and none after. Note also that only single-letter variables can be used here.

If you execute this batch file, you'll get the following output:

Abe Monty

Jasper

Note also the use of the quotation marks; although they aren't strictly necessary, they're helpful if one or more of the values in the list has a comma in it.

To simulate a more traditional For...Next statement in a batch file, type the following:

FOR %%i IN (1,2,3,4,5) DO ECHO %%i

### **C.2.6 Simulating Subroutines**

This is useful in cases like the for...in...do statement (described in the proceeding section), which can only loop a single command.

Batch files have no support for named subroutines (as described in Section 9.1.5). However, you can simulate subroutines by creating several batch files: one main file and one or more subordinate files (each of which can accept command-line parameters). You probably won't want to use this if performance is an issue.

In one batch file, called *WriteIt.bat*, type:

```
IF "%1"=="" EXIT
IF EXIST %1.txt DEL %1.txt
ECHO This is a text > %1.txt
```
Then, in another batch file, called *Main.bat*, type the following:

FOR %%i IN ("Kang","Kodos","Serak") DO CALL WriteIt.bat %%i

The single-line *Main.bat* batch file uses the call command to run the other batch file, *WriteIt.bat*, three times. The call command allows one batch file to run another batch file; if it's omitted, one batch file can still run another, but the first batch file will abruptly end as it runs the second batch file.

When this pair of batch files is run, you should end up with three files, *Kang.txt*, *Kodos.txt*, and *Serak.txt*, all containing the text, "This is a text." The if statement, as well as the for...in...do loop, are explained in earlier sections.

# **C.3 Turn the Address Bar into a Command Prompt**

If you select Run from the Start Menu, the box that appears is essentially a limited command prompt; you can execute any program, open any folder, or launch any Internet URL simply by typing it here. Explorer and your taskbar also have the Address Bar, which accomplishes essentially the same thing as Run.

Start by making the Address Bar visible, if it's not already. Right-click on an empty area of your **1.** taskbar; select Toolbars and then Address Bar.<sup>[B]</sup>

<sup>[B]</sup> This solution focuses on the Address Bar on the taskbar, although it also works for the Address Bar in Explorer.

The problem with both the Run command and the Address Bar is that they can only be used to launch programs; they don't understand intrinsic DOS commands, like dir and copy (discussed earlier in this appendix). However, there is a way to have the Address Bar mimic all the functions of the Command Prompt and therefore have a true command prompt always within reach:

> You may have to change the references to *c*:\windows\temp to match the location of your *Temp* folder.

Your taskbar will then contain the Address Bar, which is dockable, resizable, and removable: you can move it around the taskbar or even tear it off by dragging it. Your taskbar will look something

like Figure C-2.

**Figure C-2. The Address Bar can be put to good use as a handy command prompt.**

- You'll immediately be able to run programs, open folders, and launch URLs simply by typing **2.** them and pressing Enter.
- To add DOS command functionality, you'll need the assistance of a batch file (discussed earlier in **3.** this appendix). Open a text editor, such as Notepad, and type the following:

```
@echo off
if "%1"=="" exit
if exist c:\windows\temp\temp.bat del c:\windows\temp\temp.bat
echo %1 %2 %3 %4 %5 %6 %7 %8 %9 > c:\windows\temp\temp.bat
call c:\windows\temp\temp.bat
if exist c:\windows\temp\temp.bat del c:\windows\temp\temp.bat
```
- Save it as *+.bat* (just the plus sign followed by the *.bat* filename extension) in a convenient **4.** location, such as your *\Windows* folder.
- **5.** Now, to run a DOS command from the address bar, simply precede it with a plus sign (+) and a single space, like this:

+ copy c:\bootlog.txt a:\

You can even have the output of a DOS command redirected to a file, as follows:

+ dir c:\windows > c:\windir.txt

Here's how it works: the batch file reads what you've typed after the + and writes it to a new, but temporary, batch file. The new batch file is then executed, and the command you've typed is carried out. When it's finished, the temporary batch file is deleted.

The plus key was chosen for the name of the batch file because it's convenient and not likely to conflict with any other software or commands; the one on your keyboard's numeric keypad is usually more convenient than the one near your backspace key (Shift-=). However, you can certainly replace + with any other character, such as ` or -, as long as you rename the batch file accordingly.

There are some limitations to this design. Although it does mimic the Command Prompt, it only allows a single command at a time, after which the context is forgotten. What this means is that such commands as cd won't have much meaning-you can certainly type + cd directoryname, but the "current directory" will be forgotten once the command has been executed. To get around this, include the full path with your commands. Instead of the following series of statements:

cd \myfolder del \*.tmp

just type this:

+ del d:\myfolder\\*.tmp

Of course, if you find that you need to type several consecutive commands, you can always just type cmd in the Address Bar to launch a full-fledged Command Prompt window.

# **C.3.1 Open a Command Prompt window in any folder**

If you find yourself using the Command Prompt frequently, you'll probably benefit from the following solution. Instead of having to use the cd command to change to a given folder, you can simply open a Command Prompt window on the fly in Explorer, already rooted in the selected folder.

- **1.** Open the Registry Editor (discussed in Chapter 3).
- Expand the branches to: HKEY\_CLASSES\_ROOT\Directory\shell. See the discussion of file types **2.** in Chapter 4 for more information on the structure of this branch of the Registry.
- **3.** Create a new key by going to Edit New Key, and type cmd for the name of this new key.
- **4.** Double-click the (default) value in the new cmd key, and type the following for its contents:

Open Command &Prompt Here

- **5.** Next, create a new key here by going to Edit New Key, and type command for the name of the new key.
- Double-click the (default) value in the new command key, and type the following for its **6.** contents:

cmd.exe /k "cd %L && ver"

This line launches the *cmd.exe* application, and then, using the /k parameter, instructs it to carry out the following two commands:

cd %1 ver

which change the working directory to the folder that has been right-clicked, and then displays the Windows version, respectively.

Close the Registry Editor when you're done; the change will take effect immediately. Just right-**7.** click any folder and select Open Command Prompt Here to open a Command Prompt at the selected folder.

### **C.3.2 The Path Less Traveled**

Although it isn't really emphasized as much as it was in the heyday of DOS and Windows 3.x, the system path is still an important setting in Windows XP. It can be helpful as well as detrimental, depending on how it's used.

The system path is simply a listing of folder names kept in memory during an entire Windows session. If a folder name is listed in your system path, you'll be able to run a program contained in that folder without having to specify its location. This is most apparent when you use the Start Menu's Run command, Explorer's Address Bar, or a Command Prompt window, and type a program filename, such as Notepad. If all is well, Notepad will start, even though you didn't specify the full path (e.g. *c:\Windows*) of the folder containing the *notepad.exe* file. This is because *Notepad.exe* is located in a folder that, by default, is listed in the system path.

The path is one of several environment variables that are kept in memory from Windows startup until you shut down. In previous versions of Windows, the path was set with a line in the *Autoexec.bat* file (now obsolete); in Windows XP, all environment variables are set by going to Control Panel System Advanced tab Environment Variables.

By default, the system variable, *Path*, contains the following folders:

%SystemRoot% %SystemRoot%\system32 %SystemRoot%\system32\WBEM

This means that an executable (*.exe* file) placed in any of these folders is instantly accessible from any

folder on the system. The %SystemRoot% element represents the Windows folder, usually *c:\Windows*, and is so-specified to account for systems where the Windows folder has been placed on a different drive or in a different folder.

One of the consequences of this design is that if two different versions of the same file are placed in two different folders in the path, only one of the available versions of the file-and not necessarily the most recent one-may be in use at any given time Now, the same rules that apply to program executables also apply to shared files, such as *.dll*, *.vbx*, and *.vxd* files, so the issue of version control is an important one that can affect any application on your system.

How do you escape this trap? First, remove any unnecessary directories from your path variable. Next, if you suspect a conflict with a specific file, try searching your hard disk for the filename (select Search and then For Files or Folders from the Start Menu, and select Local Hard Drivesfrom the Look in list). If you see more than one copy of the file in the search results window, it could be causing a potential conflict. Widen the In Folder column in the search results window so you can see where each file is located. If one of them is in *\Windows\System* (or any other Windows subdirectories, for that matter), then it most likely belongs there. Compare the versions of the files by right-clicking, selecting Properties, and clicking on the Version tabs. Now, you want to end up with only the newest file on your system, so what you can do at this point is simply delete (or temporarily rename, to be on the safe side) all versions but the most recent. Then move the newest file to your *\Windows\System32* folder if it's not

already there.

Note that this solution by no means applies to all *.dll* files, which is why it's smart to back up any files before continuing. Some files have identical names only by coincidence, although this is rare. Of course, deleting a file just because there's another around by the same name is not a good idea unless you know that the files serve the same purpose. One way to make sure is to look through all the information in the Version tab; if the Company Name and Product Name are the same, you can be pretty sure that the files are duplicates. On the other hand, if the files have vastly different sizes, odds are that one is not a suitable replacement for the other.

# **Appendix D. TCP/IP Ports**

When your web browser or email program connects to another computer on the Internet, it does so through a TCP/IP port. If you have a web server or FTP server running on your computer, it opens a port to which other computers can connect. Port numbers are used to distinguish one network service from another.

Mostly, this is done invisibly behind the scenes. However, knowing which programs use a specific port number becomes important when you starting considering security. A firewall uses ports to form its rules about which types of network traffic to allow, and which to prohibit. And the Active Connections utility (*netstat.exe*), used to determine which ports are currently in use, allows you to uncover vulnerabilities in your system using ports. Ports, firewalls, and the Active Connections utility are all discussed in Chapter 7.

Well known ports: 0 - 1023 Registered ports: 1024 - 49151 Dynamic and/or private ports: 49152 - 65535

Some firewalls make a distinction between TCP (Transmission Control Protocol) and UDP (User Datagram Protocol) ports, which is typically unnecessary. In most cases, programs that use the more common TCP protocol will use the same port numbers as their counterparts that use the less-reliable UDP protocol.

Ports are divided into three ranges:

Since a complete port listing would consume about a hundred pages of this book, only the most commonly-used ports are listed here. For a more complete listing, see any of these resources:

<http://www.portsdb.org/> <http://www.iana.org/assignments/port-numbers> <http://www.faqs.org/rfcs/rfc1700.html>

Table D-1 lists the more commonly-used TCP/IP ports.

**Table D-1. Commonly used TCP/IP Ports**

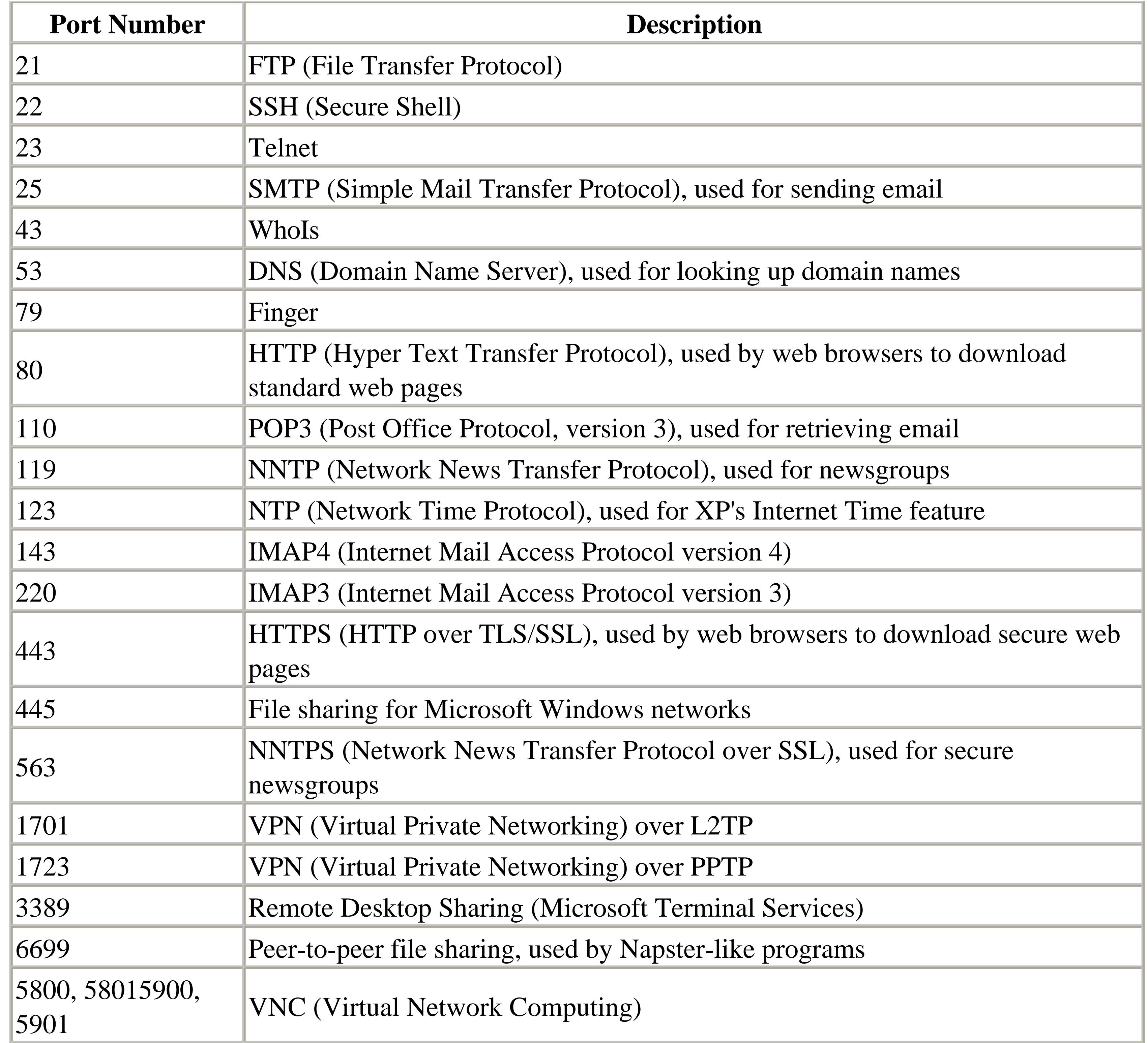

# **Appendix E. Error Messages (Blue Screen of Death)**

The Blue Screen of Death (BSoD) is aptly-named. It's blue, it fills the screen, and it means death for whatever you were working on before it appeared.

Microsoft refers to BSoD errors as "Stop Messages," a euphemistic term for the types of crashes that are serious enough to bring down the entire system. See Chapter 6 for troubleshooting the kinds of problems that are likely to cause these errors.

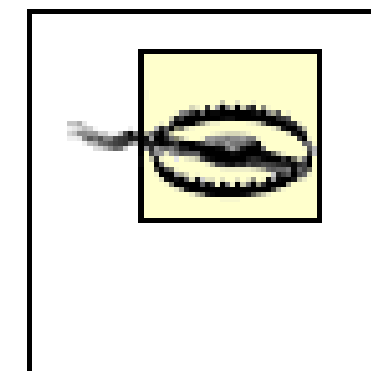

As explained in Chapter 6, a single error is no cause for concern. Only if an error happens a few times, or repeatedly, do you need to pursue any of the solutions listed here.

By default, Windows restarts your computer as soon as the BSoD appears, leaving almost no time to read the error message before it vanishes. To change this, go to Control Panel System Advanced tab, click Settings in the Startup and Recovery section, and turn off the Automatically restart option. (See below for more information on the Write debugging information options.)

However, turning off the Automatically restart option may not really be necessary. Every time you get a BSoD, Windows logs the error, although not in the standard Event Logs (*eventvwr.msc*) as you might expect. Instead, a single *.wdl* (WatchDog Log) file is created in the *\Windows\LogFiles\Watchdog* folder for each crash. Just open the most recently dated file in your favorite text editor (or Notepad) to view details of the crash and some related information.

In addition to the *.wdl* file created for each crash, a *.dmp* file is created in the *\Windows\Minidump* folder. These files are known as memory dumps, and contain some (or all) of the information in your computer's memory when the crash occurred. Typically only developers will be able to make use of this information, but it might be worth investigating if you're trying to solve a problem. To read the dmp files, open a Command Prompt window (*cmd.exe*) and type dumpchk *filename*, where *filename* is the full path and file name of the *.dmp* file. To control how much information is written to the *.dmp* files, or to disable *.dmp* file creation altogether, return to the aforementioned Startup and Recovery Settings window.

# **E.1 Alphabetical List of BSoD Errors**

There are a whole bunch of possible BSoD messages; probably more than 100. However, only about 20 happen frequently enough that they might imply that an actual problem exists. More than likely, you've probably seen at least one of the following stop messages:

## *Attempted Write To Readonly Memory (stop code 0X000000BE)*

A faulty driver or service is typically responsible for this error, as is outdated firmware. If the name of a file or service is specified, try uninstalling the software (or rolling back the driver if it's an upgrade).

If you encounter this message while upgrading to Windows XP (see Chapter 10), it may mean that one or more devices in your system are not compatible with XP. Try disconnecting unnecessary devices, or at least looking for updated drivers and firmware. Also, disable any antivirus software you may have running.

*Bad Pool Caller (stop code 0X000000C2)*

Causes and remedies are similar to "Attempted Write To Readonly Memory," above. Additionally, this error might also be the result of a defective hardware device.

## *Data Bus Error (stop code 0X0000002E)*

This can be caused by defective memory (see Chapter 6), including system RAM, the Level 2 cache, or even the memory on your video card. Other causes of this error include serious hard disk corruption, buggy hardware drivers, or physical damage to the motherboard. *Driver IRQL Not Less Or Equal (stop code 0X000000D1)*

Drivers programmed to access improper hardware addresses typically cause this error. Other and remedies causes are similar to "Attempted Write To Readonly Memory," earlier. *Driver Power State Failure (stop code 0X0000009F)*

This error is caused by an incompatibility between your computer's power management and one or more installed drivers or services, typically when the computer enters the "hibernate" state. If the name of a file or service is specified, try uninstalling the software (or rolling back the driver if it's an upgrade). Or, try disabling Windows' support for power management. *Driver Unloaded Without Cancelling Pending Operations (stop code 0X000000CE)*

Causes and remedies are similar to "Attempted Write To Readonly Memory," earlier in this appendix.

*Driver Used Excessive Ptes (stop code 0X000000D8)*

Causes and remedies are similar to "No More System PTEs," later in this appendix. *Hardware Interrupt Storm (stop code 0X000000F2)*

This error occurs when a hardware device (such as a USB or SCSI controller) fails to release an IRQ, a condition typically is caused by a buggy driver or firmware. This error can also appear if two devices are incorrectly assigned the same IRQ. See Chapter 6 for more information on resolving hardware conflicts.

*Inaccessible Boot Device (stop code 0X0000007B)*

You may see this error during Windows startup if Windows cannot read data from the system or boot partitions (described in Chapter 10). Faulty disk controller drivers are often to blame, but this problem can also be caused by hard disk errors, or even a corrupted *boot.ini* file (also described in Chapter 10).

If all is well with your drivers and your drive and you haven't been messing with the *boot.ini* file (such as while installing multiple operating systems), check your system BIOS settings (described in Appendix B).

If you encounter this message while upgrading to Windows XP (see Chapter 10), it may mean that one or more devices in your system are not compatible with XP. Try disconnecting unnecessary devices, or at least looking for updated drivers and firmware. Also, disable any antivirus software you may have running.

*Kernel Data Inpage Error (stop code 0X0000007A)*

This error implies a problem with virtual memory (discussed Chapter 5), often in that Windows wasn't able to read data from-or write data to-the swap file. Possible causes include bad sectors, a virus, improper SCSI termination, bad memory, or physical damage to the motherboard.

*Kernel Stack Inpage Error (stop code 0X00000077)*

Causes and remedies are similar to "Kernel Data Inpage Error," earlier in this appendix. *Kmode Exception Not Handled (stop code 0X0000001E)*

A faulty driver or service is sometimes responsible for this error, as are memory and IRQ conflicts, and faulty firmware. If the name of a file or service is specified, try uninstalling the software (or rolling back the driver if it's an upgrade).

If the *Win32k.sys* file is mentioned in the message, the cause may be third-party remote control software (discussed in Chapter 7).

This error can also be caused if you run out of disk space while installing an application or if you run out of memory while using a buggy application with a memory leak. Developers may wish to use the *poolmon.exe* utility to help isolate the problem, as described in Microsoft Knowledge Base article Q177415.

*Mismatched Hal (stop code 0X00000079)*

The currently-installed Hardware Abstraction Layer (HAL) must match the type of computer on

which Windows XP is installed, or you may see this error. For example, if you use a HAL intended for a dual-processor system on a single-processor motherboard, Windows may not start. The best way to correct problems with the HAL is to reinstall Windows XP.

This error can also be caused by out-of-date *Ntoskrnl.exe* or *Hal.dll* files, so if you've recently attempted to repair these files on your system, look for backups of the original versions. *No More System PTEs (stop code 0X0000003F)*

Page Table Entries (PTEs) are used to map RAM as it is divided into page frames by the Virtual Memory Manager (VMM). This error usually means that Windows has run out of PTEs.

Aside from the usual assortment of faulty drivers and services that can cause all sorts of problems, this error can also occur if you're using multiple monitors.

If you find that you're experiencing this error often, you can increase Windows' allocation of PTEs with this procedure:

- **a.** Open the Registry Editor (discussed in Chapter 3).
- Expand the branches to **b.** HKEY\_LOCAL\_MACHINE\SYSTEM\CurrentControlSet\Control\Session Manager\Memory Management
- **c.** Double-click the PagedPoolSize value, enter 0 for its value data, and click OK.
- 
- Next, double-click the SystemPages value. If you're using multiple monitors, enter a value **d.** of 36000 here. Otherwise, enter 40000 if you have 128MB of system RAM or less, or 110000 if you have more than 128MB of RAM.
- Click OK and then close the Registry Editor when you're done. The change will take effect **e.** when you restart Windows.

*NTFS File System (stop code 0X00000024)*

This is caused by an problem reported by *Ntfs.sys*, the driver responsible for reading and writing NTFS volumes (see Chapter 5). If you're using the FAT32 file system, you may see a similar message (with stop code 0X00000023).

Causes include a faulty IDE or SCSI controller, improper SCSI termination, an overly-aggressive virus scanner, or errors on the disk (try testing it with Chkdsk). See the discussion of SCSI controllers in Section 6.4 for more information.

To investigate further, open the Event Viewer (*eventvwr.msc*), and look for error messages related to SCSI or FASTFAT (in the System category), or Autochk (in the Application category). *Page Fault In Nonpaged Area (stop code 0X00000050)*

Causes and remedies are similar to "Attempted Write To Readonly Memory," earlier in this appendix.

*Status Image Checksum Mismatch (stop code 0Xc0000221)*

Possible causes for this error include a damaged swap file (see the discussion of virtual memory in Chapter 5), or a corrupted driver. See "Attempted Write To Readonly Memory," earlier in this appendix, for additional causes and remedies.

*Status System Process Terminated (stop code 0Xc000021A)*

This error indicates a problem with either *Winlogon.exe* or the Client Server Runtime Subsystem (CSRSS). It can also be caused if a user with administrator privileges has modified the permissions (see Chapter 8) of certain system files such that Windows cannot read them. In order to fix the problem, you'll have to install a second copy of Windows XP (see Section 10.4.1), and then repairing the file permissions from there.

*Thread Stuck In Device Driver (stop code 0X000000EA)*

Also known as the infamous "infinite loop" problem, this nasty bug has about a hundred different causes. What's actually happening is that your video driver has essentially entered an infinite loop because your video adapter has locked up. Microsoft has posted a solution on their web site that involves disabling certain aspects of video acceleration, but I've never encountered an instance where this worked. Instead, try the following:

- Try upgrading your computer's power supply. A power supply of poor quality or insufficient wattage will be unable to provide adequate power to all your computer's
	- components, and may result in a "brown out" of sorts in your system. Note that newer, more power-hungry video adapters are more susceptible to this problem. See the discussions of power supplies in Chapter 5 and Chapter 6 for details.
- Make sure you have the latest driver for your video card. If you already have the latest driver, try "rolling back" to an older driver to see if that solves the problem.
- Make sure you have the latest driver for your sound card, if applicable. Also, make sure your sound card is not in a slot immediately adjacent to your video card.
- Make sure your video card is properly seated in its AGP or PCI slot. If it's a PCI card, try moving it to a different slot.
- Inspect your video card and motherboard for physical damage.
- Try messing with some of your system's BIOS settings, especially those concerning your AGP slot or video subsystem, as described in Appendix B. For example, if your AGP slot is set to 2x mode, and your video adapter only supports 1x AGP mode, then you'll want to change the setting accordingly.
- Make sure your computer-and your video card-are adequately cooled. Overheating can cause the chipset on your video card to lock up.
- Check with the manufacturer of your motherboard for newer drivers for your motherboard

chipset.

For example, the "infinite loop" problem is common among motherboards with VIA chipsets and nVidia-based video cards. Visit the VIA web site [\(http://www.viaarena.com/?](http://www.viaarena.com/?) PageID=64) for updated drivers and additional solutions.

- Try replacing your system's driver for the Processor-to-AGP Controller. Open Device Manager (*devmgmt.msc*), expand the System devices branch, and double-click the entry corresponding to your Processor-to-AGP Controller. Choose the Driver tab, and click Update Driver to choose a new driver. Unless you can get a newer driver from the manufacturer of your motherboard chipset, try installing the generic "PCI standard PCI-to-PCI bridge" driver shown in the Hardware Update Wizard.
- If your motherboard has an on-board Ethernet adapter, try disabling the "PXE/Remote Wake Up" option in your system BIOS (see Appendix B).
- If you're using a dual-processor motherboard, Windows XP is probably loading a HAL (Hardware Abstraction Layer) for a MPS (Multiple Processor System). Such HALs support the I/O APIC (Advanced Programmable Interrupt Controller), a method of accommodating more than 15 IRQs in a single system. Unfortunately, APIC can cause problems with AGPbased video cards. Try changing your HAL to "Standard PC" to see if that solves the

# problem. *Unexpected Kernel Mode Trap (stop code 0X0000007F)*

Typical causes of this error include defective memory, physical damage to the motherboard, and excessive processor heat due to overclocking (running the CPU faster than its specified clock speed).

*Unmountable Boot Volume (stop code 0X000000ED)*

This means that Windows was unable to mount the boot volume, which, if you have more than one drive, is the drive containing Windows (see Chapter 10 for more information on the boot and system volumes). This can be caused by using the wrong cable with a high-throughput IDE controller (more than 33 mb/sec); try an 80-pin cable instead of the standard 40-pin cable. See also "Inaccessible Boot Device," earlier in this appendix.

## Colophon

Our look is the result of reader comments, our own experimentation, and feedback from distribution channels. Distinctive covers complement our distinctive approach to technical topics, breathing personality and life into potentially dry subjects.

Our look is the result of reader comments, our own experimentation, and feedback from distribution channels. Distinctive covers complement our distinctive approach to technical topics, breathing personality and life into potentially dry subjects.

The animal on the cover of Windows XP Annoyances is a Surinam toad (also known as Pipa Pipa). Surinam toads are entirely aquatic, never venturing onto land from the dark, muddy South American rivers where they dwell. Adapted to life in a constantly murky environment, the eyes of the Surinam toad are little more than small dark spots on its evenly brown body. Adult toads are about six inches long with a broad, flat, almost rectangular appearance. They have large, heavily webbed hind feet and small sensory feelers on their front feet and around their mouths. They use these feelers to aid in the search for food along the muddy river bottom. Once a morsel is located, the toad uses its front feet to stir up the water and swish the food into its gaping, tongueless mouth. It will consume anything it can swallow, dead or alive.

Surinam toads are remarkable even among the several other similar species of aquatic frogs. Rather than depositing her eggs in a secluded location and leaving their fate to chance, the female toad relies on the male to direct the fertilized eggs onto the softened skin of her back. Over the course of several hours the skin swells and completely envelopes the eggs. Here the young remain for several months until metamorphosis is complete, emerging as tiny, fully developed toads.

Sarah Sherman was the production editor and copyeditor for Windows XP Annoyances. Mary Brady, Claire Cloutier, and Matt Hutchinson provided quality control. Tom Dinse wrote the index.

Ellie Volckhausen designed the cover of this book, based on a series design by Edie Freedman. The cover image is a 19th-century engraving from the Dover Pictorial Archive. Emma Colby produced the cover layout with QuarkXPress 4.1 using Adobe's ITC Garamond font.

David Futato designed the interior layout. This book was converted to FrameMaker 5.5.6 with a format conversion tool created by Erik Ray, Jason McIntosh, Neil Walls, and Mike Sierra that uses Perl and XML technologies. The text font is Linotype Birka; the heading font is Adobe Myriad Condensed; and the code font is LucasFont's TheSans Mono Condensed. The illustrations that appear in the book were produced by Robert Romano and Jessamyn Read using Macromedia FreeHand 9 and Adobe Photoshop 6. The tip and warning icons were drawn by Christopher Bing. This colophon was written by Sarah Sherman.

The online edition of this book was created by the Safari production group (John Chodacki, Becki Maisch, and Madeleine Newell) using a set of Frame-to-XML conversion and cleanup tools written and maintained by Erik Ray, Benn Salter, John Chodacki, and Jeff Liggett.